# **MW9060A OPTICAL TIME DOMAIN REFLECTOMETER**

**OPERATION MANUAL** 

**FIRST EDITION** 

**MEASURING INSTRUMENTS DIVISION ANRITSU CORPORATION** 

JUL. **1993** 

MW9060A OPTICAL TIME DOMAIN REFLECTOMETER OPERA'I'ION MANUAL

JUNE 1993 (FIRST EDITION)

Copyright © 1993 by ANRITSU CORPORATION

All rights reserved. No part of this manual may be reproduced without the prior written permission of ANRITSU CORPORATION.

The contents of this manual may be changed without prior notice.

Printed in Japan

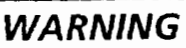

**NO OPERATOR SERVICEABLE PARTS INSIDE. REFER SERVICING TO QUALIFIED PERSONNEL.** 

**CAUTION** 

**FOR CONTINUED FIRE PROTECTION REPLACE ONLY WITH SPECIFIED TYPE AND RATED FUSE.**  ( **Blank** )

 $\ddot{\phantom{a}}$ 

# **SAFETY CONSIDERATIONS:**

Anritsu uses the following labels to identify safety precautions which should be followed to prevent personal injury or product damage. Please familiarize yourself with them before operating this product.

## **Labels used in this manual:**

Indicates that the procedure could result in personal injury if **WARNING** not correctly performed. Do not proceed before you fully understand the explanation given with this symbol and meet the required conditions.

Indicates that the operating procedure could result in damage **CAUTION** to the product if not correctly performed. Do not proceed before you fully understand the explanation given with this symbol and meet the required conditions

**Note:** 

Indicates that information helpful in understanding the operation of the product is about to be presented.

## **Labels or symbols used on/in the product:**

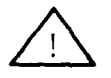

This international caution symbol indicates that the operator<br>should refer to the operation manual before beginning a procedure.

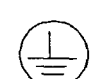

This symbol indicates an earth (ground) terminal. The product should be grounded via the earth terminal if a three prong power cord is not used.

#### **CERTIFICATION**

ANRITSU CORPORATION certifies that this instrument has been thoroughly tested and inspected, and found to meet published specifications prior to shipping.

Anritsu further certifies that its calibration measurements are based on the Japanese Electrotechnical Laboratory and Radio Research Laboratory standards.

#### **WARRANTY**

All parts of this product are warranted by Anritsu Corporation of Japan against defects in material or workmanship for a period of one year from the date of delivery.

In the event of a defect occurring during the warranty period, Anritsu Corporation will repair or replace this product within a reasonable period of time after notification, free-of-charge, provided that: it is returned to Anritsu; has not been misused; has not been damaged by an act of God; and that the user has followed the instructions in the operation manual.

Any unauthorized modification, repair, or attempt to repair, will render this warranty void.

This warranty is effective only for the original purchaser of this product and is not transferable if it is resold.

ALL OTHER EXPRESSED WARRANTIES ARE DISCLAIMED AND ALL IMPLIED WARRANTIES FOR THIS PRODUCT, INCLUDING THE WARRANTIES OF MERCHANTABILITY AND FITNESS FOR A PARTICULAR PURPOSE, ARE LIMITED IN DURATION TO A PERIOD OF ONE YEAR FROM THE DATE OF DELIVERY. IN NO EVENT SHALL ANRITSU CORPORATION BE LIABLE TO THE CUSTOMER FOR ANY DAMAGES, INCLUDING LOST PROFITS, OR OTHER INCIDENTAL OR CONSEQUENTIAL DAMAGES, ARISING OUT OF THE USE OR INABILITY TO USE THIS PRODUCT.

All requests for repair or replacement under this warranty must be made as soon as possible after the defect has been noticed and must be directed to Anritsu Corporation or its representative in your area.

#### **Note** *I:*

1. The instrument is operable on a nominal voltage of 100 to 127 Vac or 200 to 250 Vac by changing the voltage-rating selection switch under the top cover.

The voltage and current ratings are indicated on the rear panel when the instrument is shipped from the factory.

To operate on the other voltage, change the selection switch. The plate on the rear panel indicating the voltage and current ratings should be changed to the appropriate one. Order the plate from ANRITSU CORPORATION if needed.

- 2. In this manual, the power supply voltage and current ratings are represented by \*\*Vac and \*\*\*A, respectively.
- **3.** The relationship between power supply voltage and current ratings is shown below.

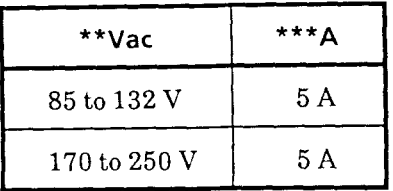

#### **Note** 2:

#### STORAGE MEDIUM

This equipment stores data and programs using IC card (PMC), backed-up memories.

Data and programs may be lost due to improper use or failure.

ANRITSU therefore recommends that you back-up the memory

ANRITSU CAXNOT COMPENSATION FOR ANY MEMORY LOSS.

Please pay careful attention to the following points. Do not remove the IC card (PMC) from equipment being accessed.

For details refer to the relevant operation manual.

(IC card: PMC)

- Isolate the card from static electricity.
- The back-up battery in the card has a limited life; renew the battery periodically. See paragraph 2.8 for the life.

(Backed-up memory)

Isolate the memory from static electricity.

Note: The battery life is about **7** years. Early battery replacement is recommended.

### **Note 3:**

Notation of operation keys, etc.

In the description of this manual, the operation keys, knobs, etc. are represented as follows:

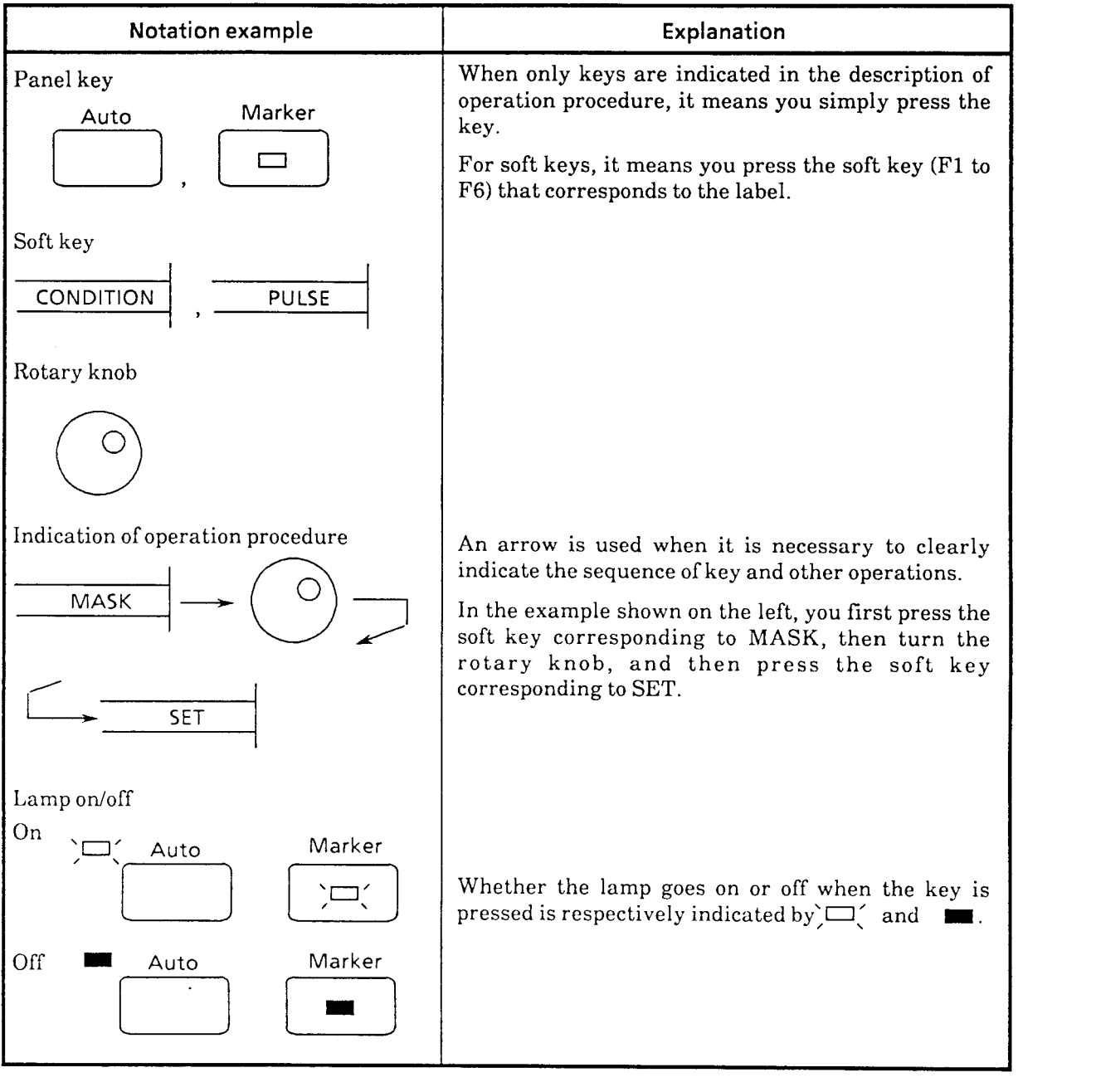

(Continued)

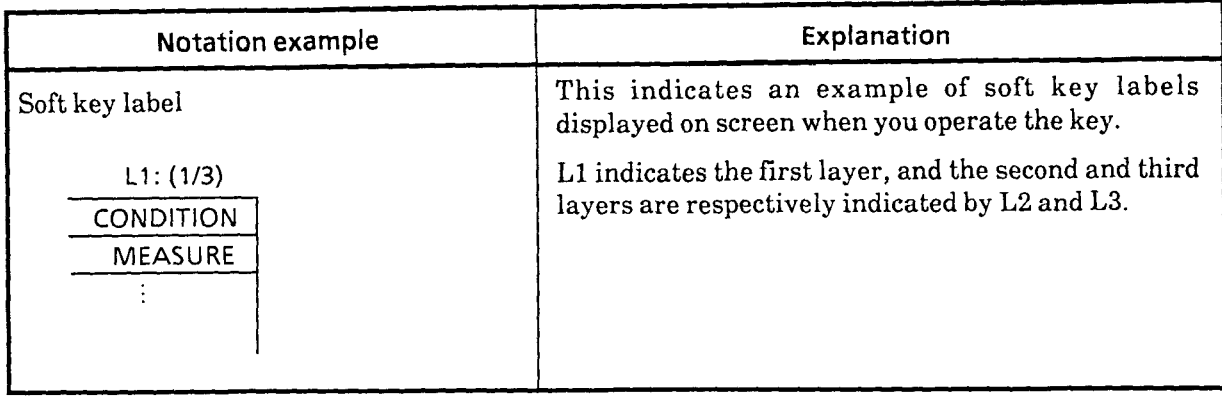

J.

 $\ddot{\phantom{a}}$ 

# **TABLE OF CONTENTS**

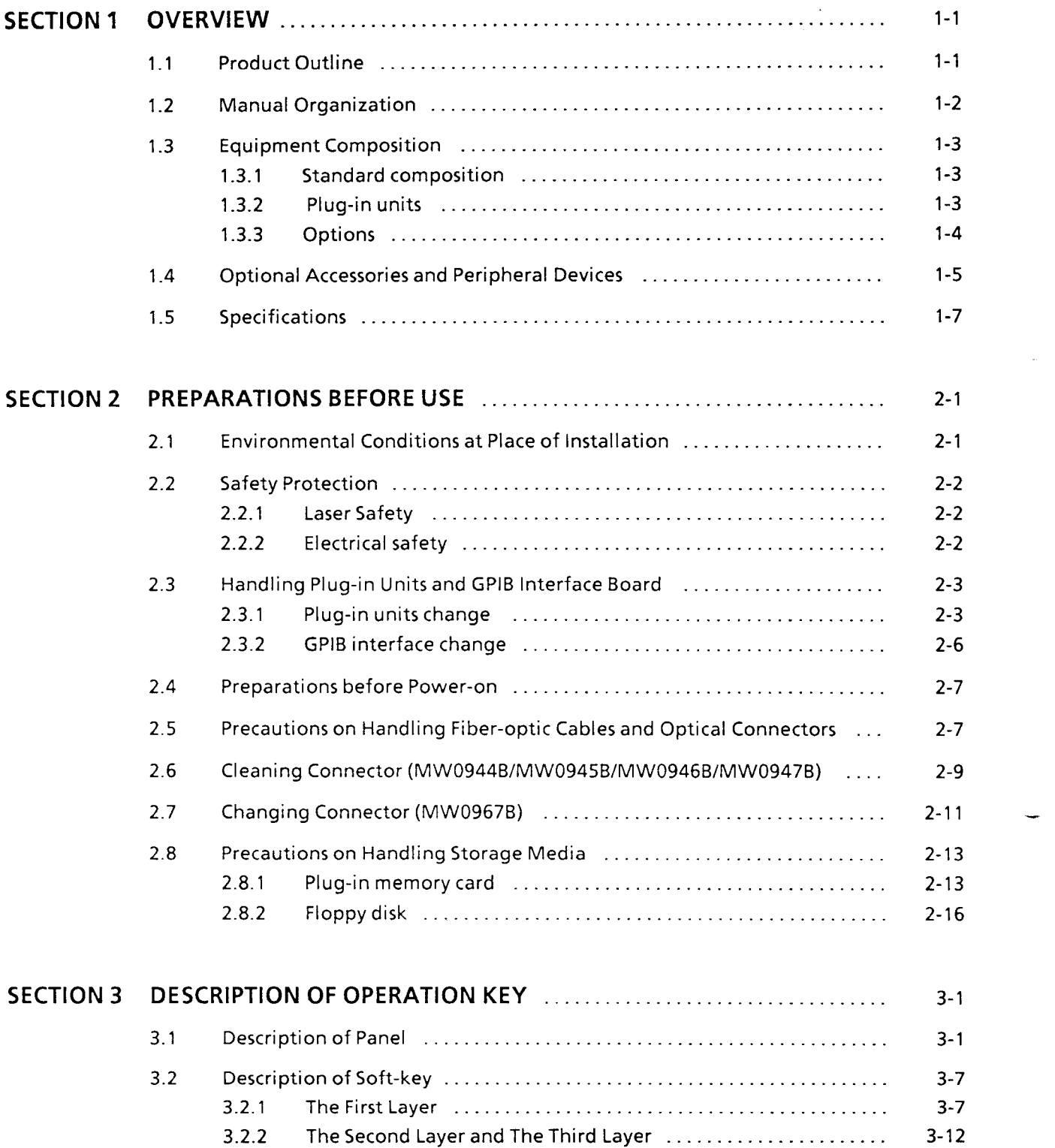

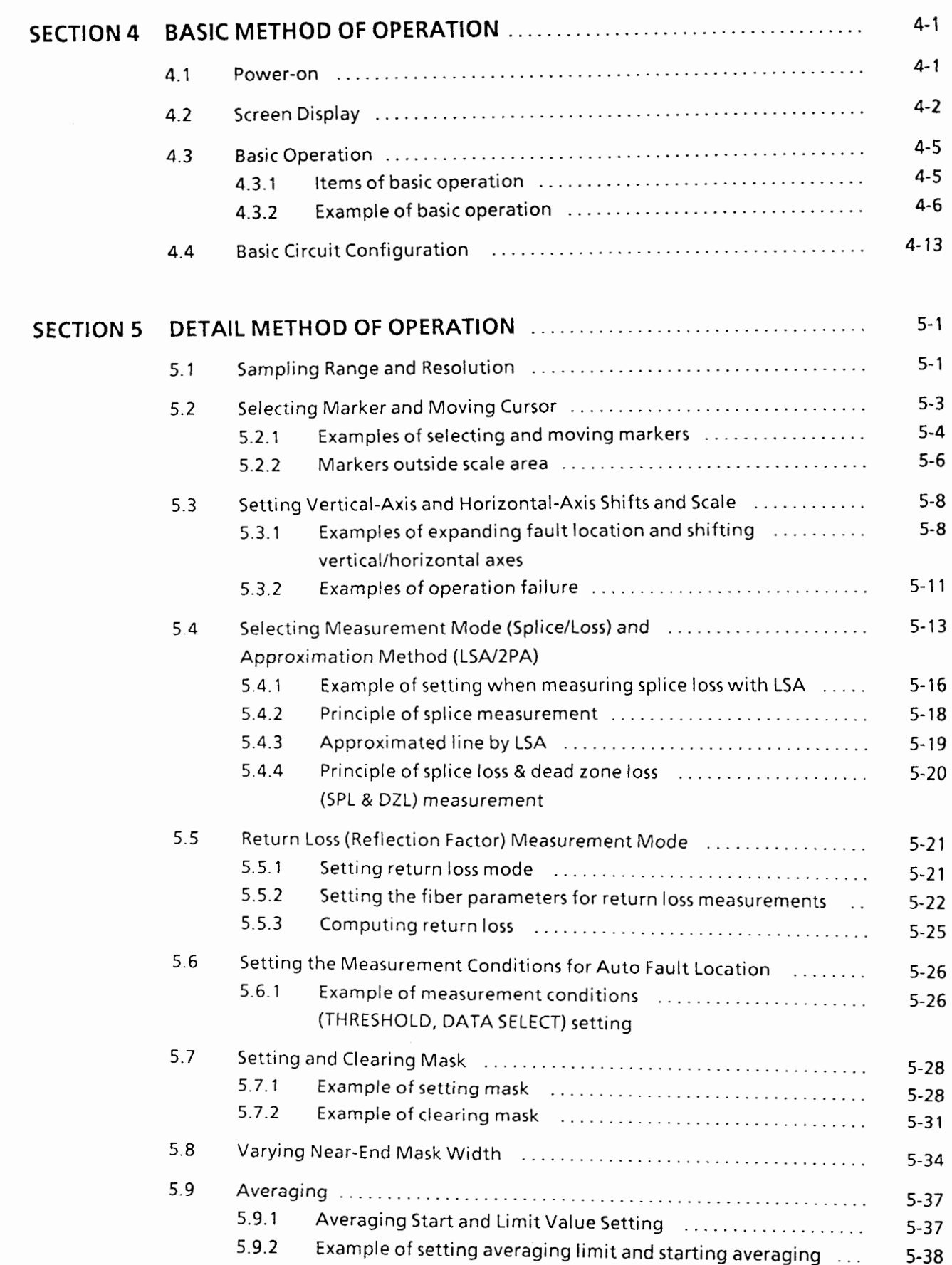

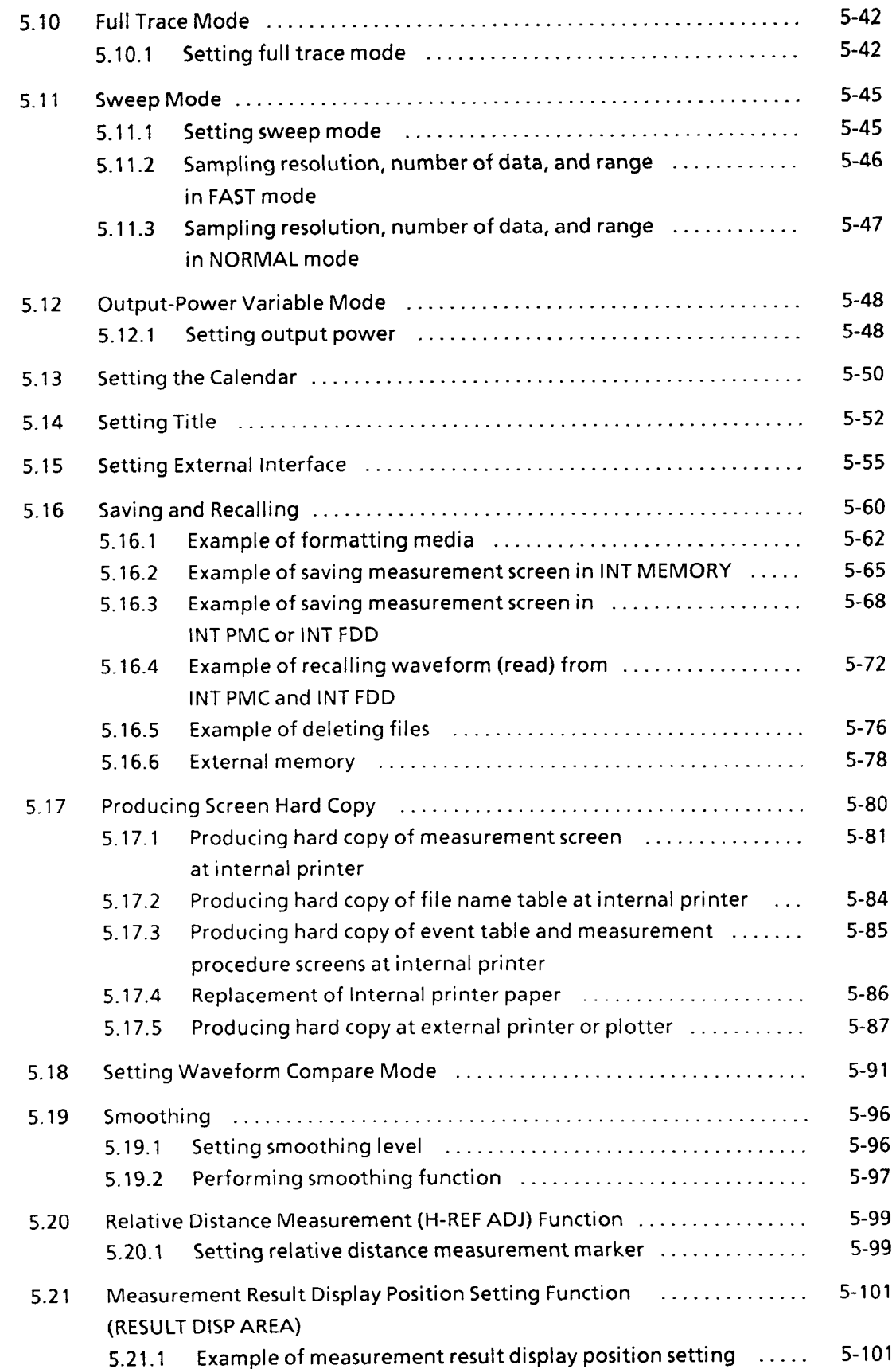

 $\bar{\phantom{a}}$ 

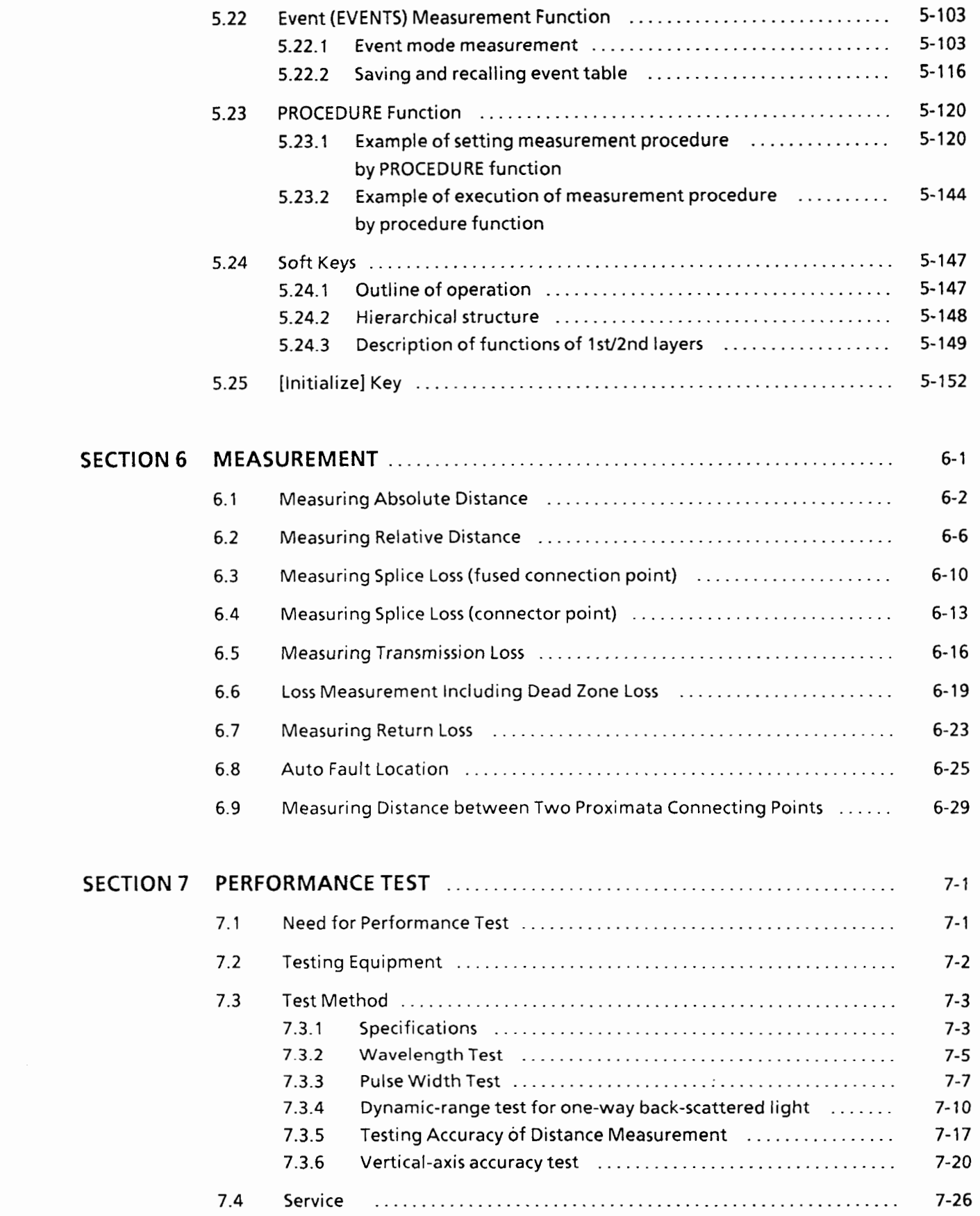

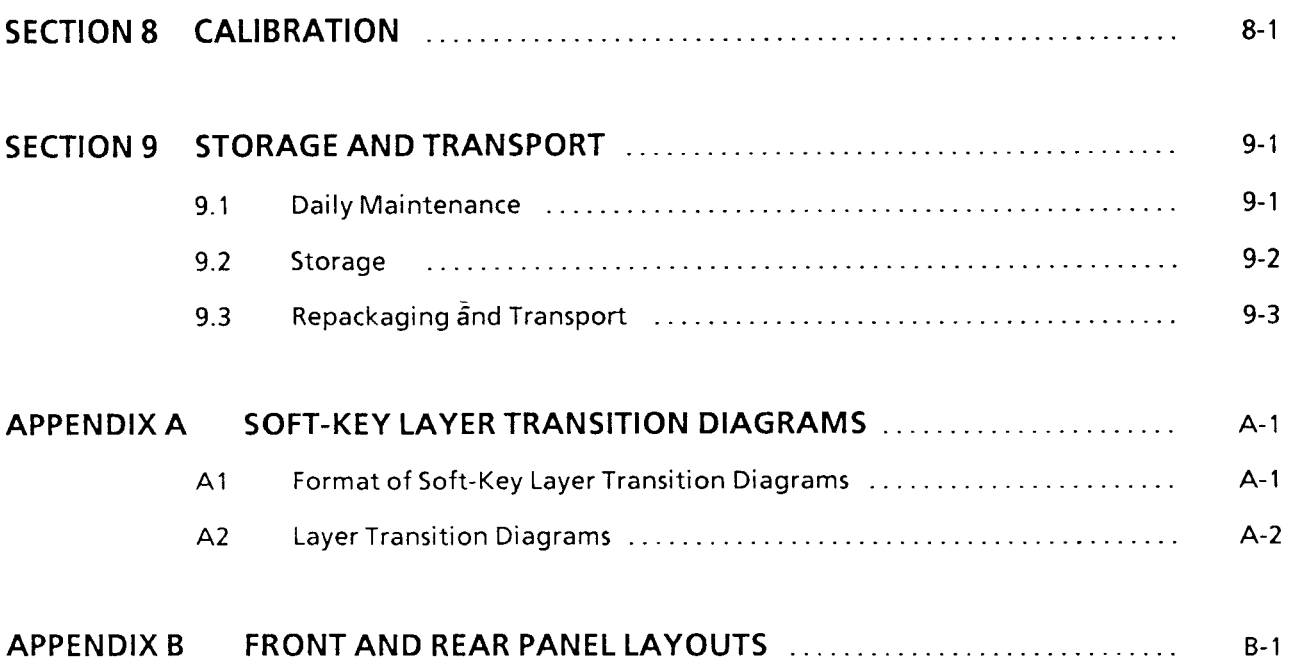

 $\tilde{\mathbf{x}}$ 

 $\ddot{\bullet}$ 

# **SECTION 1 OVERVIEW**

This section outlines the features of the MW9060A Optical Time Domain Reflectometer and the organization of this manual, as well as describes the equipment composition of the MW9060A when it is used with standard fittings, plug-in units, expansion options, optional accessories and peripheral devices, and specifications.

#### **1.1 Product Outline**

The MW9060A Optical Time Domain Reflectometer lets you automatically or manually detect fault locations in fiber-optic cables and measure cable splice loss, optical-connector connecting loss, etc. with high accuracy. With its wide dynamic range of 34 dB in wavelength 1.3  $\mu$ m band or 32 dB in 1.55  $\mu$ m band, it can made precise measurement with a 10 cm read-out resolution even for 250 km long-distance measurement. The MW9060A is equipped with a high-speed printer and floppy disk drive so that the waveform can be printed out and saved to microfloppy disk at the site and the data can be processed with a personal computer.

An event point registration function which measures preregistered measurement points and displays them in an event table, and a procedure function which registers a string of operations and re-executes them by one key operation, are advantageous in automating measurement.

The MWSOGOA comes with plug-in units that you can simply fit into it after selecting the appropriate type depending on the measurement wavelength band, kind of fiber, or measurement range (distance and resolution).

The MW9060A is designed and manufactured conforming to the FDA optical safety standard 21CFR1040.10, and is classed as Class-1 Laser Equipment under the standards.

## **1.2 Manual Organization**

This manual consists of nine sections and an appendix. The following outlines the contents of each section.

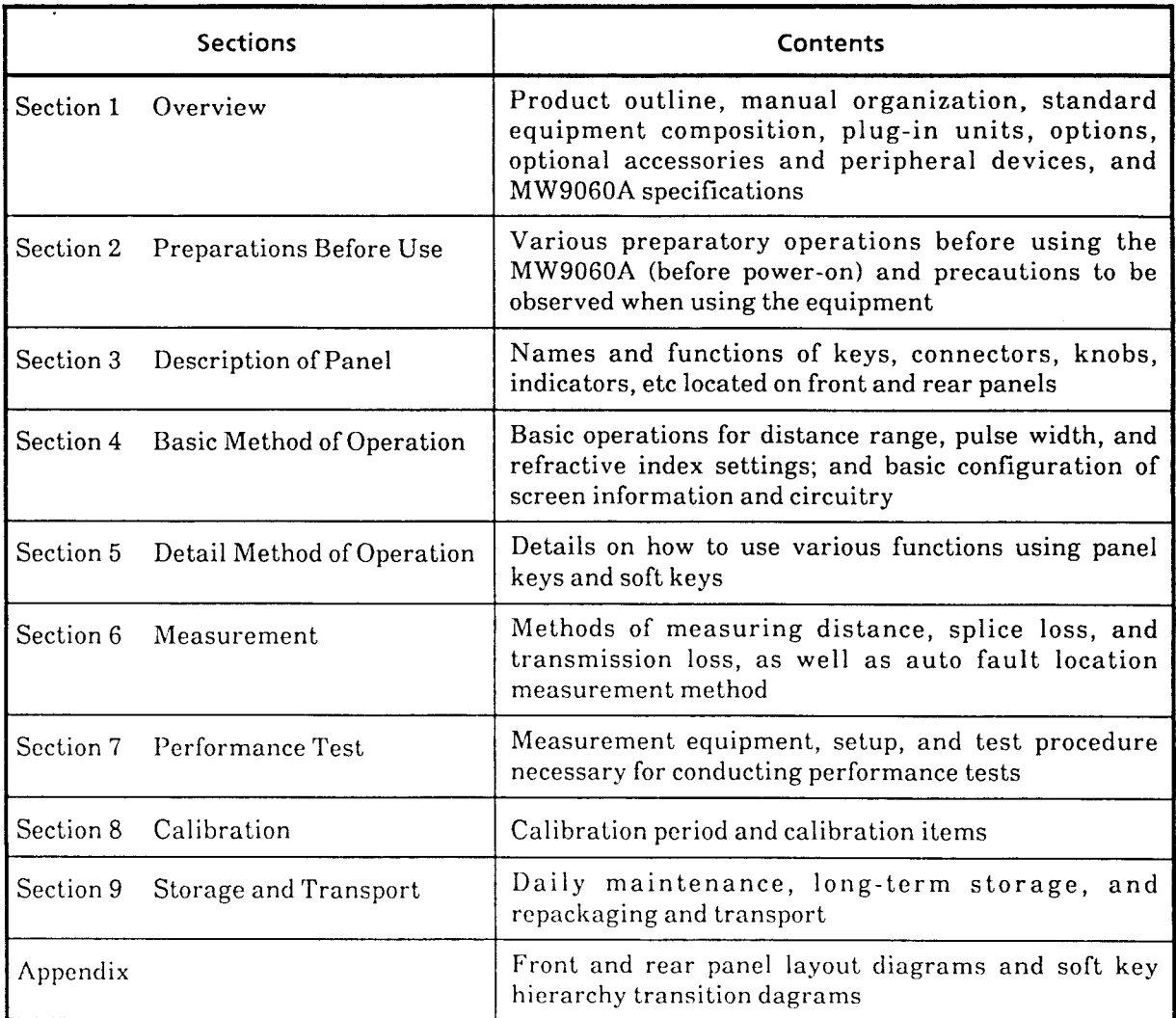

Thus, reading sections 2, **3,** 4, and 6 you will learn the basic procedure to make measurement with the MW9060A.

When using the MW9060A, also refer to the operation manual for GPIB. It will help you know details on GPIB based remote control.

## **1.3 Equipment Composition**

## **1.3.1 Standard composition**

Table 1-1 shows the standard composition of theMW906OA.

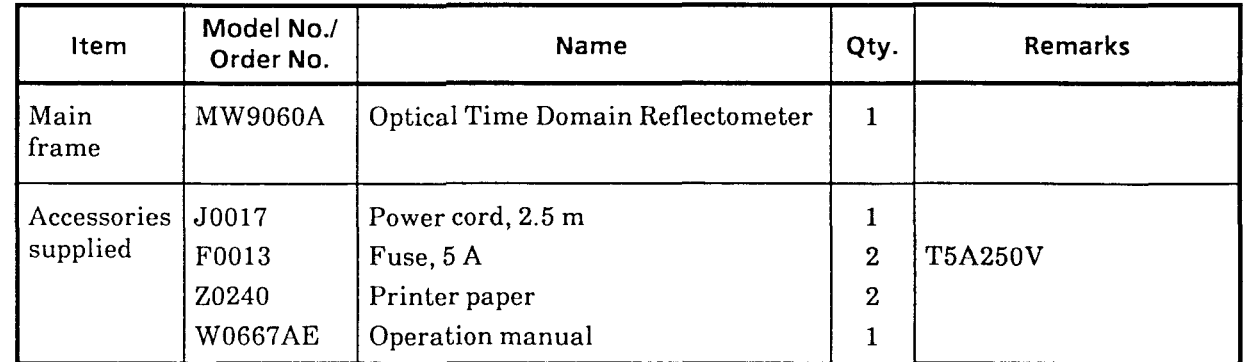

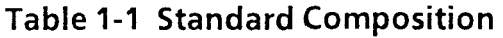

The MW9060A comes with one of the plug-in units listed in Table 1-2 that you can simply fit into the main frame for making measurement.

#### **1.3.2 Plug-in units**

Table 1-2 lists the plug-in units used for the MW9060A

### **Table 1-2 Plug-in Units**

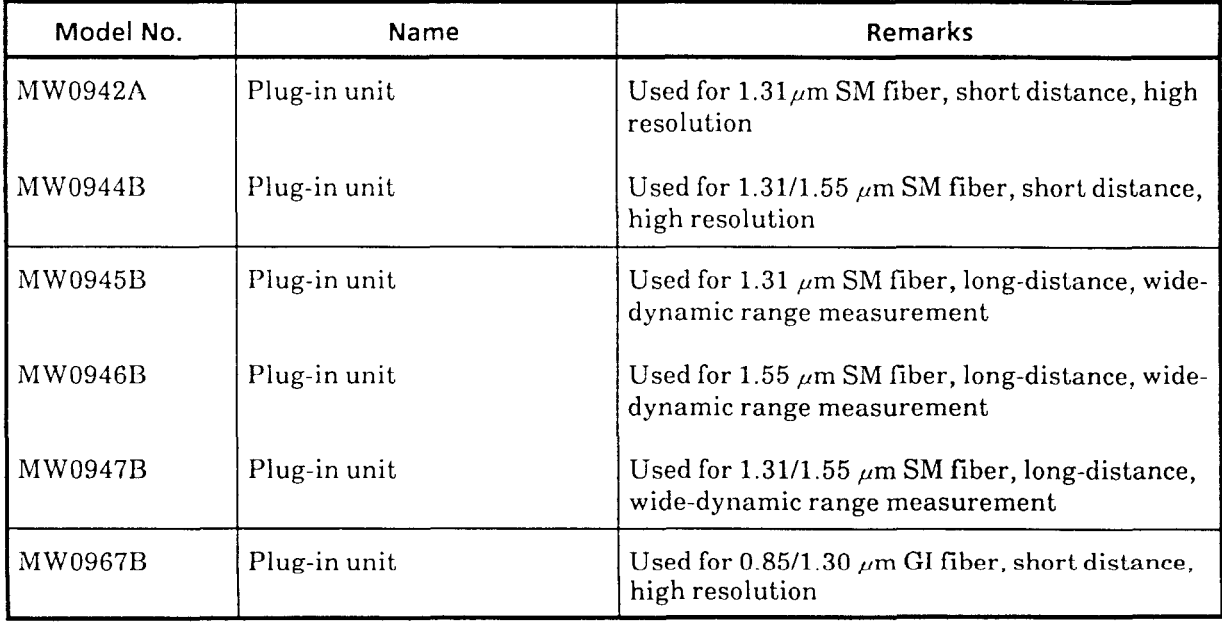

## **1.3.3 Options**

Table 1-3 lists the options used for the MW9060A.

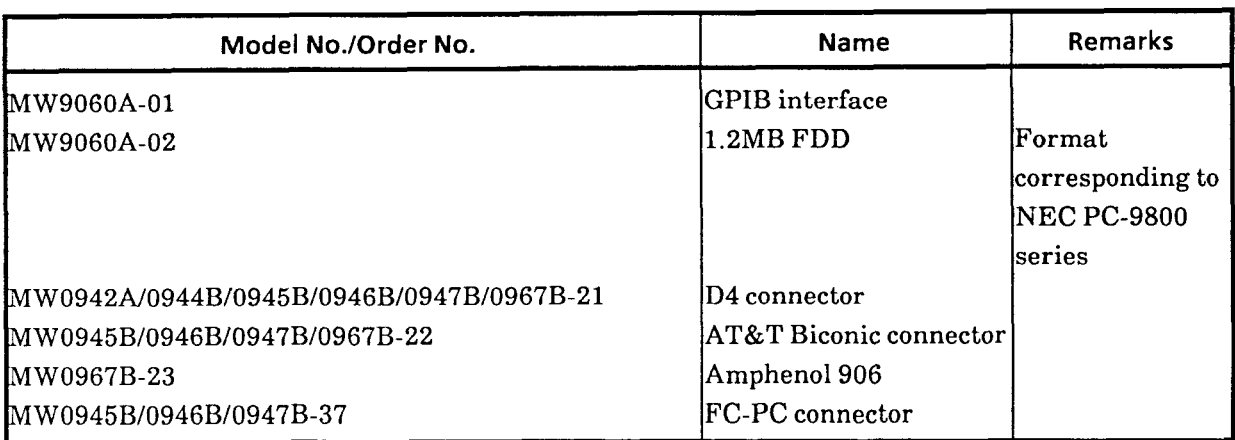

# **Table 1-3 Option**

**Note:** The PC 9800 series are products of the NEC Corporation.

## **1.4 Optional Accessories and Peripheral Devices**

Tables 1-4 and 1-5 list the optional accessories and peripheral devices.

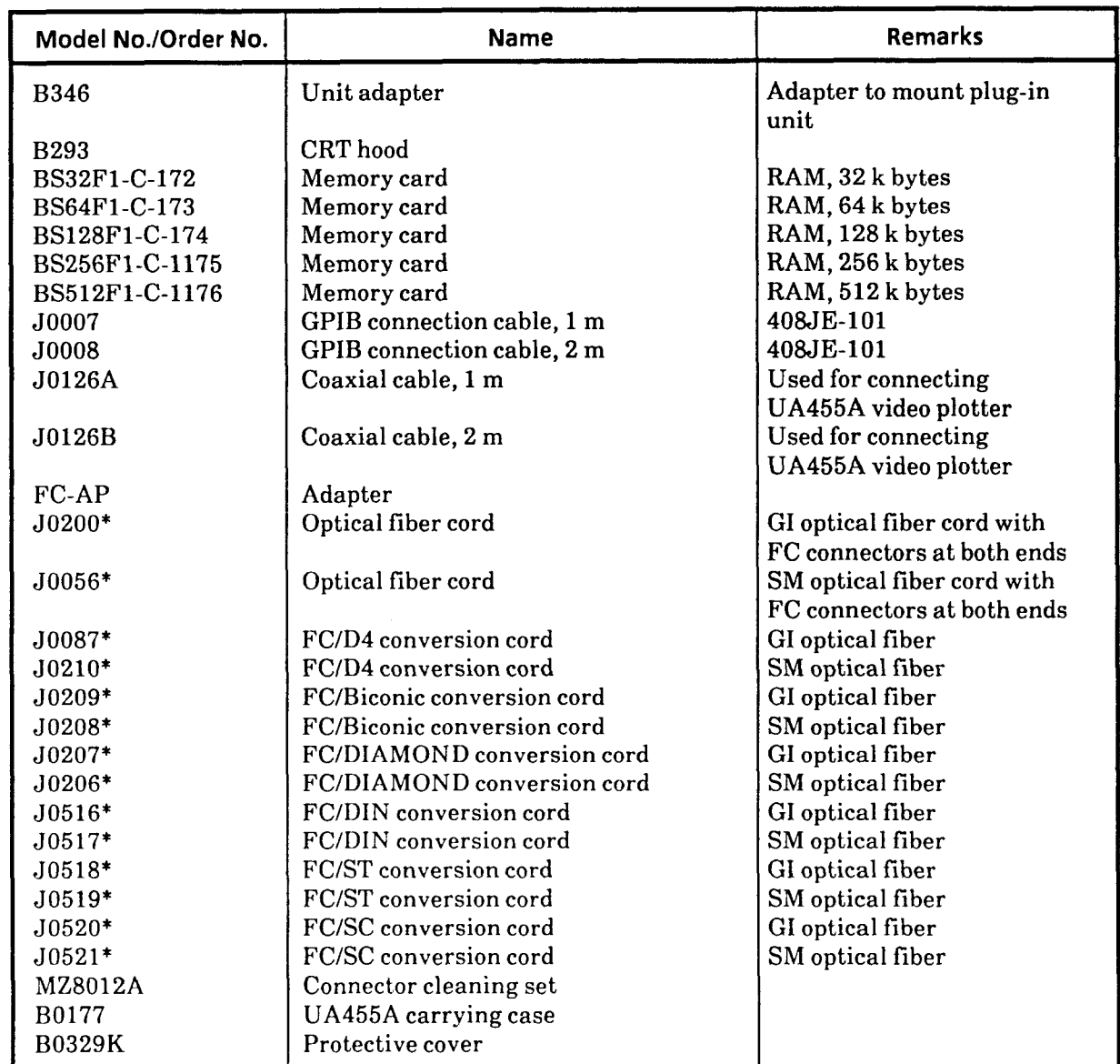

#### **Table 1-4 Optional Accessories**

\* Specify the desired type with character A to C according to the length of fiber cord. **(A:** 1 m, B: 2 m, C: **3** m)

Flat polished connectors are used for connectors of the optical fiber cord and conversion cord. **Please contact us separately for PC type connectors.** 

 $1 - 5$ 

| Model No./Order No. | <b>Name</b>            | <b>Remarks</b>                    |
|---------------------|------------------------|-----------------------------------|
| MC2102A             | Floppy Disk Drive Unit | Used for recording measured data. |
| MA9014A             | Bare fiber connector   | Shared for SM and GI              |
| MA9013A             | Fiber adapter          |                                   |
| <b>MN9607A</b>      | SM/GI converter        |                                   |
| UA455A              | Video plotter          |                                   |
| CTM-800             | Printer                | (Epson, Japan)                    |
| GD9411F-1-11        | Plotter                | (Graphtec, Japan)                 |
| Z0240               | Thermal printer paper  |                                   |
|                     | (2 volumes/pair)       |                                   |
| Z0168               | Microfloppy disk       | 3.5 inches, 2HD, a group of 10    |
| Z0054               | Microfloppy disk       | 3.5 inches, 2DD, a group of 10    |

**Table 1-5 Peripheral Devices** 

# **I .5 Specifications**

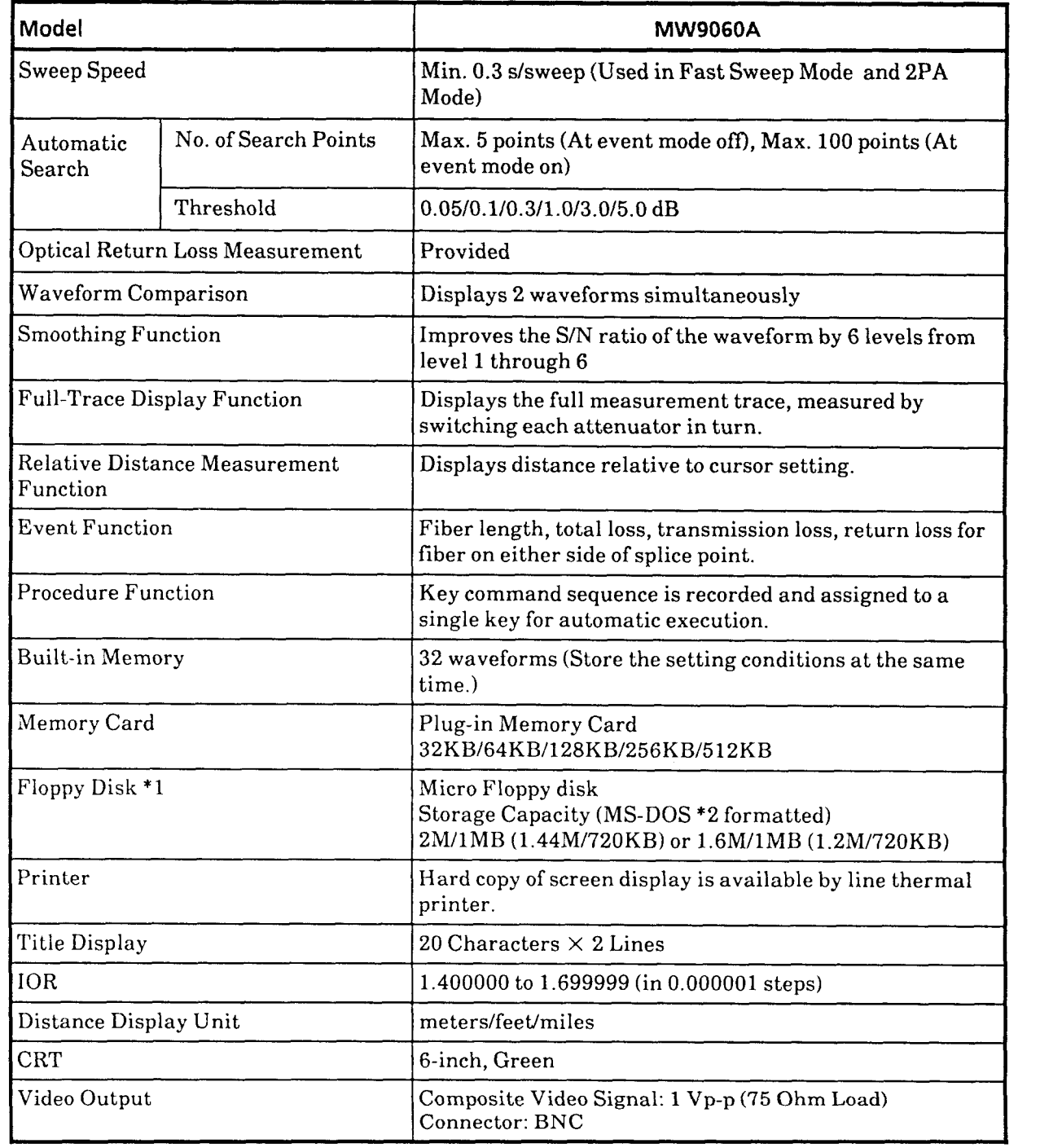

# **Table 1-6 Specifications of the MW9060A (1/2)**

| Interface                   | <b>GPIB</b> | Device     | SH1, AH1, T6, L4, SR1, RL1, PP0, DC1, DT1, C0, E2                                                                                          |  |  |
|-----------------------------|-------------|------------|----------------------------------------------------------------------------------------------------|--|--|
|                             |             | Controller | SH1, AH1, T6, L4, SR1, RL1, PP0, DC1, DT1, C4, C7, E2                                                                                      |  |  |
|                             |             |            | IEEE-488.1 and IEEE-488.2                                                                                                    |  |  |
|                             | Direct Plot |            | Hard copy of the measurement screen to an external<br>plotter/printer is available through the GPIB.                                       |  |  |
| <b>Power Supply</b>         |             |            | 85 to 132 (170 to 250) Vac, 50/60 Hz $\pm$ 5%, $\leq$ 160 VA                                                                               |  |  |
| Temperature and Humidity *3 |             |            | $-10^{\circ}$ C to $+55^{\circ}$ C (+5 to $+35^{\circ}$ C for FDD & printer),<br>$-20^{\circ}$ C to $+60^{\circ}$ C (storage), $\leq 80\%$ |  |  |
| Dimension/Weight            |             |            | 177 H $\times$ 284 W $\times$ 450 D mm, $\leq$ 12.5 kg (with no plug-in<br>units)                                                          |  |  |

**Table 1-6 Speci !cations of the MW9060A (212)** 

 $*1$  Option is available for  $1.6M/1MB$   $(1.2M/720KB)$ 

- 1.44Ml720KB: For IBM-PC series formatting( ' IBM-PC ' is a registered trademark of the International Business Machines Corporation.)
- 1.2Ml720KB: For PC-9800 series formatting( 'PC-9800 series ' is a product of the NEC Corporation.)
- \*2 ' MS-DOS ' is a registered trademark of the Microsoft Corporation.
- "3 When plug-in memory cards (PMC) are used, the operating temperature is:

PMC left inserted:  $-10^{\circ}$ C to  $+55^{\circ}$ C

Inserting/removing PMC: 0°C to + 55°C

Operating temperature when floppy disk drive & printer are used:  $+5^{\circ}C$  to  $+35^{\circ}C$ 

| Model                                       |                          | <b>MW0942A</b>                                                                                                    |                                                |                                     |                     |                   |  |
|---------------------------------------------|--------------------------|----------------------------------------------------------------------------------------------------|------------------------------------------------|-------------------------------------|---------------------|-------------------|--|
| Center Wavelength                           |                          | $1310 \pm 15$ nm                                                                                                    |                                                |                                     |                     |                   |  |
|                                             | Fiber under measurement  |                                                                                                    | $10/125 \mu m$ Single-mode fiber (CCITT G.652) |                                     |                     |                   |  |
| Optical connector *1                        |                          |                                                                                                    |                                                | FC-PC/DIAMOND-PC/ST-PC/DIN-PC/SC-PC |                     |                   |  |
| Pulse width                                 |                          | 10 <sub>ns</sub>                                                                                                    | 20 <sub>ns</sub>                               | $100 \text{ ns}$                    | $500$ ns            | $2 \mu s$         |  |
| Dynamic range<br>(one-way back-             | Effective                | 6.0 dB                                                                                                    | $7.5 \text{ dB}$                               | 11.0 dB                             | $14.5\,\mathrm{dB}$ | $17.5 \text{ dB}$ |  |
| scattered light<br>level $)*2,*6$           | $S. N. R = 1$            | $9.0 \text{ dB}$                                                                                                    | 10.5 dB                                        | $14.0 \text{ dB}$                   | $17.5\,\mathrm{dB}$ | $20.5 \text{ dB}$ |  |
| 4% Fresnel<br>reflection                    | Effective                |                                                                                                    |                                                | $34.0\,\mathrm{dB}$                 |                     |                   |  |
| dynamic range<br>*6                         | $S. N. R=1$              |                                                                                                    | 37.0 dB                                        |                                     |                     |                   |  |
| Near-end<br>deadzone *3. *4                 | Back-<br>scattered light | 5 <sub>m</sub>                                                                                                    | 7.5 <sub>m</sub>                               | 20 <sub>m</sub>                     | 75 m                | $250 \text{ m}$   |  |
| Spatial<br>resolution *3.                   | Fresnel<br>reflection    | 2m                                                                                                    | 3 <sub>m</sub>                                 | 15 <sub>m</sub>                     | 60 <sub>m</sub>     | $220 \text{ m}$   |  |
| *5                                          | Back-<br>scattered light | 2m                                                                                                    | 3 <sub>m</sub>                                 | 15 <sub>m</sub>                     | 60 <sub>m</sub>     | $220 \text{ m}$   |  |
| Mask function<br>No. of masks               |                          | Max. 5 (Optical)                                                                                                    |                                                |                                     |                     |                   |  |
| Variable near-end mask-<br>width function   |                          | Provided                                                                                                    |                                                |                                     |                     |                   |  |
| Attenuation                                 |                          | $0.0$ dB fixed                                                                                                    |                                                |                                     |                     |                   |  |
| Variable optical output<br>power function   |                          | Not provided                                                                                                    |                                                |                                     |                     |                   |  |
| Distance range *3                           |                          | 10/25/50/100 km                                                                                                    |                                                |                                     |                     |                   |  |
| Scale<br>Horizontal<br>$axis *3$<br>(m/div) |                          | 2.5/5/10/25/50/100/250/500/1 k<br>$(10 \mathrm{km} \mathrm{ range})$<br>$2.5/5/10/25/50/100/250/500/1$ k/2.5 k<br>$(25 \text{ km range})$<br>2.5/5/10/25/50/100/250/500/1 k/2.5 k/5 k<br>$(50 \text{ km range})$<br>2.5/5/10/25/50/100/250/500/1 k/2.5 k/5 k/10 k<br>$(100 \mathrm{km} \mathrm{ range})$ |                                                |                                     |                     |                   |  |
|                                             | Resolution               | Sampling resolution<br>5 cm to 20 m<br>Read-out resolution<br>5 cm to 200 m                                                                                                    |                                                |                                     |                     |                   |  |
|                                             | Accuracy                 | $\pm 1$ m $\pm$ measured value (m) $\times 2 \times 10^{-5}$<br>(does not include the uncertainty in the index of refraction for the<br>fiber.)                                                                                                    |                                                |                                     |                     |                   |  |

**Table 1-7 Specifications of Plug-in Units** 

.<br>......  $\pi$  .  $\pi$  .  $\bar{z}$  $\overline{a}$ 

 $\sim$ 

 $\ddot{\phantom{a}}$ 

| Table 1-7 Specifications of Plug-in Units (Continued)<br>Model<br><b>MW0942A</b><br>$\fbox{Scale} \over \fbox{(dB/div)}$<br>0.1/0.25/0.5/1/2.5/5<br>$\int 0.001 dB$<br>$\left  \begin{array}{l} \text{Read-out} \\ \text{resolution} \end{array} \right $<br>Vertical<br>axis                                                       |        |  |  |
|----------------------------------------------------------------------------------------------------|--------|--|--|
| Linearity $\pm 0.3 \text{ dB} (0 \text{ to } 5 \text{ dB})$<br>$\pm 0.5 \text{ dB} (5 \text{ to } 10 \text{ dB})$<br>$\pm 0.7 \text{ dB} (10 \text{ to } 15 \text{ dB})$<br>$5^{\circ}$ C to $+35^{\circ}$ C<br>Ambient Spec.<br>temperature Storage<br>$\vert -10^{\circ}$ C to $+60^{\circ}$ C<br>Weight<br>$\leq 2.5 \text{ kg}$ |        |  |  |
|                                                                                                    |        |  |  |
|                                                                                                    | $\sim$ |  |  |
|                                                                                                    |        |  |  |
| $1 - 10$                                                                                                    |        |  |  |

**Table 1-7 Specifications of Plug-in Units (Continued)** 

- **\*1:** Specify one of the connectors in the table. For other optical connectors, please refer to Table **1-3.**
- \*2: Dynamic range (one-way back-scattered light)
	- Effective: The difference between the level of the point which is **0.3** dB higher than the peak noise level and the level of the point at which near-end back-scattering occurs.
	- SNR= 1: Level difference between the RMS noise level and the level at which near-end backscattering occurs.

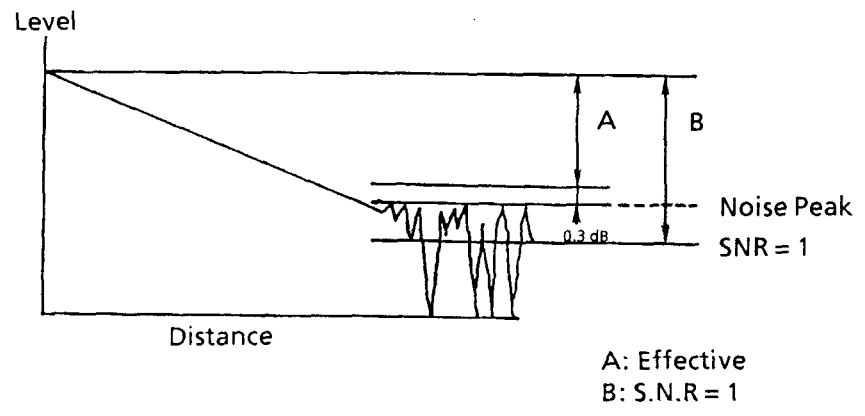

- **\*3:** When IOR is set to 1.500 000.
- \*4: Near-end Dead Zone

(For Back Scattered light): The near-end dead zone (for back-scattered light) is the distance at which the near-end back-scattered light level approaches to within  $\pm$  0.5 dB of its final value.

This specification represents the values for the FC-PC connector (when return loss  $\geq 25$ dB). When fiber which includes a PC connector (flat polished) is measured, the dead zone may be larger than the specified value.

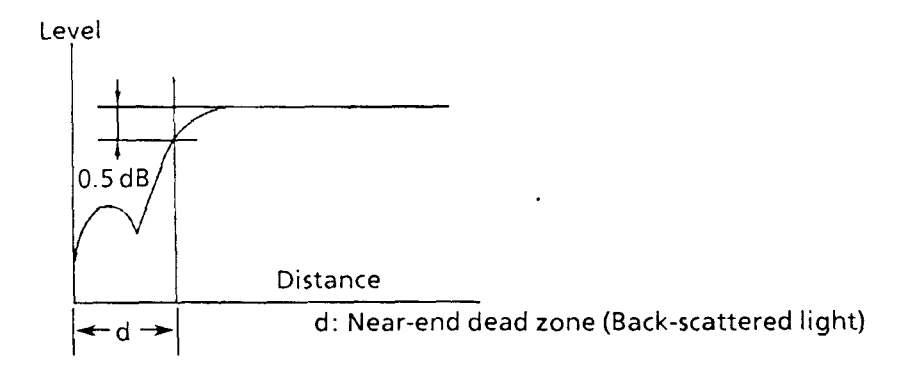

 $1 - 11$ 

#### \*5: Spatial resolution

For Fresnel Reflection: The width of an unsaturated Fresnel reflection pulse at a point which is 1.5 dB less than the peak value.

For Back-Scattering: The distance between the points at which the beginning and ending levels at a splice etc. gap  $(\leq 1 \text{ dB})$  are within  $\pm 0.1 \text{ dB}$  of their initial and final values respectively.

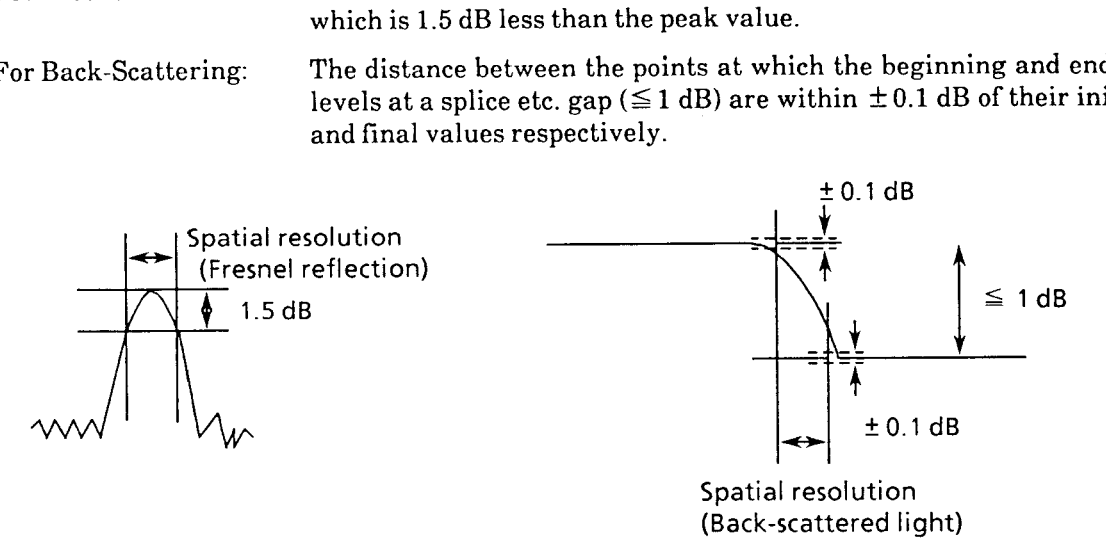

\*6: These are values when using the SMOOTHING function (with level 6). When the SMOOTHING not used, each value decreases by 2 dB.

| Model                                                                                                    |                          | <b>MW0945B</b>                                                                                                    |                                                                                                    |                                                |                  |                 |            |
|----------------------------------------------------------------------------------------------------|--------------------------|----------------------------------------------------------------------------------------------------|----------------------------------------------------------------------------------------------------|------------------------------------------------|------------------|-----------------|------------|
|                                                                                                    | Center Wavelength *7     |                                                                                                    | $1310 \pm 15$ nm                                                                                                    |                                                |                  |                 |            |
| Fiber under measurement                                                                                                    |                          |                                                                                                    |                                                                                                    | 10/125 $\mu$ m Single-mode fiber (CCITT G.652) |                  |                 |            |
| Optical connector *1                                                                                                    |                          |                                                                                                    | FC/DIAMOND/ST/DIN/SC                                                                                                    |                                                |                  |                 |            |
| Pulse width *9                                                                                                    |                          | $20$ ns                                                                                                    | $100$ ns                                                                                                    | $500$ ns                                       | $1 \mu s$        | $4 \mu s$       | $10 \mu s$ |
| Dynamic range<br>(one-way back-                                                                                                    | Effective                | 15dB                                                                                                    | 20dB                                                                                                    | 23dB                                           | 26 dB            | 31dB            | 34 dB      |
| scattered light<br>level $*2, *10$                                                                                                    | $S. N. R = 1$            | 18dB                                                                                                    | 23dB                                                                                                    | 26dB                                           | 29dB             | 34 dB           | 37 dB      |
| 4% Fresnel<br>reflection                                                                                                    | Effective                | 35dB                                                                                                    | 39 dB                                                                                                    | 41dB                                           | 42 dB            | 44 dB           | 45dB       |
| dynamic range<br>$*10$                                                                                                    | $S. N. R = 1$            | 38 dB                                                                                                    | 42dB                                                                                                    | 44 dB                                          | 45dB             | 47dB            | 48 dB      |
| Near-end                                                                                                    | Fresnel<br>reflection    | 35 <sub>m</sub>                                                                                                    | 50 <sub>m</sub>                                                                                                    | 95 <sub>m</sub>                                | $200 \text{ m}$  | $700 \text{ m}$ | 1500 m     |
| deadzone *3, *4                                                                                                    | Back-<br>scattered light | 35 <sub>m</sub>                                                                                                    | 50 <sub>m</sub>                                                                                                    | 95 m                                           | $200 \text{ m}$  | 700 m           | 1500 m     |
| Spatial<br>resolution *3,                                                                                                    | Fresnel<br>reflection    | 15 <sub>m</sub>                                                                                                    | 30 <sub>m</sub>                                                                                                    | 75 <sub>m</sub>                                | 150 <sub>m</sub> | $500 \text{ m}$ | 1500 m     |
| *5                                                                                                    | Back-<br>scattered light | 30 <sub>m</sub>                                                                                                    | 50 <sub>m</sub>                                                                                                    | 90 m                                           | $200 \text{ m}$  | $700 \text{ m}$ | 1500 m     |
| Mask function                                                                                                    | No. of masks             | Max. 5 (Optical)                                                                                                    |                                                                                                    |                                                |                  |                 |            |
| $*3, *6$                                                                                                    | Mask width               | 75m                                                                                                    | 75 m                                                                                                    | 150 <sub>m</sub>                               | $200 \text{ m}$  | 700 m           | 1500 m     |
| Variable near-end mask-<br>width function                                                                                                    |                          | Not provided                                                                                                    |                                                                                                    |                                                |                  |                 |            |
| Attenuation *8                                                                                                    |                          | AUTO/0.0 to 23.75 dB in 1.25 dB steps                                                                                                    |                                                                                                    |                                                |                  |                 |            |
| Variable optical output<br>power function *6                                                                                                    |                          | Provided                                                                                                    |                                                                                                    |                                                |                  |                 |            |
| Distance range *3                                                                                                    |                          | 10/25/50/100/250 km                                                                                                    |                                                                                                    |                                                |                  |                 |            |
| Horizontal<br>Scale<br>5/10/25/50/100/250/500/1 k<br>$axis *3$<br>(m/div)<br>5/10/25/50/100/250/500/1 k/2.5 k<br>5/10/25/50/100/250/500/1 k/2.5 k/5 k<br>5/10/25/50/100/250/500/1 k/2.5 k/5 k/10 k<br>5/10/25/50/100/250/500/1 k/2.5 k/5 k/10 k/25 k |                          |                                                                                                    | $(10 \text{ km range})$<br>$(25 \mathrm{km} \mathrm{ range})$<br>$(50 \text{ km range})$<br>$(100 \mathrm{km} \mathrm{ range})$<br>$(250 \mathrm{km} \mathrm{ range})$ |                                                |                  |                 |            |
|                                                                                                    | Resolution               |                                                                                                    | Sampling resolution<br>$10 \text{ cm}$ to $50 \text{ m}$<br>Read-out resolution<br>10 cm to 500 m                                                                      |                                                |                  |                 |            |
|                                                                                                    | Accuracy                 | $\pm 1$ m $\pm$ measured value (m) $\times 2 \times 10^{-5}$<br>(does not include the uncertainty in the index of refraction for the<br>fiber.) |                                                                                                    |                                                |                  |                 |            |

Table 1-7 Specifications of Plug-in Units (Continued)

 $1 - 13$ 

| Model                |                        | MW0945B                            |
|----------------------|------------------------|------------------------------------|
|                      | Scale<br>(dB/div)      | 0.1/0.25/0.5/1/2.5/5               |
| $ $ Vertical<br>axis | Read-out<br>resolution | $0.001$ dB                         |
|                      | Linearity              | $\pm$ 0.03 dB/dB                   |
| Ambient              | Spec.                  | $-10^{\circ}$ C to 55 $^{\circ}$ C |
| temperature          | Storage                | $-40^{\circ}$ C to $75^{\circ}$ C  |
| Weight               |                        | $\leq 2.5$ kg                      |

**Table 1-7 Specifications of Plug-in Units (Continued)** 

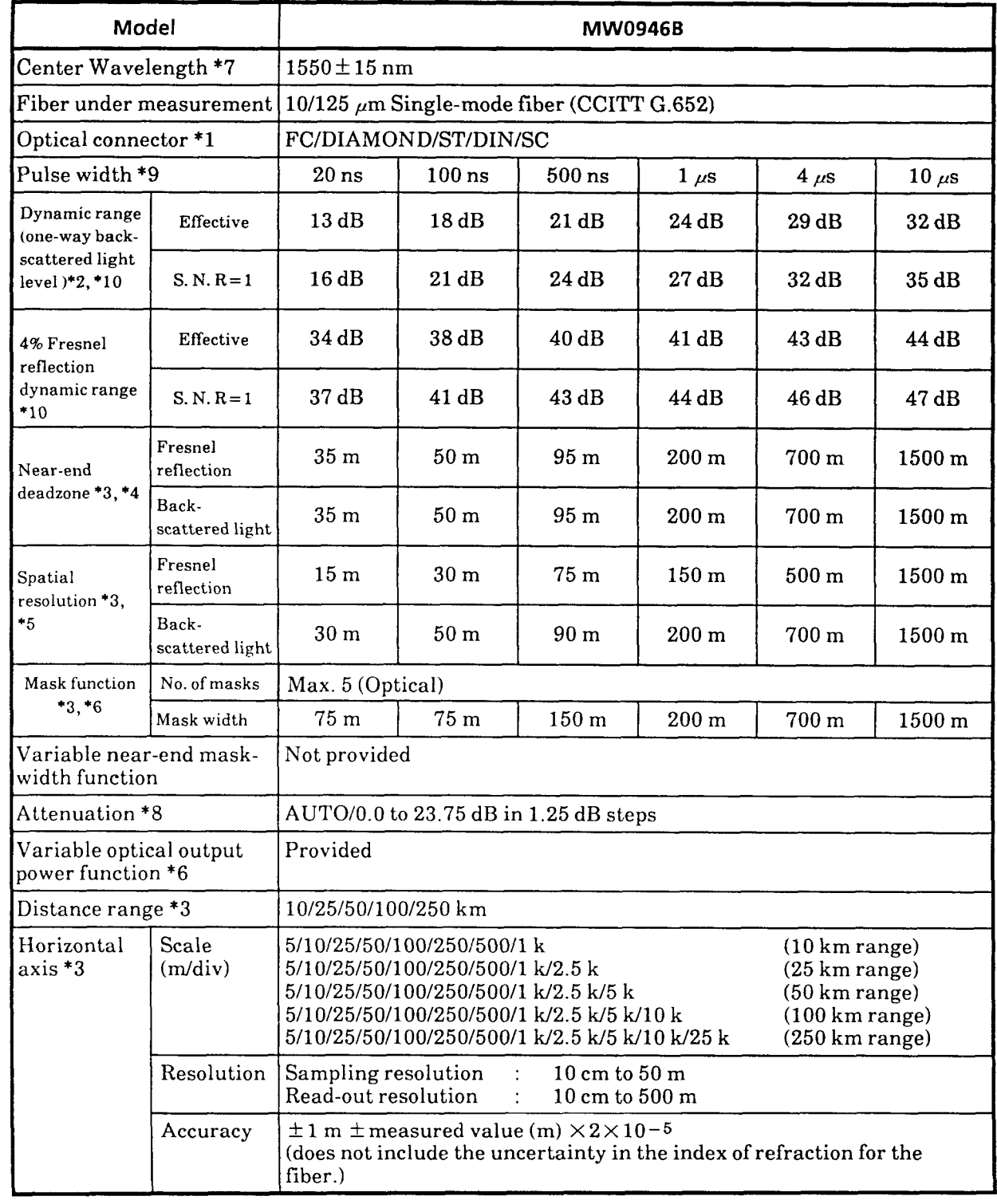

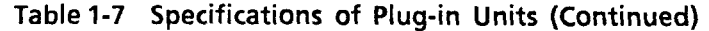

 $1 - 15$ 

| Model             |                        | <b>MW0946B</b>                    |
|-------------------|------------------------|-----------------------------------|
| Scale<br>(dB/div) |                        | 0.1/0.25/0.5/1/2.5/5              |
| Vertical<br>axis  | Read-out<br>resolution | 0.001 dB                          |
|                   | Linearity              | $\pm$ 0.03 dB/dB                  |
| Ambient           | Spec.                  | $-10^{\circ}$ C to $55^{\circ}$ C |
| temperature       | Storage                | $-40^{\circ}$ C to $75^{\circ}$ C |
| Weight            |                        | $\leq 2.5$ kg                     |

**Table 1-7 Specifications of Plug-in Units (Continued)** 

 $\sim$ 

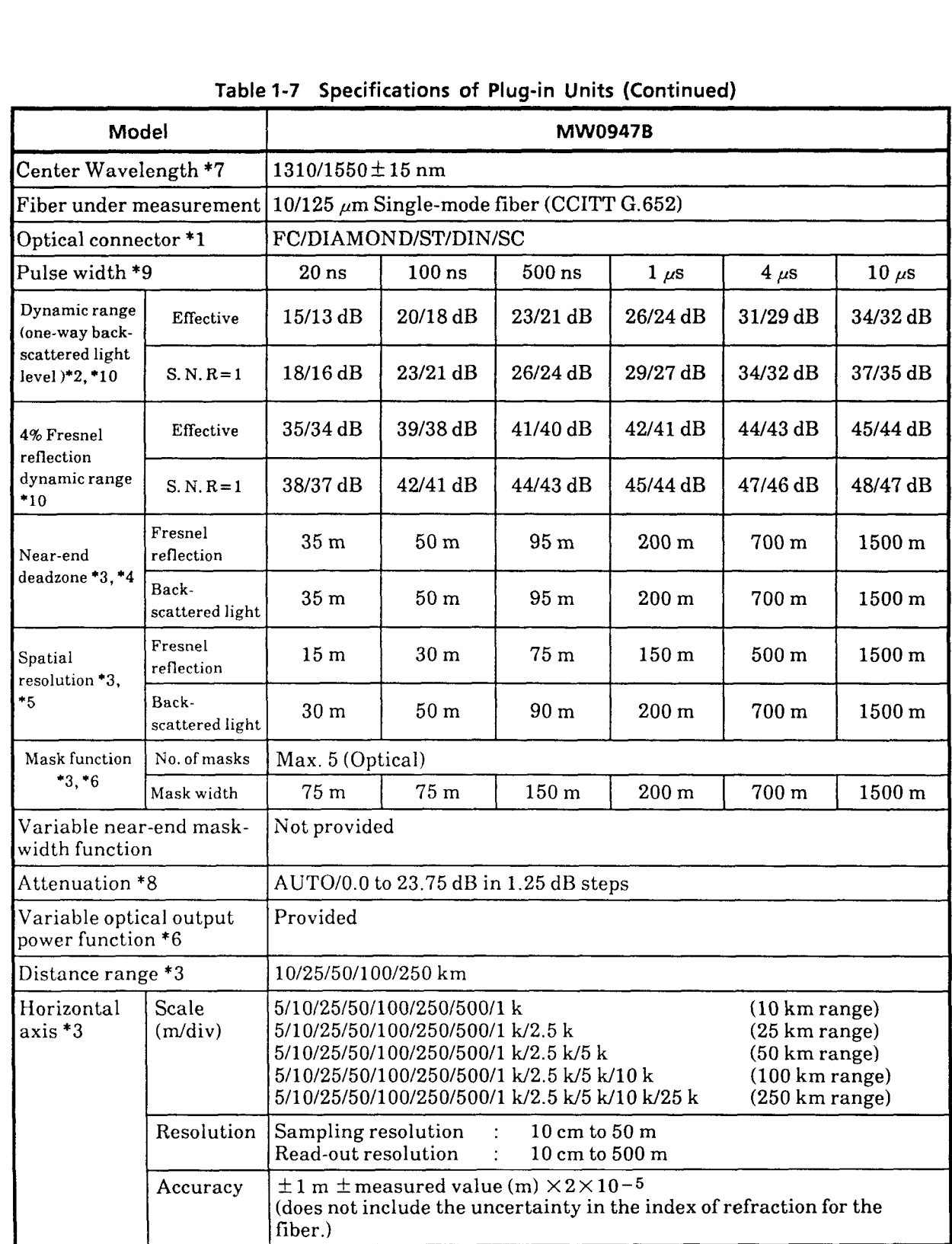

 $1 - 17$ 

 $\bar{\beta}$ 

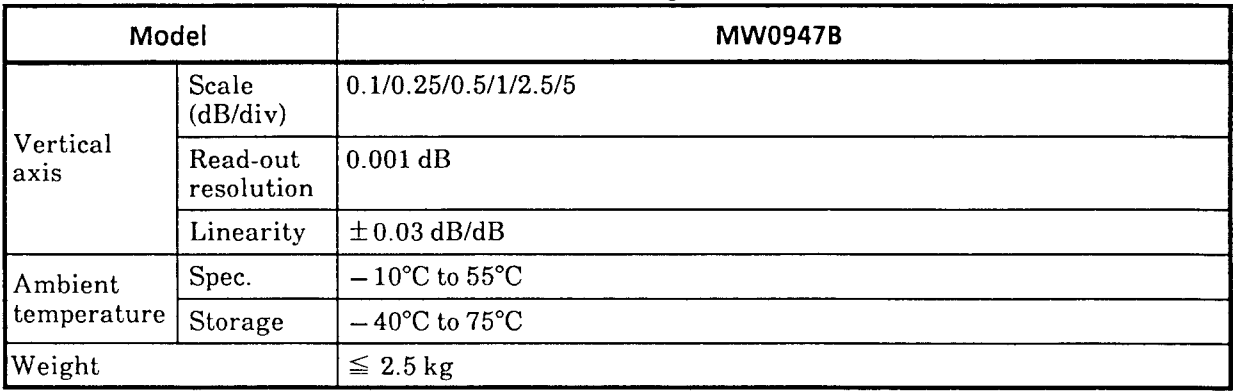

 $\mathbf{r}^{(1)}$  .

**Table 1-7 Specifications of Plug-in Units (Continued)** 

 $\sim 10^7$ 

**\*1:** Specify one of the connectors in the table. For other optical connectors, please refer to Table **1-3.** 

However, the dynamic range is degraded by 0.5 dB for the DIAMOND, D4, and AT & T Biconic connectors.

\$2: Dynamic range (one-way back-scattered light)

Effective: The difference between the level of the point which is 0.3 dB higher than the peak noise level and the level of the point at which near-end back-scattering occurs.

 $SNR = 1$ : Level difference between the RMS noise level and the level at which near-end backscattering occurs.

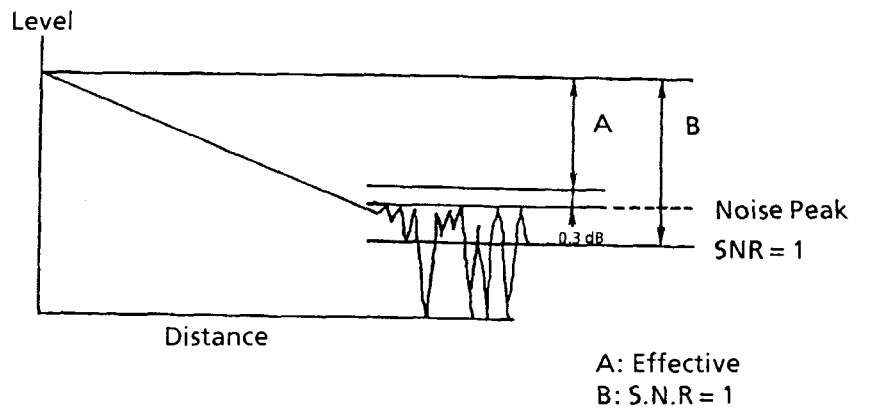

- **\*3:** When IOR is set to 1.500 000.
- \*4: Near-end Dead Zone

(For Fresnel Reflection): The minimum distance at which the 4% Fresnel Reflection generated by the fault point can be detected.

(For Back Scattered light): - The near-end dead zone (for back-scattered light) is the distance at which the near-end back-scattered light level approaches to within  $\pm 0.5$  dB of its final value.

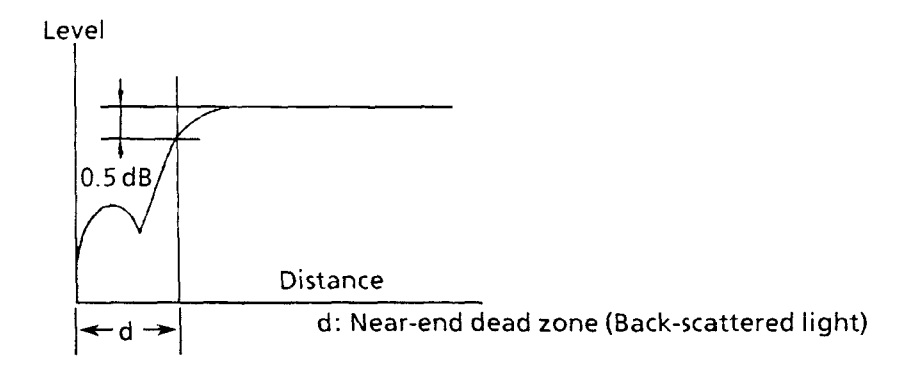

 $1 - 19$ 

#### \*5: Spatial resolution

For Fresnel Reflection: The width of an unsaturated Fresnel reflection pulse at a point which is 1.5 dB less than the peak value.

.For Back-Scattering: The distance between the points at which the beginning and ending levels at a splice etc. gap  $(\leq 1$  dB) are within  $\pm 0.1$  dB of their initial and final values respectively.

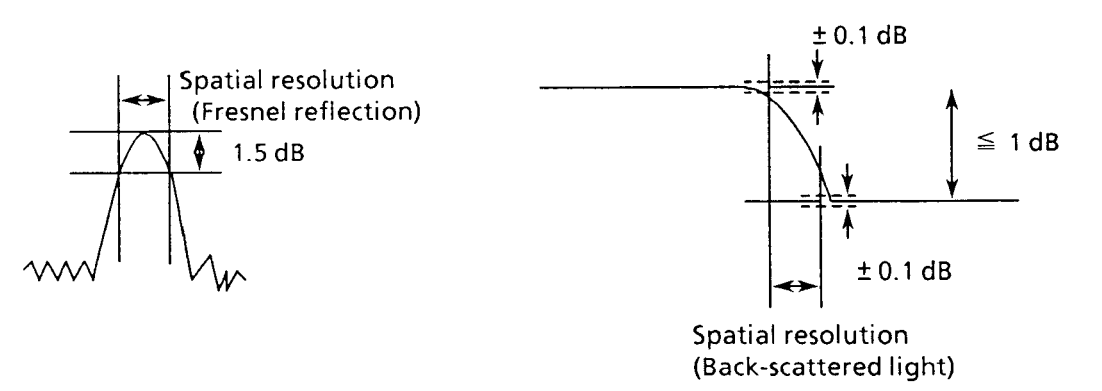

- \*6: All the masks except for the near-end mask are turned Off in the variable optical output power mode.
- \*7: Not applicable in the variable optical output power mode.
- \*8: The value selected for the attenuation depends on the pulse width.
- \*9: Pulse widths of 4  $\mu$ s and 10  $\mu$ s cannot be selected for the 10-km, 25-km, and 50-km distance ranges. Furthermore,  $1-\mu s$  pulse width cannot be selected for the 10-km and 25-km distance range.
- \*10: These are values when using the SMOOTHING function (with level 6). When the SMOOTHING not used, each value decreases by 2 dB.

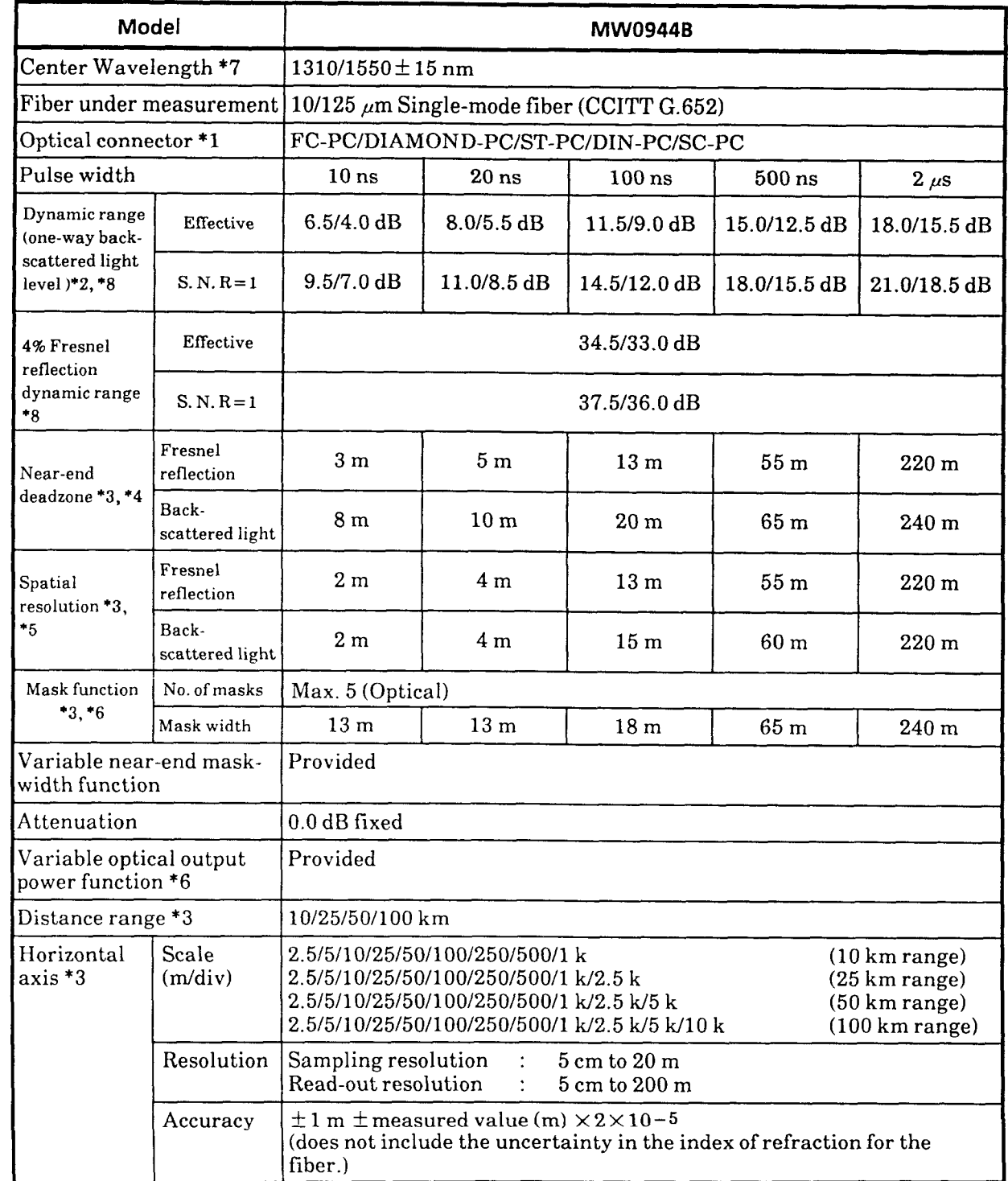

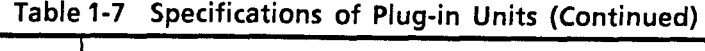

| Model                  |                        | <b>MW0944B</b>                     |  |  |
|------------------------|------------------------|------------------------------------|--|--|
|                        | Scale<br>(dB/div)      | 0.1/0.25/0.5/1/2.5/5               |  |  |
| Vertical<br>axis       | Read-out<br>resolution | 0.001dB                            |  |  |
|                        | Linearity              | $\pm$ 0.05 dB/dB                   |  |  |
| Ambient<br>temperature | Spec.                  | $0^{\circ}$ C to $35^{\circ}$ C    |  |  |
|                        | Storage                | $-10^{\circ}$ C to 60 $^{\circ}$ C |  |  |
| Weight                 |                        | $\leq 2.5$ kg                      |  |  |

**1-7 Specifications of Plug-in Units (Continued)** 

 $\label{eq:3.1} \begin{array}{lllllllllllllllll} \alpha(\alpha,\alpha,\alpha) & \alpha(\alpha,\alpha,\alpha) & \alpha(\alpha,\alpha,\alpha) & \alpha(\alpha,\alpha,\alpha) \end{array}$
\*1: Specify one of the connectors in the table. For other optical connectors, please refer to Table **1-3.** 

The dynamic range is degraded by 0.5 dB for the DIAMOND and D4 connectors.

\*2: Dynamic range (one-way back-scattered light)

Effective: The difference between the level of the point which is **0.3** dB higher than the peak noise level and the level of the point at which near-end back-scattering occurs.

SNR= **1:** Level difference between the RMS noise level and the level at which near-end backscattering occurs.

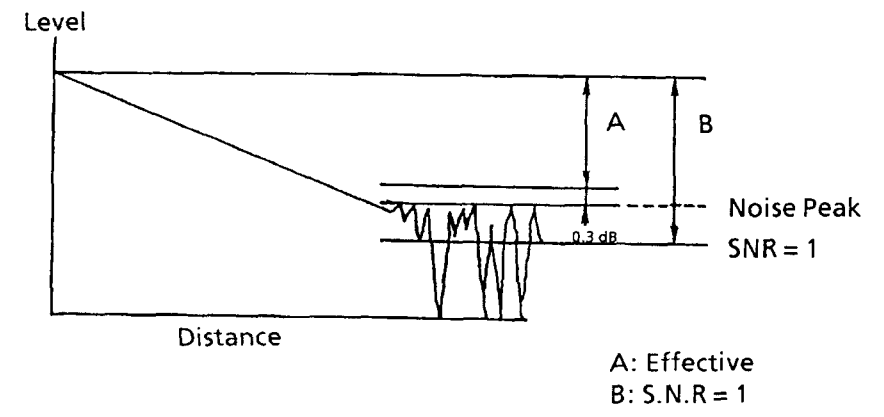

- **\*3:** When IOR is set to 1.500 000.
- \*4: Near-end Dead Zone

(For Fresnel Reflection): The minimum distance at which the 4% Fresnel Reflection generated by the fault point can be detected.

(For Back Scattered light): The near-end dead zone (for back-scattered light) is the distance at which the near-end back-scattered light level approaches to within  $\pm$  0.5 dB of its final value.

This specification represents the values for the FC-PC connector (when return loss  $\geq 25$ dB). When fiber which includes a PC connector (flat polished) is measured, the dead zone may be larger than the specified value.

The variable near-end mask-width function can be used to suppress dead-zone widening to a value of  $2\negmedspace\negmedspace\negmedspace$  a meters.

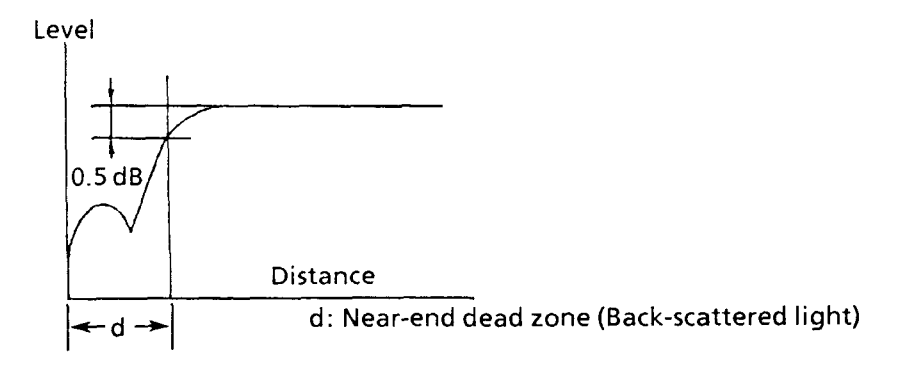

 $1 - 23$ 

#### \*5: Spatial resolution

For Fresnel Reflection: The width of an unsaturated Fresnel reflection pulse at a point which is 1.5 dB less than the peak value.

For Back-Scattering: The distance between the points at which the beginning and ending levels at a splice etc. gap  $(\leq 1 \text{ dB})$  are within  $\pm 0.1 \text{ dB}$  of their initial and final values respectively.

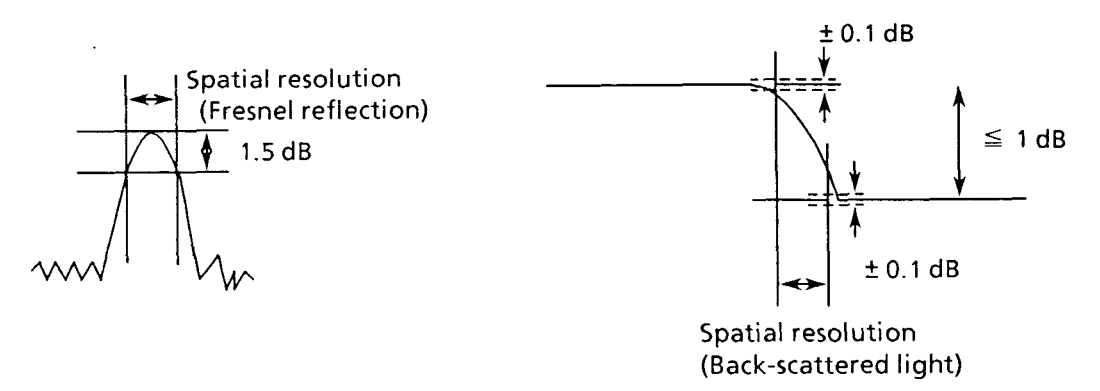

- \*6: All masks including the near-end mask are turned Off in the variable optical output power mode.
- \*7: Not applicable in the variable optical output power mode.
- \*8: These are values when using the SMOOTfIING function (with level 6). When the SMOOTIIING not used, each value decreases by 2 dB.

| Model                                                                 |                          | <b>MW0967B</b>                                                                                                    |                  |                  |                  |                  |
|-----------------------------------------------------------------------|--------------------------|----------------------------------------------------------------------------------------------------|------------------|------------------|------------------|------------------|
| Center Wavelength *7                                                  |                          | 850/1300±15 nm                                                                                                    |                  |                  |                  |                  |
| Fiber under measurement *6                                            |                          | 50/125 $\mu$ m GI multi-mode fiber (NA0. 2), (CCITT G.651)                                                                                                    |                  |                  |                  |                  |
| Optical connector *1                                                  |                          | FC/DIAMOND/ST/DIN/SC                                                                                                    |                  |                  |                  |                  |
| Pulse width                                                           |                          | 5 <sub>ns</sub>                                                                                                    | 20 <sub>ns</sub> | $100$ ns         | $500$ ns         | $2 \mu s$        |
| Dynamic range<br>(one-way back-<br>scattered light<br>level $)*2, *8$ | Effective                | $9.0/7.0$ dB                                                                                                    | 12.0/10.0 dB     | 15.5/13.5 dB     | 19.0/17.0 dB     | 21.5/20.0 dB     |
|                                                                       | $S. N. R = 1$            | 12.0/10.0 dB                                                                                                    | 15.0/13.0 dB     | 18.5/16.5 dB     | 22.0/20.0 dB     | 24.5/23.0 dB     |
| 4% Fresnel<br>reflection<br>dynamic range<br>$*_{8}$                  | Effective                | 27/29 dB                                                                                                    | 29/31 dB         |                  |                  |                  |
|                                                                       | $S. N. R = 1$            | $30/32$ dB                                                                                                    | $32/34$ dB       |                  |                  |                  |
| Near-end                                                              | Fresnel<br>reflection    | 1.5 <sub>m</sub>                                                                                                    | 1.5 <sub>m</sub> | 1.5 <sub>m</sub> | 1.5 <sub>m</sub> | 1.5 <sub>m</sub> |
| deadzone *3, *4                                                       | Back-<br>scattered light | 3 <sub>m</sub>                                                                                                    | 4.5 <sub>m</sub> | 15 <sub>m</sub>  | 60 <sub>m</sub>  | $220 \text{ m}$  |
| Spatial<br>resolution *3,<br>$*5$                                     | Fresnel<br>reflection    | 2m                                                                                                    | 4 <sub>m</sub>   | 15 <sub>m</sub>  | 60 <sub>m</sub>  | $220 \text{ m}$  |
|                                                                       | Back-<br>scattered light | 2 <sub>m</sub>                                                                                                    | 4 <sub>m</sub>   | 15 <sub>m</sub>  | 60 <sub>m</sub>  | 220 m            |
| Mask function                                                         |                          | Not provided                                                                                                    |                  |                  |                  |                  |
| Variable near-end mask-<br>width function                             |                          | Not provided                                                                                                    |                  |                  |                  |                  |
| Attenuation                                                           |                          | 0.0 dB fixed                                                                                                    |                  |                  |                  |                  |
| Variable optical output<br>power function                             |                          | Provided                                                                                                    |                  |                  |                  |                  |
| Distance range *3                                                     |                          | 10/25/50/100 km                                                                                                    |                  |                  |                  |                  |
| Horizontal<br>$axis*3$                                                | Scale<br>(m/div)         | 2.5/5/10/25/50/100/250/500/1 k<br>$(10 \mathrm{km} \mathrm{ range})$<br>2.5/5/10/25/50/100/250/500/1 k/2.5 k<br>$(25 \text{ km range})$<br>2.5/5/10/25/50/100/250/500/1 k/2.5 k/5 k<br>(50 km range)<br>2.5/5/10/25/50/100/250/500/1 k/2.5 k/5 k/10 k<br>$(100 \mathrm{km} \mathrm{ range})$ |                  |                  |                  |                  |
|                                                                       | Resolution               | Sampling resolution<br>5 cm to 20 m<br>Read-out resolution<br>$5 \text{ cm}$ to $200 \text{ m}$                                                                                                    |                  |                  |                  |                  |
|                                                                       | Accuracy                 | $\pm 1$ m $\pm$ measured value (m) $\times 2 \times 10^{-5}$<br>(does not include the uncertainty in the index of refraction for the<br>fiber.)                                                                                                    |                  |                  |                  |                  |

**Table 1-7 Specifications of Plug-in Units (Continued) 4** 

 $1 - 25$ 

| Model                  |                        | <b>MW0967B</b>                     |
|------------------------|------------------------|------------------------------------|
| Vertical<br>laxis      | Scale<br>(dB/div)      | 0.1/0.25/0.5/1/2.5/5               |
|                        | Read-out<br>resolution | 0.001 dB                           |
|                        | Linearity              | $\pm$ 0.05 dB/dB                   |
| Ambient<br>temperature | Spec.                  | $-10^{\circ}$ C to 55 $^{\circ}$ C |
|                        | Storage                | $-40^{\circ}$ C to $75^{\circ}$ C  |
| Weight                 |                        | $\leq 2.5$ kg                      |

**Table 1-7 Specifications of Plug-in Units (Continued)** 

- **\*1:** Specify one of the connectors in the table. For other optical connectors, please refer to Table **1-3.**
- **\*2:** Dynamic range (one-way back-scattered light)

Effective: The difference between the level of the point which is **0.3** dB higher than the **peak**  noise level and the level of the point at which near-end back-scattering occurs.

 $SNR = 1$ : Level difference between the RMS noise level and the level at which near-end backscattering occurs.

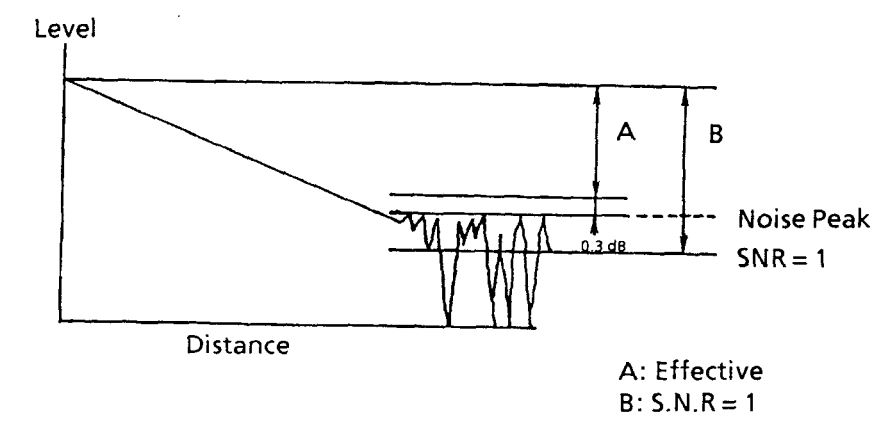

- **\*3:** WhenIORissetto1.500000.
- \*4: Near-end Dead Zone

(For Fresnel Reflection): The minimum distance at which the 4% Fresnel Reflection generated by the fault point can be detected.

(For Back Scattered light): The near-end dead zone (for back-scattered light) is the distance at which the near-end back-scattered light level approaches to within  $\pm 0.5$  dB of its final value.

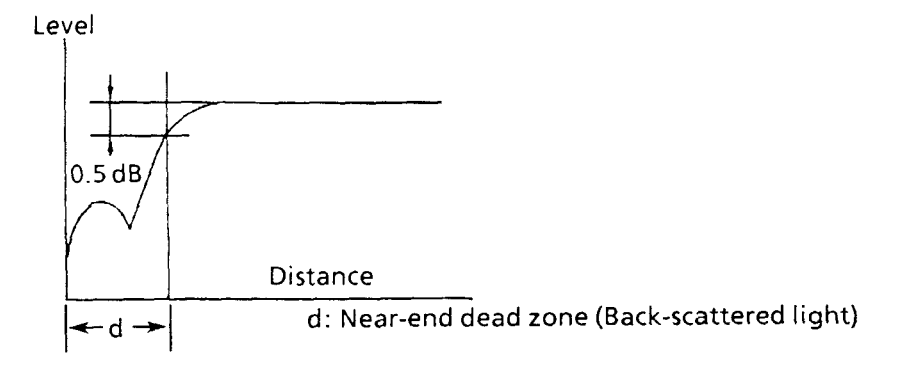

#### **\*5:** Spatial resolution

For Fresnel Reflection: The width of an unsaturated Fresnel reflection pulse at a point which is **1.5** dB less than the peak value.

For Back-Scattering: The distance between the points at which the beginning and ending levels at a splice etc. gap  $(\leq 1$  dB) are within  $\pm 0.1$  dB of their initial and final values respectively.

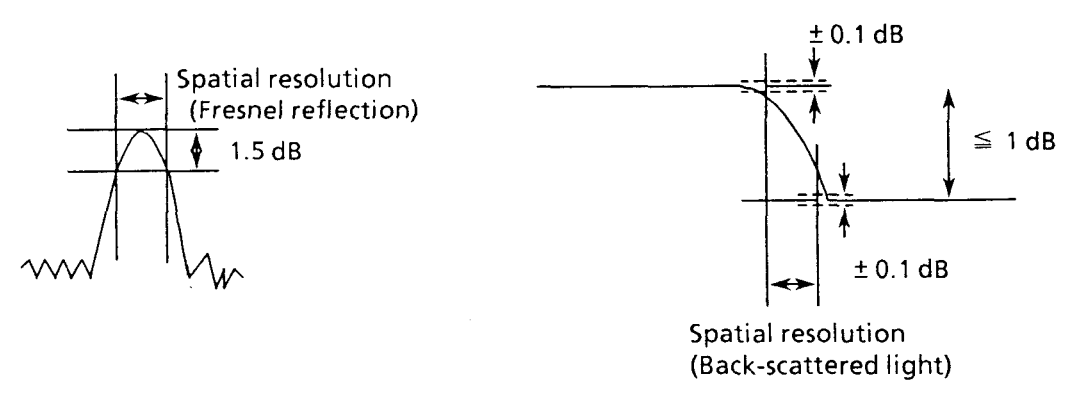

- \*6: The dynamic range is increased by about 1.5 dB when measuring  $62.5/125 \mu m$  (NA 0.29) fibers. However, the transmission loss measurement result may differ from those obtained with **NA**  0.29 by as much as 0.1 dB/km.
- \*7: Not Applicable in the variable optical output power mode.
- \*8: These are values when using the SMOOTHING function (with level 6). When the SMOOTHING not used, each value decreases by 2 dB.

 $1 - 28.$ 

# **SECTION 2 PREPARATIONS BEFORE USE**

This section describes various preparatory operations to be done before using the MW9060A and precautions to be observed when using the equipment.

#### **2.1 Environmental Conditions at Place of Installation**

The MW9060A is designed to operate normally at ambient temperatures of  $-10^{\circ}$  to 55°C (+5° to 35°C for floppy disk and printer). For some unit, this value is different. See paragraph 1.5. However, to use the equipment under the best conditions, avoid using it in the following places:

- Vibration-prone places
- Humid or dusty places  $\bullet$
- Places exposed to direct sunlight  $\bullet$
- Places where the equipment may be attacked by active gas

In addition to the above recommended conditions, use the MW9060A under room temperature conditions in places where the supply voltage does not fluctuate, to maintain stable operation over **a**  long time.

**CAUTION** 

When using the MW9060A under room conditions after you used it at low temperatures below 0°C for a long time, note that the circuit may be shorted by water droplet attachment, causing trouble. In such a case, be sure to completely dry the equipment before turning the power switch on.

## **2.2 Safety Protection**

## **2.2.1 Laser Safety**

The MW9060A is designed and manufactured conforming to the FDA optical safety standards 21 CFR1040.10, and is classed as Class-1 Laser Equipment under the standards.

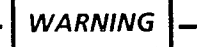

- 1. The MW9060A uses semiconductor laser as the optical source. For safety reasons, never look into the laser output opening and the far end of the fiber (being measured) connected to it.
- 2. When using the MW9060A, be sure to follow the method of operation described in this manual. Otherwise, you may be exposed to invisible laser radiation.
- 3. If any modification is made to the MW9060A, it must be subjected to laser classification again before it can be used.

### **2.2.2 Electrical safety**

The MW9060A is the product of Safety Class 1 (with its protective ground terminal provided on the rear panel).

**WARNING** 

- **1.** To avoid getting an accidental electric shock, make sure the GND terminal  $(\frac{1}{n})$ on the rear penel is grounded to the earth.
- 2. Because the MW9060A uses CRT-use high voltage, do not disassemble the cabinet while the power is on.
- **3.** Do not touch or insert metallic objects into the MW9060A connectors used for plugin units.

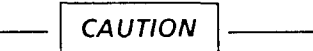

- 1. Confirm that the utility power supply voltage matches the voltage (100 V or 200 V system) indicated on the rear panel supply voltage nameplate.
- **2.** Do not connect the power cord to the utility power outlet while the power switch is on.
- **3.** Besure to turn the power off before inserting or removing a plug-in unit.

# **2.3 Handling Plug-in Units and GPlB Interface Board**

# **2.3.1 Plug-in unit change**

**CAUTION Be sure to turn the power off before inserting or removing a plug-in unit.** 

Insert and remove a plug-in unit from the rear of the MW9060A as shown in Fig. 2-1. First, insert the unit adapter into the unit as shown in Fig. 2-2. Next, insert the unit from the rear panel. Push in the unit until the unit adapter shield spring contacts the rear panel fully.

Align the lock lever with the notch in the unit adapter and lock the unit adapter by turning the lock knob clockwise.

Remove the unit in the opposite order of insertion.

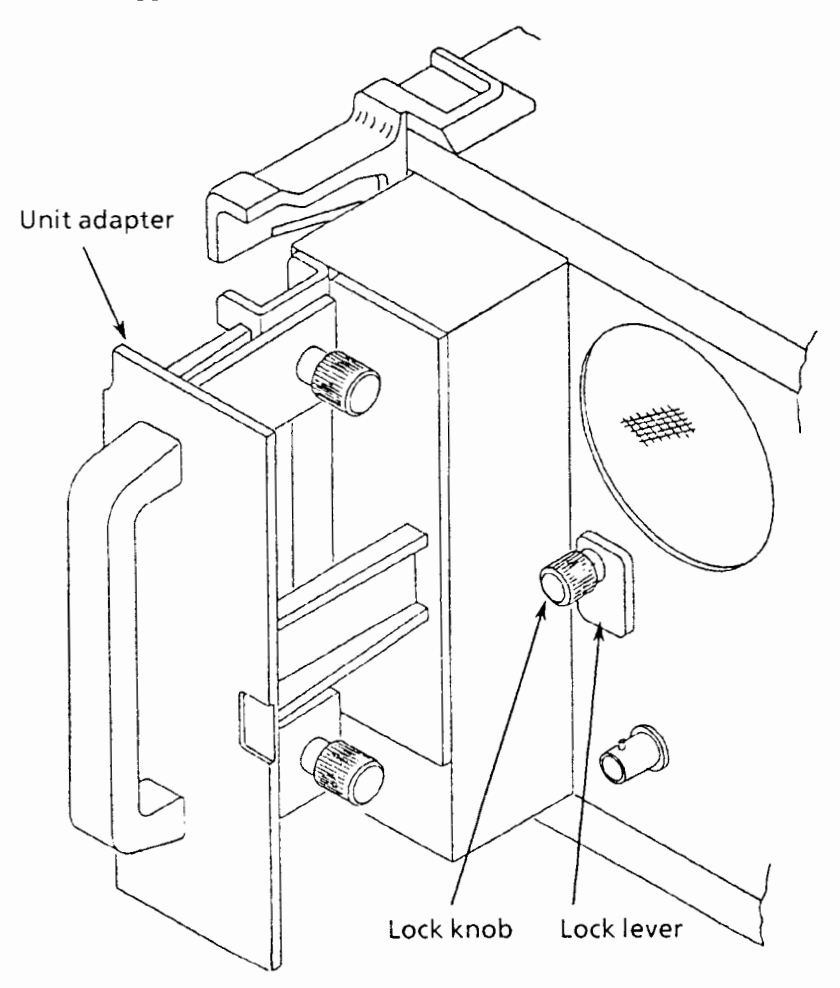

**Fig. 2-1 Inserting and Removing Plug-In Unit** 

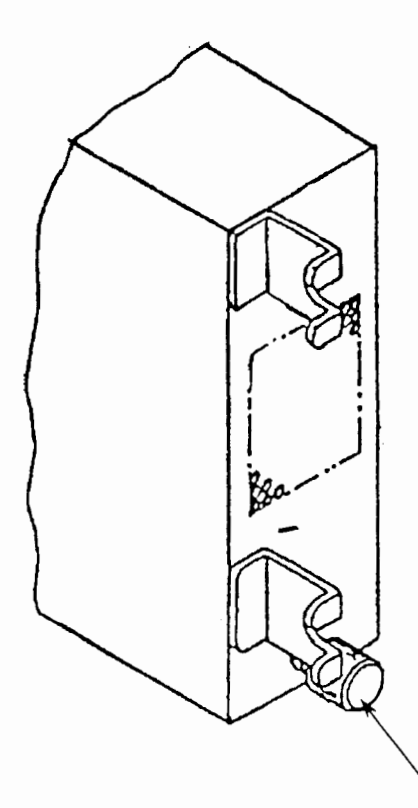

Turn lock knob fully anticlockwise and check that lock lever does not tick out from bottom of unit.

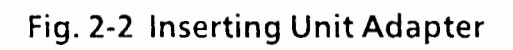

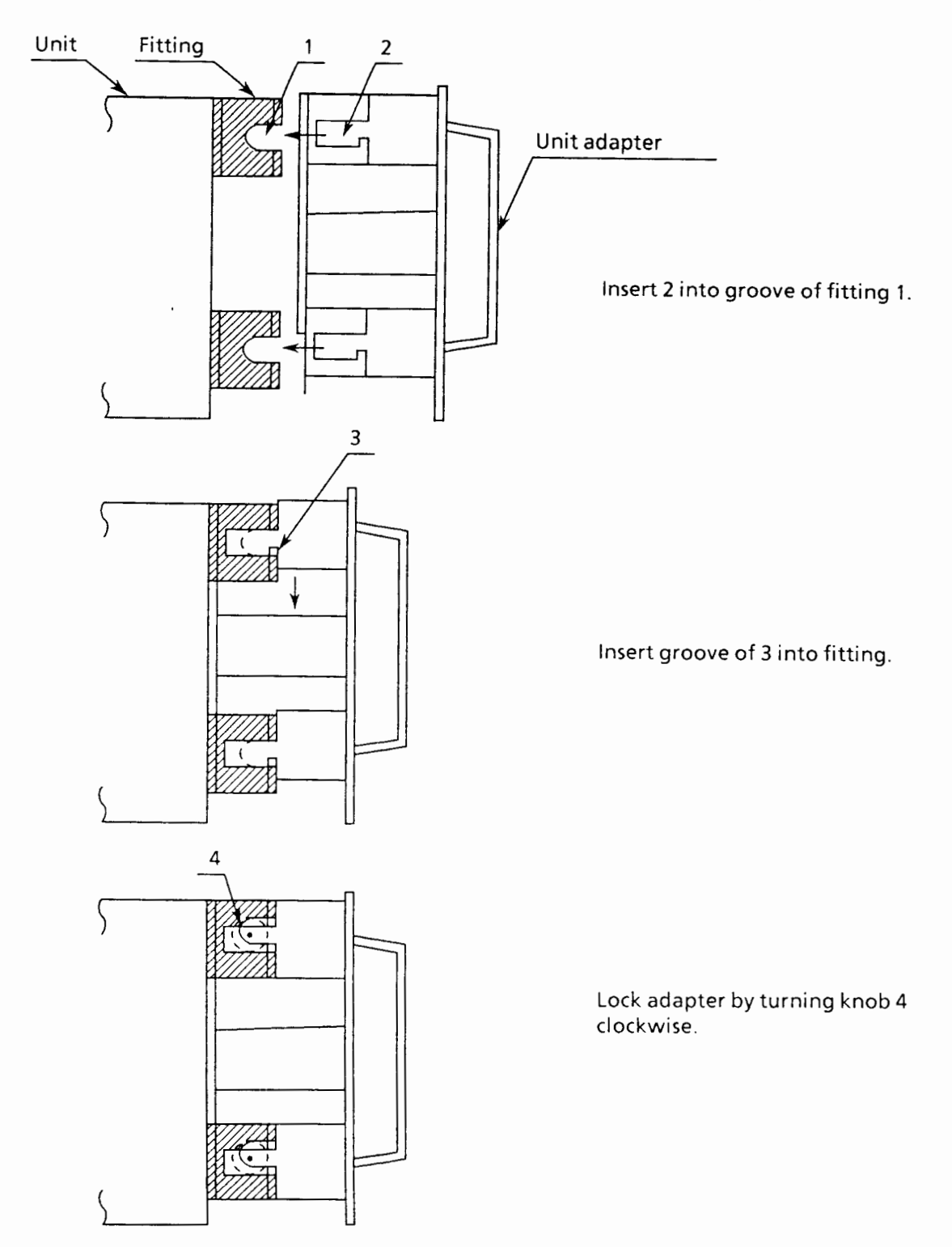

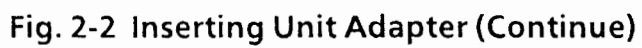

#### **2.3.2 GPIB interface change**

**CAUTION Be sure to turn the power of the MW9060A off before inserting or removing the GPIB interface board.** 

An optional GPIB board can be installed in the MW9060A, in addition to the standard GPIB board.

Insert and remove the GPIB board from the rear of the MW9060A as shown in Fig. **2-3.** 

Gently push the printed-circuit board into the slot with the connector fitted, then fasten the upper and lower screws to **fix** it into position.

Note: When the optional GPIB board is installed, the standard GPIB board becomes the device and the optional GPIB board becomes the controller. (See paragraph 5.15.)

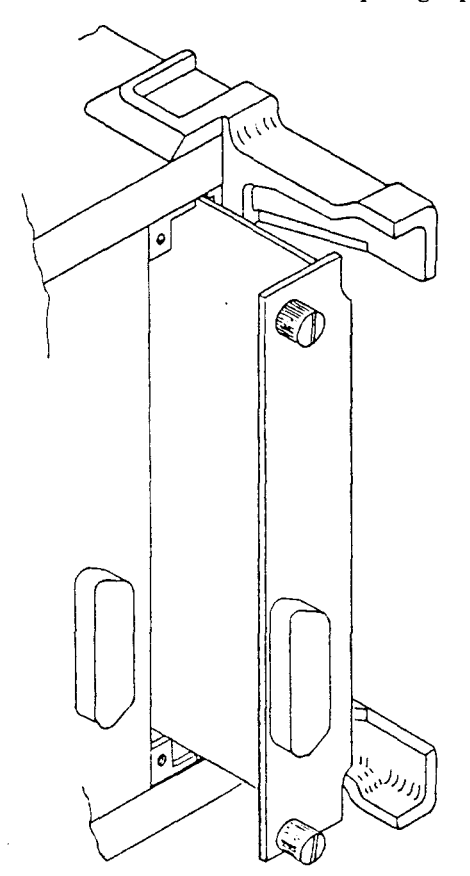

**Fig. 2-3 Inserting and Removing GPIB Interface Board** 

## **2.4 Preparations before Power-on**

#### 1. Confirming supply voltage

Confirm that the utility power supply voltage matches the voltage **(100** V or **200 V** system) indicated on the rear panel supply voltage nameplate.

Check whether the rear panel fuse holder contains a fuse of the appropriate capacity according to the table below.

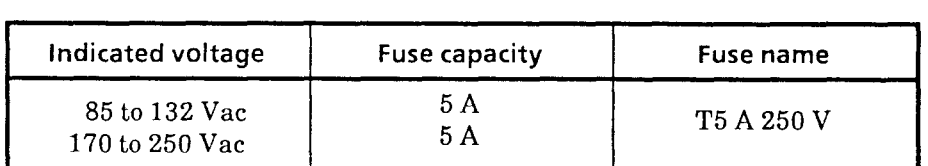

- 2. Connect the **AC** cord to the inlet.
- 3. Ground the rear panel GND terminal  $\left(\frac{\Gamma}{\frac{1}{n}}\right)$  to the earth.
- 4. Correct the main-frame installation until its front panel becomes easy to see. Then, adjust the carrying handle angle as necessary.

#### **2.5 Precautions on Handling Fiber-optic Cables and Optical Connectors**

Pay attention to the following when handling fiber-optic cables and optical connectors.

1. Do not forcibly pull or severely bend fiber-optic cables.

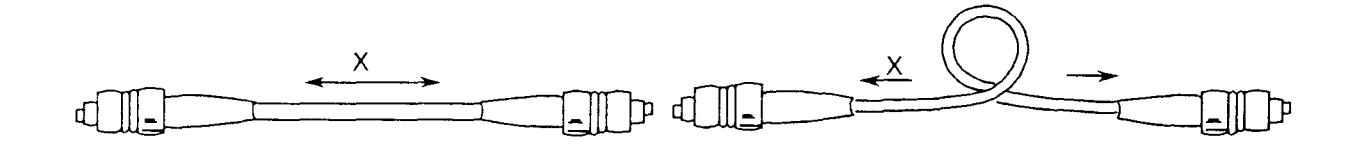

**2.** Do not twist the connection between fiber-optic cable and optical connector

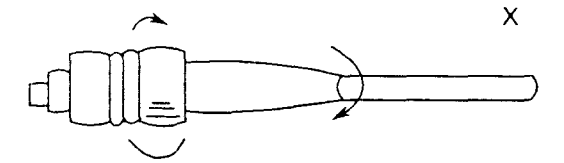

**3.** Check that the optical adapter and plug do not have dust or dewdrops.

Especially, carefully check the end section of optical fiber.

Keep them clear during storage also using caps, etc.

To clean, use a alcohol-soaked cotton swab or other appropriate tools.

4. If the internal of the optical output connector is stained with dust or the optical fiber for test use is broken at its near end, trace waveform may not appear on the display even when the laser is on. In such a case, clean the end surface of the opticat connector or use another fiber-optic cable.

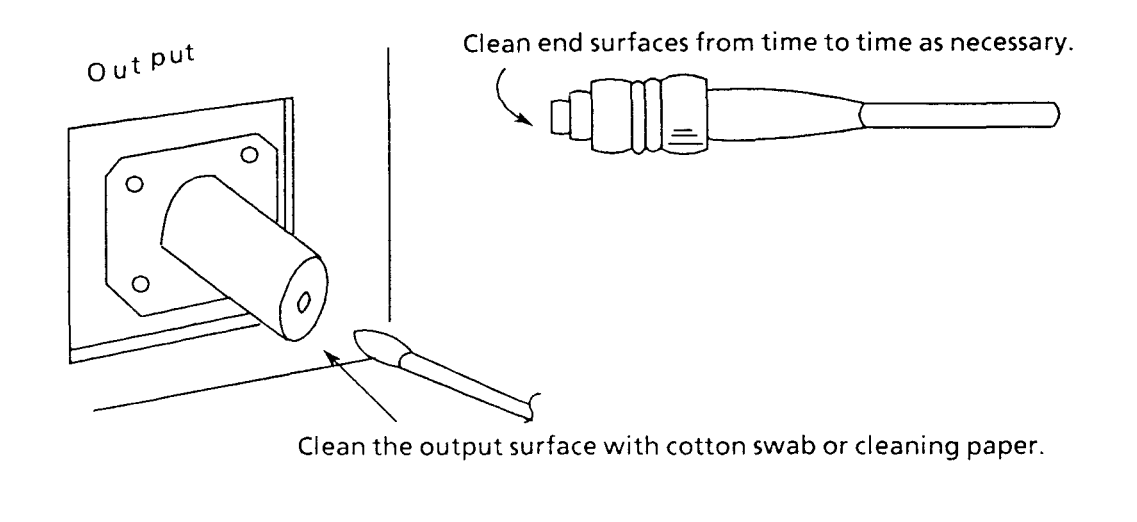

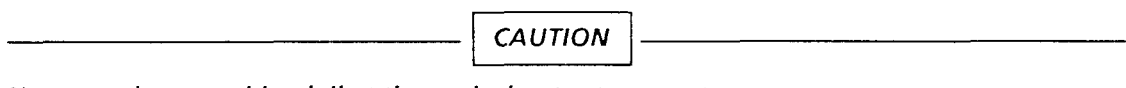

Never apply a matching jell at the optical output connector.

# **2.6 Cleaning Connector (MW0944B/MW0945B/MWO946B/MW0947B)**

Follow the procedure below for cleaning the connectors on the MW0944B/0945B/0946B/0947B Plug-in Units.

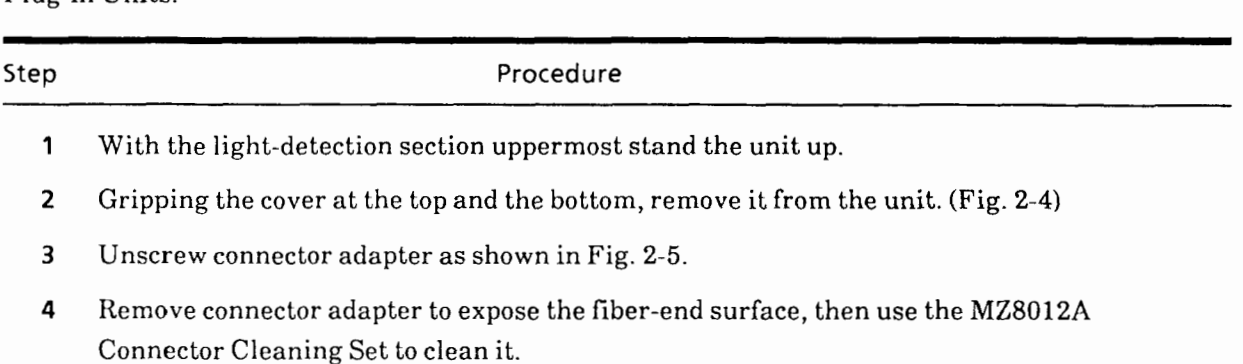

**Note:** The above cleaning procedure only applies to the connectors of the **MW0944BlMW0945Bl**  MW0946B/MW0947B plug-in units.

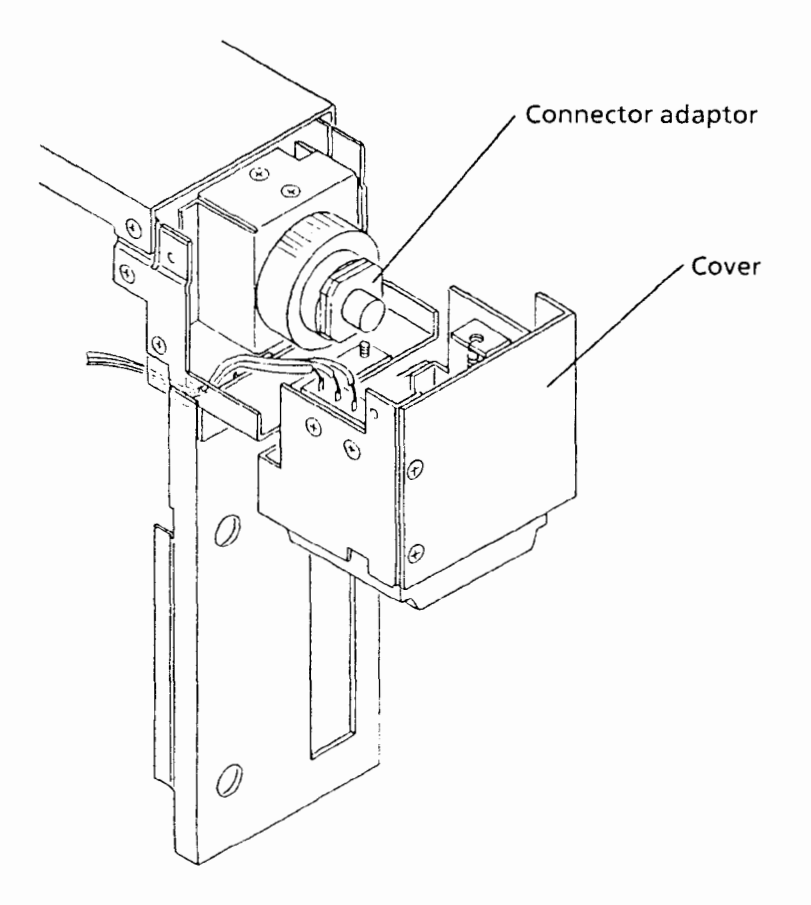

Fig. 2-4 Opening Cover

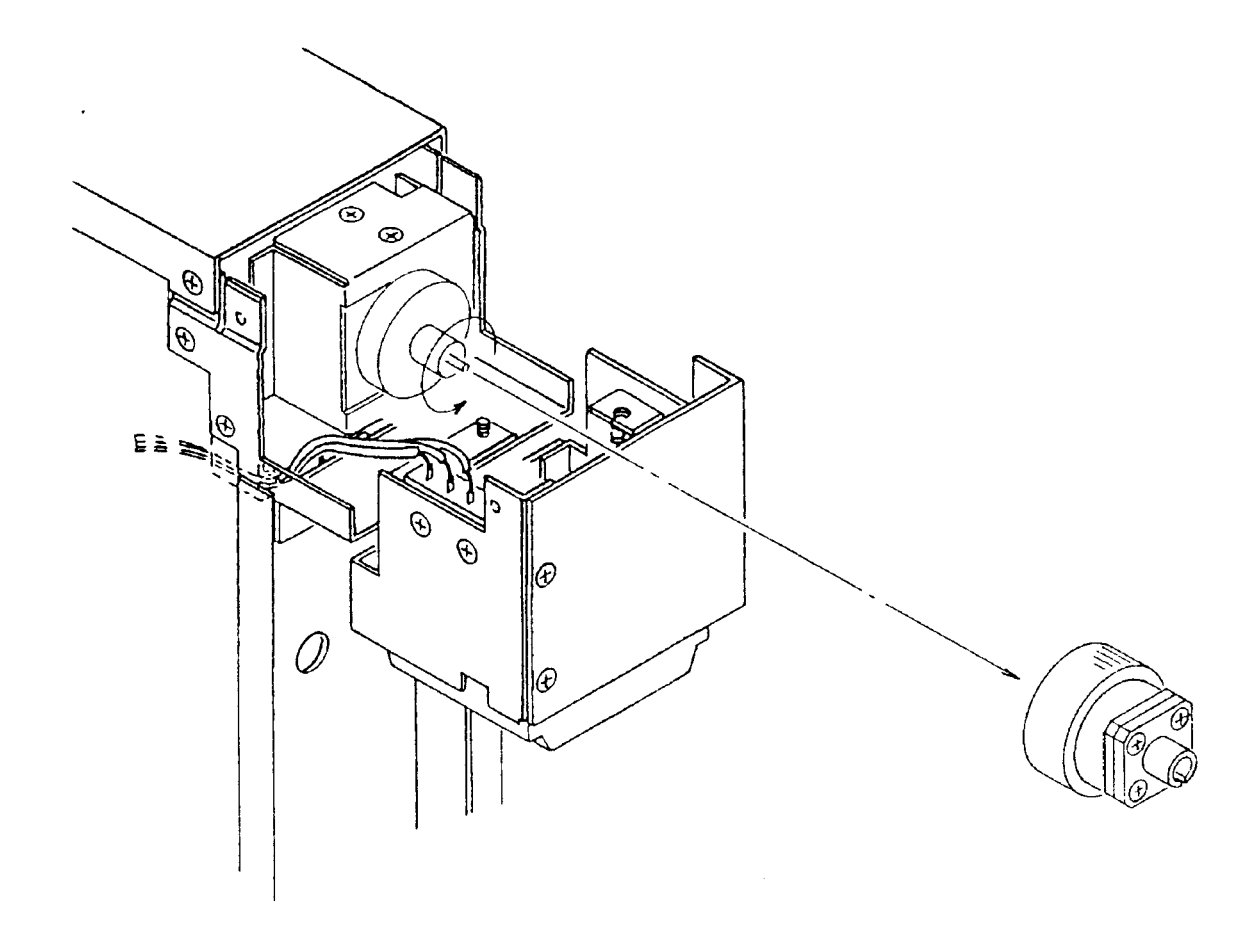

Fig. 2-5 Inserting and Removing Connector Adapter

# **2.7 Changing Connector (MW0967B)**

Follow the procedure below for changing the connector on the MW0967B Plug-in Unit.

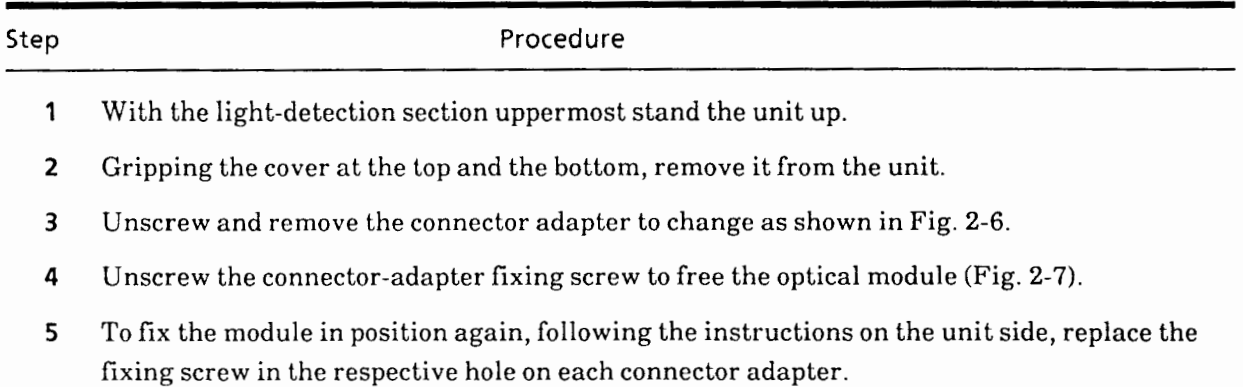

**Note:** The above procedure only applies to the connector on the MW0967B. All other plug-in units must be returned to the factory to have their connectors changed.

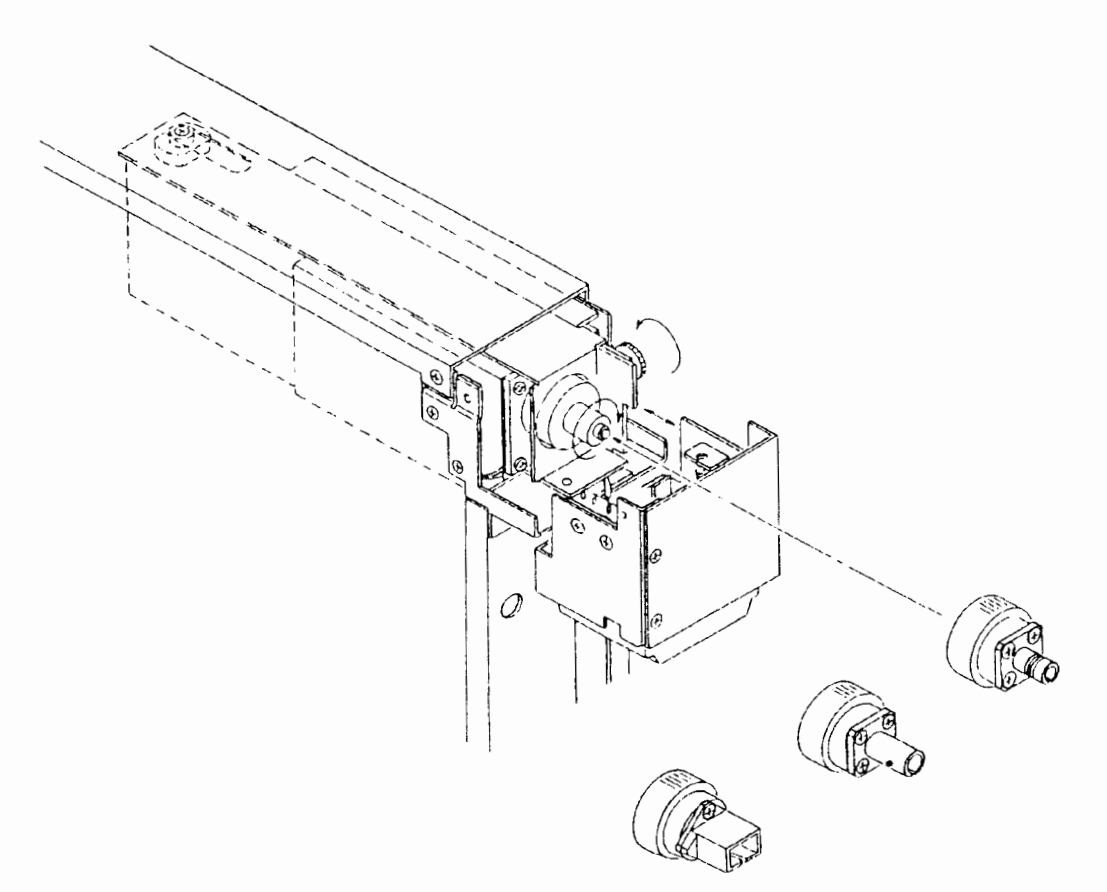

Fig. 2-6 Replacing connector Adapter

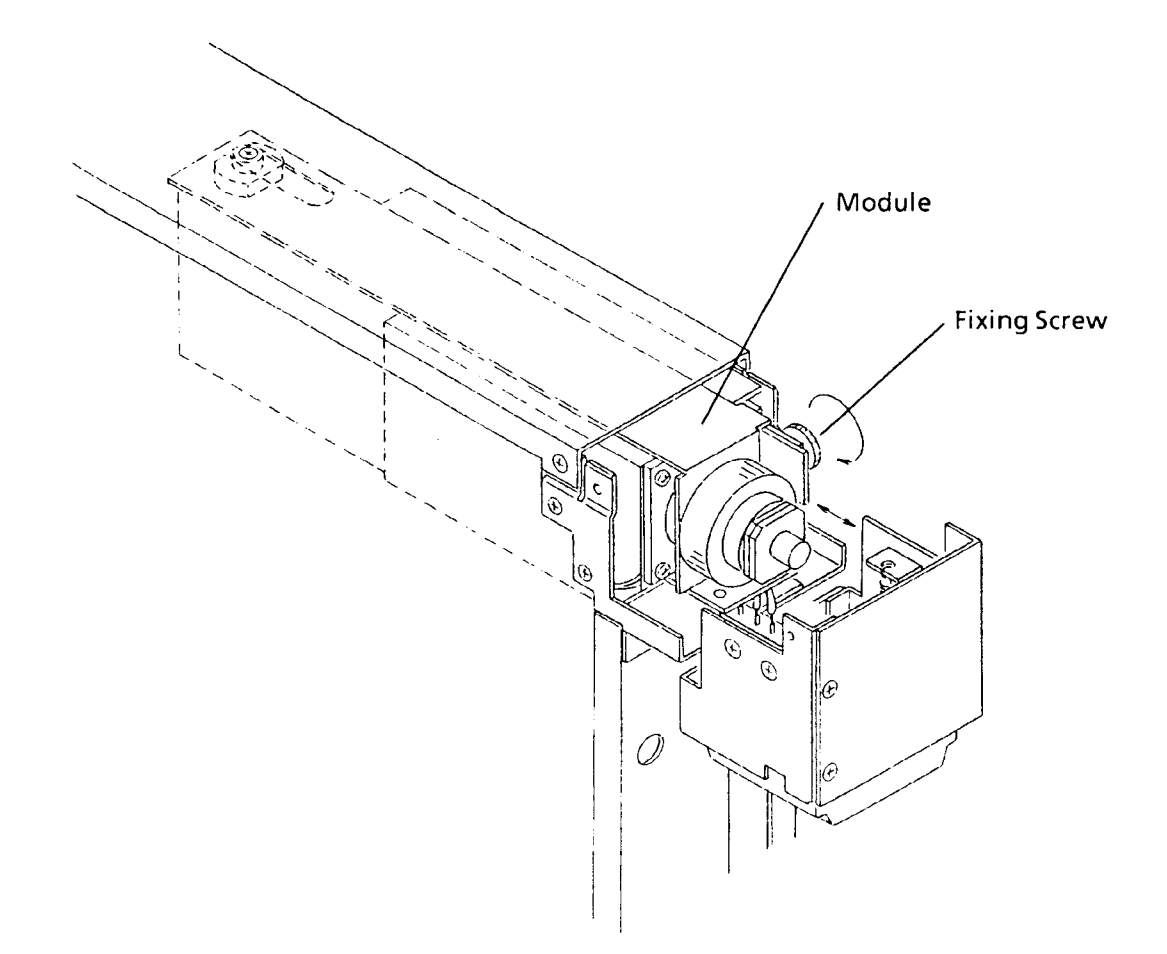

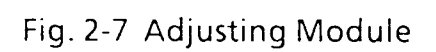

#### **2.8 Precautions on Handling Storage Media**

The MW9060A uses plug-in memory cards (PMC) and floppy disks (FD) to save data. If the storage media is incorrectly used or has defects, your valuable data may be damaged or lost. To prepare for the worst, copy the data and keep it for backup.

Anritsu does not assume responsibility for loss of storage contents.

Pay attention to the notes of each storage media when using storage media. Especially, it is important that you never remove the plug-in memory card and floppy disk during access.

#### **2.8.1 Plug-in memory card**

- 1. The plug-in memory card may be damaged when static electricity is applied to it.
- 2. Do not apply strong impact to the plug-in memory card by dropping or bending it.
- **3.** Do not wet the plug-in memory card with water
- 4. Do not expose the plug-in memory card to high-temperature, high-humidity environment or direct sunlight.
- 5. Do not insert tweezers or other foreign matter into the connector section of the plug-in memory card.
- 6. Be careful not to let dust or dirt enter the connector section of the plug-in memory card
- *7.* Do not insert any other plug-in memory cards than specified into the plug-in memory card slot.
- 8. The 128 K, 256 K, and 512 K-byte plug-in memory cards do not contain batteries when shipped from the factory, so fit the attached battery into the plug-in memory card before using it.
- 9. The table below shows battery life under normal temperature conditions. When the battery power runs out, the saved data may be lost. Replace the battery in advance.

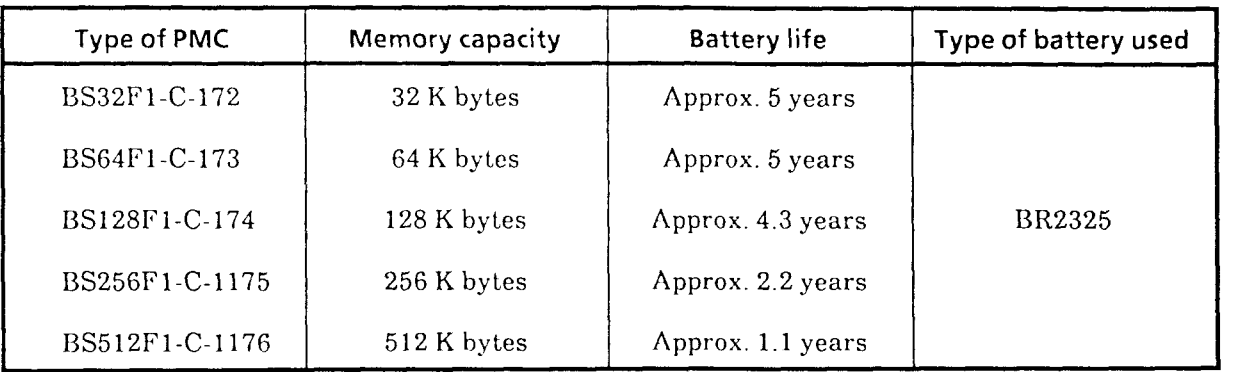

10. Replacing the battery (only for SRAM PMCs)

When replacing the battery, first turn the instrument power ON, then mount the PMC in the instrument, before performing the following procedure:

(Attention: PMC data will be lost, if this procedure is not followed.)

- $(a)$ Prepare the lithium battery.
- $(b)$ Turn the instrument power ON.
- Take the cap off the PMC, and mount the PMC in the instrument. (When mounting, aligh the  $(c)$ **V** and A marks.)
- Release the battery holder lock.  $(d)$
- Remove the battery holder, and replace the old battery with the new one.  $(e)$
- $(f)$ Reinsert the battery holder into the PMC, and engage the battery holder lock.
- Take the PMC out of the instrument, and mount the cap.  $(g)$

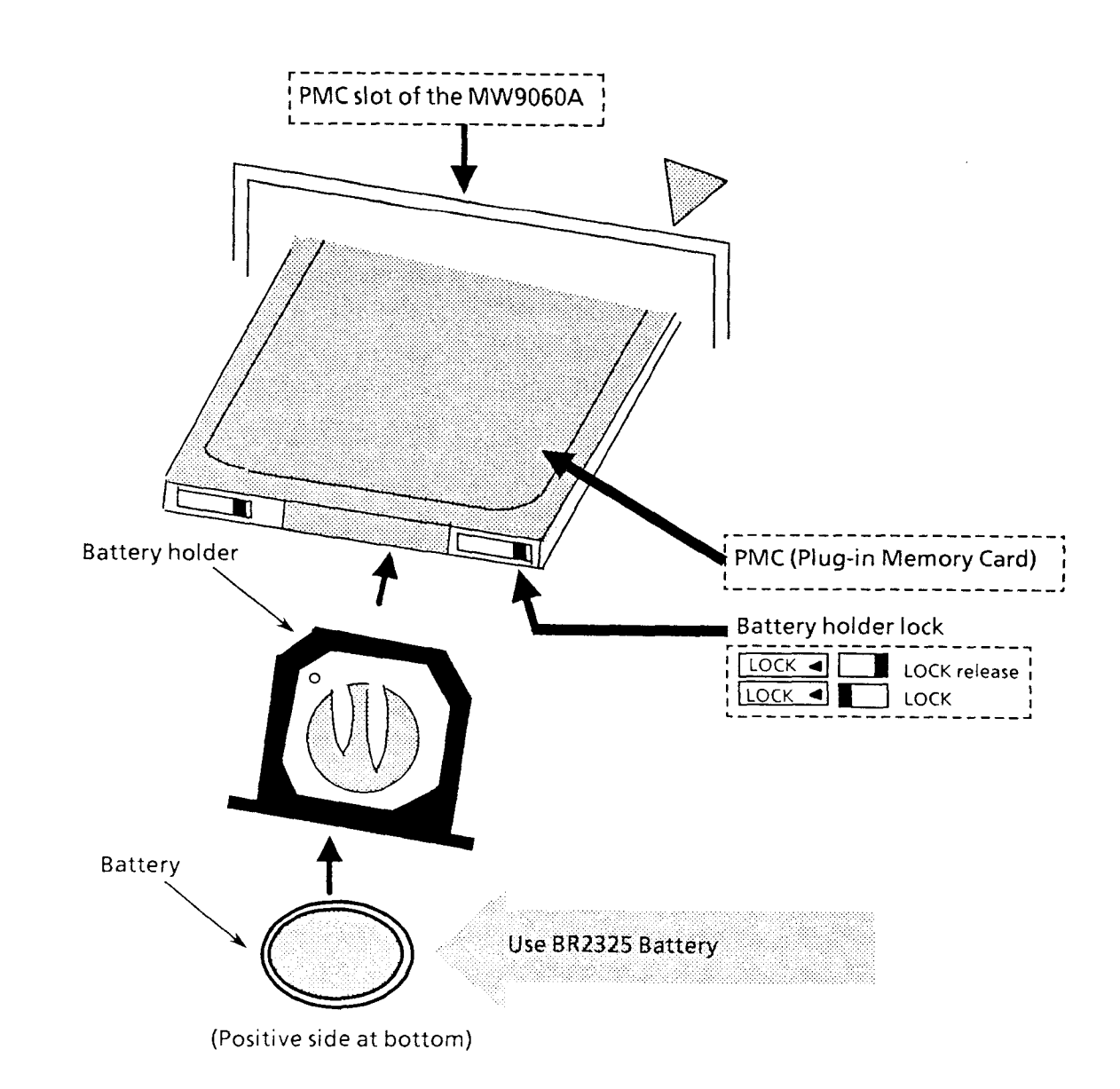

#### Removing the cap:

Position the PMC back-side up (such that the CAUTION faces upwards) so that the cap can be easily removed.

#### 11. Using the write-protection switch (only for SRAM PMCs)

The write-protection switch has been preset at the factory to the "OFF" position. To enable write protection, move the switch to the On position with a ball point pen.

If the software for the instrument performs write protection, set the write-protection switch to the "OFF" position.

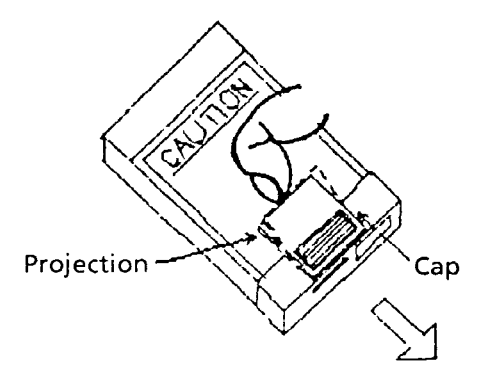

While slightly lifting the cap projection (as indicated by the dotted line), push the cap in the direction of the arrow.

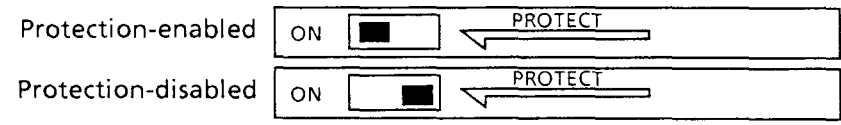

### 2.8.2 **Floppy disk**

- (1) Do not open the write-protect shutter.
- (2) Keep disks away from magnets and magnetic fields.
- **(3)** Do not place heavy objects on disks, do not use clips, and never bend or subject the disks to excessive force.
- **(4)** Do not throw or drop disks.
- (5) Keep disks away from solvents, drinks, etc.
- (6) Do not use or store disks in a dirty or dusty place
- (7) Keep disks away from direct sunlight and high temperature.
- (8) Write on the label before sticking it to the disk.
- (9) Store disks in their envelope.

# **SECTION 3 DESCRIPTION OF OPERATION KEY**

## **3.1 Description of Panel**

This section describes the layout and functions of front and rear panel keys, connectors, knobs, and indicators. Table 3-1 describes how to use operation keys. The numbers in this table correspond to those in front and rear panel layout drawings in Figures **B-1** and B-2.

| No.            | Name          | Description                                                                                                    |  |
|----------------|---------------|----------------------------------------------------------------------------------------------------|--|
| $\mathbf{1}$   | Intensity     | Adjusts the screen brightness. Turn it clockwise to make the screen<br>bright.                                                                                                    |  |
| $\mathbf{2}$   | (CRT)         | Dislays the observation waveform, scale, measurement conditions,<br>measurement results, and soft key labels.                                                                                                    |  |
| 3              | Prior         | Returns the current soft key layer to the previous layer.                                                                                                    |  |
| $\overline{4}$ | (Soft keys)   | Executes each function of the function menu displayed on the right<br>side of the screen. The keypad consists of six keys from F1 to F6. The<br>function defined in the menu is selected and executed by pressing the<br>key corresponding to each function (this key being called the soft key).<br>The menu is hierarchically structured from layer 1 to layer 3. When<br>there are six menu items or more within the same layer, the menu is<br>displayed on two or more screens. In this case, press [etc.] key to go to<br>the next screen. |  |
| 5              | Coarse        | Lights the key switch lamp to speed up the movement of markers and<br>waveforms. When pressed again, the movement speed returns to the<br>previous original one.                                                                                                    |  |
| 6              | (Rotary knob) | Used along with [H-Shift], [V-Shift], and [Marker] keys and soft keys<br>from [F1] to [F6], it moves the cursor, marker, or waveform and inputs<br>various data (including conditions setting).                                                                                                    |  |
| $\overline{7}$ | Marker        | Selects or moves the marker. Each time this key is pressed while the<br>lamp is on, the next marker on the right is selected and the cursor is<br>moved. Also, the marker and cursor can be moved by turning the<br>rotary knob.                                                                                                    |  |
|                |               | Note:<br>When the auto function actuated by the [Auto] key is in<br>operation, the marker and cursor cannot be moved with the<br>rotary knob.                                                                                                    |  |

**Table 3-1 Description of Operation Keys (116)** 

# **Table 3-1 Description of Operation Keys (216)**

والمساح المسارة

(Continued)

 $\omega$  .  $\omega$ 

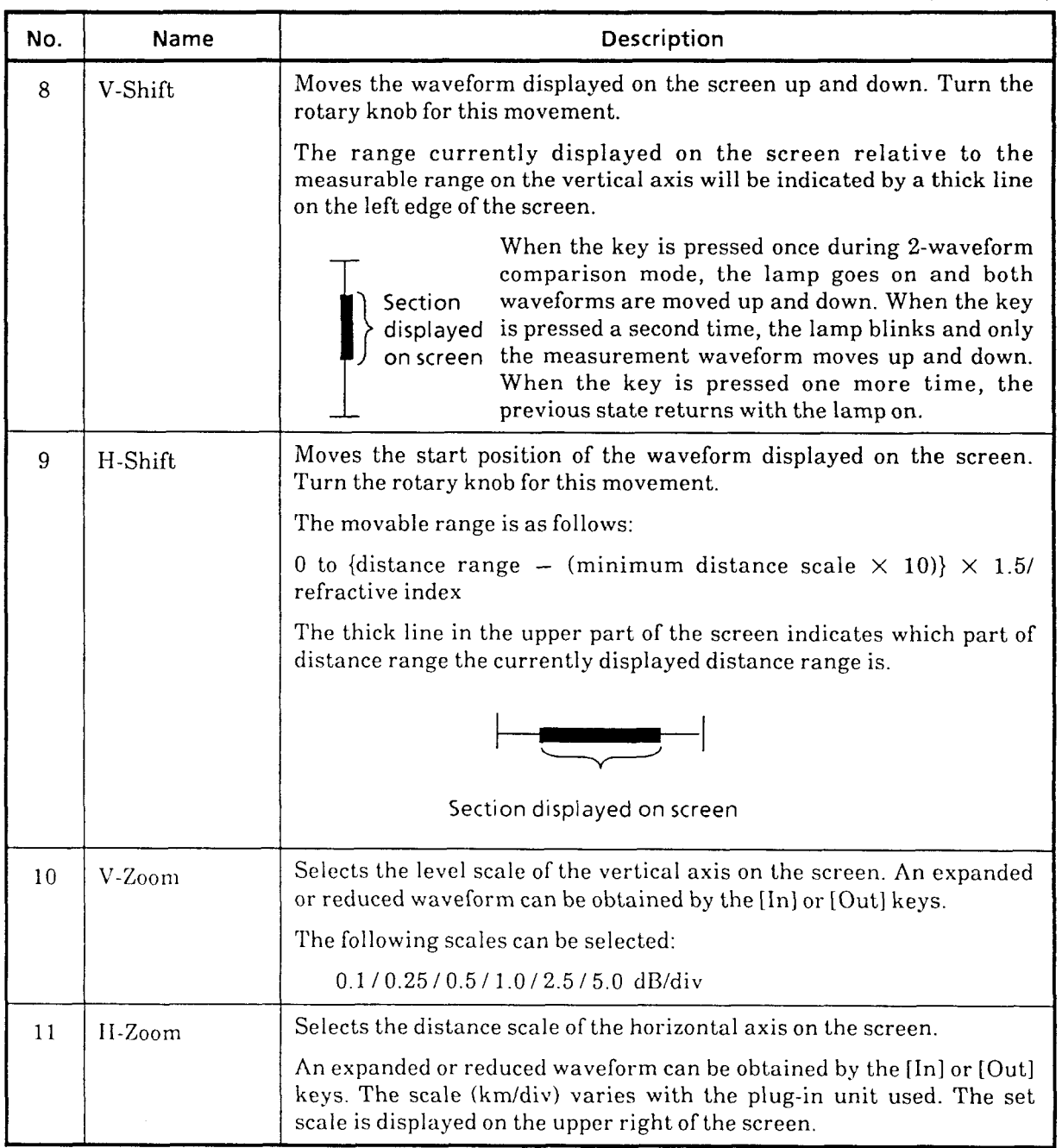

# **Table 3-1 Description of Operation Keys (316)**

 $\ddot{\phantom{a}}$ 

(Continued)

 $\alpha$  ,  $\beta$  , and

 $\label{eq:1} \begin{aligned} \mathcal{L}_{\text{c}}(x,y) &= \mathcal{L}_{\text{c}}(x,y) \mathcal{L}_{\text{c}}(x,y) \end{aligned}$ 

 $\dots$  $\hat{\beta}$  is a set

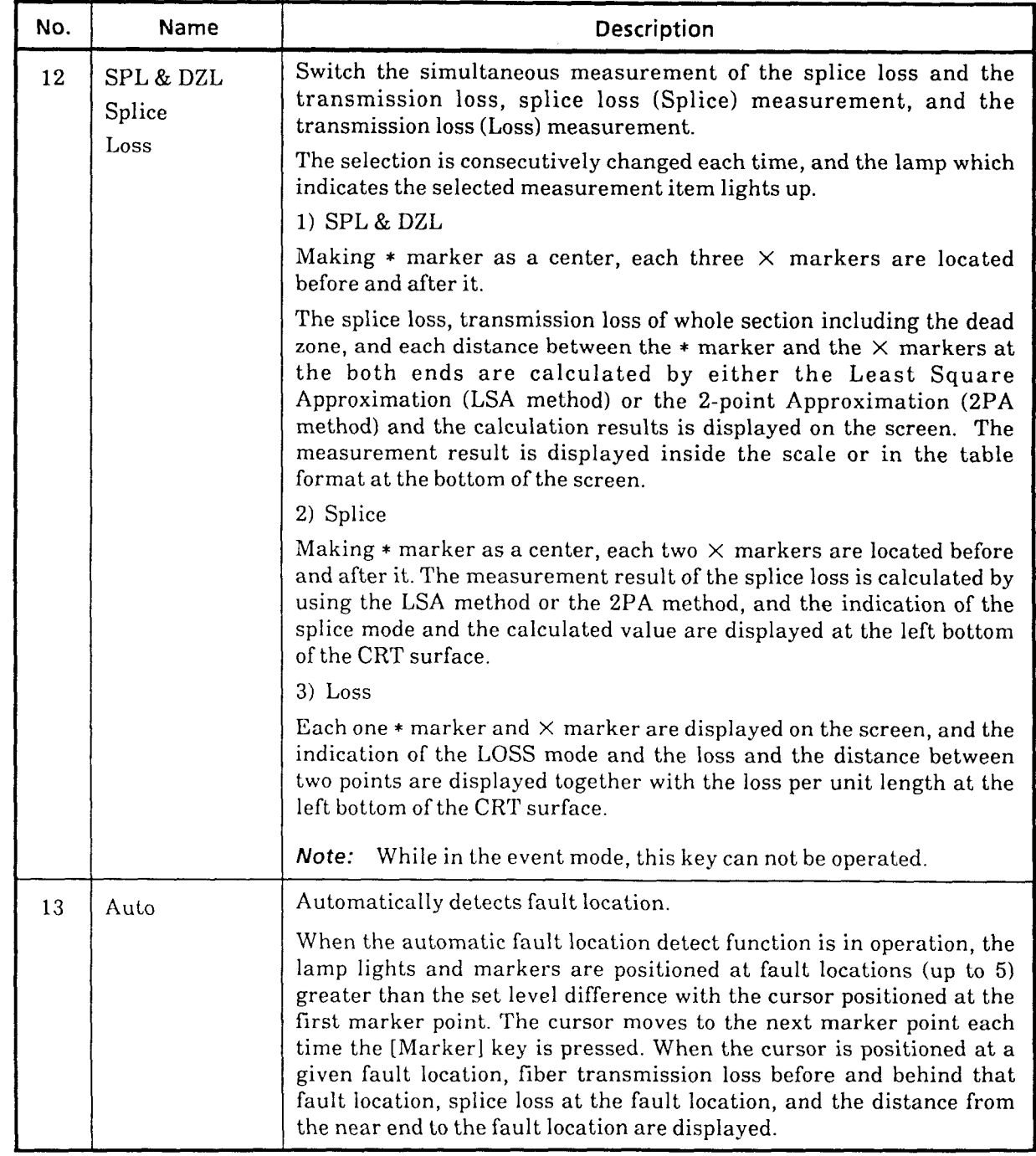

# **Table 3-1 Description of Operation Keys (416)**

والمستريد المتموس

(Continued)

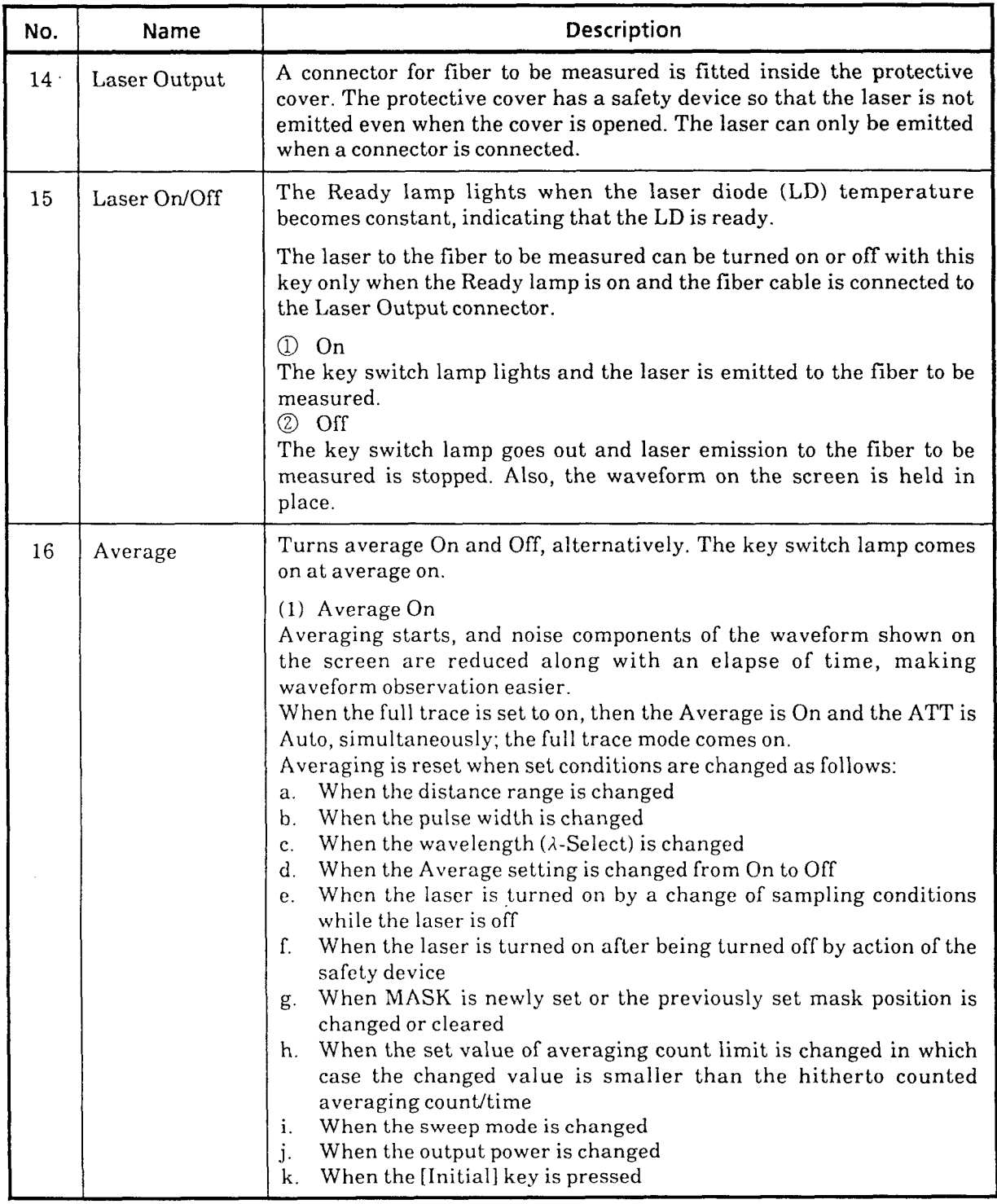

# **Table 3-1 Description of Operation Keys (516)**

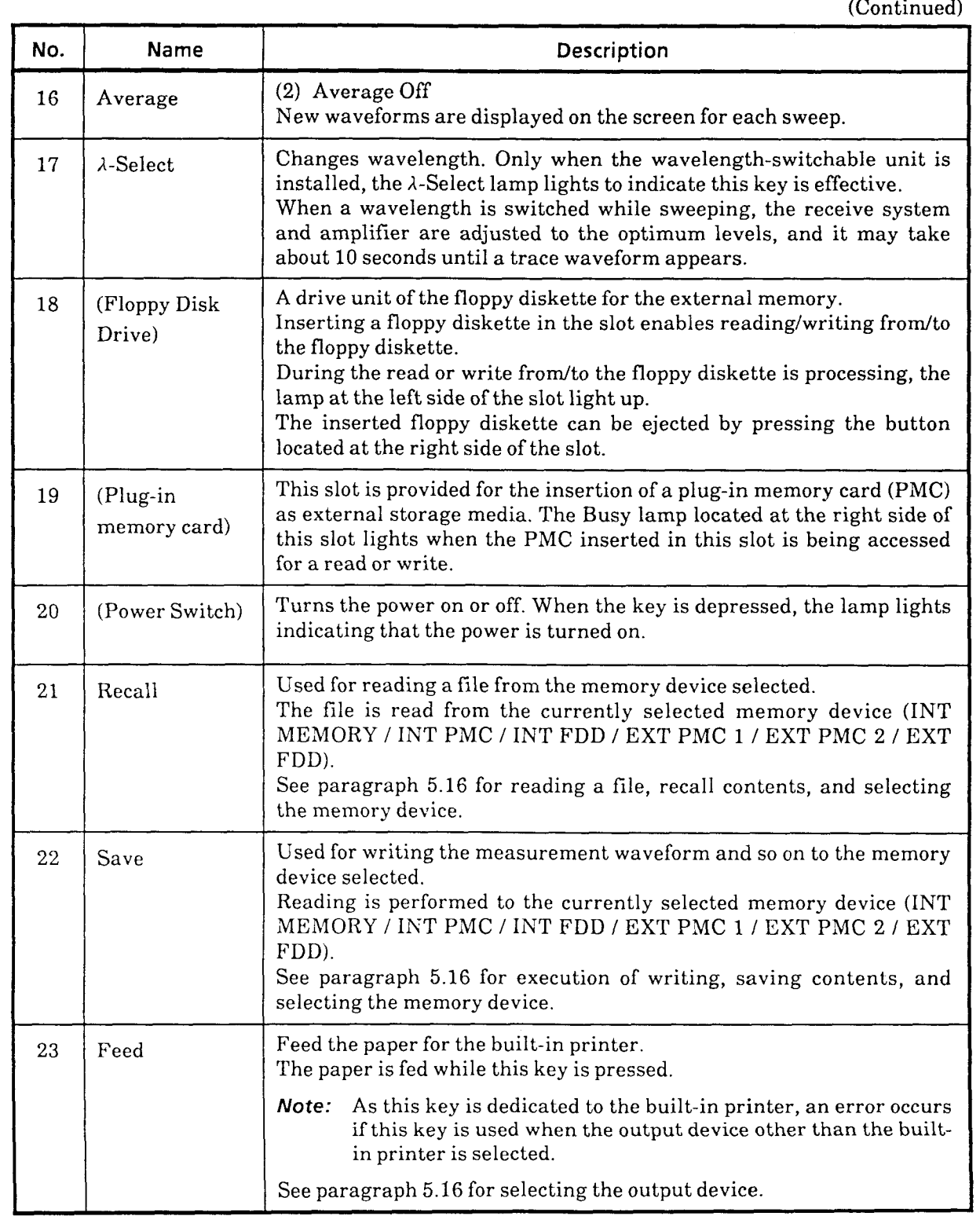

# **Table 3-1 Description of Operation Keys (616)**

 $\label{eq:1} \mathcal{L}_{\mathcal{A}}(\mathcal{A}) = \mathcal{L}_{\mathcal{A}}(\mathcal{A}) = \mathcal{L}_{\mathcal{A}}(\mathcal{A}) = \mathcal{L}_{\mathcal{A}}(\mathcal{A}) = \mathcal{L}_{\mathcal{A}}(\mathcal{A})$ 

(Continued)

 $\overline{\phantom{a}}$ 

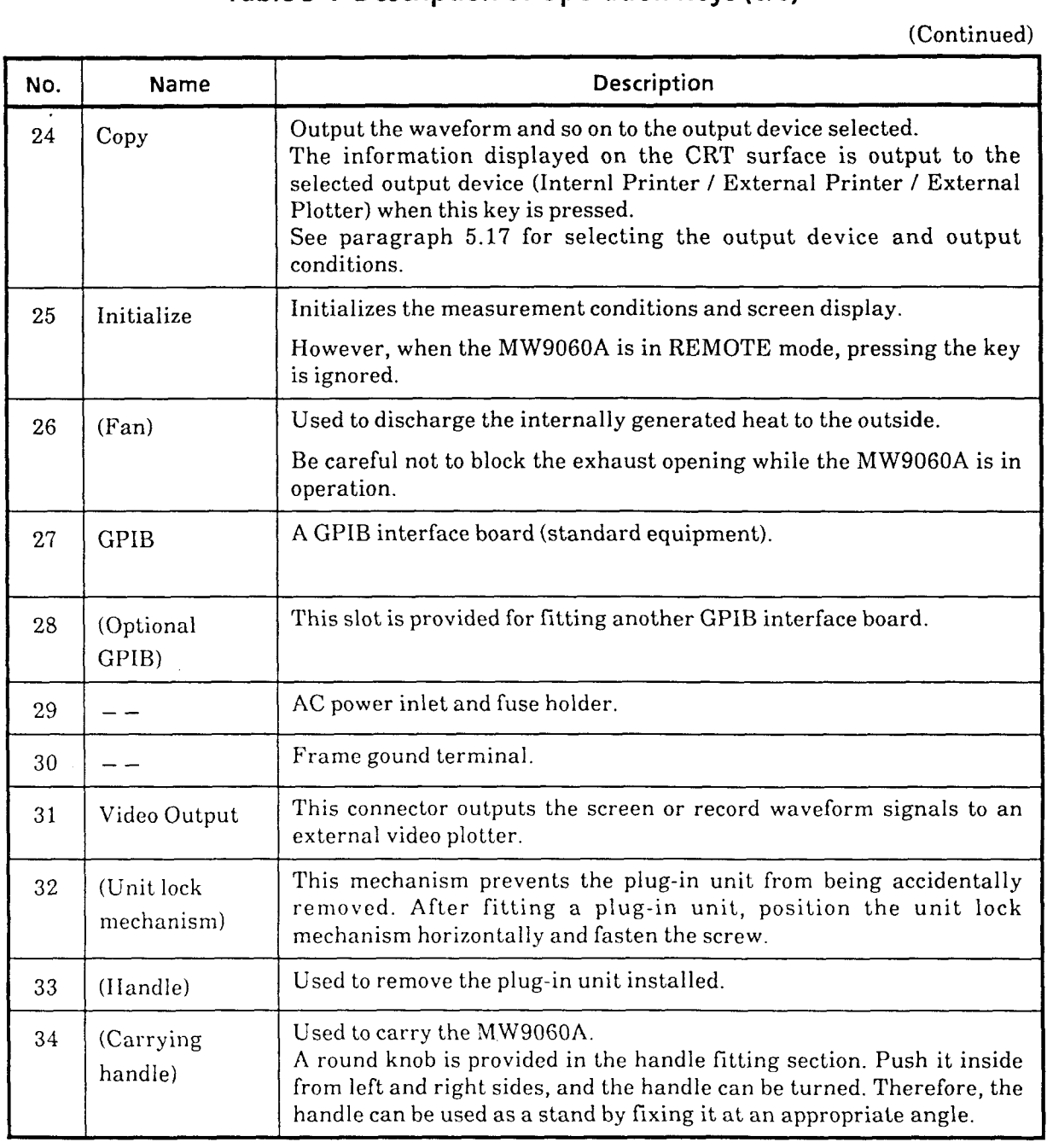

### **3.2 Description of Soft-key**

This chapter describes the soft-keys. The layer transition diagram of the soft-key is shown in the Appendix A at the end of this volume.

#### **3.2.1 The First Layer**

#### **3.2.1 .I The First Layer Page 1**

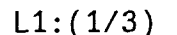

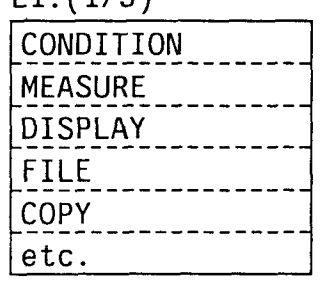

#### **(1) CONDITION**

The soft-key is switched to the layer for measurement condition setting by pressing this key. (See Paragraph 3.2.2.1 CONDITION.)

#### **(2) MEASURE**

FILE **--------------** The soft-key is switched to the layer mainly for measurement<br>
COPY **-------------** parameter setting by pressing this key. (See Paragraph 3.2.2.2

#### **(3) DISPLAY**

The soft-key is switched to the layer for screen display related setting by pressing this key. (See Paragraph **3.2.2.3** DISPLAY.)

#### **(4) FILE**

The soft-key is switched to the layer for file save/recall related setting by pressing this key. (See Paragraph **3.2.2.4** FILE.)

#### **(5) COPY**

The soft-key is switched to the layer for screen hard copy related setting by pressing this key. (See Paragraph **3.2.2.5** COPY.)

#### **(6) etc.**

The soft-key is switched to the second page of the first layer by pressing this key.

#### **3.2.1.2 The First layer Page 2**

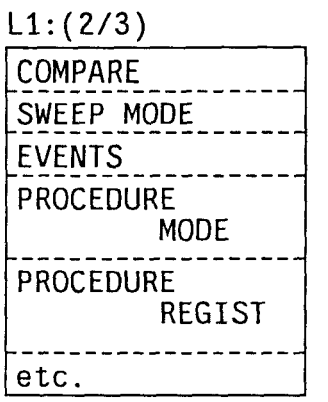

## **(1) COMPARE**

The soft-key is switched to the layer having the function to compare the waveforms by pressing this key. (See Paragraph 3.2.2.6 COMPARE.)

#### **(2) SWEEP MODE**

The sweep speed of the measurement waveform is switched by pressing this key. "FAST" is displayed at the left upper of the screen in the case where the high speed sweeping is performed. To be used when the real-time observation of the waveform is required such as the work to connect the connectors.

#### **(3) EVENTS**

Pressing this key allows to enter into the event mode, and the softkey is switched to the layer for event related setting. (See Paragraph 3.2.2.7 EVENTS.)

#### **(4) PROCEDURE MODE**

The soft-key is switched to the layer for selecting the registered procedure function by pressing this key. (See Paragraph 3.2.2.8 PROCEDURE MODE.)

#### **(5) PROCEDURE REGIST**

The soft-key is switched to the layer for registering the procedure function by pressing this key. (See Paragraph 3.2.2.9 PROCEDURE REGIST.)

#### *(6)* **etc.**

The soft-key is switched to the third page of the first layer by pressing this key.

# **3.2.1.3** The First Layer Page **3**

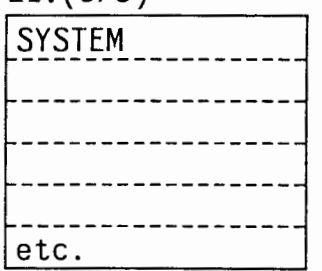

# **(1) SYSTEM**

L1: (3/3) The soft-key is switched to the layer mainly for system setting. (See Paragraph 3.2.2.10 **SYSTEM.**)

#### $(2)$  etc.

The soft-key is switched to the first page of the first layer by pressing this key.

#### **3.2.1.4 The First Layer SAVE**

The soft-key is switched to the layer for saving the file by pressing the [Save] key on the front panel. The display on the screen is switched to the file name setting screen.

Up to 8 characters can be input as a file name. The extension consisting of **3** characters is automatically added by setting of the memory content (ITEM). When the memory media is set to the internal memory, specify the memory number. (Note that it is impossible to input the file name in such case.) If the same name or the same memory number is specified, it is overwritten to the new one. The rotary knob is used for selecting the character or the memory number. See Paragraph 3.2.2.4 FILE as for setting the memory content (ITEM).

#### $(1) \Rightarrow$

**L1:** SAVE  $\Rightarrow$  $\overline{\Leftrightarrow}$ DELETE INSERT **CLEAR EXECUTE** 

The character cursor for input of the file name is moved one character right by pressing this key.

#### $(2)$   $\Leftrightarrow$

The character cursor for input of the file name is moved one character left by pressing this key.

#### **(3) DELETE**

The character placed on the cursor is deleted and all the characters right to the cursor are shifted one character left.

#### **(4) INSERT**

One character is inserted into the where the cursor is placed and all the characters right to the cursor are shifted one character right.

#### **(5) CLEAR**

Delete all the file name displayed. The character cursor is moved to the first character position, and "A" is reverse-displayed.

#### **(6) EXECUTE**

Save the set memory content (ITEM) by the set file name to the memory media (MEDIA). The soft-key is returned to the previous layer, which was the one before the [Save] key was pressed, by pressing this key.

#### **3.2.1.5 The First layer RECALL**

The soft-key is switched to the layer for file recall by pressing the [Recall] key on the front panel. The display on the screen is switched to the screen for reading the file name. Only the file set in the memory content (ITEM) is displayed on the screen. The rotary knob is used for selecting the file name. See Paragraph 3.2.2.4 FILE as for setting the memory content (ITEM). In the case where this screen is displayed and the destination of copying is set in the internal printer, it is possible to print out the list of the files by pressing the [Copy] key. **(1) EXECUTE**<br> **EXECUTE:**<br> **EXECUTE:**<br> **EXECUTE:**<br> **EXECUTE 2014** THE SWED ON the screen is sweeted to the screen for reading the file name. Only the file set in the<br>
henomory content (ITEM) is displayed on the screen. The

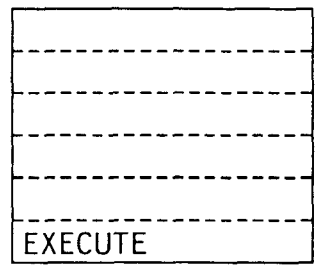

returned to the previous layer, which was the one before the [Recall]

# **3.2.2 The Second Layer and The Third Layer 3.2.2.1 CONDITION**

**L2:CONDITION** 

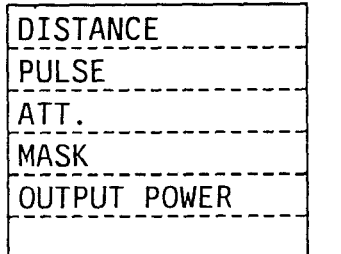

L3:DISTANCE

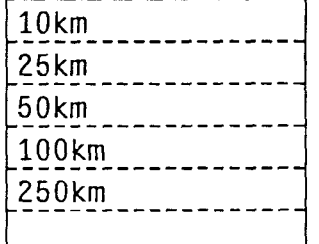

#### **(1) DISTANCE**

The soft-key is switched to this layer for distance range setting by pressing this key. The distance range should be set longer than the length of the fiber under measurement.

It is impossible to select 250 km range when the plug-in units MW0942A, MW0944B, and MW0967B are used.

#### **(a) 10 km to 250 km**

The distance range is switched and the soft-key is returned to the CONDITION layer, by pressing this key. The distance range currently set is displayed at the right upper of the screen.

#### **(2) PULSE**

The soft-key is switched to the layer for pulse width setting. When the long distance filber is measured, the wide pulse width is used, and when the fiber which is connected at the near end or in the short span is measured, the narrow pulse width is to be used.

The pulse width which can be selected depends on the plug-in unit to be used.

(a)  $20ns$  to  $10\mu s$  (Values in the display sample are in the case of the MW0947B.)

The pulse width is switched and the soft-key is returned to the CONDITION layer, by pressing this key. The pulse width currently set is displayed at the center bottom of the screen.

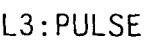

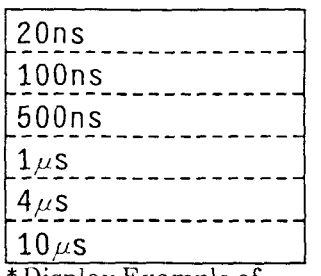

Display Example of the MW0947B

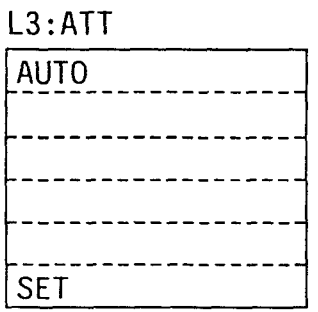

#### L3 : ATT **(3) AT?-**

The soft-key is switched to the layer for attenuator setting by pressing this key. The accurate measurement can not be realized if the waveform saturates or the level is too low and with much noise. In order to avoid such problems, adjust the attenuator. The attenuator value is reverse-displayed at the center bottom of the screen, and the rotary knob is used for changing it.

Note that it is impossible to use the attenuator when the plug-in units MW0942A, MW0944B, and MW0967B are used.

#### (a) AUTO

The maximum attenuator value within the range in which the waveform at the measurement start position (the distance displayed "SS" at the upper center of the screen) does not saturate is selected and set. The soft-key is returned to the CONDITION layer. In the case where the attenuator is set ot AUTO. "(A)" is displayed at the right of the set attenuator and the attenuator is re-set every time when the measurement condition such as pulse width is changed.

#### (b) SET

The set value is fixed and the soft-key is returned to the CONDITION layer, by pressing this key.

#### **(4) MASK**

The soft-key is switched to the layer for optical mask setting by pressing this key. The rotary knob is used for moving the mask position. Up to five optical masks can be set.

The near-end mask-width varying (NEAR END) function is available only for the MW0942A and the MW0944B.

Note that it is impossible to use a mask when the MW0967B is used.

#### (a)  $\Rightarrow$

Select the mask marker to be moved. The mask to be selected is shifted right by pressing this key. The marker not selected is displayed by " $\Box$ ", and the selected one is displayed by " $\blacksquare$ ". The rotary knob is used to move the mask.

#### (b)  $\Leftrightarrow$

The selected mask is shifted left by pressing this key.

 $2.100V$ 

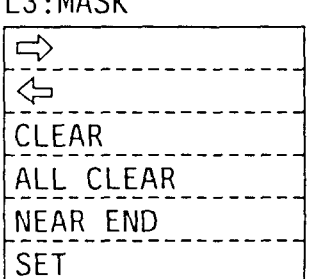

## **(c) CLEAR**

The selected mask is deleted and the selected mask is shifted to the left end, by pressing this key.

#### **(d) ALL CLEAR**

All the masks set are deleted and the soft-key is returned to the CONDITION layer, by pressing this key.

#### **(e) NEAR END**

"N-MASK" is reverse-displayed at the left upper of the screen by pressing this key. The mask width at the near end can be varied by turning the rotary knob. It is fixed by pressing the "SET" key and the soft-key is returned to the CONDITION layer. In the case where several points are connected between the main frame and the fiber under measurement by using the connectors, it is possible to set a mask to cover those connectors at a time. And if the connector with high return loss is connected, the near-end dead zone can be shortened by setting the near-end mask width narrow.

#### **(f) SET**

The settings of the mask and the near-end mask width are set and the soft-key is returned to the CONDITION layer, by pressing this key.

#### **(5) OUTPUT POWER**

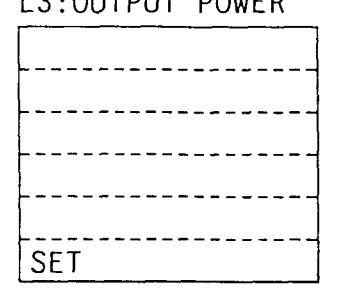

**L3:OUTPUT POWER** The soft-key is switched to the layer for the optical output power varying function. In the case where the fiber under measurement is connected by connectors at adjacent two points, the Fresnel reflection occurs at the connection points to make it very difficult to distinguish them. In such cases, reducing the optical output power allows the observation. " $PWR=0$ " (note that the value depends on the set value) is reverse-displayed at right upper of the screen by pressing this key. The rotary knob is used for varying the value.

The varying function is not available when the MW0942A is used.

#### **(a) SET**

The optical output power is set **and** the **soft-key** is **returned** to the CONDITION layer, by pressing this key.
## **3.2.2.2 MEASURE**

L2:MEASURE

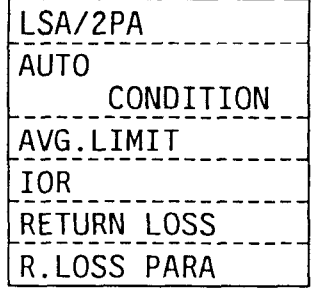

## L3:LSA/2PA

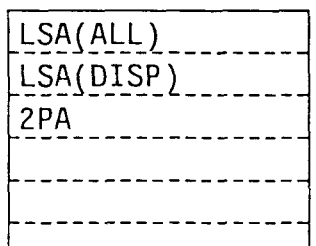

# $(1)$  LSA/2PA

The soft-key is switched to the layer for waveform linear approximation setting by pressing this key. It is also possible to set the linear approximation method of the back-scattered light in order to perform the measurement with higher accuracy.

# **(a) LSA (ALL)**

As the least square method based on all the data between markers is used for the linear approximation, the more accurate measurement can be realized.

The display of the linear approximation method at the left bottom of the screen is changed to "LSA(ALL)", and the softkey is returned to the MEASURE layer, by pressing this key.

## **(b) LSA (DISP)**

The least square method based on the display data between the markers is used for the linear approximation. Comparing with the above mentioned "LSA(ALL)", the amount of data to be used for the calculation is less. Therefore, the speed of displaying the calculation results and sweeping the waveform are faster.

The display of the linear approximation method at the left bottom of the screen is changed to "LSA(DISP)", and the softkey is returned to the MEASURE layer, by pressing this key.

# **(c) 2PA**

The loss is calculated by using only the data at the point where the marker is placed. In the case where the loss between markers is measured by using "LSA", the error of the measurement results becomes large if the connection exists between those markers. In such cases, "2PA" is to be used. Also it is effective in such cases where the waveform is desired to be measured in real-time, for example of the connection procedure of the connector because the sweep speed of the waveform is higher than the time "LSA" is used.

The display of the linear approximation method at the left bottom of the screen is changed to "2PA", and the soft-key is returned to the MEASURE layer, by pressing this key.

## **(2) AUTO CONDITION**

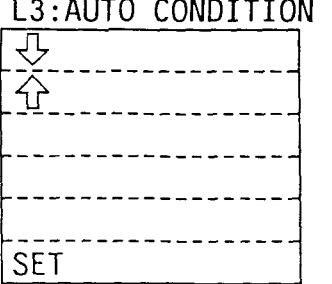

The soft-key is switched to the layer for auto faulty-point location measurement. One value is selected as threshold (THRESHOLD) is selected from  $0.05/0.1/0.3/1.0/3.0/5.0$  dB. By pressing the [Auto] key on the front panel, the loss over the set value is detected automatically. "ALL" and "DISP' can be set to select the data for detection (DATA SELECT). "ALL" indicates the detection of the fault-point by using all the data measured, and "DISP" is the case only the data displayed on the screen is used for the detection. Therefore, the accuracy of the detection is better in the case where "ALL" is used, and it takes more time for measurement. The rotary knob is used for selecting the threshold and the data.

# $(a) <sup>1</sup>$

The setting of the data selection for detection (DATA SELECT) is reverse displayed and can be changed by pressing this key when the set value of the threshold (THRESHOLD) is reversedisplayed.

# $(b)$   $\hat{ }$

The set value of the threshold (THRESHOLD) is reversedisplayed and can be changed by pressing this key when the setting of the data selection for detection (DATA SELECT) is reverse-displayed.

## **(c) SET**

The displayed setting is set and the soft-key is returned to the MEASURE layer, by pressing this key.

L3:AVG.LIMIT

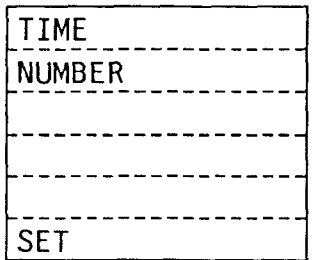

The soft-key is switched to the layer for setting times or time of averaging process (AVERAGE) by pressing this key. The maximum times able to be set is 50,000. The longest time which can be set is 43,200 seconds. (14,400 seconds in the case where the sweep mode is

#### **(a) TIME**

**(3) AVG. LI M IT** 

set to "FAST".)

The averaging process is performed by time, if this key is pressed. The set time for averaging process is reversedisplayed at the right bottom of the screen. The rotary knob is used for setting it.

#### **(b) NUMBER**

The averaging process is performed by times, if this key is pressed. The set times of averaging process is reversed displayed at the right bottom of the screen. The rotary knob is used for setting it.

#### **(c) SET**

The times or time for averaging process which is reversedisplayed is set and the soft-key is returned to the MEASURE layer, by pressing this key.

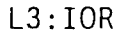

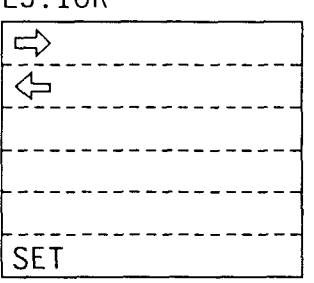

#### **(4) IOR**

The soft-key is switched to the layer for setting the index of refraction (IOR) by pressing this key. The first place of decimals of the index of refraction at the right bottom of the screen is reversedisplayed. The value of the digit reverse-displayed can be changed by using the rotary knob. The index of refraction is required to be correctly set as for the fiber under measurement. (Otherwise the distance can not be measured accurately.)

#### (a)  $\Rightarrow$

The digit which the set value is able to be changed (the digit which is reverse-displayed) is shifted one digit right.

#### (b) <

The digit which the set value is able to be changed (the digit which is reverse-displayed) is shifted one digit left.

# **(c) SET**

The displayed index of refraction is set and the soft-key is returned to the MEASURE layer, by pressing this key.

#### **(5) RETURN LOSS**

The mode for measurement of the return loss is set by pressing this key.

The return loss is measured by placing the \* marker at the peak of the reflection point to be measured and the  $\times$  marker at the backscattered light level just before that reflection. The measurement result is displayed at the left bottom of the screen. The return loss measurement mode is removed by pressing the [Loss/Splice/SPL &DZL] key.

#### **(6) R. LOSS PARA**

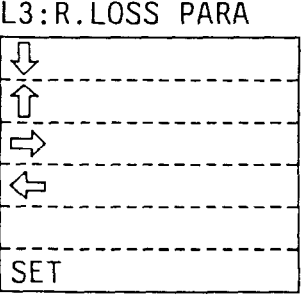

The soft-key and the screen are switched to the layer and the screen parameter setting of the return loss measurement individually, by pressing this key. In order to calculate the return loss measurement, the index of refraction as for the core of the fiber to be measured, the index of refraction of the clad, the effective group IOR, and the transmission loss are necessary to be set. (The backscattered level may be set instead of them.) The screen is switched to the parameter setting display and the digit in which the value can be changed is reverse-displayed, by pressing this key. The rotary knob is used for changing the value. If the [Copy] key is pressed in the state that this screen is displayed, it is possible to make a hard copy.

## $(a)$   $\downarrow$

The digit in which the set value is able to be changed (the digit which is reverse-displayed) is shifted on one line lower.

# (b) 介

The digit in which the set value is able to be changed (the digit which is reverse-displayed) is shifted on one line upper.

#### $(c) \Rightarrow$

The digit in which the set value is able to be changed (the digit which is reverse-displayed) is shifted one digit right.

# $(d) \Leftrightarrow$

The digit in which the set value is able to be changed (the digit which is reverse-displayed) is shifted one digit left.

.<br>2000 - André Carlos, american anno 1977

 $\sim$  mass such as  $\frac{1}{2}$  $\sim$  $\sim$ 

# **(e) SET**

The parameter displayed is set and the soft-key is returned to the MEASURE layer, by pressing this key.

# **3.2.2.3 DISPLAY**

#### L2:DISPLAY

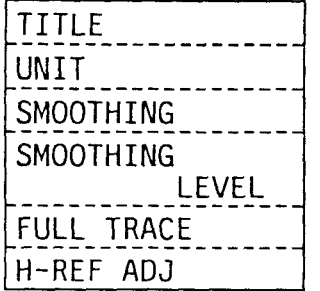

# L3:TITLE

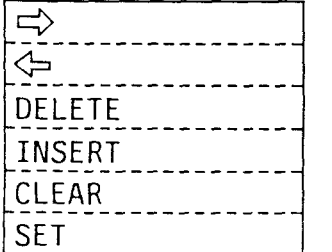

# (1) TITLE

The soft-key and the screen are switched to the layer and the screen for title setting by pressing this key. The title of 20 characters  $\times$  2 lines displayed at the left upper of the measurement screen is set.

# $(a) \Rightarrow$

The character cursor for title input is moved one character right by pressing this key.

# $(b) < \exists$

The character cursor for title input is moved one character left by pressing this key.

# (c) DELETE

The character at the place where the character cursor is placed is deleted, and all the characters right to the cursor are shifted one character left.

# **(d) INSERT**

One character is inserted in the place where the character cursor is placed. All the characters right to the cursor are shifted one character right.

# (e) CLEAR

Delete all the titles displayed. The character cursor is moved to the first character position, and "A" is reverse-displayed.

# **(f) SET**

The set title is set and the soft-key is returned to the DISPLAY layer.

# (2) **UNIT**

The soft-key is switched to the layer for distance display unit setting by pressing this key.

### **(a) METERS**

The unit of the display distance is switched to the meter (m, km) and the soft-key is returned to the DISPLAY layer, by pressing this key.

#### **(b) FEET**

The unit of the display distance is switched to the feet (ft, kft) and the soft-key is returned to the DISPLAY layer, by pressing this key.

## **(c) MILES**

The unit of the display distance is switched to the mile (mi) and the soft-key is returned to the DISPALY layer, by pressing this key.

#### **(3) SMOOTHING**

The smoothing process is performed to the measurement waveform by pressing this key, and the noise is reduced to make the observation of the waveform easier.

It becomes more effective by operating the averaging function together.

Pressing this key once again returns the waveform to the one before smoothing.

L3:UNIT

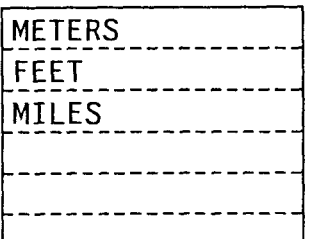

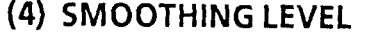

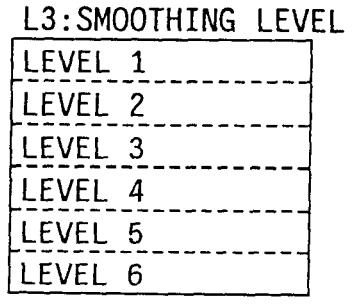

The soft-key is switched to the layer for the smoothing level setting by pressing this key. The level can be set from 1 through **6.** The larger the number is; the lower the noise of the measurement waveform is, but the longer time is required before displaying the waveform.

#### **(a) LEVEL 1 to LEVEL 6**

The level of smoothing is set and the soft-key is returned to the DISPLAY layer, by pressing this key.

# **(5) FULLTRACE**

The full trace display function is turned on by pressing this key. If the attenuator is set to "AUTO" at that time and averaging is set to on, the attenuator is automatically switched, the averaging process is performed at each attenuator value, and then the measured waveform is to be displayed with each the measured waveforms (at each the attenuator value) connected. It is effective for measuring the whole waveform of the long distance fiber at one time.

When this function is set to on, "FT" is displayed at the right to the attenuator value displayed at the center bottom of the screen.

As for the plug-in unit which does not have the attenuator function, it is invalid.

#### **(6) H-REFADJ**

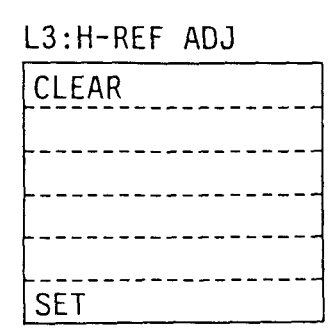

The soft-key is switched to the layer for relative distance measurement setting by pressing this key. Normally the fiber under measurement is connected to the optical output of the OTDR for display with regarding the optical output section as 0 m on the screen. However, the measurement becomes more convenient if the position where the fiber to be measured is connected is assumed 0 m, in the case where the dummy fiber is inserted between the OTDR and the fiber under measurement for the purpose of avoiding the dead zone. In such cases, the cursor on the screen disappears and "0.00 m" is reverse-displayed under the scale. The vertical cursor of dashed line appears and moves on the screen by turning the rotary knob in this state. Move this cursor to the place desired to be set to 0 m. Setting this 0 m reference cursor displays the distances of the  $\times$ and the \* markers, the data fetch start position (display of "SS" at the center upper of the screen), and the shift value of the horizontal axis at the left bottom of the screen, by using the **relative distance** to the reference cursor. When this cursor is set, "(R)" is displayed at the right of the marker distance display. And the marker of the left to the reference cursor is displayed with " $-$ " (minus).

# **(a) CLEAR**

Pressing this key deletes the cursor of 0 m reference and returns the soft-key to the DISPLAY layer.

# **(b) SET**

 $\pmb{\mathsf{v}}$ 

Pressing this key sets the **0** m reference cursor and returns the soft-key to the DISPLAY layer.

# **3.2.2.4 FILE**

 $\alpha$  urbas

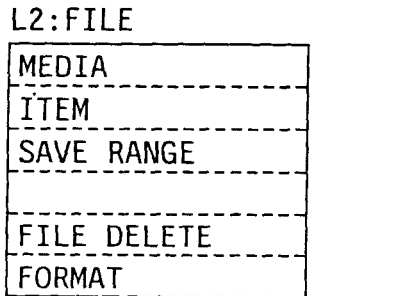

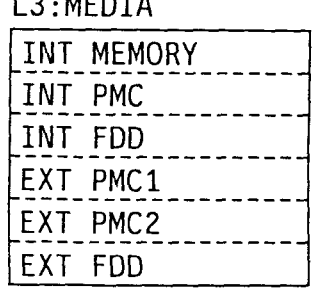

# **(1) MEDIA**

The soft-key is switched to the layer for setting the media (MEDIA) to save the file, by pressing this key.

It is possible to set the media which saves and recalls the waveform data, the event table, and the measurement procedure.

# **(a) INT MEMORY**

The memory media is set to the internal memory and the softkey is returned to the FILE layer, by pressing this key. It is impossible to save/recall the event table and the measurement procedure in/from the internal memory. And the memory number (1 to 32) instead of the file name is to be used as for the internal memory.

#### **(b) INT PMC**

The memory media is set to the internal Plug-in Memory Card (PMC) and the soft-key is returned to the FILE layer, by pressing this key.

PMC with **32** KB to 512 KB capacity can be available.

## **(c) INT FDD**

The memory media is set to the internal Floppy Disk Drive (FDD) and the soft-key is returned to the FILE layer, by pressing this key. Both 2HD, ZDD (formatted to 1.44 MB/720 KB, with automatic switched) can be supported. Also it is possible to support 2HD, 2DD (formatted to 1.2 MB/720 KB) by using an option.

# **(d) EXTPMCI**

The memory media is set to the external PMCl and the soft-key is returned to the FILE layer, by pressing this key. The MC8104A (Data Storage Unit) is required to be connected to the GPIB interface.

## **(e) EXT PMC2**

The memory media is set to the external PMC2 and the soft-key is returned to the FILE layer, by pressing this key. The MC8104A (Data Storage Unit) is required to be connected to the GPIB interface.

# **(f) EXT FDD**

The memory media is set to the external FDD and the soft-key is returned to the FILE layer, by pressing this key. The MC8104A (Data Storage Unit) or the MC2102A (Floppy Disk Drive Unit) is required to be connected to the GPIB interface.

# **(2) ITEM**

The soft-key is switched to the layer for setting the content (ITEM) to be saved to/recalled from the memory media, by pressing this key. One of the following four items is to be selected; the waveform data (WAVEFORM), the waveform data and the event table (WAVEFORM & TABLE), the event table (TABLE), and the measurement procedure (PROCEDURE). The extension of the file name is automatically determined by the set item. Therefore, this extension is attached to the file name in saving process, and only the name with this extension is displayed as for recall. Only the waveform data (WAVEFORM) can be set in the case where the memory media (MEDIA) is set to the internal memory.

#### **(a) WAVEFORM**

The content (ITEM) of the save/recall is set to the waveform data and the soft-key is returned to the FILE layer, by pressing this key. The extensions to be used are ".DAT".

# **(b) WAVEFORM &TABLE**

The content (ITEM) of the save/recall is set to the waveform data and the event table, and the soft-key is returned to the FILE layer, by pressing this key. The extension is to be ".DAT" and ".TBL". The two files with the same names and the different extensions ".DAT" and ".TBL" are created at a time in saving.

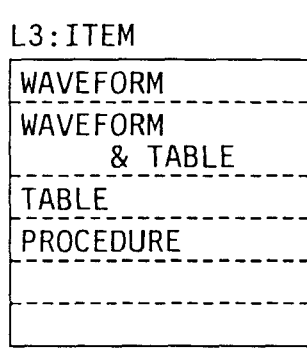

## **(c) TABLE**

The content (ITEM) of the save/recall is set to the soft-key and the soft-key is returned to the FILE layer, by pressing this key. The extension is to be ".TBL".

# **(d) PROCEDURE**

The content (ITEM) of the save/recall is set to the measurement procedure and the soft-key is returned to the FILE layer, by pressing this key. The extension is to be ".PRO".

## **(3) SAVE RANGE**

The soft-key and the screen are respectively switched to the layer and the screen for setting the range in saving the measurement waveform data into the file, by pressing this key. Up to 25,000 points can be measured by the MW9060A as for the number of points for data measurement. In saving the waveform data, it is convenient to evaluate the measurement results if all the measurement data is stored. And in the case where the data on the displayed waveform is enough, it is possible to avoid wasting too much memory and save more waveform data required by saving the display data only.

#### **(a) ALL MEASURED**

Pressing this key sets all the measurement data is to be stored in saving the waveform data and returns the soft-key to the FILE layer.

#### (b) **DISP.RANGE**

Pressing this key sets only the data displayed on the screen is to be stored in saving the waveform data and returns the soft-key to the FILE layer.

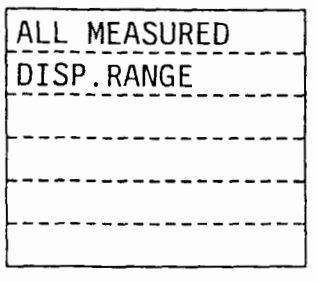

L3:SAVE RANGE

## L3:FILE DELETE

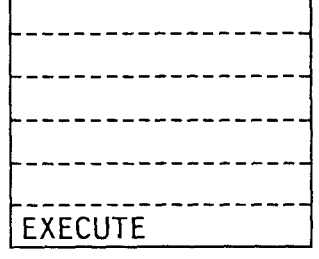

# **(4) FILE DELETE**

The soft-key is switched to the layer for file deletion. The set savelrecall item (ITEM) is read from the set memory media (MEDIA) and the file name is displayed on the screen. The rotary knob is used for selecting the name of the file to be deleted.

# **(a) EXECUTE**

The file whose name is selected (reverse-displayed) is deleted and the soft-key is returned to the FILE layer.

# **(5) FORMAT**

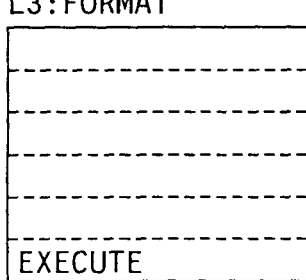

**L3** : **FORMAT** 

The soft-key and the screen are respectively switched to the layer and the screen for memory media (MEDIA) formatting, by pressing this key. All the memory media are required to be formatted before they are used. If the media which the data is saved in is formatted, all the data in it is to be deleted. As for the internal and external FDDs, formatting is performed with automatically judging 2HD or 2DD. The floppy disk (FD) is formatted to the MS-DOS (1.44 MBl720 KB). The internal FDD can support the format of 1.2 MBl720 KB by option. The PMC is formatted in accordance with the MS-DOS.

# **(a) EXECUTE**

The formatting process is executed and the soft-key is returned to the FILE layer.

# **3.2.2.5 COPY**

#### **L2** : COPY

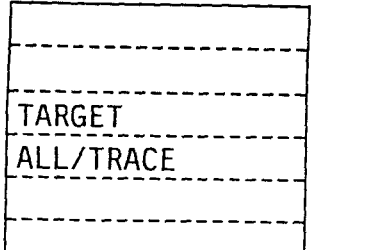

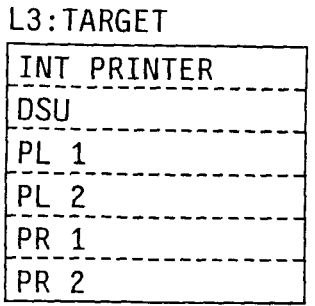

# **(1)** TARGET

The soft-key is switched to the layer for setting the target of the screen hard copy output (TARGET) by pressing this key. The screen which can be printed out, besides the measurement screen are; the return loss parameter setting screen, the waveform comparison function setting screen, and the external interface screen. In addition, the event table, the recall file name list, and the edit screen of the measurement procedure can be displayed by setting the TARGET to the internal printer.

# (a) INT PRINTER

Pressing this key sets the TARGET of the hard copy to the internal printer and the soft-key is return to the COPY layer.

# **(b) DSU**

Pressing this key sets the TARGET of the hard copy to the printer of the external MC8104A Data Storage Unit (DSU) and the soft-key is return to the COPY layer.

# **(c) PL** 1

The TARGET of the hard copy is set to the HP-GL plotter and the soft-key is returned to the COPY layer, by pressing this key.

#### **(d) PL** 2

The TARGET of the hard copy is set to the GP-GL plotter and the soft-key is returned to the COPY layer, by pressing this key.

 $3 - 28$ 

 $\mathcal{R}$ 

The TARGET of the hard copy is set to the printer in accordance with the HP2225 and the soft-key is returned to the COPY layer, by pressing this key.

# **(f) PR 2**

The TARGET of the hard copy is set to the printer in accordance with the VP-800 (Epson, Japan) and the soft-key is returned to the COPY layer, by pressing this key.

## (2) ALL/TRACE

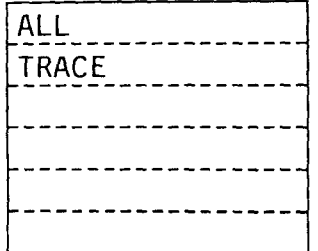

L3:ALL/TRACE The soft-key is switched to the layer to set whether all the content on the screen is output or only the waveform is output in outputting the hard copy y of the measurement screen, by pressing this key.

Printing of the measurement screen is only concerned.

# **(a) ALL**

Pressing this key sets all the displayed content on the measurement screen to be output in hard copying and returns the soft-key to the COPY layer.

# **(b) TRACE**

Pressing this key sets only the waveform on the measurement screen to be output in hard copying and returns the soft key to the COPY layer. When the plotter is set to the TARGET of copying, only the waveform is overwritten to enable the waveforms to be compared.

# **3.2.2.6 COMPARE**

L2:COMPARE

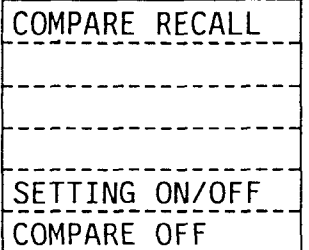

# (I) **COMPARE RECALL**

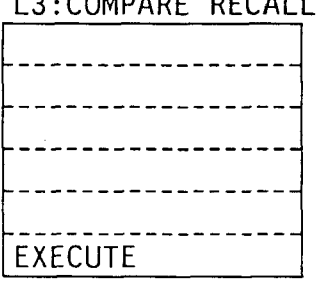

: COMPARE RECALL The soft-key is switched to the layer for reading the data file for the waveform comparison, by pressing this key. Regardless of the waveform comparison, by pressing this key. Regardless of the<br>setting for the content to be recalled (ITEM), only the waveform<br>------------------ data is read. The list of the file names is displayed on the screen as in the same manner that of for the normal recall, and the file to be read is selected by using the rotary knob.

#### **(a) EXECUTE**

The selected (reverse displayed) file name is set and the waveform data is read, by pressing this key. The soft-key is returned to the COMPARE layer.

# (2) **SETTING ONIOFF**

The measurement conditions of the two waveforms under waveform comparison are listed and displayed on the screen by pressing this key. Pressing this key again returns the measurement screen. It is possible to take hard copy by pressing the [Copy] key in the condition that this screen is displayed.

## **(3) COMPARE OFF**

Quit the waveform comparison mode by pressing this key.

#### **3.2.2.7 EVENTS**

The event mode is set by pressing the soft-key "EVENTS'. The splice loss of the event, all the loss, whole length, the transmission loss and the return loss before and the after the fiber concerned are measured and those measurement results are displayed on the screen in this mode. Up to 100 events can be registered, and the marker " $\chi$ " is displayed at the register location. In the case where the auto faulty-point location detecting function (AUTO) is set, the event with the loss exceeding to the set threshold (THRESHOLD, see Paragraph 3.2.2.2 (2) AUTO CONDITION), and " $\swarrow$ " marker is set. It is possible to list these event points in the table and display on the screen (event table, see Paragraph 3.2.2.7 **(1)** DISP EVENT TBL) and save in the file (to allow the same event point to be read later for measurement).

One  $*$  marker and five of  $\times$  markers are on the screen. The  $\times$  marker next to the  $*$  marker's right is used for measuring the return loss (hereafter this marker is referred as a "return loss marker"). The \* marker is set to the start point of the event. Two of the  $\times$  markers next to the \* marker's left are set to the linear section of the back-scattered light waveform of the fiber at the near end side (left side of the screen) of the event. And two  $\times$  markers among the three located at the right to the  $*$ marker, except for the return loss marker, are set to the linear section of the back-scattered light waveform of the fiber at far end of the event (the right side of the screen). (The same as marker setting for the splice loss measurement can be applied, other than the return loss marker.) The return loss marker is to be set to the peak of the reflection occurs with the event. In the case where the cursor is located on the \* marker, all the markers are linked. The Auto mode is removed by operating the [Marker] key or the rotary knob when Auto mode is set in the event mode.

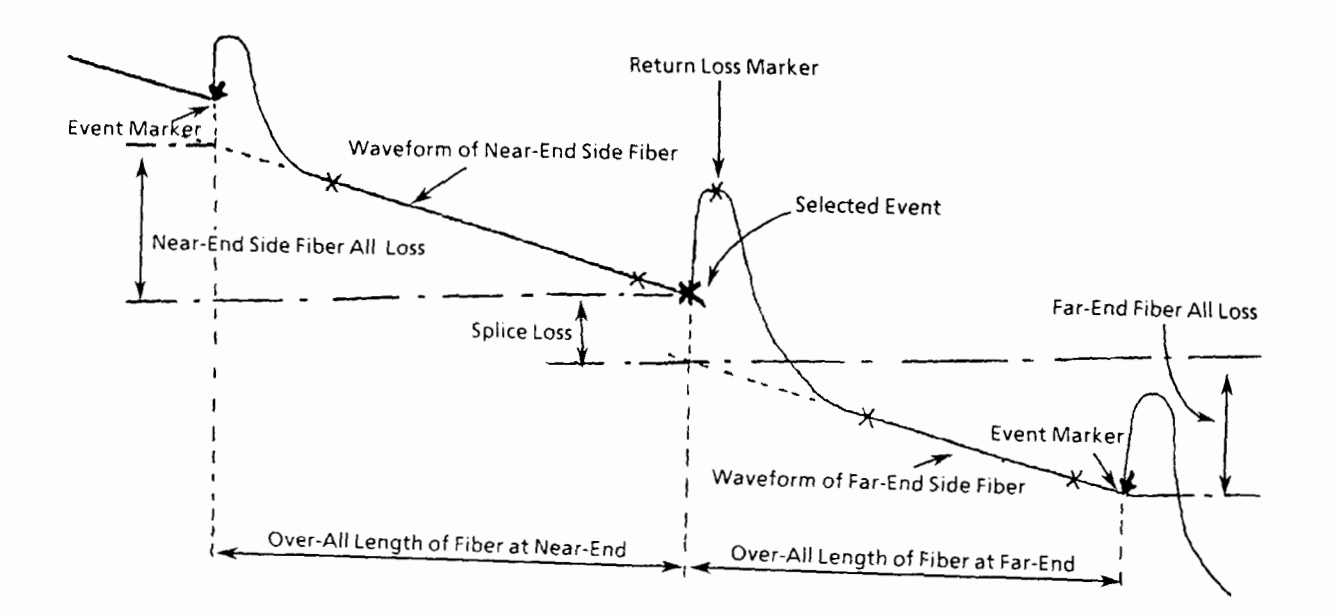

#### L2 : EVENTS

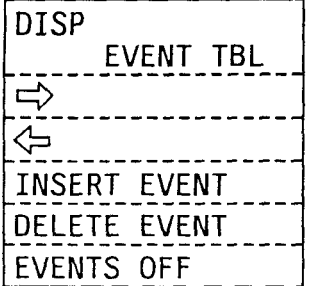

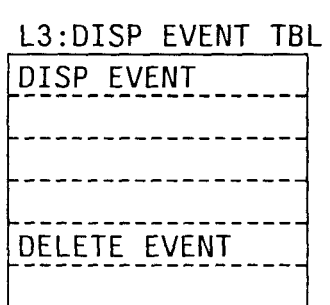

# **(1) DISP EVENT TBL**

The soft-key is switched to the layer for the event table display by pressing this key. The distance of the event (DISTANCE), the interval of the event (LENGTH), the splice loss (SPLICE), all the loss of the fiber between the event (LOSS), the transmission loss (unit:  $dB/km$ ), and the return loss (R. Loss) are listed and displayed on the screen. When the content set by the Paragraph 3.2.2.4 (2) ITEM is the waveform and the event (WAVEFORM & TABLE), it is possible to save/recall the registered event table together with the measurement waveform at one time. In the case where it is set to the event table (TABLE), only the location information on the registered event point is able to be saved/recalled. Therefore, this function is convenient for the later evaluation with the event point or the loss of the fiber batched. Also, it is possible to measure the same point again by the recall of the event table, without resetting the marker or the event point, as for the measurement of the same link. When the internal printer is set to the target of copying in the condition this screen is displayed, pre-window of the event table is available by pressing the [Copy] key.

### **(a) DISP EVENT**

Selecting the event point to be observed by using the rotary knob (the selected point is reverse-displayed on the screen) and pressing this key automatically select the scale to contain the events as the selected one at the center and the before and the after it in one screen.

The soft-key is returned to the EVENTS layer.

### **(b) DELETE EVENT**

The selected event is deleted and the soft-key is returned to the EVENTS layer, by pressing this key.

The screen returns to the measurement screen.

#### $(2) \Rightarrow$

The selected event marker is shifted one position right by pressing this key. The " $\swarrow$ " marker of the selected event is changed to the \* marker and five of the markers are displayed at its left and right. The " $\chi$ " marker is placed at the event point which has been selected by that time (the position where \* marker has been placed).

# $(3)$   $\Leftrightarrow$

The selected event marker is shifted one position left by pressing this key. The " $\chi$ " marker of the selected event is changed to the \* marker and five of the  $\times$  markers are displayed at its left and right. The " $\chi$ " marker is placed at the event point which has been selected by that time (the position where \* marker has been placed).

#### **(4) INSERT EVENT**

The event point is registered at the position where the \* marker currently placed, by pressing this key. As the position is always regarded as the event point even \* marker is moved, it is not necessary to press this key when the event point is only one or in setting the last event after two or more events have been set.

#### **(5) DELETE EVENT**

The selected event (the position where the \* marker is placed) is deleted by pressing this key. When the deletion is performed, the event to be selected goes to the next event. In the case where the farthest event is deleted, the event one previous is to be selected. If the event is one, this key is invalid.

## **(6) EVENTS OFF**

The event mode is removed by pressing this key.

Once the "EVENT" key is pressed, the event mode is kept until this key is pressed.

# **3.2.2.8 PROCEDURE MODE**

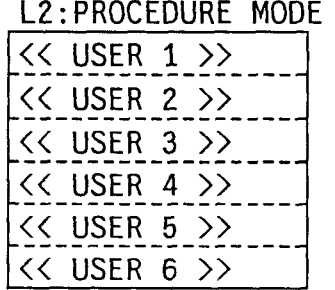

#### **(1)** < **USER 1** > **to <USER 6>**

<USER 1> to <USER 6> indicate the labels attached to the series of measurement procedure registered.

When any of those keys is pressed, the measurement registered with that label is executed. The soft-key is switched to the display of "STOP" and "PAUSE". To abort the measurement of the procedure function midway, press "STOP". To pause the measurement temporarily, press "PAUSE". The display of the soft-key is changed to "CONTINUE". To restart the measurement, press "CONTINUE".

The completion of all the registered measurement processes are noted by the buzzer. When the measurement of the procedure function is performed, the keys other than "STOP" and "PAUSE" can not be accepted. In the case where the power supply is turned off while this layer is displayed, the displayed layer is the first to appear on the screen at the time the power supply will be on again.

# **3.2.2.9 PROCEDURE REGIST**

When this key is pressed, the memory number  $\mu$  and  $\mu$ . the soft key.

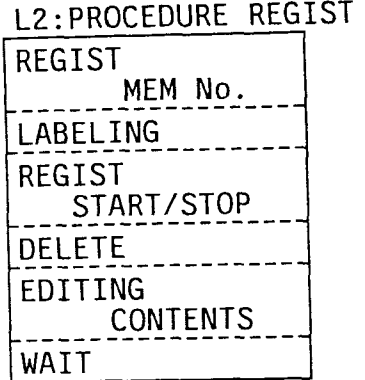

# **(1) REGIST MEM No.**

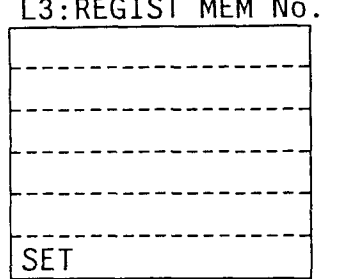

The soft-key and the screen are respectively switched to the layer and the screen for setting the memory number of the procedure function, by pressing this key. In this step, input of the label; registration, deletion and edit of the measurement; and setting of the wait time can be performed. The memory can be selected by indicating one number out of 1 through 6 with using the rotary knob. The selected memory number is reverse-displayed on the screen. And if the measurement procedure has already registered, "REGISTERED" is displayed and if not yet registered, "NOT REGISTERED" appears on the screen.

#### **(a) SET**

The selected memory number is set and the soft-key is returned to the PROCEDURE REGIST layer, by pressing this key.

L3:LABELING

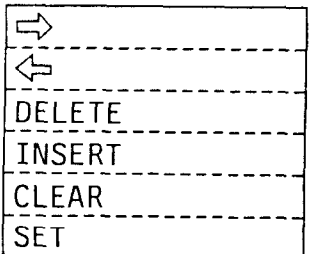

#### **(2) LABELING**

The soft-key and the screen are respectively switched to the layer and the screen for labeling the set memory number (REGIST MEM No.), by pressing this key. This label can be used for the soft-key display in the measurement of the procedure function (PROCEDURE MODE). Up to 20 characters (10 characters  $\times$  2 lines) can be input. The character on the cursor position can be selected by using the rotary knob.

 $3 - 35$ 

# (a)  $\Rightarrow$

The character cursor for label input is shifted one character right by pressing this key.

# $(b) < \rightarrow$

The character cursor for label input is shifted one character left by pressing this key.

# **(c) DELETE**

The character at the place where the character cursor is placed is deleted and all the characters right to the cursor are to be shifted one character left.

# **(d) INSERT**

One character is inserted in the place where the character cursor is placed. All the characters right to the cursor are shifted one character right.

# **(e) CLEAR**

Delete all the labels displayed. The character cursor is moved to the first character position, and "A" is reverse-displayed on the screen.

# (f) **SET**

The set label is determined and the soft-key is returned to the PROCEDURE REGIST layer.

(3) REGIST START/STOP<br>The set memory number (REGIST MEM No.) with "REGIST  $\hat{x}$ " under the soft-key display are reverse-displayed and the soft-key is returned to the one previous layer (Paragraph **3.2.1.2** The First Layer 2 Page), by pressing this key. All the operations of the content to be desired to register (which are performed in the same manner as the normal operations) are to be registered in the set memory number from this step on. However, operations of the keys not directly related to the measurement, such as "Prior", "etc." are not to be registered. (Note that the " $\hat{\alpha}$ " display blinks when the operation is registered.) The keys which can not be operated are the following three; execution key of the procedure (Paragraph 3.2.2.8 PROCEDURE MODE), the deletion key of the procedure content (Paragraph 3.2.2.9 **(4)** DELETE), the edit key of the procedure content (Paragraph 3.2.2.9 **(5)** EDITING CONTENTS). Pressing this key again terminates the registration.

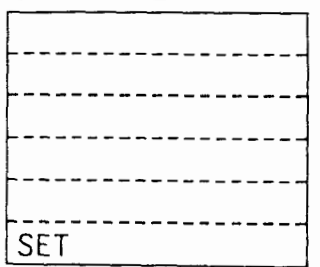

#### **(4) DELETE**

L3: DELETE The soft-key and the screen are respectively switched to the layer and the screen for deleting the registered measurement procedure,<br>by pressing this key. Only the registered memory number is<br>displayed. Then the memory number to be deleted is selected by using the rotary knob. The selected memory number is reversedisplayed on the screen.

#### **(a) SET**

The registered content of the selected memory number is deleted and the soft-key is returned to the PROCEDURE REGIST layer, by pressing this key.

# **(5) EDITING CONTENTS**

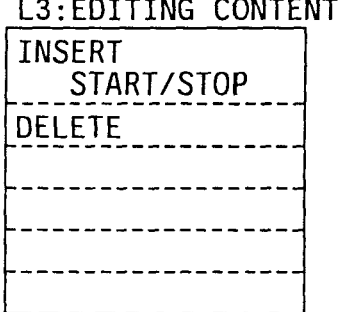

S The soft-key and the screen are respectively switched to the layer and the screen for editing the content of the set memory number, by pressing this key. It is invalid if the memory number which no measurement procedure has been registered is set to. The registered (5) EDITING CONTENTS<br>  $\underline{\text{13:ED1} \text{I}}$  This embedded that measurem are respectively switched to the layer<br>  $\overline{\text{13:EQN1/STOP}}$ <br>  $\overline{\text{13:EQN1/STOP}}$ <br>  $\overline{\text{13:EQN1/STOP}}$ <br>  $\overline{\text{13:EQN1/STOP}}$ <br>  $\overline{\text{14: QN1/STOP}}$ <br>  $\overline{\text{15: Q$ item is displayed by pressing this key. It is displayed by the same instruction as the command of the GPIB.

For further information on the command, refer to the operation manual of the GPIB. When the target of copying is set to the internal printer in the condition that this screen is displayed, pressing the [COPY] key prints out the list of the registered contents.

#### (a) **INSERT START/STOP**

By pressing this key, the content operated after that is inserted, and pressing this key again terminates the insertion. The location where the insertion is to be performed is immediately before the item reverse-displayed on the list of the registered content. The soft-key is returned to the first layer Page 2 by pressing this key.

#### **(b) DELETE**

The item reverse-displayed on the list of the registered content is deleted, and the soft-key is returned to the PROCEDURE REGIST layer.

#### **(6) WAIT**

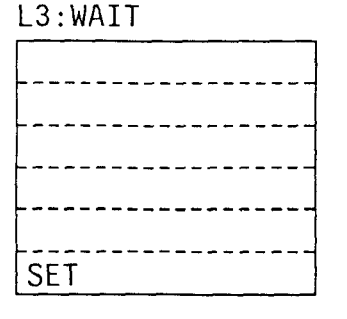

The soft-key and the screen are switched to the layer and the screen for setting the wait time during the procedure function operation. This key can be used only when the operation procedure of the PROCEDURE is under registration (Paragraph 3.2.2.9 **(3)** REGIST START/STOP) or insertion (Paragraph 3.2.2.9 (5) (a) INSERT START/ STOP). 1 to 999 seconds can be set by one second step with using the rotary knob. This wait time can be set to the temporarily stop (PAUSE). In that case, the procedure function is temporarily stopped by this command when it is executed, and the soft-key displays "CONTINUE". To continue the measurement, press "CONTINUE".

#### **(a) SET**

The set waiting time is determined and the soft-key is returned to the PROCEDURE REGIST layer, by pressing this key.

 $3 - 38$ 

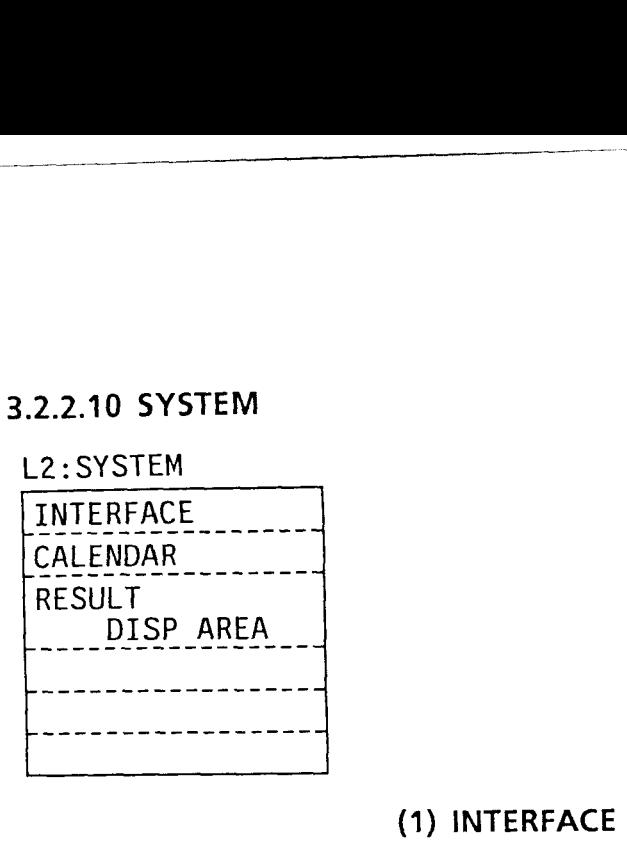

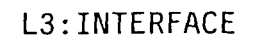

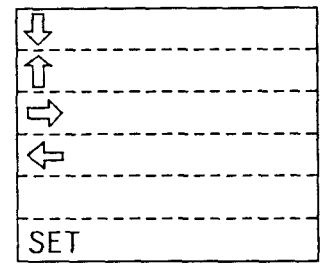

# **(1) INTERFACE**

The soft-key and the screen are respectively switched to the layer and the screen for setting the items related to the GPIB interface, by pressing this key. It is possible to set the address of the GPIB interface, and the controller/device. The rotary knob is used for the setting. When only the standard GPIB is used, "device" is to be set if the MW9060A is controlled by the computer and "controller" is to be set in the case where the external printer or plotter is used. If one more GPIB is installed by option, the setting for the GPIBl is fixed to "device" and the one for the GPIB2 is fixed to "controller". It is possible to take a hard copy by pressing the [Copy] key in the state this screen is displayed.

# $(a) <sup>L</sup>$

The character cursor is moved one line lower by pressing this key.

# $(b)  $f$$

The character cursor is moved one line upper by pressing this key.

# $(c) \Rightarrow$

The character cursor is moved one character right by pressing this key.

# $(d) \Leftrightarrow$

The character cursor is moved one character left by pressing this key.

# **(e) SET**

The set content of the interface is determined and the soft-key is returned to the SYSTEM layer, by pressing this key.

# **(2) CALENDAR**

# L3: CALENDAR The soft-key is switched to the layer for calendar setting, and the  $\Rightarrow$  date and the time at the left upper of the screen are reversedisplayed, by pressing this key. The set value can be changed by the rotary knob.

# (a)  $\Rightarrow$

 $SET = 1 - 1 - 1$  The changeable place is moved right by pressing this key.

# $(b) \Leftrightarrow$

The changeable place is moved left by pressing this key.

#### **(c) SET**

The set value is determined and the soft-key is returned to the SYSTEM layer, by pressing this key.

#### **(3) RESULT DlSP AREA**

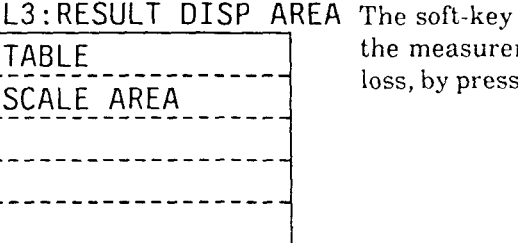

L3 : RESULT DISP AREA The soft-key is switched to the layer for display position change of TABLE<br>
the measurement results of the fiber loss, length and transmission<br>
SCALE AREA<br>
SCALE AREA

# **(a) TABLE**

Pressing this key sets the display position of the measurement results at the left bottom of the screen in table. The soft-key is returned to the SYSTEM layer.

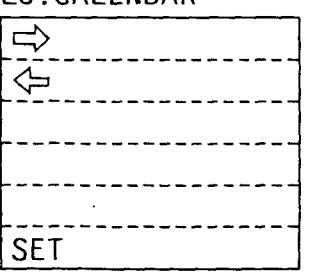

# **(b) SCALE AREA**

Pressing this key sets the measurement results to be displayed in the scale.

The soft-key is returned to the SYSTEM layer.

 $3 - 41$ 

 $\blacksquare$ 

( **Blank** )

 $\begin{aligned} \textit{Ric}(\mathcal{L}_1) = \textit{Ric}(\mathcal{L}_2) = \textit{Ric}(\mathcal{L}_1) = \textit{Ric}(\mathcal{L}_2) = \textit{Ric}(\mathcal{L}_1) = \textit{Ric}(\mathcal{L}_2) = \textit{Ric}(\mathcal{L}_1) = \textit{Ric}(\mathcal{L}_2) = \textit{Ric}(\mathcal{L}_1) = \textit{Ric}(\mathcal{L}_2) = \textit{Ric}(\mathcal{L}_1) = \textit{Ric}(\mathcal{L}_2) = \textit{Ric}(\mathcal{L}_1) = \textit{Ric}$ 

and means a similar contract the contract of  $\hat{J}$  , and  $\hat{J}$  , and a similar contract of

المدانين

 $\sim$ 

# **SECTION 4 BASIC METHOD OF OPERATION**

This section describes the basic operations such as distance range and pulse width settings which are performed in common in each measurement. This section also outlines the screen display information necessary for measurement, and circuitry to facilitate your understanding of their basic operation.

#### 4.1 Power-on

The power is turned on when you depress the power switch. When you press the switch a second time and the switch button protrudes, the power is turned off. All front-panel lamps light immediately after power-on; after the selftest completed, the equipment returns to the key state of the immediately preceding power-on time.

- **Notes:** 1. When the result of the selftest is NG (no good), the MW9060A can not be used. It is necessary to repair.
	- 2. When the power turned off, the measurement condition immediately before power-off is backed-up.

However, when turned off during or immediately after changing of the measurement condition, sometimes the condition is not backed-up and initialized. (See paragraph 5.25 "[Initialize] key".)

**Optical** Time **Domain Reflectometer** 

# $MW9060A$

SELF TEST Running

| <u>MAIN CPU</u>                                                  | MEAS<br>CPU                                                      | DISP CPU                                                           |
|------------------------------------------------------------------|------------------------------------------------------------------|--------------------------------------------------------------------|
| ROM<br>: ОК<br>RAM#1<br>$:$ OK<br>έ<br>RAM#2:OK<br>4<br>RAM#3:OK | ROM<br>: ОК<br>RAM#1:OK<br>3<br>RAM#2:OK<br>RAM#3:OK<br>RAM#4:OK | ROM<br>: OK<br>2<br>RAM#1:OK<br>$3c$ RAM# $2:$ OK<br>$4b$ RAM#3:OK |
| EVEN<br>OК<br>ODD<br>OК                                          | SUM<br>ок                                                        | EVEN<br>ок<br>ODD<br>ΟK                                            |

**Fig. 4-1 Self-test Screen** 

# 4.2 **Screen Display**

Figure 4-2 shows contents of screen display. The table below lists the names of the displayed items in relation to the numbers in the diagram.

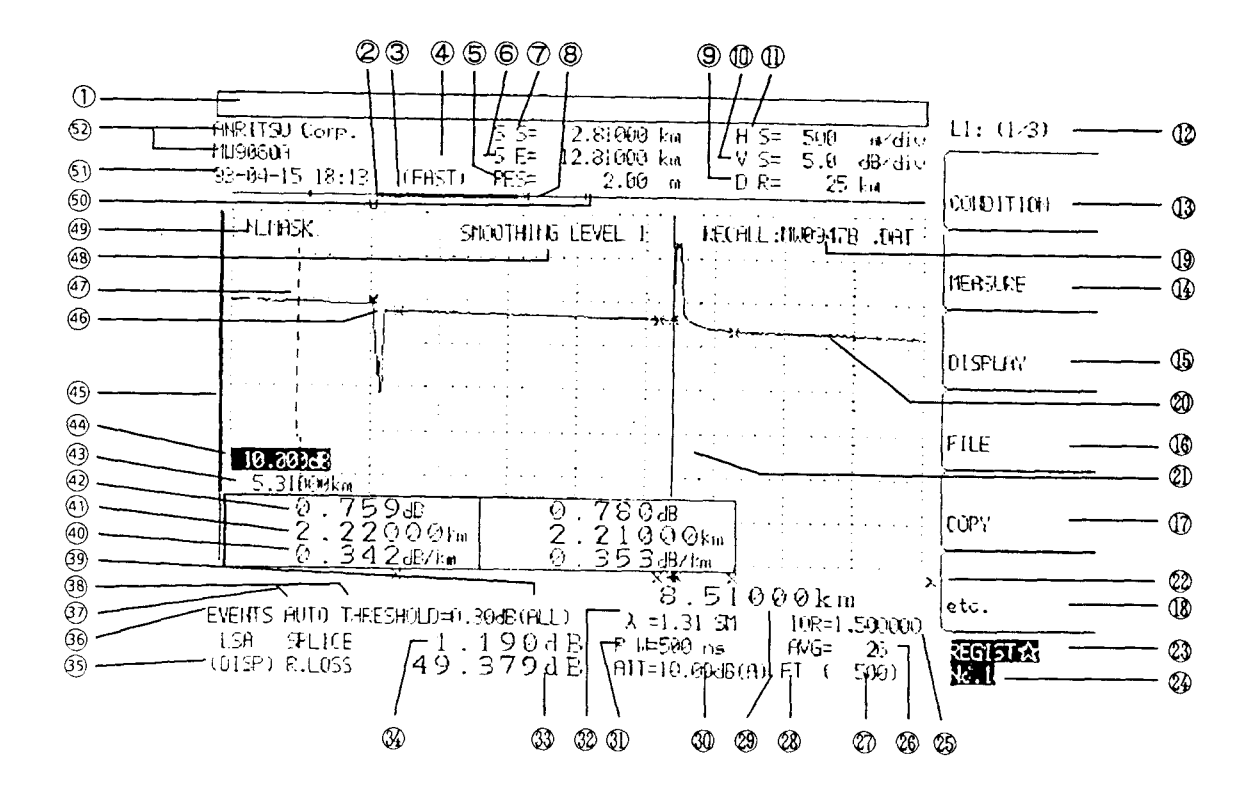

# **Fig. 4-2 Contents of Screen Display**

- $\mathbb O$  Message display area
- *C2* Mask marker
- 3Thick line indicating the horizontal axis display range.
- @ Indicates when the sweep mode is fast.
- 6 Distance resolution display
- 6' Sampling end position
- $\oslash$  Sampling start position
- (@ Marker set outside the screen
- @ Distance range
- $@$  Vertical axis scale
- $D$  Horizontal axis scale
- @ Soft-key label and layer
- to @ Soft-key display area
- 49 File name
- @ Measurement waveform
- 0 Cursor
- @ X marker or \* marker position
- @ Procedure function registration display
- @ Procedure memory number
- @ Refractive index set value
- @ Averaging countltime in progress
- @ Averaging countltime set value
- 0 Full trace mode display
- @ Distance from output connector to cursor line
- @ Attenuator set value
	- (A) is displayed in AUTO mode
- @ Pulse width set value
- @ Wavelength and type of optical fiber cable
- @ Return loss
- 0 Splice loss
- @ Linear approximation method (LSNZPOINTS)
- 
- $\circledR$  Automatic fault location display
- 
- $\circledast$  Type of automatic fault location data
- 
- 
- @ Fiber loss between event points @ Marker indicating sampling range
- **43** Horizontal axis shift value **1.1 Commence 10 Date and time display area 4.1 Observed to 2.1 Observed 4.1 Observed 4.1 Observed 4.1 Observed 4.1 Observed 4.1 Observed 4.1 Observed 4.1 Observed 4.1 Observed 4.1 Observed**
- $@$  Vertical axis shift value
- **<sup>®</sup>** Event mode display **and is a state of the State of Thick line indicating vertical axis display range <b>@** Event marker
	-
- **Example 20 Accords**<br> **Example 20** Threshold value<br> **@** Tyne of automatic fault location data<br> **@** Smoothing level
	-
- @ Loss per unit length @ Near-end mask width adjustment function 43 Distance between event points<br>43 Fiber loss between event points **display** Marker indicating sampling range
	-
	-
	-

Figure **4-3** schematically shows a general measurement waveform that is displayed on the screen when measuring optical fiber with the Optical Time Domain Reflectometer.

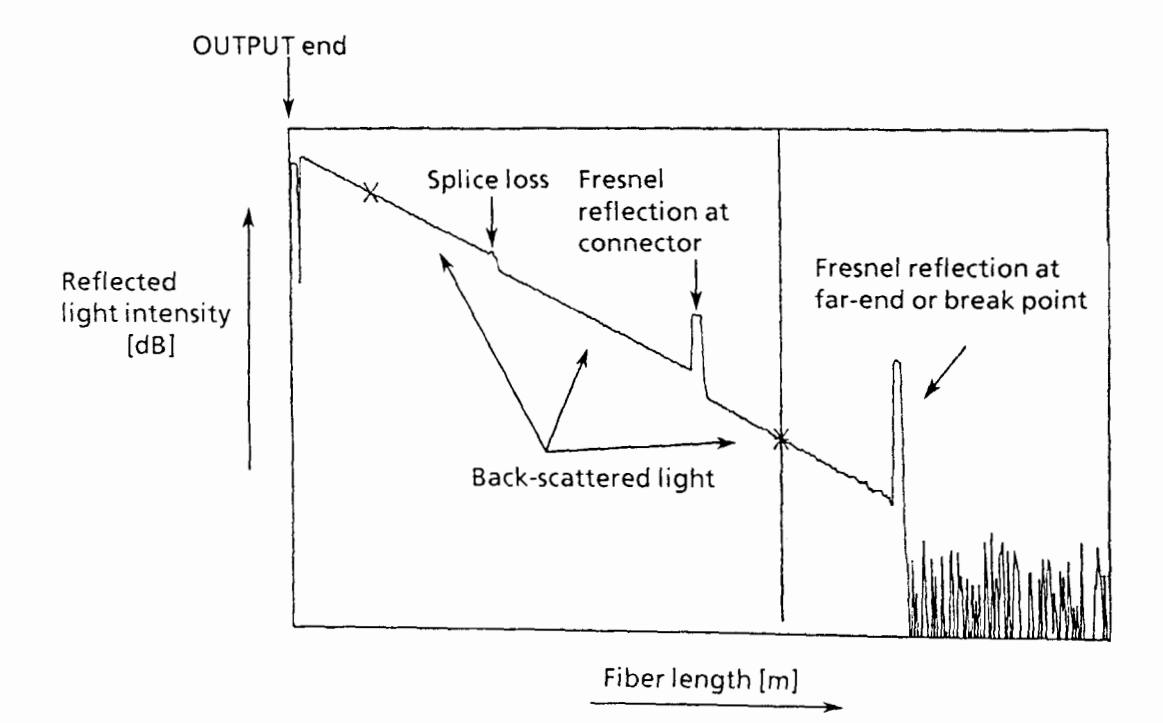

Fig. 4-3 General Measurement Waveform

The horizontal axis indicates distance, that is, fiber length. The vertical axis indicates the stength of reflected light. The back scattered light represents the characteristics of the optical fiber, and the inclination matches with transmission loss. For example, if the optica fiber has low-loss, consistent characteristics, the waveform should show a smooth linear line with a moderate inclination relative to the horizontal axis.

. . . . . . . . . . .

If the optical fiber has a break or connector-fitted point, Fresnel reflection is generated. The Fresnel reflection at the far left is caused by connection between the Output connector and fiber to be measured. When a fusion-connected fiber is observed, a stepwise difference (splice loss) results in place of the fusion-connected point without Fresnel reflection of a break-point. The magnitude of this step difference indicates the magnitude of splice loss.

 $\ddot{\phantom{a}}$ 

# **4.3 Basic Operation**

#### **4.3.1 Items of basic operation**

The operations necessary to set or select each item described below are the basic operations common in each measurement with the MW9060A. Set each item to the optimum value before starting measurement. Once set, the values are internally retained even when the power is turned off unless pressing the [Initialize] key.

### **(1) Setting distance range**

Set the distance range after selecting mimimum range among those longer than the length of the fiber to be measured.

#### (2) **Setting pulse width**

Select a wide pulse width when measuring long distance; select a narrow pulse width when measuring short distance. The distance that can be measured with the Optical Time Domain Reflectometer is determined by the dynamic range and loss in the fiber to be measured. Therefore, select the optimum pulse width by considering loss in the fiber to be measured and the dynamic range of each pulse width.

Note that when the pulse width becomes wider, the effective distance resolution (with which two adjacent fault points can be identified) becomes longer.

#### **(3) Setting attenuator**

An attenuator (ATT) is used to optimize the level of the receive system. First, set it for AUTO; then, select an ATT value according to the need. For some unit, ATT is fixed. (See paragraph 1.5.)

# (4) **Selecting wavelength**

When using a wavelength switchable plug-in unit, select the LD wavelength according to the measurement wavelength of the fiber to be measured. When using a non-switchable unit, you need not select a wavelength because the wavelength is fixed.

#### **(5) Setting refractive index**

Set the refractive index (IOR) of the fiber to be measured. Because the refractive index varies with wavelength, set it for each wavelength when using a switchable plug-in unit.

#### **(6) Selecting unit of distance**

Select meter, foot, or mile. The unit of distance can be set (i.e., changed) for recalled waveforms (which are recalled onto the screen after being saved in memory), as well as for the currently measured waveform.

# **(7) Laser on**

Turn the laser on after confirming that the Ready lamp is on. Waveform sweep begins upon laser-on.

# **4.3.2 Example of basic operation**

The following describes the basic operation before starting measurement after laser-on taking measurement of the optical fiber shown below as an example.

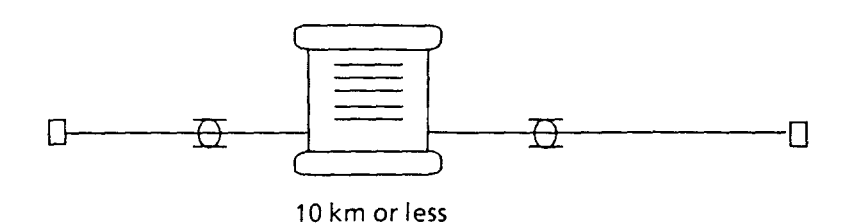

The fiber characteristics are as follows:

- Wavelength :  $1.31 \mu m$
- Refractive index : 1.482
- Type : Single mode (SM)

The plug-in unit used is the MW0947B (for 1.31/1.55  $\mu$ m SM fiber). It is assumed here that this plugin unit is fitted into the MW9060A main-frame and the equipment is in a power-on state.

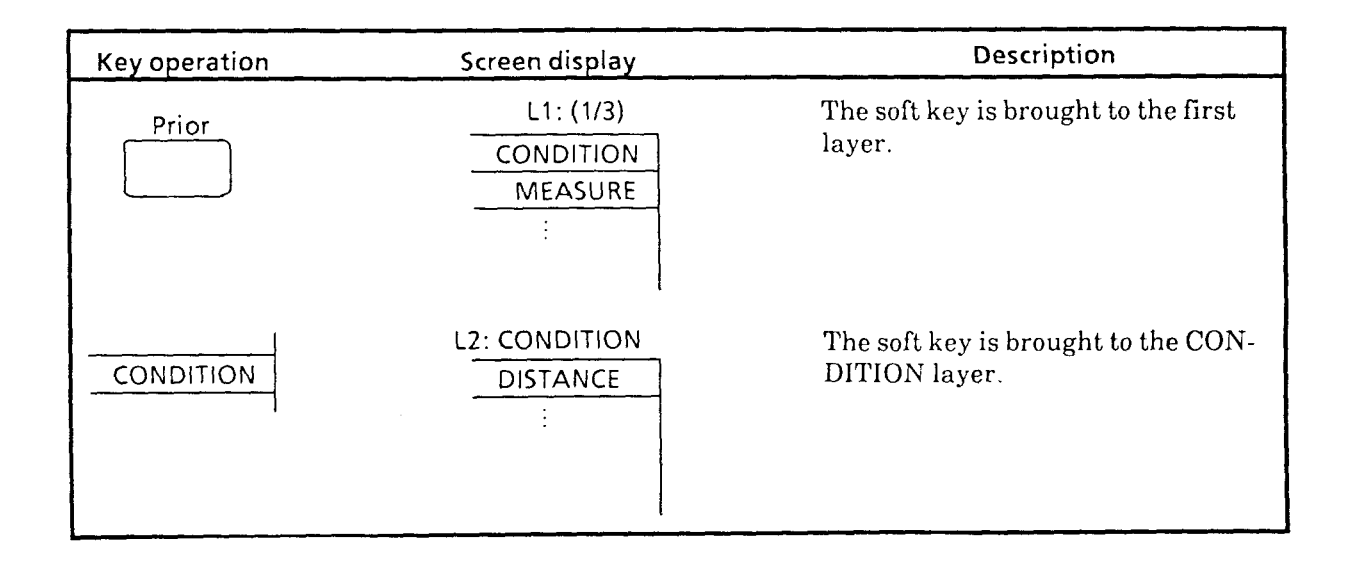

(Continued)

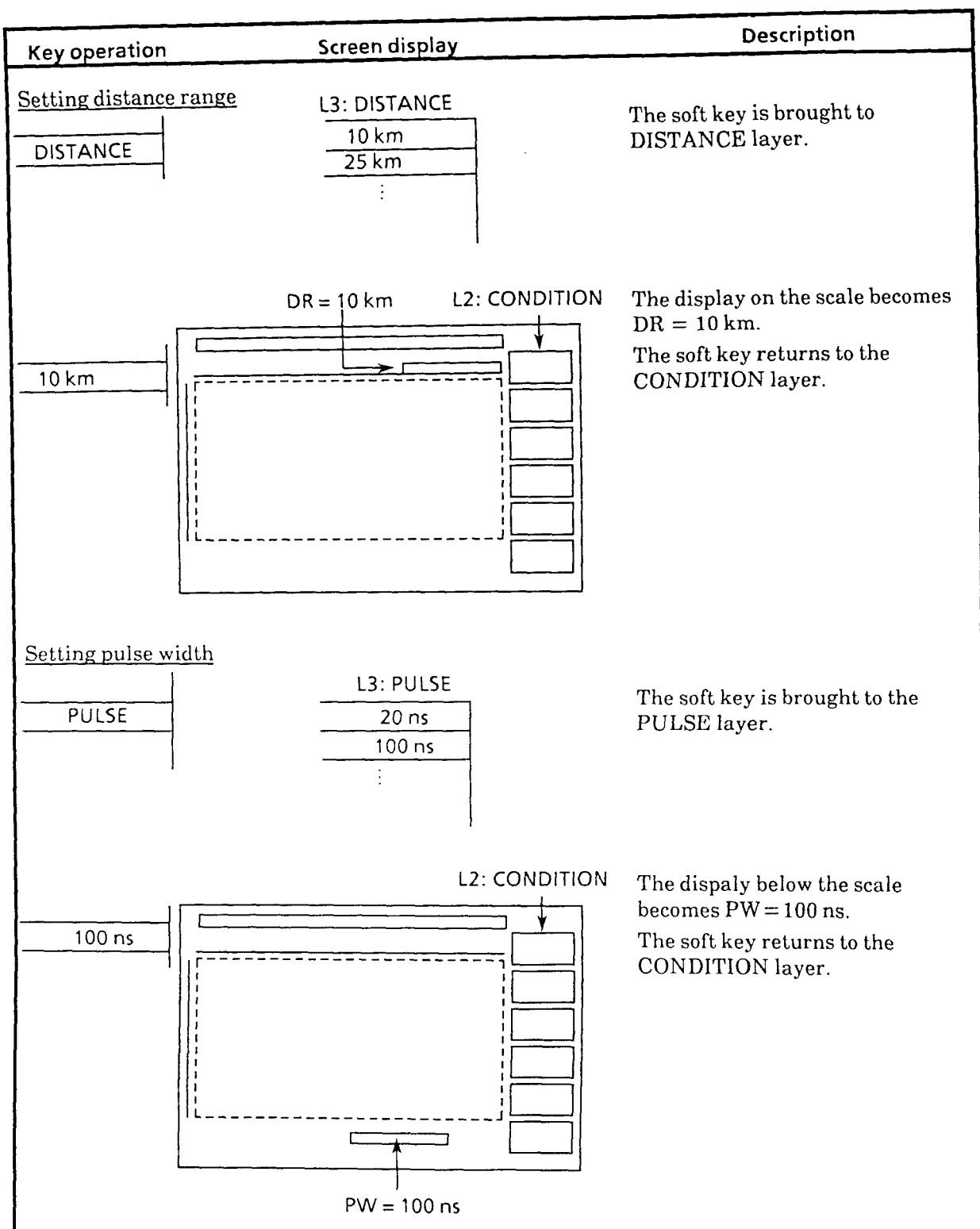

(Continued)

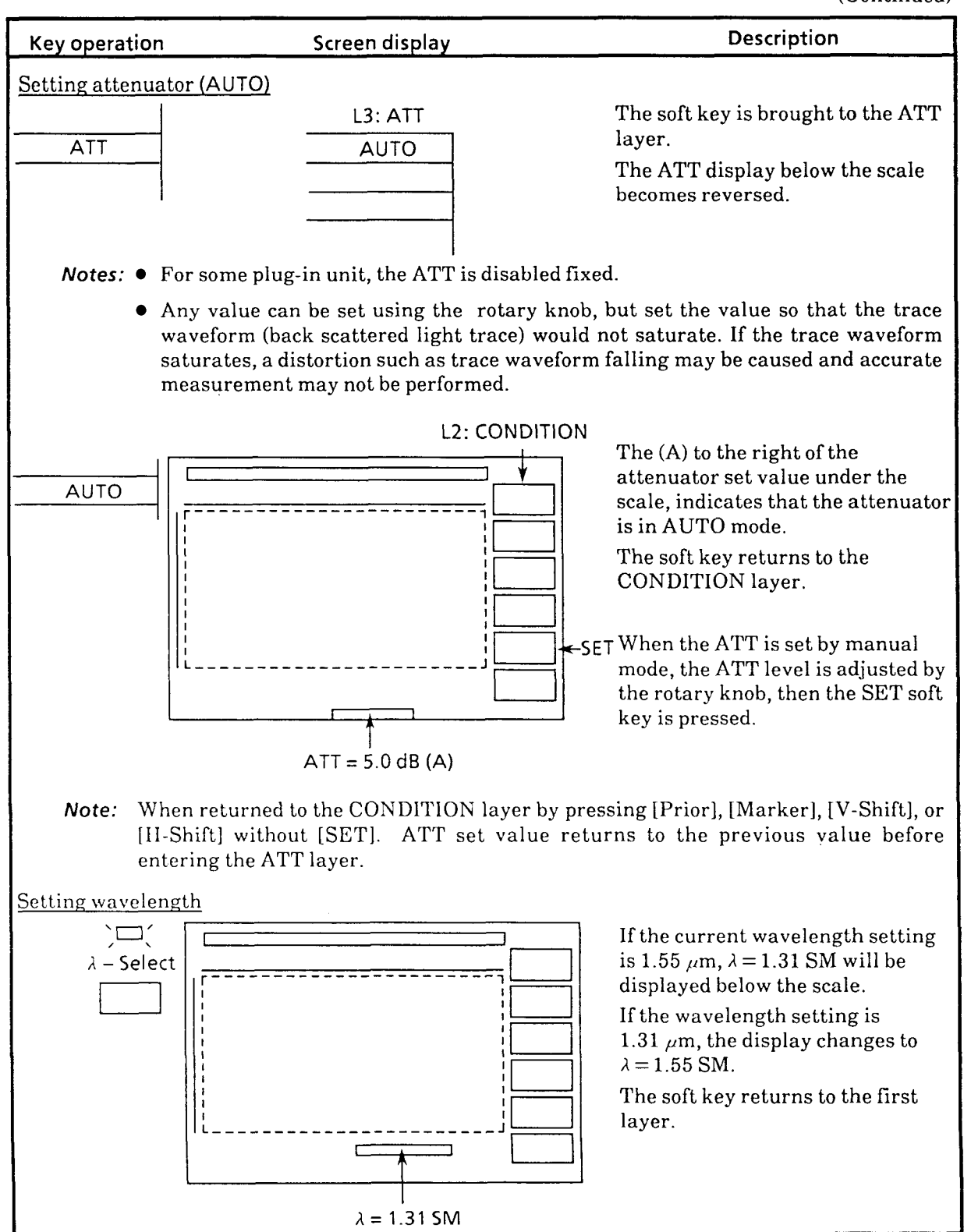

 $4 - 8$
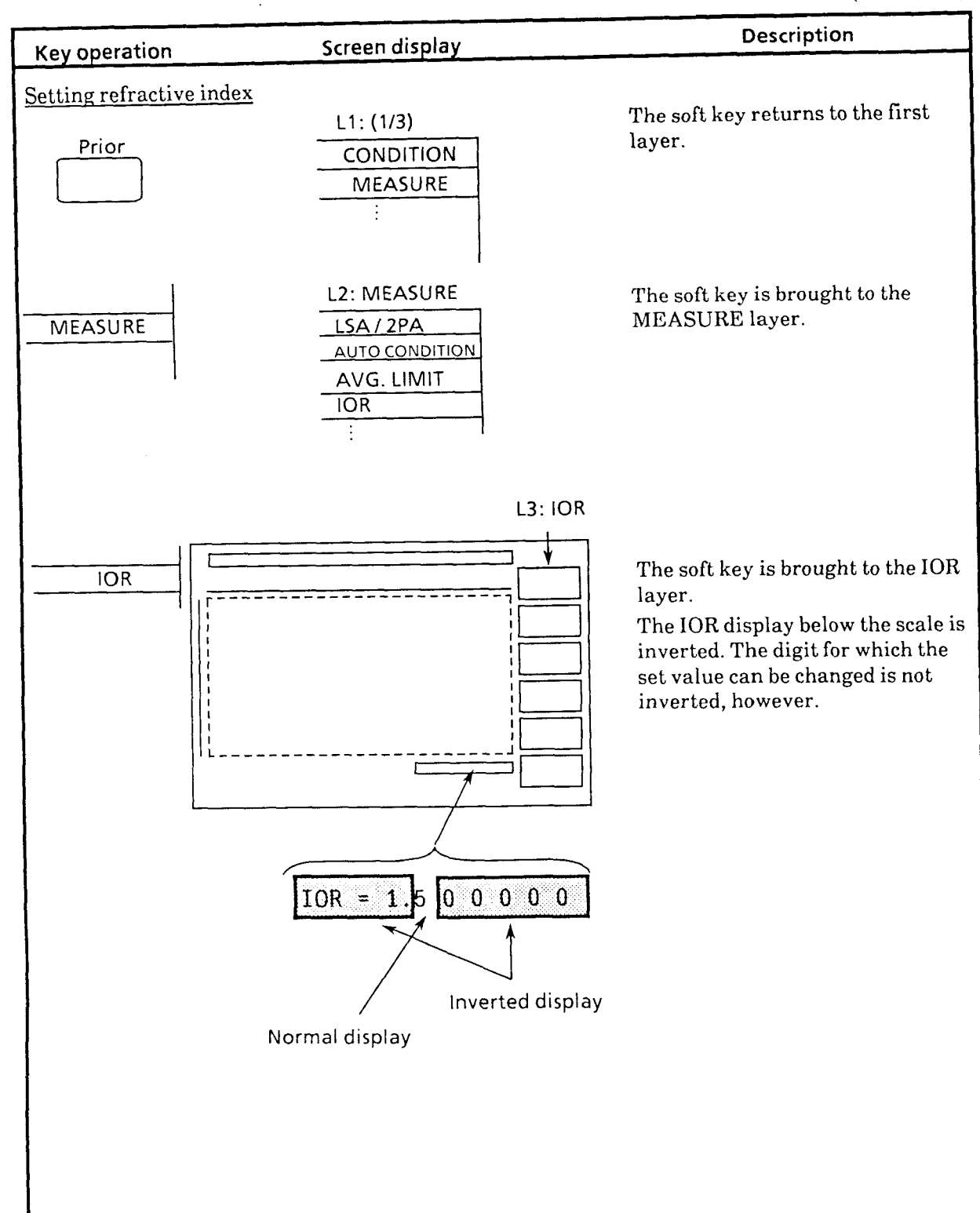

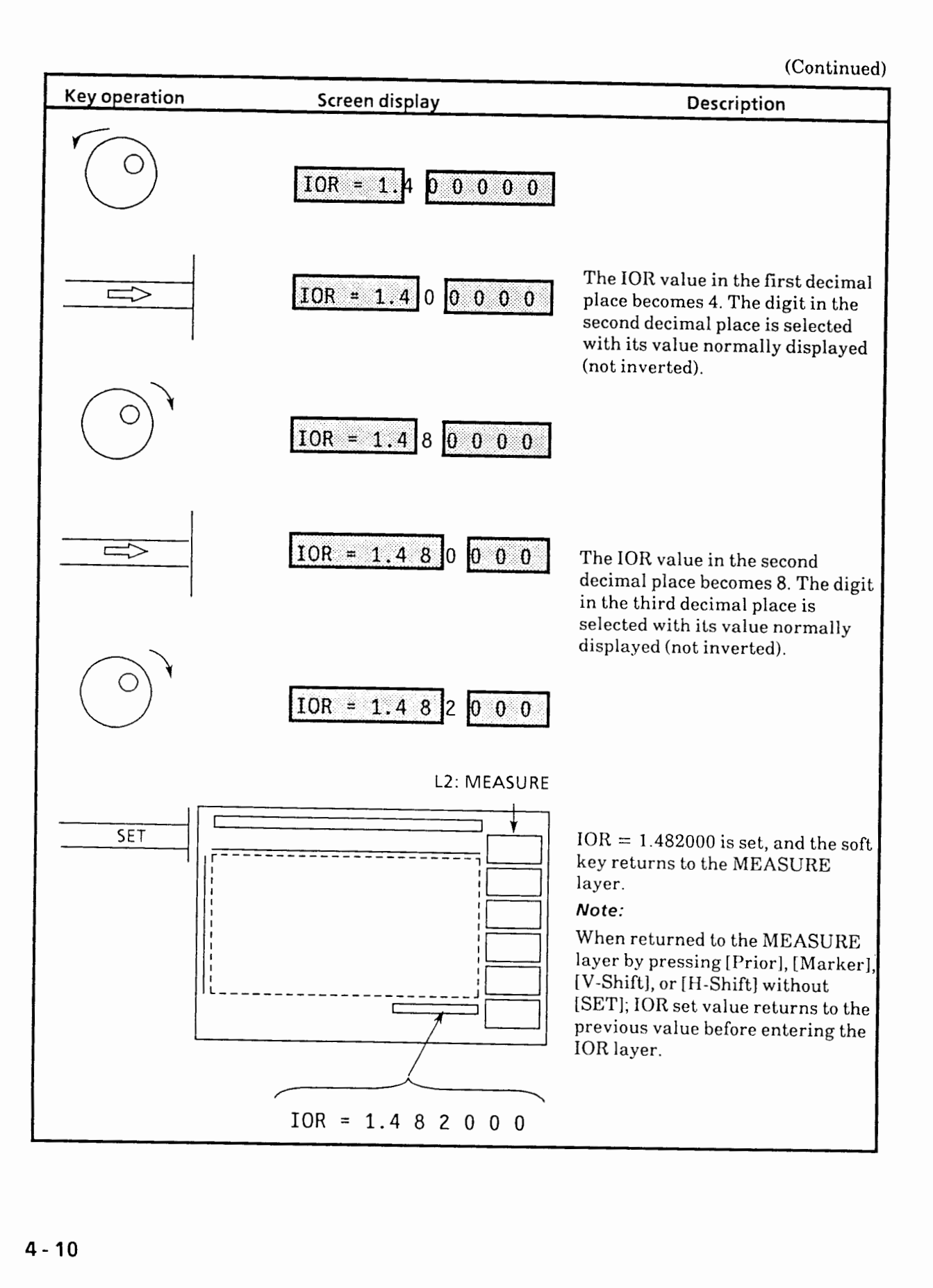

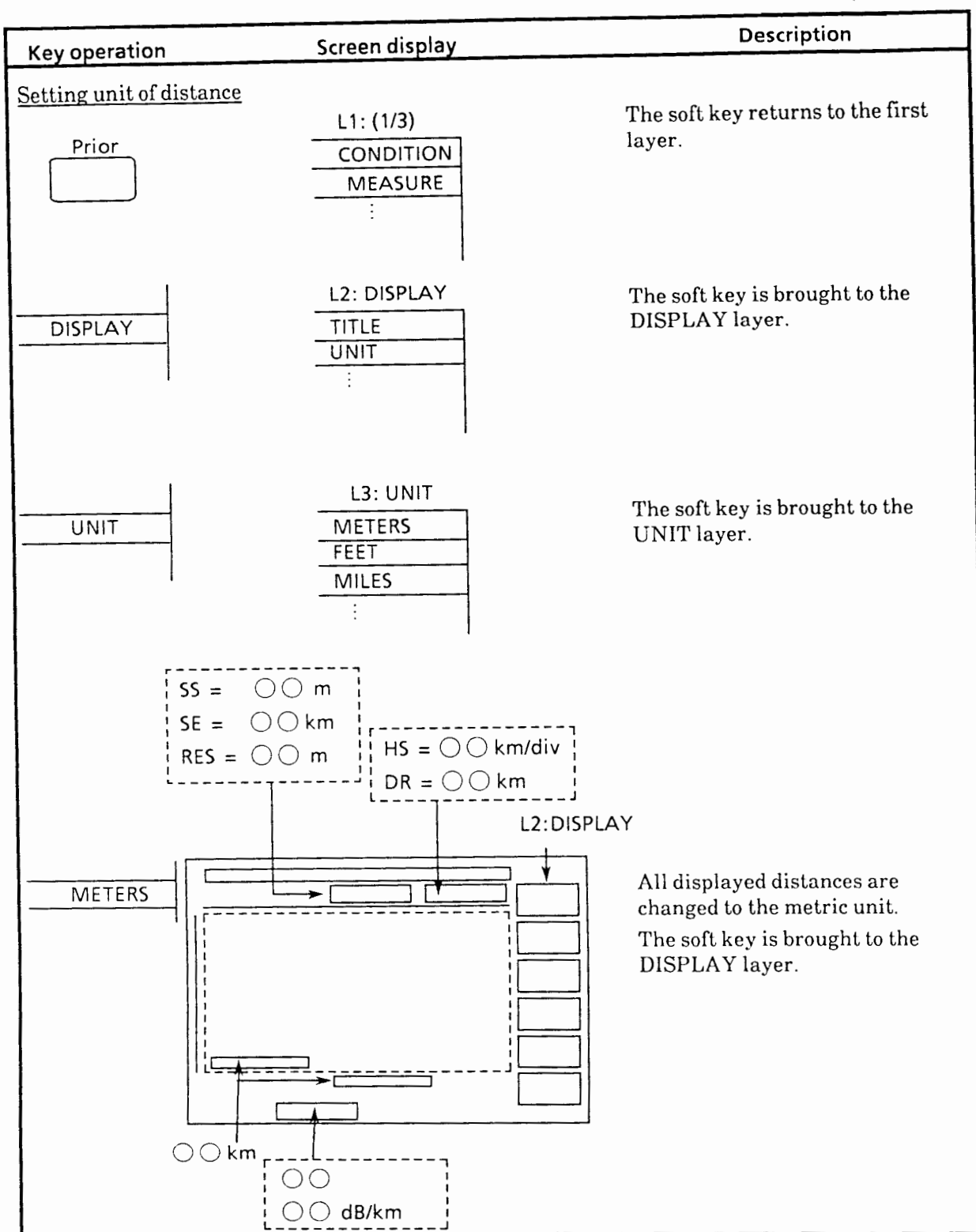

 $\bar{z}$ 

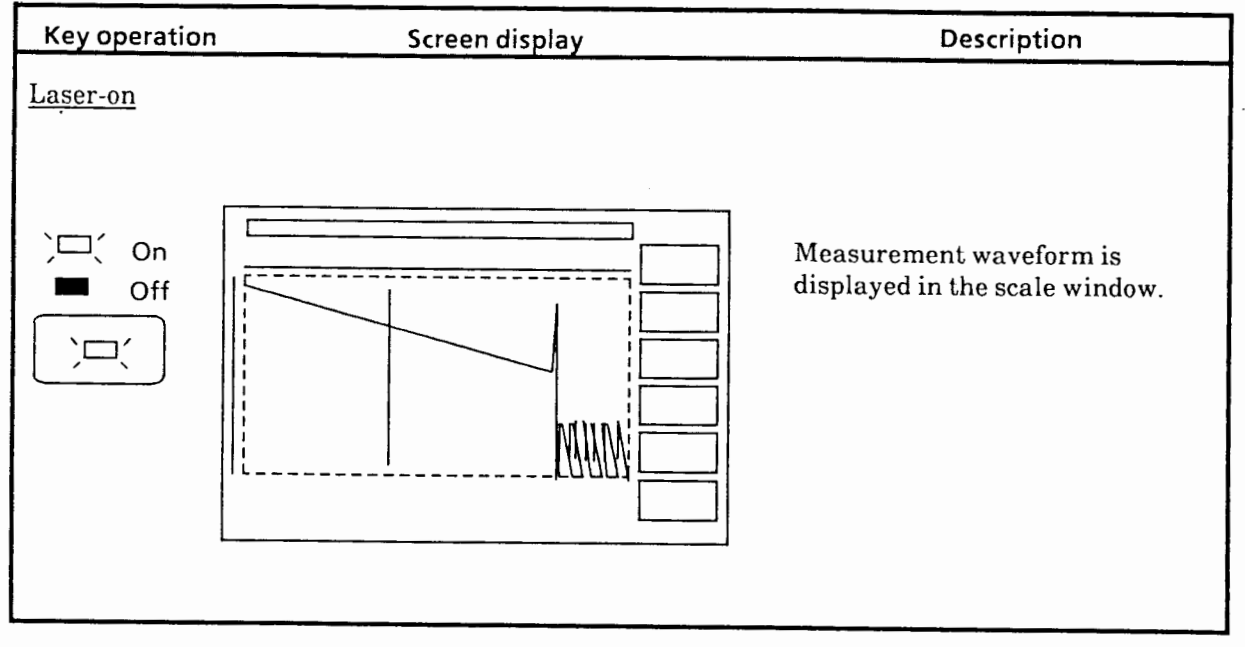

## **4.4 Basic Circuit Configuration**

Figure 4-4 shows the basic circuit configuration of the MW9060A.

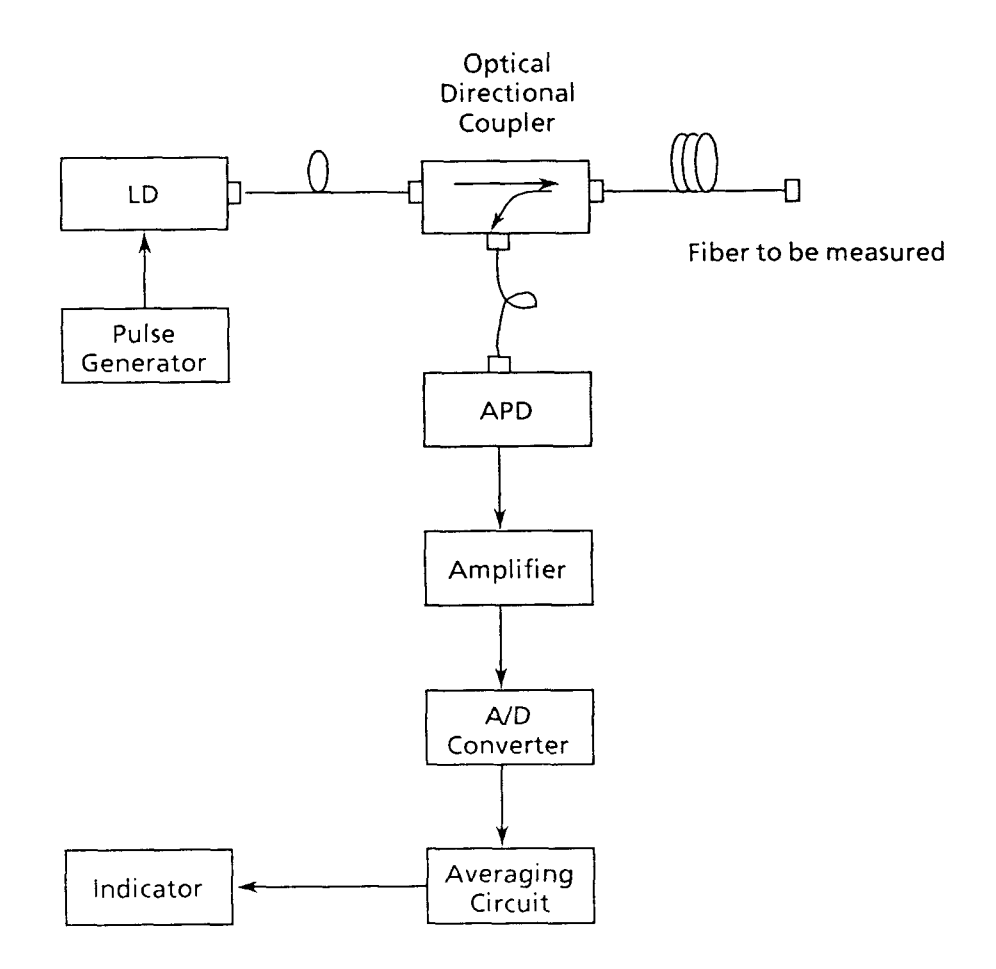

### **Figure 4-4 Basic Circuit Configuration**

The optical pulse from the laser diode (LD) driven by the pulse generator is emitted into fiber to be measured through an optical directional coupler. The back scattered light generated in the measured fiber or Fresnel reflection light generated at a fault location returns to the emission end, and is fed via the optical directional coupler into the avalanche photodiode **(APD)** where it is converted into an electric signal. This electric signal is sufficiently amplified by an amplifier and then converted into a digital signal by an **AID** converter. This signal is further processed by an averaging circuit to improve the S/N ratio before being displayed by an indicator.

( **Blank** )

# **SECTION 5 DETAIL METHOD OF OPERATION**

This section describes the method of operation in detail using appropriate examples to ensure that the equipment is used to the full extent of its performance capabilities.

#### **5.1 Sampling Range and Resolution**

The sampling range and resolution are determined by the horizontal axis scale when one of the following operations is done:

- When the horizontal axis scale is changed while averaging is off  $\textcircled{1}$
- @ When averaging is turned off
- $\circled{3}$ When the sweep mode is changed
- @ When the distance range is changed
- $\circ$  When the pulse width is changed
- @ When the attenuator value is changed
- $(7)$ When the wavelength is switched to another
- @ When the mask position is changed
- @ When the output power is changed
- @I When the average limit TIME or NUMBER is changed to NUMBER or TIME, respectively.
- @ When AVE. LIMIT [SET] key is pressed while averaging is on and the hitherto averaged count or time exceeds the set value of the average limit
- @ When the laser is turned on while averaging is off
- @ When the [Initialize] key is pressed (in which case, the horizontal axis becomes full scale)
- @ When the full trace is turned on and off when the AUTO ATTENUATOR and laser are on
- 0 When an event selected by event table when the laser is on and averaging is off is displayed by [DISP EVENT] key

The markers (indicating the sampling-range start and stop points) are displayed on the horizontal  $\mathop{\mathrm{par}}$ 

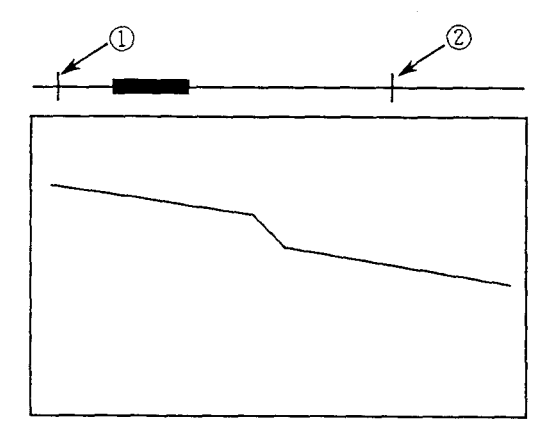

## **5.2 Selecting Marker and Moving Cursor**

After pressing the [Marker] key and the key lamp coming on, the next marker on the right is selected and the cursor is moved each time this key is pressed while in this state.

However, if the last selected marker is at the rightmost position, the leftmost marker is selected next. The marker overlapped with the cursor can be moved by turning the rotay knob. However, if the AUTO function is in operation, the marker and cursor cannot be moved with the rotay knob.

There are two kinds of markers: \* and X markers. The kind, number, movement and arrangement of markers displayed on the screen vary with each measurement mode as shown below.

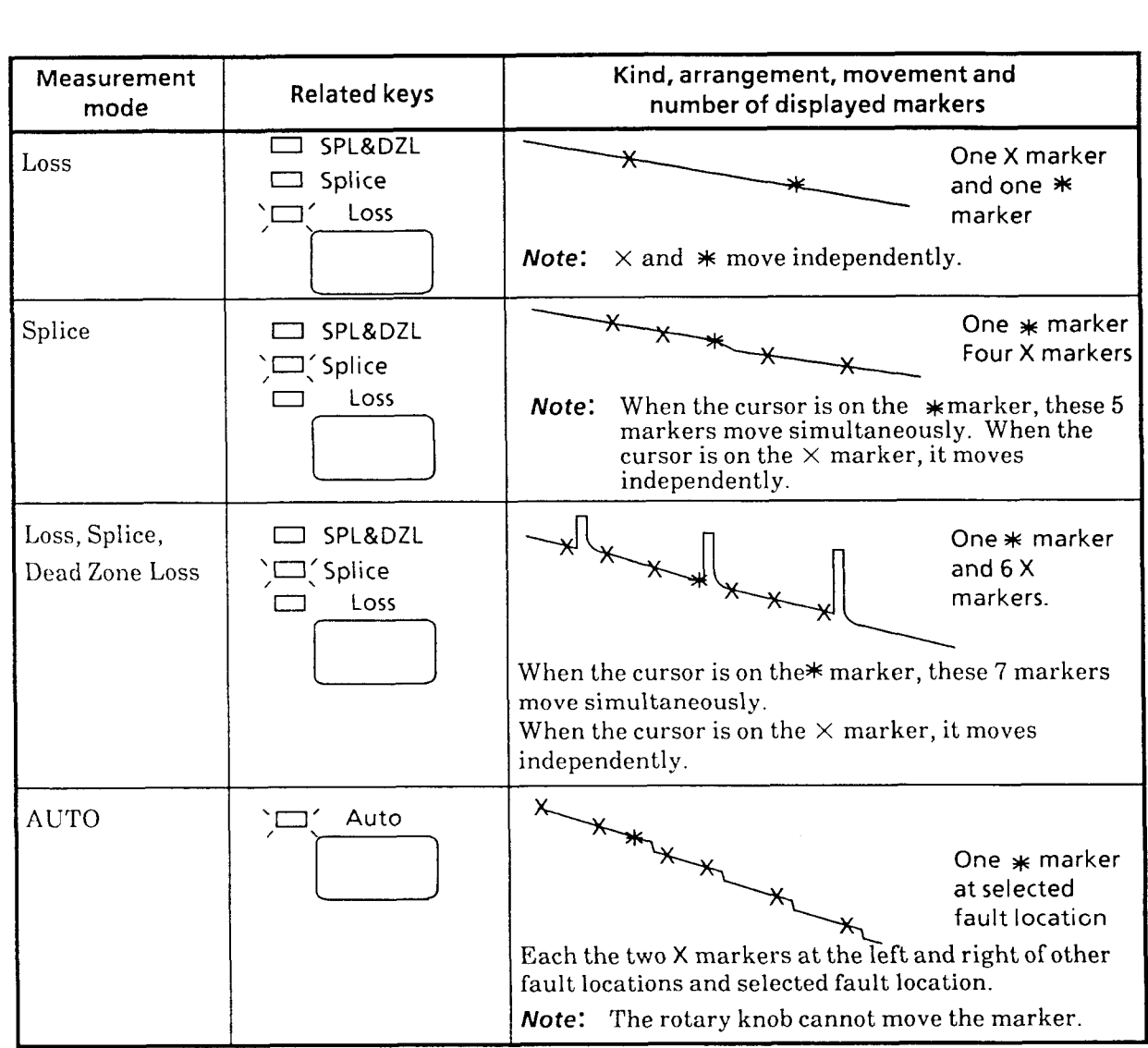

# **Table 5-1 Kind, Arrangement, Movement and Number of Markers**

**Table 5-1 Kind. Arrangement. Movement and Number of Markers (Continued)** 

| Measurement<br>mode | <b>Related keys</b>         | Kind, arrangement, movement and<br>number of displayed markers                                                                                                    |
|---------------------|-----------------------------|----------------------------------------------------------------------------------------------------|
| RETURN LOSS         | RETURN LOSS<br>R. LOSS PARA | One x marker<br>and<br>one $*$ marker<br>When the cursor is on the $*$ marker, these 2<br>Note:<br>markers move simultaneously. When the<br>cursor is on the $\times$ marker, it moves<br>independently. |

# **5.2.1 Examples of selecting and moving markers**

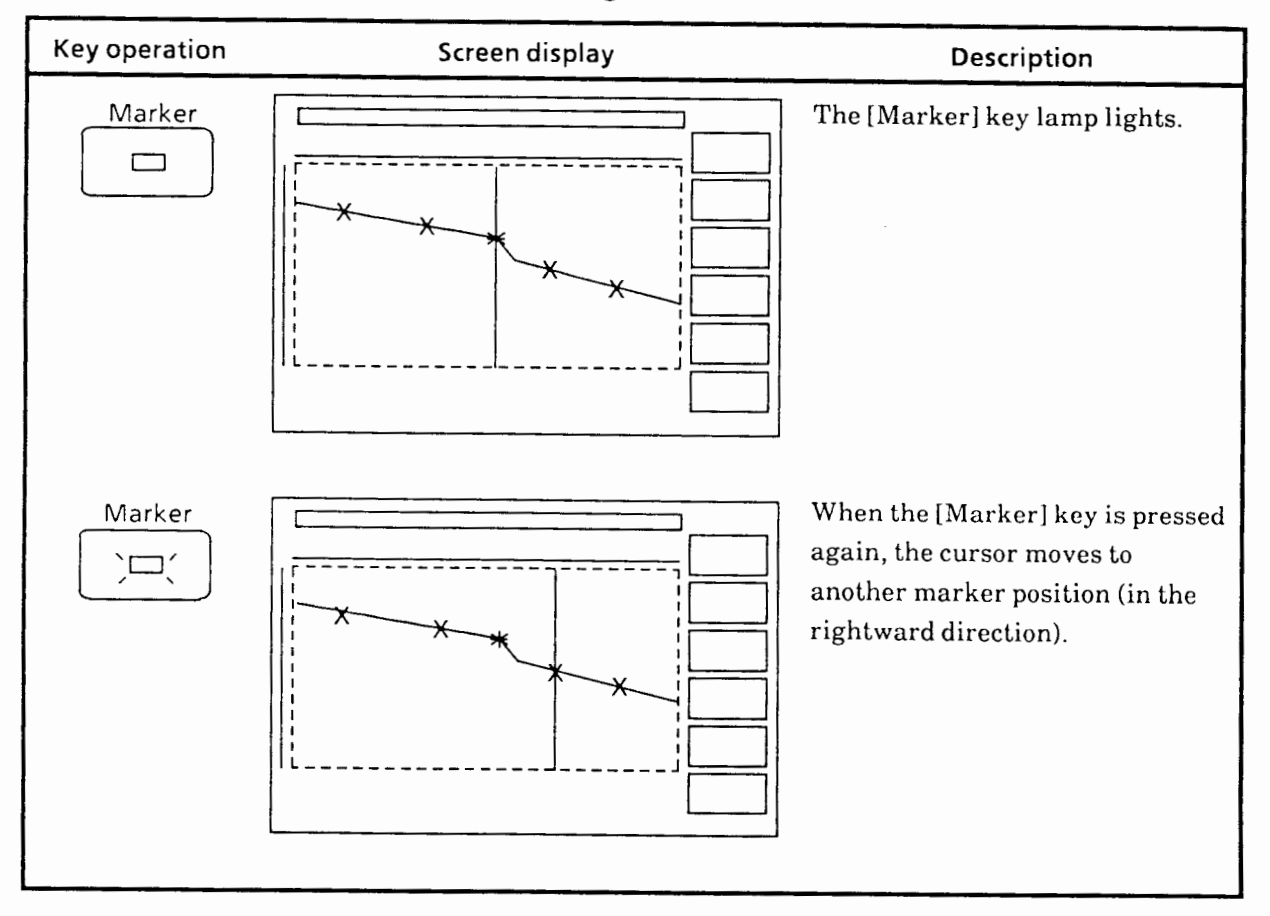

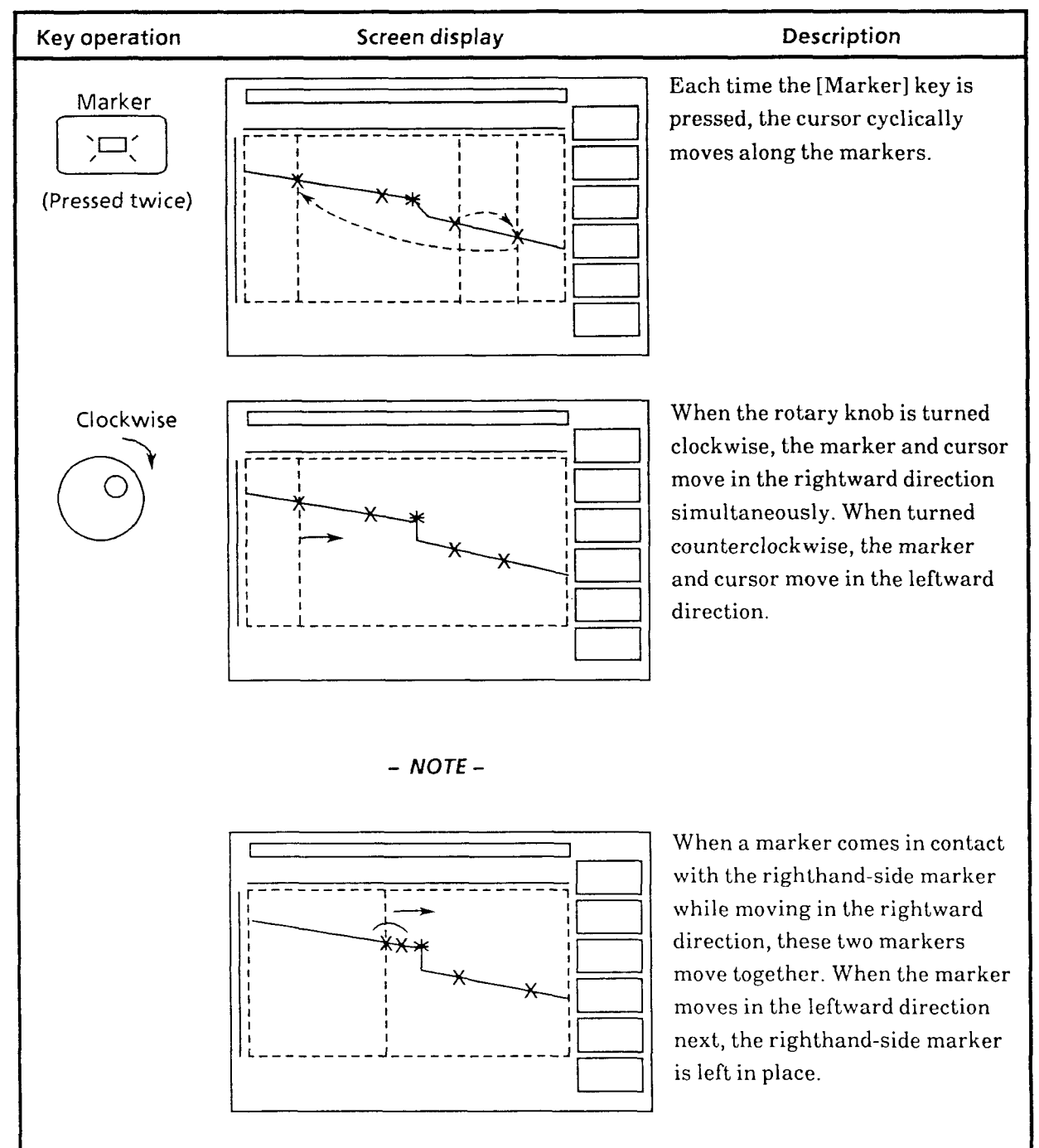

## **5.2.2 Markers outside scale area**

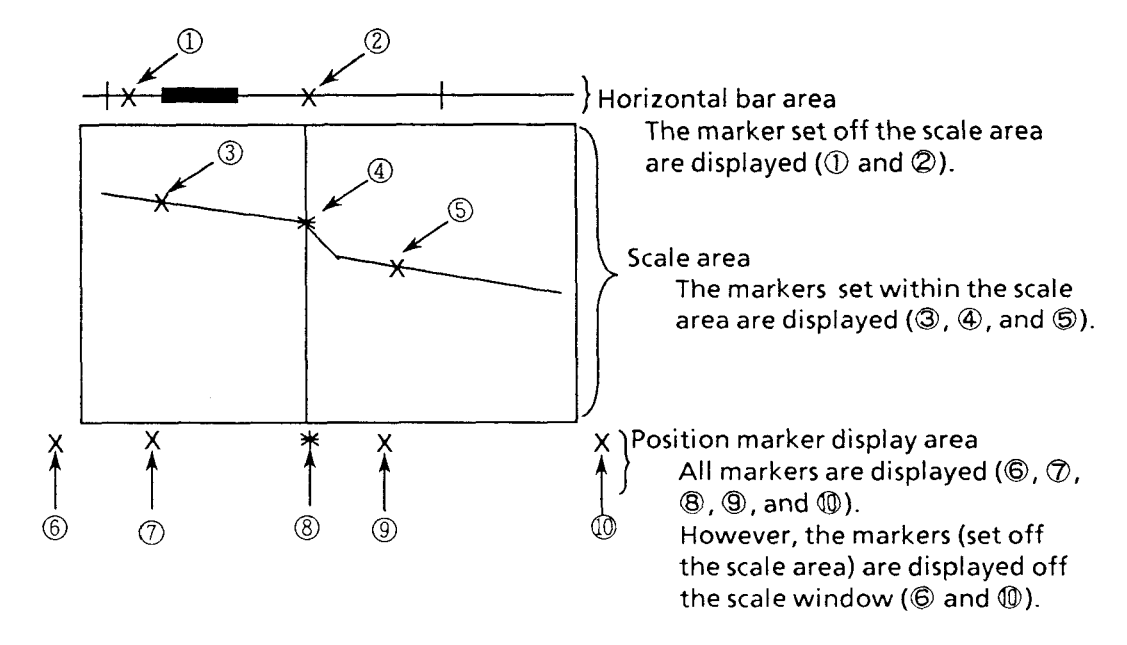

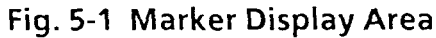

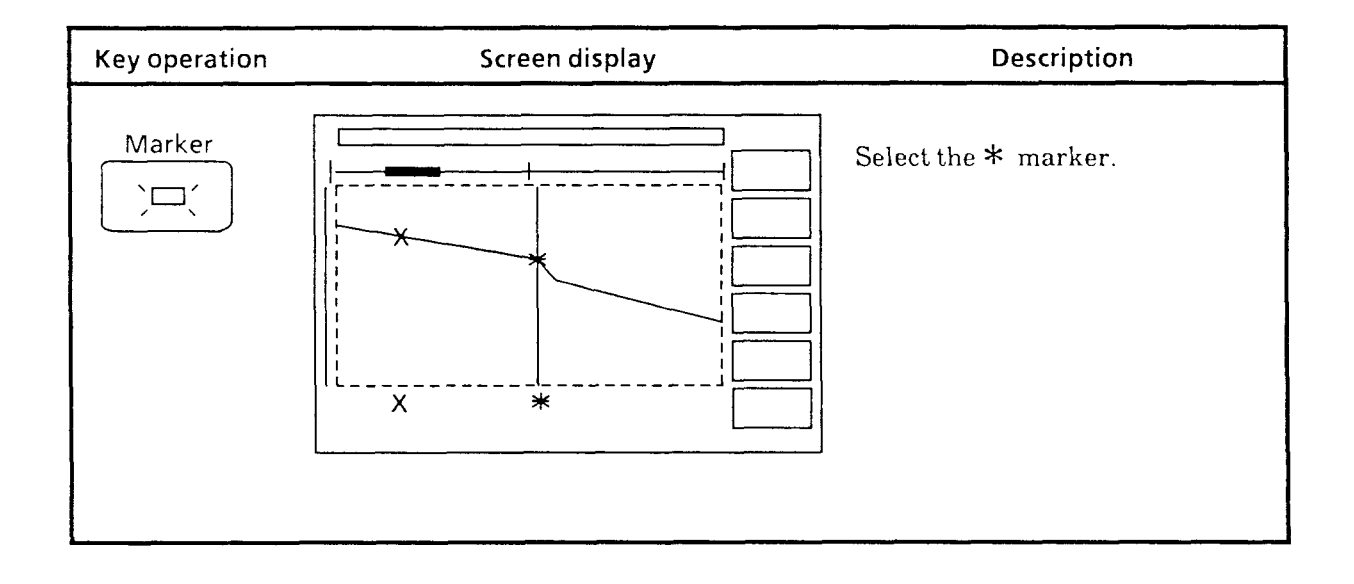

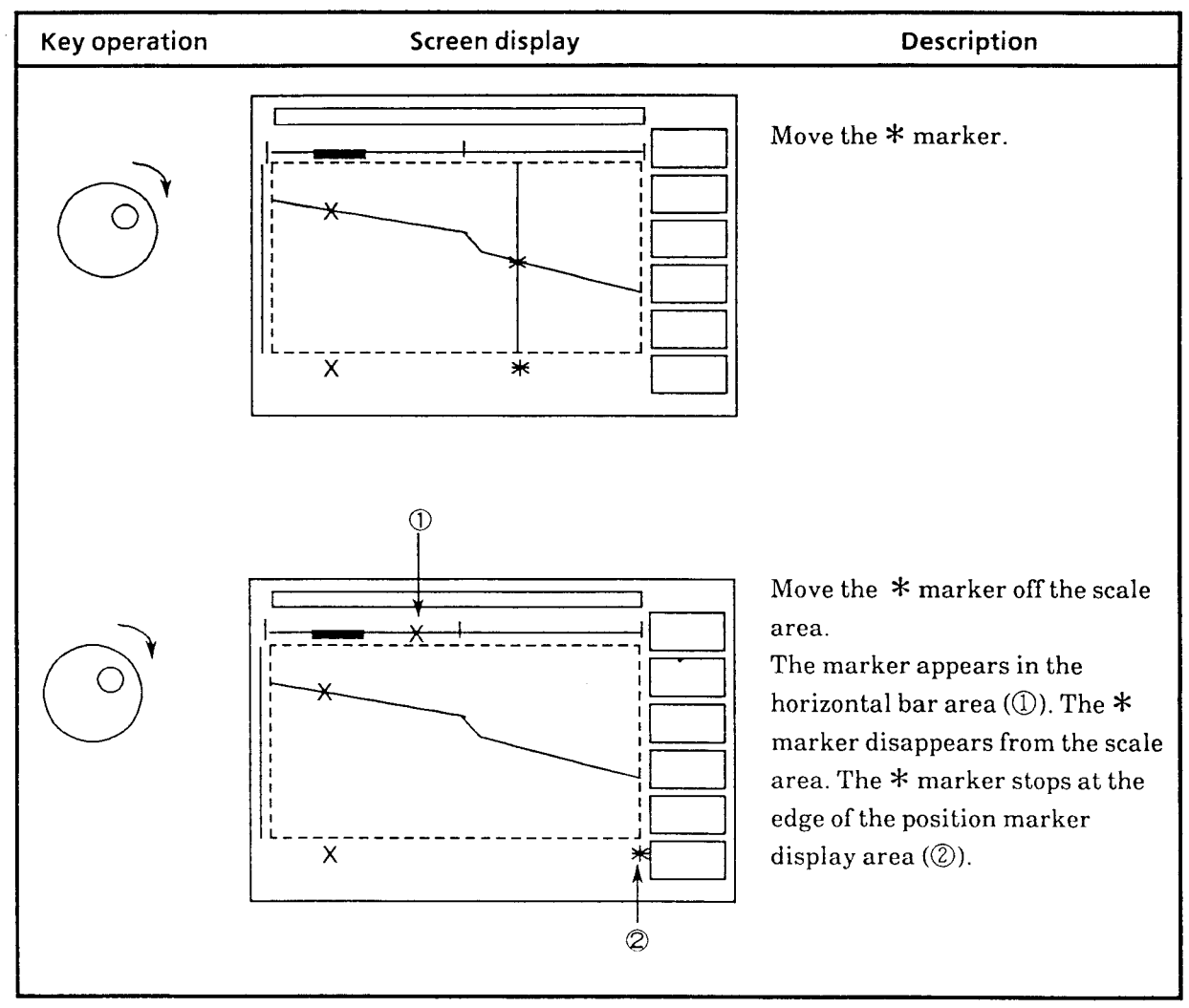

# **5.3 Setting Vertical-Axis and Horizontal-Axis Shifts and Scale**

To set the vertical-axis and horizontal-axis shifts, press the [V-Shift] and [H-Shift] keys and, after confirming that the key lamps are on, turn the rotary knob.

To zoom in or out the vertical and horizontal axes, use the [V-Zoom] and [H-Zoom] keys. Each time the keys are pressed, the axes are zoomed in or out with the discrete scale. The waveform (displayed on the screen when pressing the [V-Zoom] or [H-Zoom1 key) is zoomed in or out around the selected marker (the one overlapped with the cursor) by setting it at the center of the scale area. At this time, if zoomed in while the cursor is positioned at any other marker than the one that not wanted to be zoomed in, the desired waveform may not be observed. (For more details, see paragraph **5.3.2.)** 

## **5.3.1 Examples of expanding fault location and shifting vertical/horizontal axes**

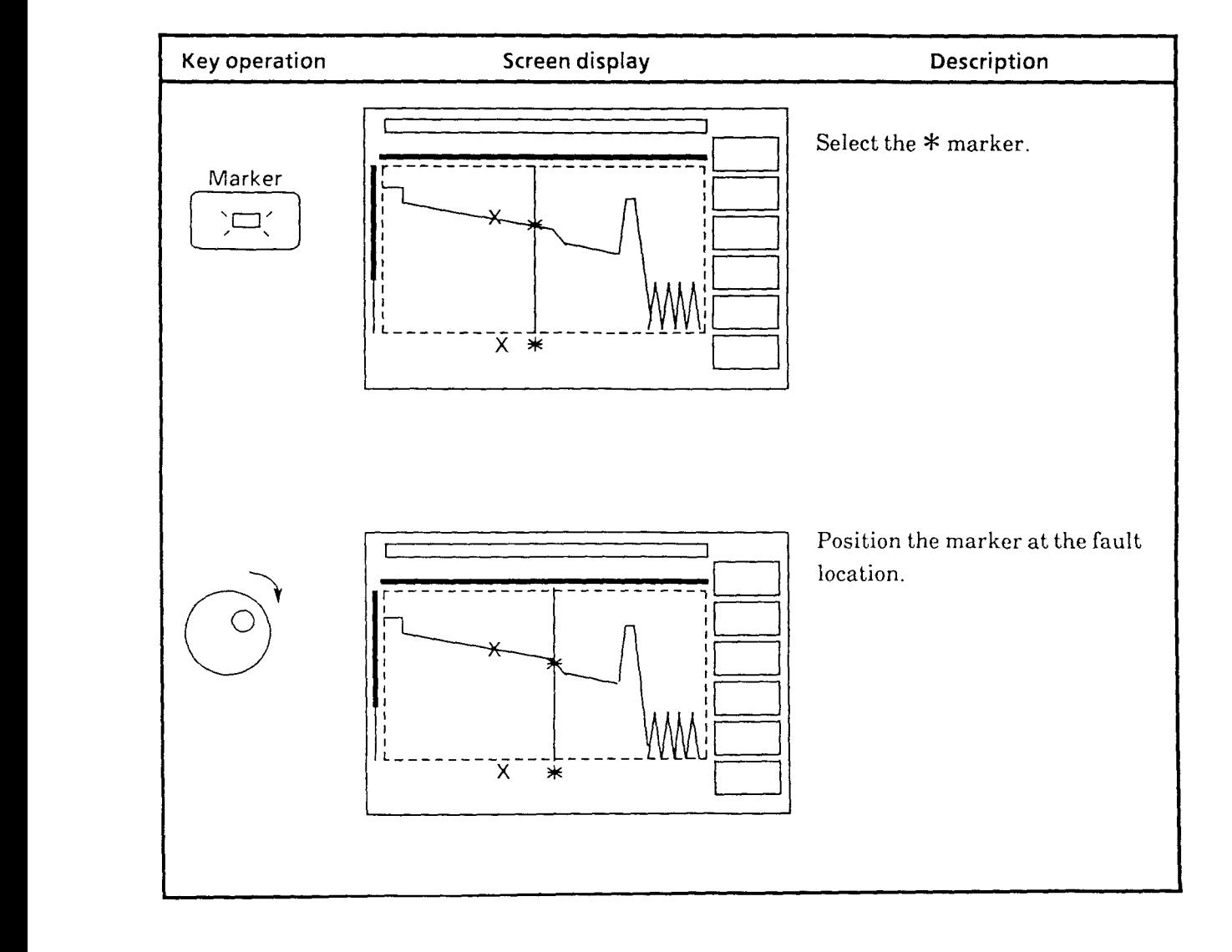

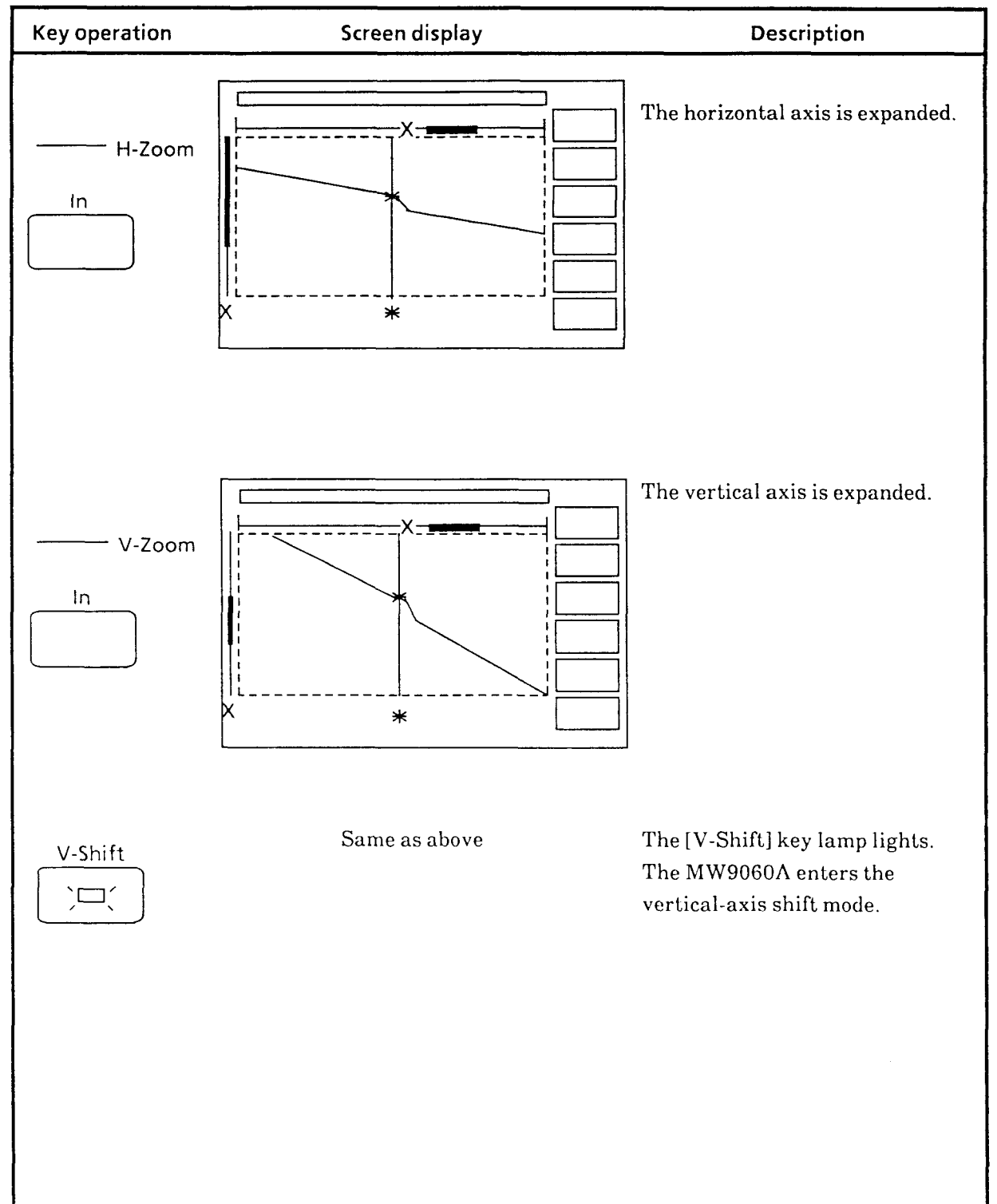

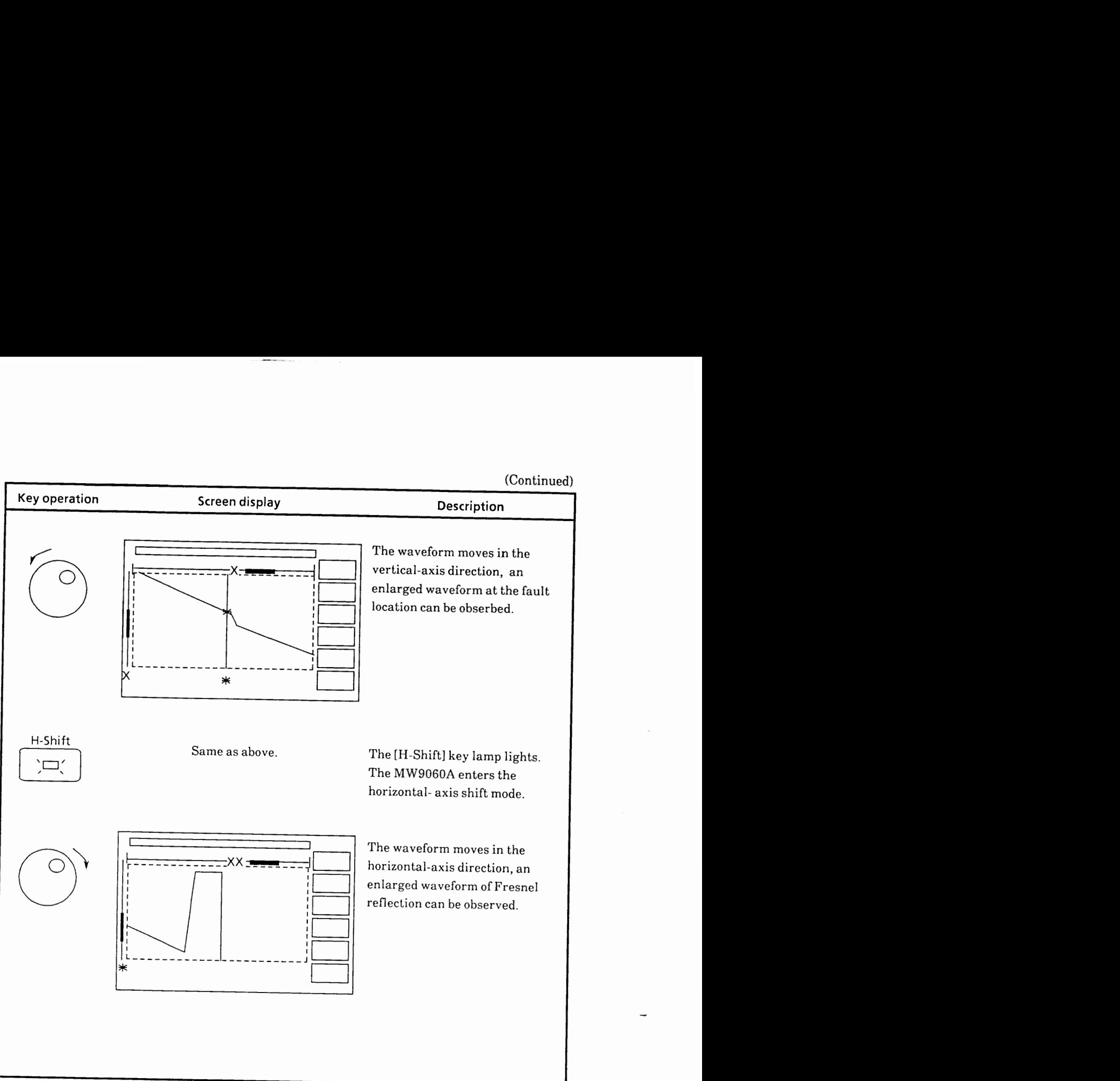

# **5.3.2 Examples of operation failure**

Shown here is an example of operation failure that may be encountered when expanding waveforms. Be careful not to commit such error.

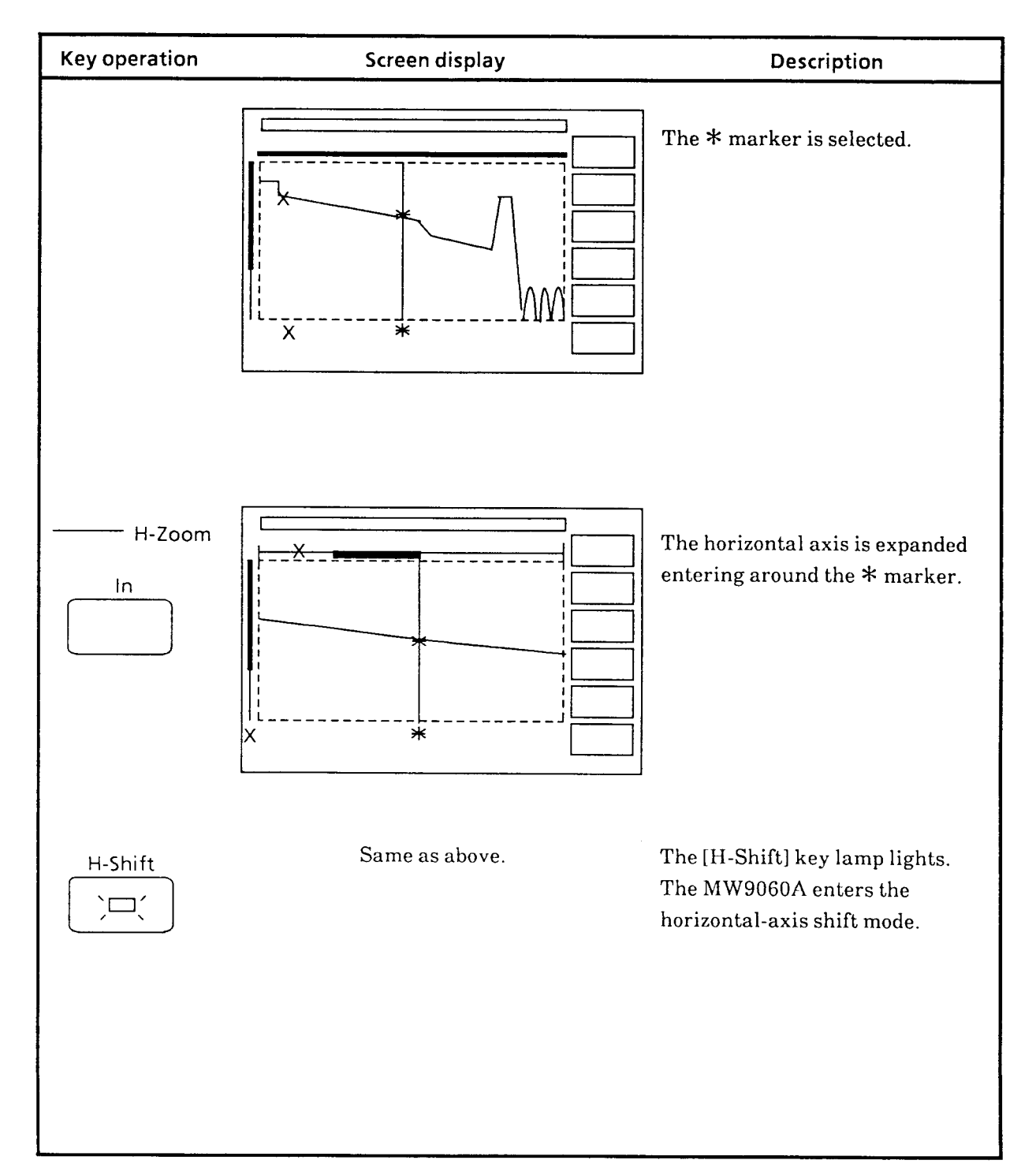

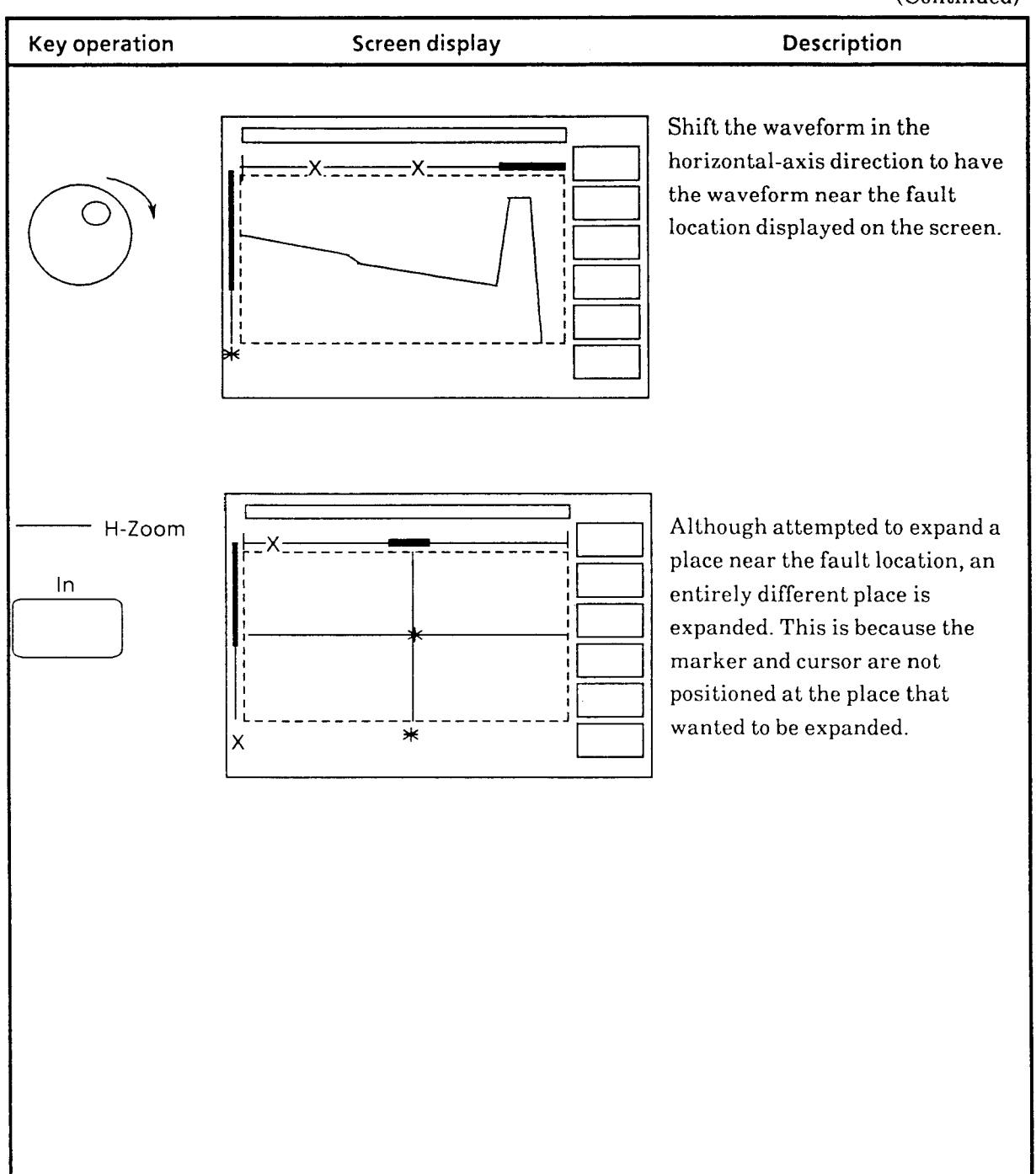

# **5.4 Selecting Measurement Mode (Splice/Loss) and Approximation Method (LSA/2 PA)**

When measuring loss, use one of the three modes (Splice/Loss) available with the MW9060A according to the purpose.

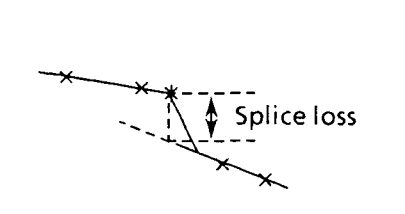

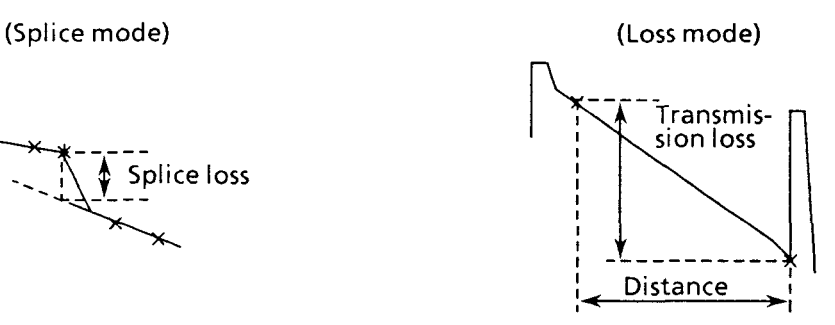

Measure splice loss at the connecting point Measure transmission loss and distance<br>(connector or fusion connection). between two arbitrary points. (connector or fusion connection).

### **(Splice loss and dead zone loss)**

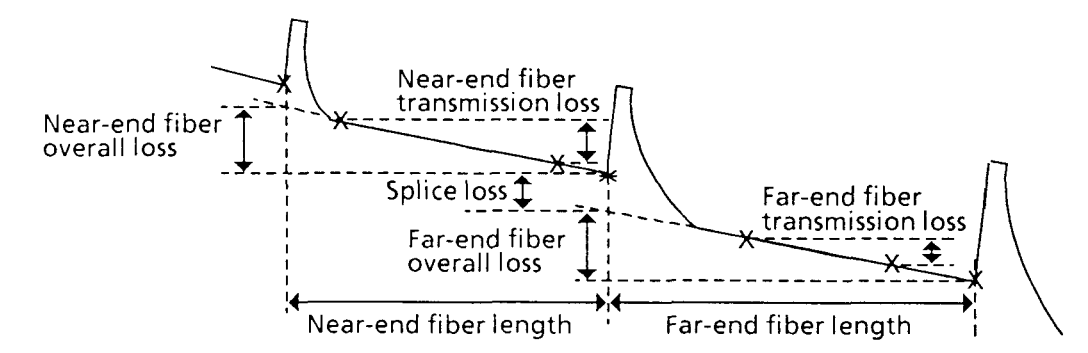

The splice loss at the connection point (connector or fusion connection), overall loss of the near-end and far-end fibers, including the dead zone loss before and after the splice, and the length and transmission loss of the near-end and far-end fibers are measured.

**Fig. 5-2 Measurement Modes** 

Also, two linear approximation methods are provided that can be used according to the purpose when measuring loss.

 $\bar{\bar{z}}$ 

These include the Least Square Approximation (LSA) and Two Point Approximation (2PA).

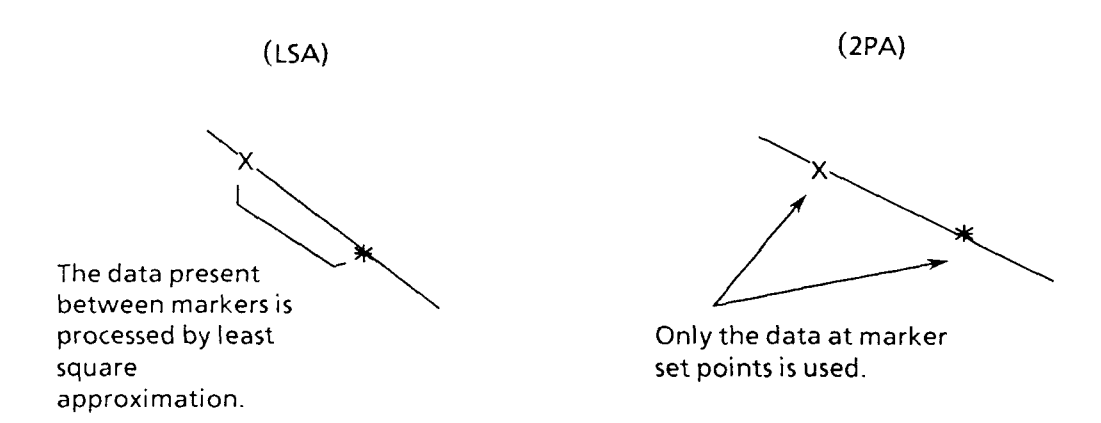

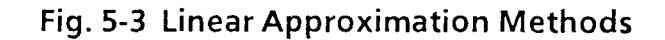

 $\hat{\textbf{z}}$ 

Figure 5-4 shows the difference in measurement results between the two methods of linear approximation.

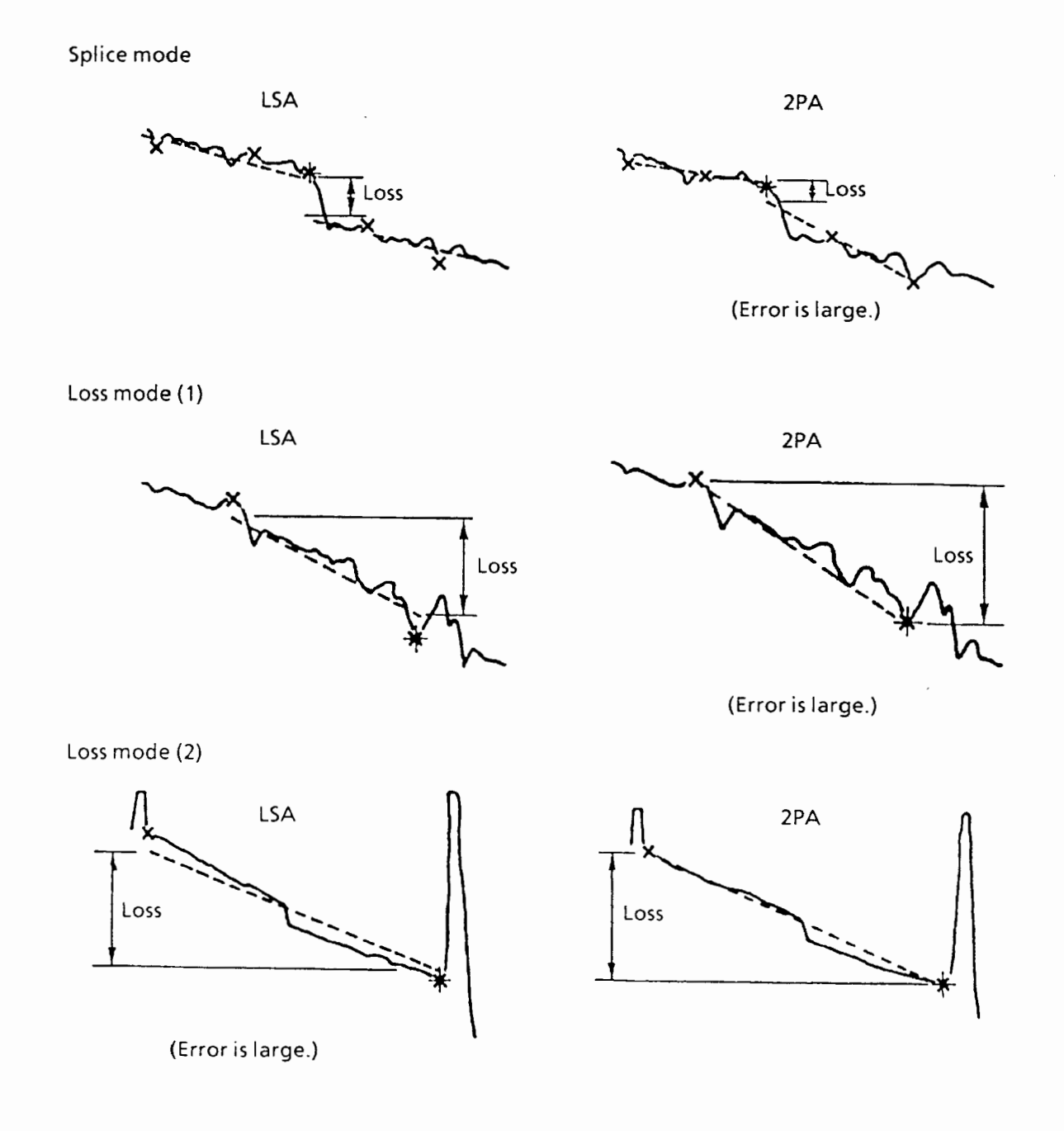

**Fig. 5-4 Measurement Modes vs. Approximation Methods** 

The LSA method comes in two types: ALL and DISP. The LSA (ALL) method executes the LSA processing using all measured data including those not displayed on the screen. The LSA (DISP) method executes the LSA processing using only the data displayed on the screen. The LSA (ALL) method takes a longer time to process data than LSA (DISP), but it does approximation with fewer errors.

The smoothing processing (paragraph 5.19) reduces the noise to make more accurate measurement.

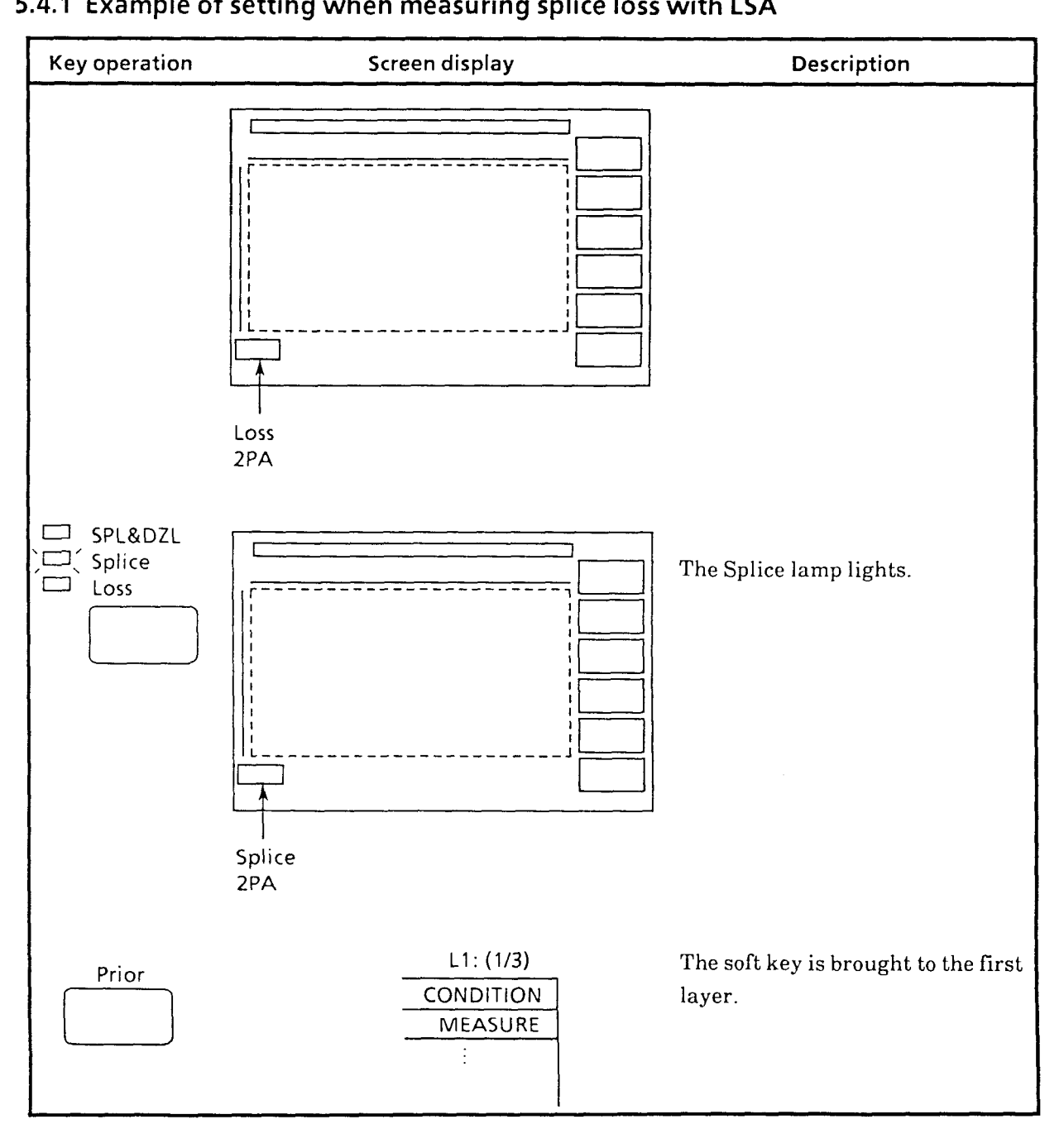

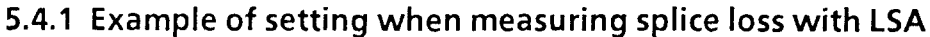

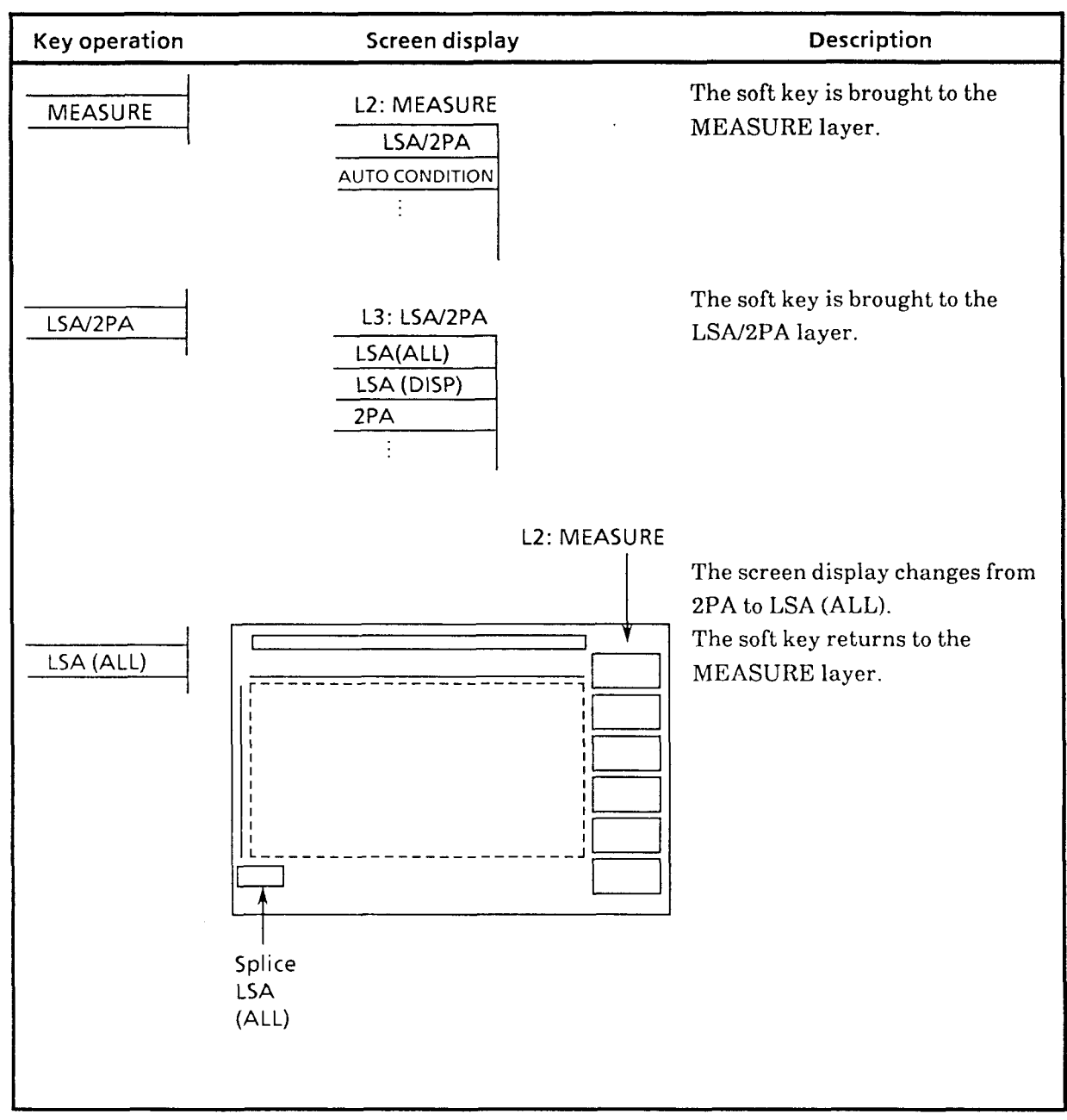

## **5.4.2 Principle of splice measurement**

At a splice point, there is a section (indicated by L in the diagram below) where back scattered light cannot be detected. (The distance varies with the pulse width). When measurement is made in Loss mode (measurement between two points), loss in section L is not taken into account and accuracy is reduced accordingly.

 $\hat{\tau}_\mathrm{eff}$  and

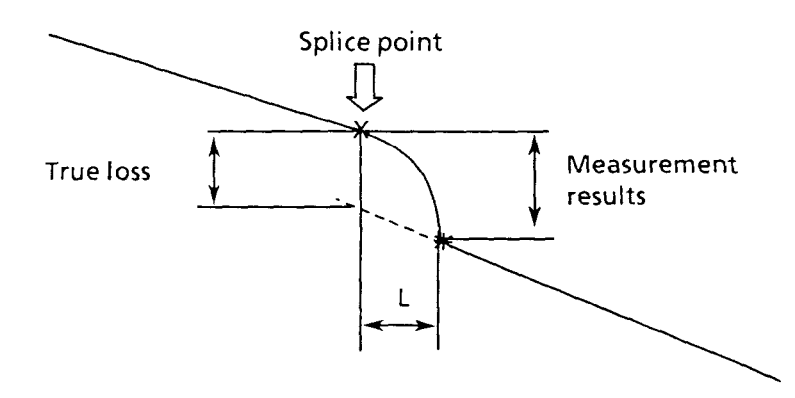

The following shows the method of calculation in Splice mode. Approximated line  $\ell$ 1 of the fiber before the splice point is obtained from X1 and X2 markers; approximated line  $\ell$ 2 of the fiber after the splice point (except section L where back scattered light cannot be detected) is obtained from X3 and X4 markers. Loss at the splice point ( $*$  marker) is calculated from  $\ell$ 1 and  $\ell$ 2.

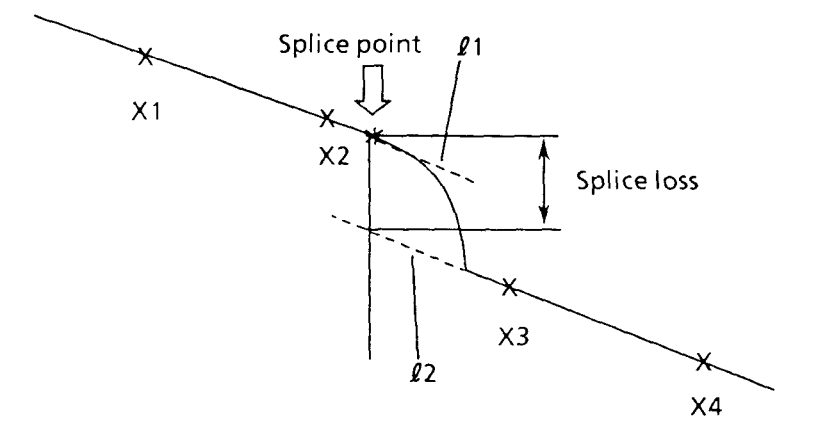

#### **5.4.3 Approximated line by LSA**

Least Square Approximation (LSA) is a method where all data (present between markers) have minimum dispersions relative to the approximated line. Therefore, this method is effective in cases when measurement results for an optical fiber (having consistent transmission loss) contain much noise

As shown to the right,  $\ell = y = a + bx$  is assigned for n pieces of points  $(x1, y1)$ ,  $(x2, y2)$ , ...,  $(xn, yn)$ , and deviation  $\delta$  from  $\ell$  is calculated for each point. Then, parameters a and b are obtained that minimize the sum E of the square of these deviations.

$$
E = \sum_{i=1}^{n} \delta_i^2 = (y1 - a - bx1)^2 + (y2 - a - bx2)^2 + \cdots + (yn - a - bx1)^2
$$

From this equation,

 $\frac{\partial E}{\partial a} = 0$  and  $\frac{\partial E}{\partial b} = 0$  are the necessary and

sufficient conditions for E to be minimum and smallest.

By solving this, the next equations are obtained.

By solving this, the next equation:

\n
$$
a = \frac{\frac{n}{y \sum_{i=1}^{n} (x_i)^2 - \overline{x} \sum_{i=1}^{n} (x_i)^2}}{\sum_{i=1}^{n} (x_i)^2 - n(\overline{x})^2}
$$
\n
$$
b = \frac{\sum_{i=1}^{n} (x_i)^2 - n(\overline{x})^2}{\sum_{i=1}^{n} (x_i)^2 - n(\overline{x})^2}
$$

Where,

$$
\overline{x} = \frac{1}{n} \sum_{i=1}^{n} (xi) , \overline{y} = \frac{1}{n} \sum_{i=1}^{n} (yi)
$$

From the above, the approximated line closest to n pieces of points, that is,  $y = a + bx$  can be obtained.

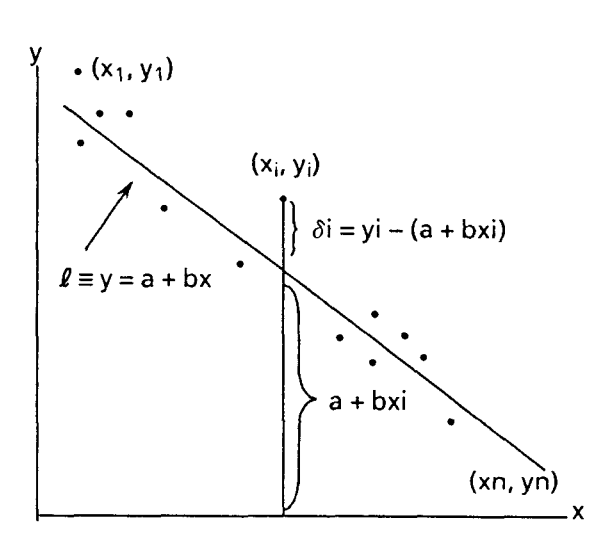

**Fig. 5-5 Data and Approximated Line** 

### **5.4.4 Principle of splice loss &dead zone loss (SPL&DZL) measurement**

If measurement of the overall loss of the fiber before and after a splice is tried when multiple fibers are connected, accurate measurements cannot be made because there is a dead zone where the back scattered light cannot be detected as described in paragraph 5.4.2 "Principle of splice measurement".

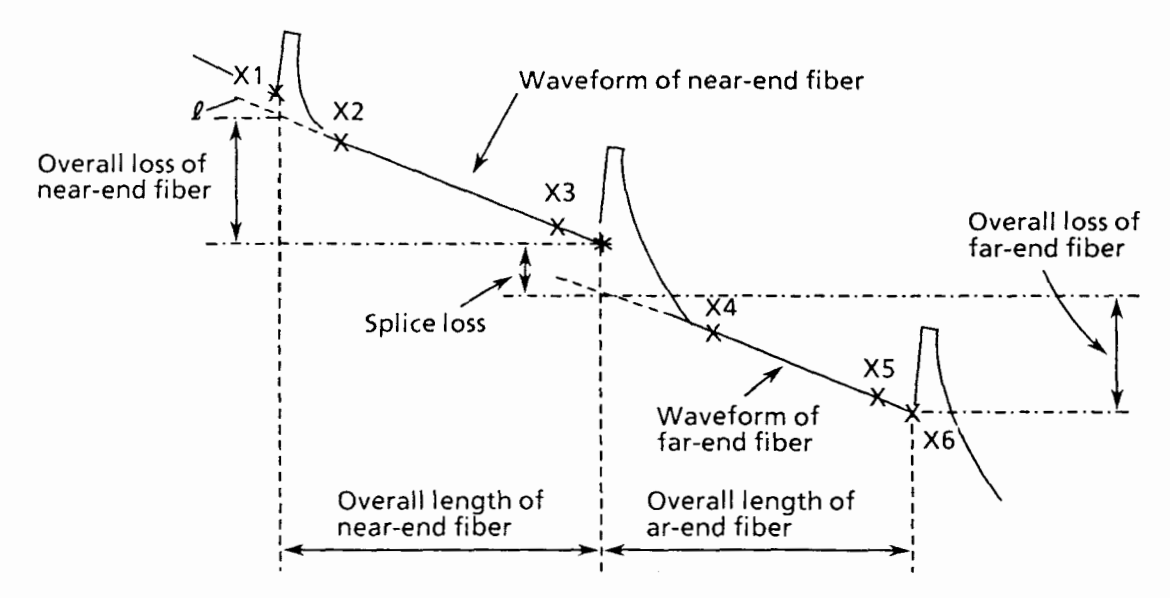

In the SPL&DZL mode, the approximated straight line *t* is found with the X2 and X3 markers. The loss of the part corresponding to the dead zone is calculated from this *t* and the overall loss produced over the entire length of the fiber from the X1 marker to the\* marker is computed. Therefore, the  $X1$  and  $*$  markers must be set to the fiber splice point and the X2 and X3 markers must be set to the straight part of the waveform. Similarly, the overall length, overall loss, and transmission loss of the fiber before and after the  $*$  marker are displayed simultaneously by setting the  $X4$  and  $X5$ markers to the straight part of the waveform and setting the X6 marker to the next splice point.

For an example of marker setting, see paragraph 6.6

## **5.5 Return Loss (Reflection Factor) Measurement Mode**

The return loss (reflection factor) is computed from the Fresnel reflection at the connector and the amount of immediate back scattered light it produces, and the measured results are displayed. Press the [RETURN LOSS] key or the [R. LOSS PARA] key in the MEASURE layer to enter Return Loss Mode.

**Note:** If the Fresnel reflection is saturated, the return loss will not be measured correctly. In this case, use the internal or an external attenuator so that the Fresnel reflection is not saturated.

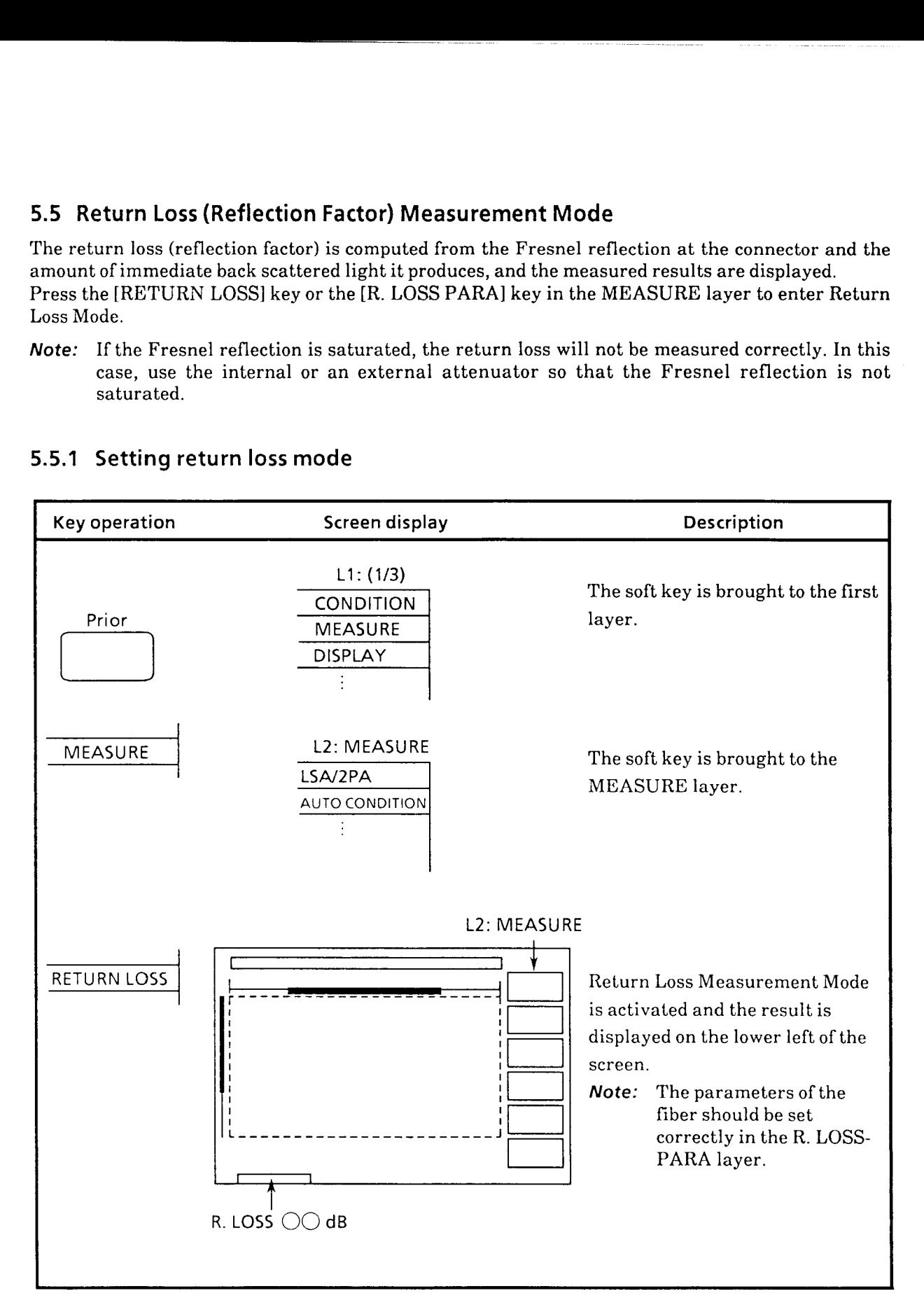

## **5.5.1 Setting return loss mode**

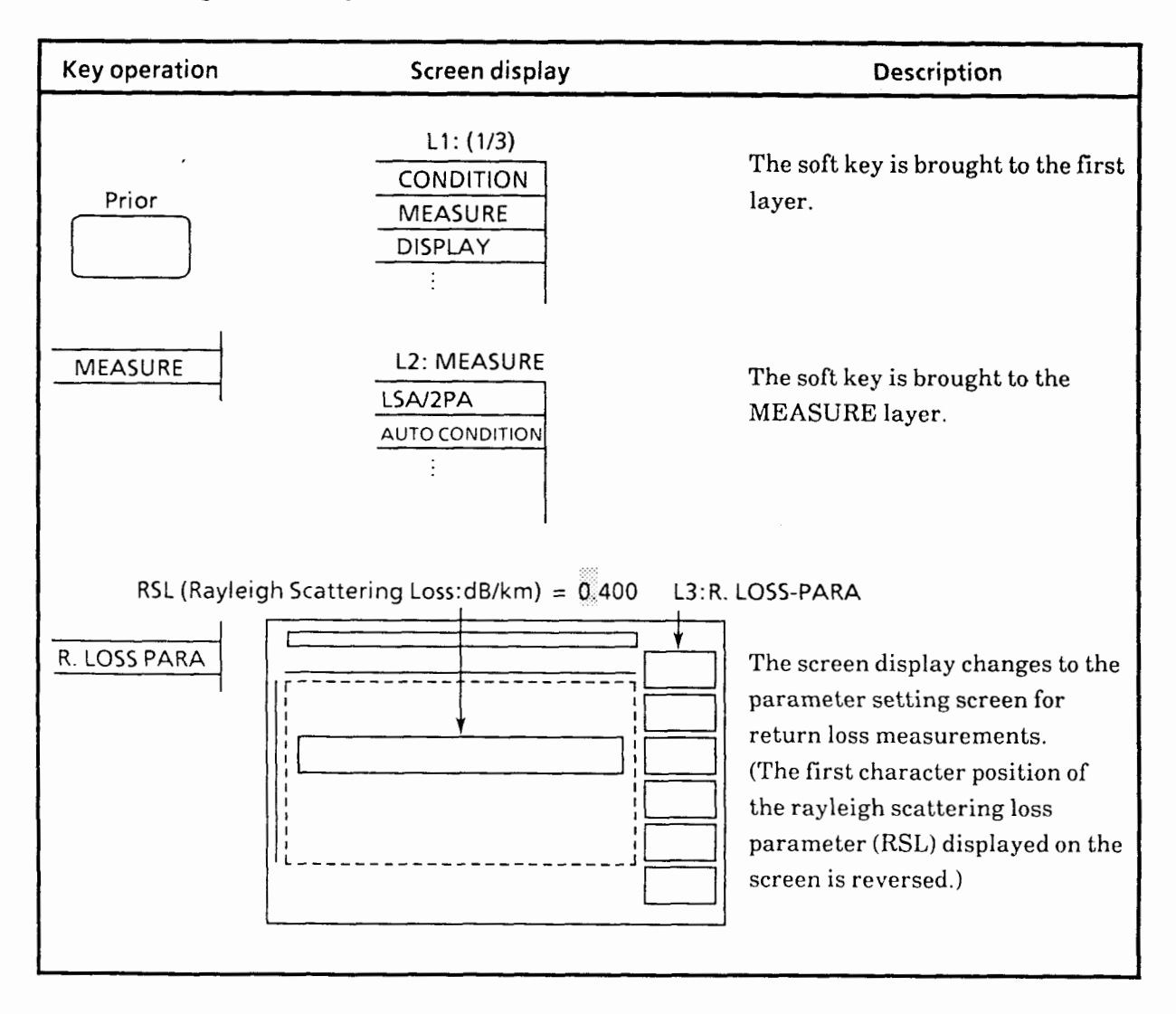

# **5.5.2 Setting the fiber parameters for return loss measurements**

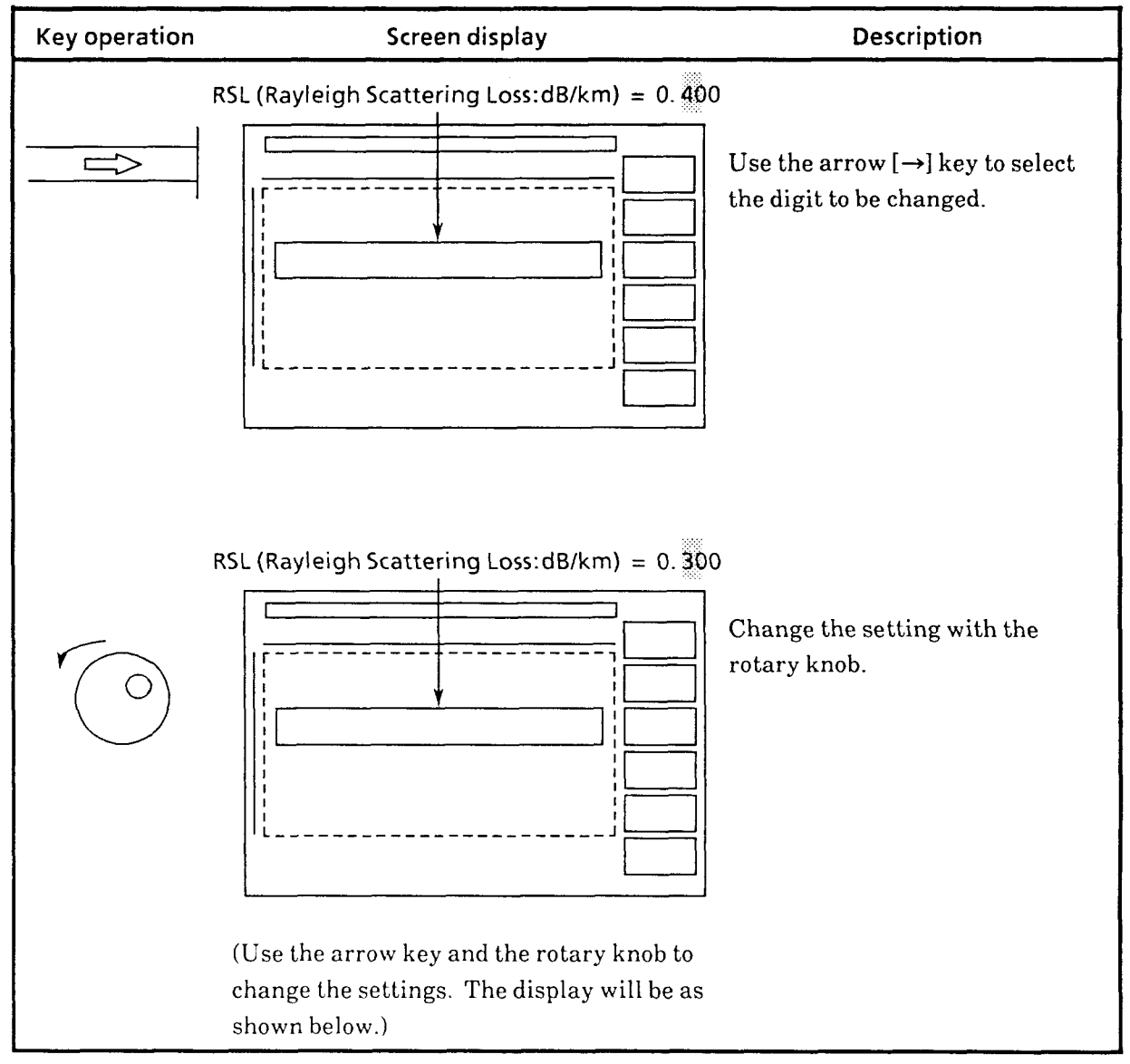

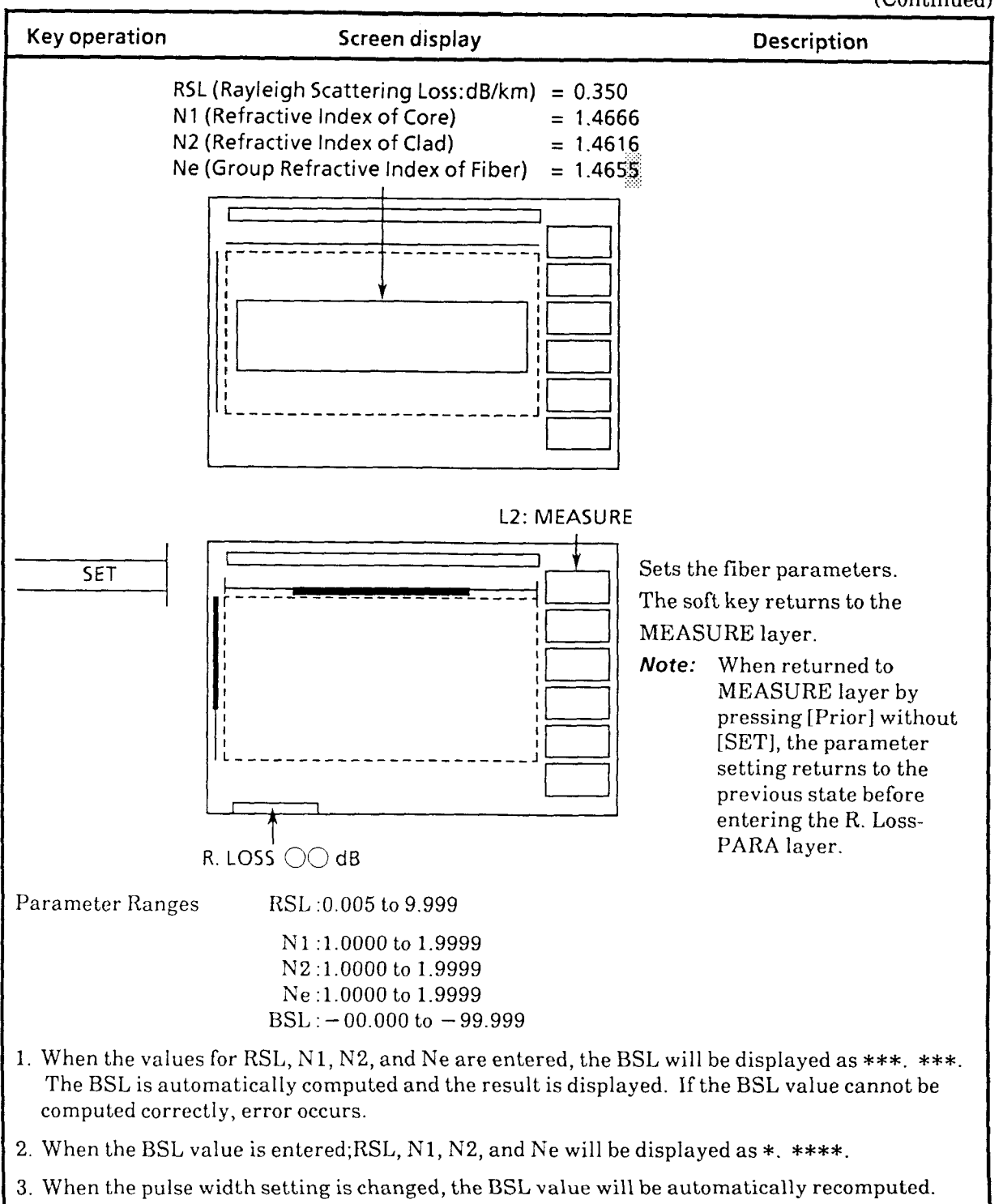

## **5.5.3 Computing return loss**

Return loss is computed as follows:

R. Loss (dB) = -(10 log<sub>10</sub>bsl + 10 log<sub>10</sub> (10L/5-1))<br>
bs1 = S· $\alpha_R \cdot V \cdot \frac{W}{2}$ <br>
S = K ·  $\frac{N12 - N22}{N12}$ <br>
V =  $\frac{C}{N_e}$  $a_R$  (np/m) =  $0.23026 \times 10^{-3} \times RSL$  $K = 0.21$  (SM fiber) 0.25 (GI fiber)  $C (m/s) = 3 \times 10^8$  $W$  (sec) = Current pulse-width setting R. Loss: Return loss L: Level difference between X marker and \* marker BSL: 10  $log_{10}$  (Back scattered light level) S: Index of back scattering  $\alpha_R$ : Rayleigh scattering loss (np/m)

RSL: Rayleigh scattering loss (dB/km)

V: Group velocity in the optical fiber

K: Optical fiber constant

N1: Refractive index of the optical fiber's core

N2: Refractive index of the optical fiber's clad

Ne: Effective group refractive index of the optical fiber

C: Speed of Light

## **5.6 Setting the Measurement Conditions for Auto Fault Location**

By pressing the [Auto] key, it is possible to automatically detect fault locations in the measurement waveform shown on the screen and to set markers at points assumed to be fault locations. The cursor is positioned at the near-end marker point, but is sequentially moved toward the far-end marker points each time the [Marker] key is pressed.

In auto fault location, the points where the loss is greater than the designated value are assumed to be fault locations. The designated value can be set to 0.05, 0.10, 0.30, 1.00, 3.00, or 5.00 dB as selected from the THRESHOLD value of the AUTO CONDITION layer of the soft key. Whether only the data (DISP) shown on the screen or all the measurement data (ALL) is used in fault location detection can also be selected. Using all the measurement data increases detection precision, but also increases the time needed for detection.

## **5.6.1 Example of measurement conditions (THRESHOLD, DATA SELECT) setting**

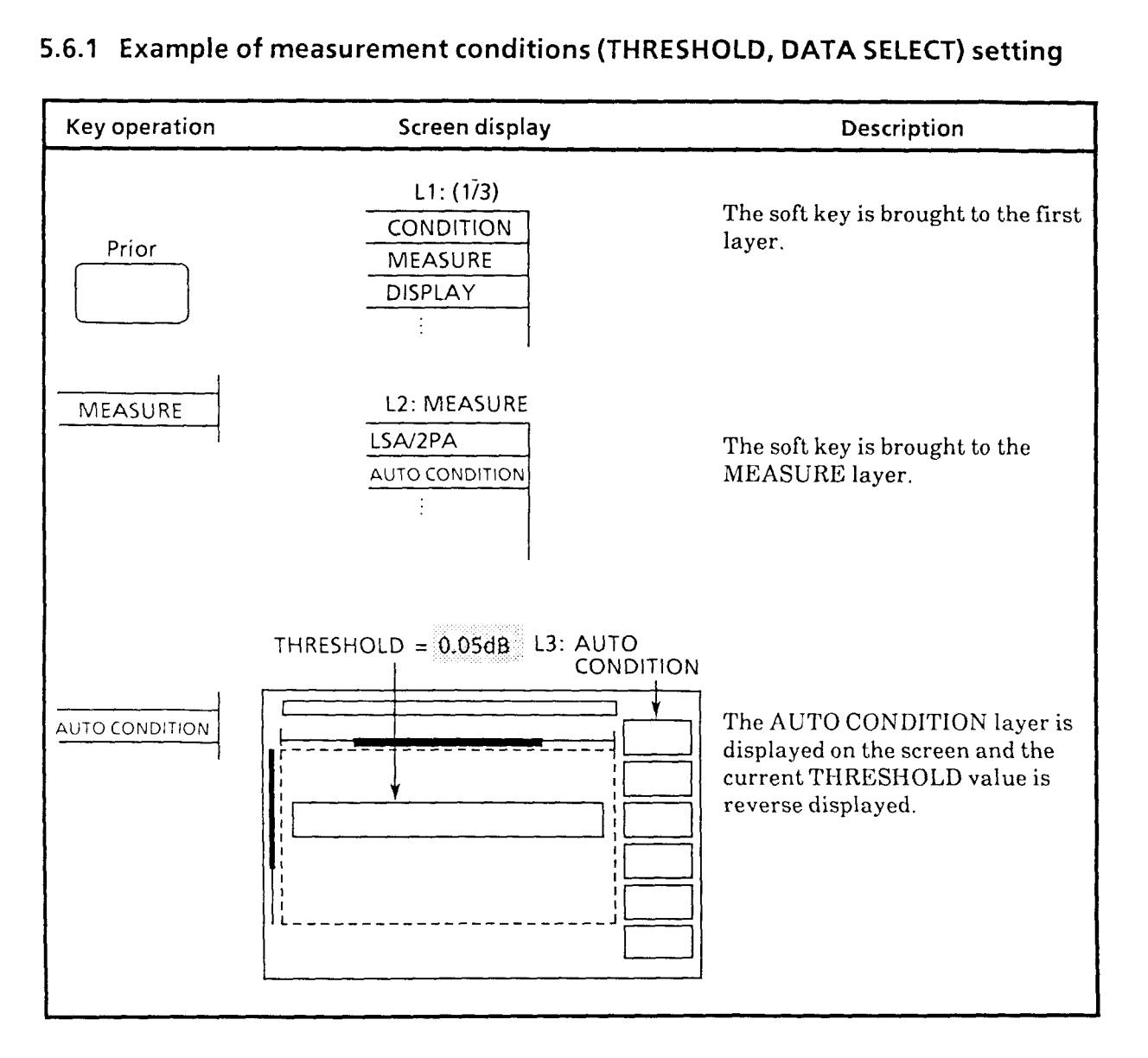

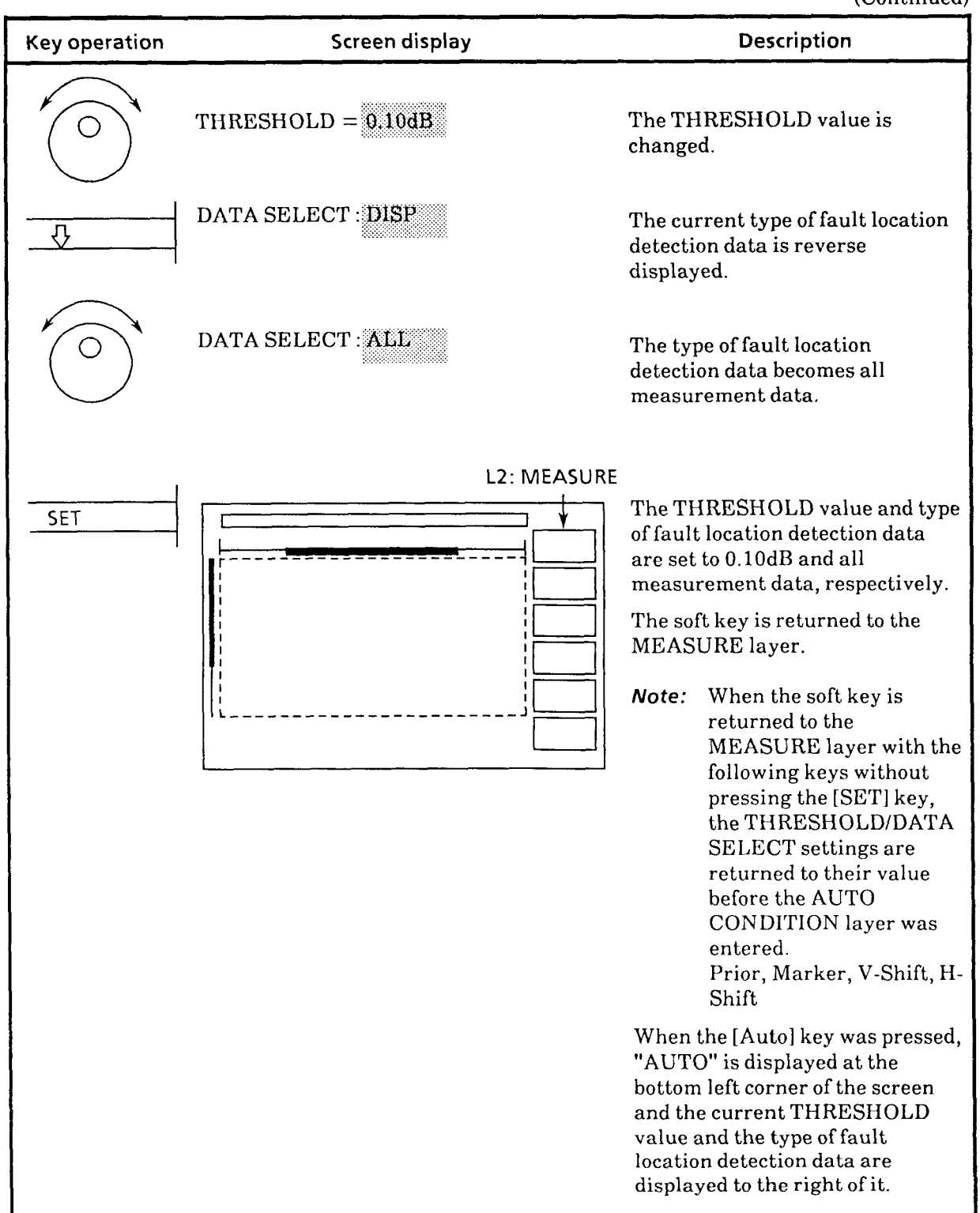

# **5.7 Setting and Clearing Mask**

When the waveform is distorted by large Fresnel reflection, correct measurement cannot be taken. A mask is used to attenuate such Fresnel reflection to improve waveform linearity.

## **5.7.1 Example of setting mask**

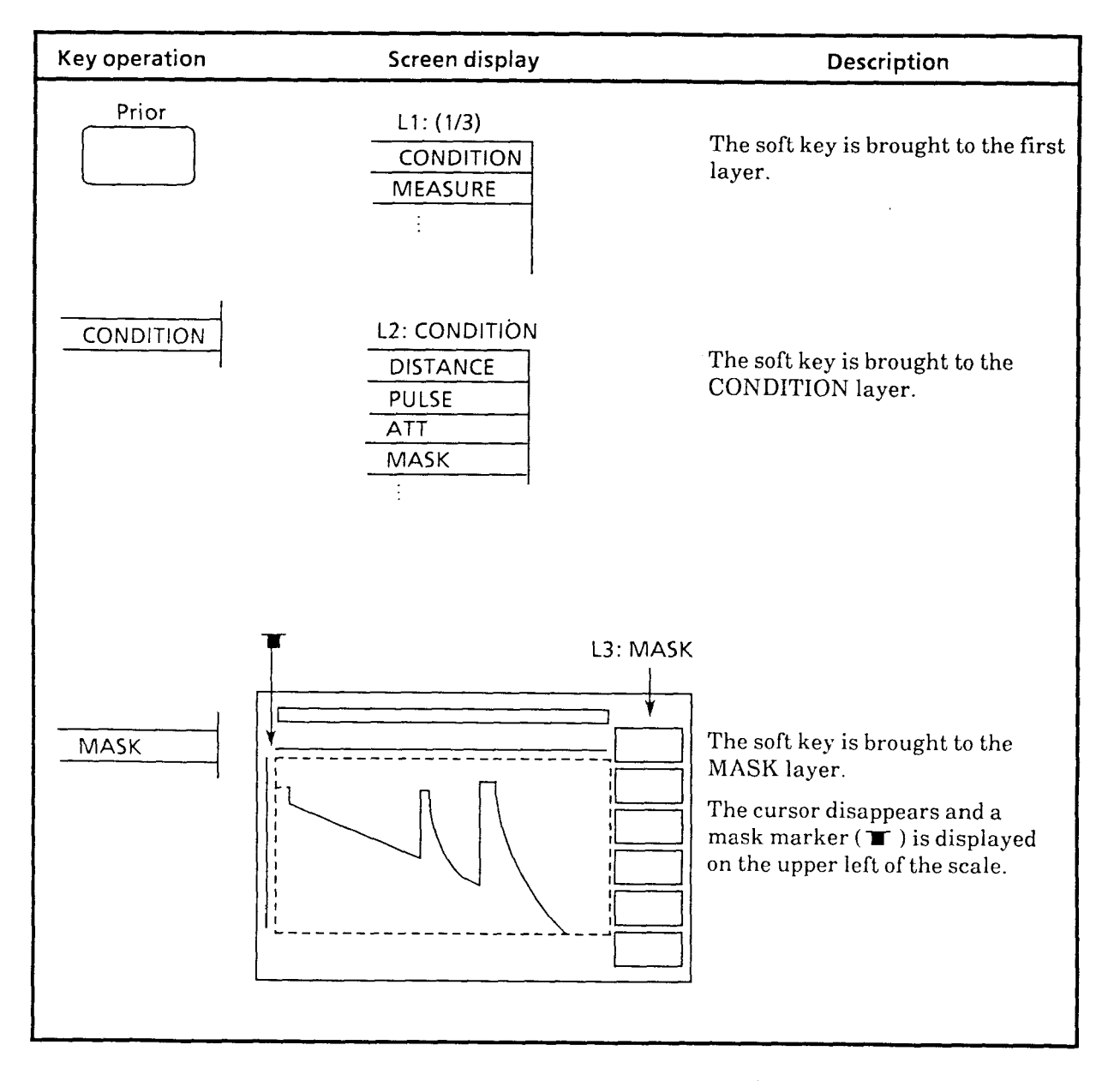

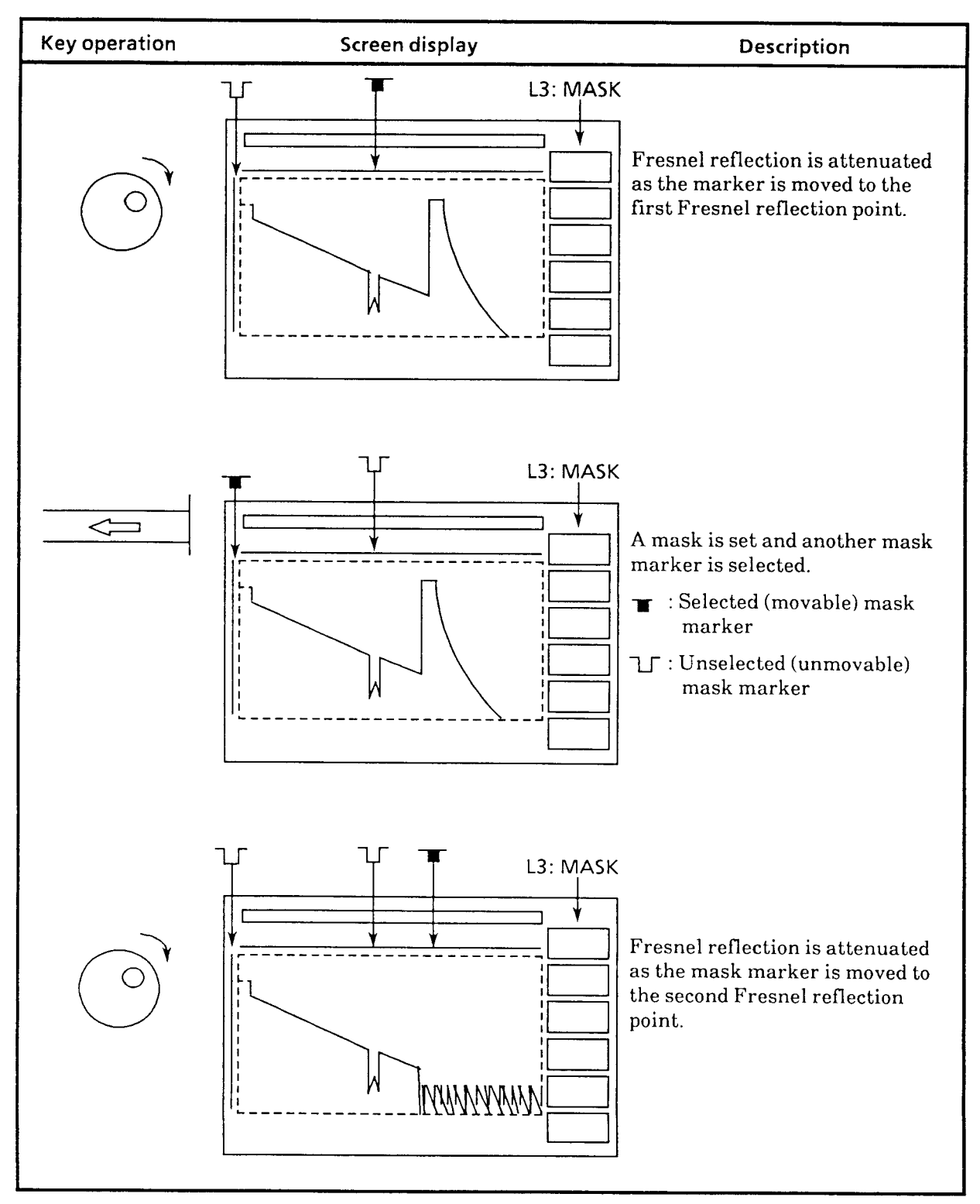

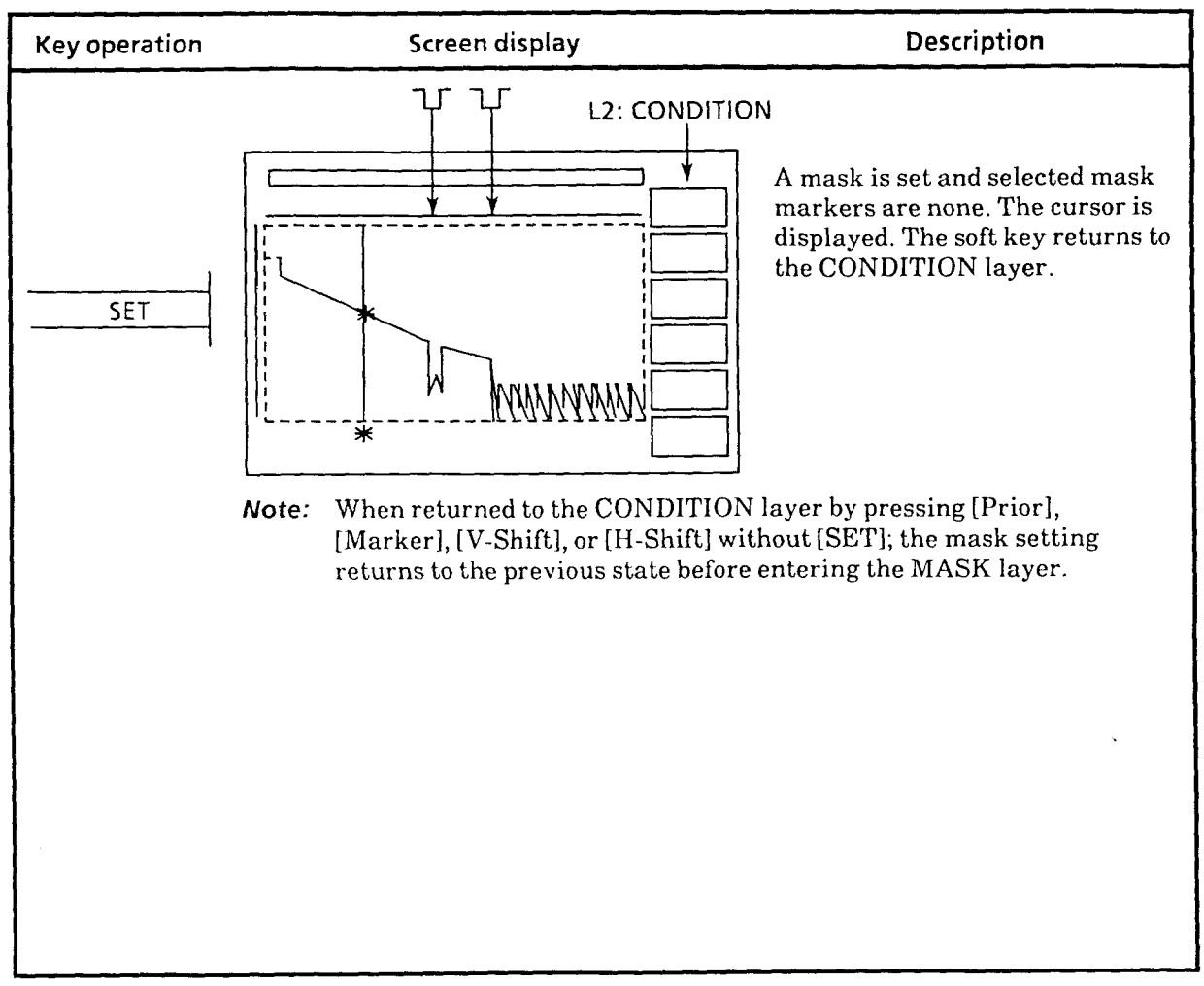
# **5.7.2 Example of clearing mask**

Assume that three masks are set. In this example, clear one of the three masks first and then clear the other two masks by all mask clear operation.

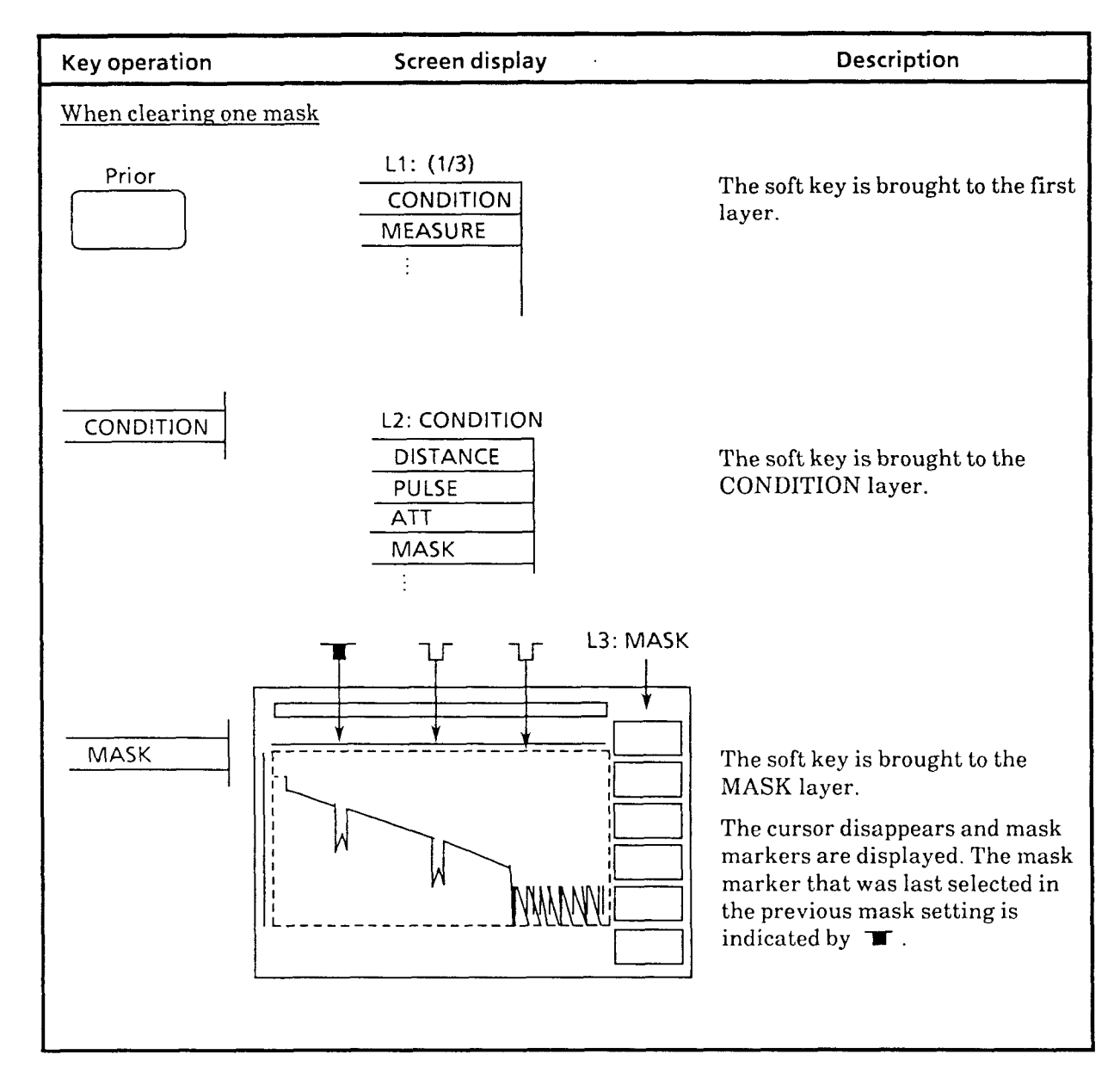

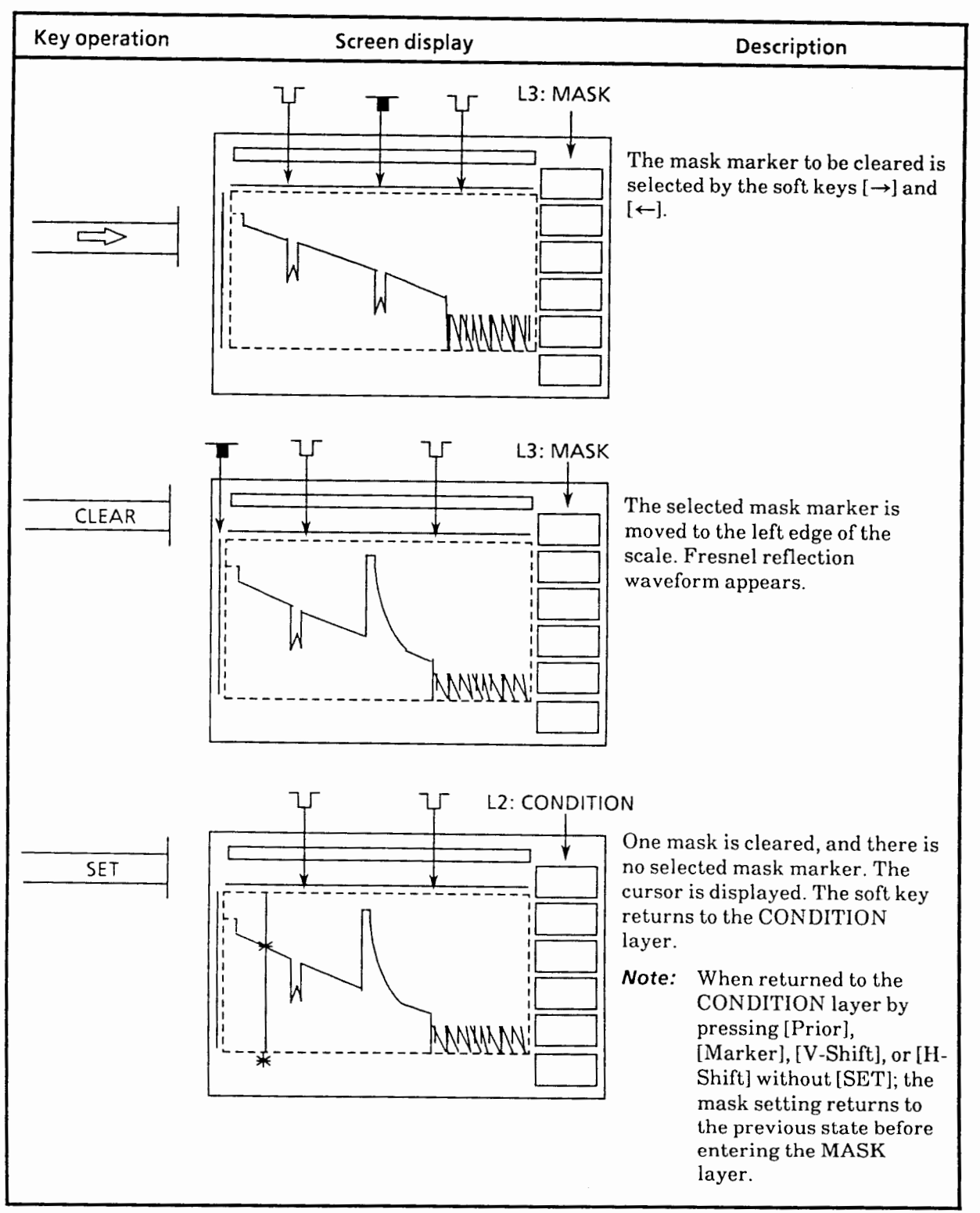

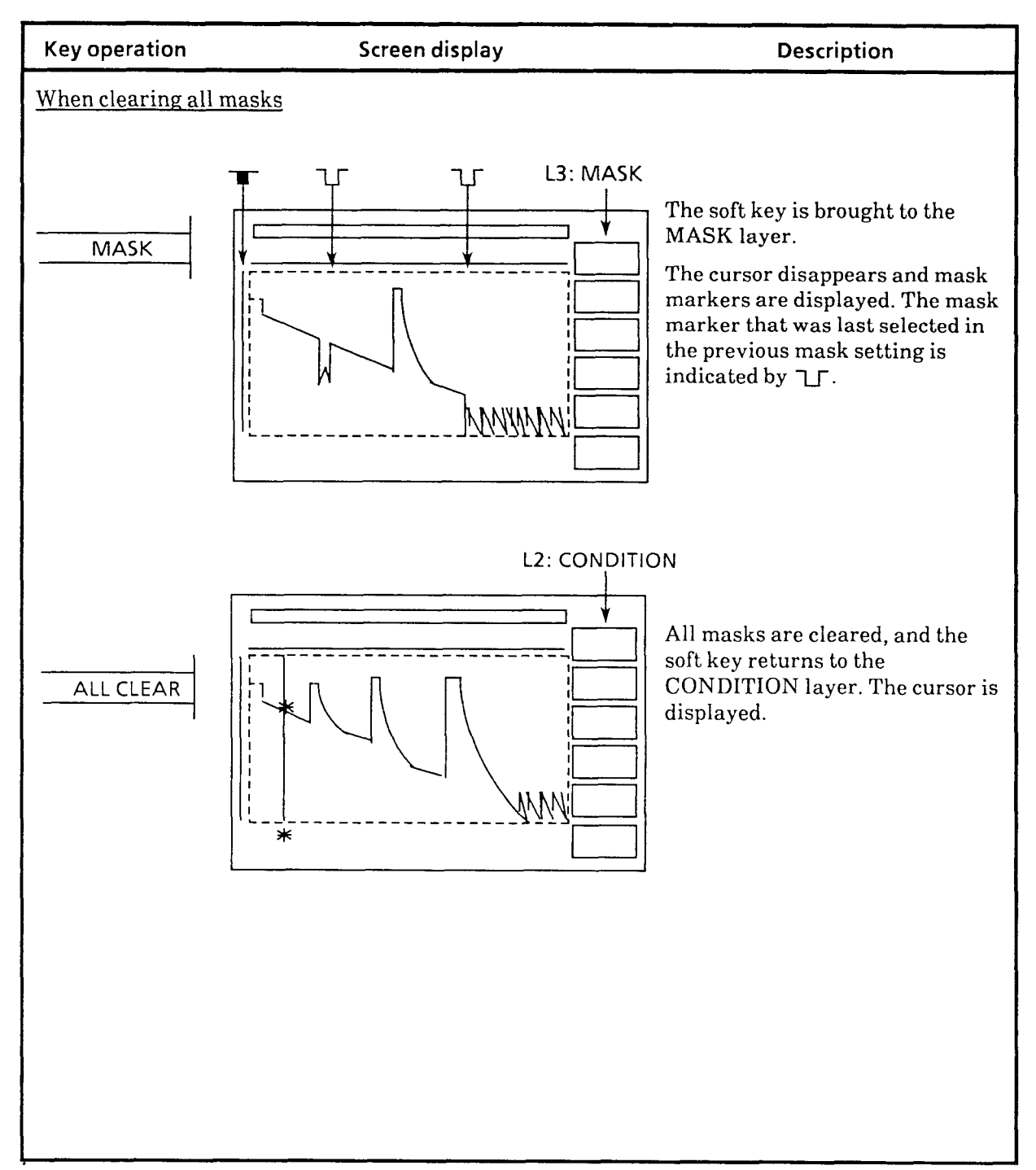

# **5.8 Varying Near-End Mask Width**

When there are plural connecting points between the MW9060A and the fiber to be measured, only one mask can cover from the near-end of the MW9060A to the fiber to be measured by using nearend mask-width variable mode (NEAR END mode). There are no needs to set corresponding plural masks at the points.

In contrast, when a connector with a large return-loss value is used, the near-end dead zone becomes short by narrowing the near-end mask width. Then the fiber can be measured at the nearer end.

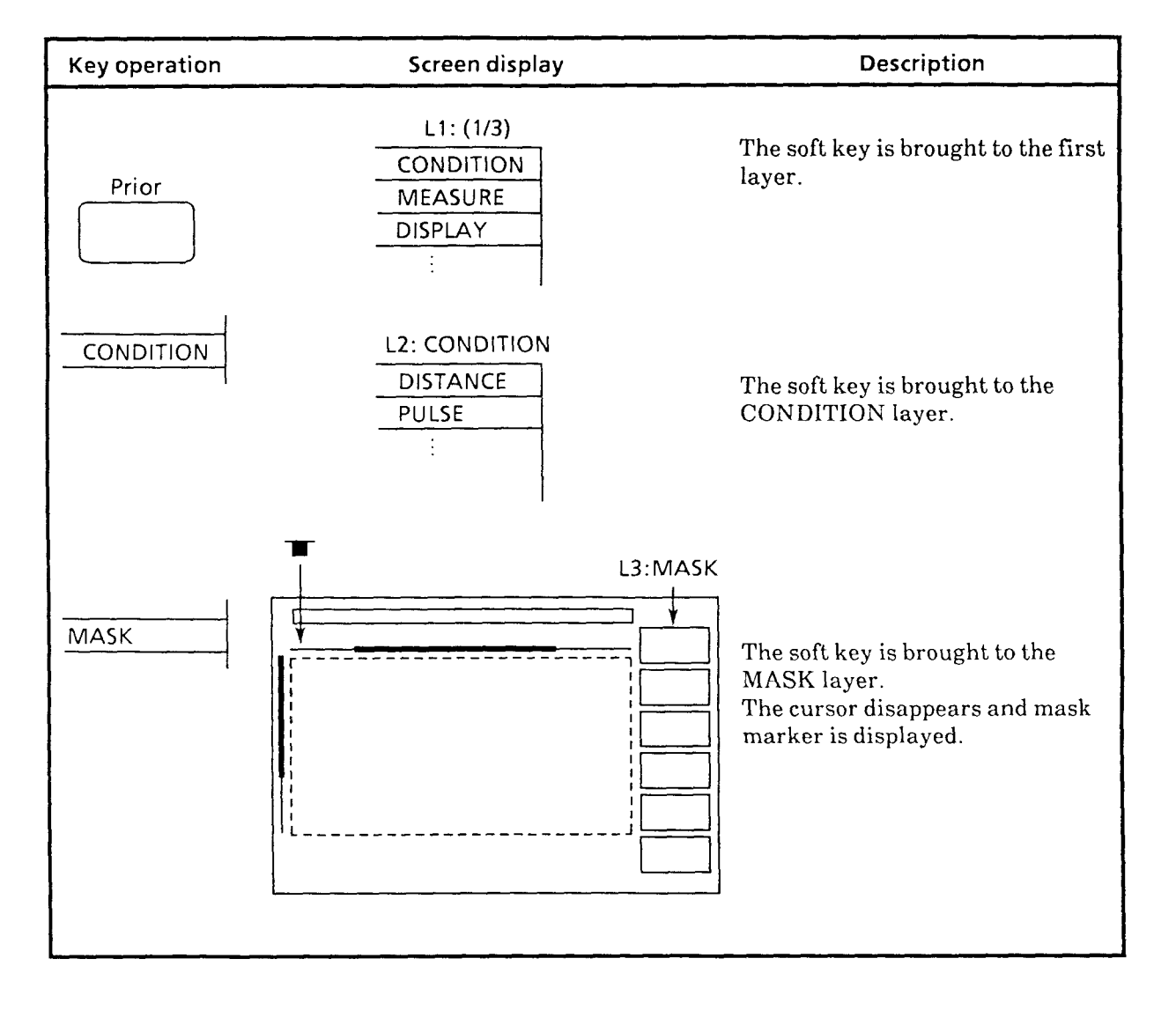

**Note:** Some plug-in unit cannot use this function. (See paragraph 1.5.)

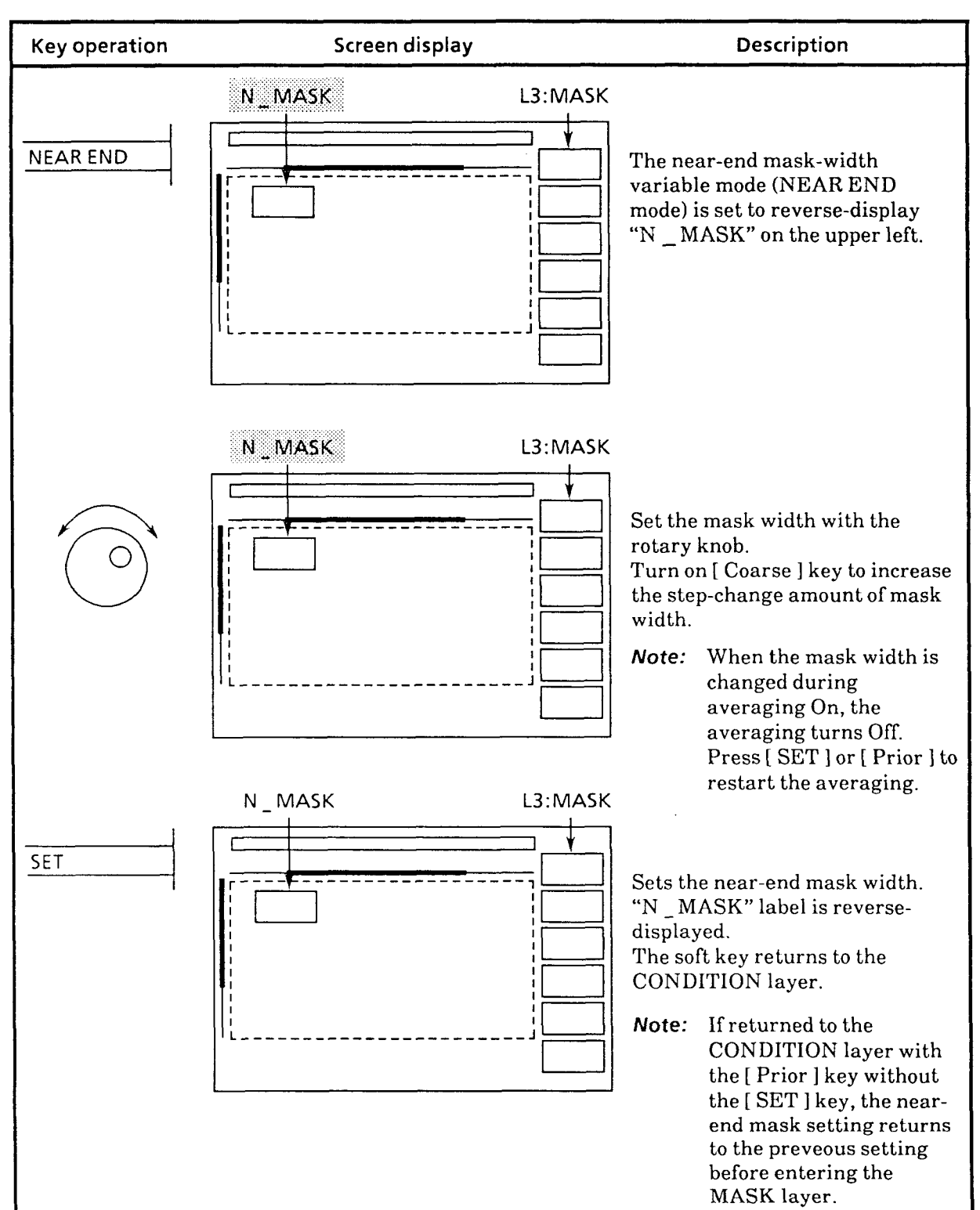

- When the  $[$  ← ] key is pressed with the most-left mask marker selected in ordinary mask setting mode, the NEAR END mode is fetched.
- $\bullet$  When the  $\left\{\rightarrow\right\}$  key is pressed in the NEAR END mode, the ordinary mask setting mode is fetched.
- When the [ CLEAR ] key is pressed in the NEAR END mode, the set near-end mask width is returned to the specific value and the ordinary mask setting mode is fetched.
- When the [ ALL CLEAR 1 key is pressed, both the ordinary masks and near-end mask are cleared.
- $\bullet$  In NEAR END mode, "N \_MASK" is displayed at the upper left.
- $\bullet$  The variable range of the mask width is the specific value  $-10$  m to  $+500$  m for IOR = 1.500000.
- **Note:** The mask-width varying function is effective only to the near-end mask. Therefore, when the mask width is varied without a near-end waveform on the screen, the waveform on the screen does not change.

#### **5.9 Averaging**

# **5.9.1 Averaging Start and Limit Value Setting**

When the [Average] key is pressed on, processing is begun for data averaging. The result of noise improvement by averaging is displayed by sweep. The amount of averaging process can be set in terms of frequency (No. of operations) or time. When the preset frequency or time is over, the laser output is automatically switched off and sweep of waveforms is stopped.

Regarding frequency or time for the amount of averaging process to be set, the limit values and setting step are as specified below.

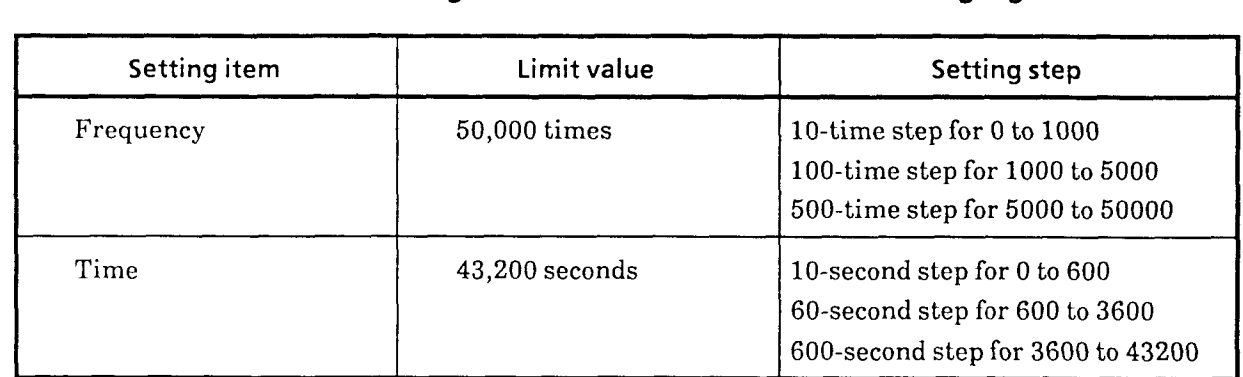

### **Table 5-2 Setting Items and Limit Values for Averaging**

When setting is made with time, "S" is indicated after the setting value on the CRT screen. When the sweep mode is FAST, the maximum time is 14,400 seconds.

When a measured-fiber plug is drawn out of the optical output terminal under the condition of averaging On, the laser output is turned off and averaging is stopped. If this plug is connected again and laser output is turned on, averaging is reset.

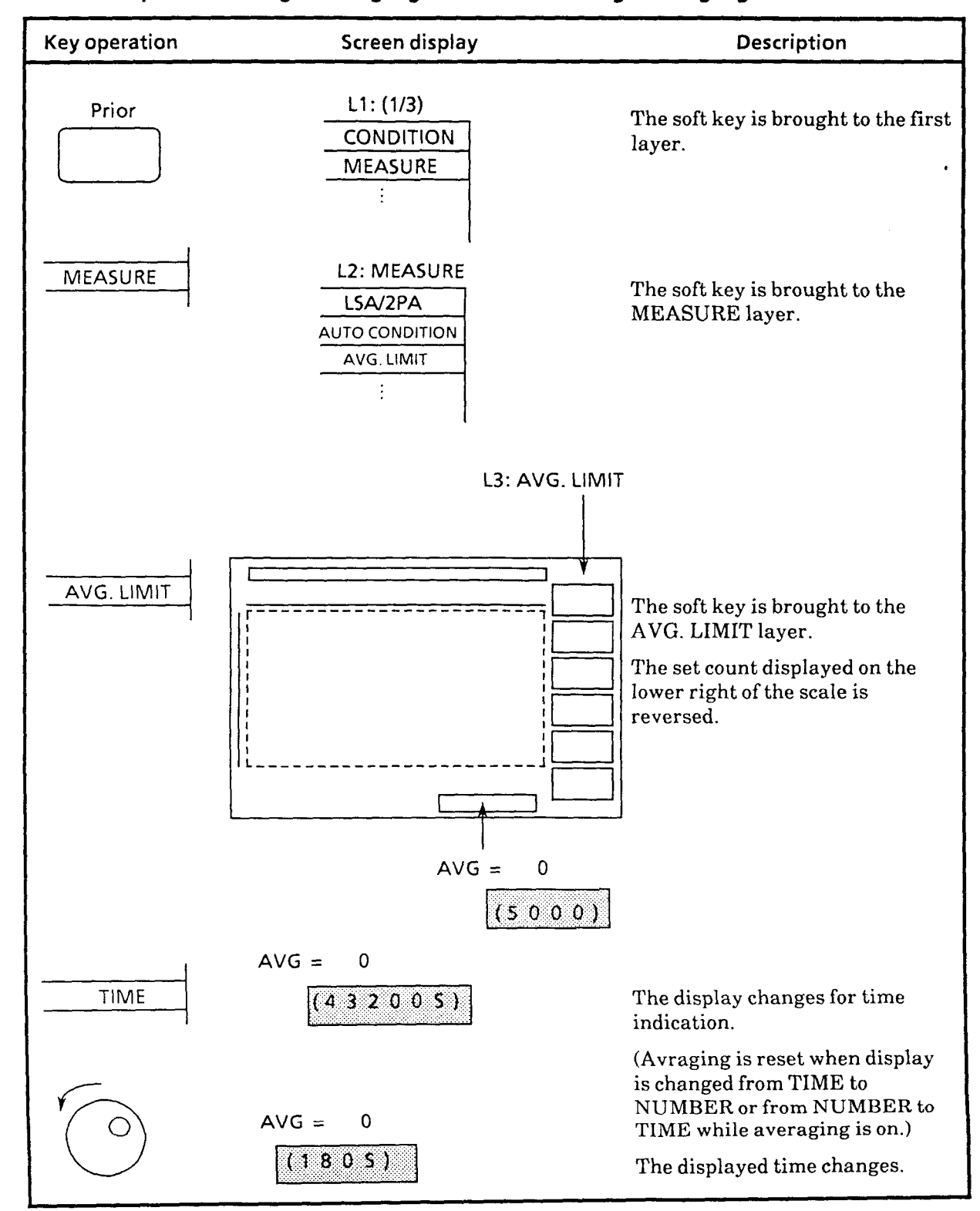

#### **5.9.2 Example of setting averaging limit and starting averaging**

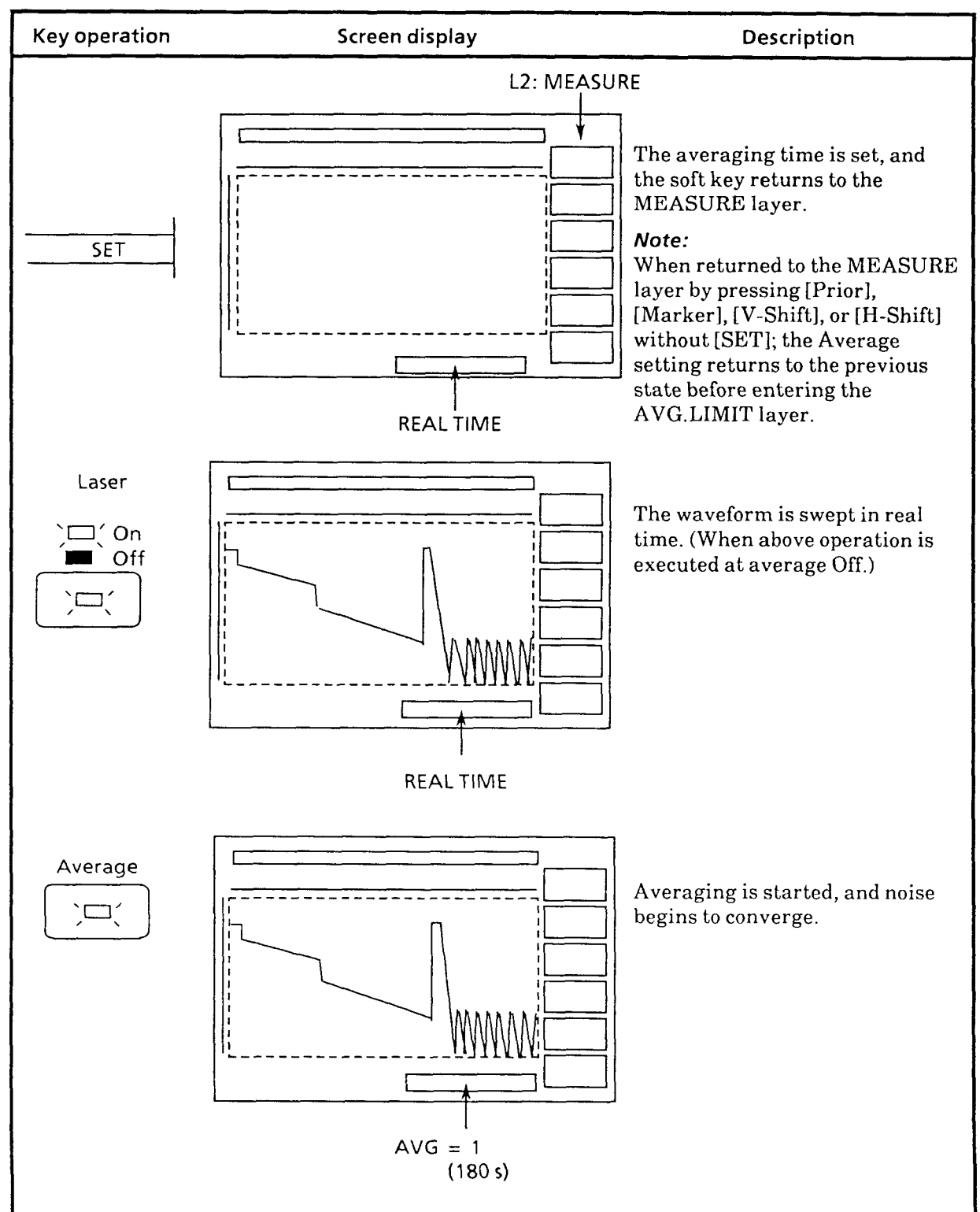

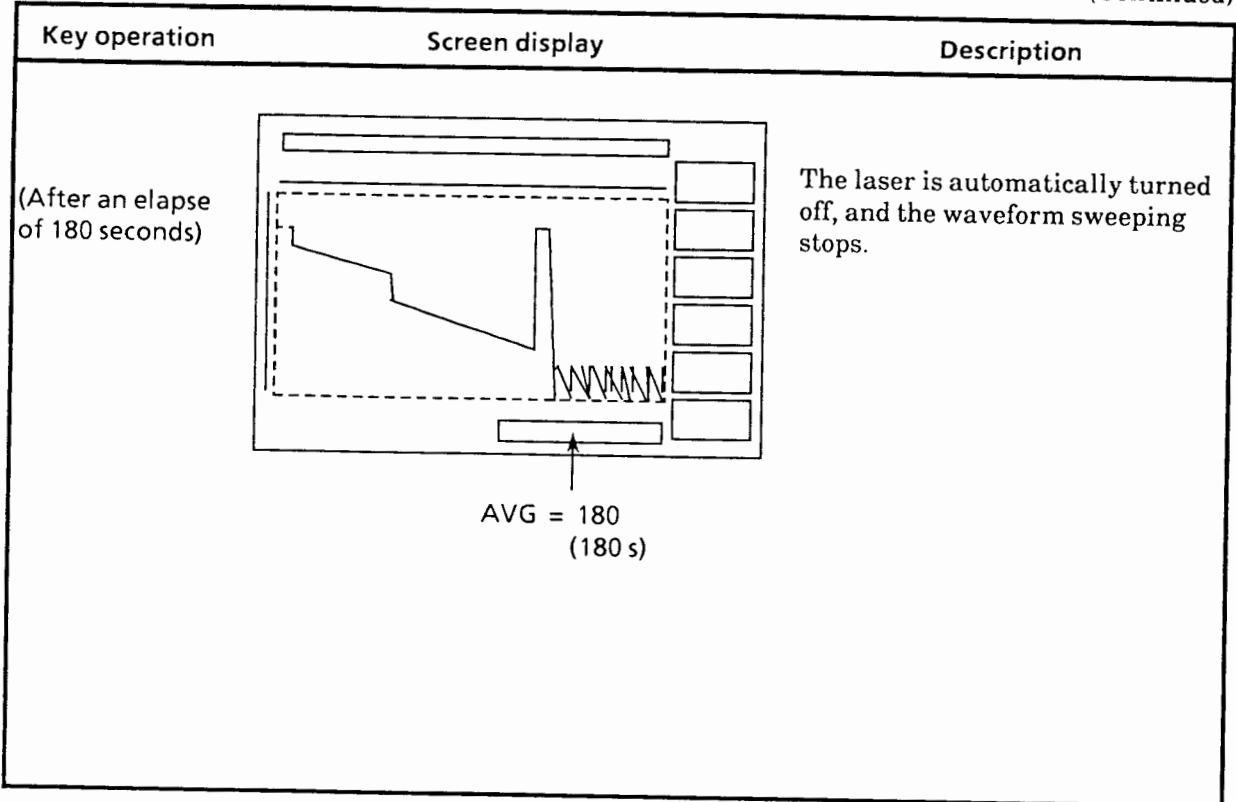

**Note:** When the measured fiber (connected to the Output connector via a short fiber as shown below) is replaced while averaging is on, correct waveform may not be displayed. In such a case, temporarily turn averaging off, then turn it on.

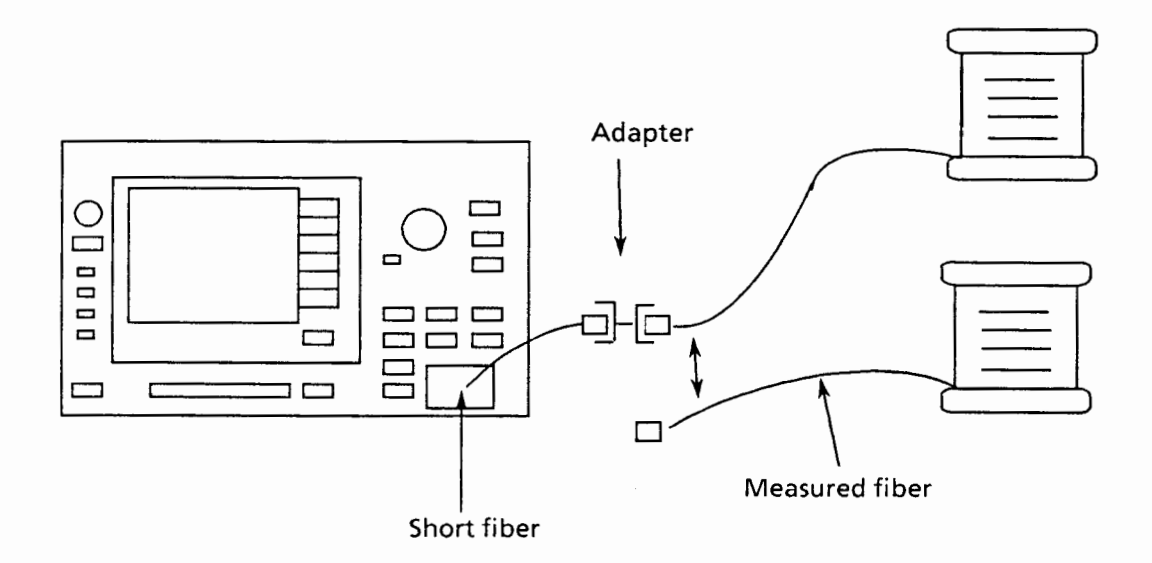

## **5.10 Full Trace Mode**

When the FULL TRACE is set to On, then the ATT is set to AUTO mode, the AVERAGING is set to On, and the LD is set to On; the attenuator is selected automatically so that the waveform obtained at each attenuation is combined with each other to give **a** wide dynamic range that can be monitored in a single viewing.

This function is usefull to see the whole waveform of a long fiber cable.

- Notes: The FULL TRACE function cannot be used in the plug-in units with no auto-attenuator function.
	- If the sweep mode is FAST, the number of averaging in switching ATT with AUTO ATT is about four times the number in the NORMAL mode.

#### **5.10.1 Setting full trace mode**

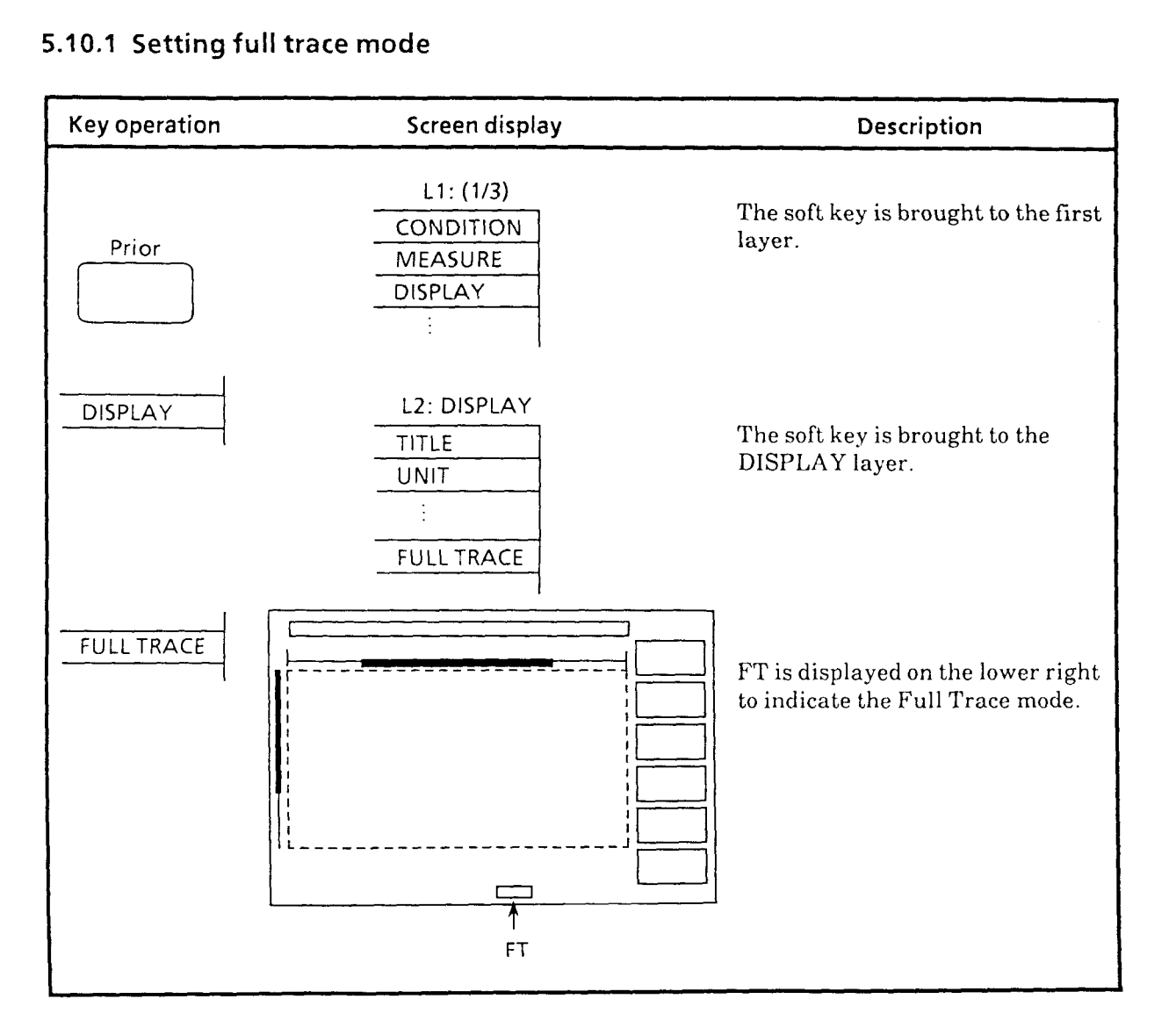

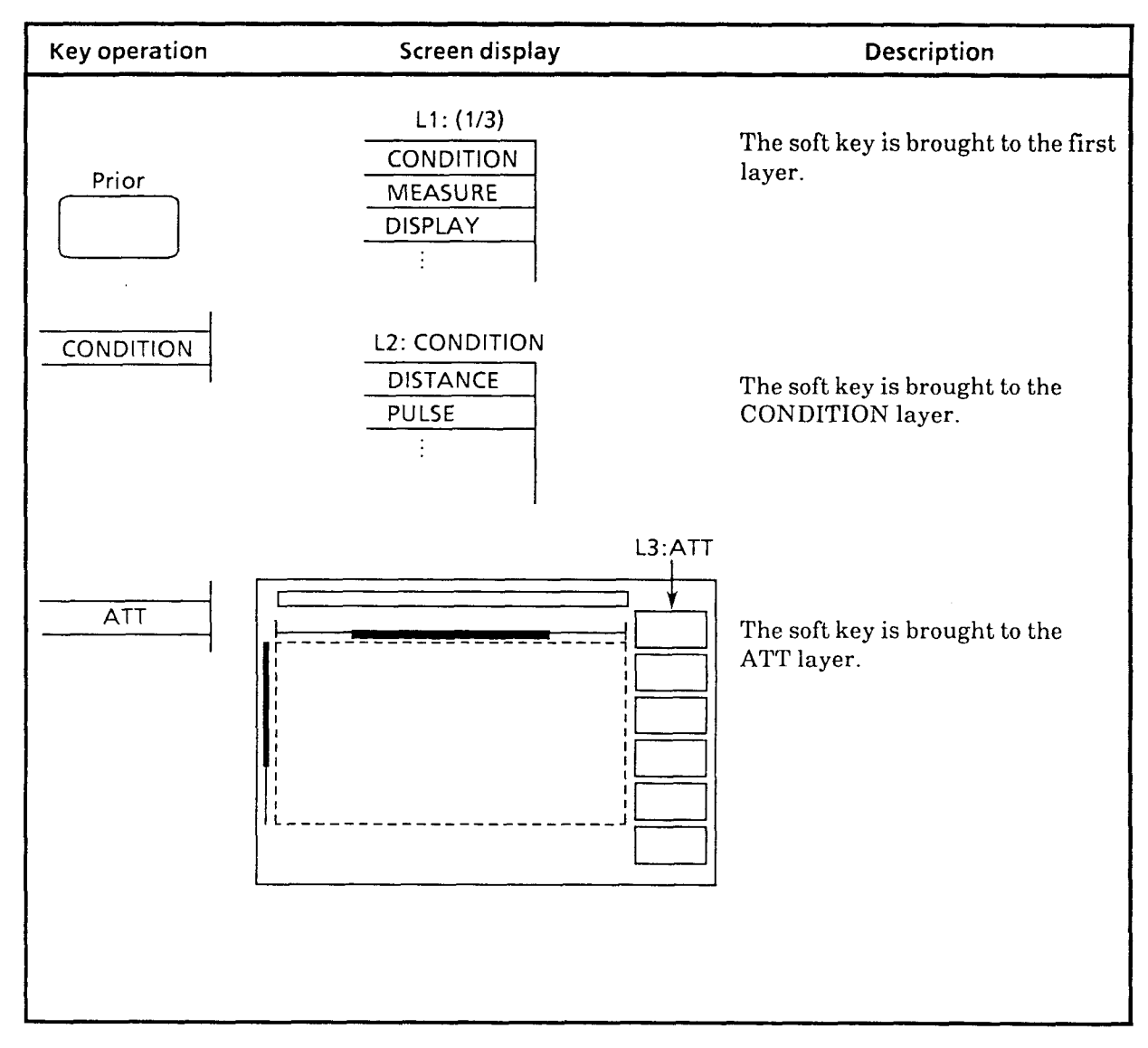

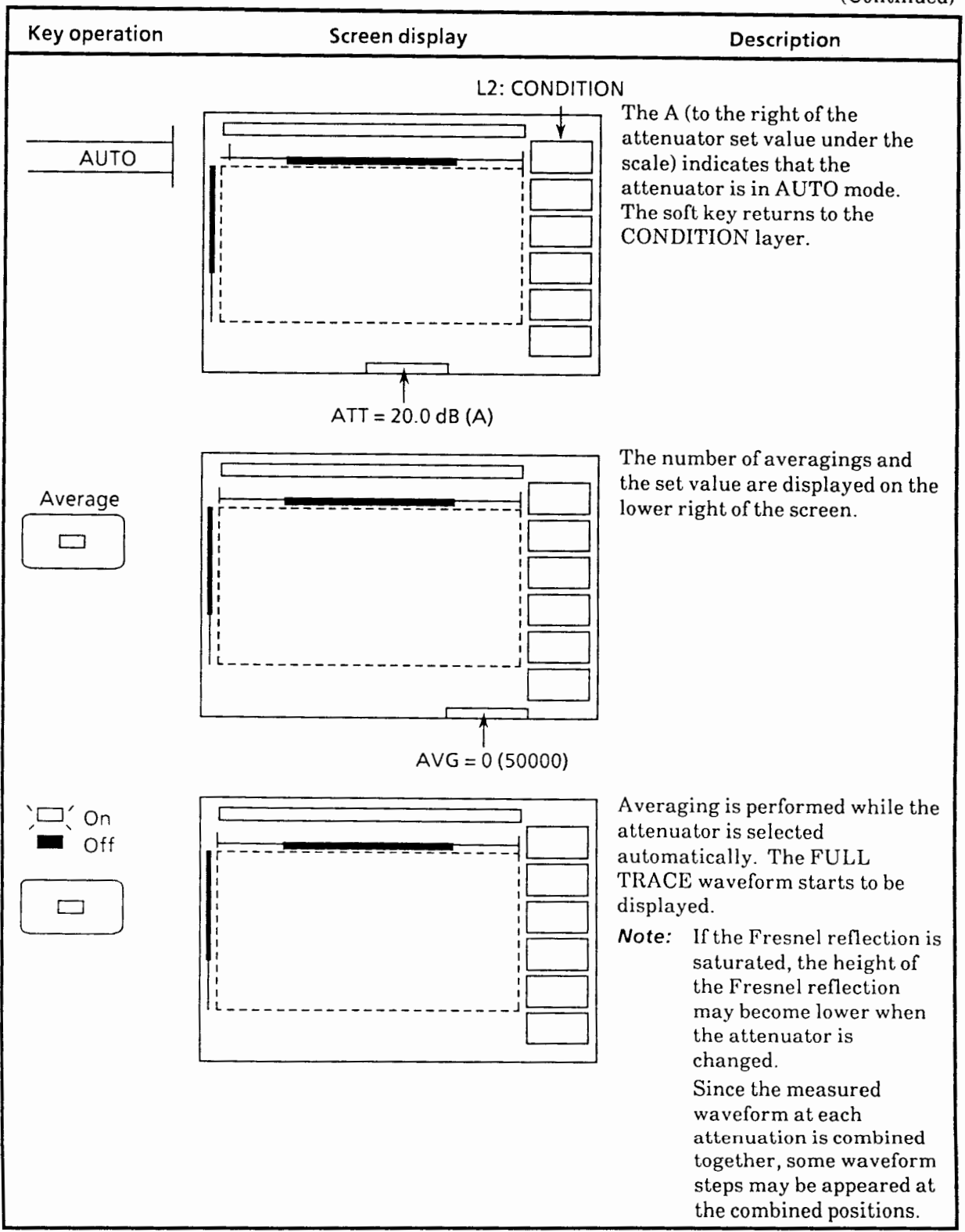

#### **5.11 Sweep Mode**

The sweep mode can be switched to the FAST mode or NORMAL mode. The FAST mode, sweeps a waveform in approximately 0.3 seconds, is convenient to observe waveform in real-time at assembling cable connector.

**Note:** The sweep speed is lower when AVERAGING is set to On.

Note also that more noise is produced when sweep mode is set to FAST than when it is set to NORMAL.

When the sweep mode is FAST, the maximum averaging time that can be set is 14,400 seconds.

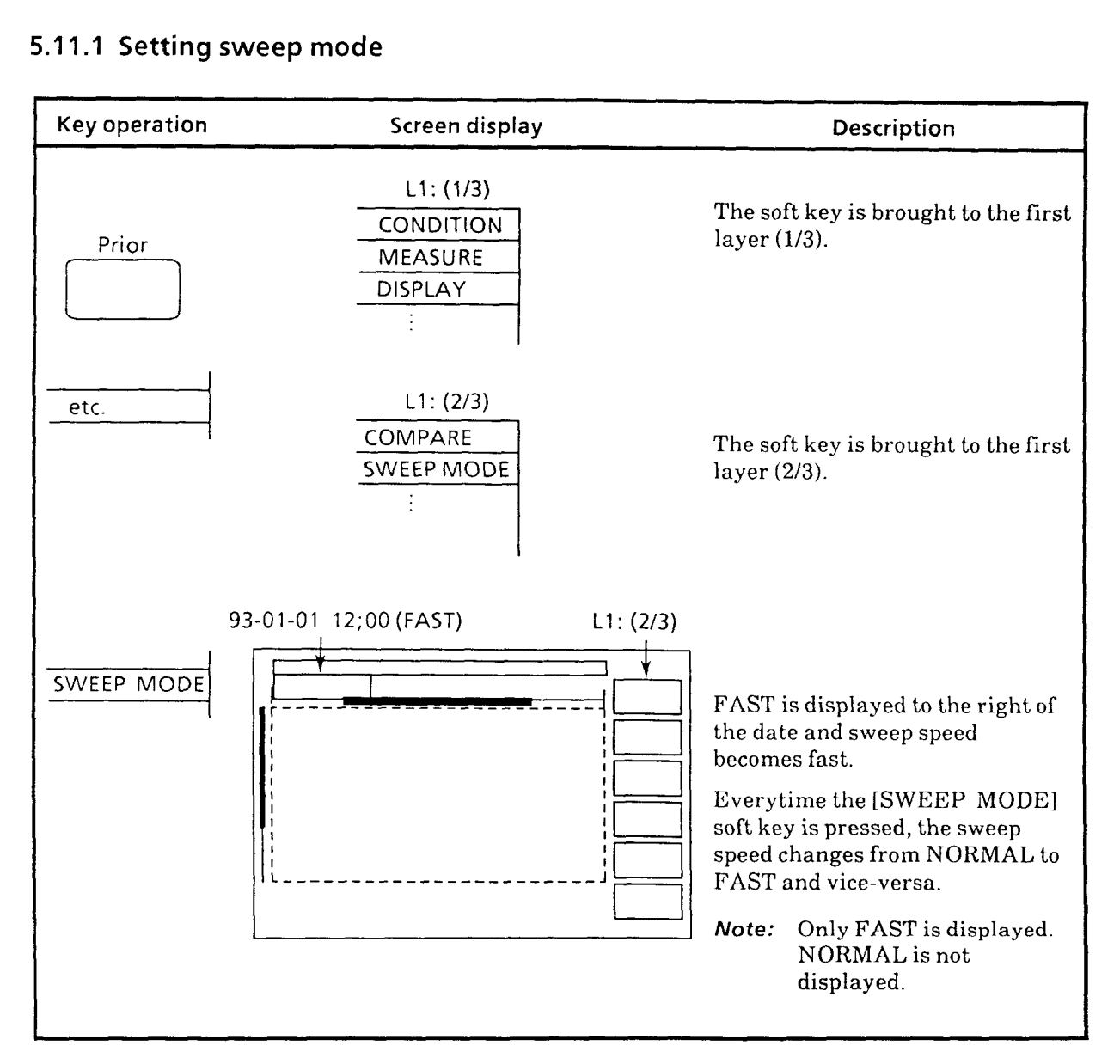

#### **5.1** 1 .I **Setting sweep mode**

# **5.1 1.2 Sampling resolution, number of data, and range in FAST mode**

The sampling resolution, number of data, and range for FAST sweep mode is shown below.

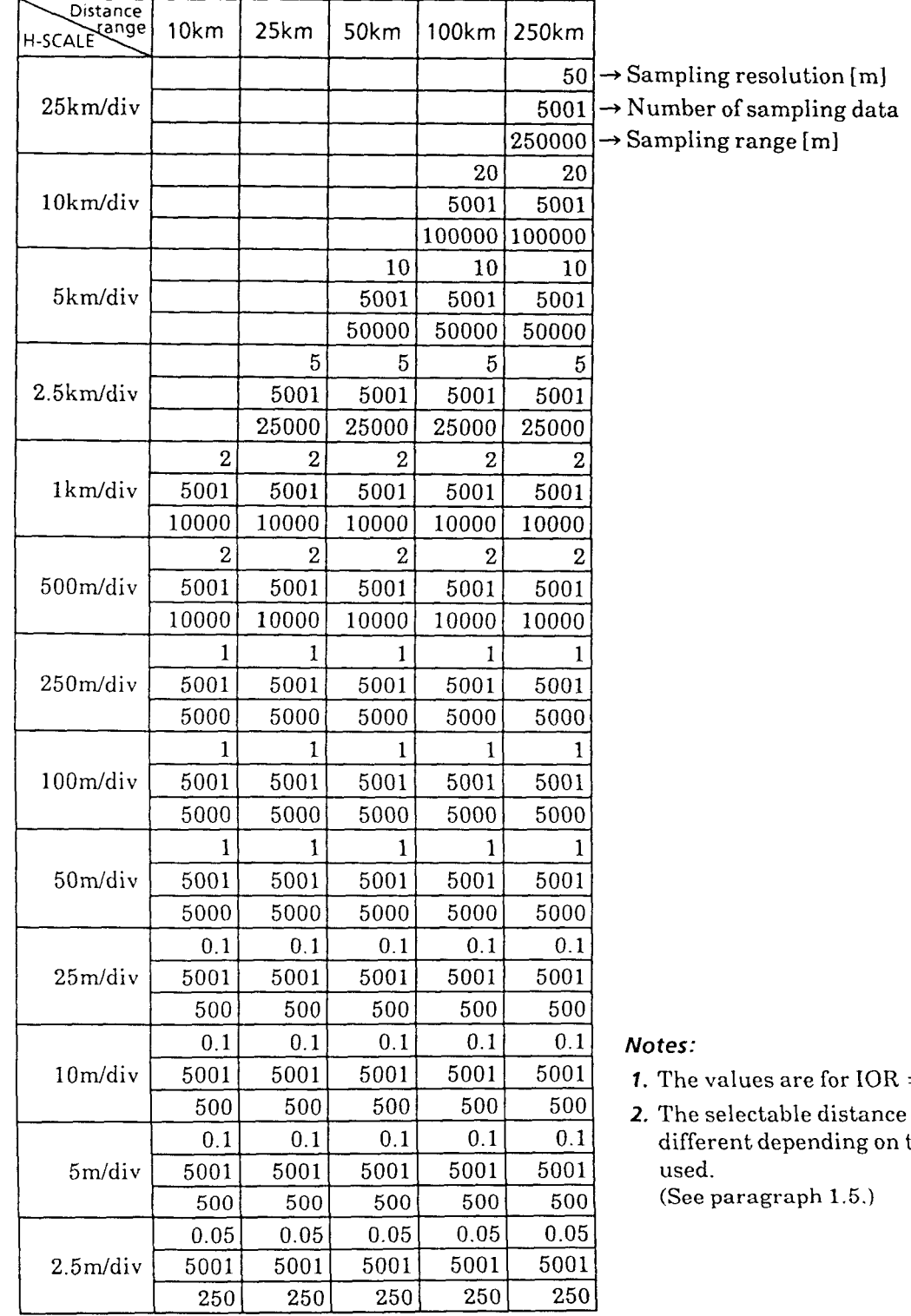

- for  $IOR = 1,500000$ .
- distance range is ding on the plug-in unit

 $(1.5.)$ 

# **5.1 1.3 Sampling resolution, number of data, and range in NORMAL mode**

The sampling resolution, number of data, and range for NORMAL sweep mode is shown below.

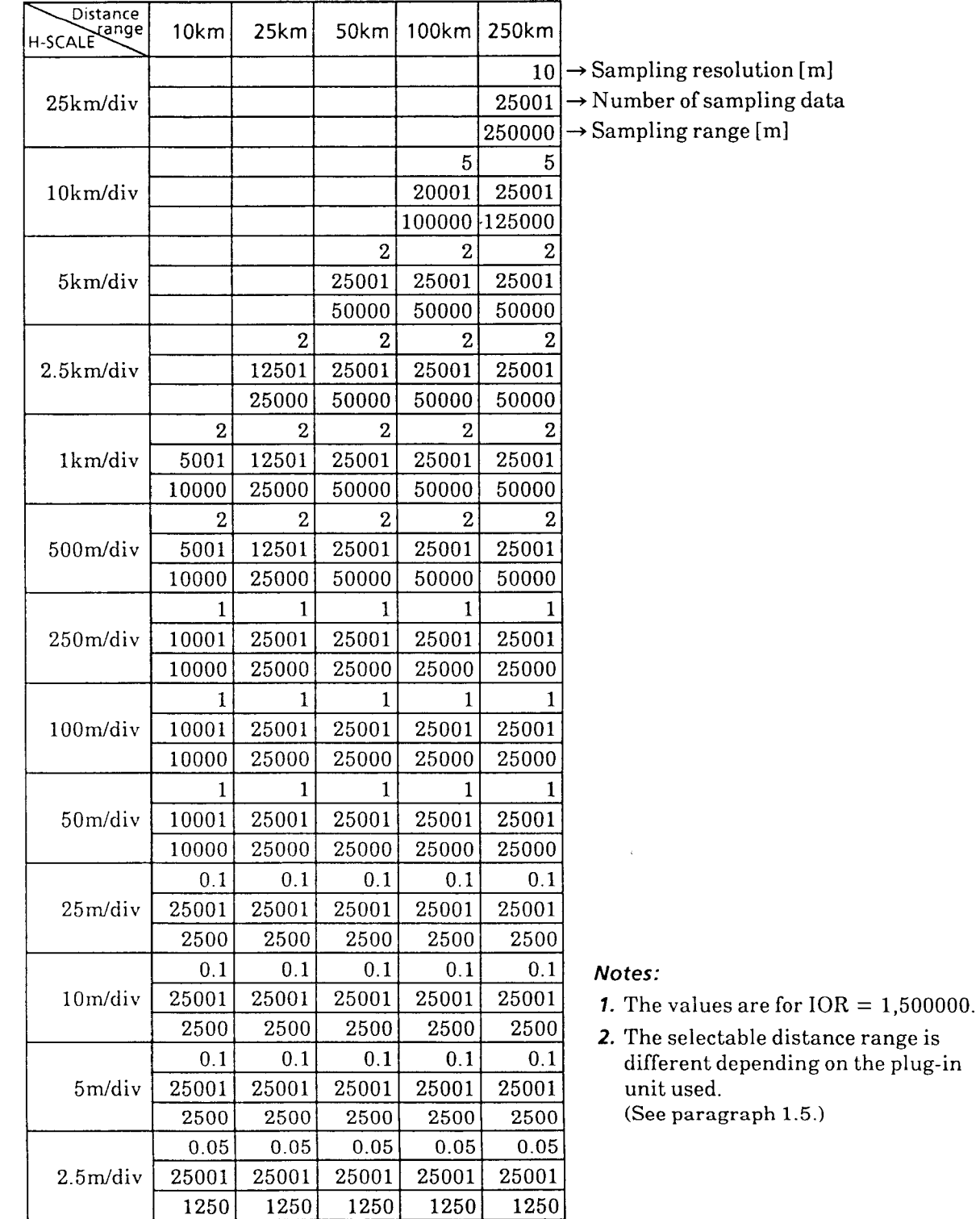

 $\hat{A}$ 

## **5.1 2 Output-Power Variable Mode**

When Fresnel reflection occurs between two points, there are cases where the two points become undistinguishable because of waveful waveful cases, there are cases where the two points become distinguish them. However, if they are very close to each other than the search of the distinguishing them becomes them becomes the distinguishing them.  $\frac{d}{dt}$  and  $\frac{d}{dt}$  is the Lagrange very close to each other, distinguishing them becomes different even with masking. In this case, by decreasing the LD output power, they<br>istinguishable.<br>here are some plug in units which cannot use this function (refer to paragraph 1.5).

 $\Delta t$  is  $\Delta t$  when the output power is changed, the result of the fiber-loss measurement also varies  $\Delta t$ because the creativity of the laser varies.

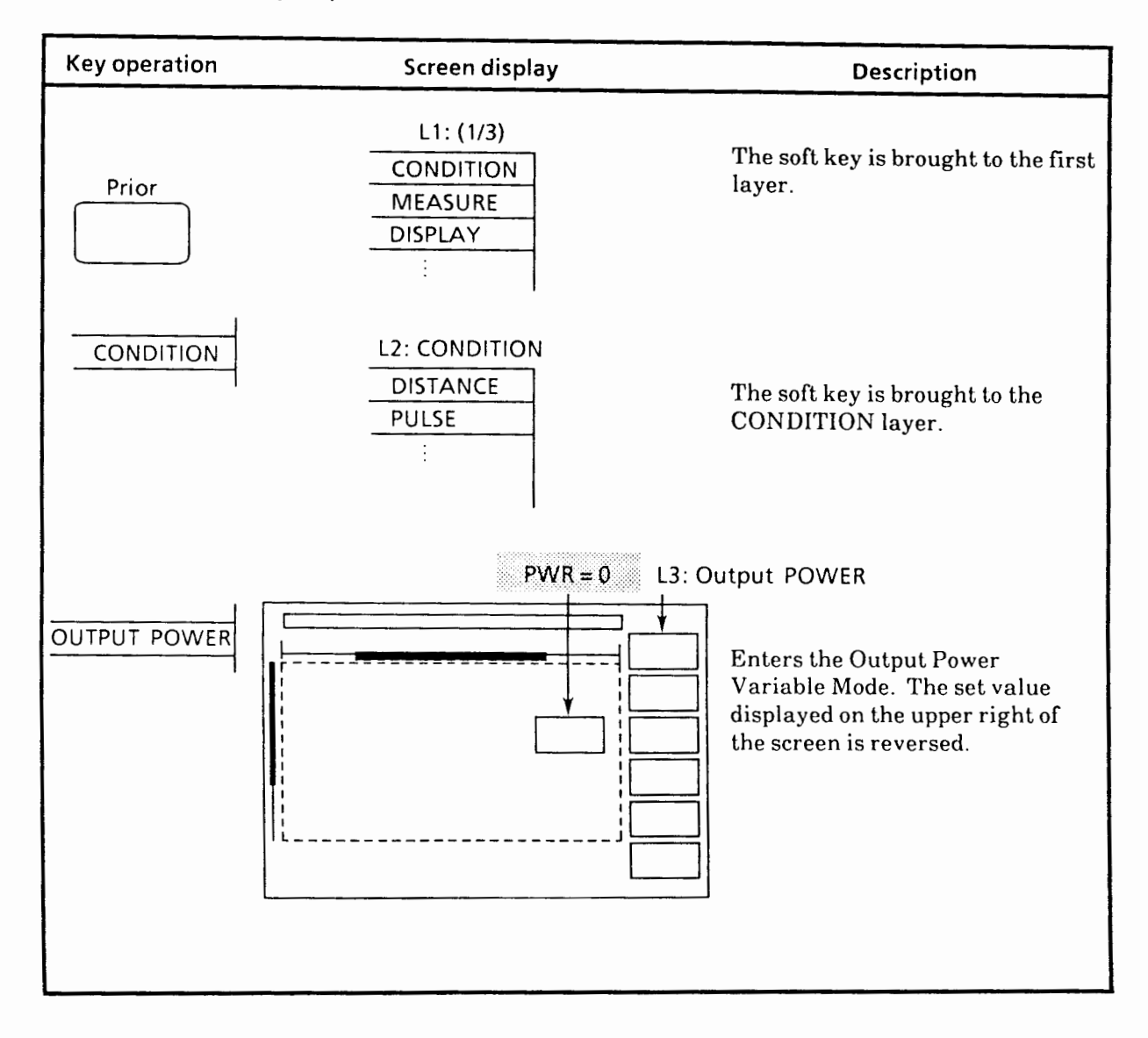

#### **5.12.1 Setting output power**

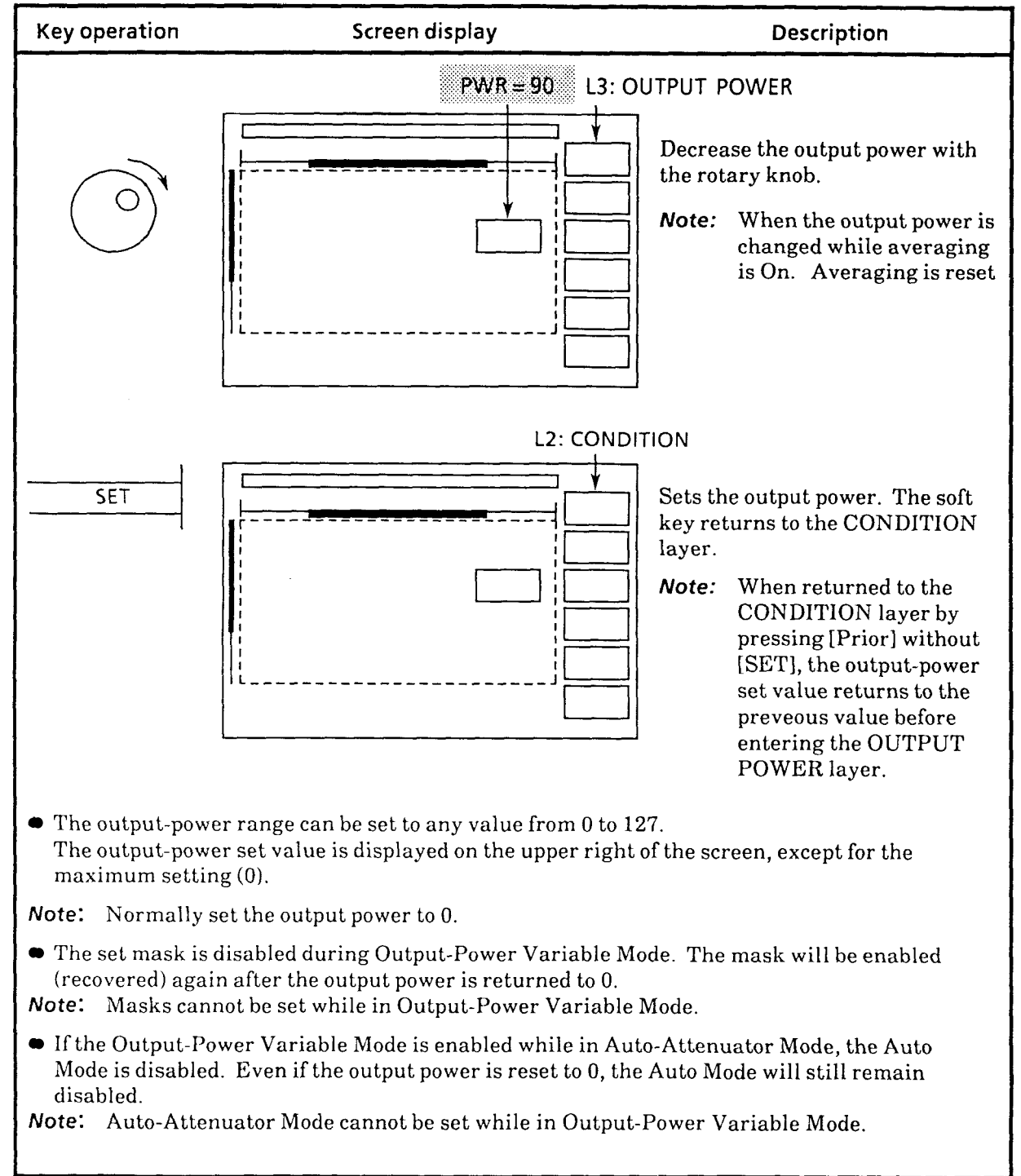

## **5.1** 3 Setting the Calendar

Here, sets the date (year, month, day) and time (hour, minute) to the internal RTC (real-time clock) of the MW9060A. This RTC is protected against power-off by a built-in battery. The date and time are displayed on the screen in the format of "year-month-day hour:minute"

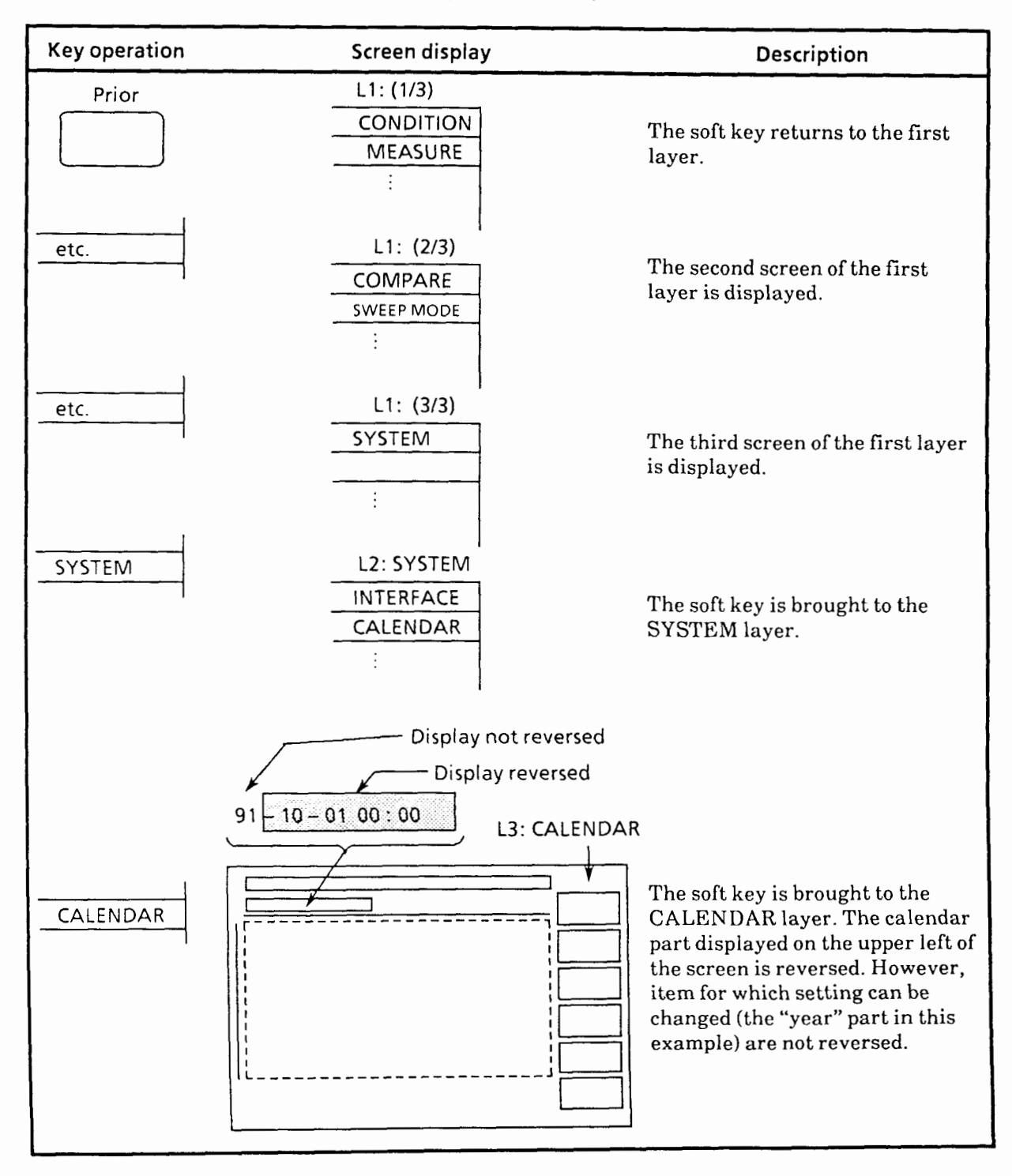

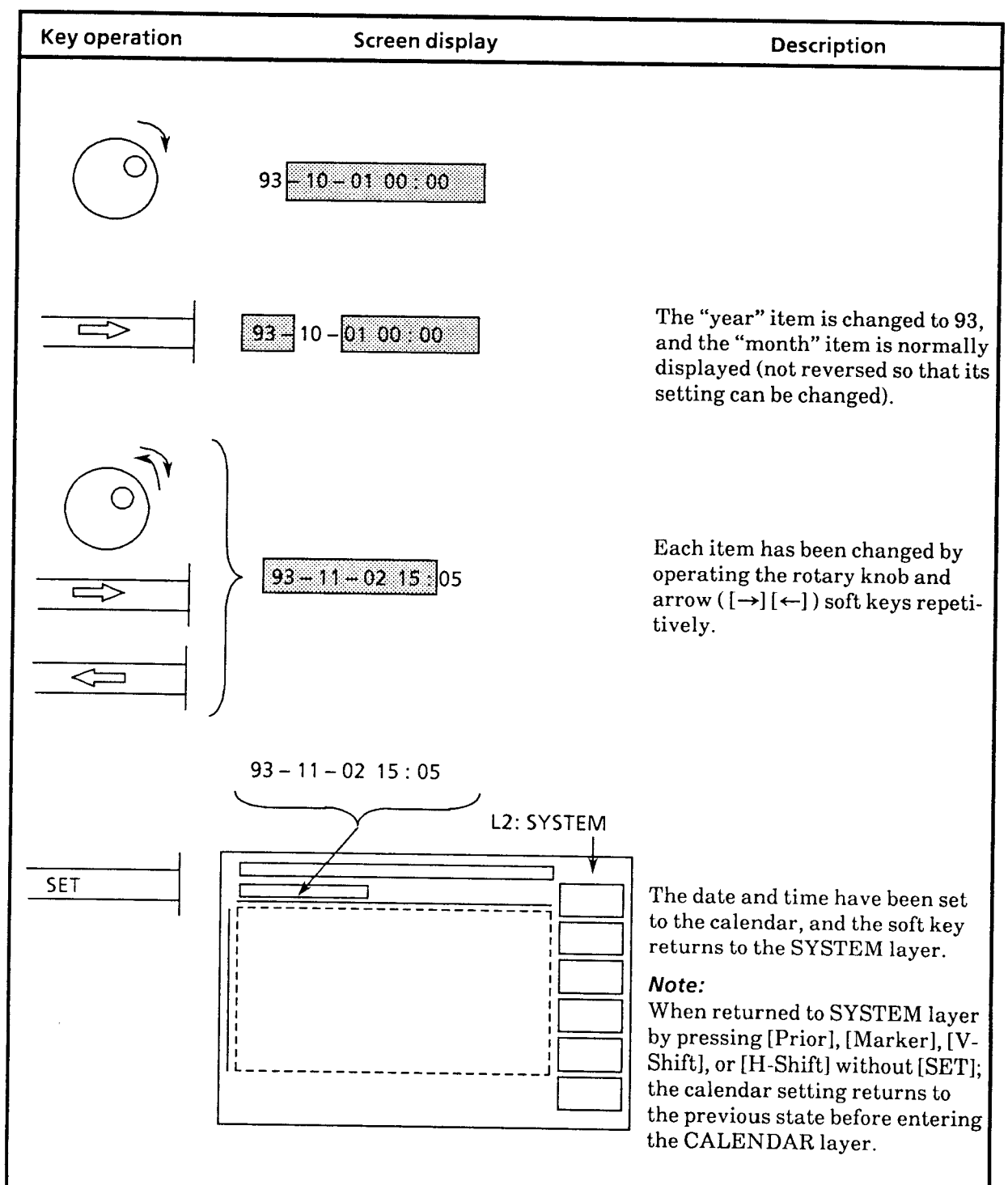

## 5.14 Setting Title

The MW9060A allows a title to be set on the upper left of the scale using 20 characters  $\times$  2 lines (total 40 characters). The characters that can be used for this title are as follows:

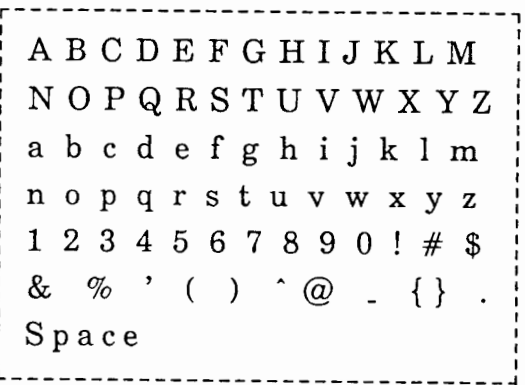

Example of title input is described below.

Title: ANRITSU

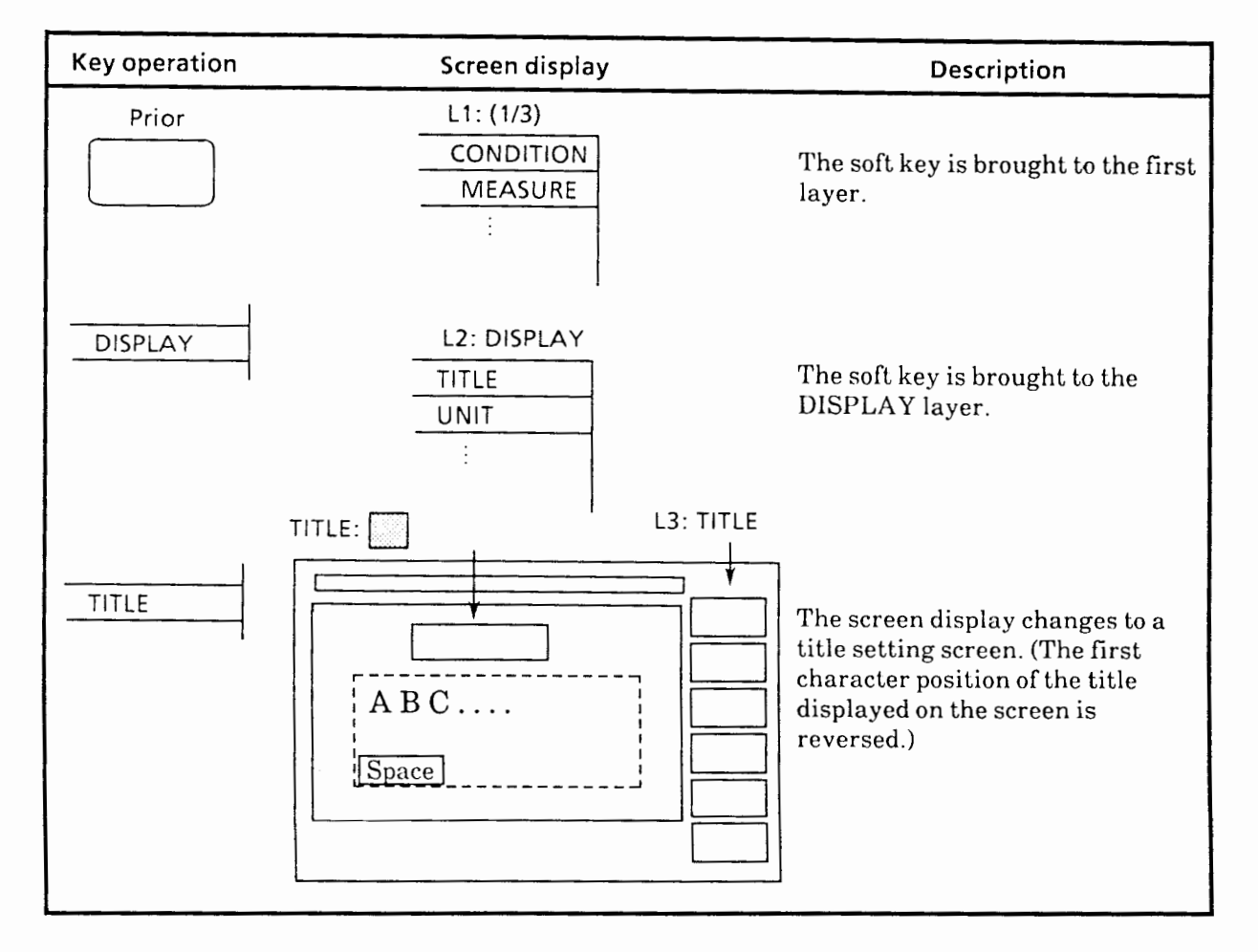

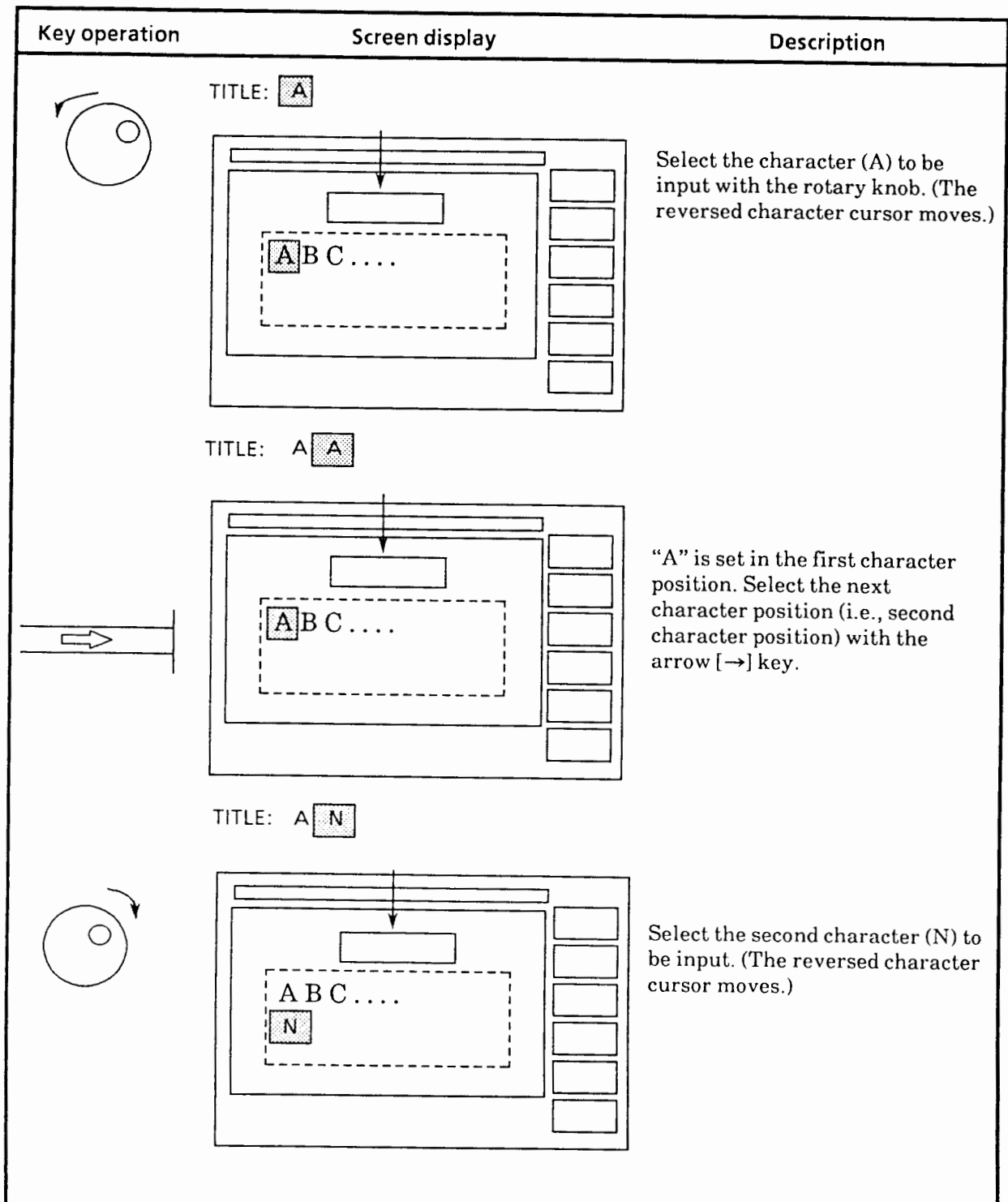

(Continued)

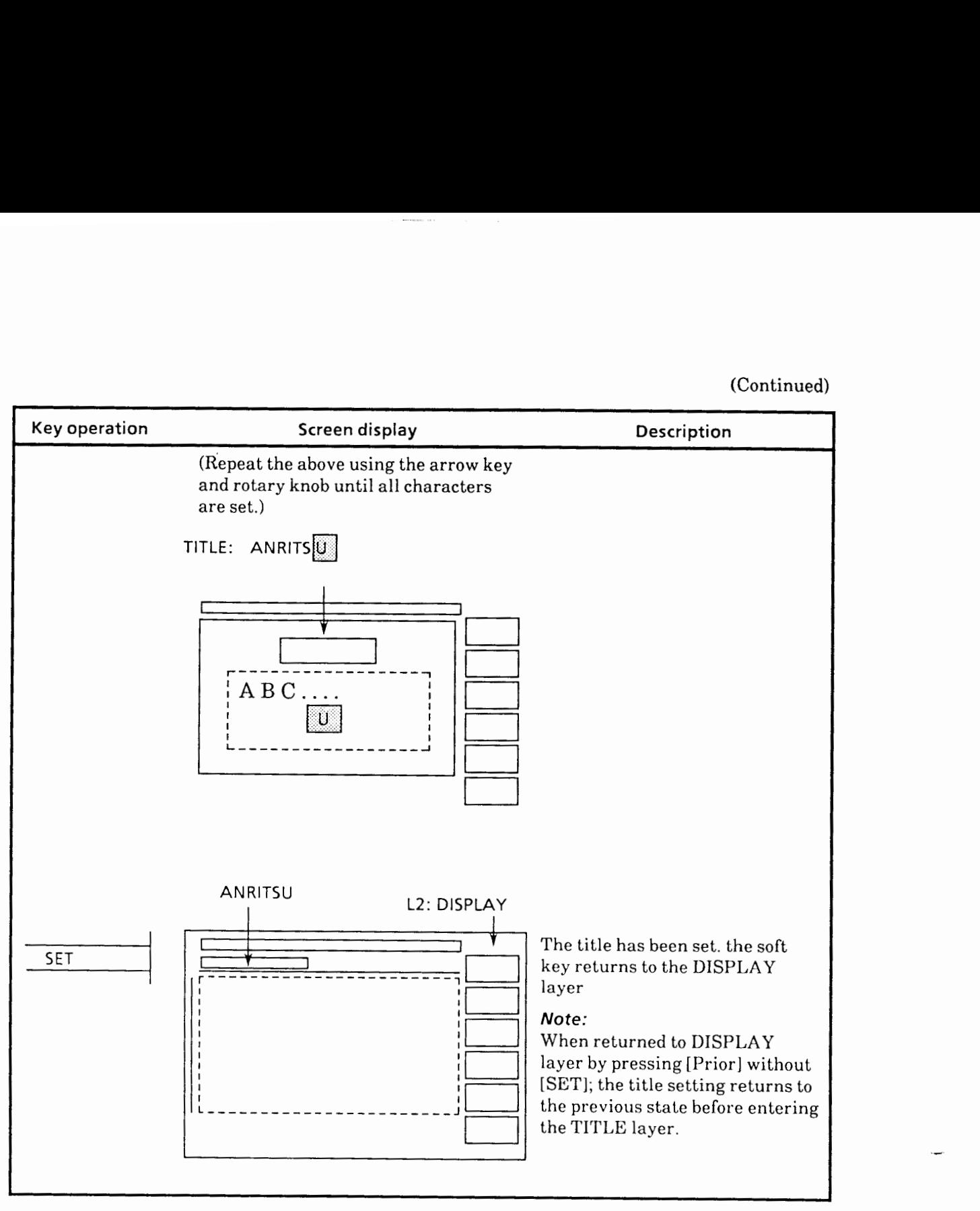

Use [DELETE] to delete one character at the character cursor position

Use [INSERT] to insert one character immediately before the character where the character cursor is positioned.

Use [CLEAR] to delete all characters.

## **5.1 5 Setting External Interface**

An optional GPIB board can be fitted to the MW9060A, in addition to the standard GPIB board.

The standard GPIB board can control (device mode) the MW9060A from an external controller or control (controller mode) an external device (printer, plotter, etc.) via a GPIB.

When the optional GPIB board is installed, the standard GPIB board operates in the device mode only and the optional GPIB board operates in the controller mode only.

This lets you make a hard copy at an external printer, plotter, etc. while controlling the MW9060A from an external device.

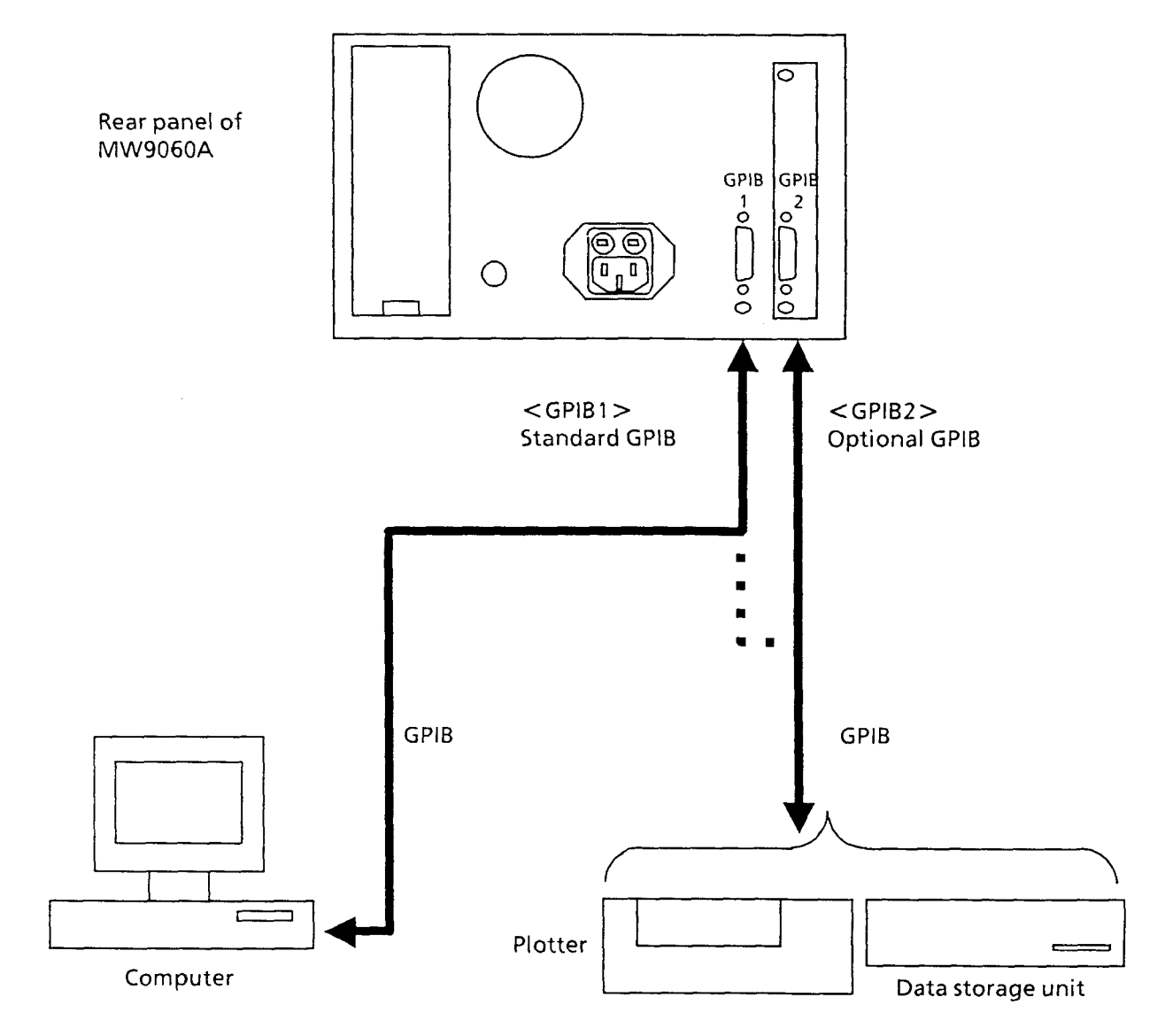

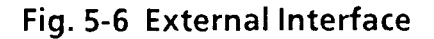

Fig. 5-7 shows an interface setting screen.

GPIBl represents the standard GPIB board and GPIB2 represents the optional GPIB board.

Addresses are set by a number from 0 to **30.** 

Controller/device can be set only when the optional GPIB board is not installed.

When the optional GPIB board is installed, GPIBl functions as the device and GPIB2 functions as the controller.

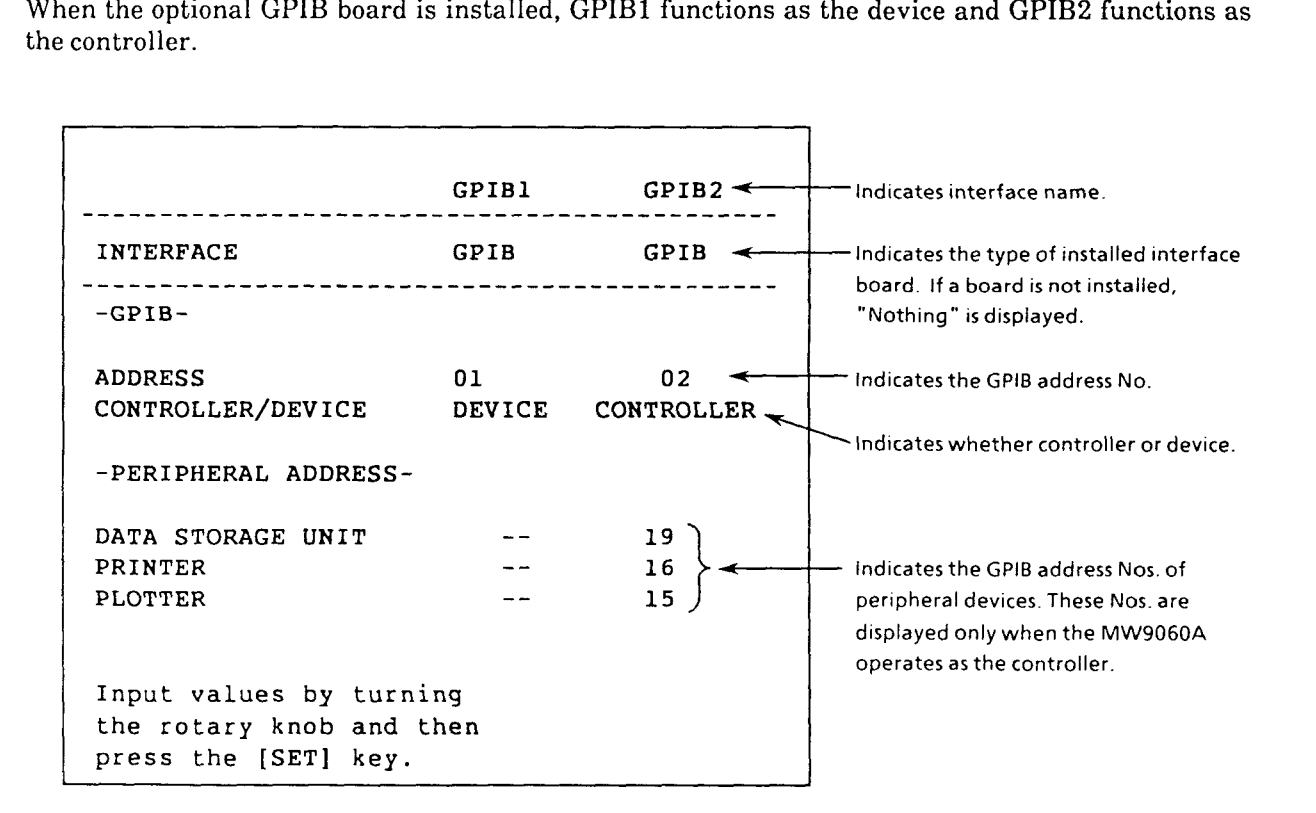

Fig. 5-7 Interface Setting Screen

Example of setting external interface

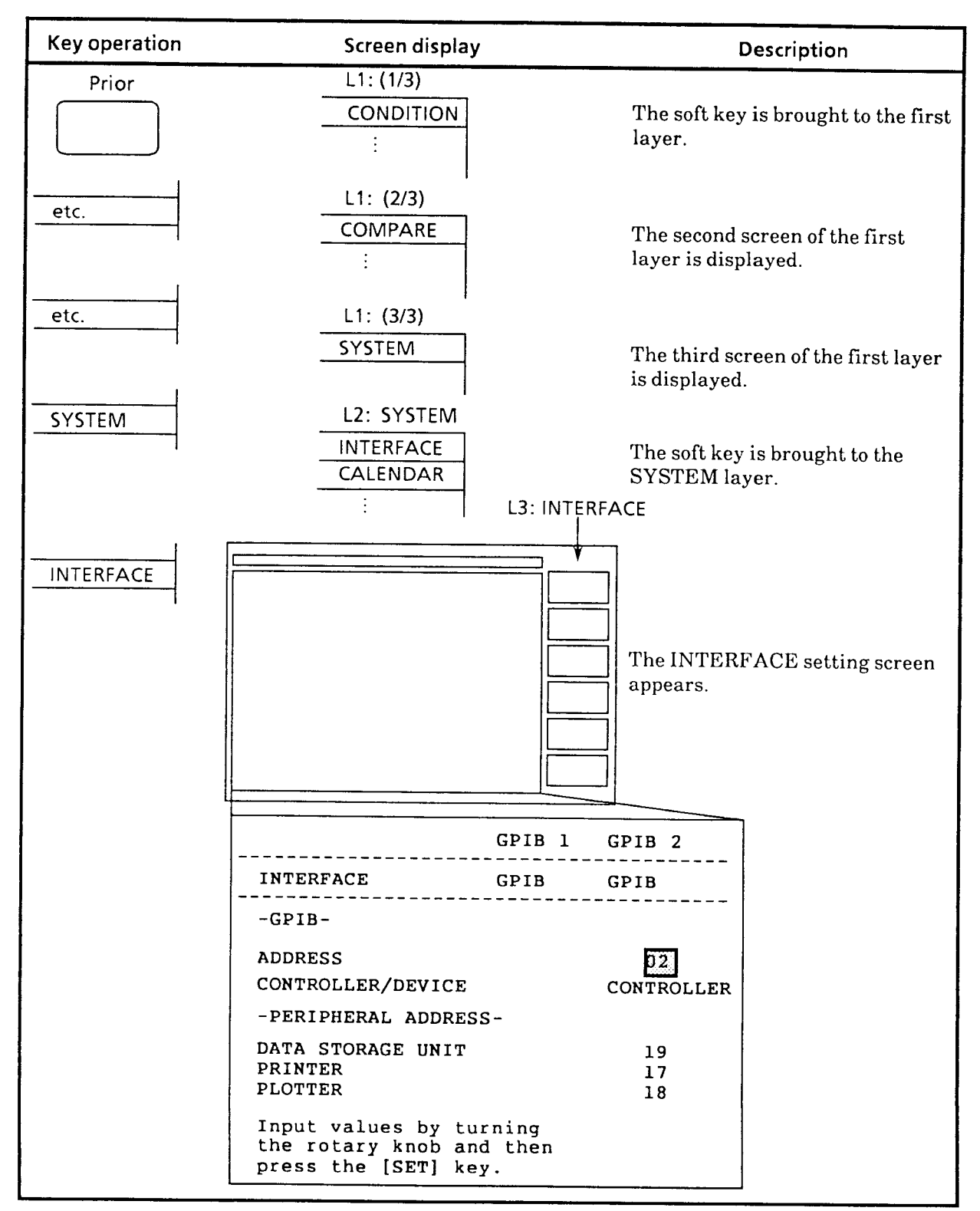

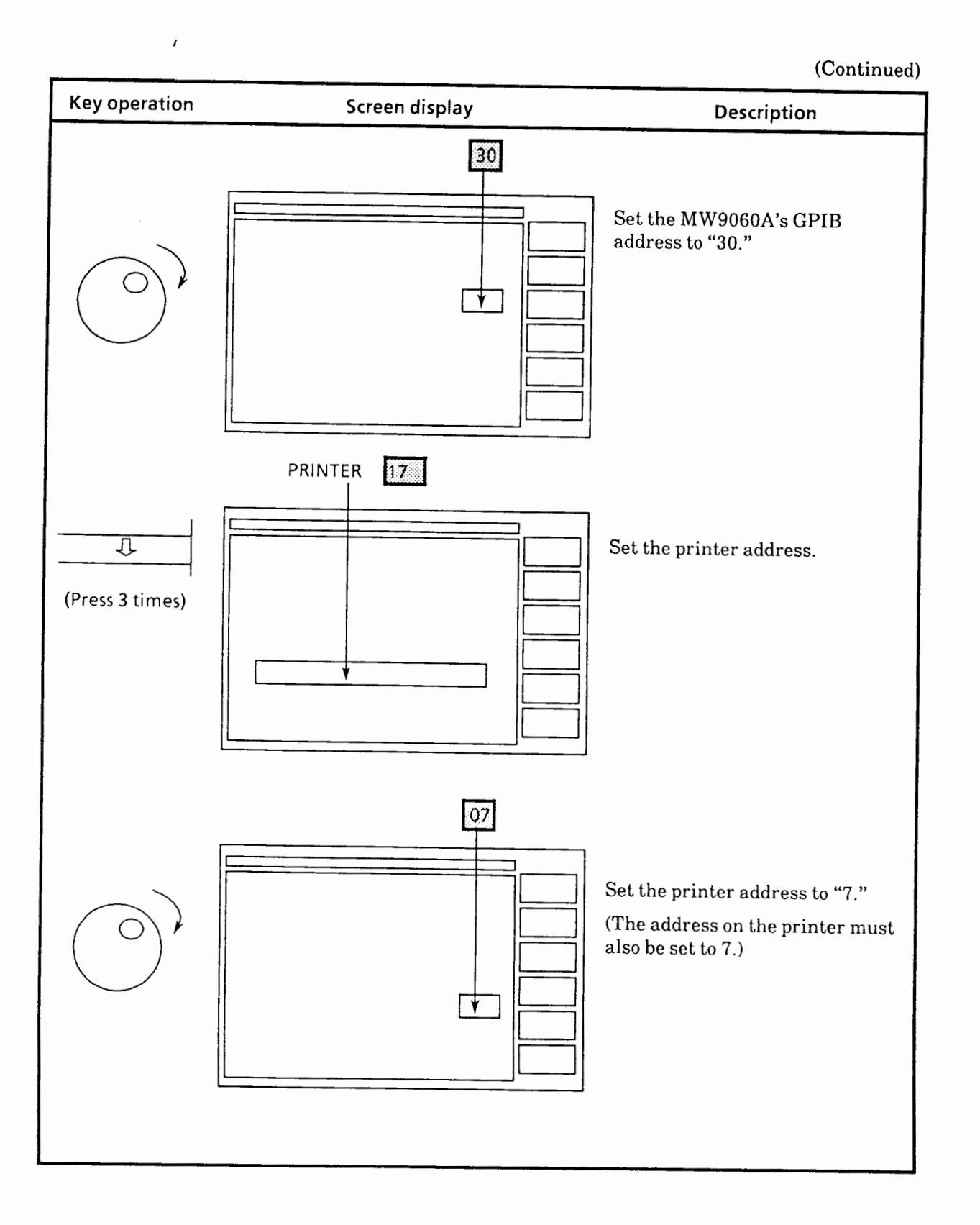

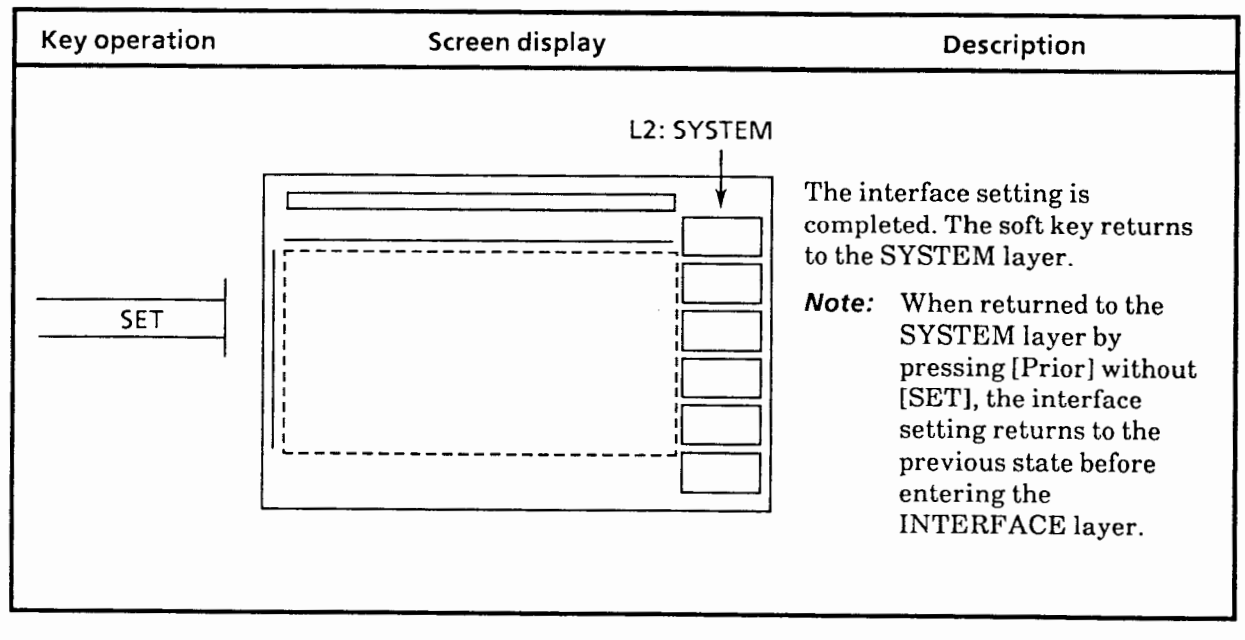

# **5.1 6 Saving and Recalling**

Measurement screens can be saved to and recalled from three types of storage media: MW9060A's internal memory, plug-in memory card, and floppy disk (FD). Three contents - measurement waveform (WAVEFORM), event table (TABLE), and measurement procedure (PROCEDURE) - can also be saved. The measurement waveform and event table can be saved simultaneously. However, only the measurement waveform can be saved to the MW9060A's internal memory. For a description of the event table and measurement procedure, see paragraphs 5.22 "Event Function" and 5.23 "Procedure Function".

For PMC, the data can be saved and recalled using the MC8104A Data Storage Unit also. For FD, the data can be saved and recalled using the MC2102A Floppy Disk Drive Unit or MC8104A Data Storage Unit.

When saving data, the file name can be defined in up to 8 characters using the characters and symbols shown below. When using internal memory (INT MEMORY), specify the location by a memory No. (01 to 32). A 3-character extension is automatically added at the end of the file name according to the contents to be saved.

Types of extensions

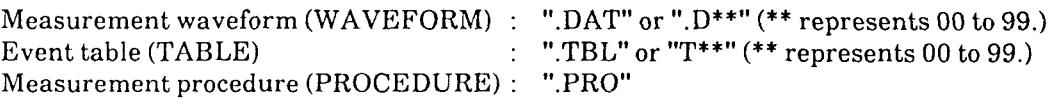

The extensions ".D\*\*" and ".T\*\*" are added only when saving files using the procedure function. For a description of saving and recalling these files, see paragraph 5.23 "Procedure Function".

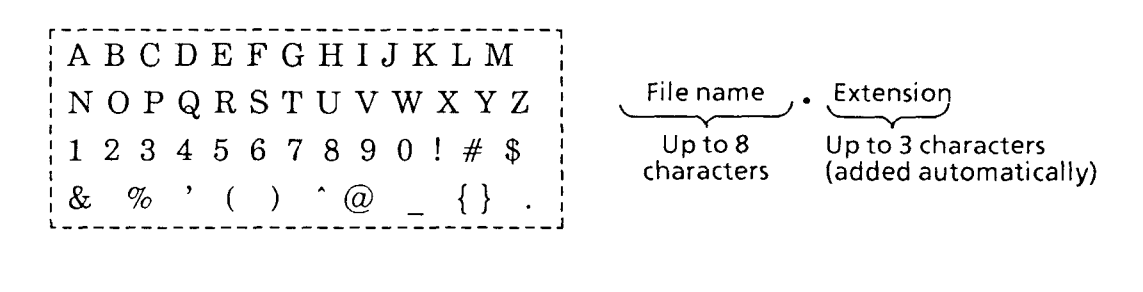

If a file is saved by specifying an existing file name or memory No., the contents of the that file or memory **No.** will be overwritten. Therefore, when creating a new file, always input an unused file name.

**CAUTION** 

The table below shows the usable PMC and FD storage capacities.

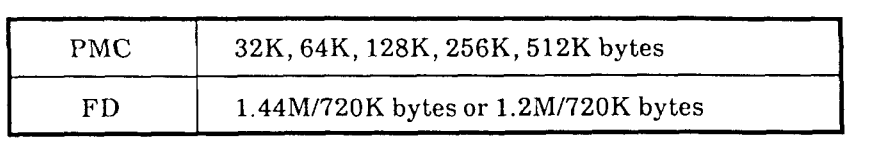

**Note:** 2HD (1.44M or 1.2MB formatted) or 2DD (720KB formatted) is judged automatically. **1.44M**  or 1.2M is fixed by factory option. The MC8104A and MC2102A cannot handle 1.2M.

This paragraph describes media formatting, saving to internal memory/plug-in memory card (INT MEMORY/INT PMC), recalling from internal FD/external FD (INT FDD/EXT FDD), and file deletion.

The following table shows the maximum number of waveforms that can be saved in the media.

| Media           | Memory<br>capacity | Range to be saved (Number of measurement points) |       |                |          |                |             |
|-----------------|--------------------|--------------------------------------------------|-------|----------------|----------|----------------|-------------|
|                 |                    | ALL MEASURED                                     |       |                |          |                | DISP. RANGE |
|                 |                    | 5001                                             | 10001 | 12501          | 20001    | 25001          | 501         |
| Internal memory |                    |                                                  |       |                |          |                | 32          |
| <b>PMC</b>      | 32KB               | $\boldsymbol{2}$                                 | 1     | $\mathbf{1}$   | $\theta$ | $\Omega$       | 16          |
|                 | 64KB               | 5                                                | 3     | $\overline{2}$ | 1        | 1              | 34          |
|                 | 128KB              | 11                                               | 6     | 4              | 3        | $\mathbf{2}$   | 69          |
|                 | 256KB              | 23                                               | 12    | 10             | 6        | $\overline{5}$ | 123         |
|                 | 512KB              | 47                                               | 24    | 20             | 12       | 10             | 248         |
| 3.5"FD          | 720MB              | 64                                               | 33    | 28             | 17       | 14             | 350         |
|                 | 1.2MB              | 107                                              | 56    | 47             | 29       | 23             | 584         |
|                 | 1.44MB             | 135                                              | 69    | 56             | 35       | 28             | 700         |

**Table 5-3 Maximum Number of Waveforms Saved in Media** 

When PROCEDURE and TABLE except for WAVEFORM are saved to one media simultaneously, the number of waveforms saved becomes smaller than the number given in the table.

See the number of sampling data in paragraphs 5.11.2 and 5.11.3 for the number of measurement points at the save range.

# **5.1 6.1 Example of formatting media**

When using new PMC or FD, first format it. The following describes how to format storage media taking FD as an example. Insert 2HD type FD into the drive and then perform followings.

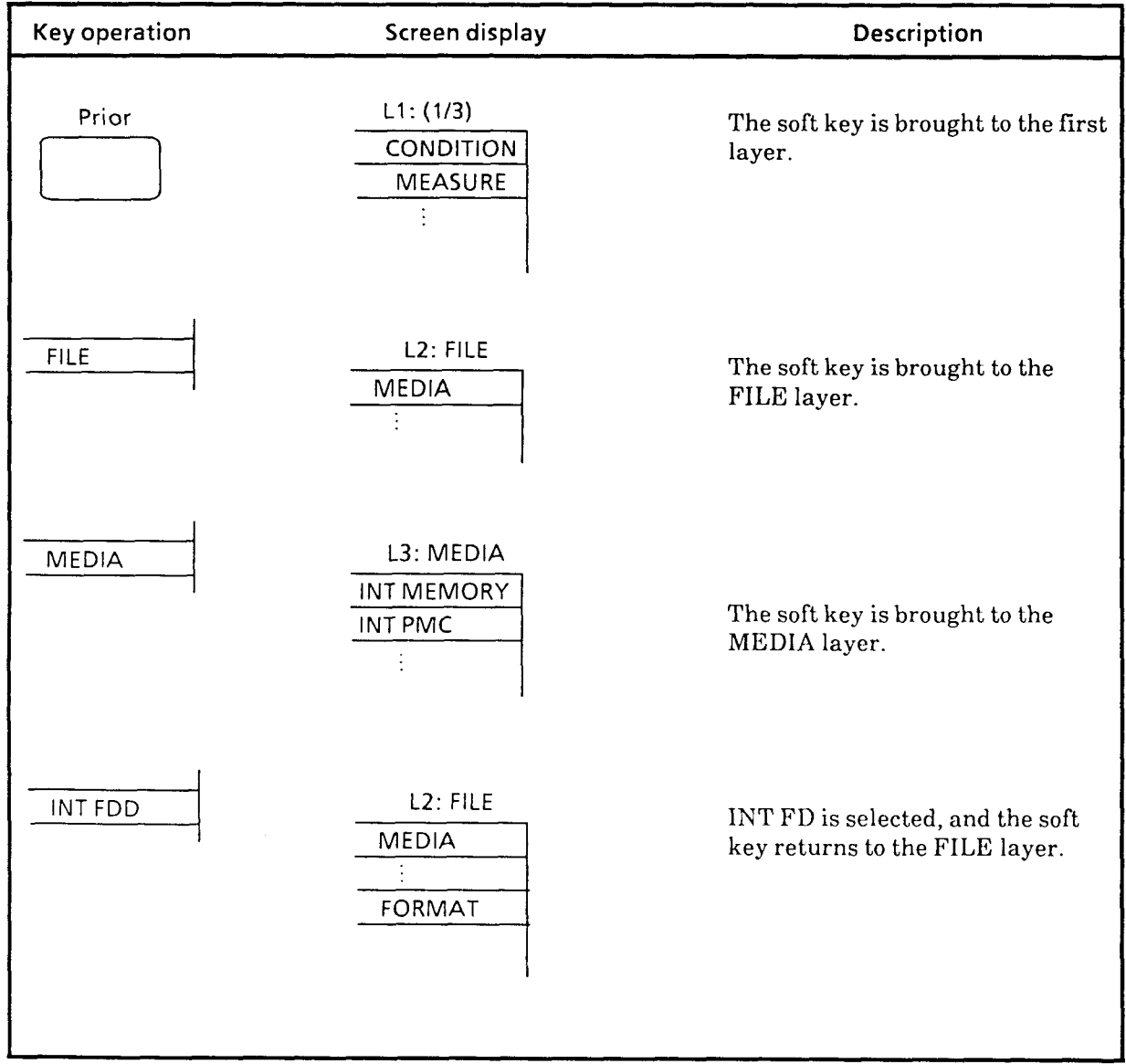

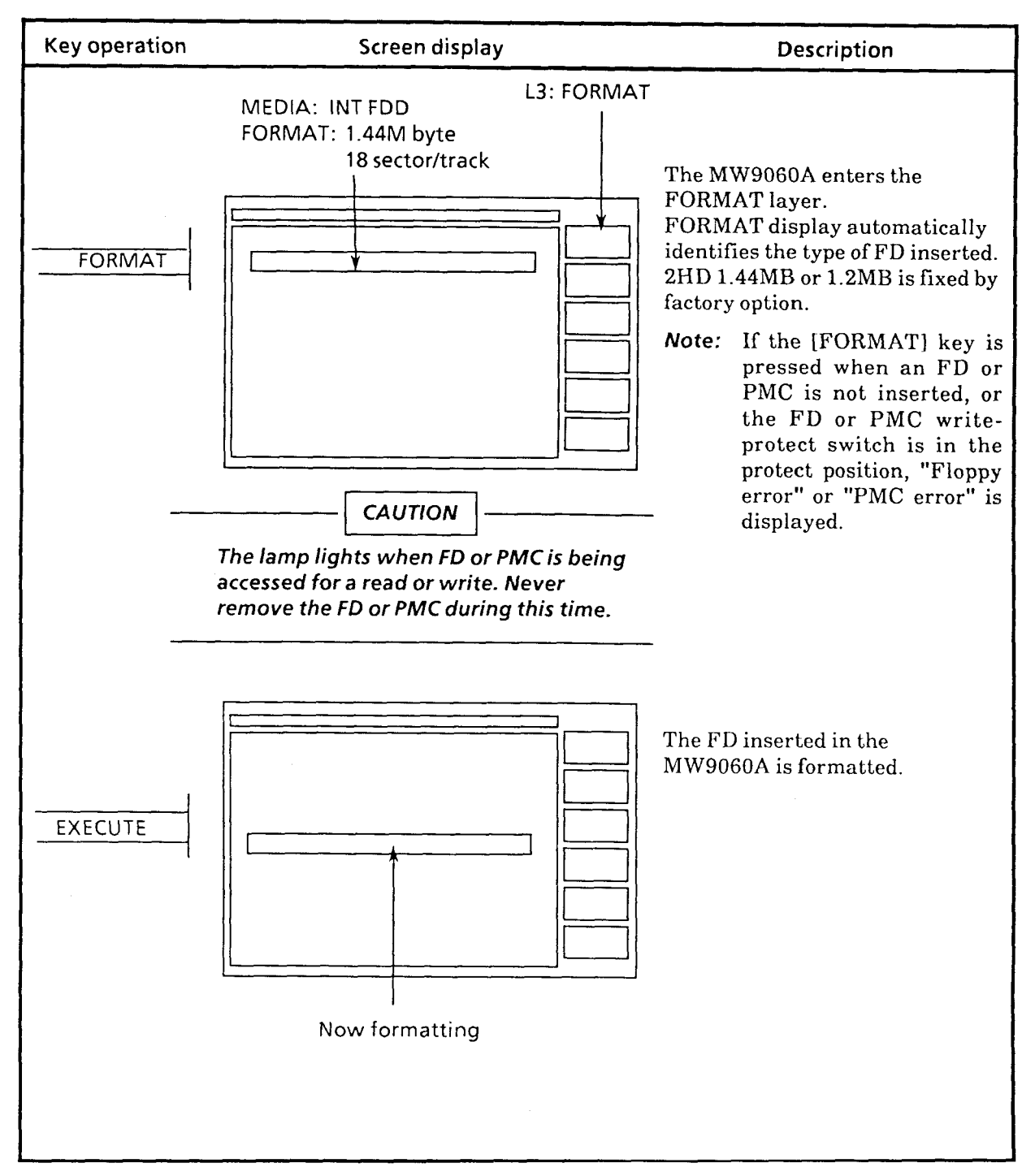

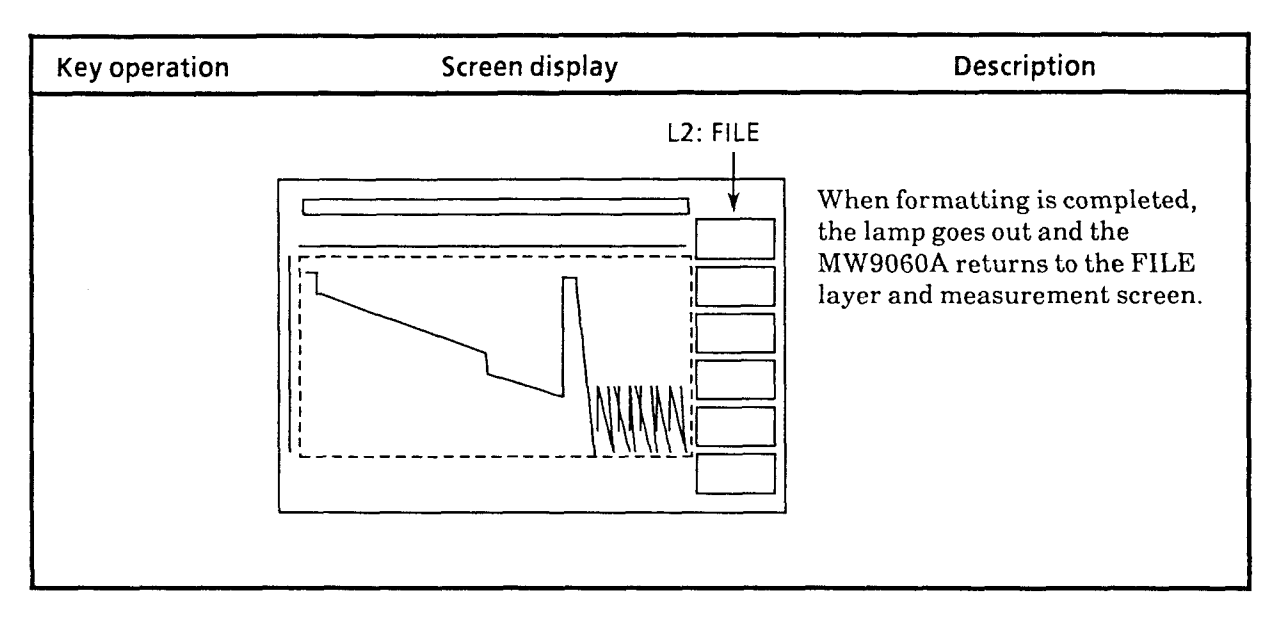

**Note:** If a PMC or FD (with data already written to) is formatted, all of the data is erased.

The media is formatted in MS-DOS format.

2DD 3.5-inch FDs are data compatible with the PC-9801 (NEC, Japan) and IBM PC.

**2IID** 3.5-inch FDs are data compatible with the personal computer set as a factory option of the IBM PC or PC-9801.

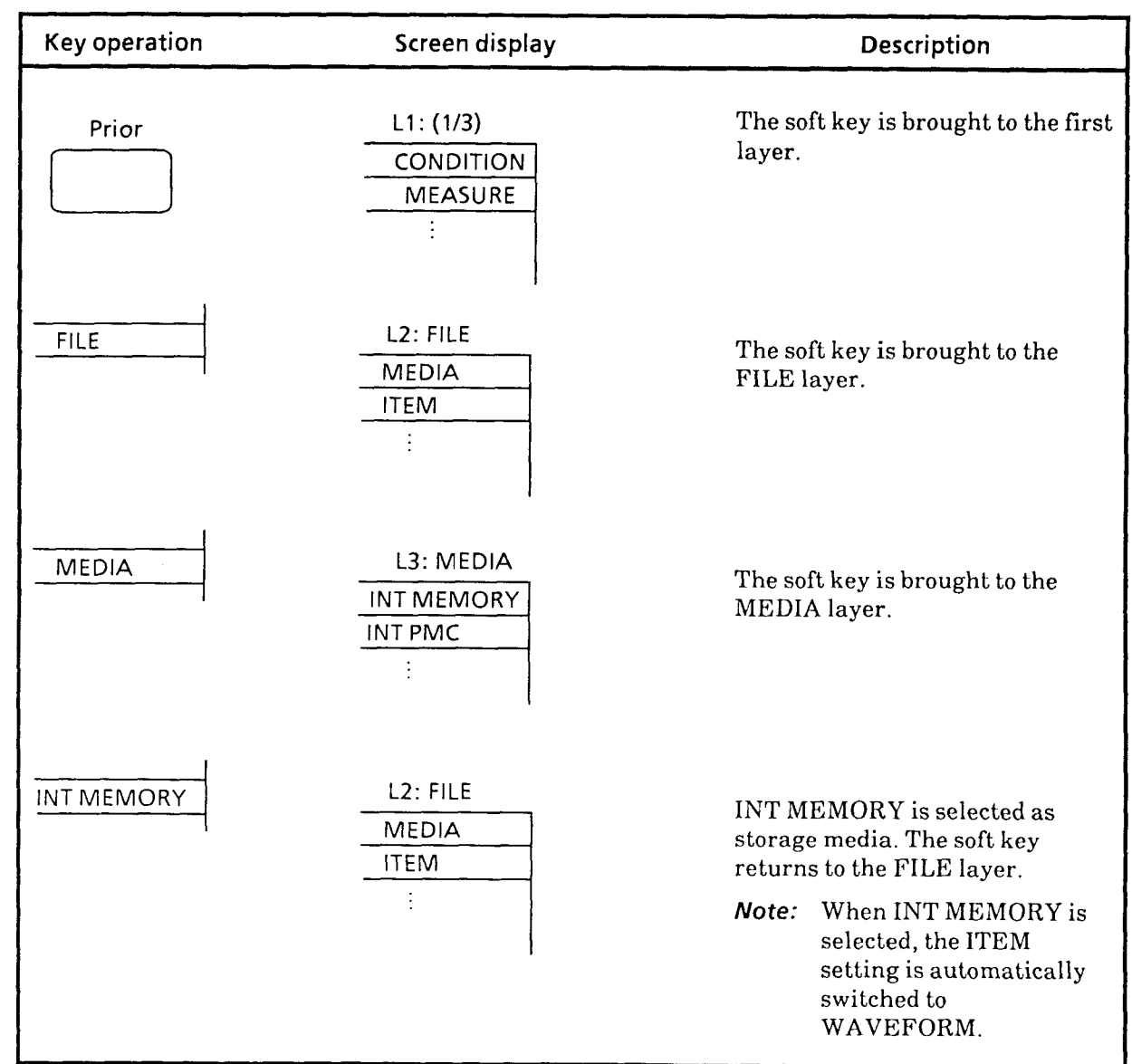

 $\sim$ 

 $\sim$ 

# **5.16.2 Example of saving measurement screen in INT MEMORY**

 $\sim$   $\sim$   $\sim$ 

 $\overline{a}$ 

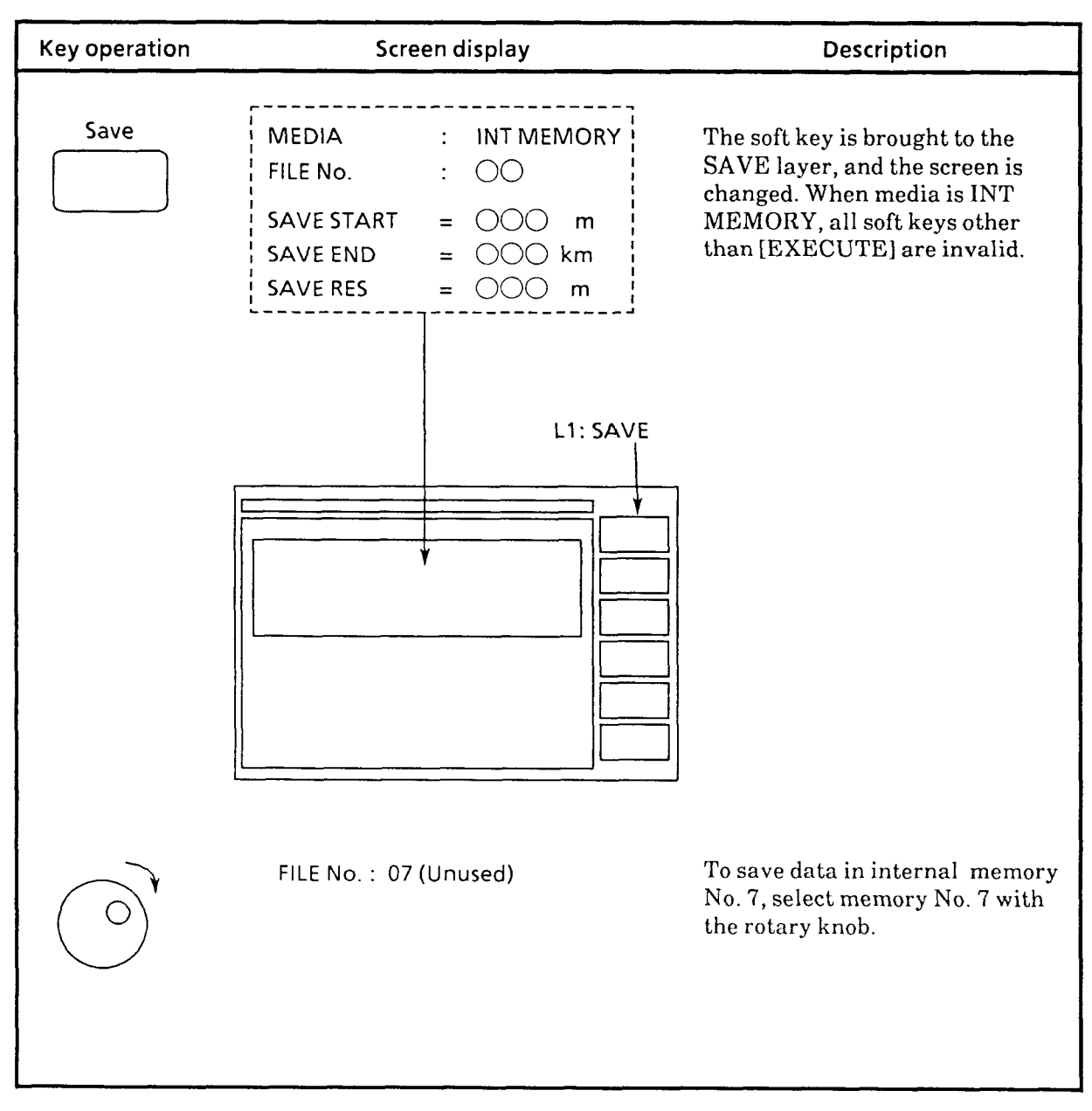

 $5 - 66$ 

 $\bar{z}$
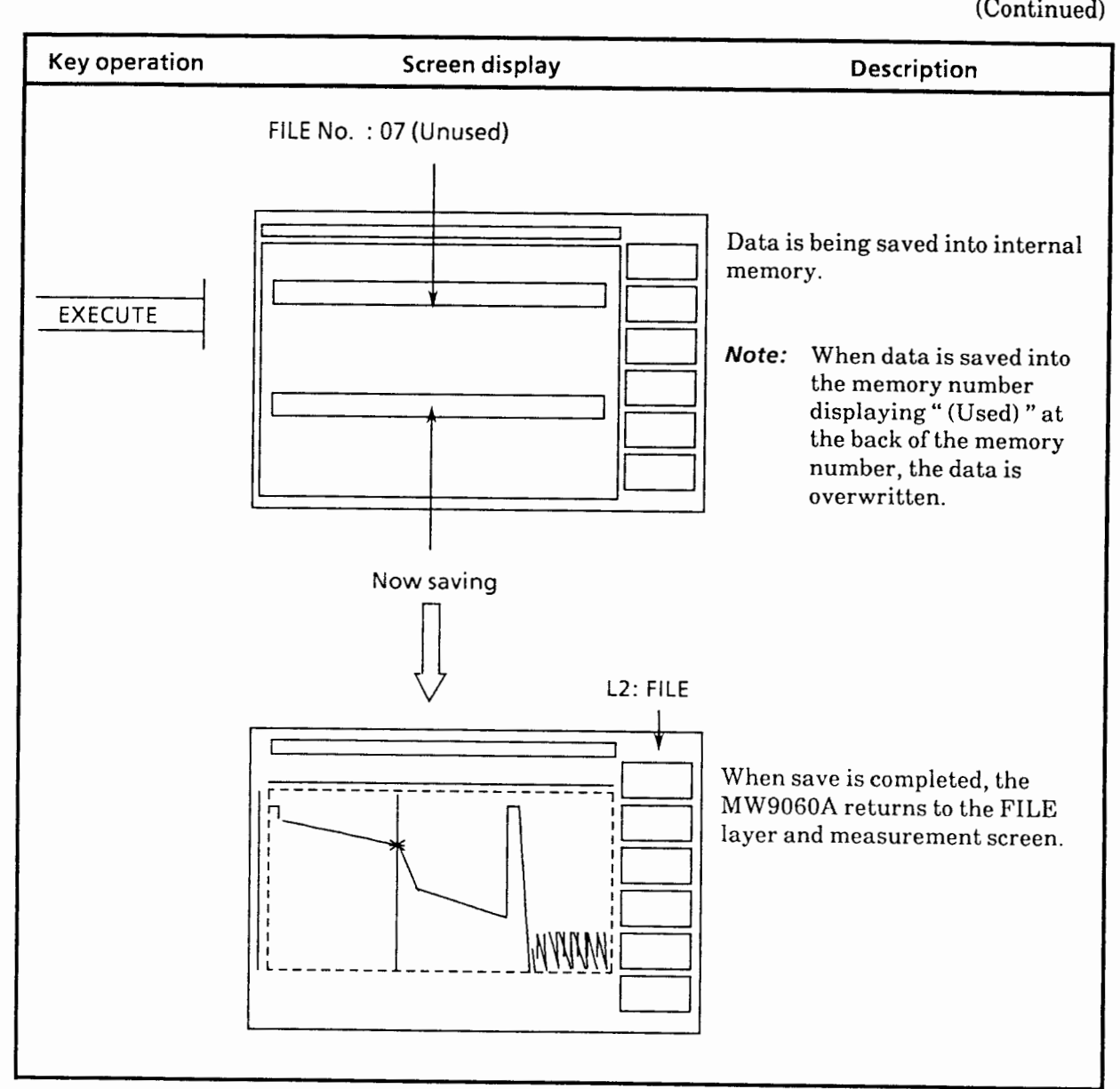

**Note:** When data is saved to INT MEMORY, the save is made with the save start, save end, and save resolution currently displayed on the CRT screen.

 $5 - 67$ 

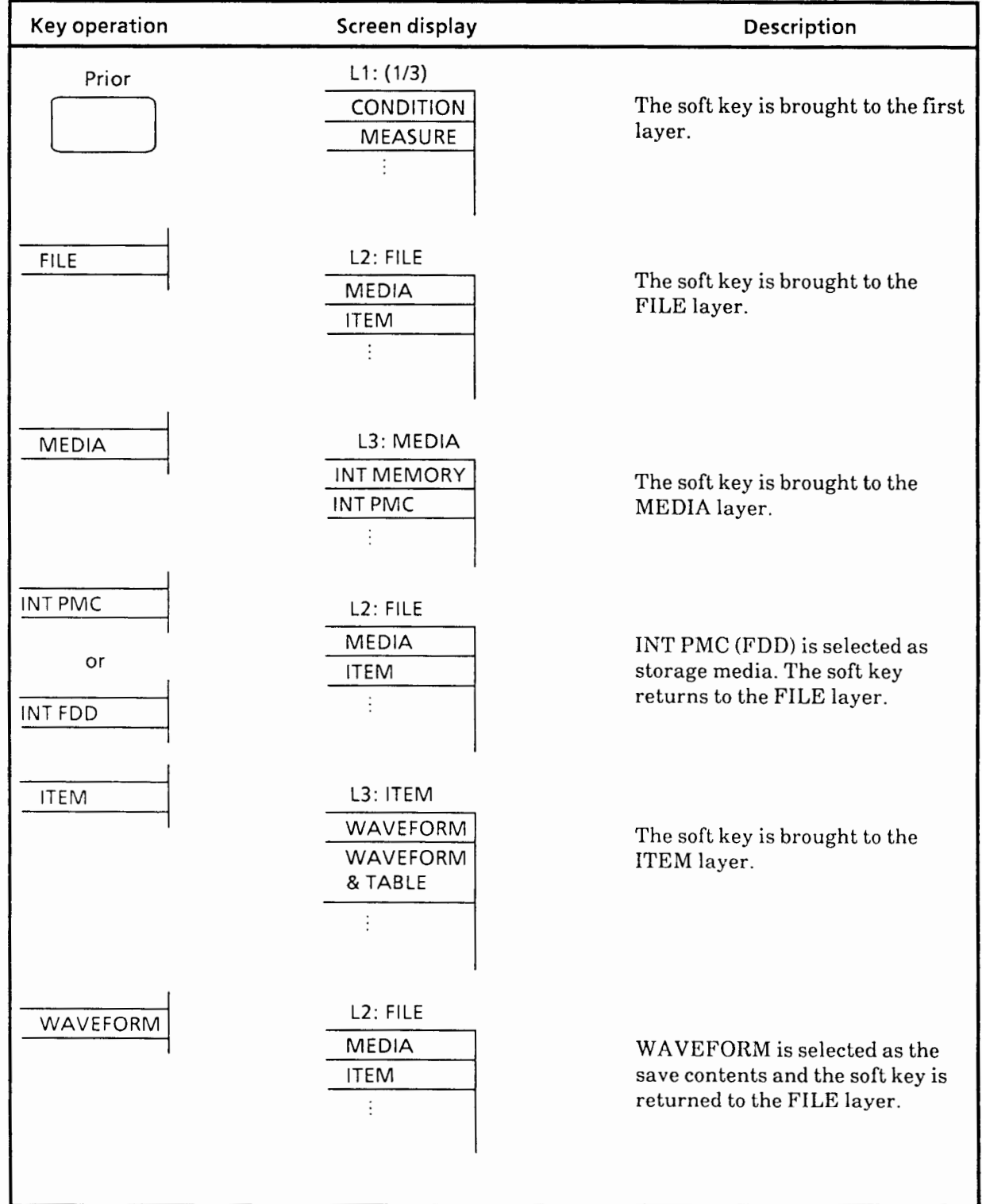

# **5.1** 6.3 Example of saving measurement screen in INT PMC or INT FDD

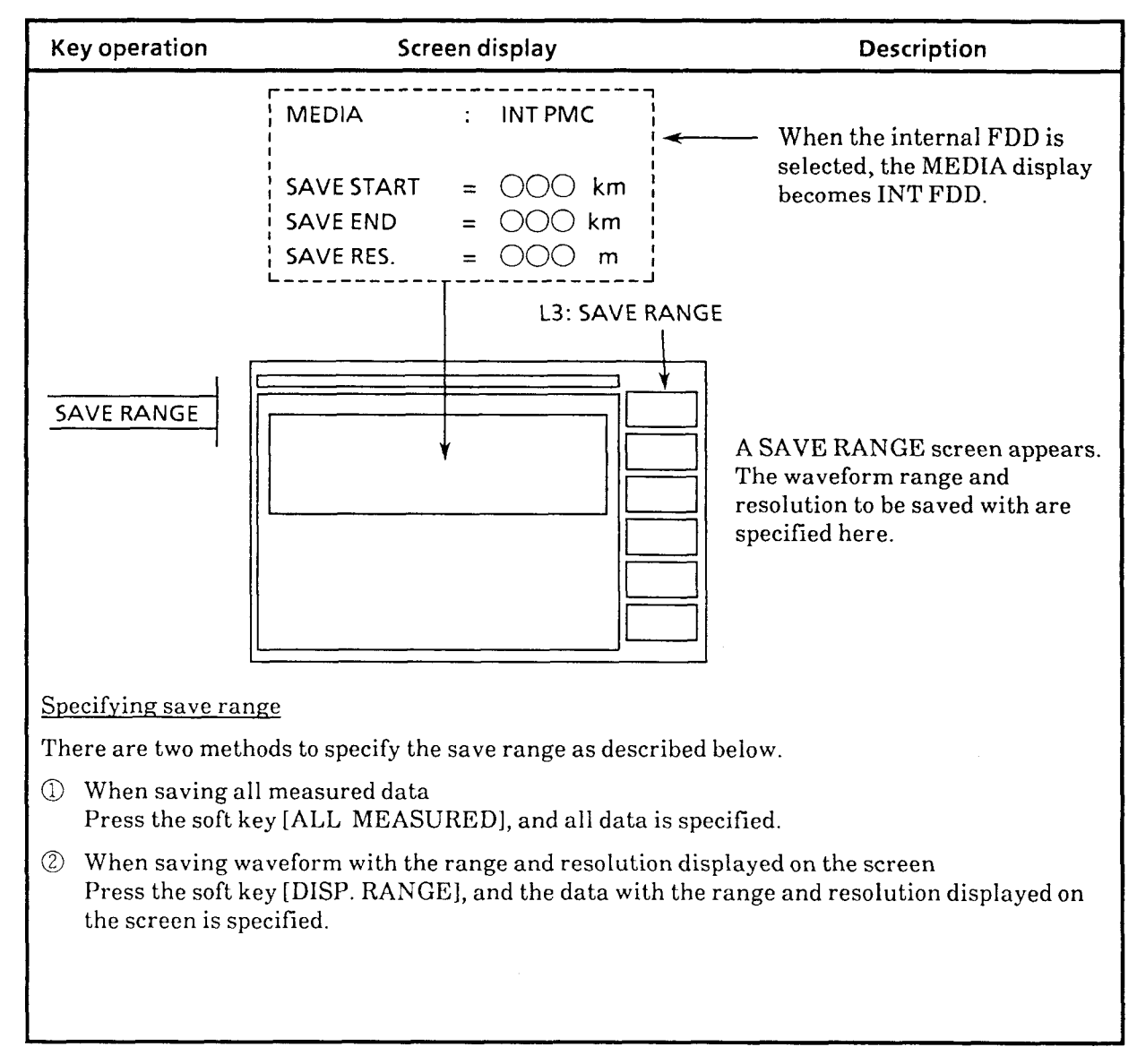

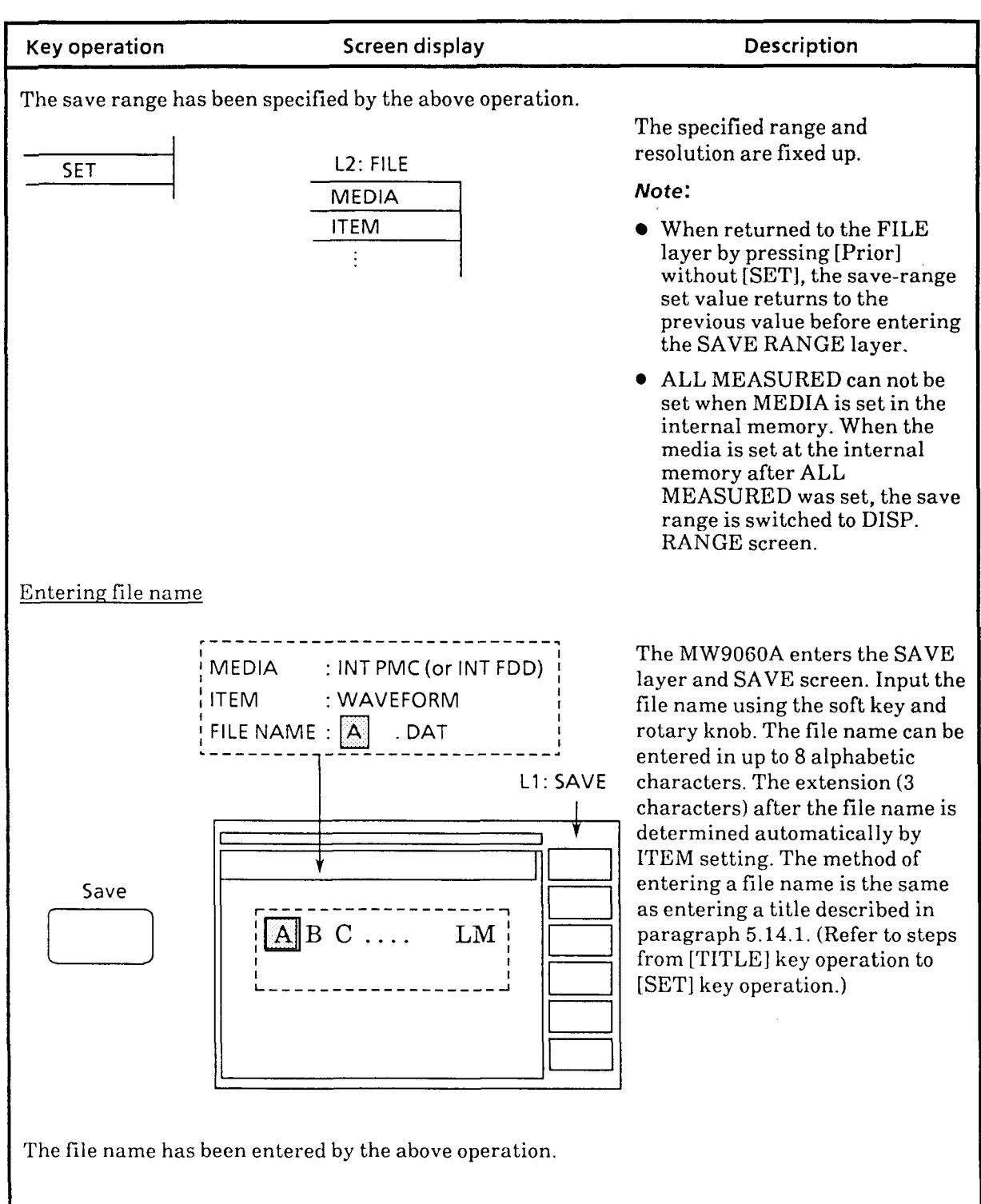

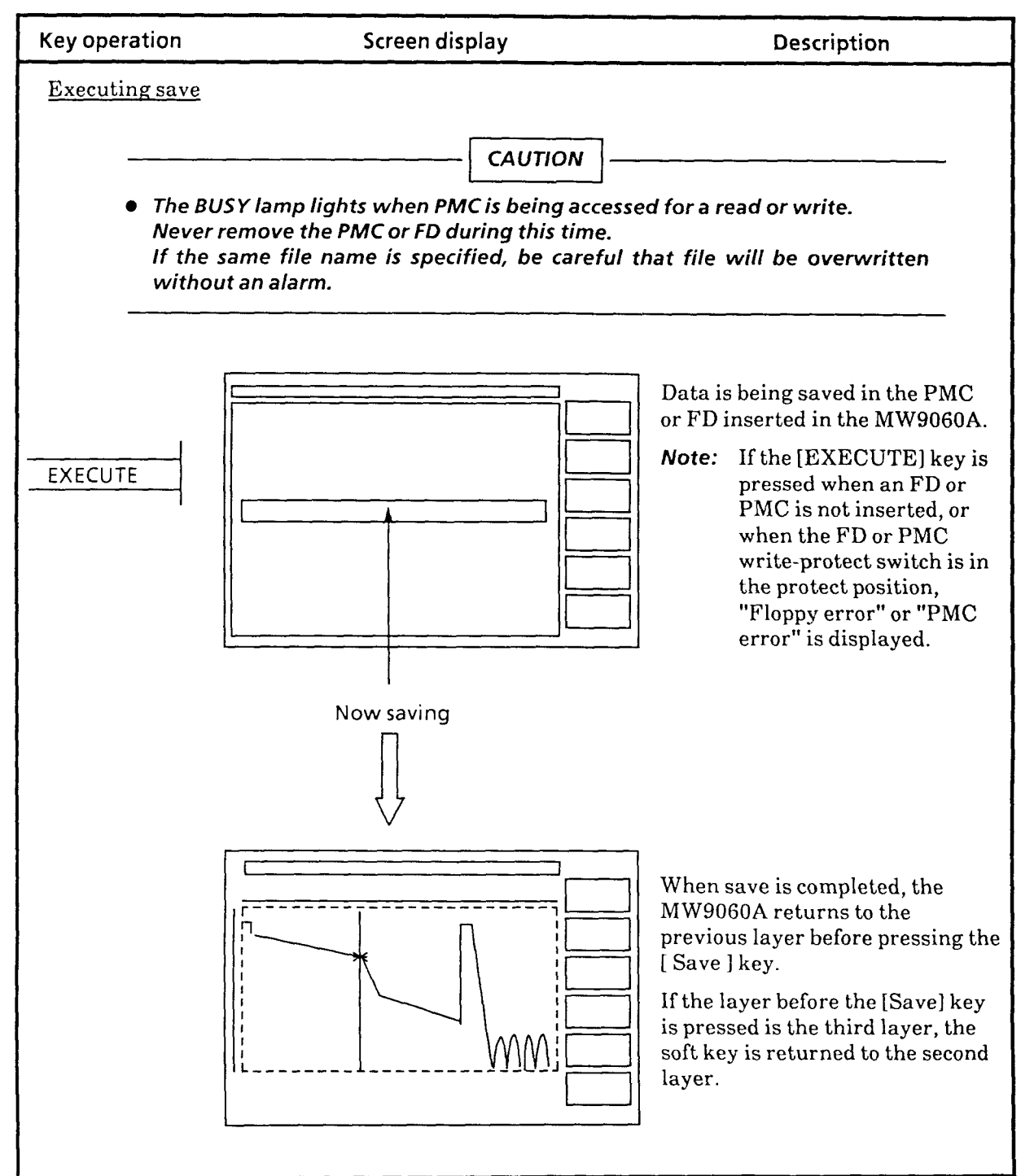

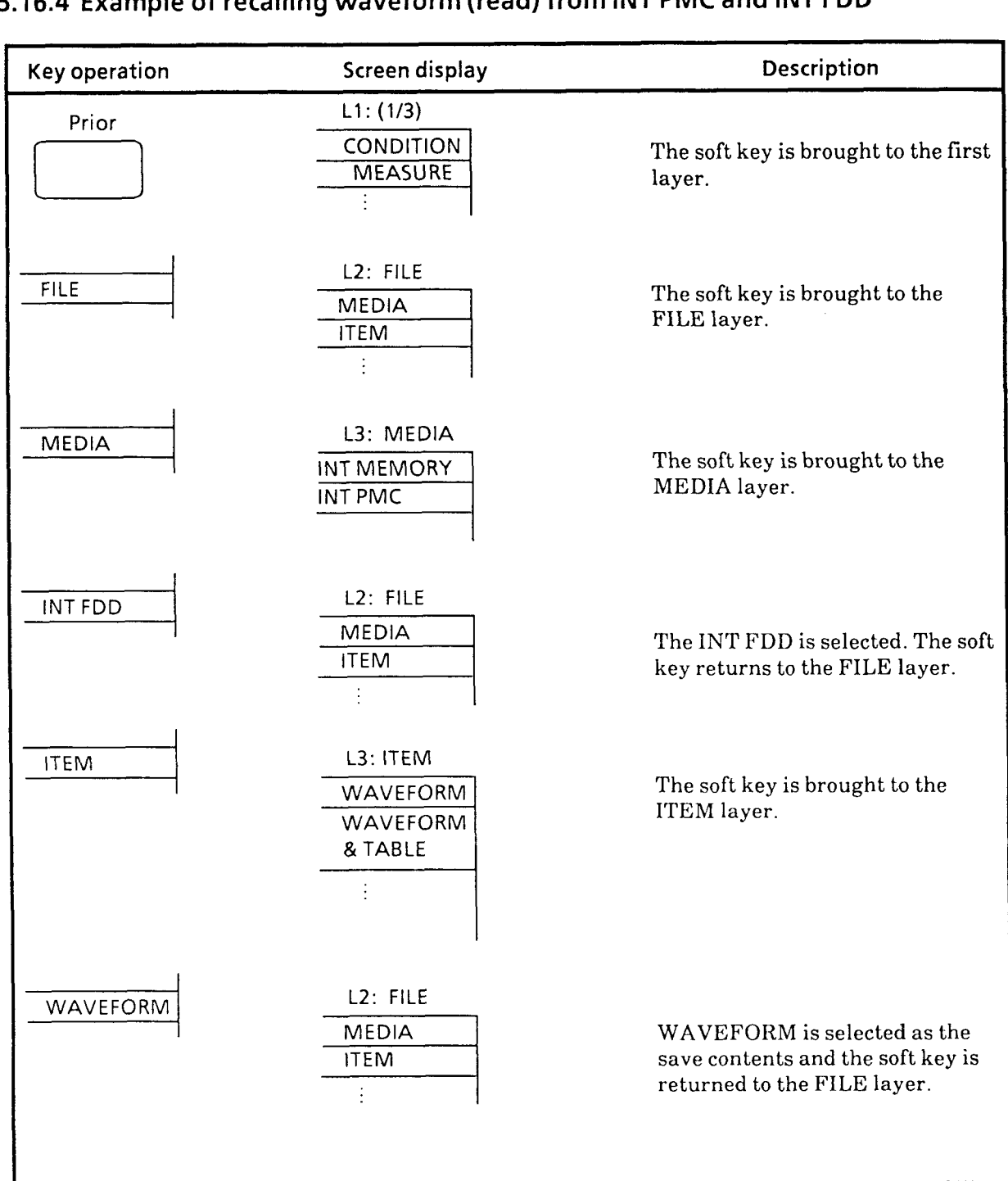

# 5.1 6.4 Example of recalling waveform (read) from INT PMC and INT FDD

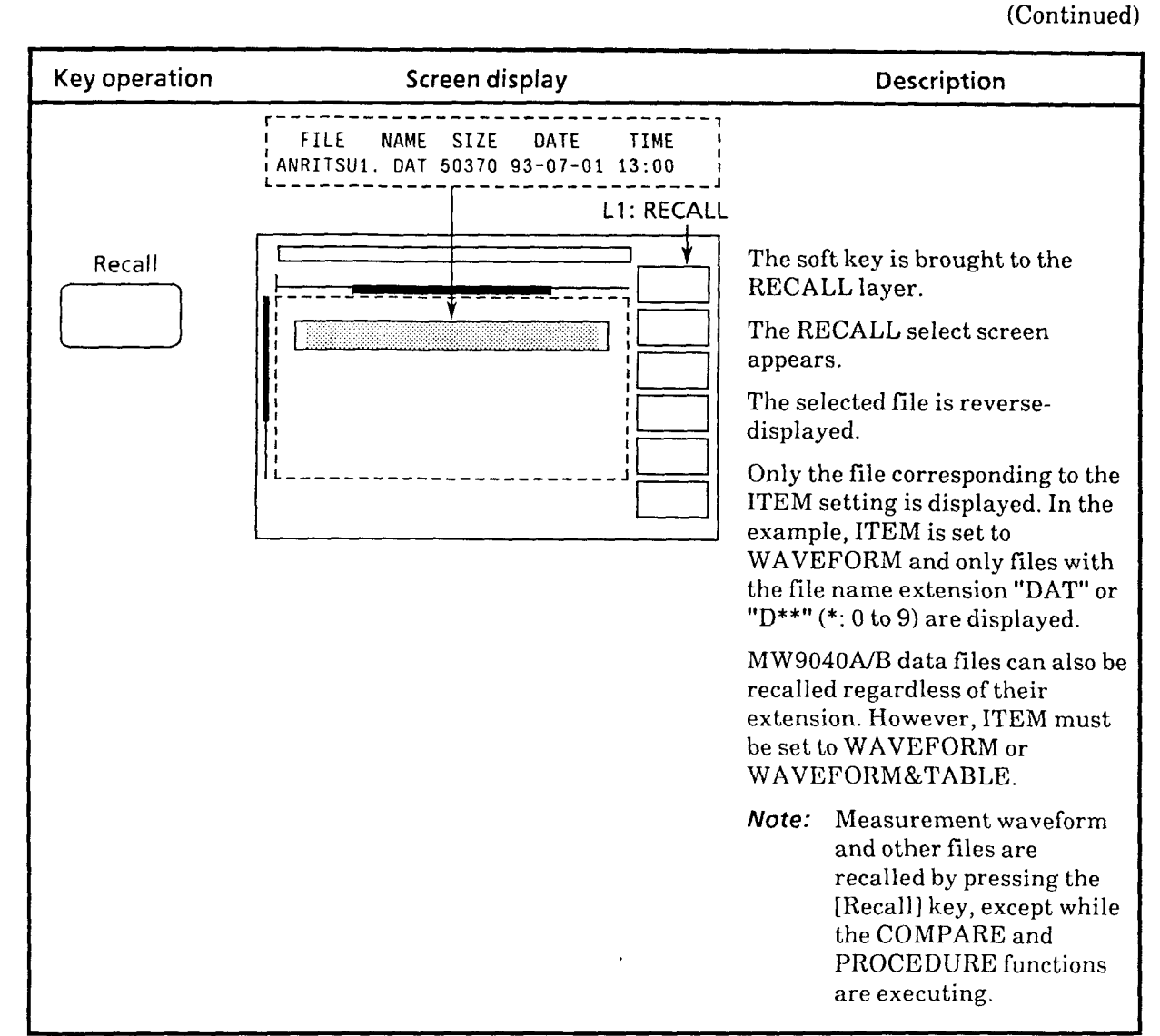

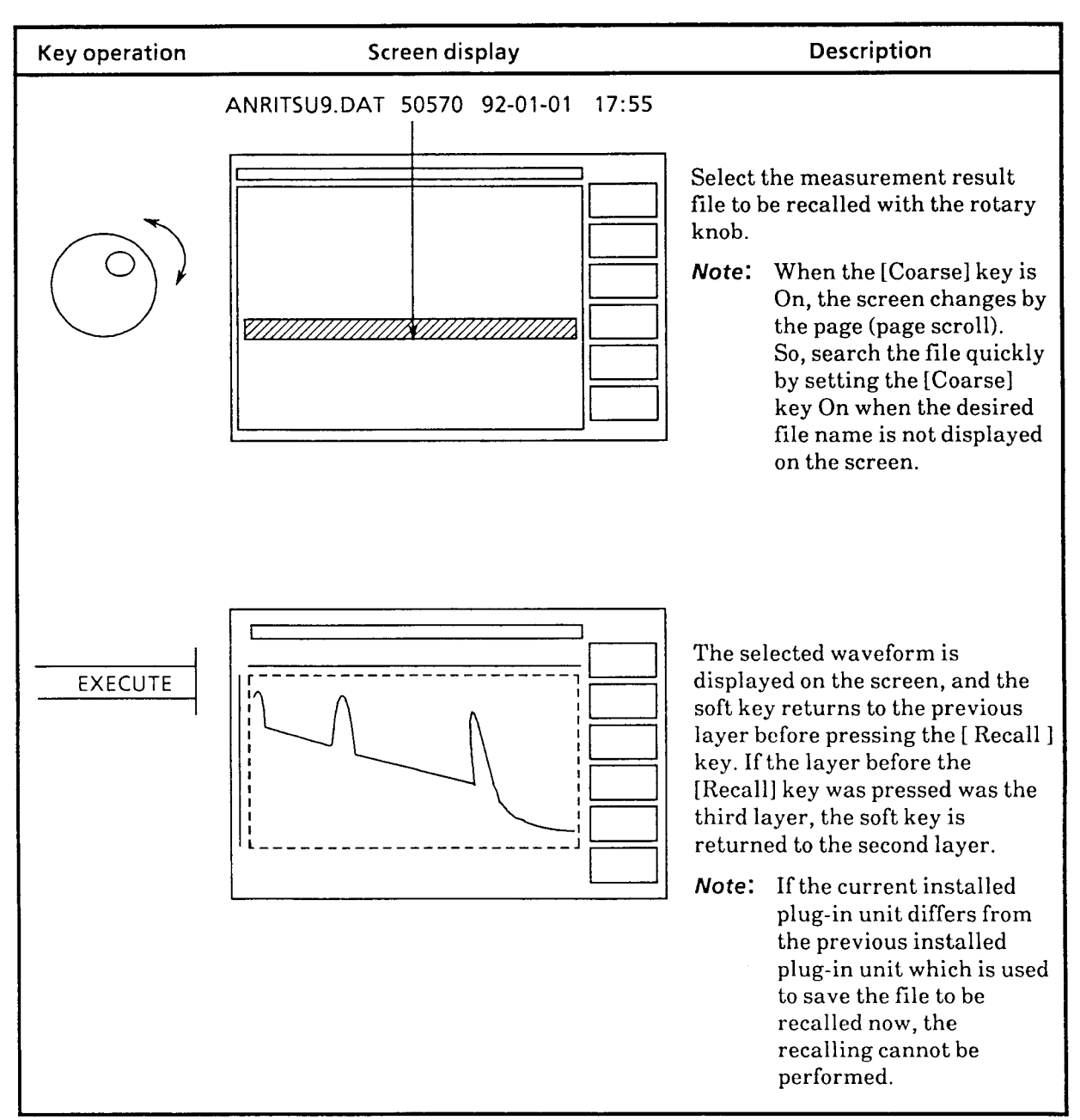

The **MW9040AfB** and **MX3602B** (emulation software) can read **MW9060A** waveform **files.**  However, saved files cannot be read if an **MW9060A** function that the **MW9040A/B** does not have was executed. These functions are shown below.

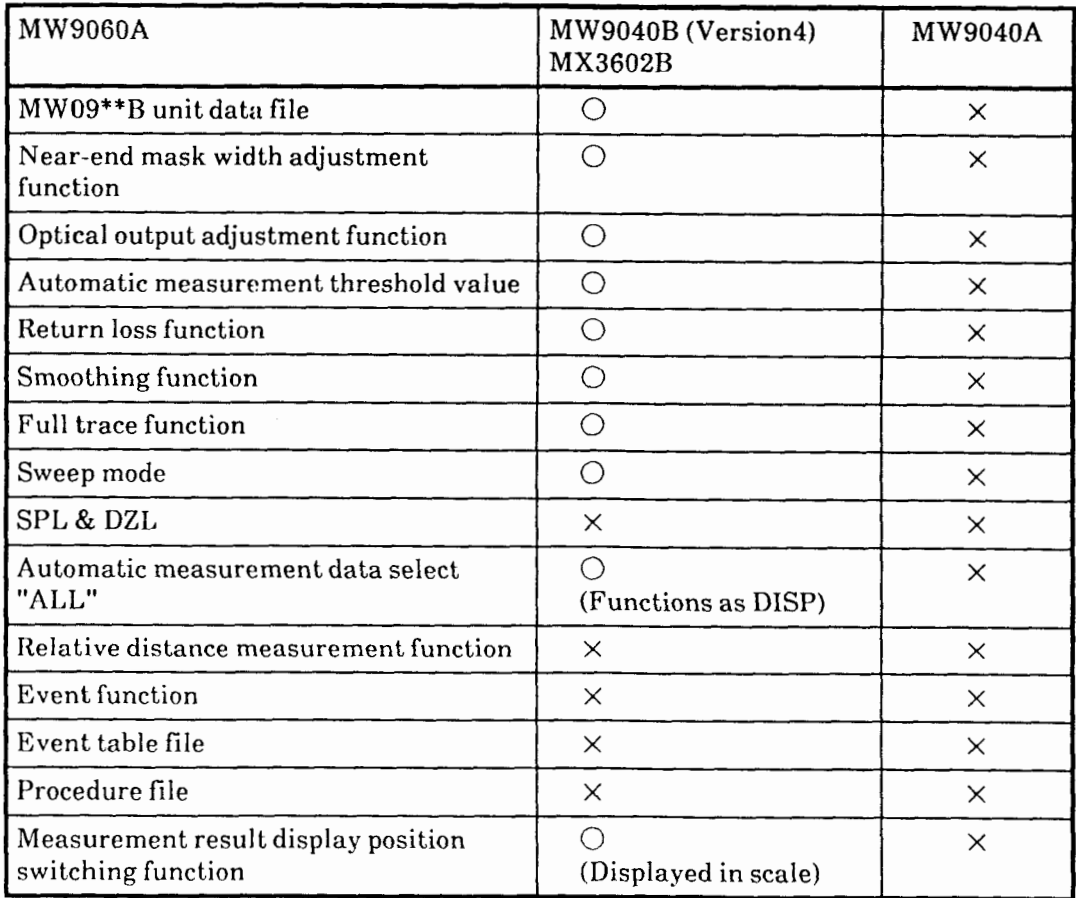

 $\bigcirc$ : Readable  $\times$ : Not readable

If file is recalled when a plug-in unit is not installed, only the **MW0947B** measurement waveform data can be recalled. To recall the data of another unit, install the unit to the **MW9060A.** 

## **5.1 6.5 Example of deleting files**

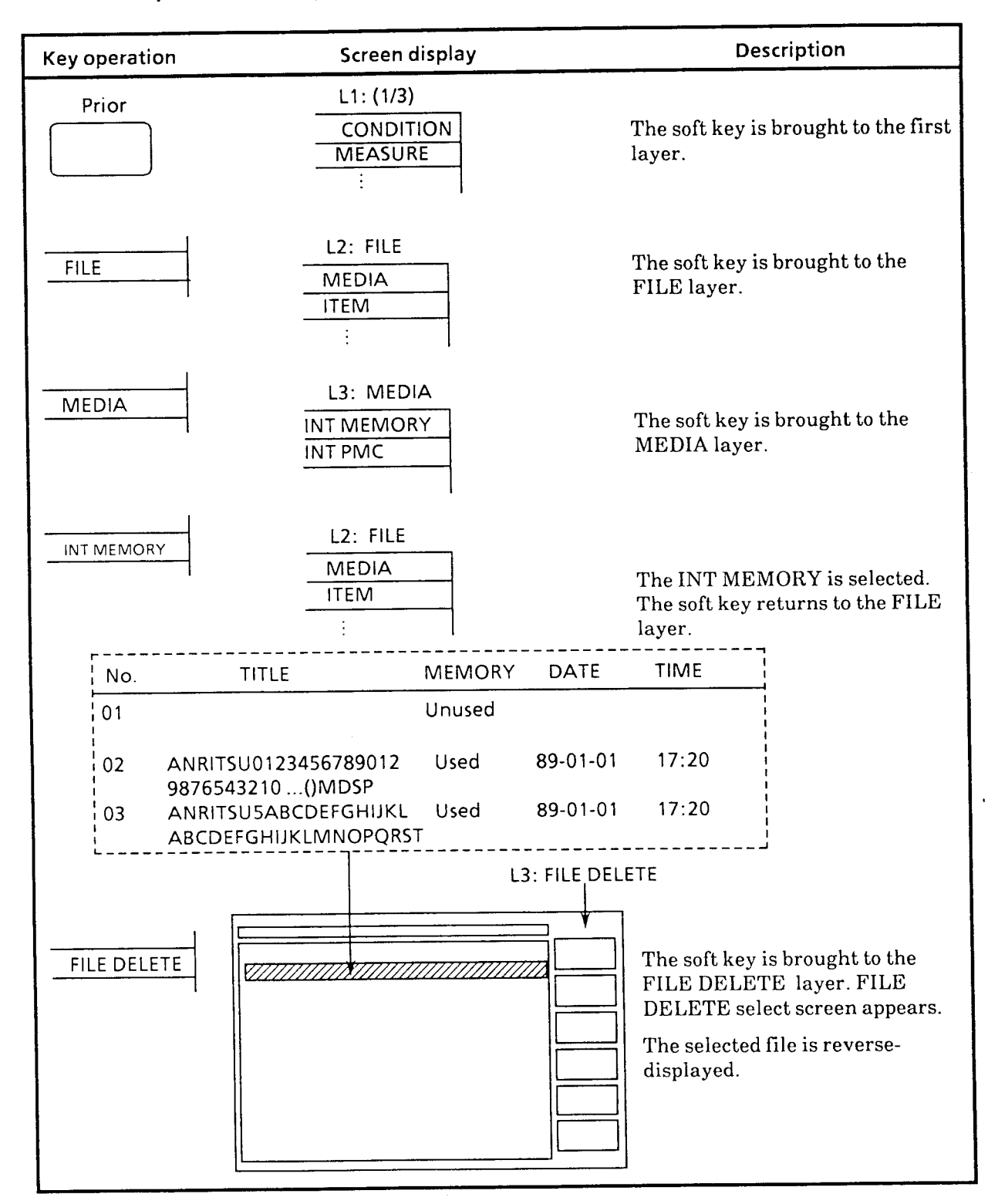

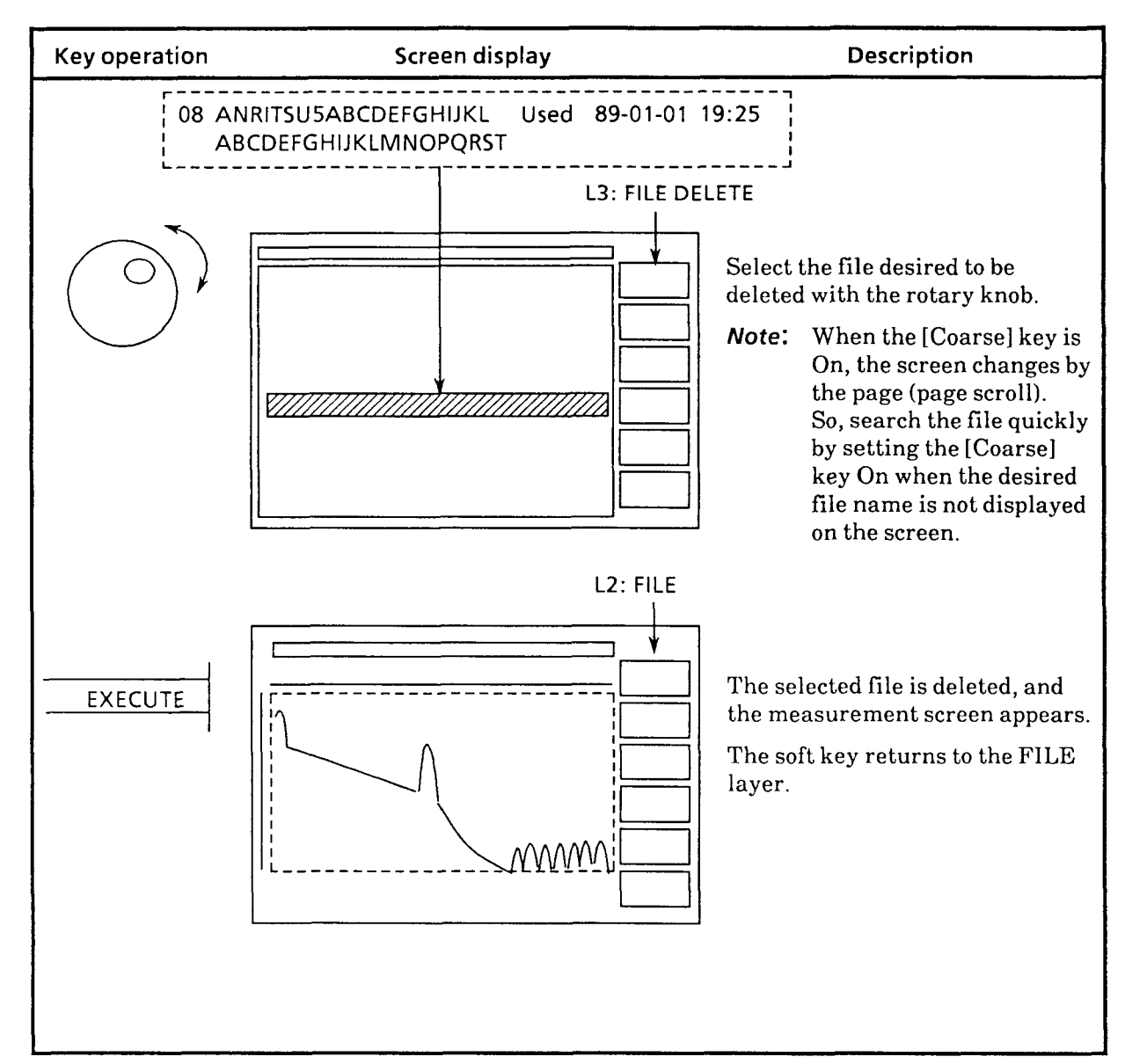

 $5 - 77$ 

### **5.1 6.6 External memory**

The MC8104A Data Storage Unit and MC2102A Floppy Disk Drive Unit are available as MW9060A external storage units.

When using these units, connect them to the MW9060A with a GPIB cable and set the GPIB address of the connected unit and the MW9060A peripheral device address to the same address. (The MC8104A GPIB address is set to 19 at the factory.)

If the optional GPIB board is not installed, set the GPIBl to the controller mode. If the optional GPIB board is installed, connect the GPIB cable to the GPIB2 port.

Fig. 5-8 is an example of connection to the MC8104A.

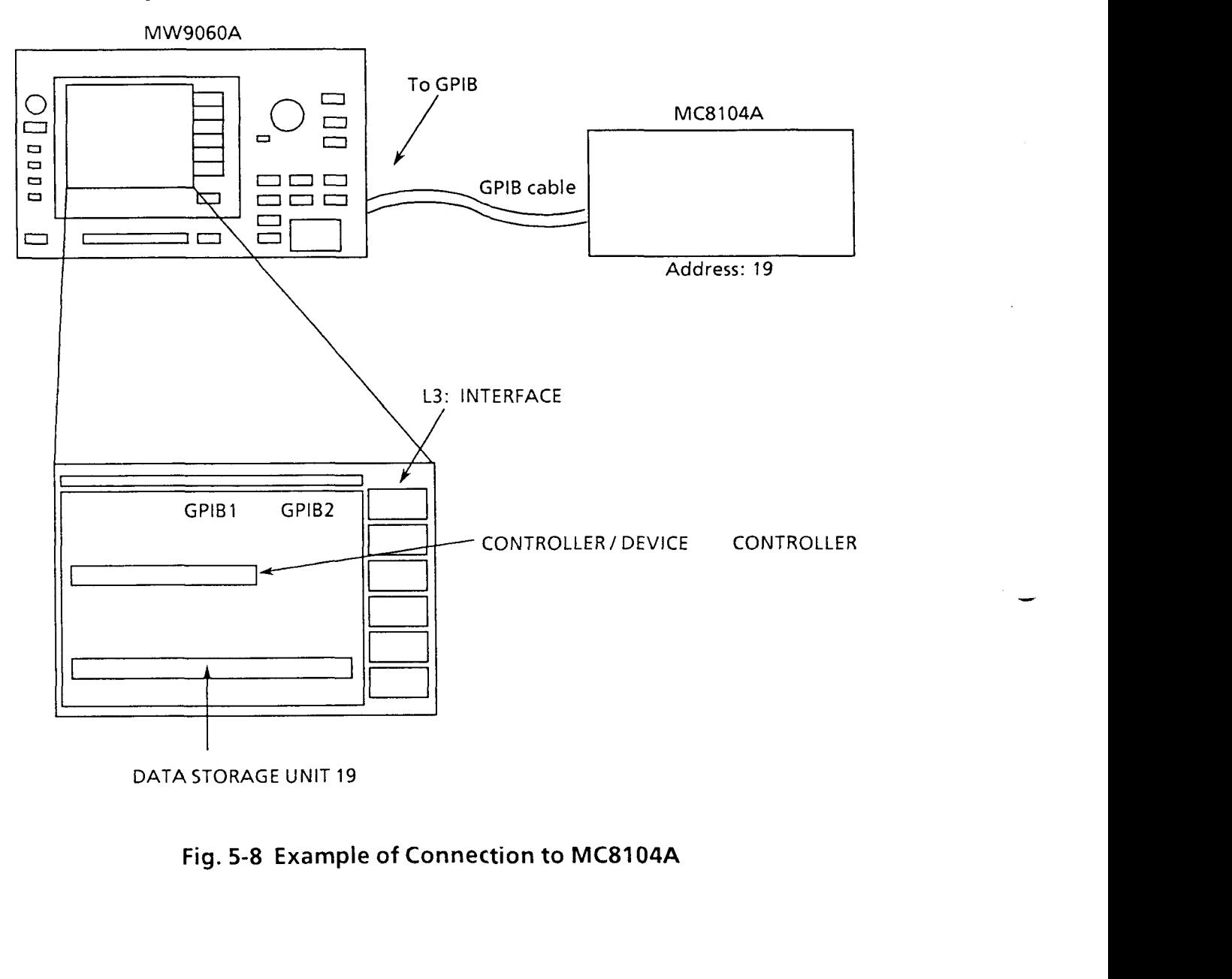

**Fig. 5-8 Example of Connection to MC8104A** 

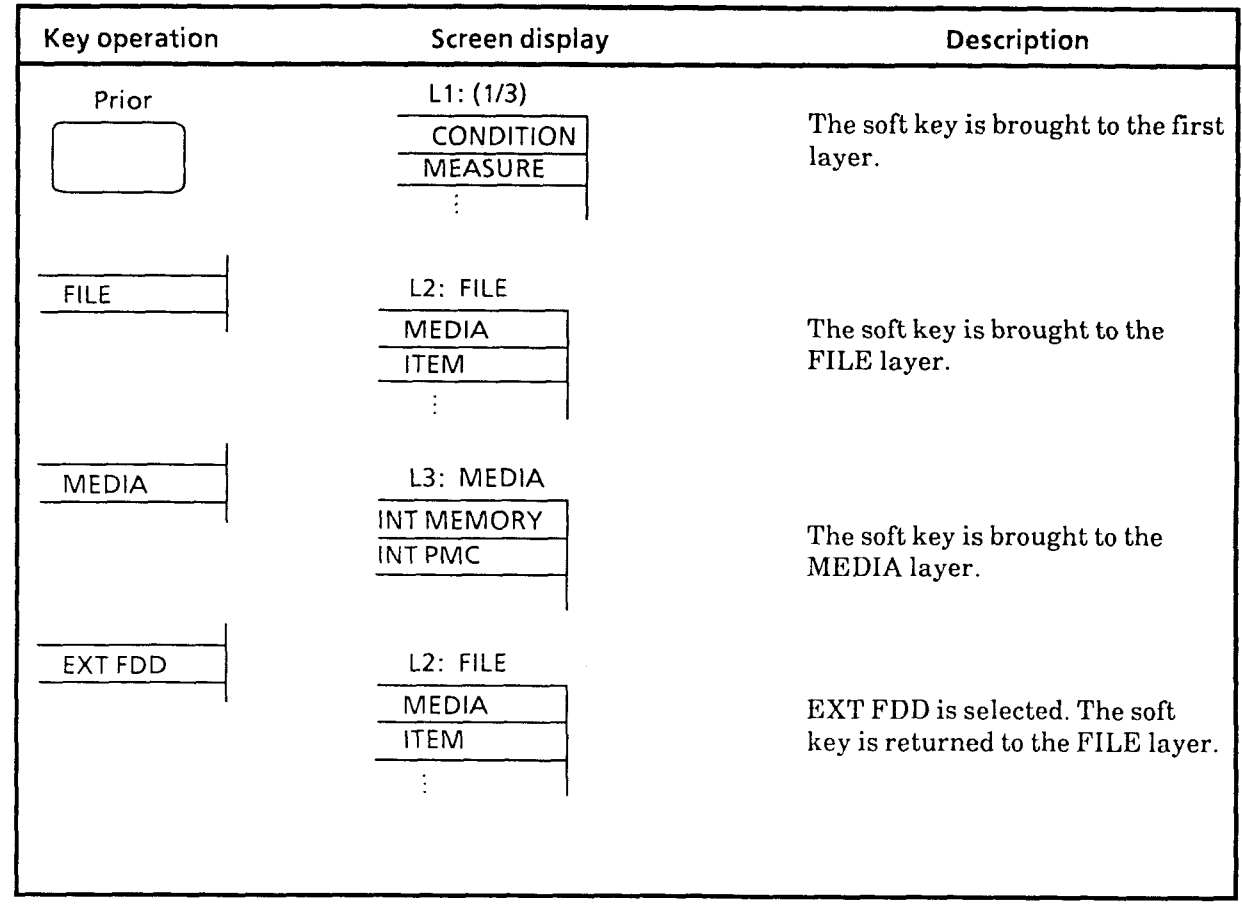

L,

Carry out operations to external memory device the same as to internal memory device by selecting the external storage device as shown in the example below. me as to internation.

## **5.17 Producing Screen Hard Copy**

The MW9060A allows information on the screen to be output to an internal priter and an external printer or plotter. A hard copy can be produced without interrupting measurement.

The measurement screen, return loss parameters setting screen (R. LOSS PARA), waveform compare function setting screen (SETTING ONIOFF), and external interface screen (INTERFACE) can be printed out.

The event table screen (DISP EVENT TBL), procedure function measurement procedure contents editing screen (EDITING CONTENTS), and recall file name table screen (Recall) can also be copied at the internal printer. When these screens are copied, the entire screen is copied at one time, even if some of it overflows one screen.

- Notes:  $\bullet$  One roll of the accessory paper can print about 320 measurement screens. (When only measurement screens are printed.)
	- If a printer is not used, the MW9060A can be used up to an ambient temperature of  $+55^{\circ}$ C, but since the printer uses heat sensitive paper, using the MW9060A at a high temperature will degrade the printing paper.
	- The screen printed on the printer paper will fade with time. Before storing a printed screen for a long time, make a copy of it.
	- If a screen is copied at a temperature lower than the operating temperature range, "INT PRINTER error" will be displayed and the screen will not be printed.

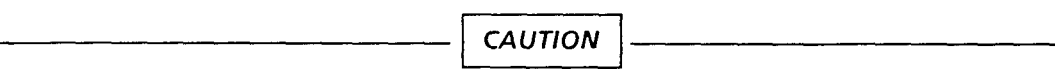

**When "INT PRINTER error" is displayed when the printer is used at a temperature within a range from** + **5 to** + **35°C range, the printer head is abnormally hot. Therefore, immediately turn off the power and contact our service department.** 

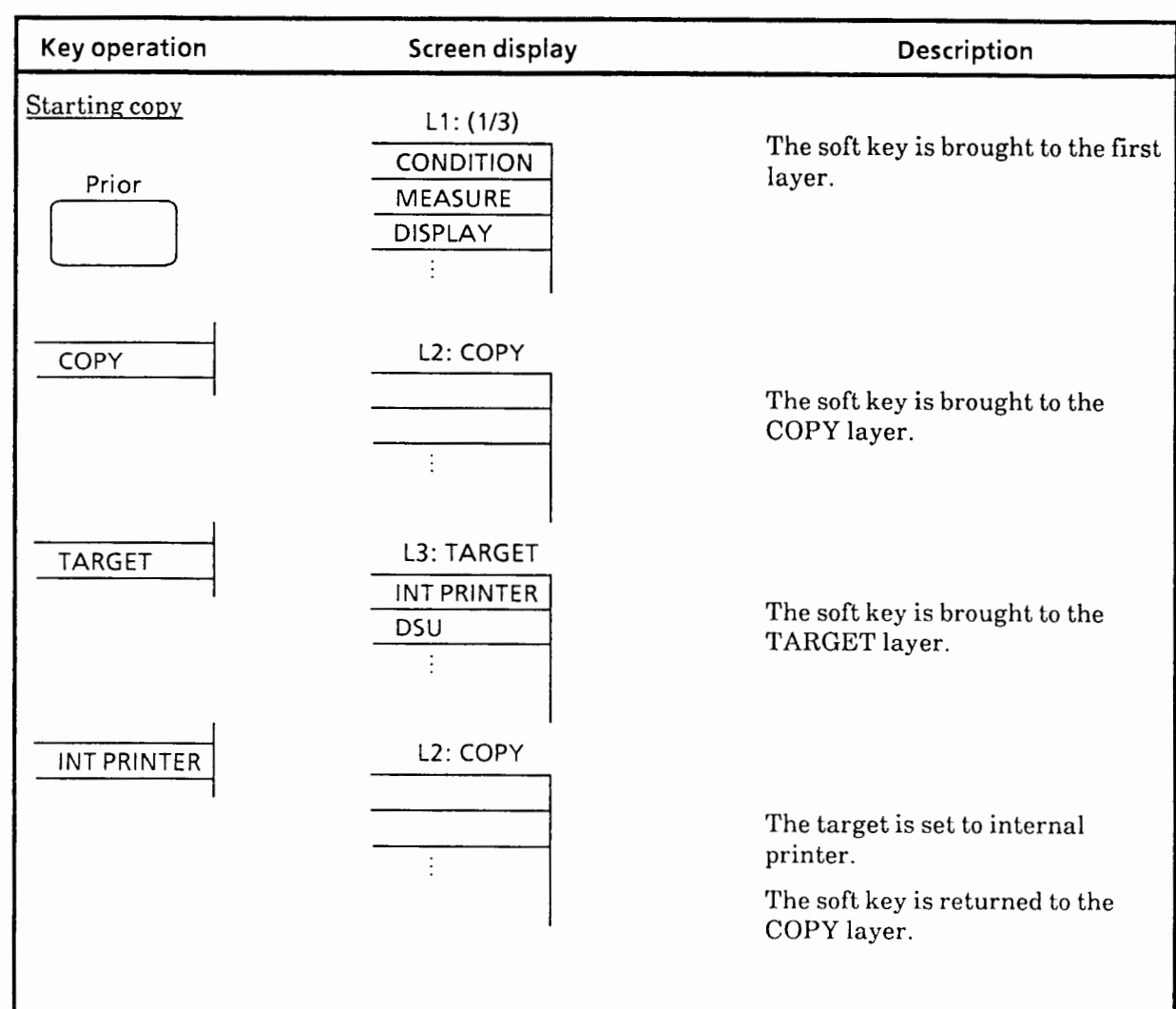

## **5.17.1 Producing hard copy of measurement screen at internal printer**

The following shows an example of how to set conditions for producing hard copy and operations to start and stop. In this example, the **MC8104A** Data Storage Unit is used and whole screen data is copied.

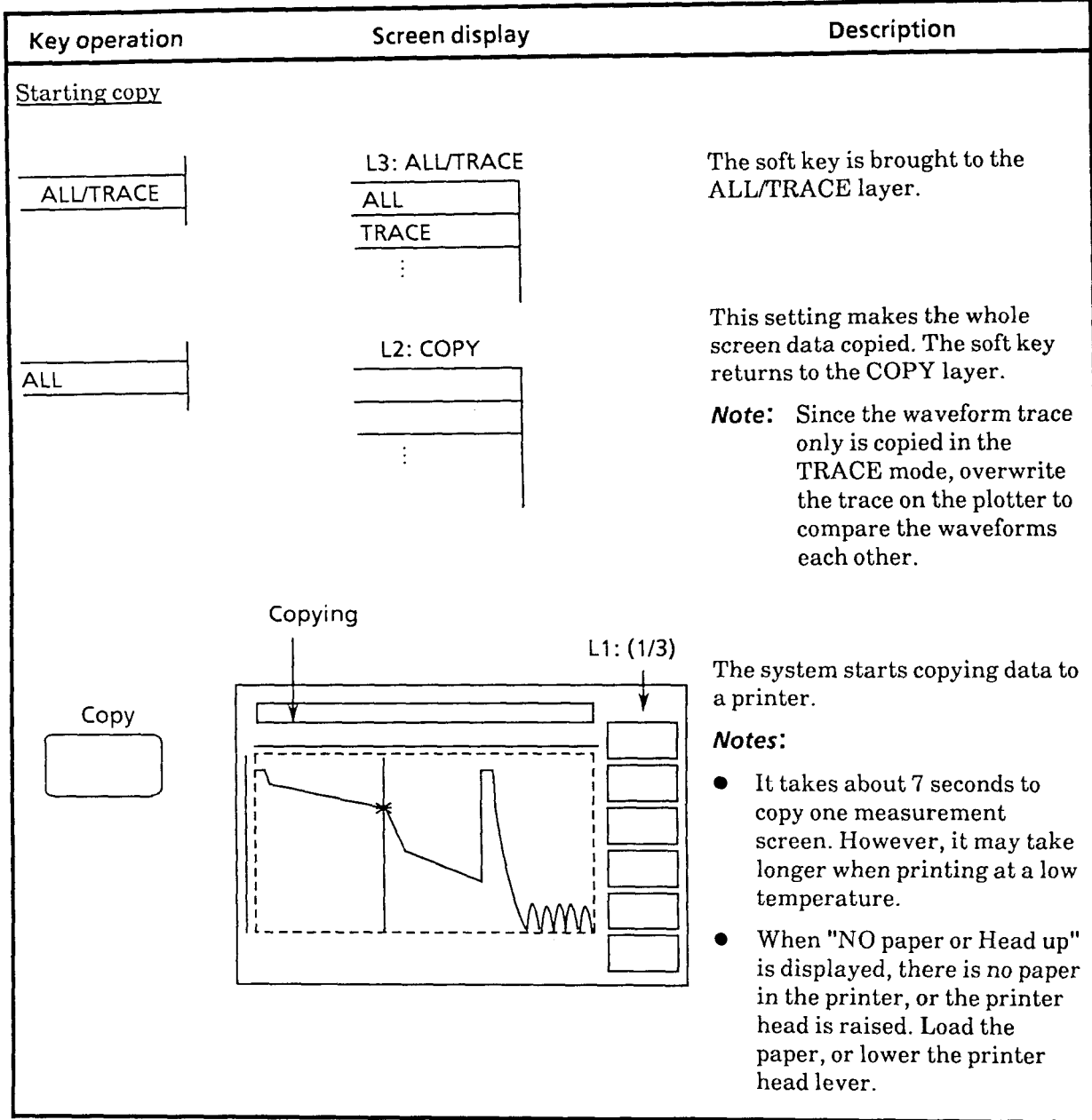

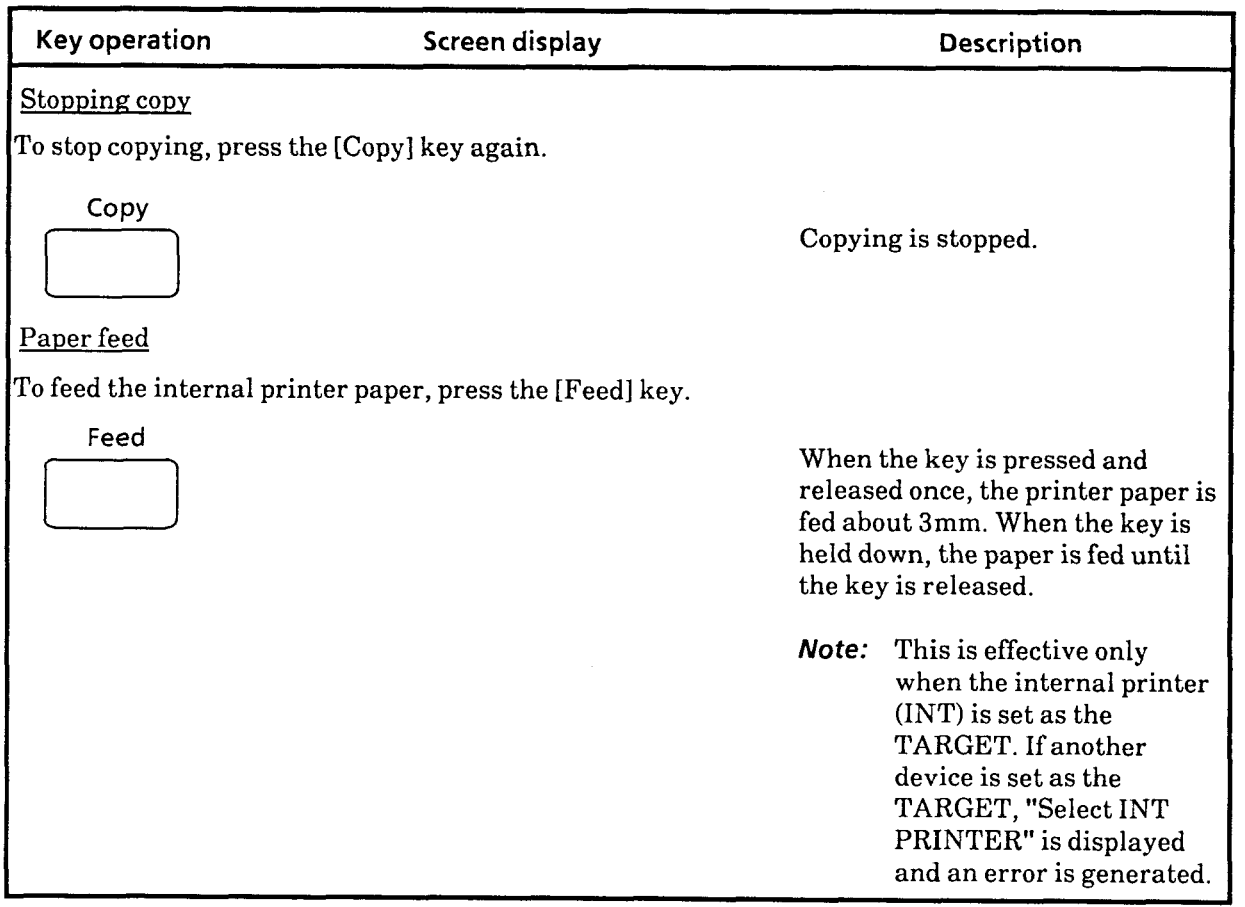

 $\sim$   $\sim$ 

 $\overline{\phantom{m}}$ 

 $\mathcal{O}(\mathcal{O}(\log n))$ 

ن المواقع الياباني.<br>ال

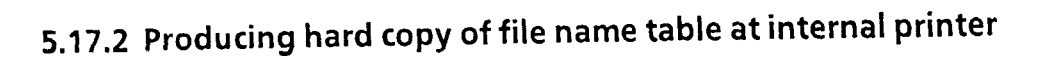

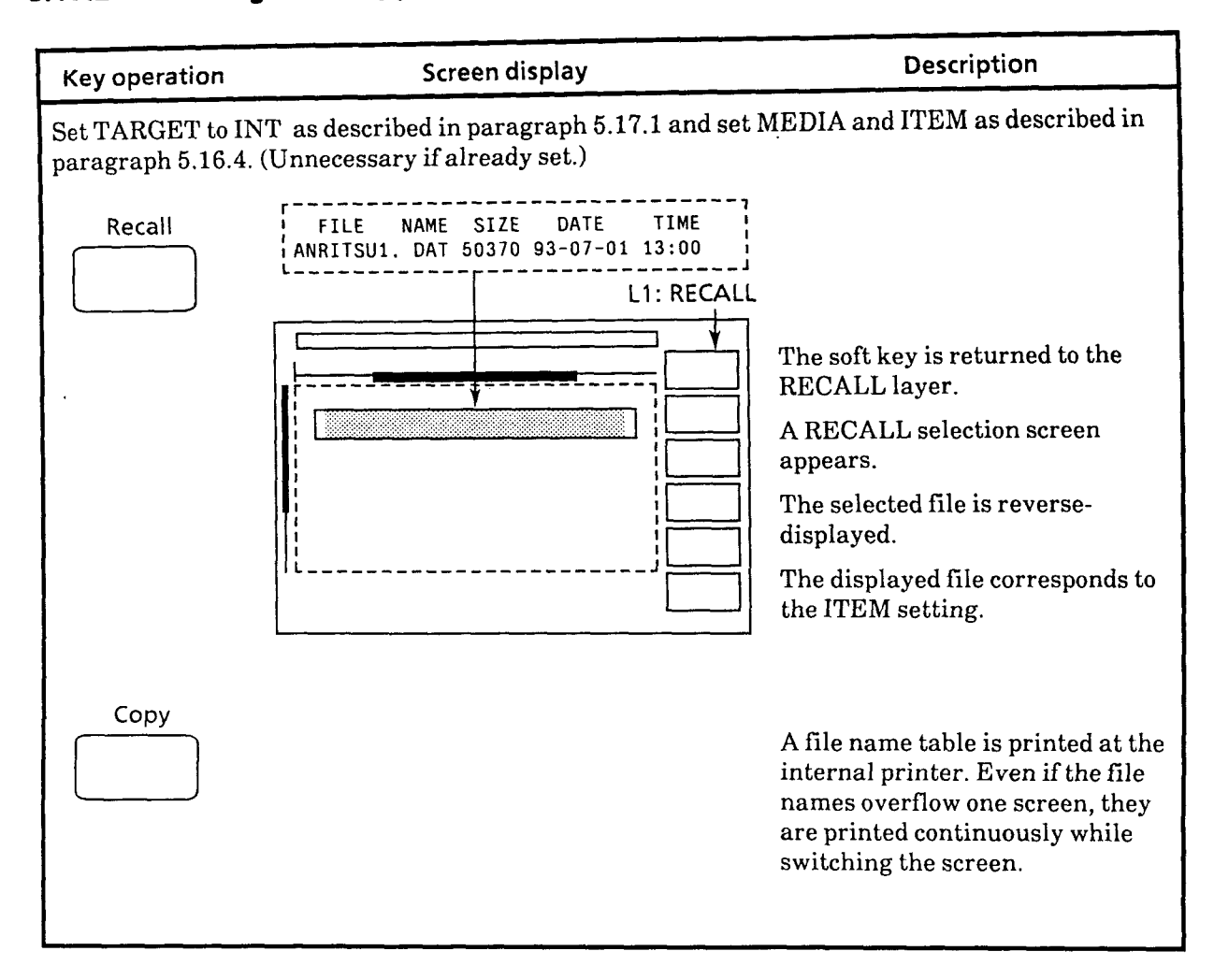

### **5.17.3 Producing hard copy of event table and measurement procedure screens at internal printer**

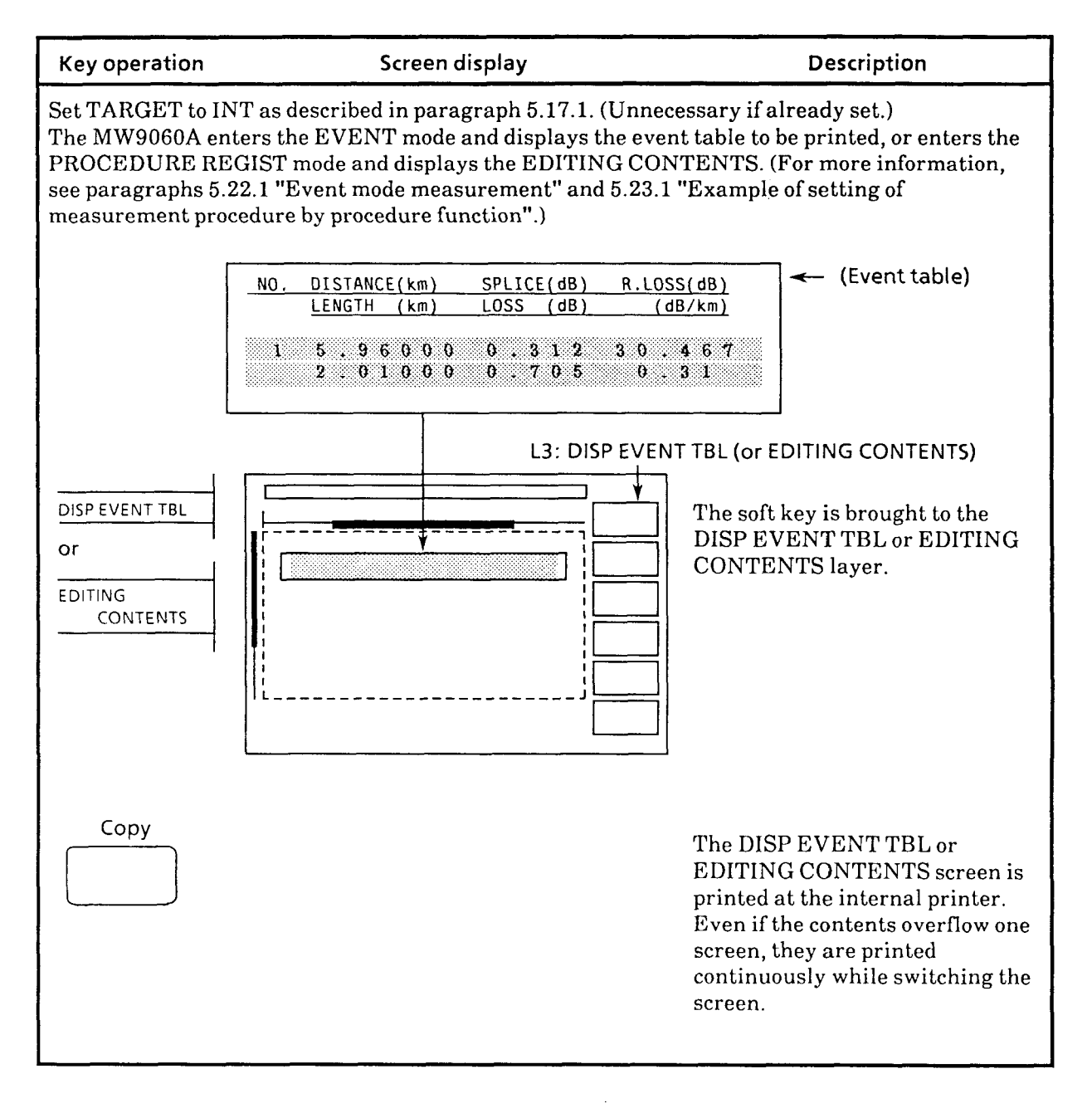

 $5 - 85$ 

## **5.17.4 Replacement of Internal Printer Paper**

Use the following procedure to replace the printer paper.

- (1) Open the MW9060A printer cover.
- Pull the lever upward. Then, remove the paper from the rubber roller and printer head.  $(2)$
- Pull the bar which immobilizes the roll of paper to remove it.  $(3)$
- $(4)$ Replace the paper and reconnect the bar.
- Replace the bar and roll of paper assembly and insert the end of the paper between the rubber  $(5)$ roller and printer head.
- Push the lever to its original position thereby locking the paper position relative to the printer  $(6)$ head and rubber roller.
- Advance the paper by pressing the FEED button on the front panel.  $(7)$
- Close the cover. This completes the paper replacement procedure.
	- Printer paper : TF50KS-E2C

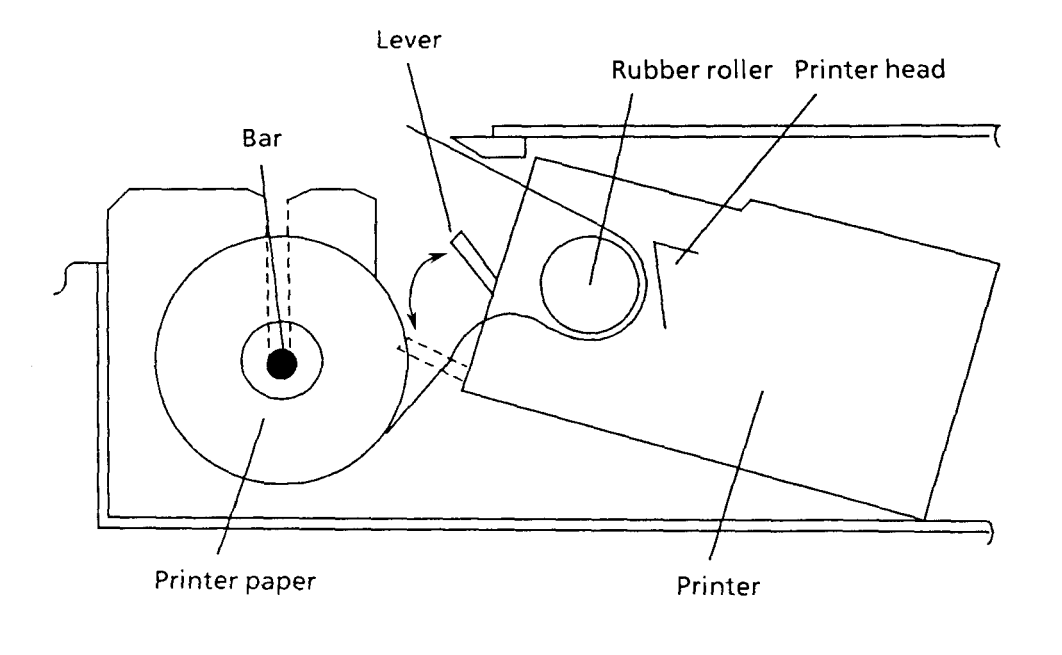

**CAUTION When the printer will not be used for a long period of time, pull the lever upward to** 

**separate the printer head from the rubber roller.** 

**If the printer head is left in contact with the rubber roller, the rubber roller may be deformed.** 

### **5.17.5 Producing hard copy at external printer or plotter**

When making a hard copy at an external printer or plotter, connect the printer or plotter to the MW9060A with a GPIB cable and set the GPIB address of the connected device and the MW9060A peripheral device address to the same address. (The external printer GPIB address is set to 17 and the external plotter GPIB address is set to 18 at the factory.)

If the optional GPIB board is not installed in the GPIB port, set GPIBl to the controller mode. If the optional GPIB board is installed in the GPIB port, connect the GPIB cable to the GPIB2 port.

Fig. 5-9 is an example of connection to an external printer or plotter. Table 5-4 lists the printers and plotters that can be connected to the MW9060A and the names of the corresponding soft keys. Do not set the external printer or plotter to the LISTEN ONLY mode. If set to the LISTEN ONLY mode, erroneous operation may occur.

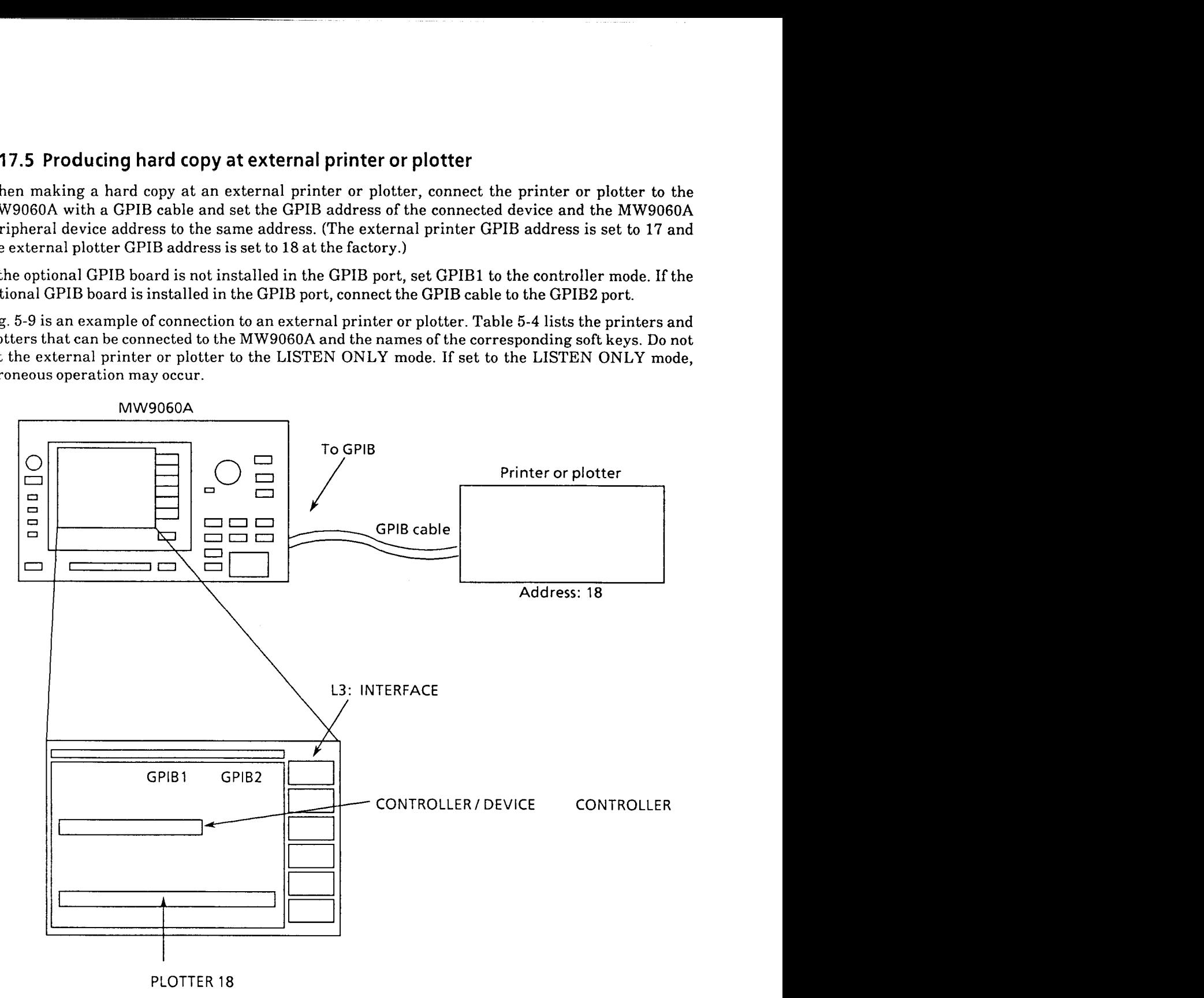

**Fig. 5-9 Example of Connection to Printer or Plotter** 

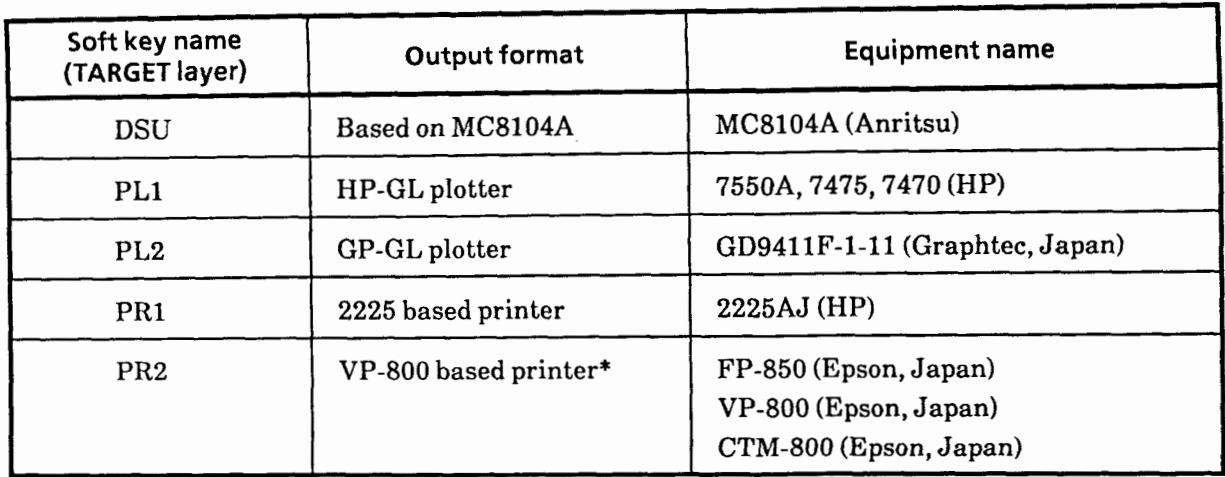

## **Table 5-4 Connectable Printers and Plotters**

\* When printing with a VP-800 based printer, use the automatic line-feed mode.

The following shows an example of how to set conditions for producing hard copy and operations to start and stop. In this example, the MC8104A Data Storage Unit is used and whole screen data is copied.

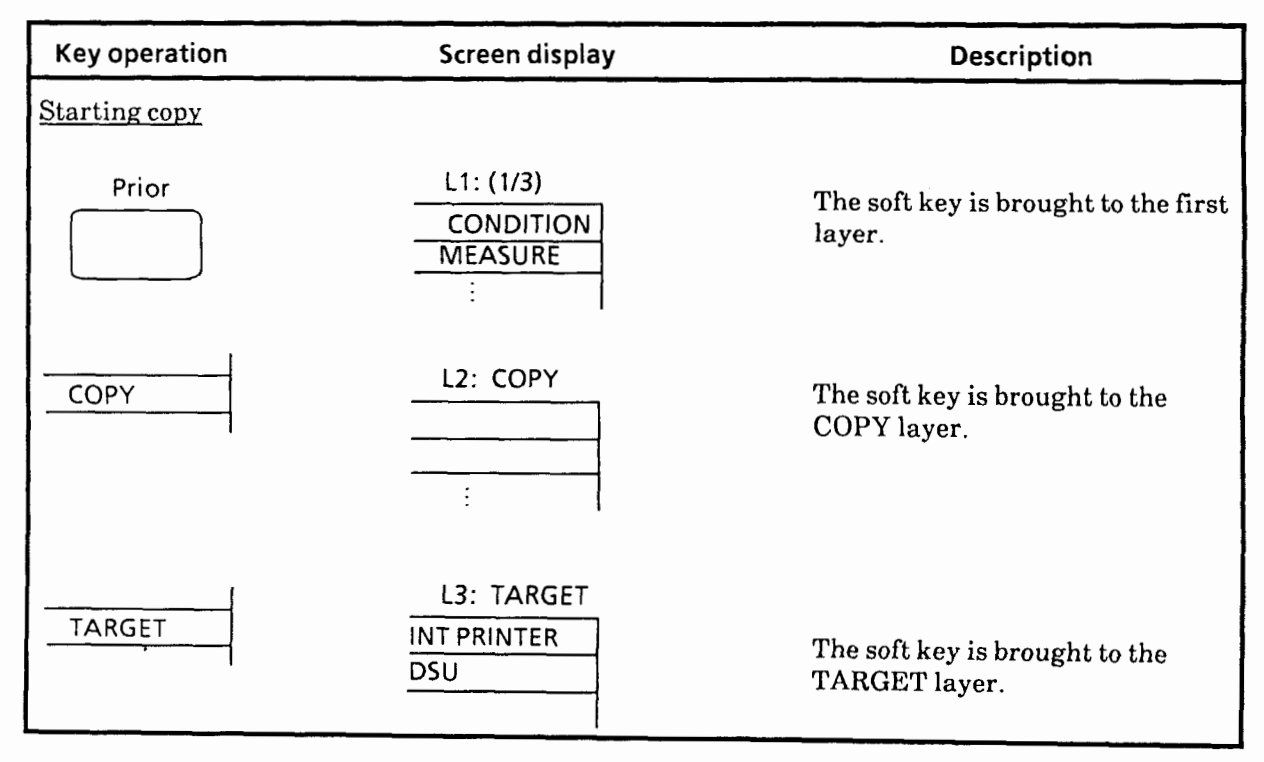

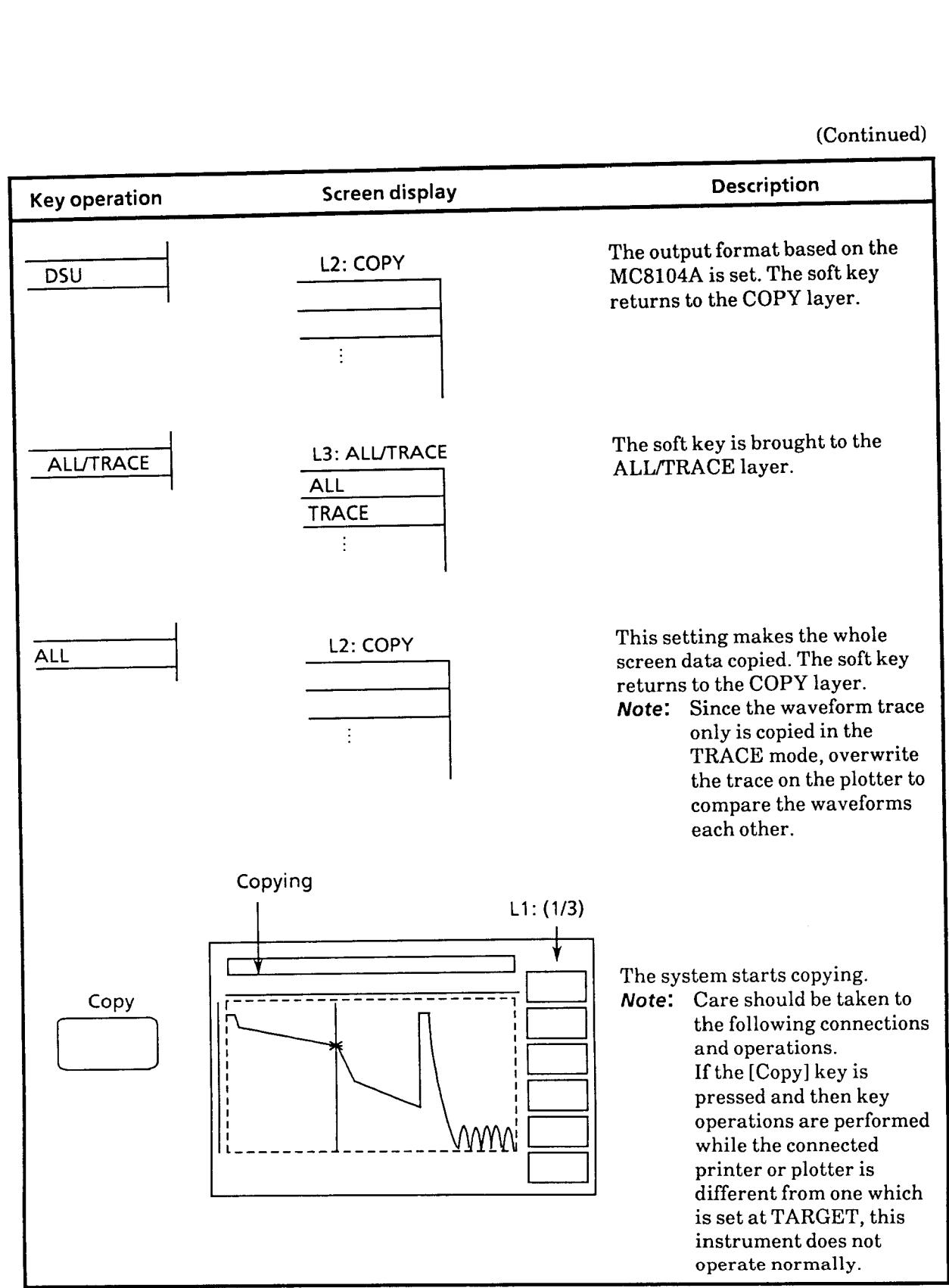

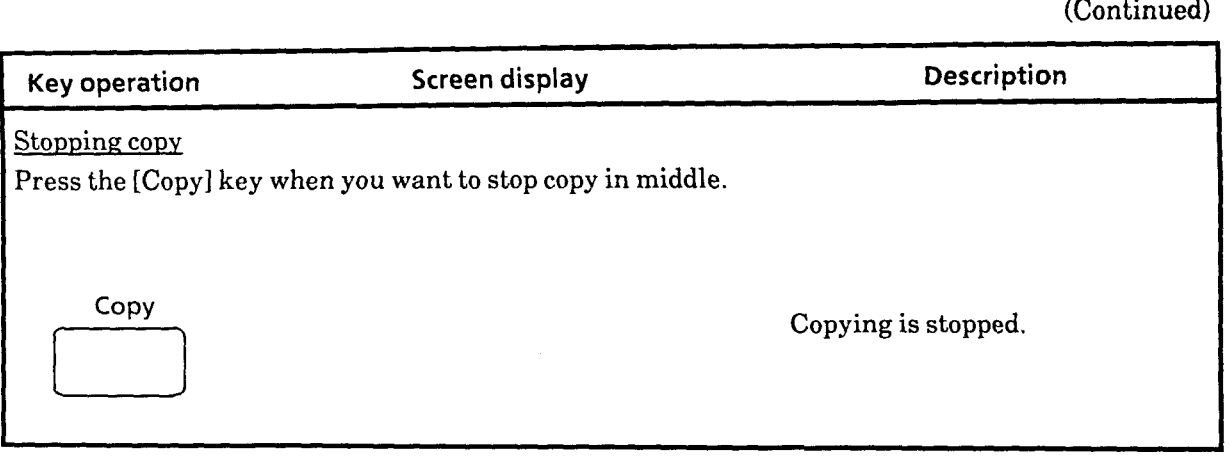

### **5.1 8 Setting Waveform Compare Mode**

The **MW9060A** can recall a waveform stored in certain media and display it on the screen simultaneously with the waveform under measurement. For this operation to be done, the media that contains the waveform desired to be recalled must be selected with [MEDIA] in the FILE layer.

To make a comparison between two waveforms, turn the LD on or with the waveform displayed by RECALL and then move to the COMPARE hierarchy. Retrieve the waveform data at the COMPARE RECALL state. After that, make a comparison between a measured waveform and the stored waveform.

The H-Zoom and H-Shift are disabled in the waveform-compare mode.

Assume that the waveform to be recalled is stored on the plug-in memory card (PMC) inserted in the front-panel slot in the example below.

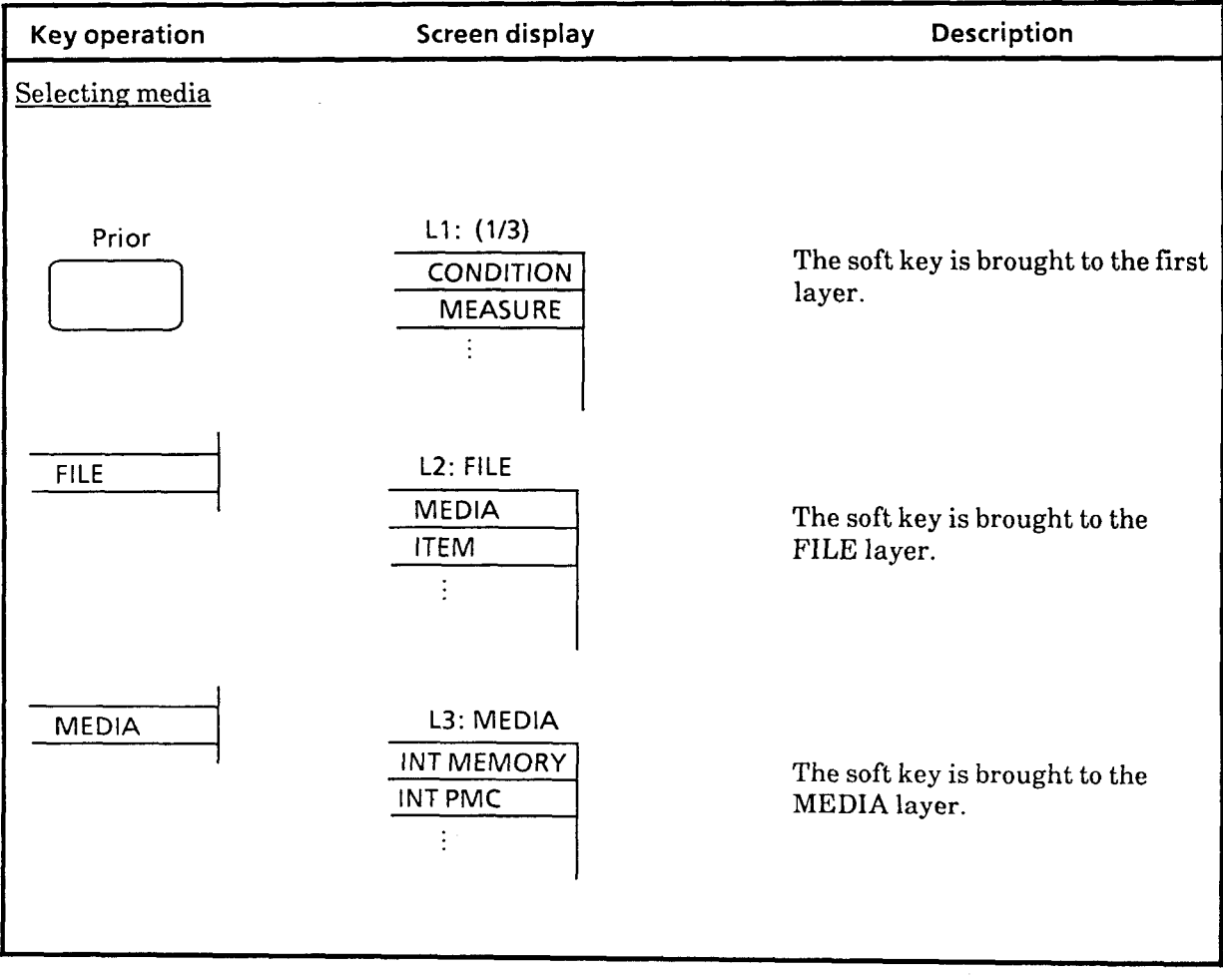

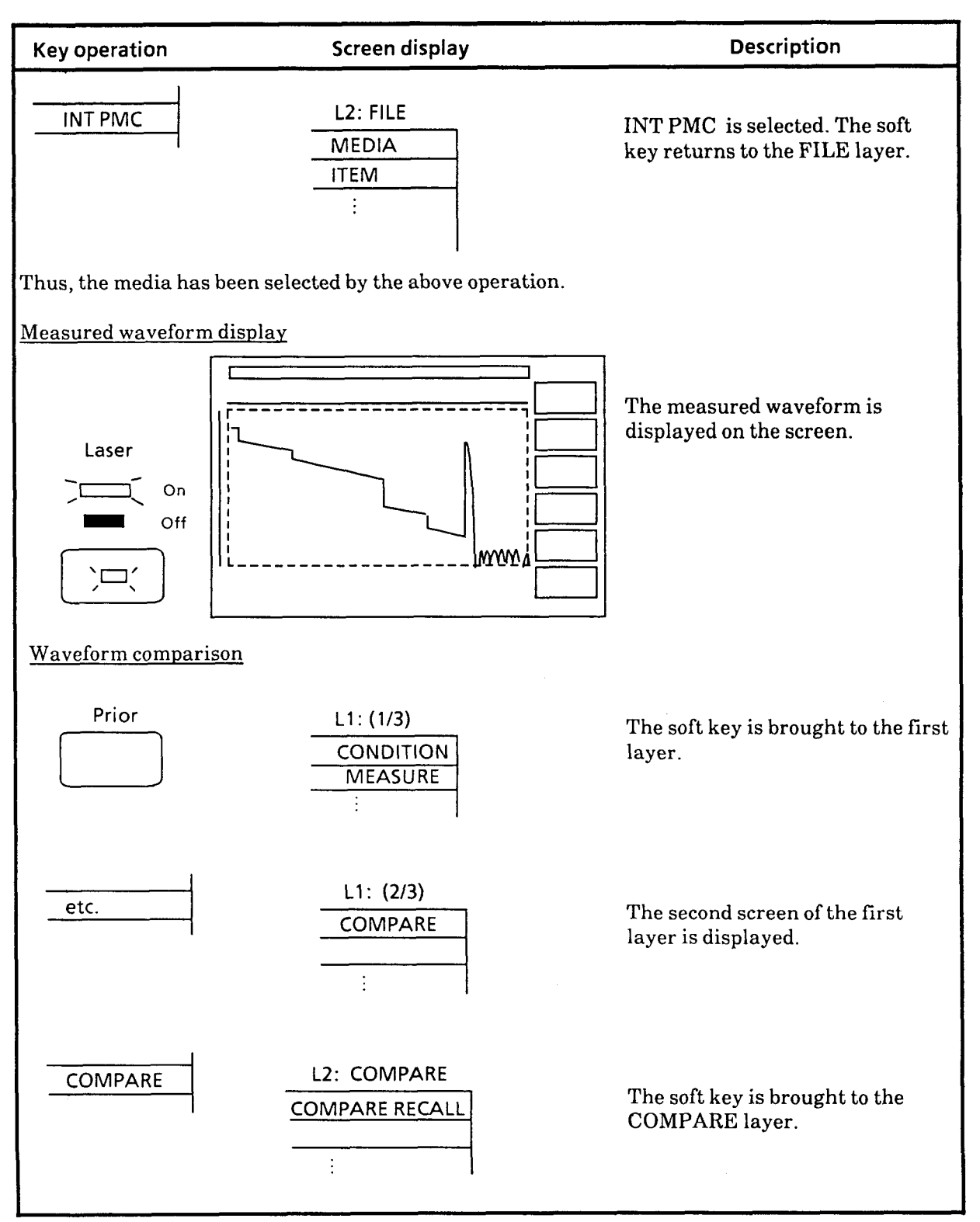

 $5 - 92$ 

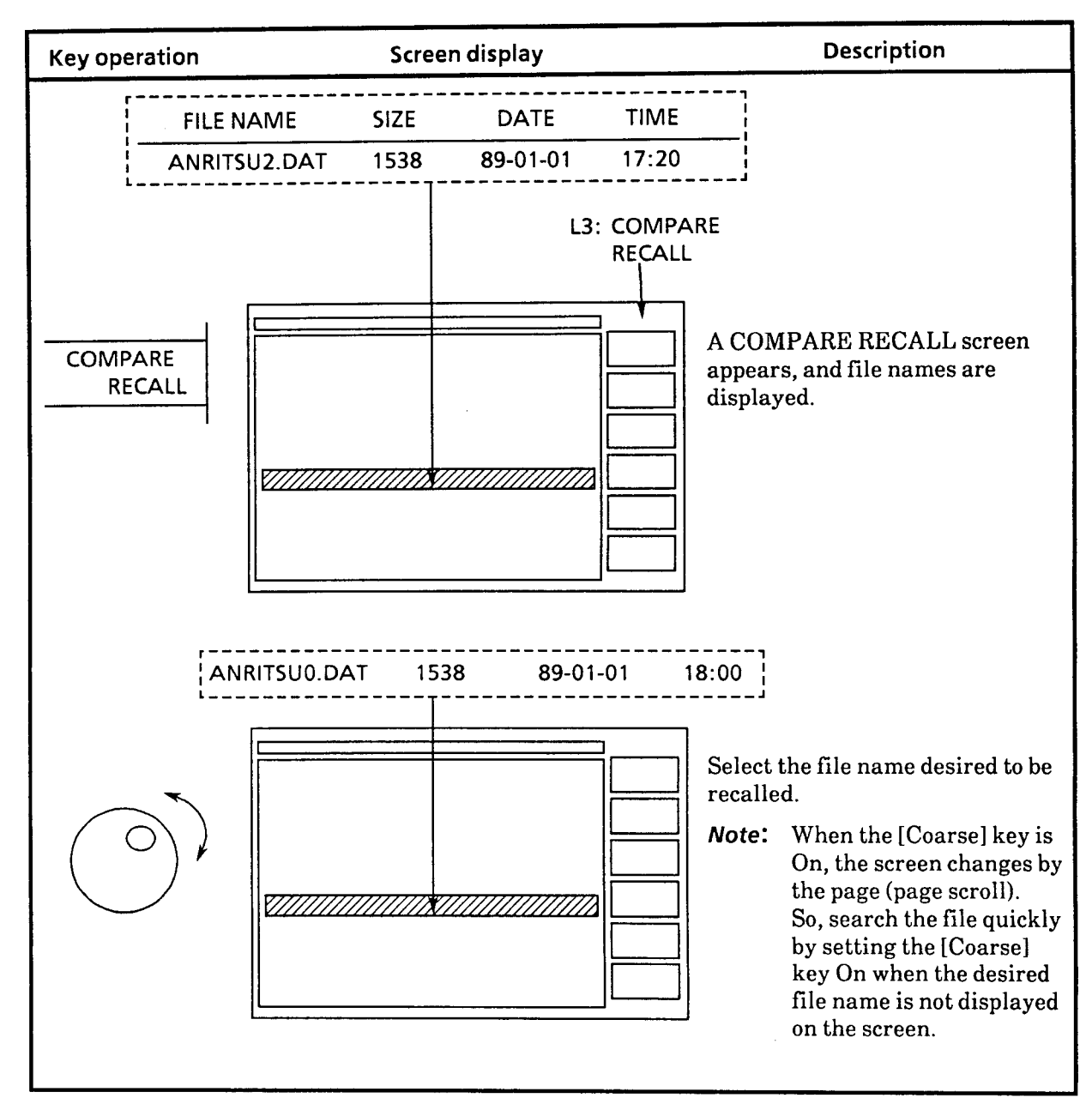

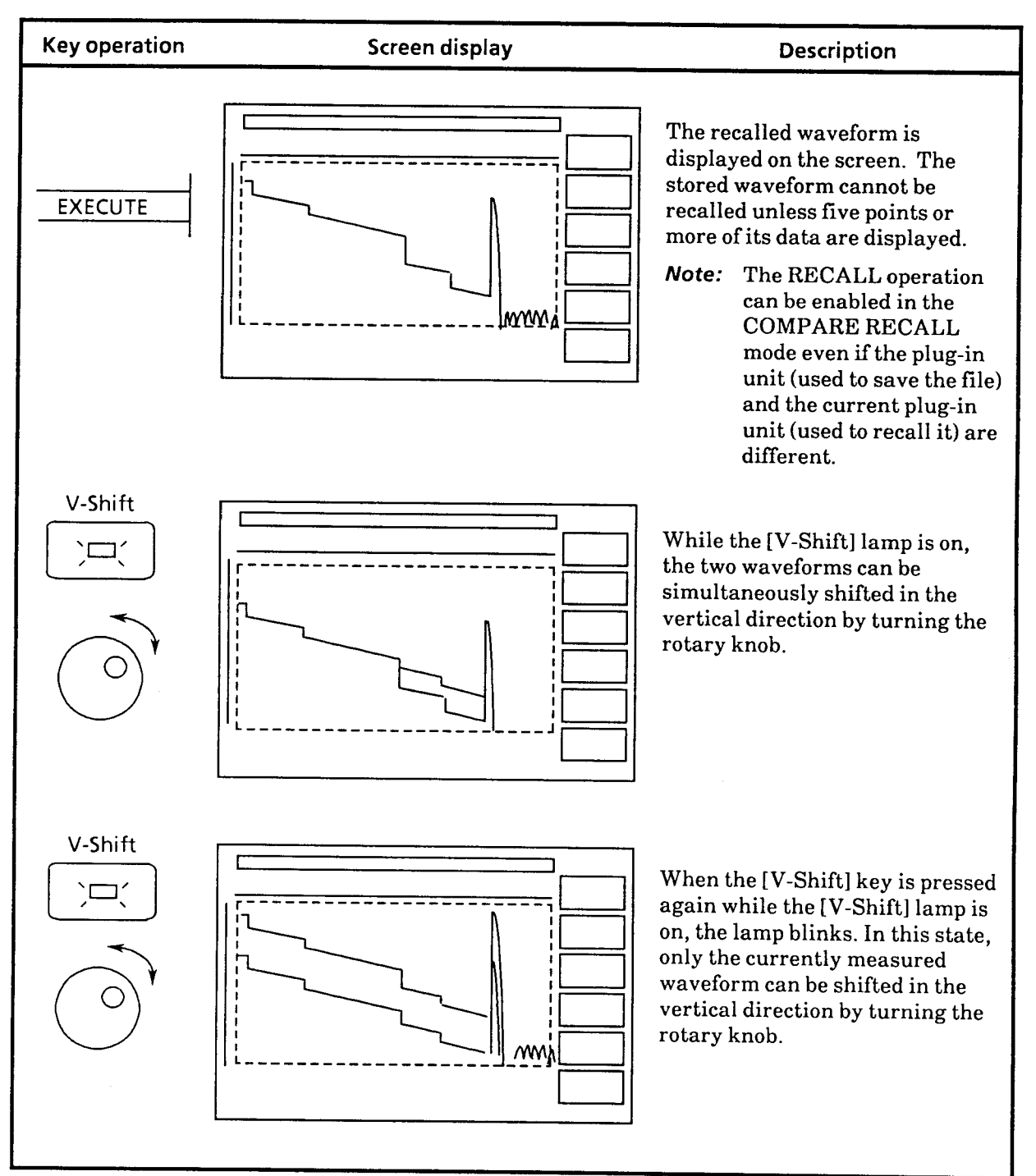

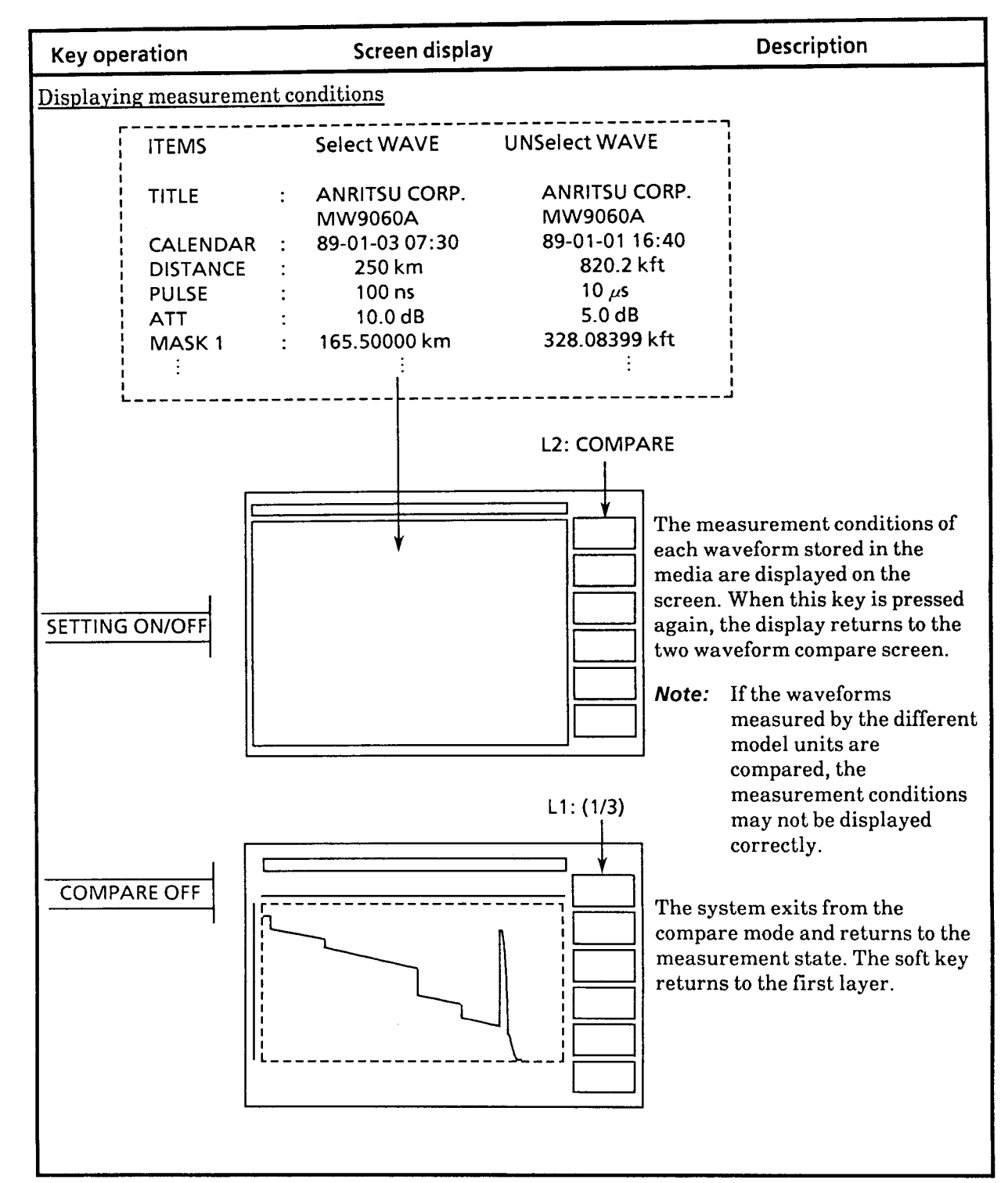

 $5 - 95$ 

### 5.19 **Smoothing**

The smoothing function improves the S/N of the waveform.

**Notes:** 1. When the smoothing is performed during Laser On, the Laser is turned Off.

- 2. The smoothed waveform can be saved to a media (paragraph 5.16). However, the recalled waveform from a media cannot be smoothed or off-smoothed.
- **3.** The smoothing level can be specified by a level number of **1** to 6. The larger level number, the greater SIN-improvement degree and the longer smoothing time.

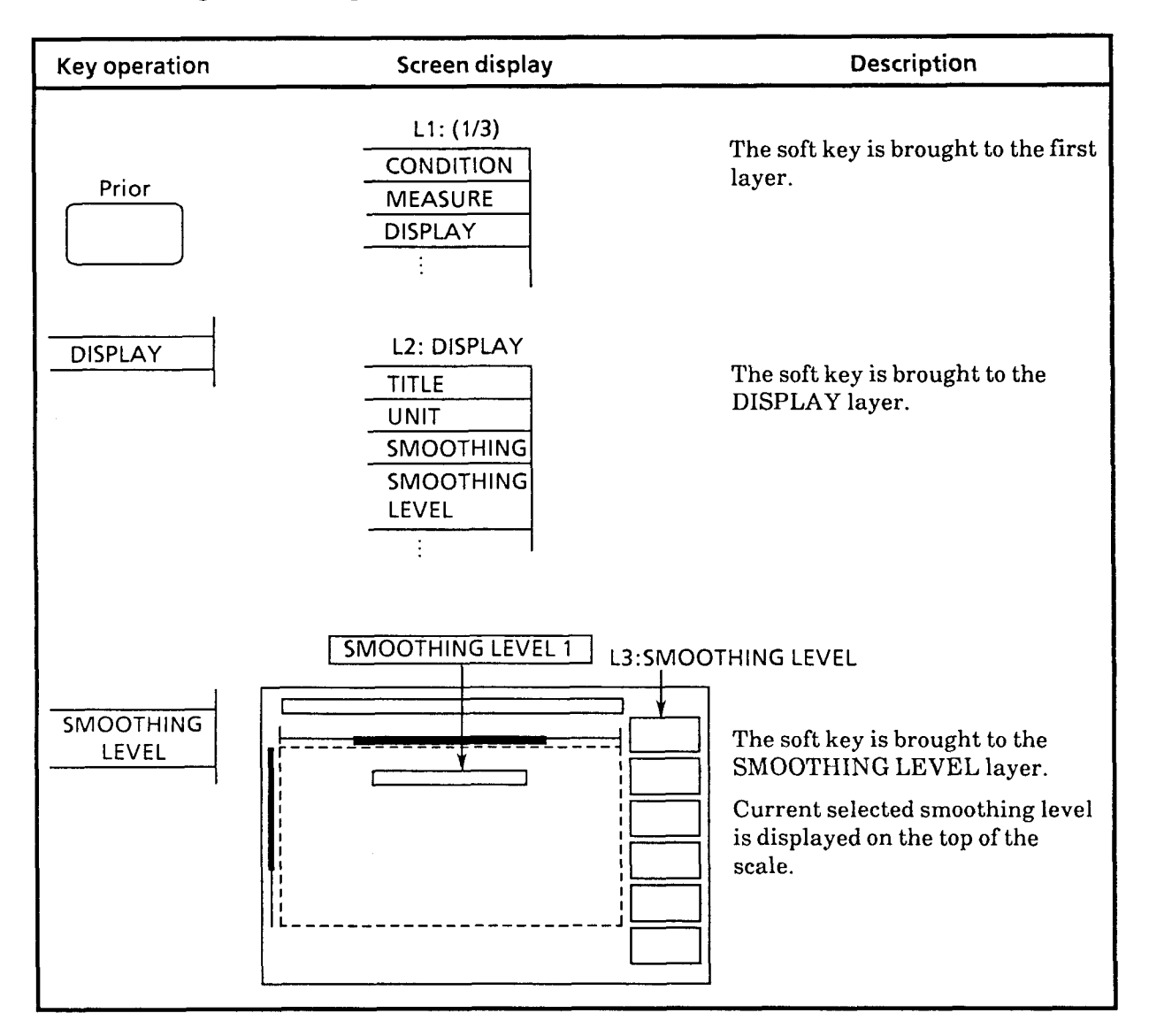

### **5.19.1 Setting smoothing level**

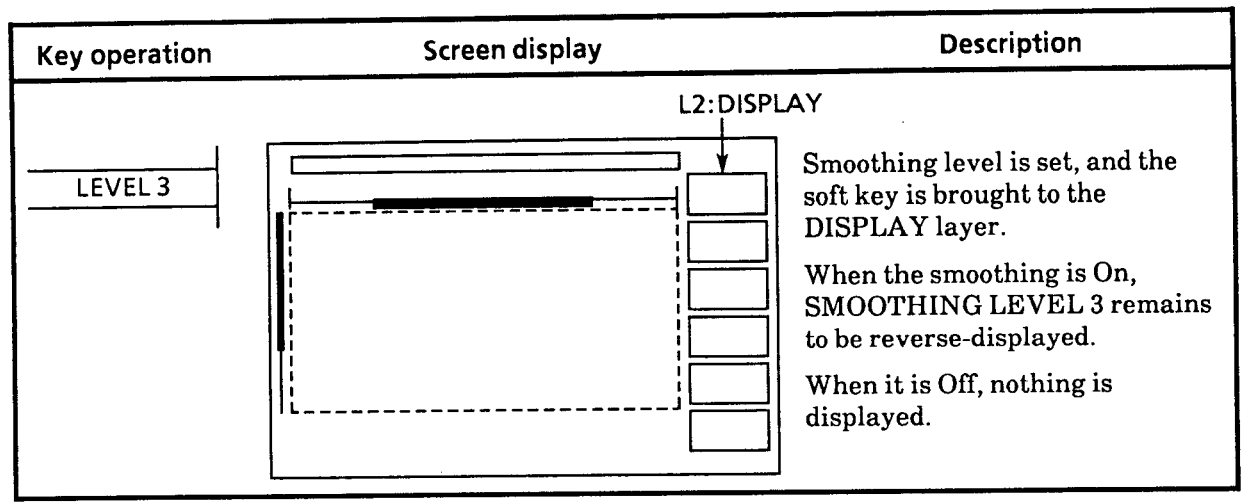

## **5.1 9.2 Performing smoothing function**

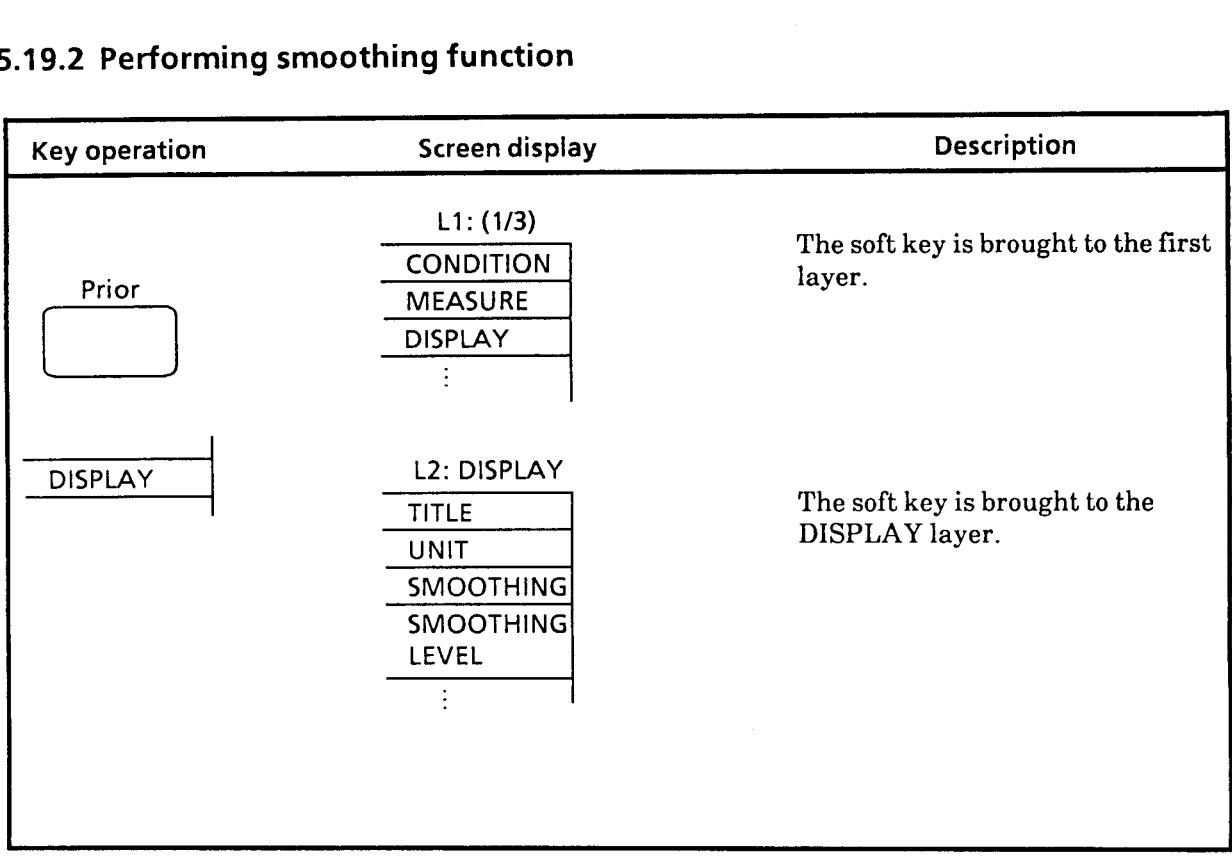

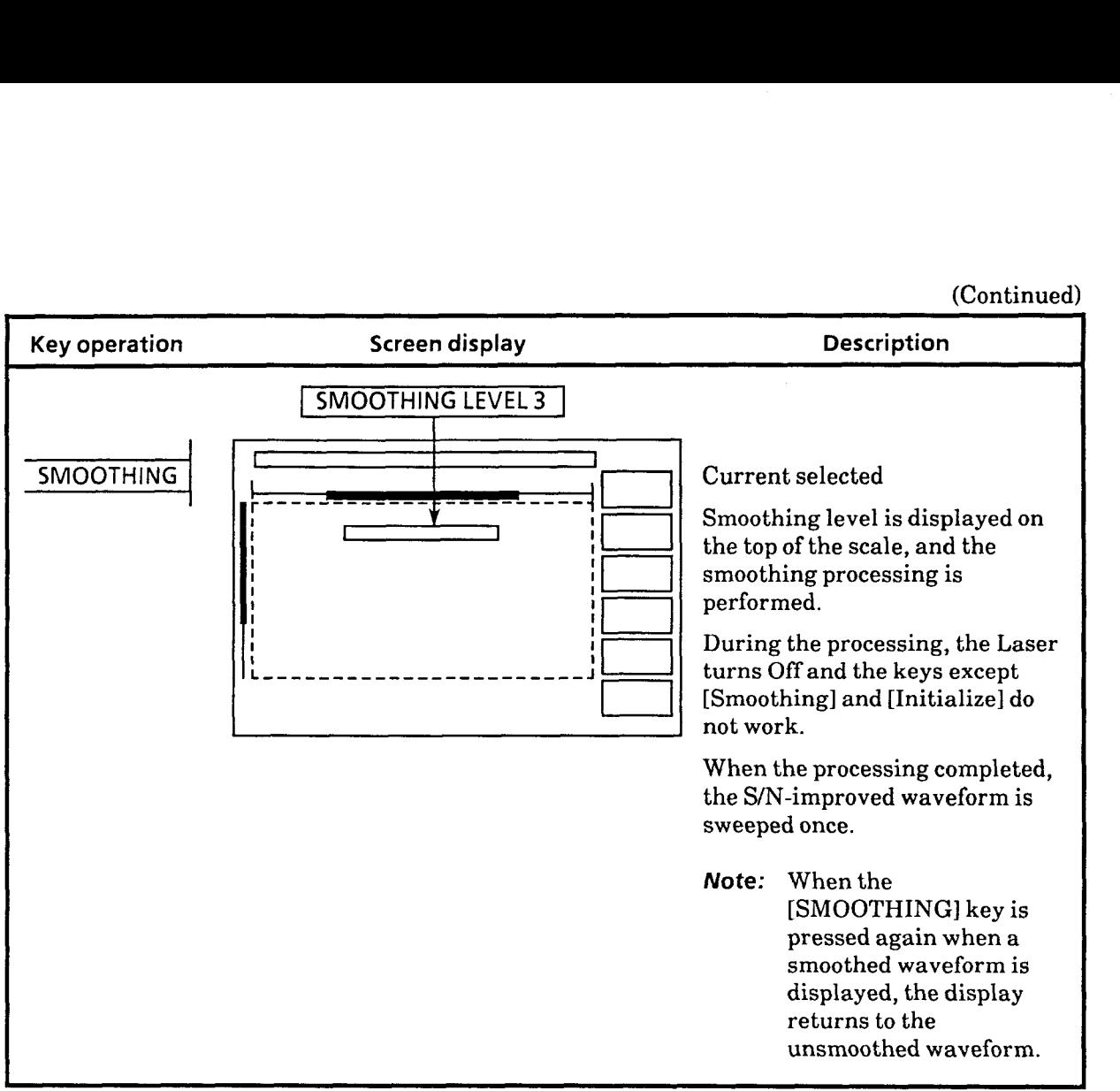

### **5.20 Relative Distance Measurement (H-REF ADJ) Function**

Ordinarily, the fiber to be tested is connected to the OTDR output and is displayed on the screen with the optical output as Om. However, when making measurements by inserting a dummy fiber between the OTDR and the fiber to be tested to avoid the dead zone, it is convenient to make the position at which the fiber to be tested is connected Om.

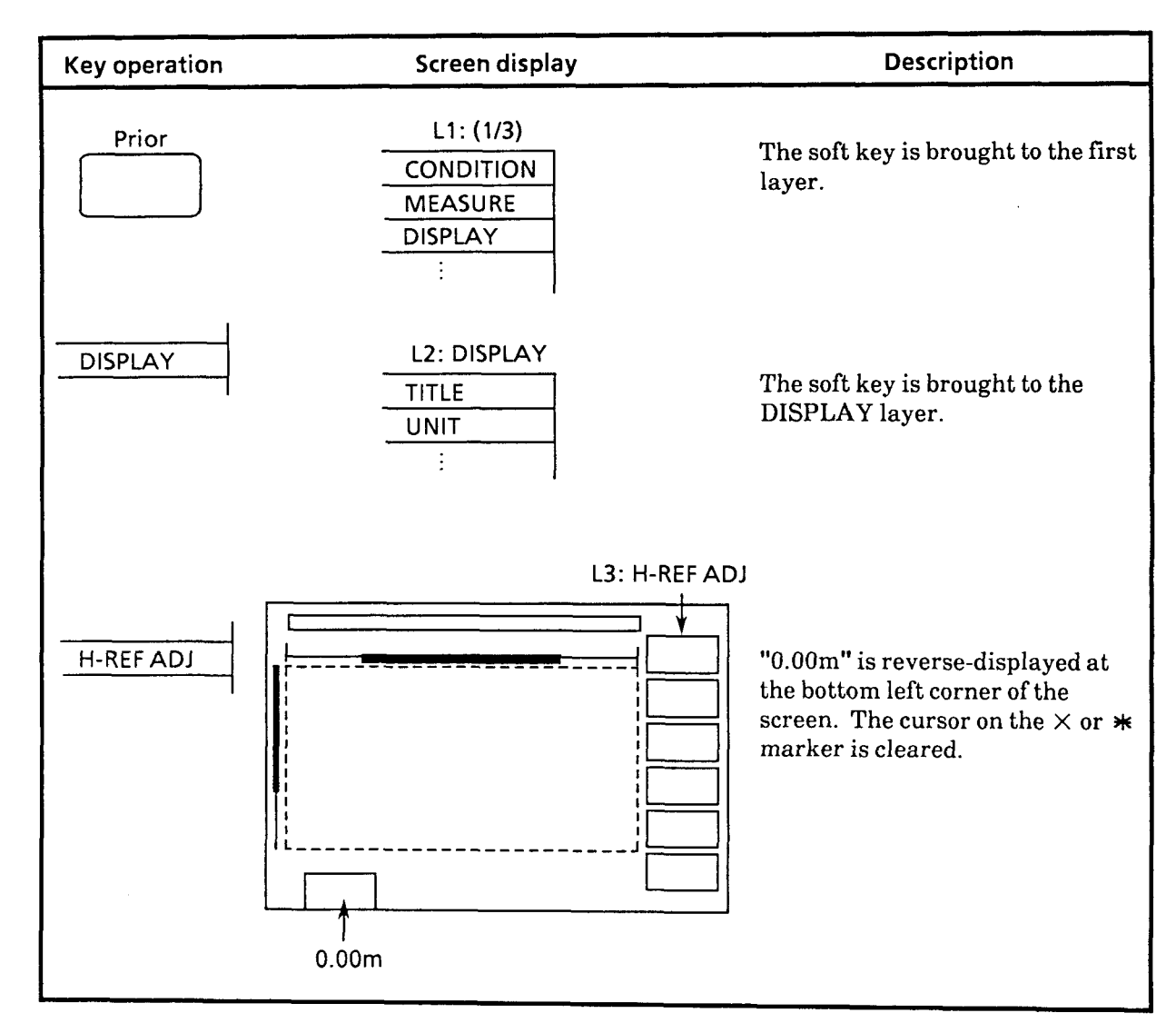

### **5.20.1 Setting relative distance measurement marker**

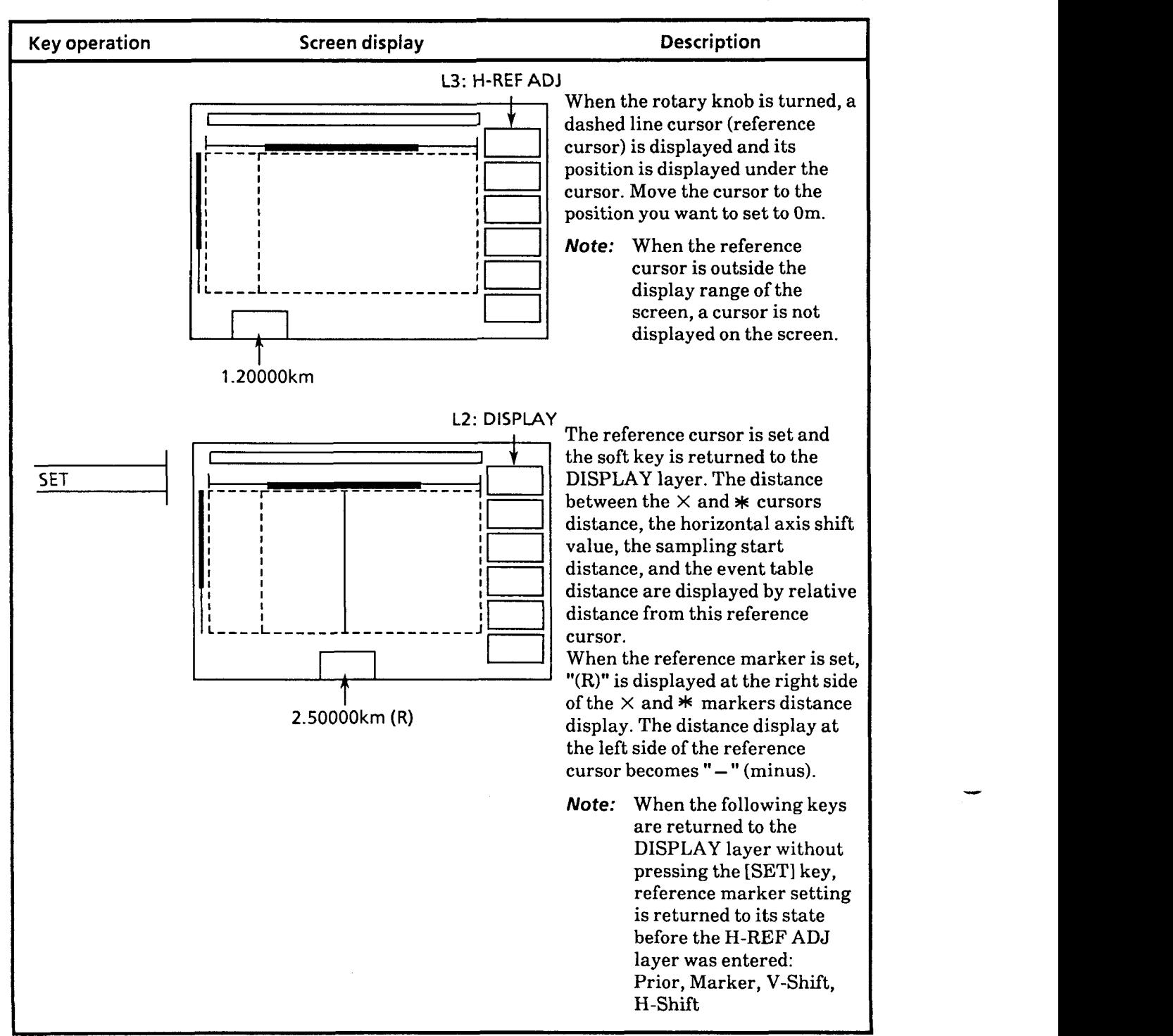

When the [CLEAR] key is pressed at the H-REF ADJ layer, the reference marker is erased from the screen.

## **5.21 Measurement Result Display Position Setting Function (RESULT DlSP AREA)**

In splice loss & dead zone measurement, auto fault location (automatic fault location function), and event measurement, the fiber overall loss, overall length, and transmission loss measurement result display position can be selected from collective display at the bottom left corner of the screen or display near the waveform.

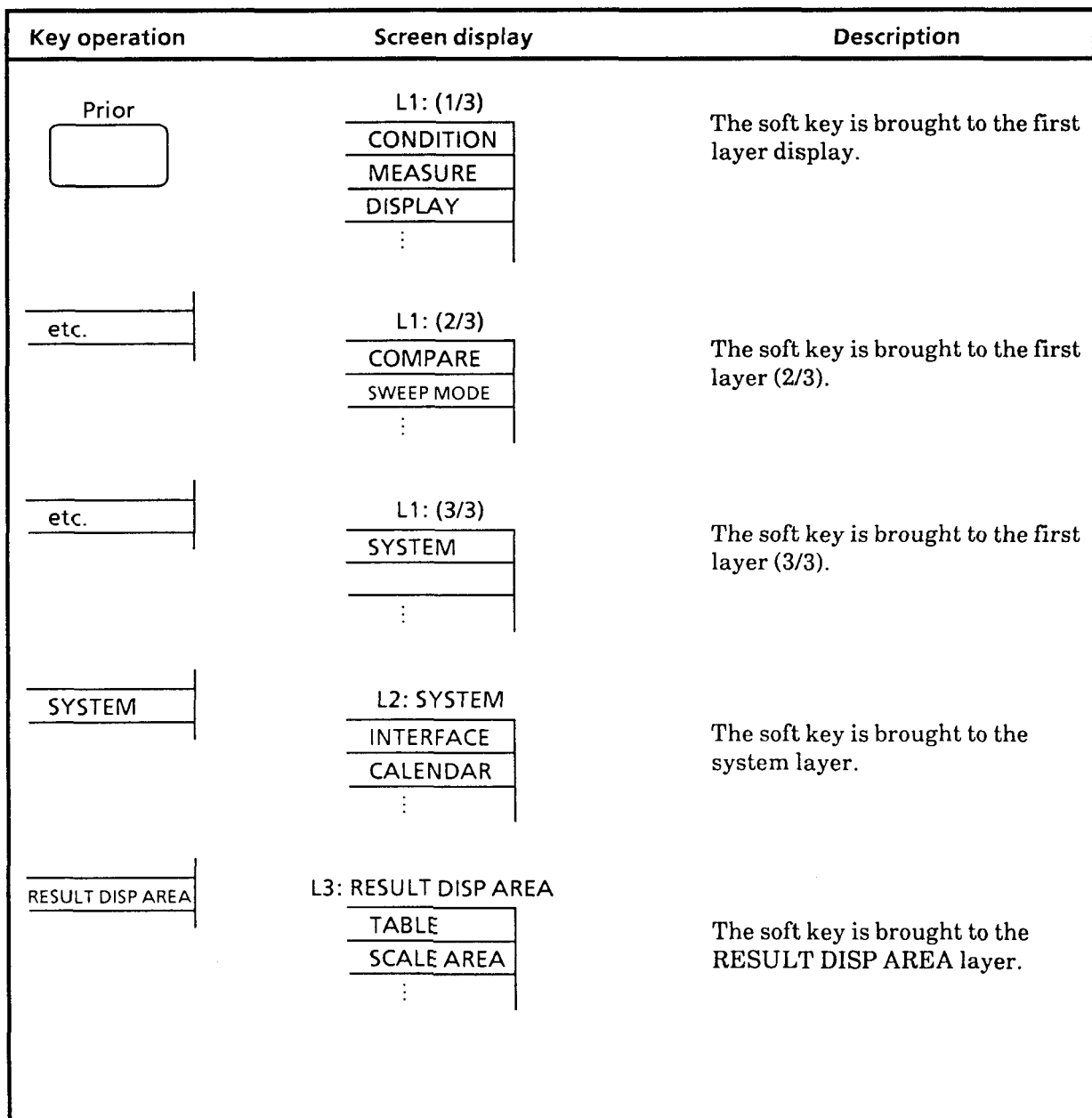

## **5.21.1 Example of measurement result display position setting**

 $5 - 101$ 

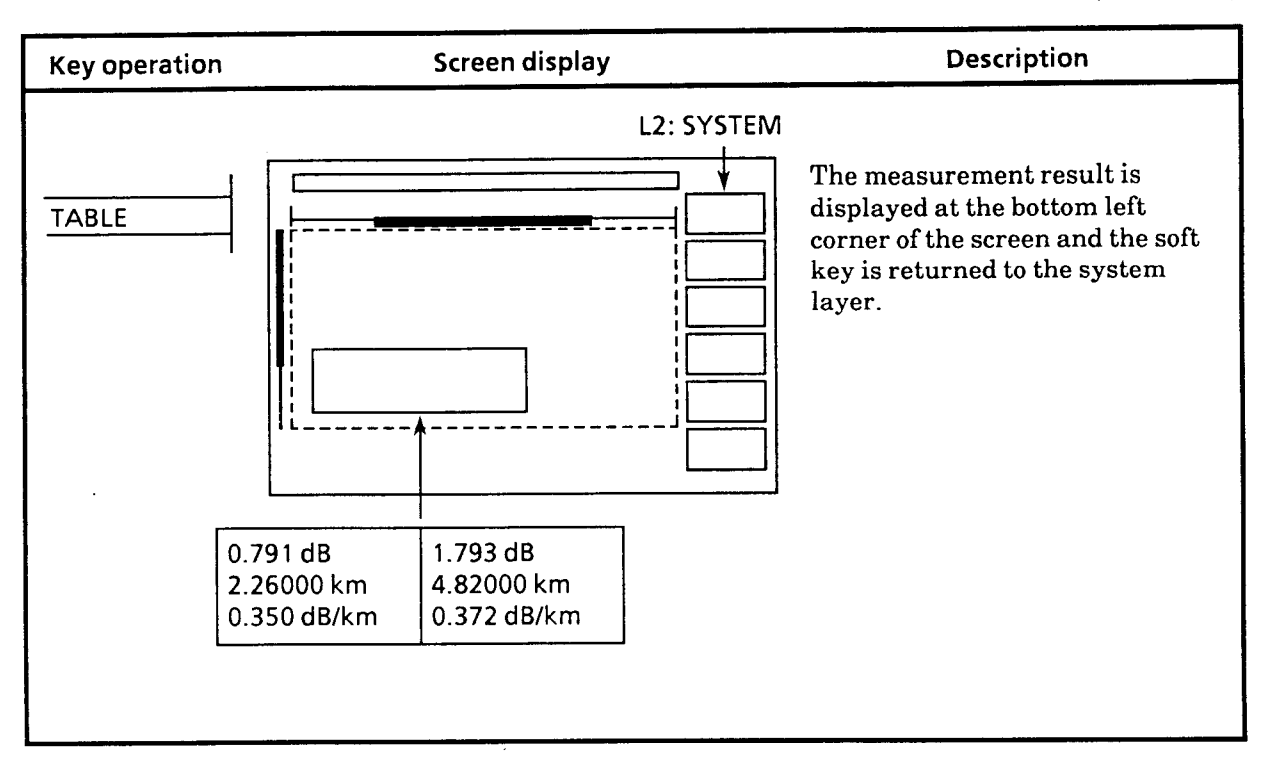
## **5.22 Event (EVENTS) Measurement Function**

When registration of a fiber splice point, break point, or other event point produces overall loss ( $\circledS$ in the figure below), overall length (4) in the figure below), transmission loss (6) in the figure below), and reflection of the fiber before and after that event, the return loss (@ in the figure below) is measured and displayed. Up to 100 events can be registered. A " $\blacktriangle$ " marker is displayed at the registered positions. When the AUTO function is on, events with a loss greater than the THRESHOLD value are detected and the " **A'"** marker is set automatically. These event points are displayed in a table (event table) that can be saved and recalled. The waveform data can also be saved together with the event table. Therefore, the waveform does not have to be saved for each event and all the event points can be recalled and evaluated at one time. When a fiber with multiple events is measured repeatedly, the marker does not have to be set at the event point at each measurement, but can be set by recalling this table.

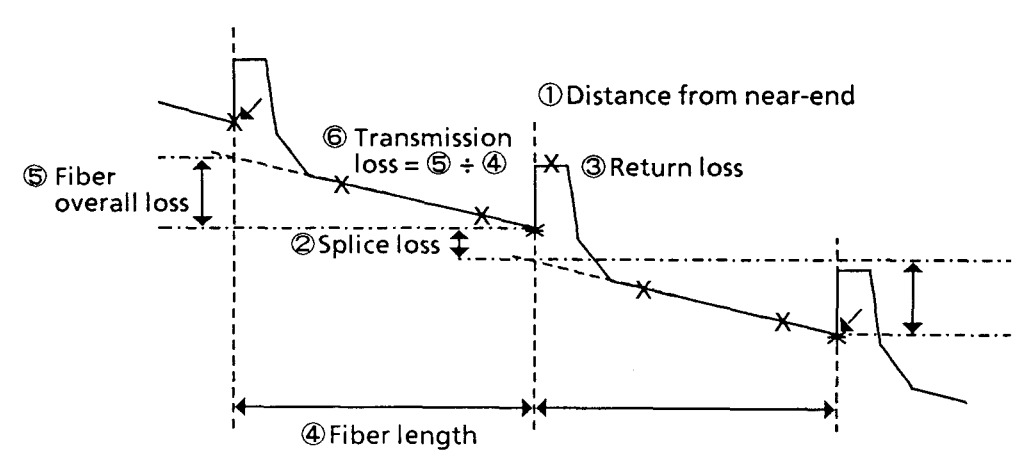

**5.22.1 Event mode measurement** 

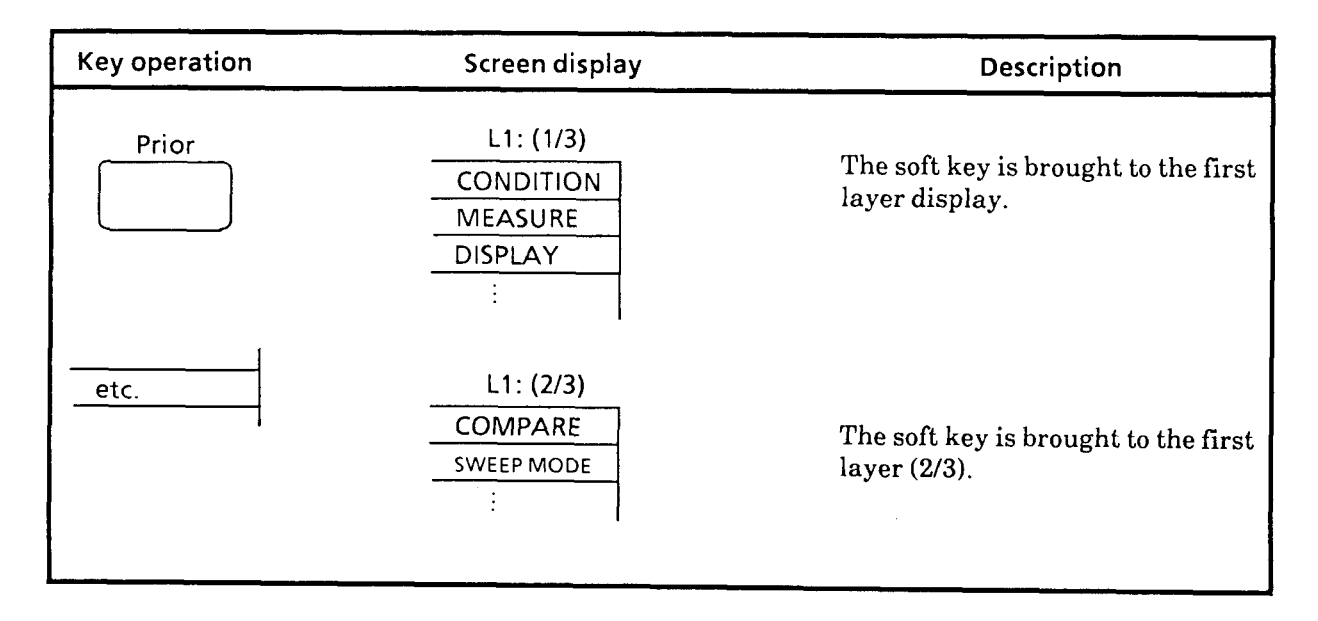

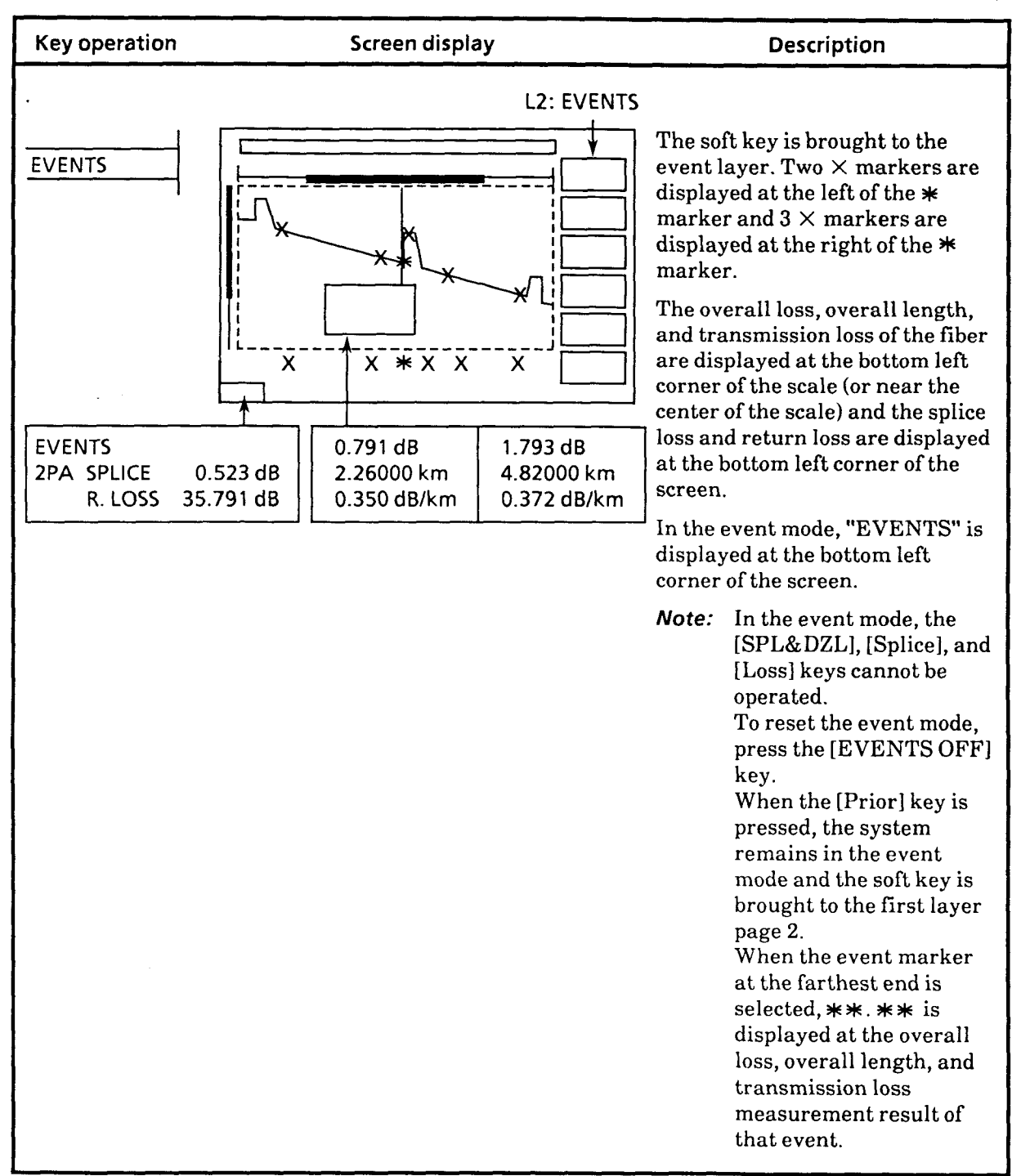

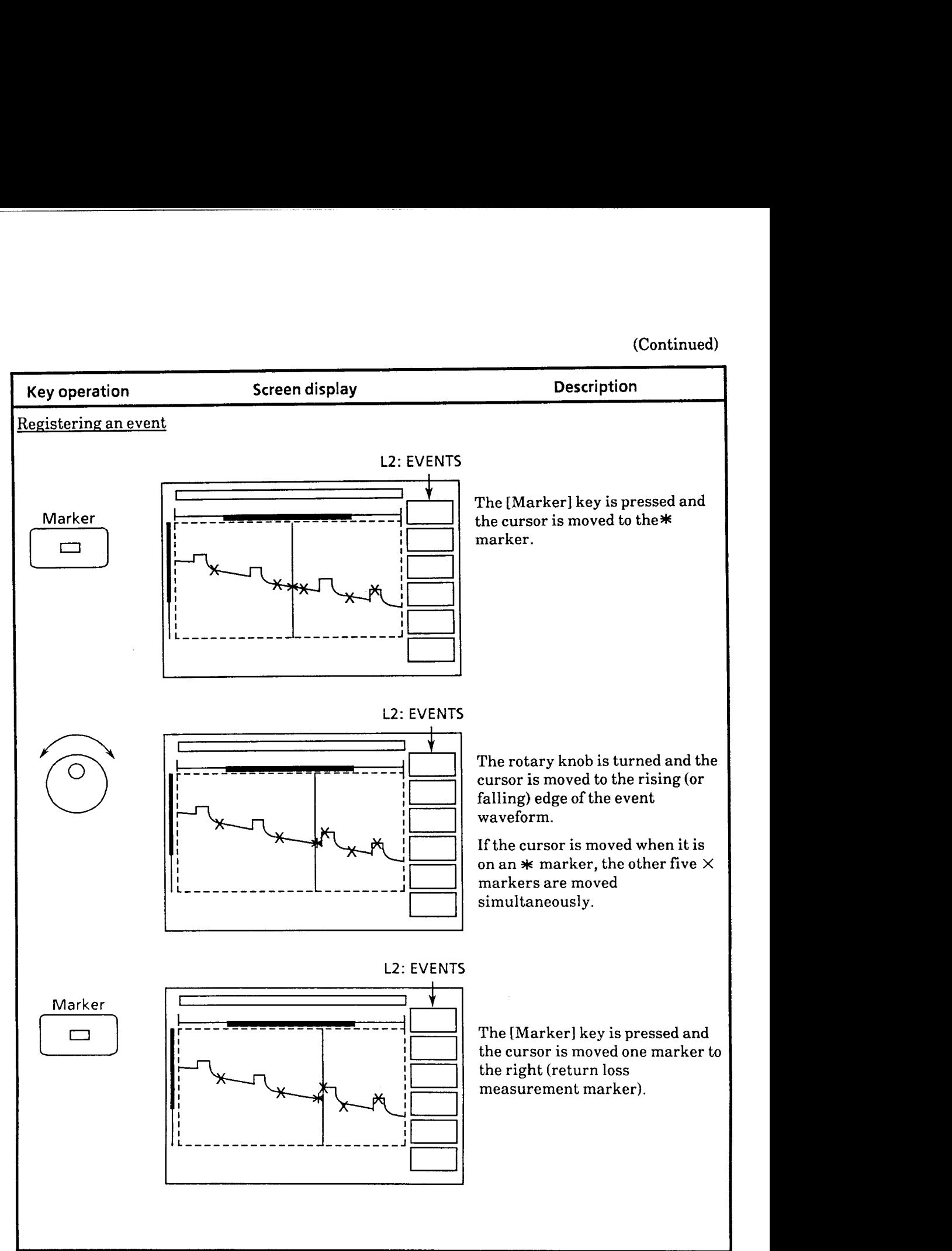

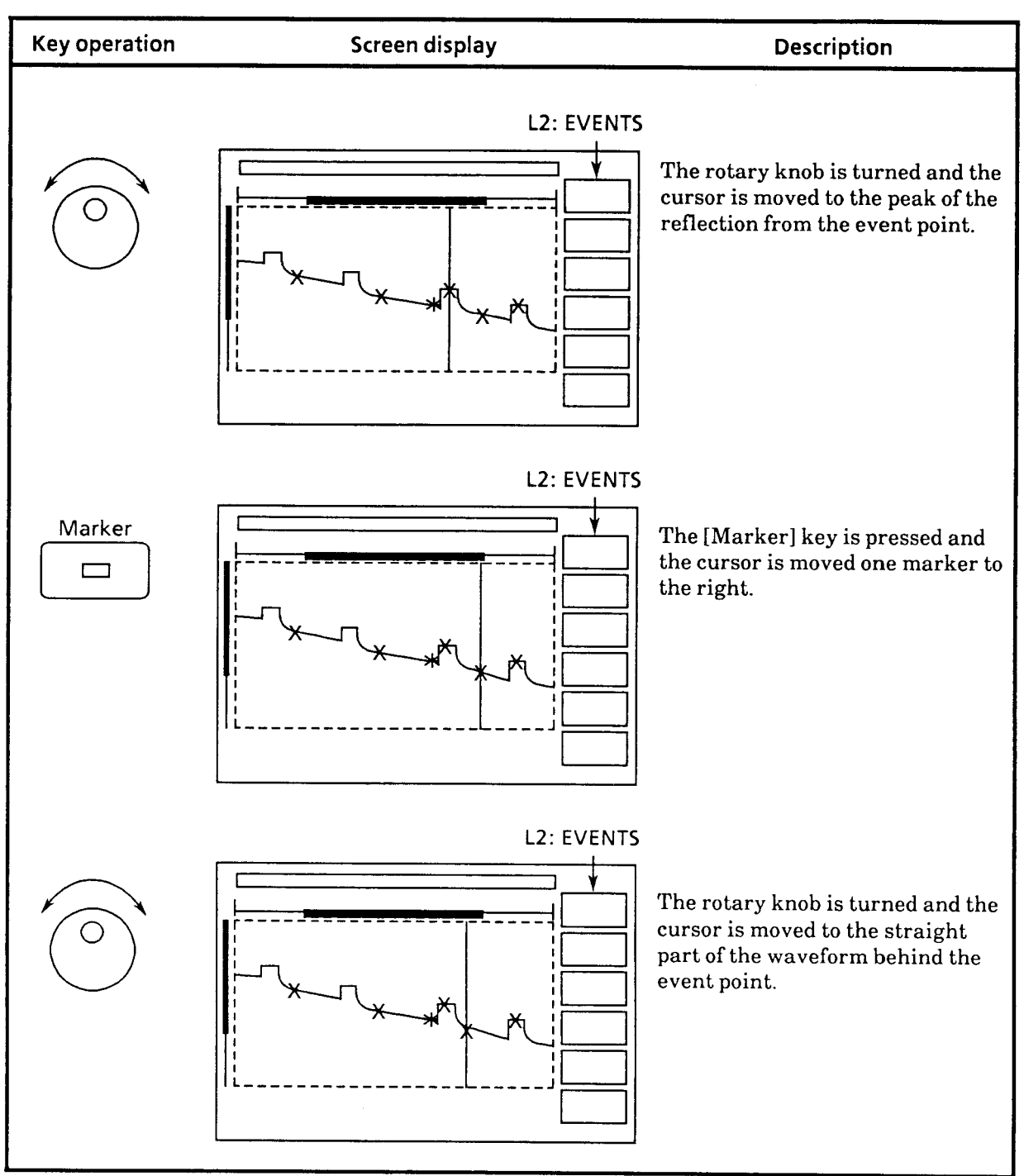

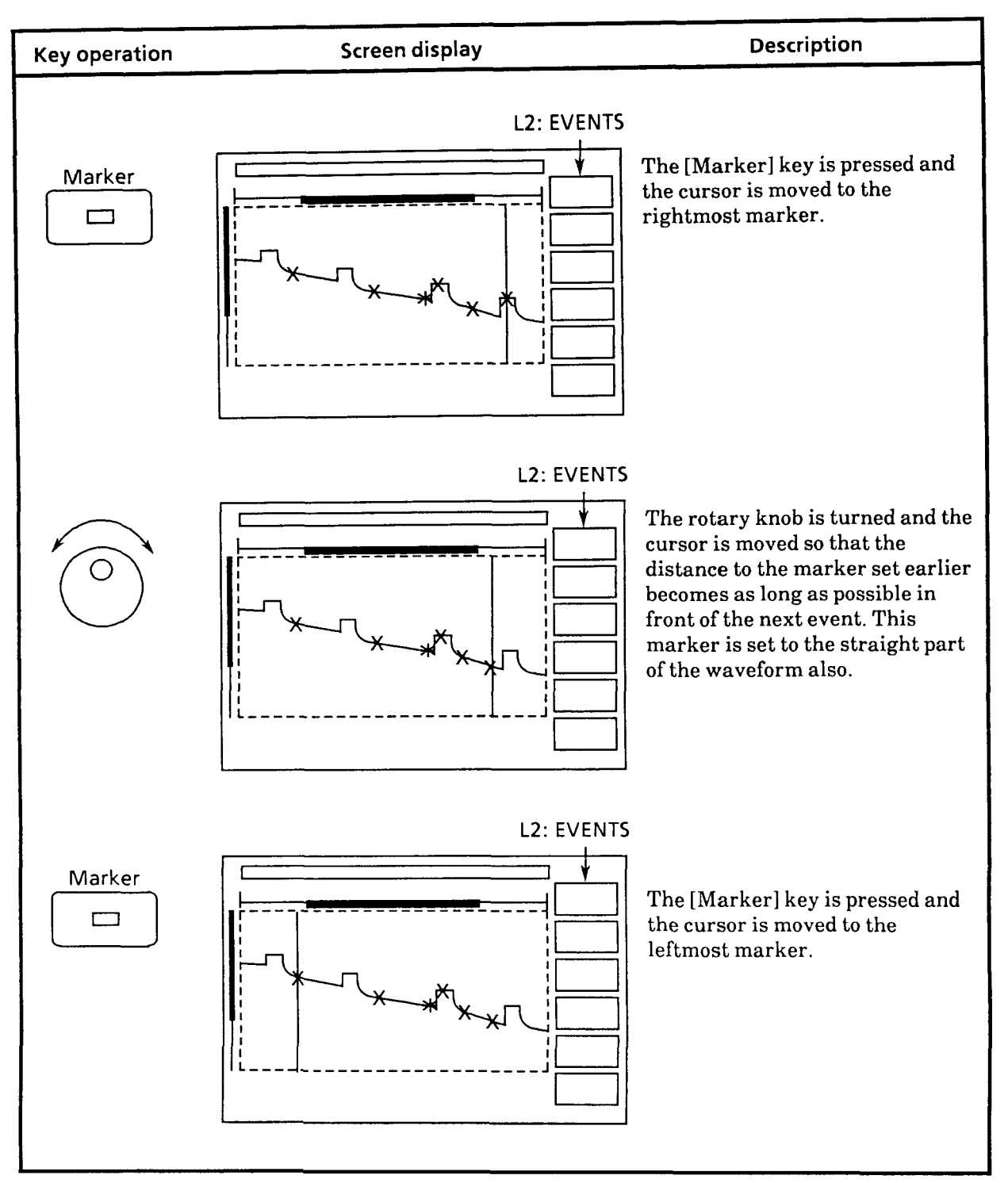

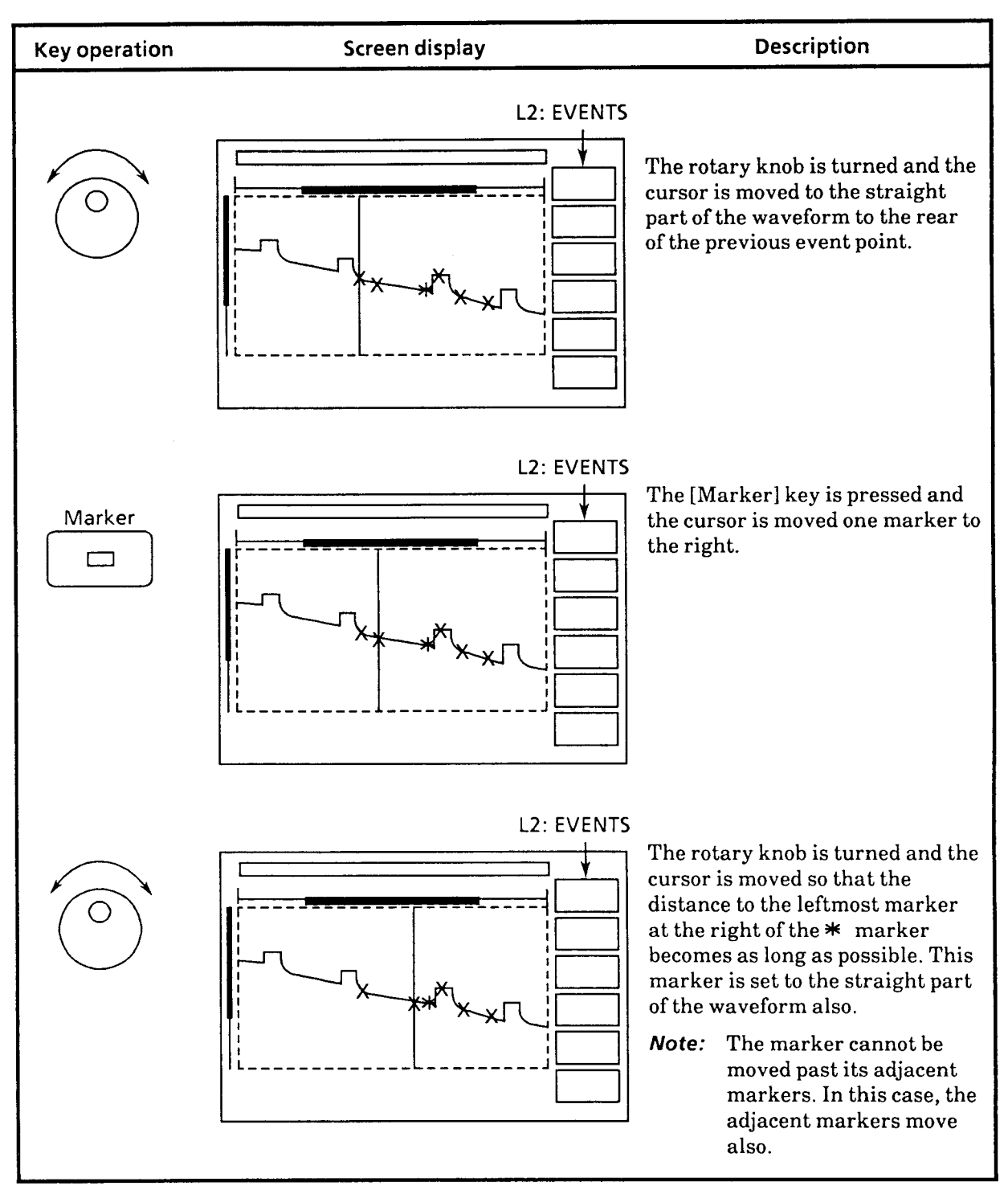

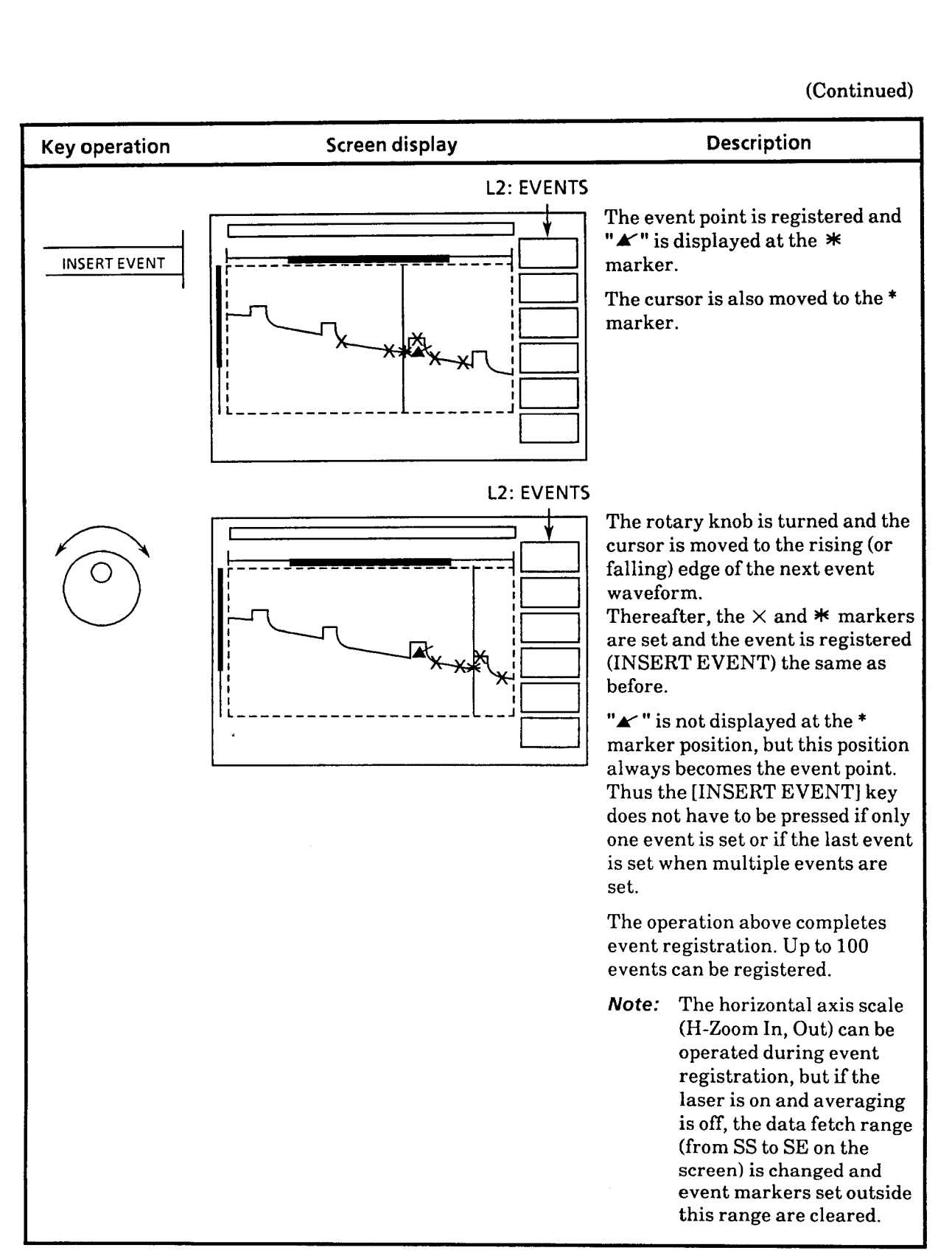

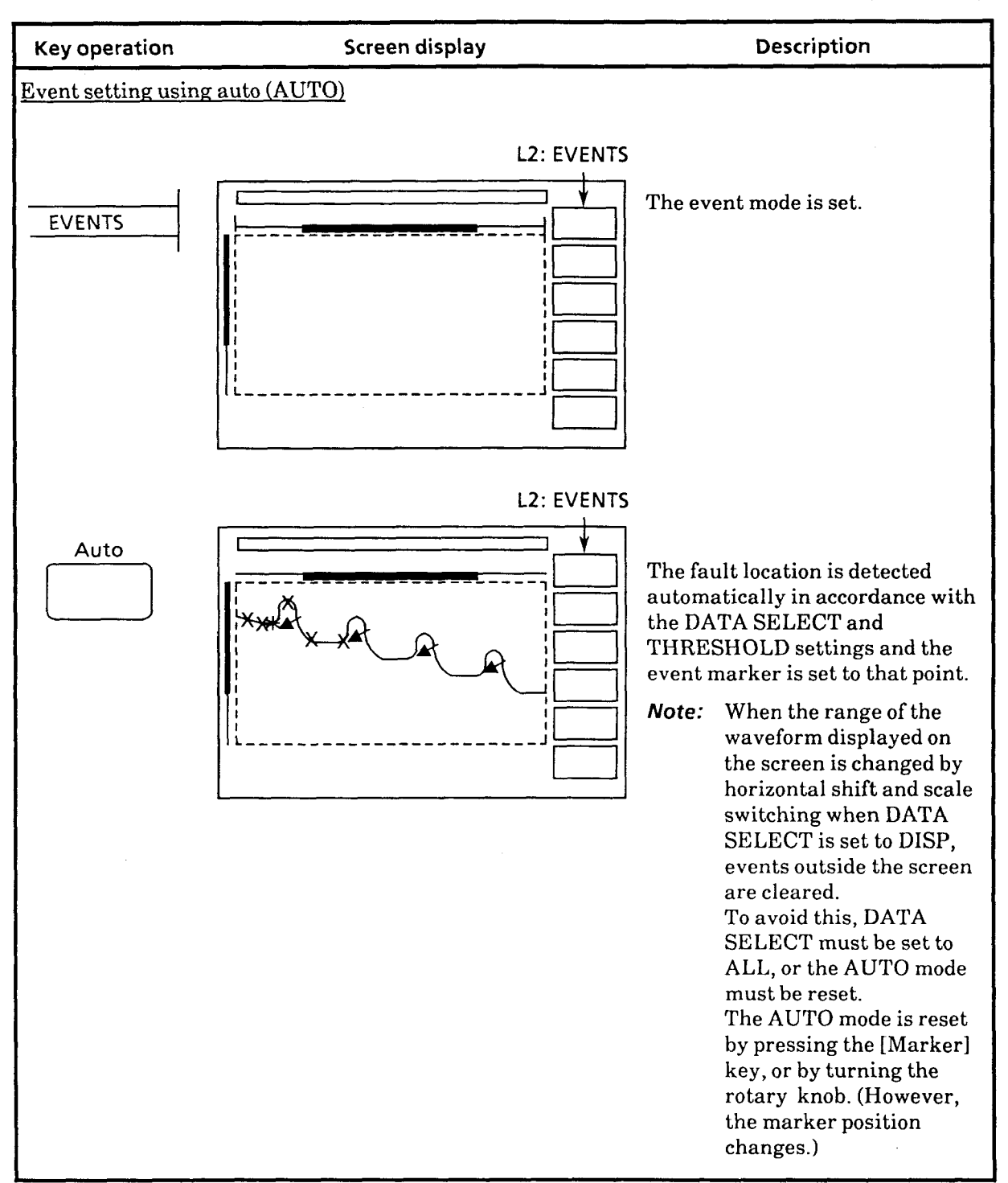

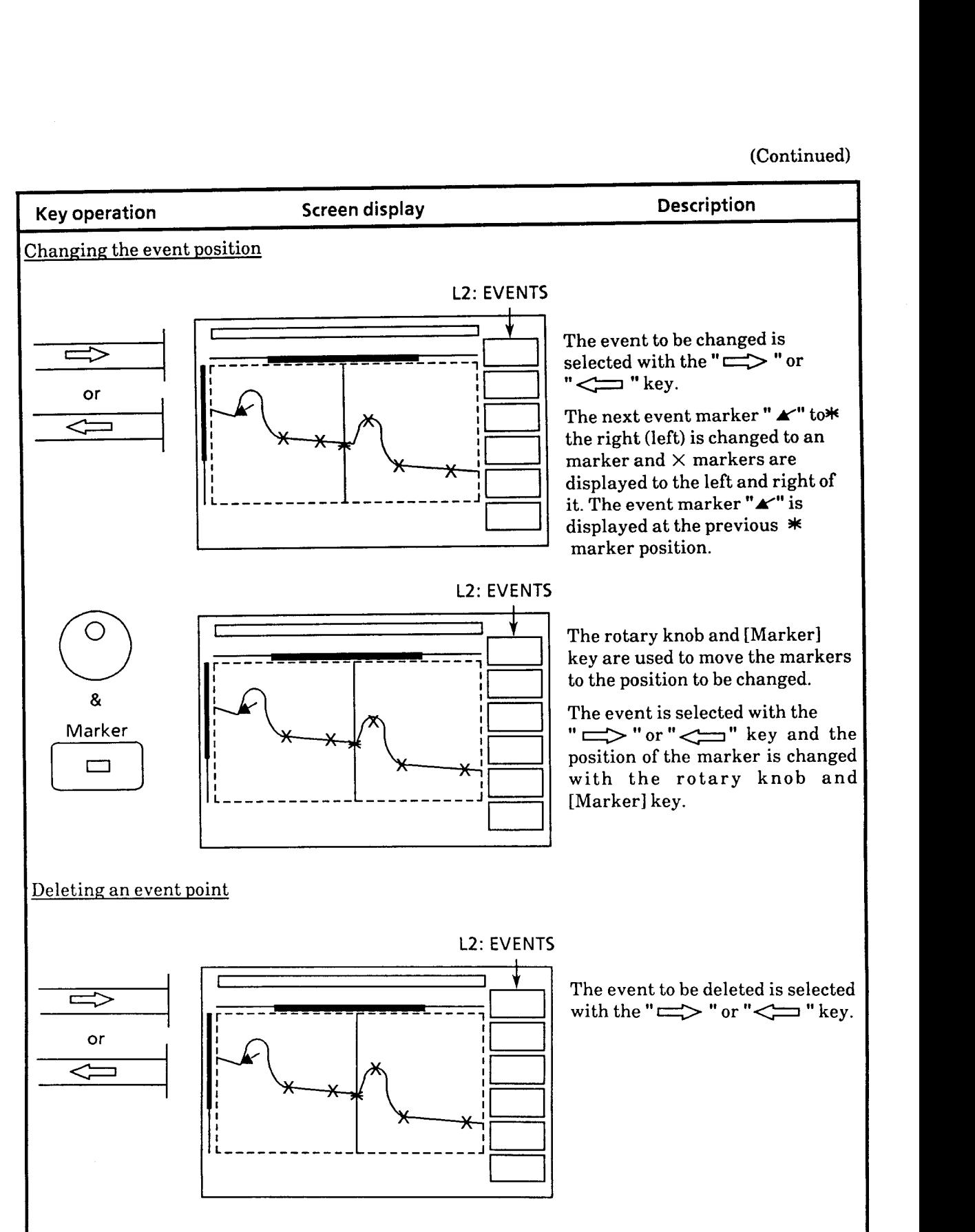

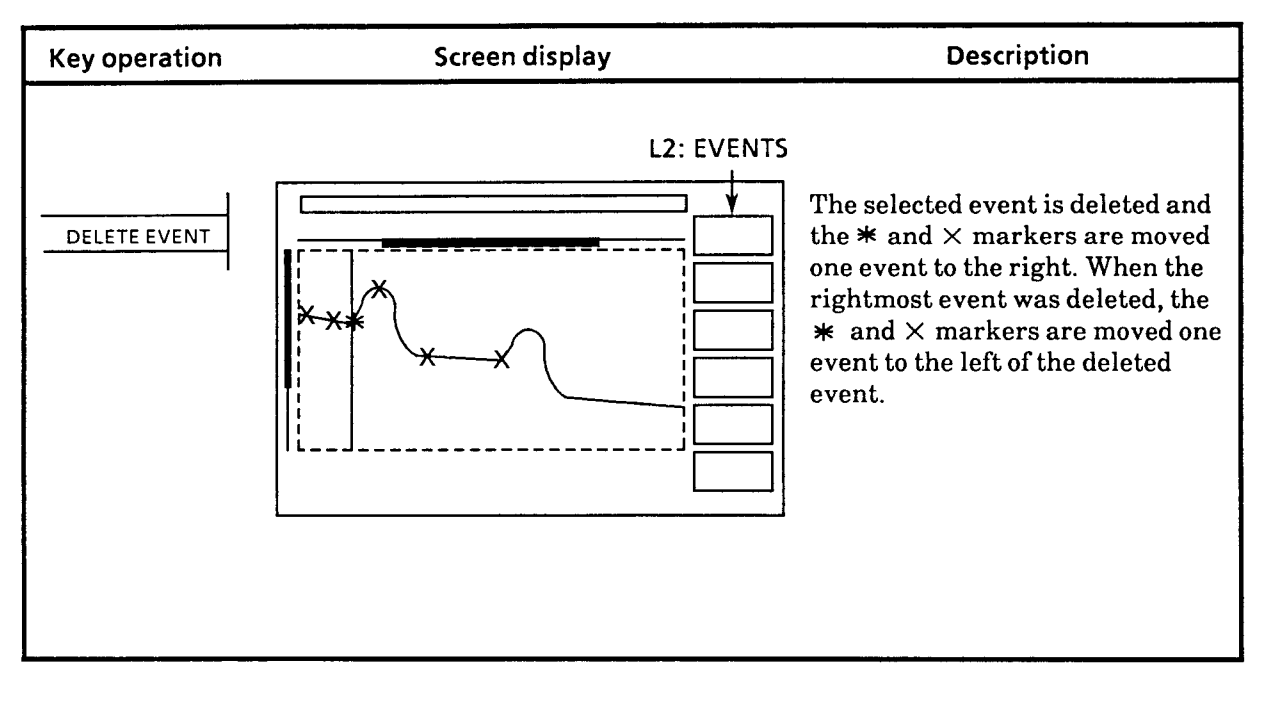

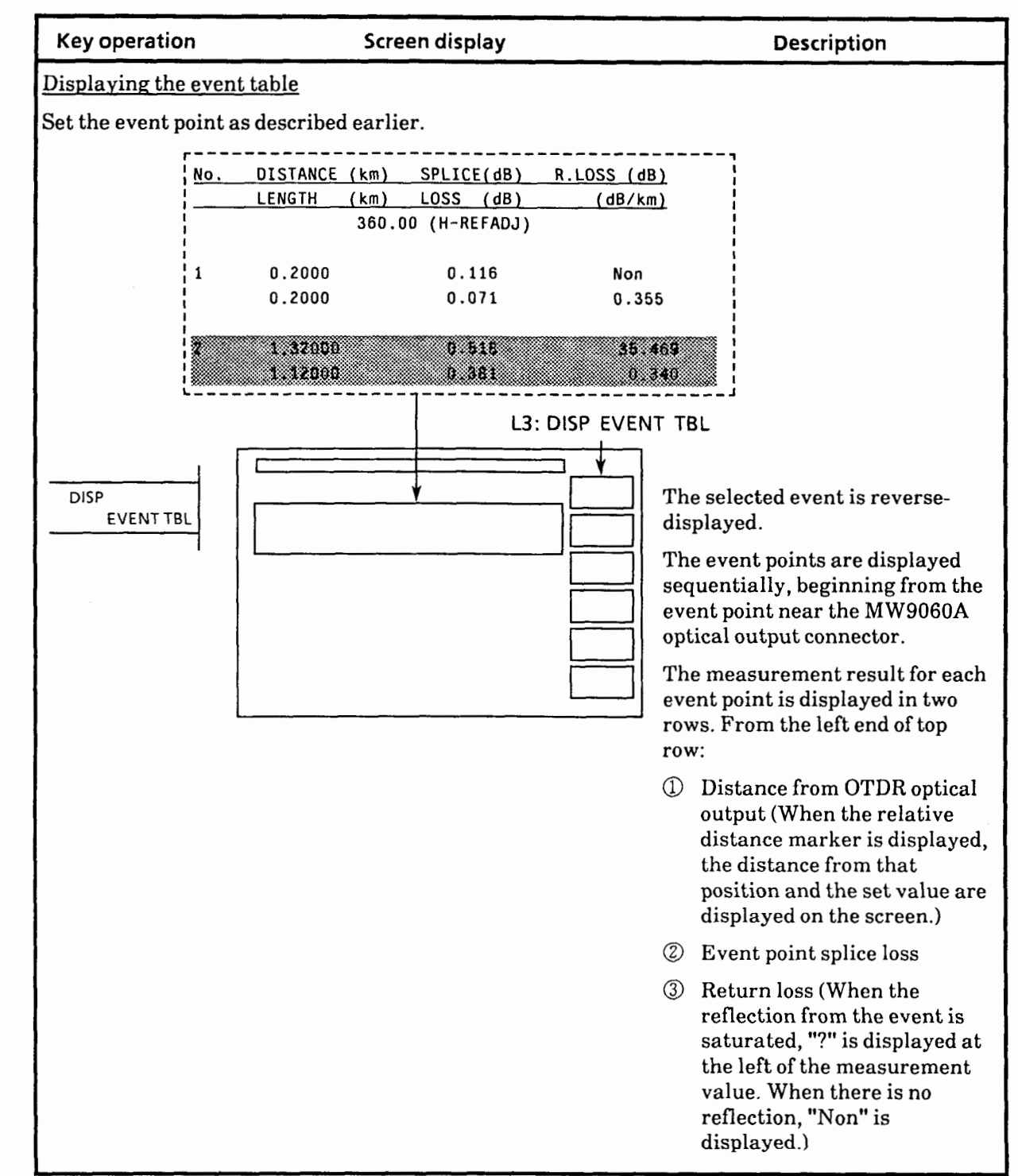

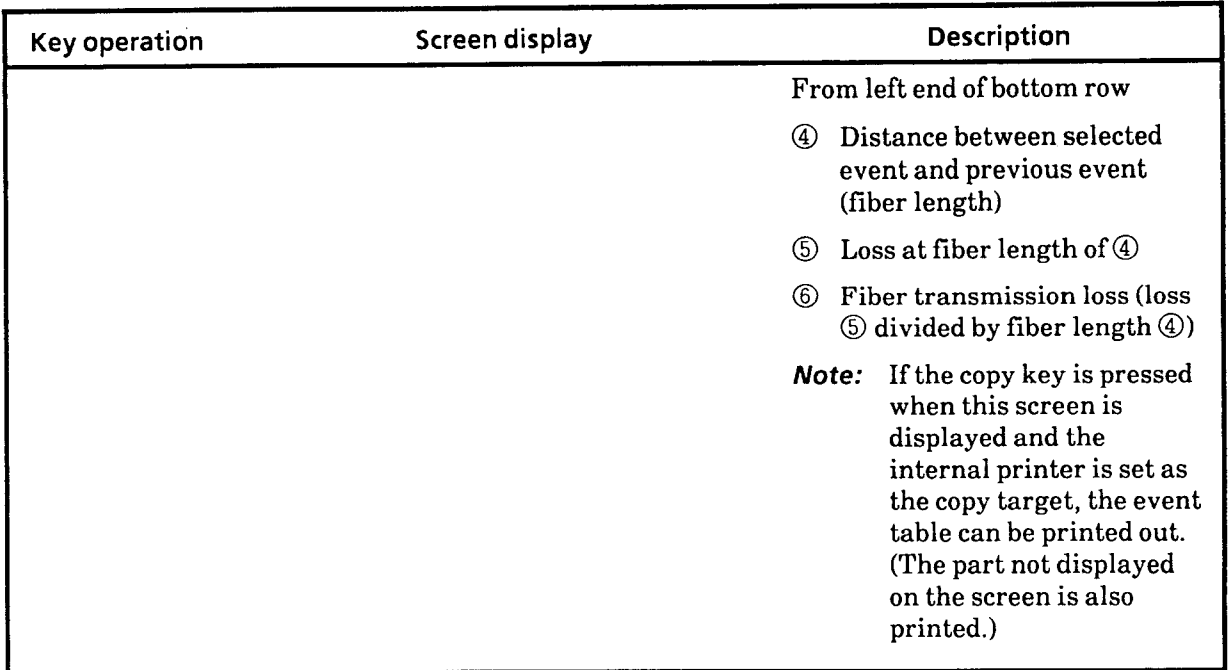

 $\sim$ 

 $\overline{a}$ 

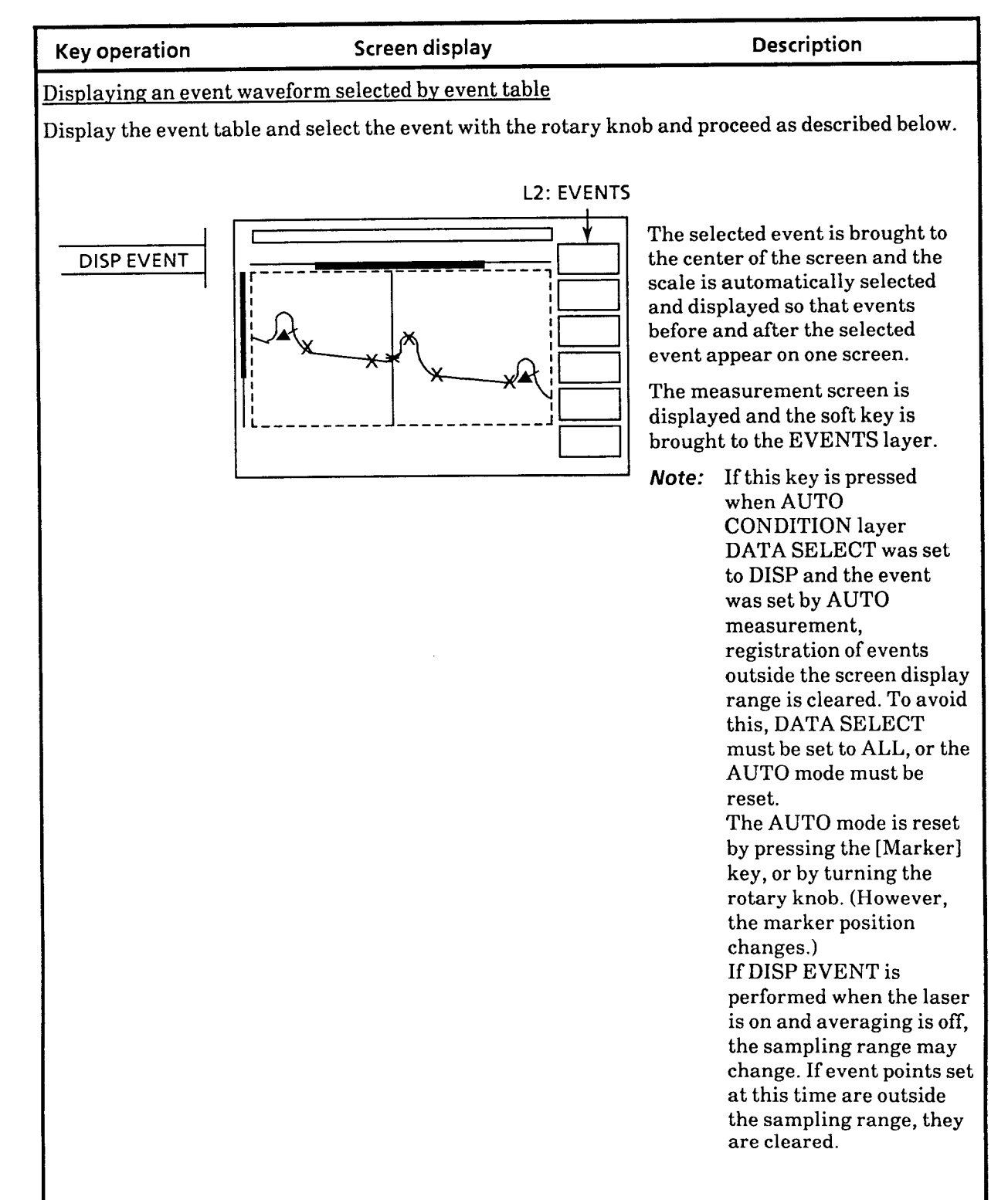

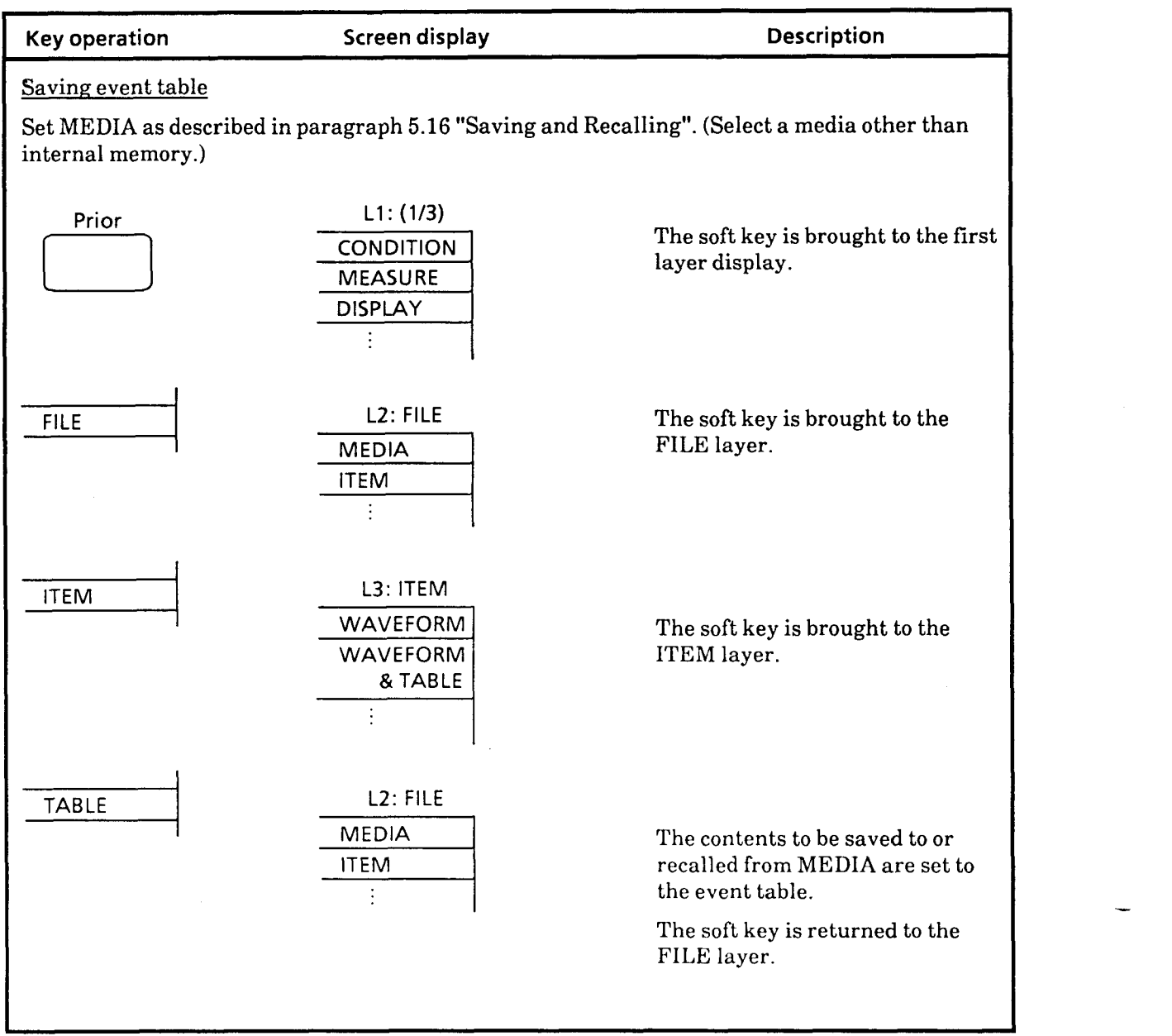

# **5.22.2 Saving and recalling event table**

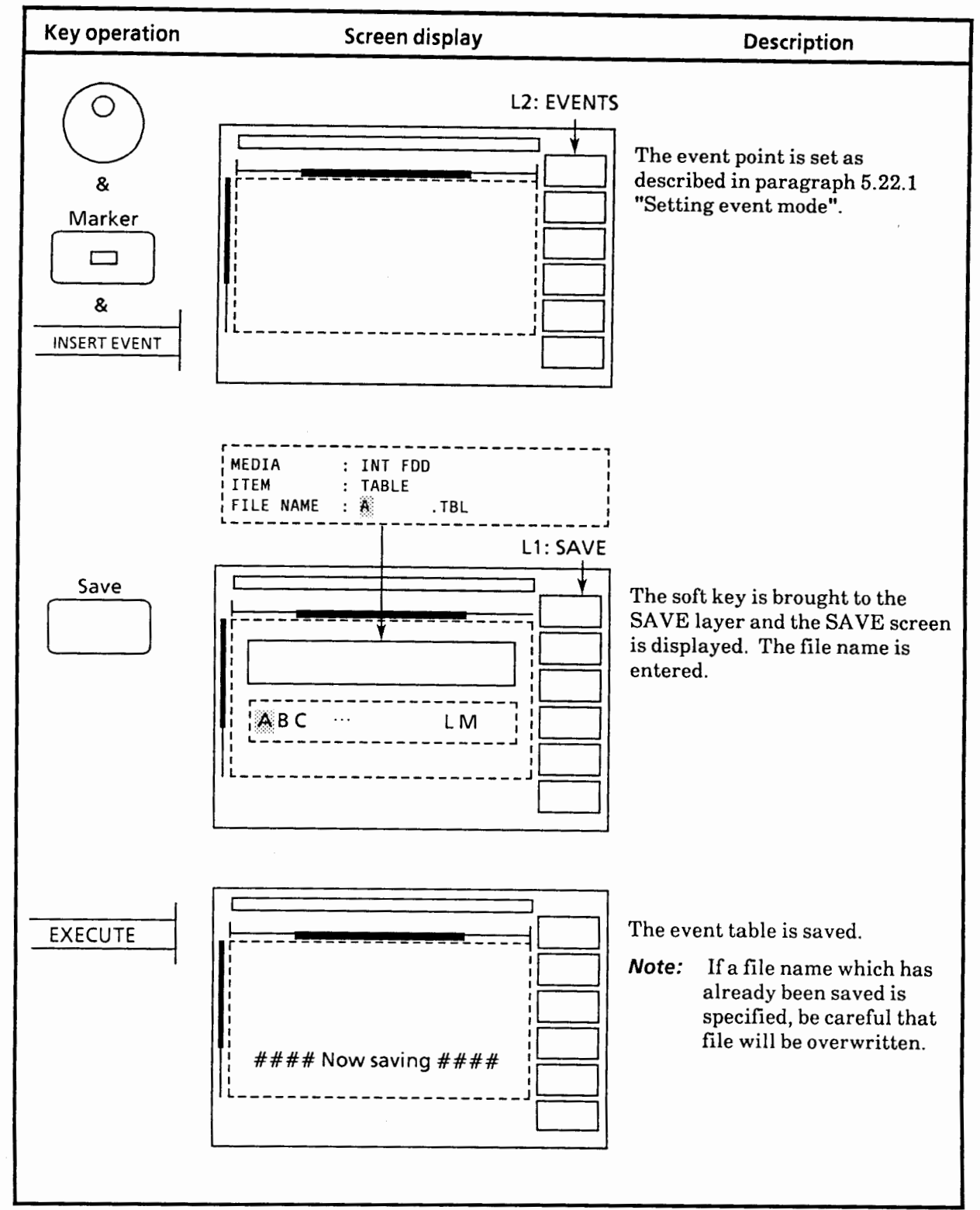

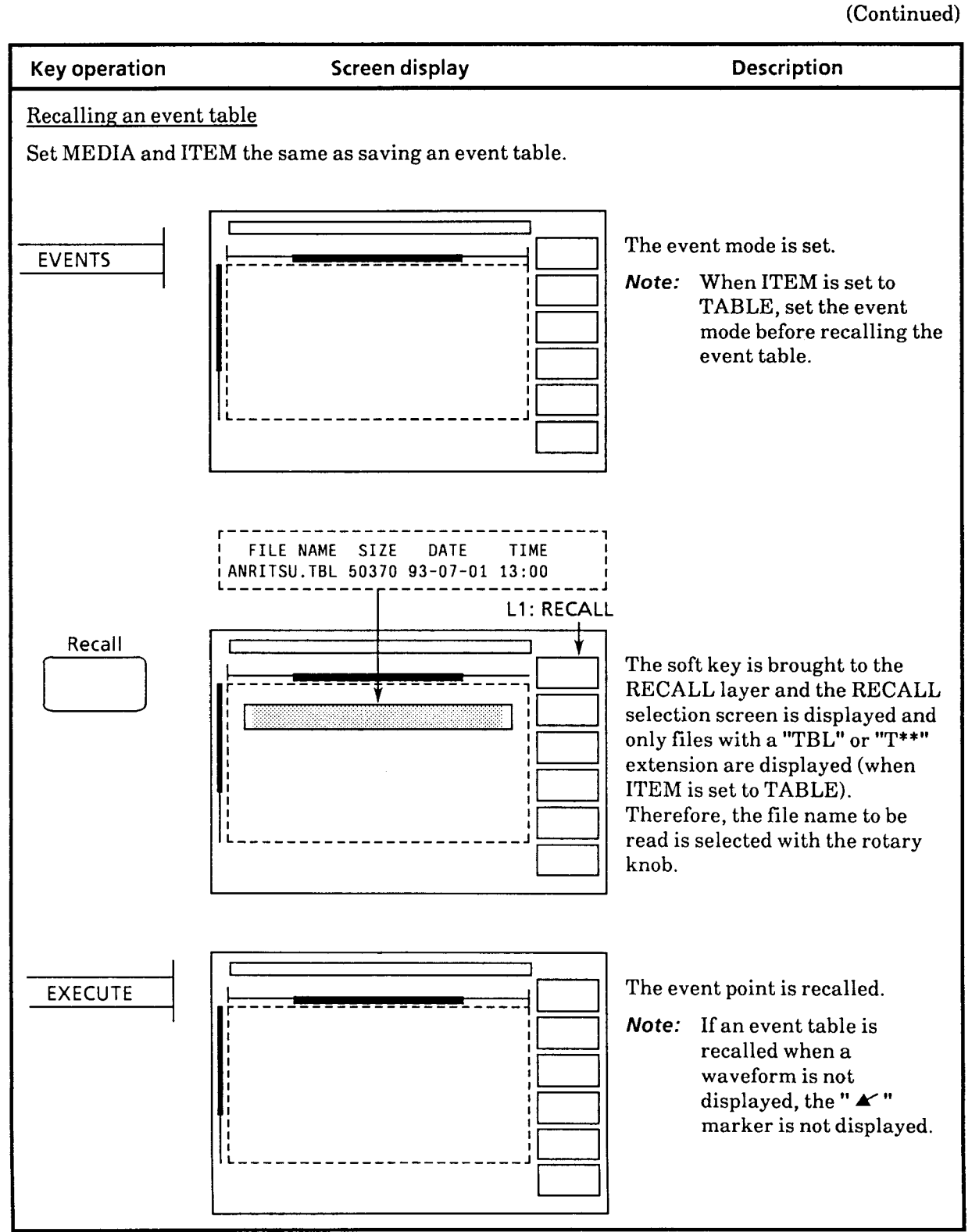

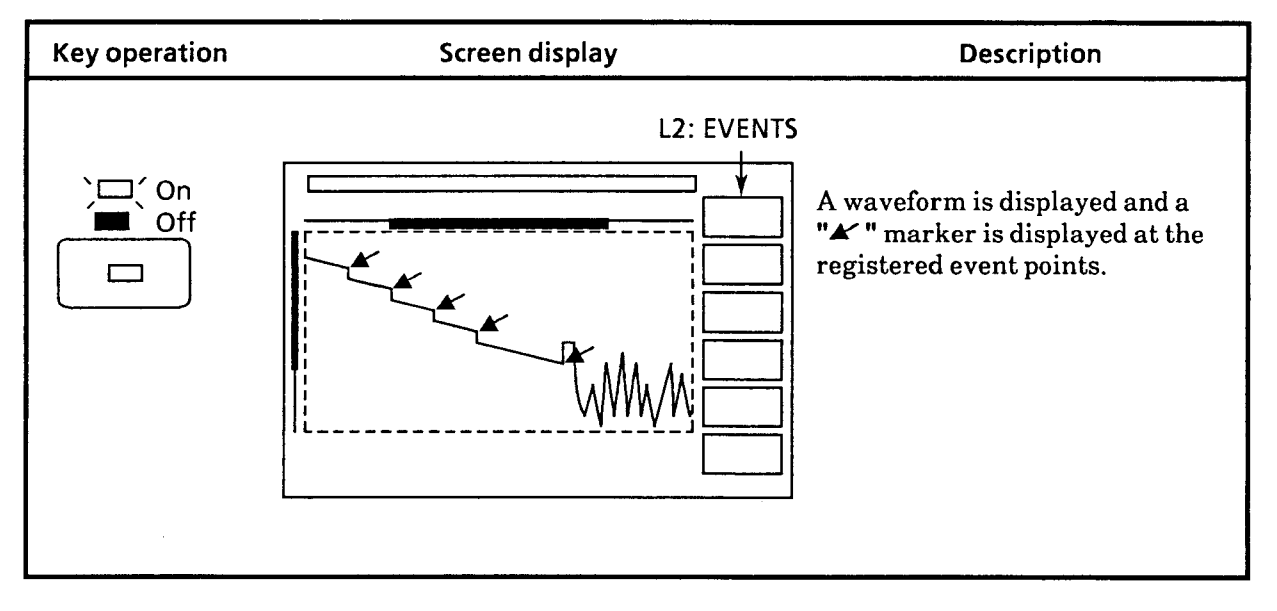

# **5.23 PROCEDURE Function**

Consecutive key operations can be registered at one key. Registration is the same as ordinary measurement key operation so that special work such as GPIB program generation is unnecessary. Repetitive measurement and simple automatic measurement can be carried out easily using this function.

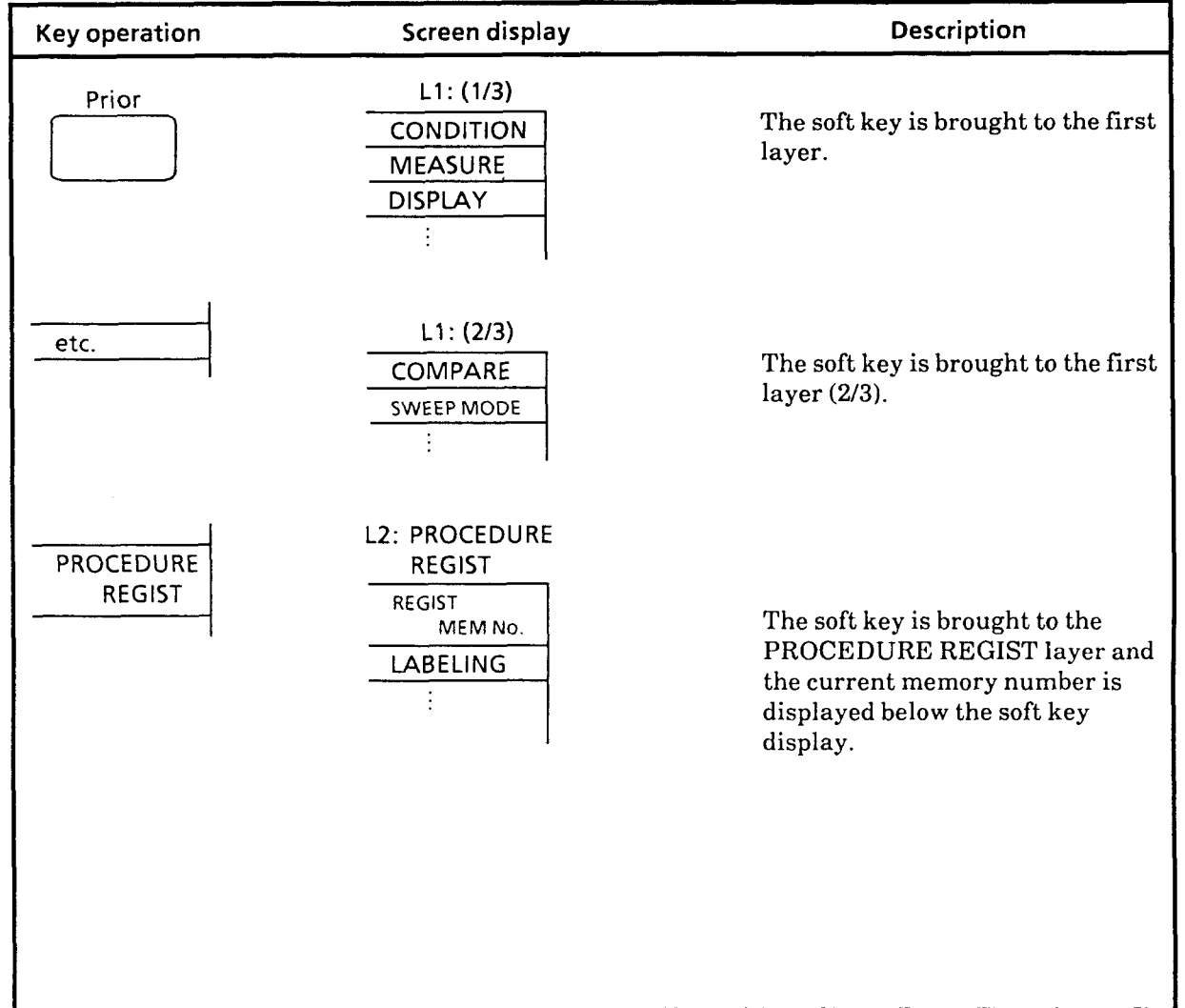

# **5.23.1 Example of setting measurement procedure by PROCEDURE function**

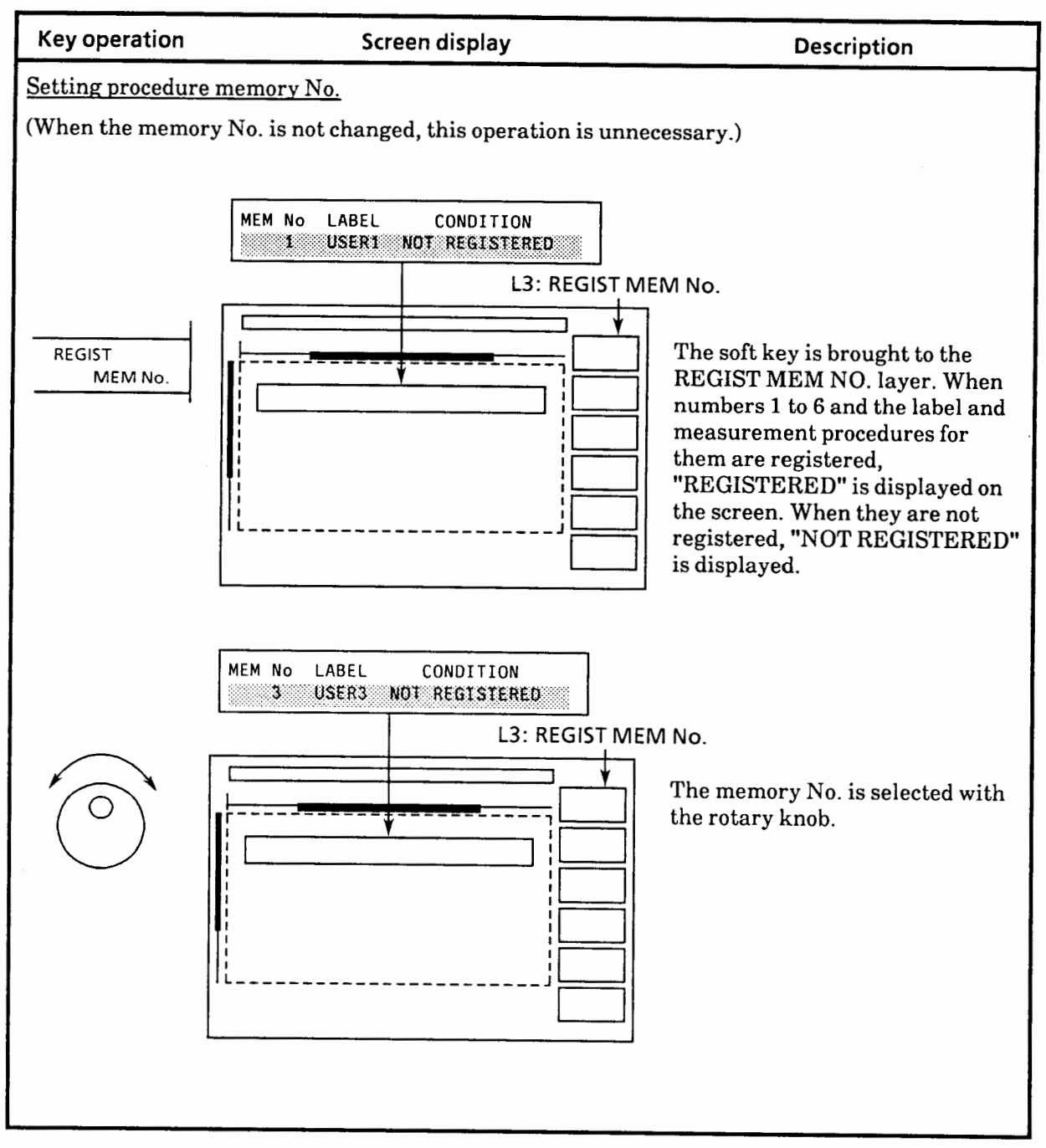

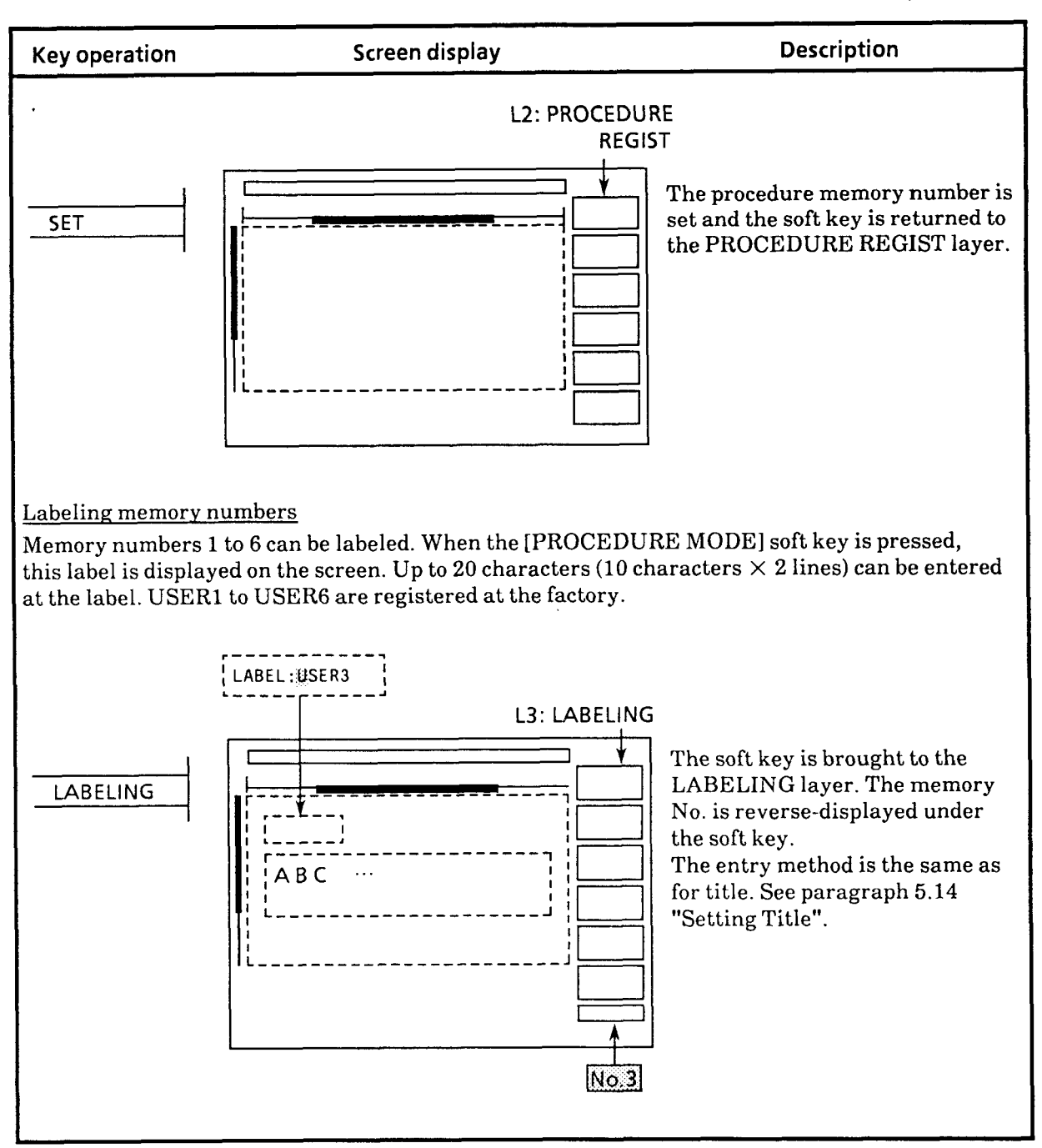

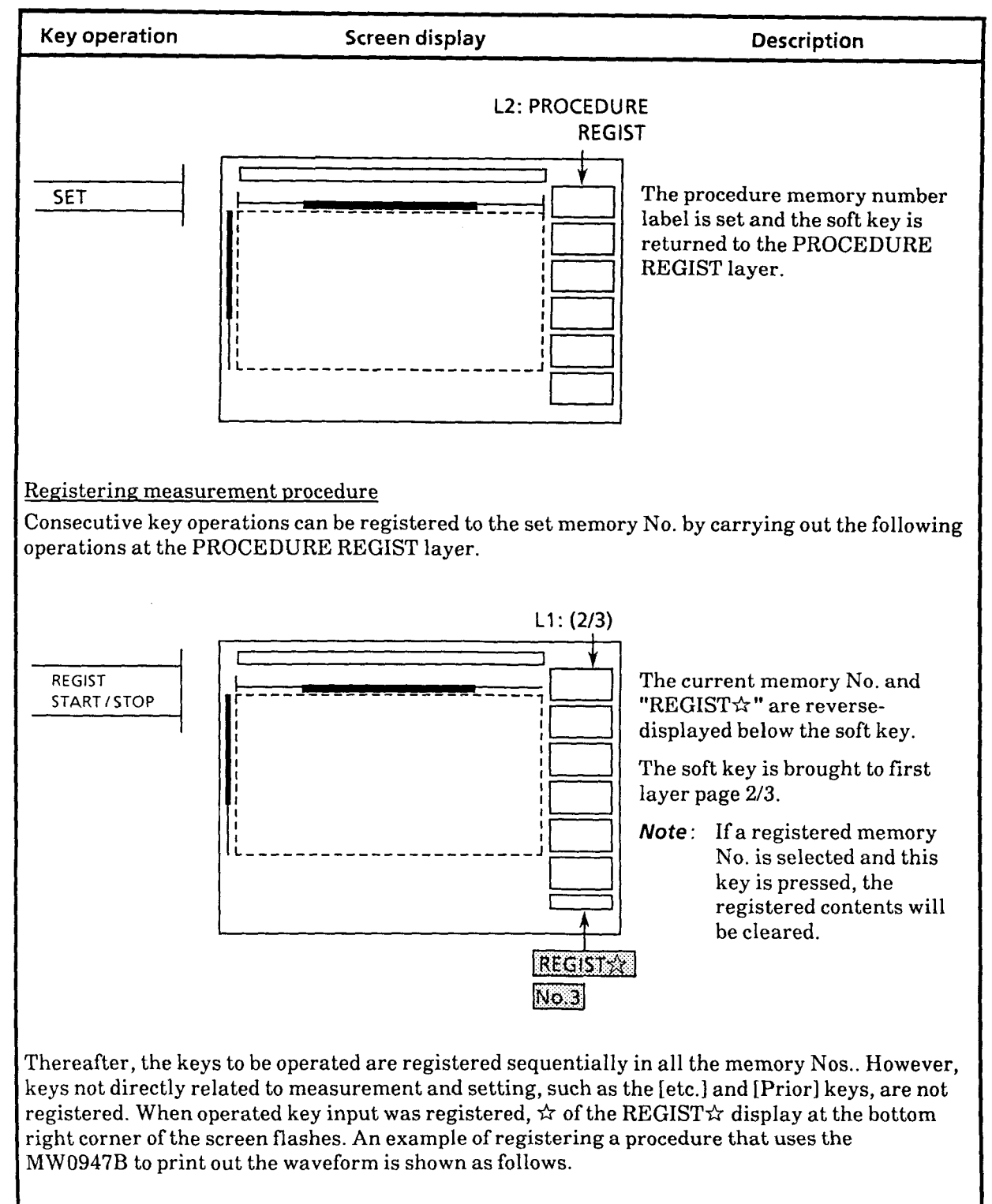

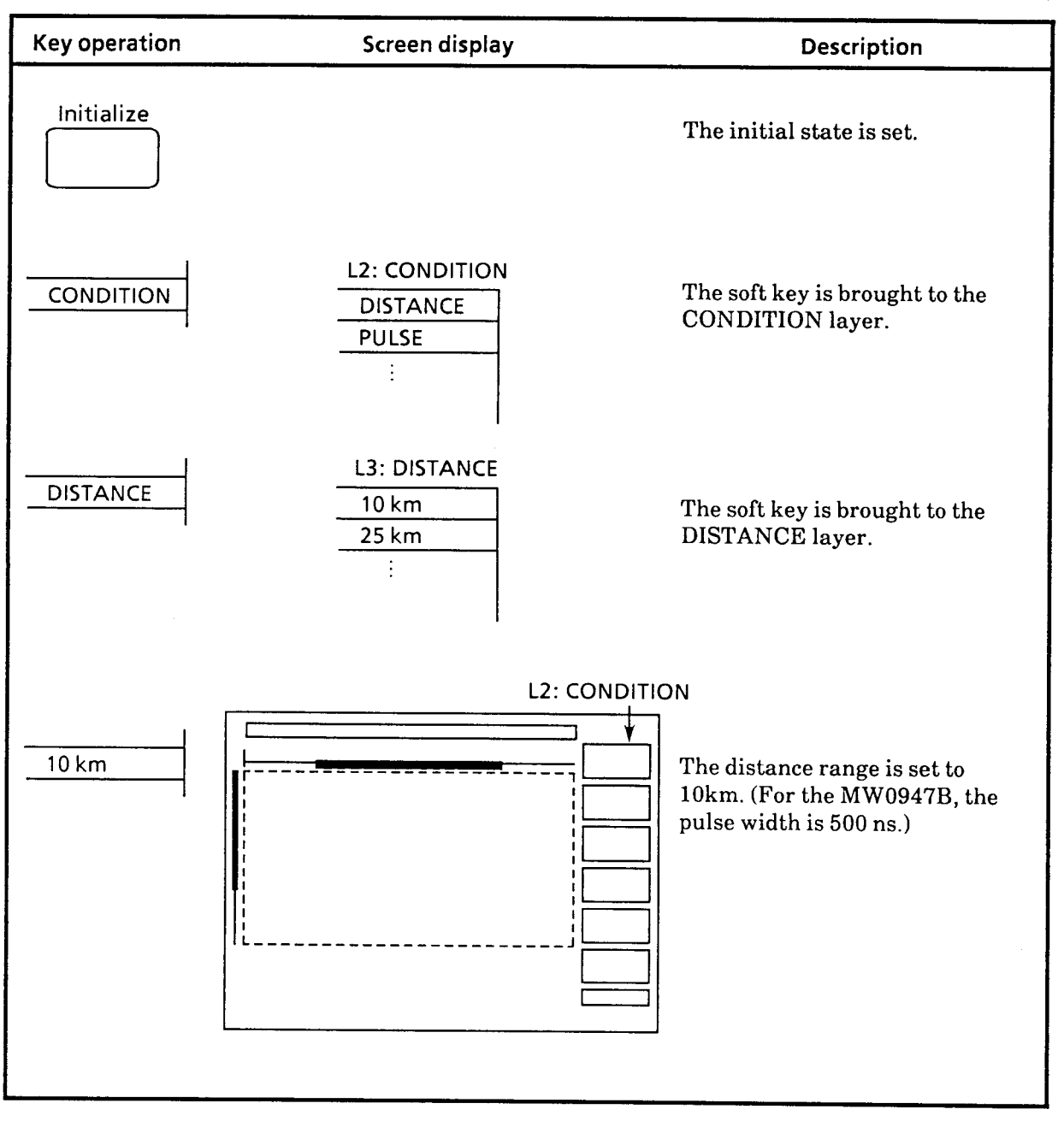

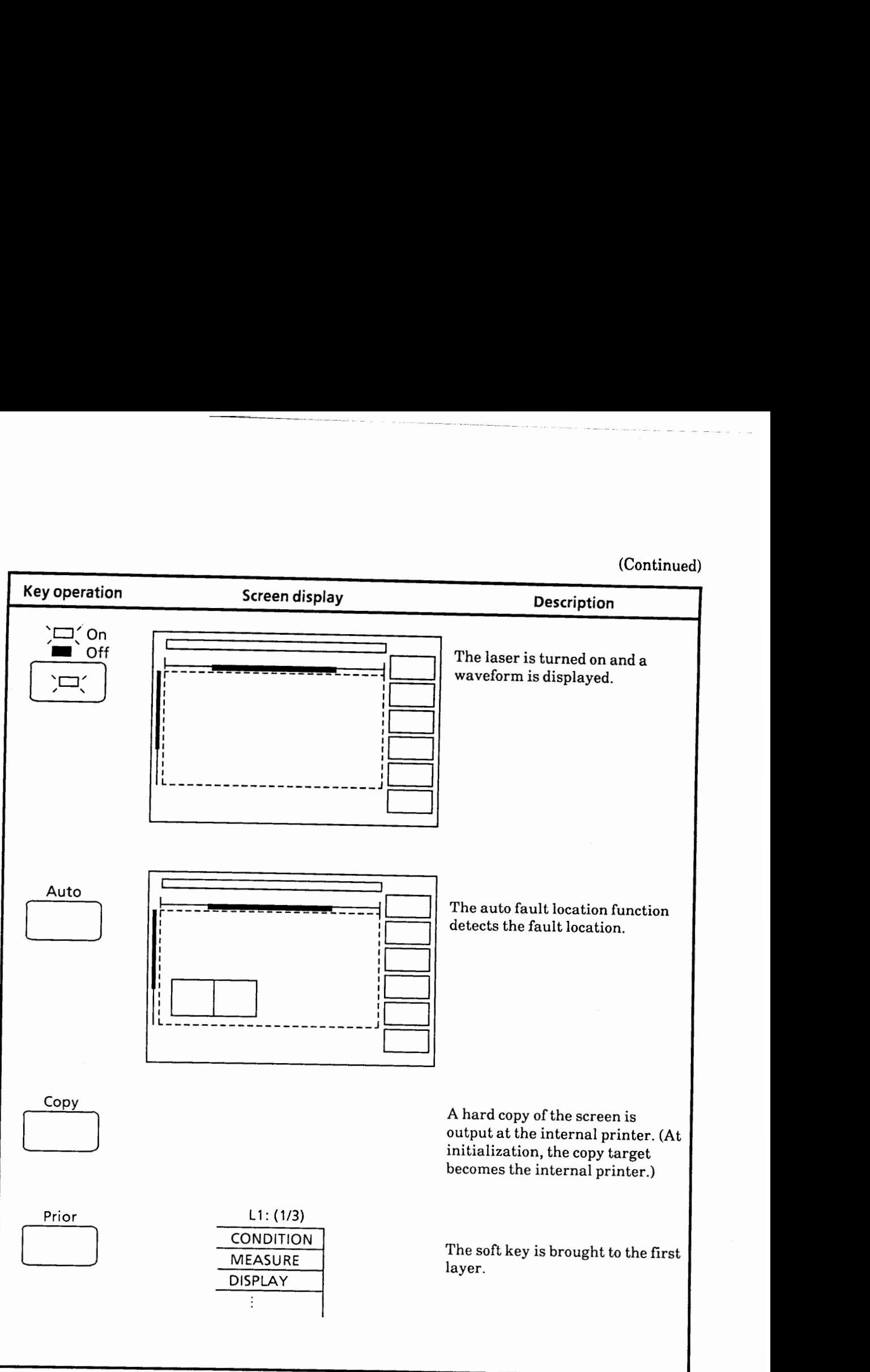

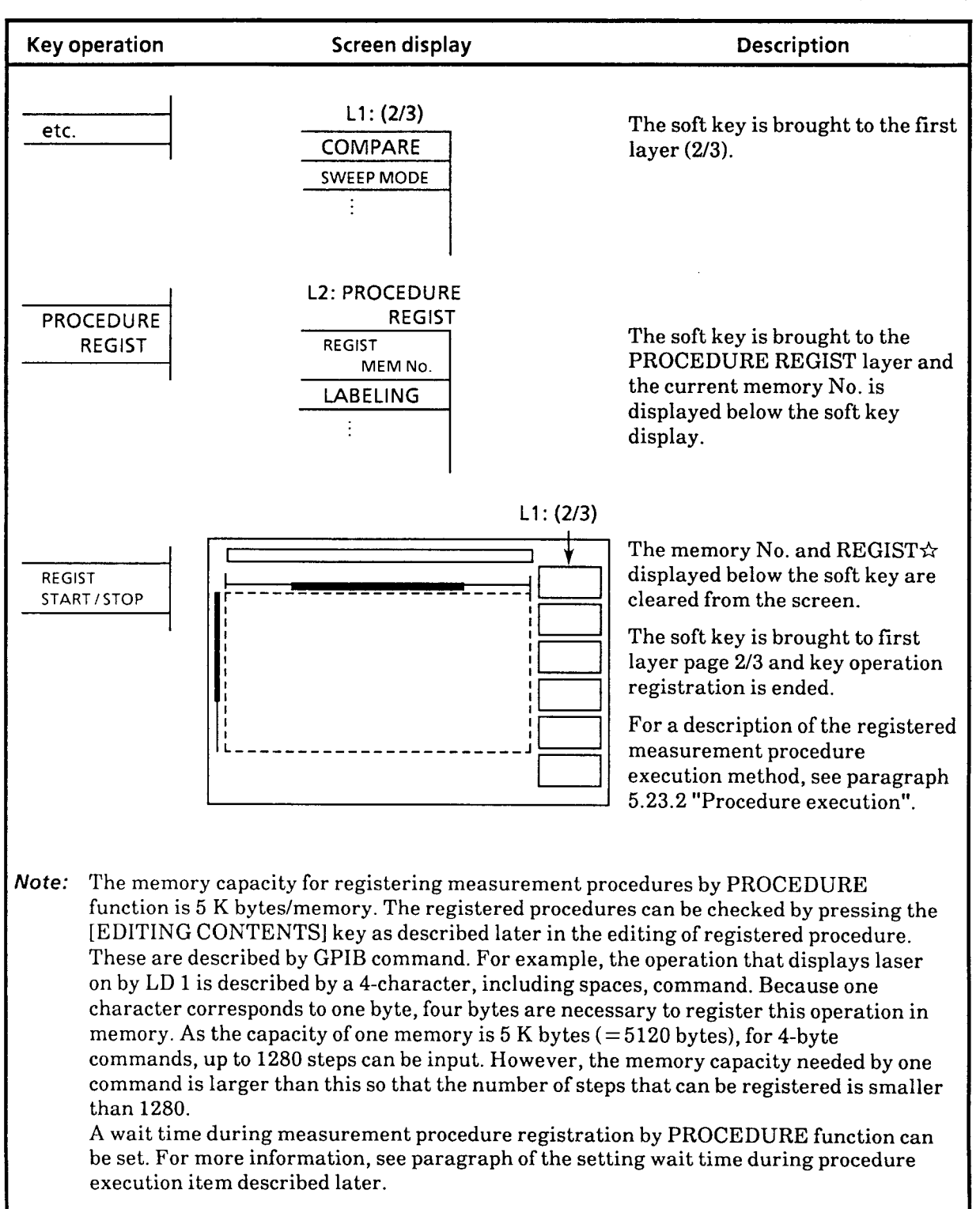

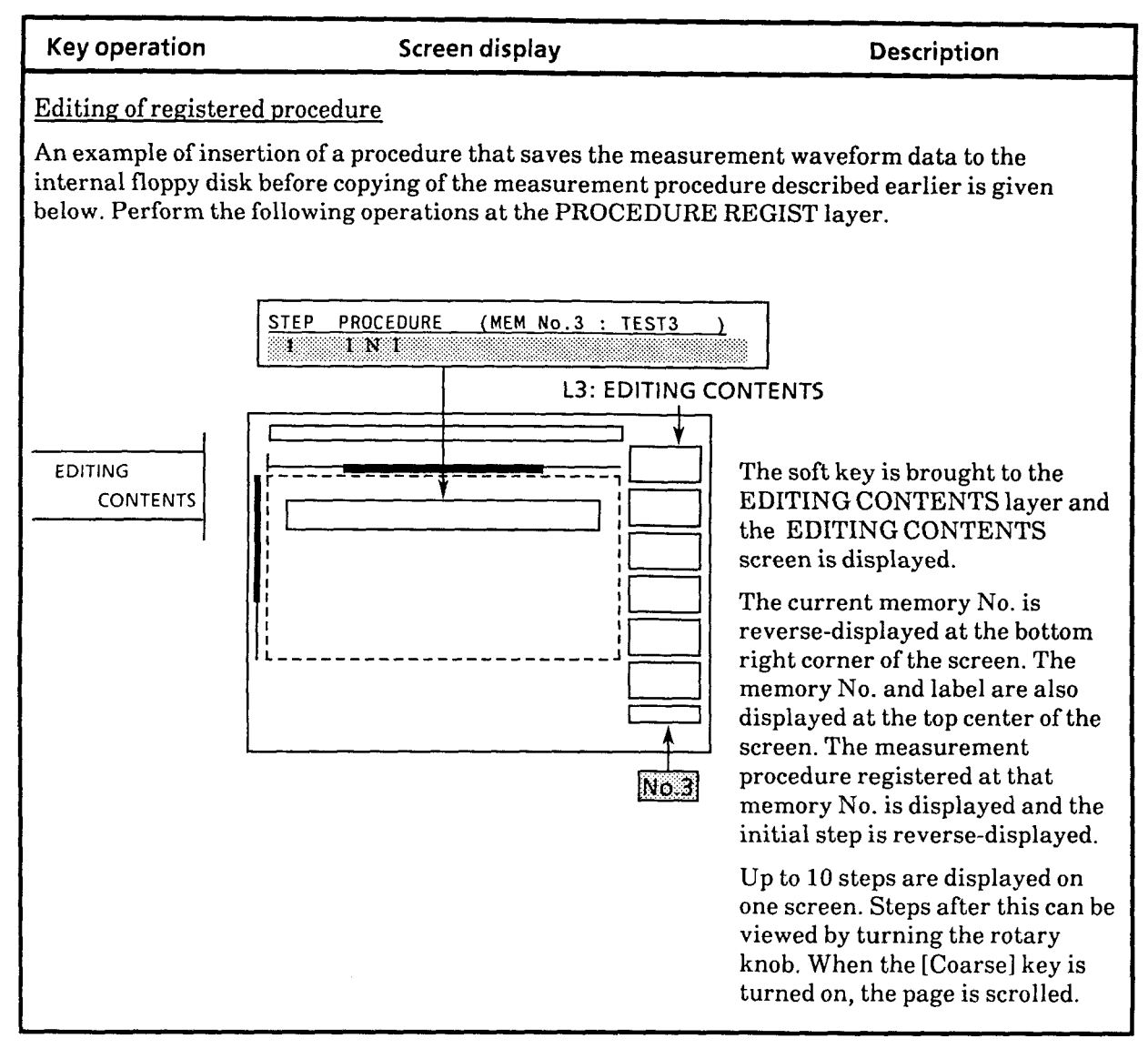

÷

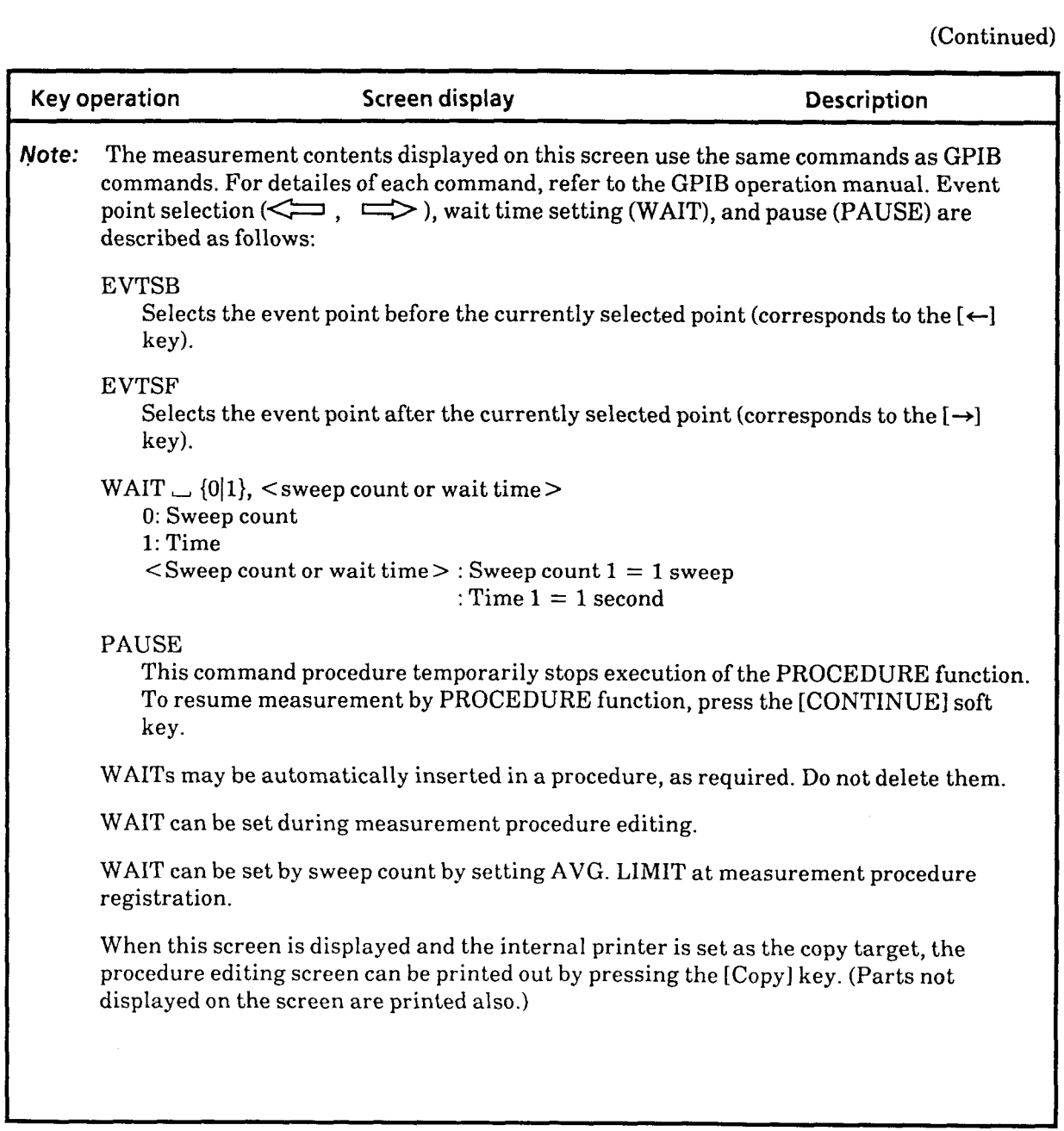

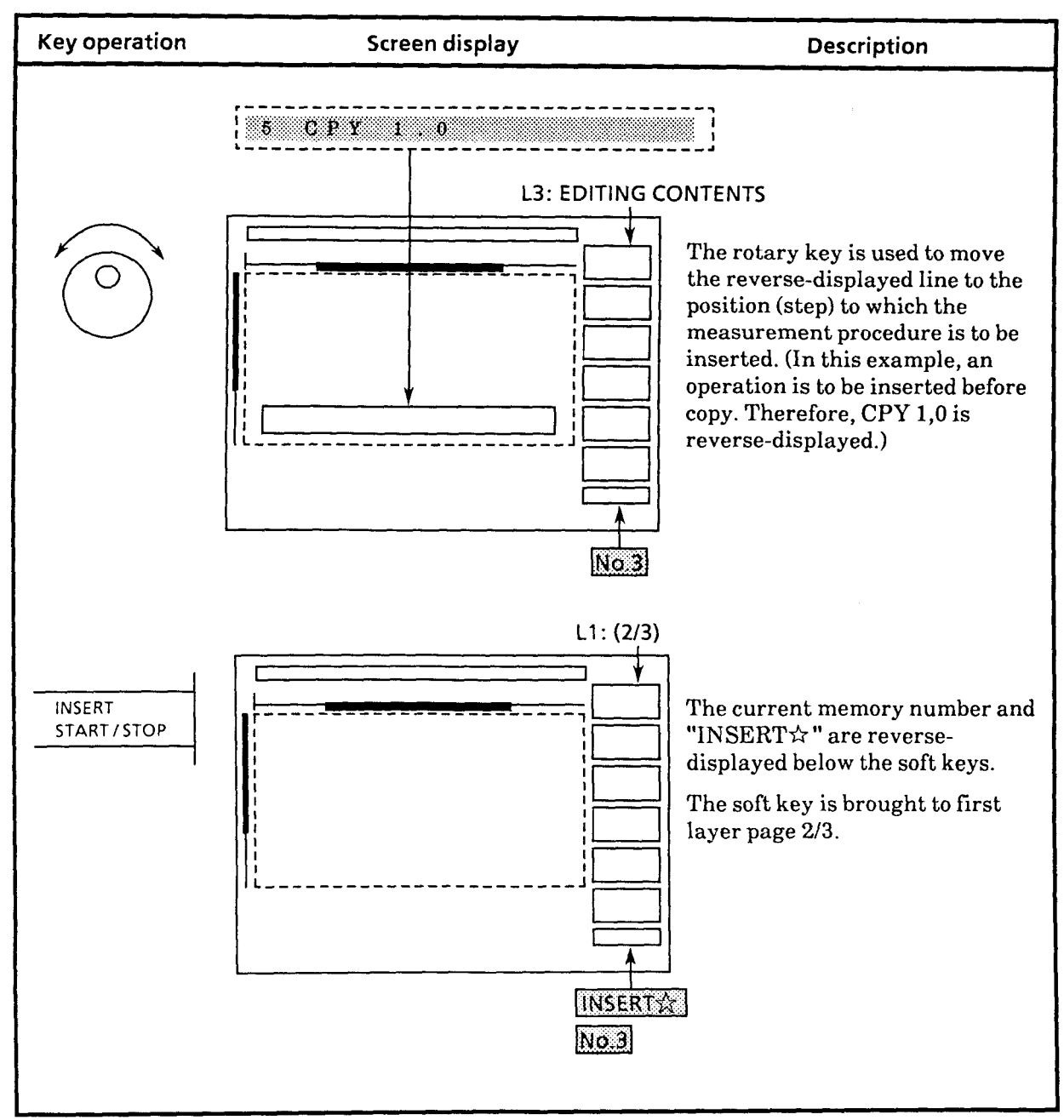

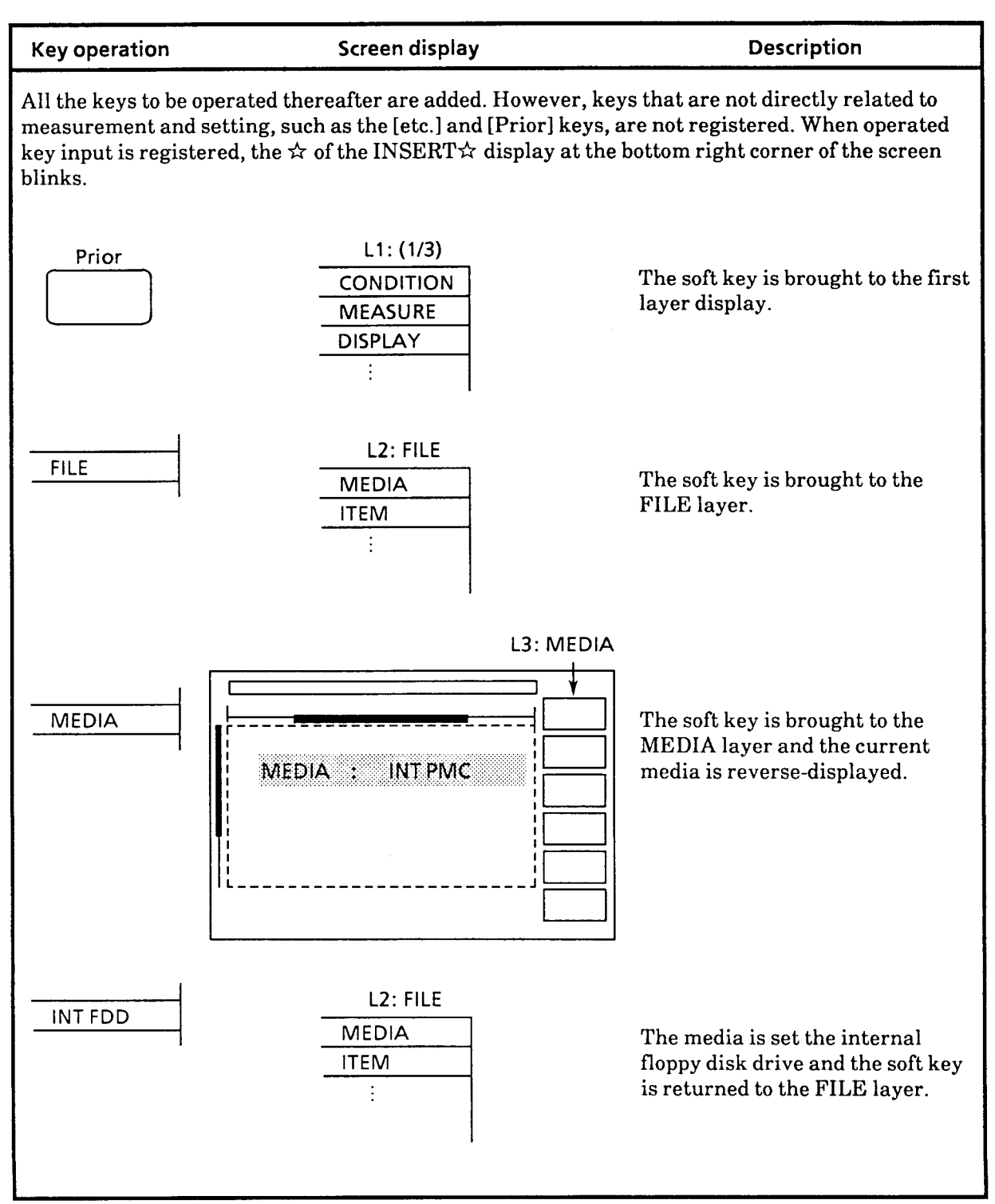

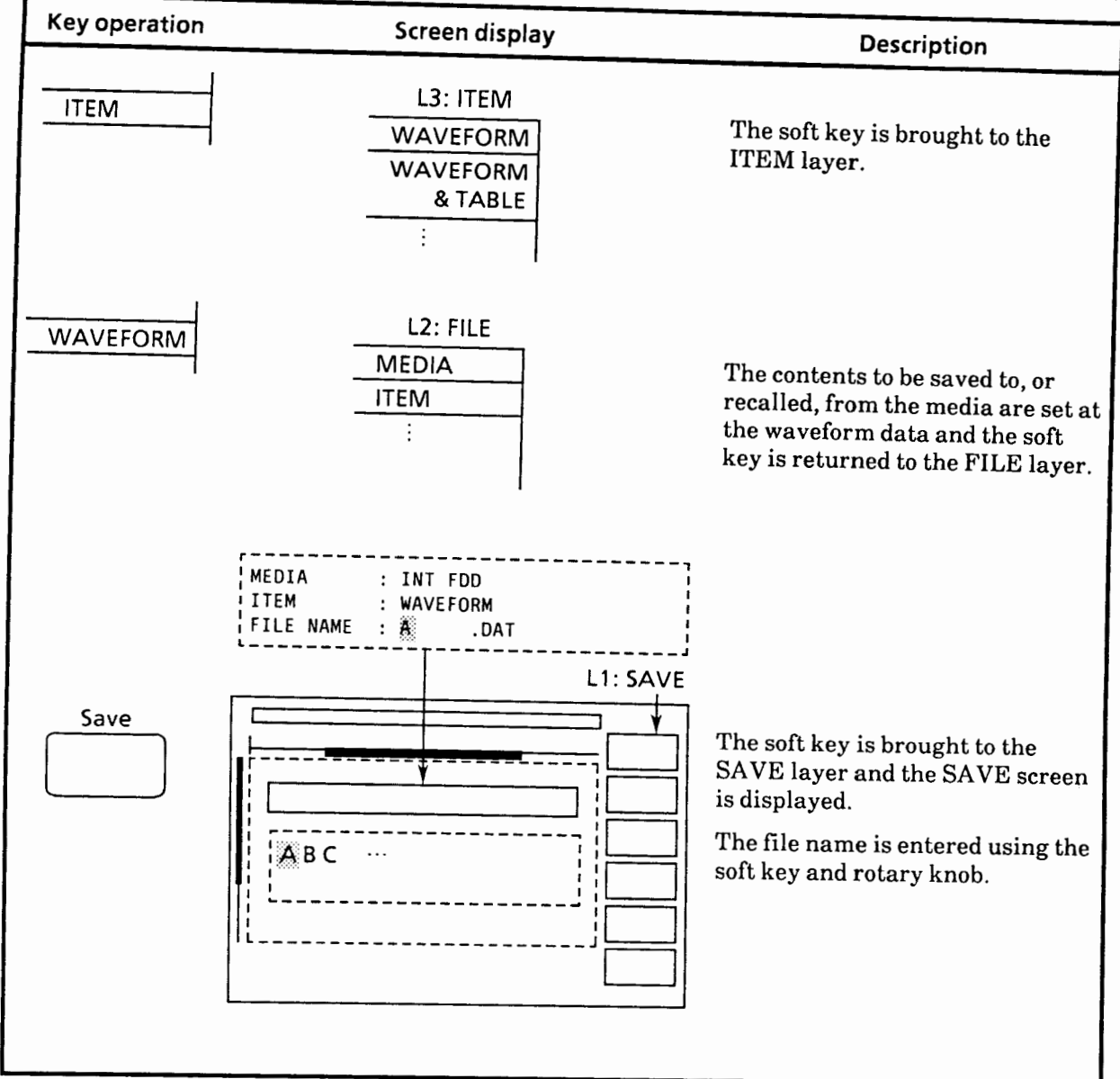

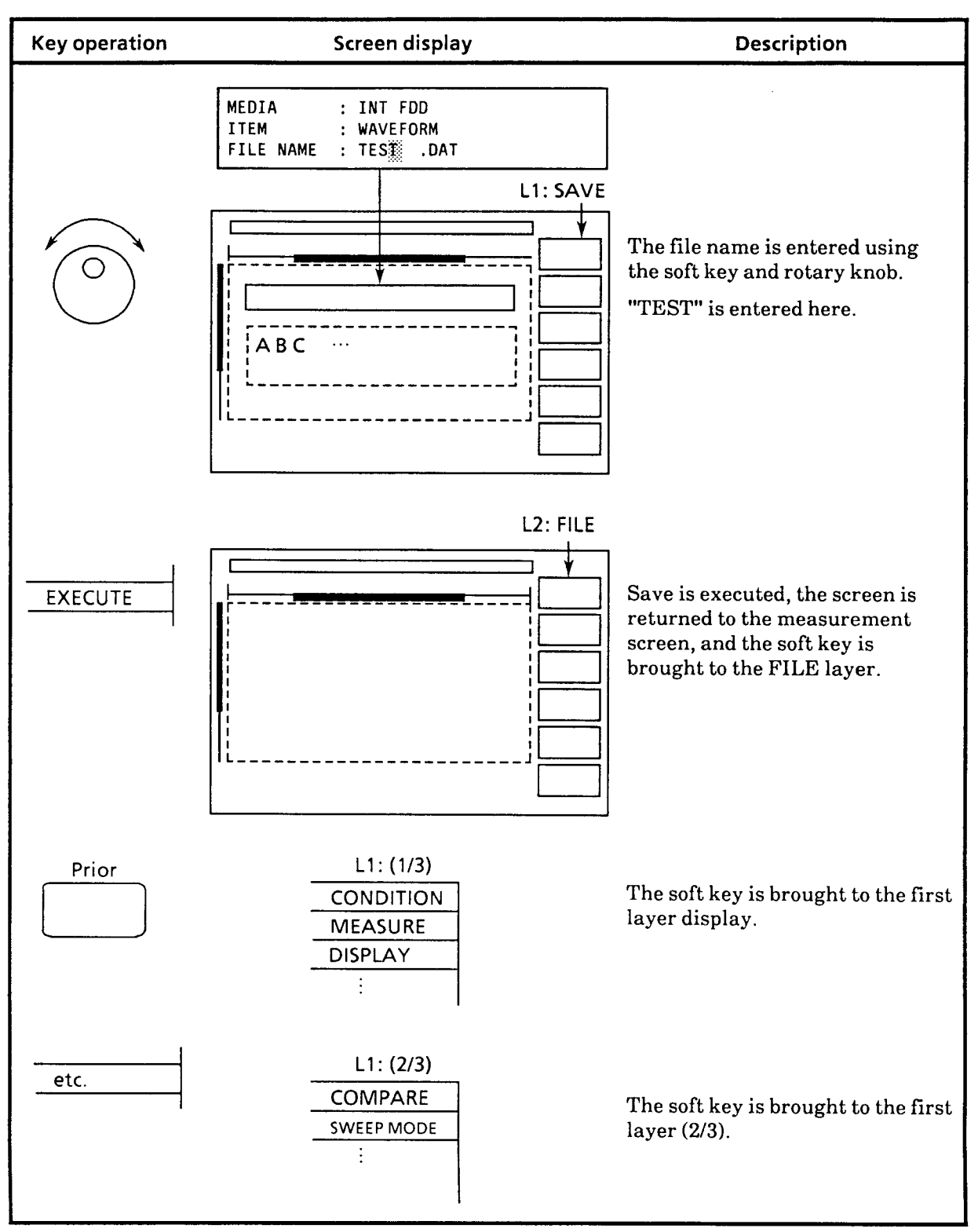

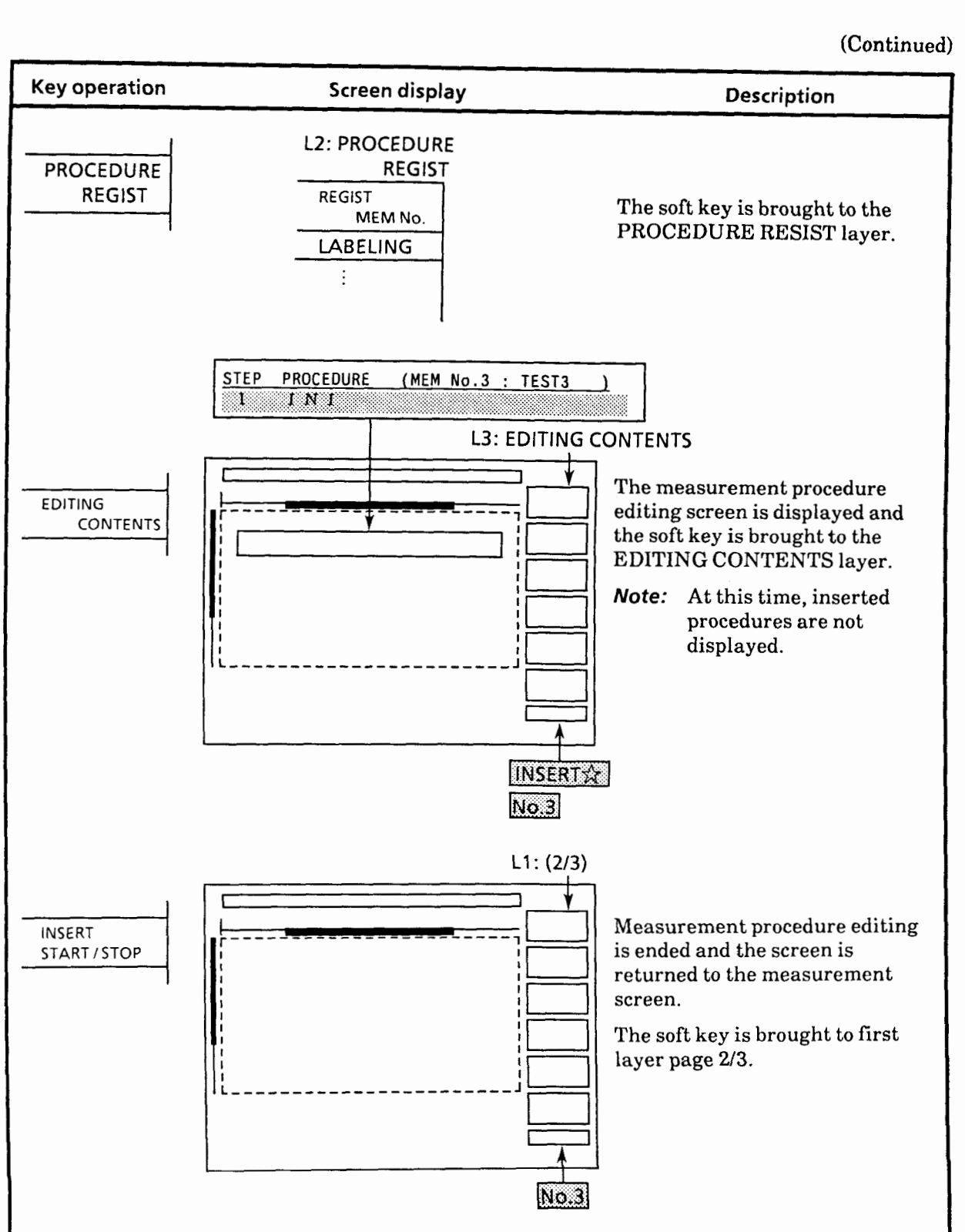

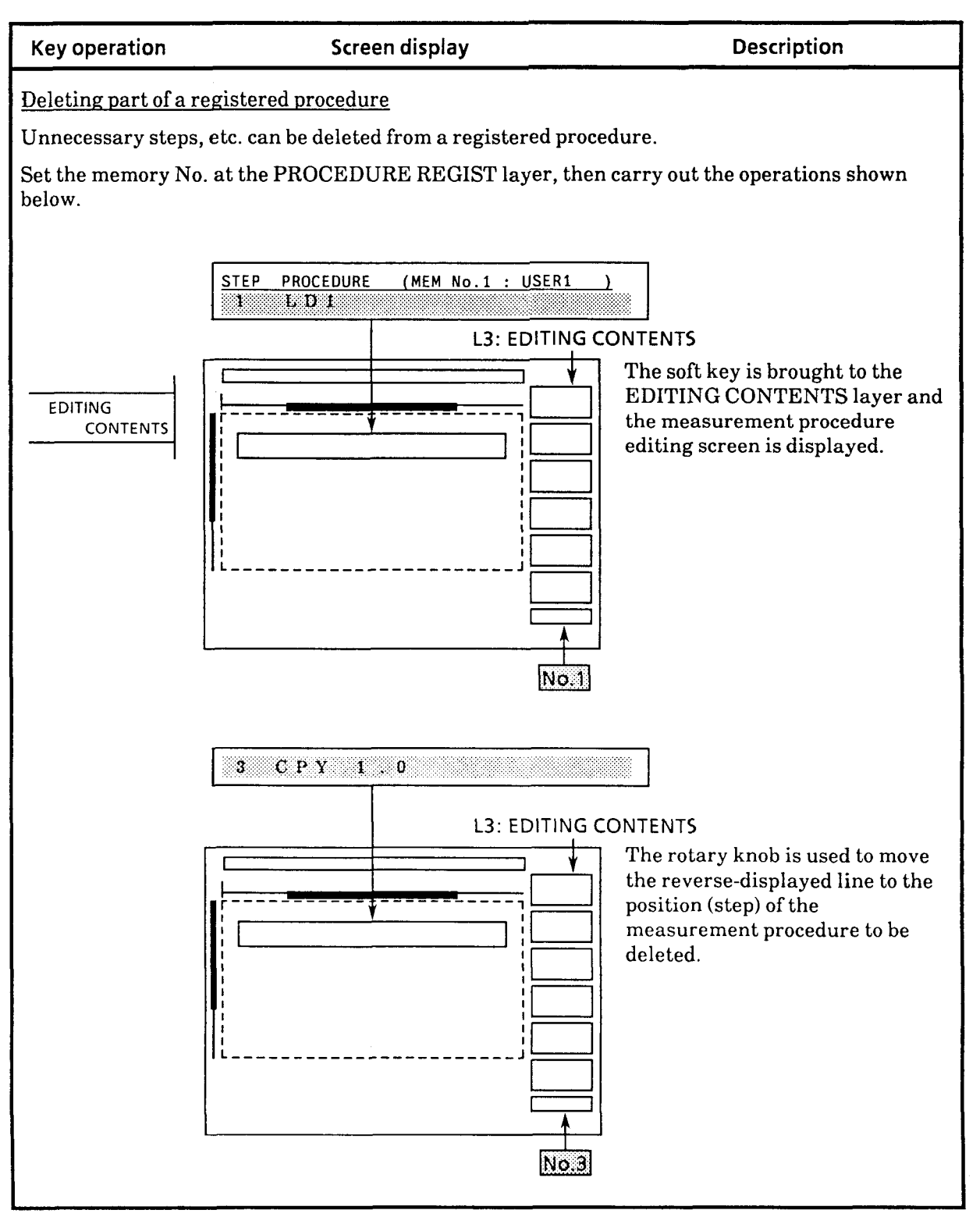

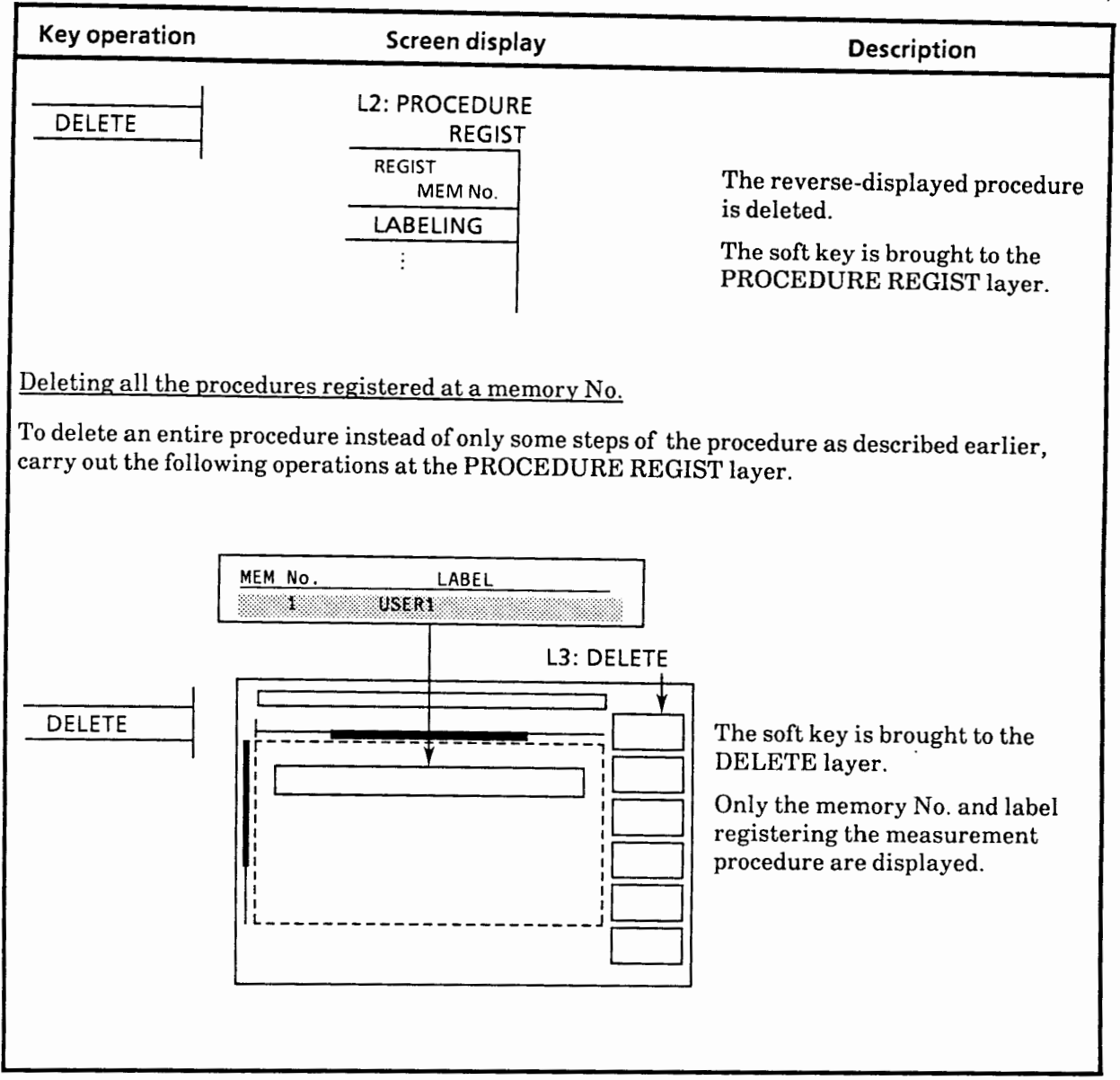

(Continued)

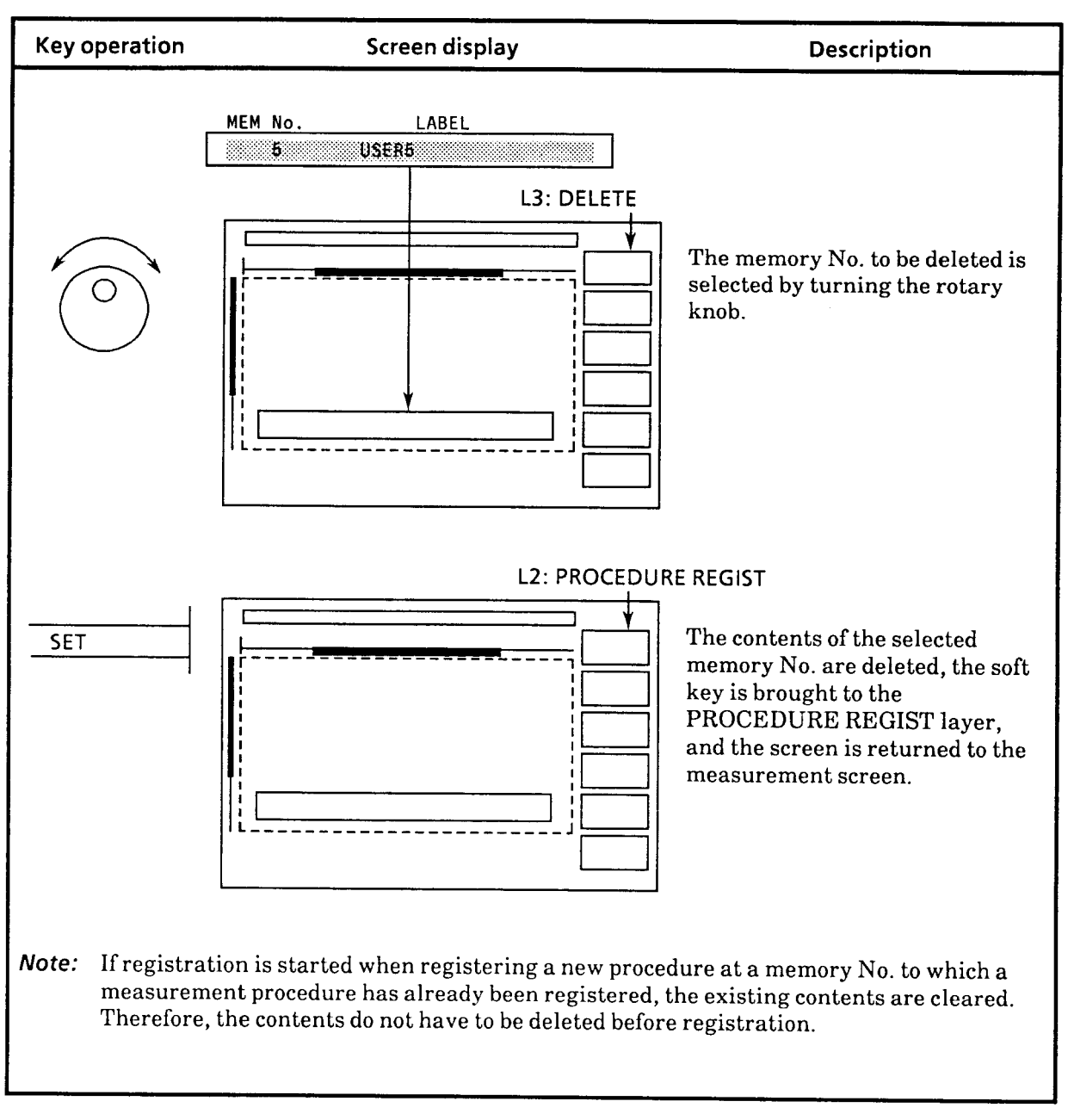

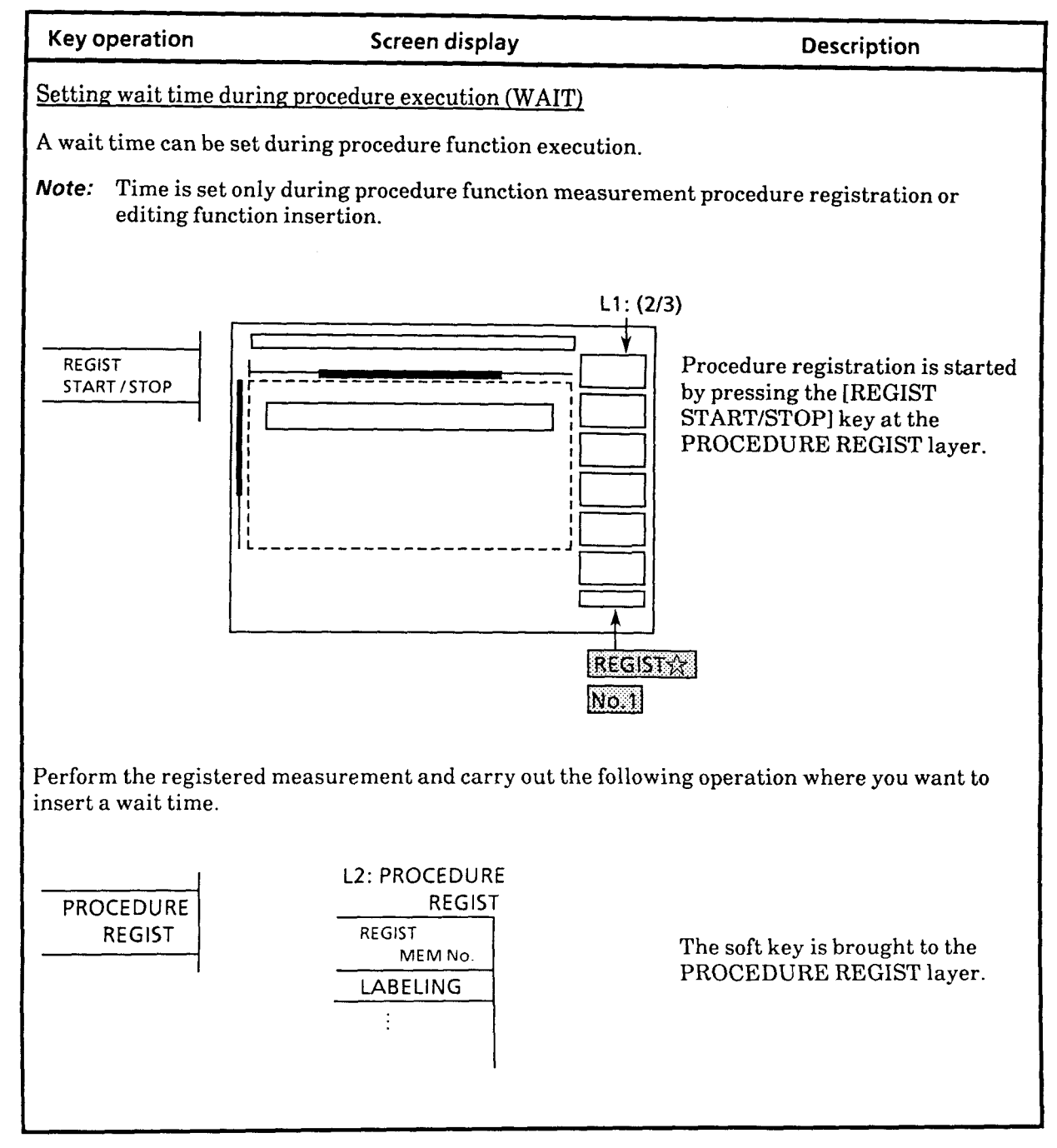

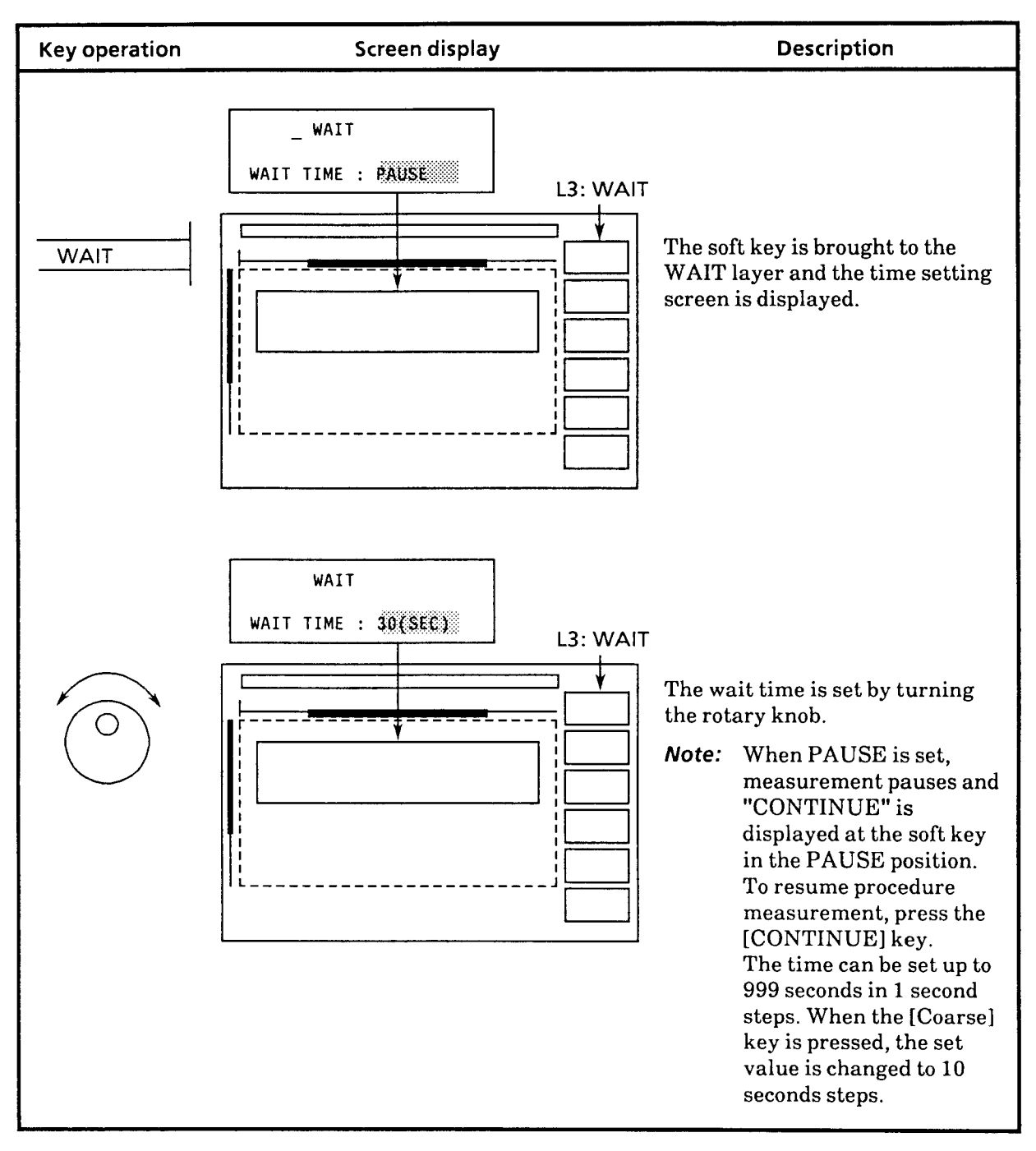
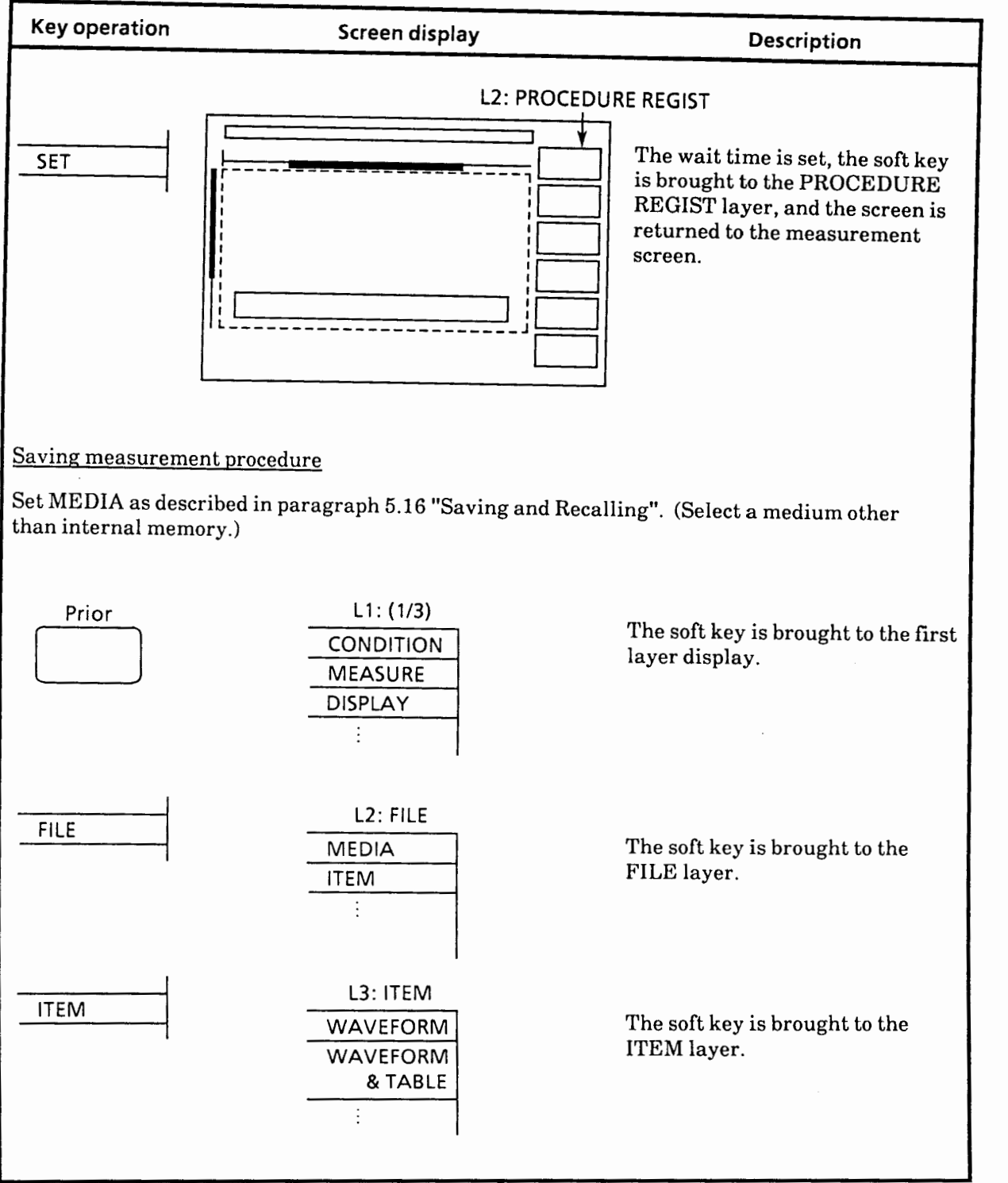

 $5 - 139$ 

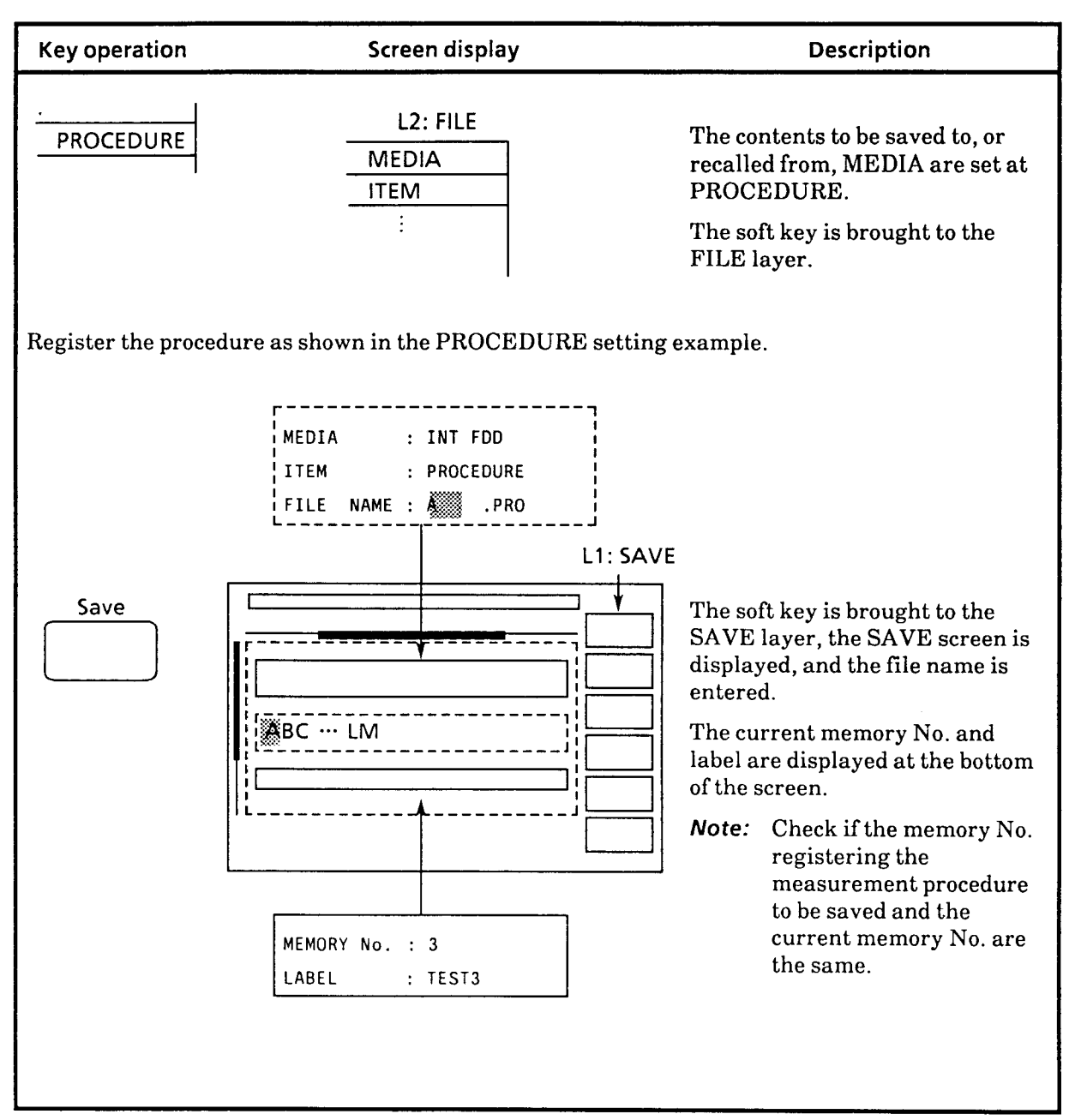

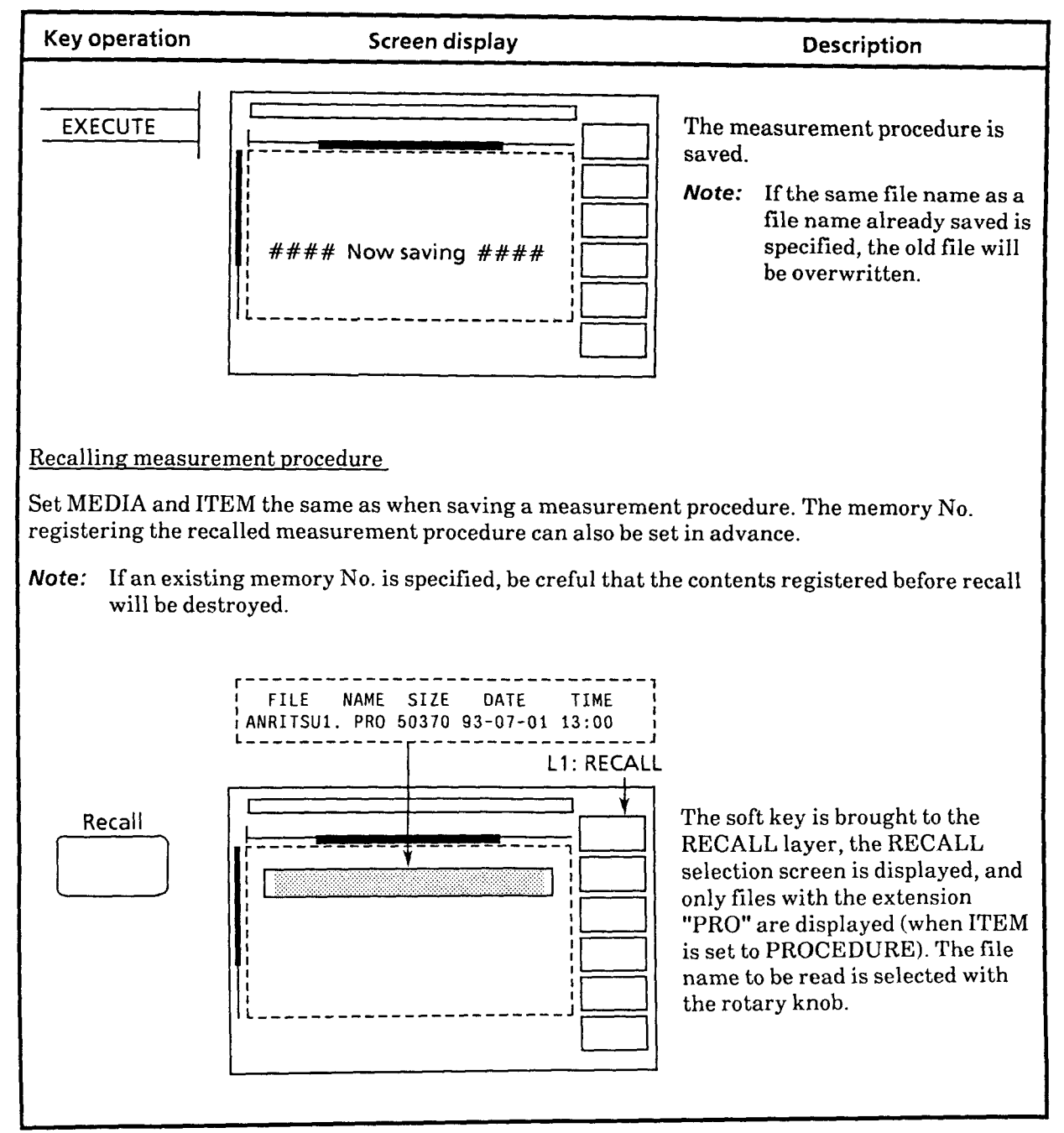

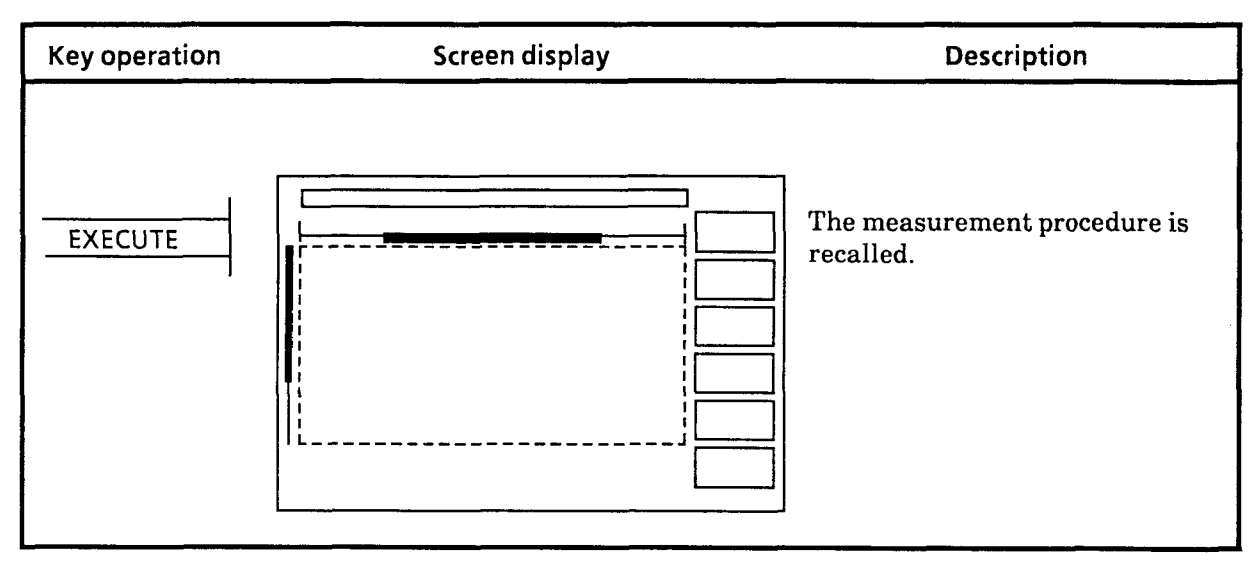

 $\sim$   $\sim$ 

- *Notes:* Saving and recalling waveforms (or event tables) registered as procedure function measurement procedures.
	- When saving the measurement waveform is registered as a procedure, or when the registered contents are displayed at the EDITING CONTENTS layer, the file name extension becomes "0O.DAT". However, the extension of the file name that is saved when the procedure function was executed becomes " $\circ$  O.D00".
	- When multiple saves are registered in one procedure memory, the extension number is incremented at each save. For example, if the laser is turned on and save is executed three times as shown below, the three files "MW0947B.D00", "MW0947B.D01", and "MW0947B.DO2 are saved.

LD 1 SAV MW0947B.DAT SAV MW0947B.DAT SAV MW0947B.DAT END

An example of registration of multiple saves and recalls in one procedure memory is shown below.

Consecutive save and recall

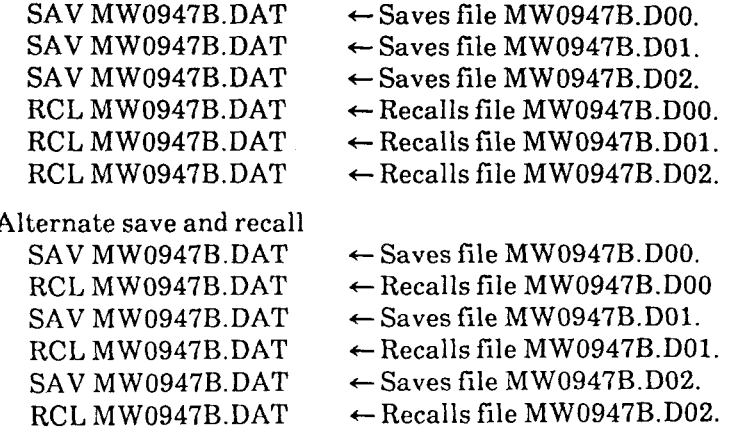

- If the [Initialize] key is pressed while the power is turned off, when the procedure registered contents are changed, or when a procedure function is not executing, the extension No. becomes 0.
- $\bullet$  In the following cases, the extension No. is incremented by one each time the procedure function is executed. The following are assumed to be registered at the "TEST" procedure memory.

LD 1 SAV MW0947B.DAT RCL MW0947B.DAT END

The procedure function is executed.

$$
\begin{array}{|c|c|} \hline \text{TEST} & \text{Test} \\ \hline \end{array}
$$

 $\leftarrow$  File MW0947B.D00 is saved, then recalled.

The procedure function is executed again.

 $\overline{a}$ 

$$
\begin{array}{|c|c|}\n\hline\n\text{TEST} & \text{if } \\
\hline\n\end{array}
$$

 $\leftarrow$  The file MW0947B.D01 is saved, then recalled.

However, when execution of the procedure function is interrupted by the [STOP] key, the extension No. may not change normally. When initialization by the [Initialize] key is registered, the extension No. always beginsfrom **0.** -

When recalling a file by PROCEDURE function, the file saving procedure must be registered before recalling procedure.

#### **5.23.2 Example of execution of measurement procedure by procedure function**

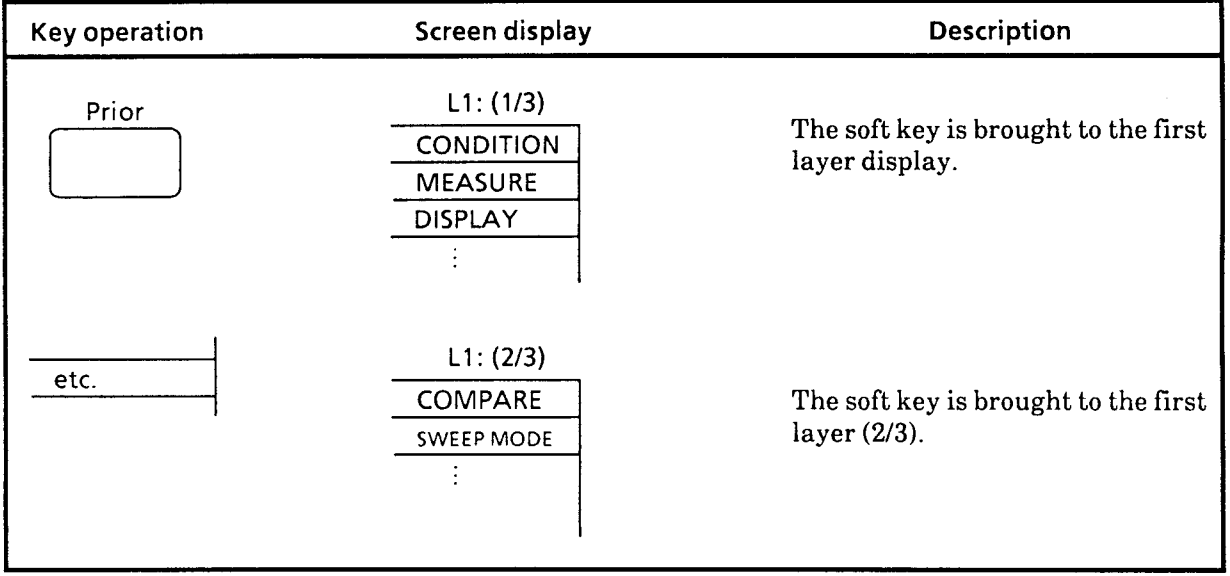

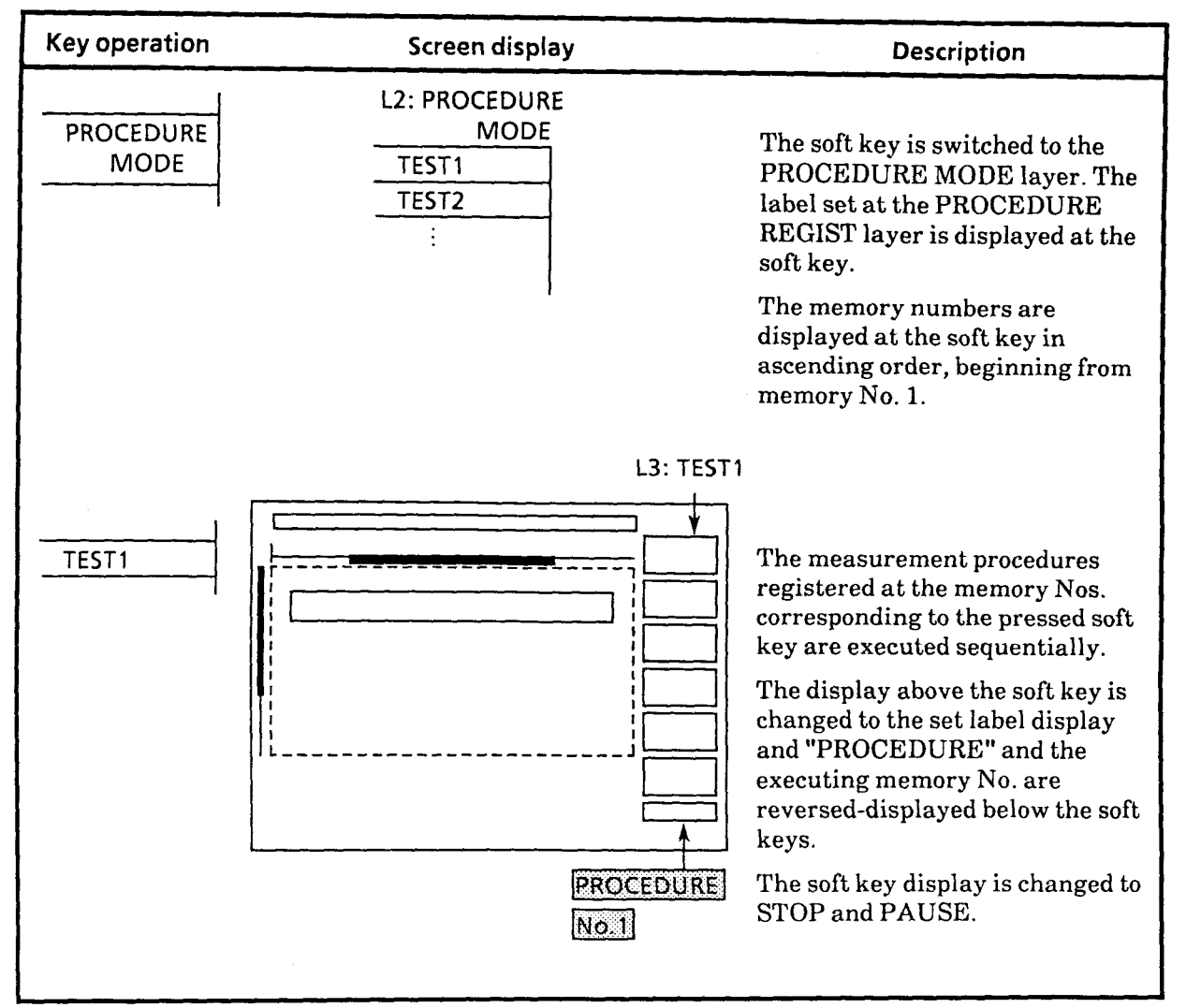

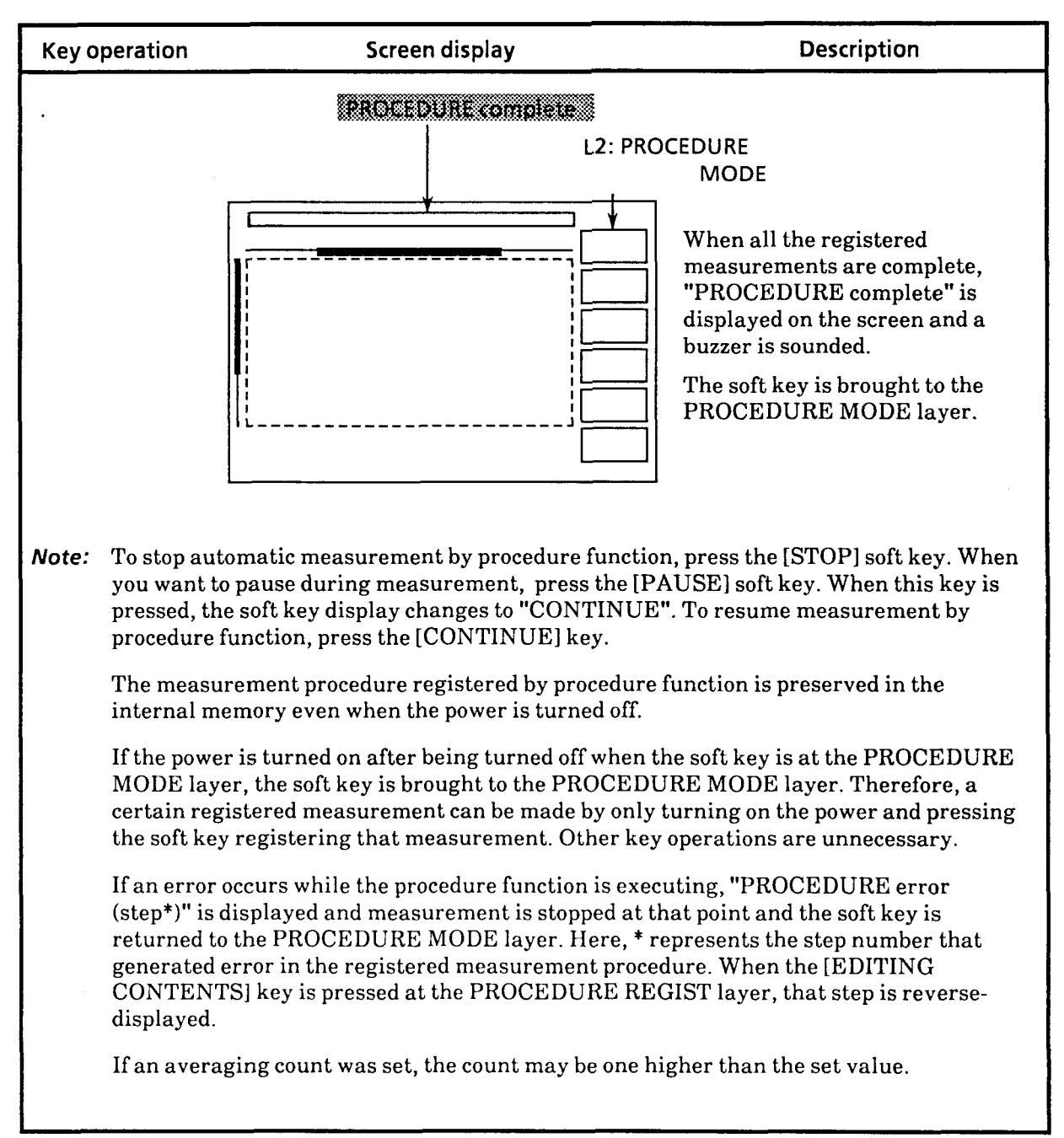

 $5 - 146$ 

### **5.24 Soft Keys**

The following describes the operation method, structure, and functions of soft keys.

### **5.24.1 Outline of operation**

The MW9060A has six soft keys from F1 to F6. The menu of soft keys is displayed on the right edge of the screen. Any desired function in the menu can be selected and executed by pressing the key corresponding to that function (this key being called the soft key).

The menu is hierarchically structured from layer 1 to layer **3.** Each time pressing any key in a given layer, it goes to the next layer. The third layer is used primarily for selecting function parameters, in which case use the rotary knob in combination with soft keys. The [Prior] key below the F1 to F6 keys is used to bring the selected function backward from the current layer to the immediately preceding layer.

Figure 5-11 schematically shows what is described above. Operating a key or the rotary knob moves the current layer to the layer indicated by the arrow.

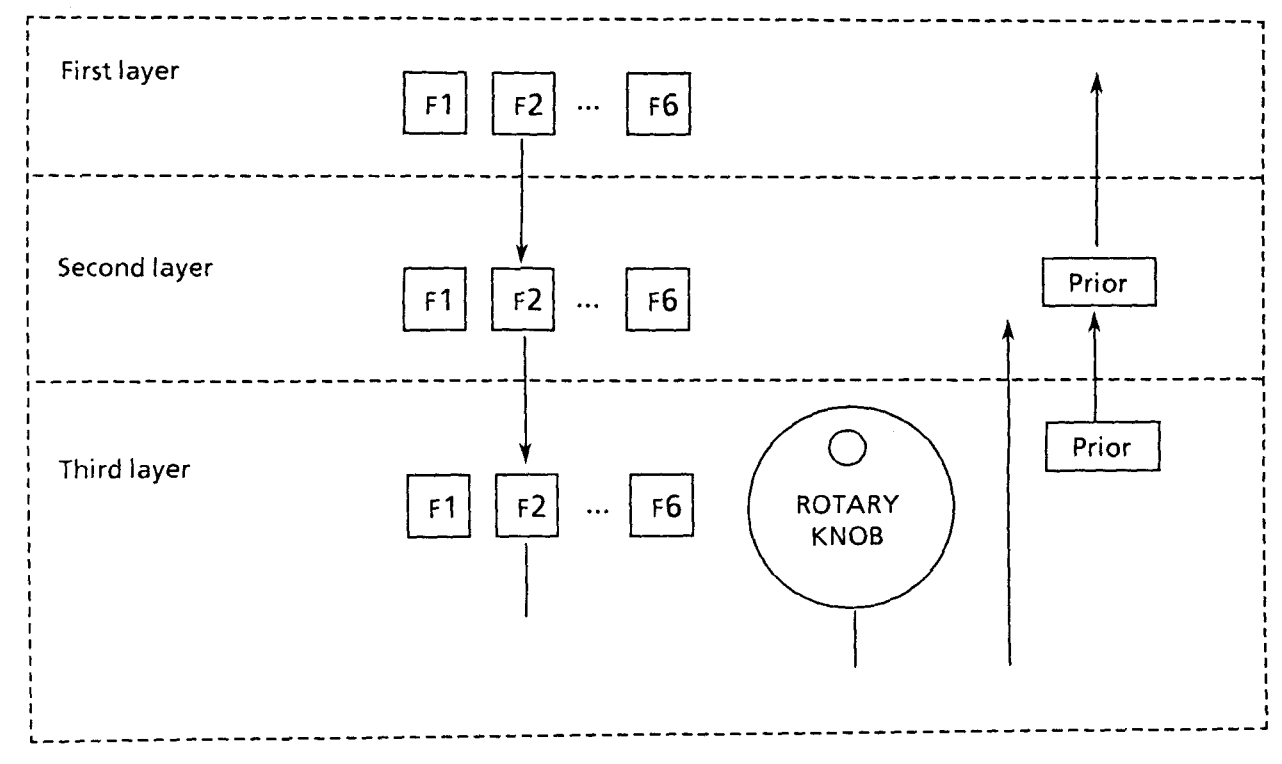

**Fig. 5-1 1 Layer Transition of Soft Keys** 

#### **5.24.2 Hierarchical structure**

In the first layer, mainly functions are devided into certain groups of functions. In the second layer, each function is selected. In the third layer, function parameters are selected.

Figure 5-12 shows the soft key menu in the first layer. The first layer is divided into 11 function groups. Because the whole menu cannot be displayed at a time, the menu is displayed on three separate screens (L1: (1/3), L2: (2/3) and L3: (3/3)). When the menu is displayed on multiple screens, change the displayed menu within the same layer by pressing the [etc.] key.

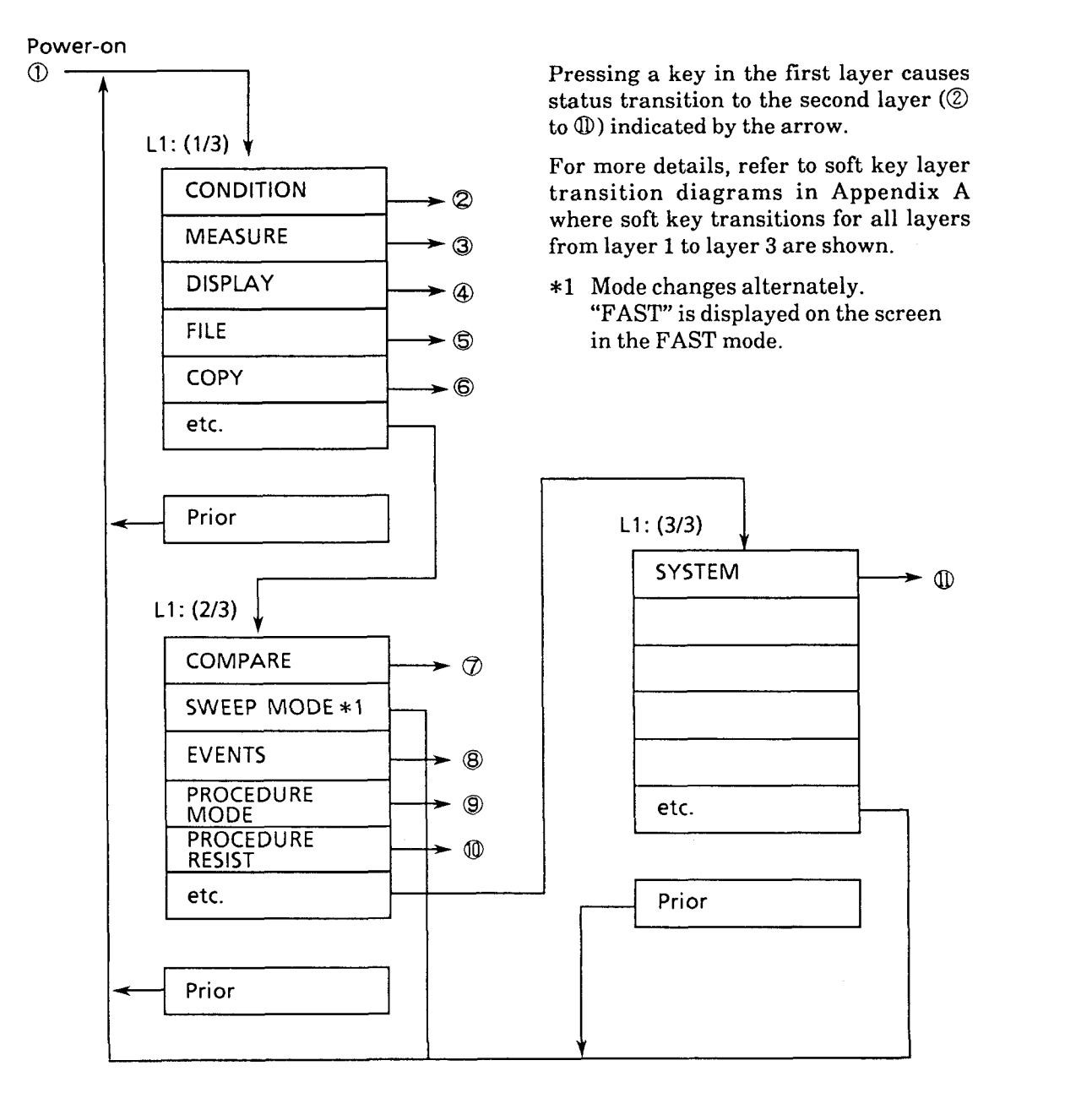

**Fig. 5-12 Menu in First Layer** 

# **5.24.3 Description of functions of 1 sV2nd layers**

Table **5-4** shows the names of first and second layers and outline description of functions.

| First layer      | Second layer          | <b>Function</b>                                                                                                    |
|------------------|-----------------------|----------------------------------------------------------------------------------------------------|
| <b>CONDITION</b> | <b>DISTANCE</b>       | Sets distance range.                                                                                                    |
|                  | <b>PULSE</b>          | Sets pulse width.                                                                                                    |
|                  | ATT.                  | Sets attenuator. (For some unit, fixed value is set.<br>See paragraph 1.5.)                                                          |
|                  | MASK.                 | Sets mask.                                                                                                    |
|                  | <b>OUTPUT POWER</b>   | Sets LD output power. (For some unit, this cannot<br>be used. See paragraph 1.5.)                                                    |
| <b>MEASURE</b>   | LSA/2PA               | Selects the linear approximation method of loss<br>measurement. (Least Square Approximation (LSA)<br>or 2-point Approximation (2PA)) |
|                  | <b>AUTO CONDITION</b> | Sets the method of auto fault location.                                                                                              |
|                  | AVG. LIMIT            | Sets averaging count or time.                                                                                                    |
|                  | <b>IOR</b>            | Inputs the refractive index of fiber-optic cable.                                                                                    |
|                  | <b>RETURN LOSS</b>    | Enters return-loss measurement mode.                                                                                                 |
|                  | R. LOSS-PARA          | Sets parameters for the return-loss measurement.                                                                                     |
| <b>DISPLAY</b>   | TITLE                 | Inputs the title of measurement screen.                                                                                              |
|                  | <b>UNIT</b>           | Sets the unit of distance.                                                                                                    |
|                  | <b>SMOOTHING</b>      | Turns the smoothing function On/Off.                                                                                                 |
|                  | SMOOTHING LEVEL       | Sets the smoothing level.                                                                                                    |
|                  | <b>FULL TRACE</b>     | Turns the Full Trace function On/Off.                                                                                                |
|                  | <b>H-REF ADJ</b>      | Sets the relative distance 0 km.                                                                                                    |

**Table 5-5 Names of FirsVSecond Layers and Description of the Functions** 

 $5 - 149$ 

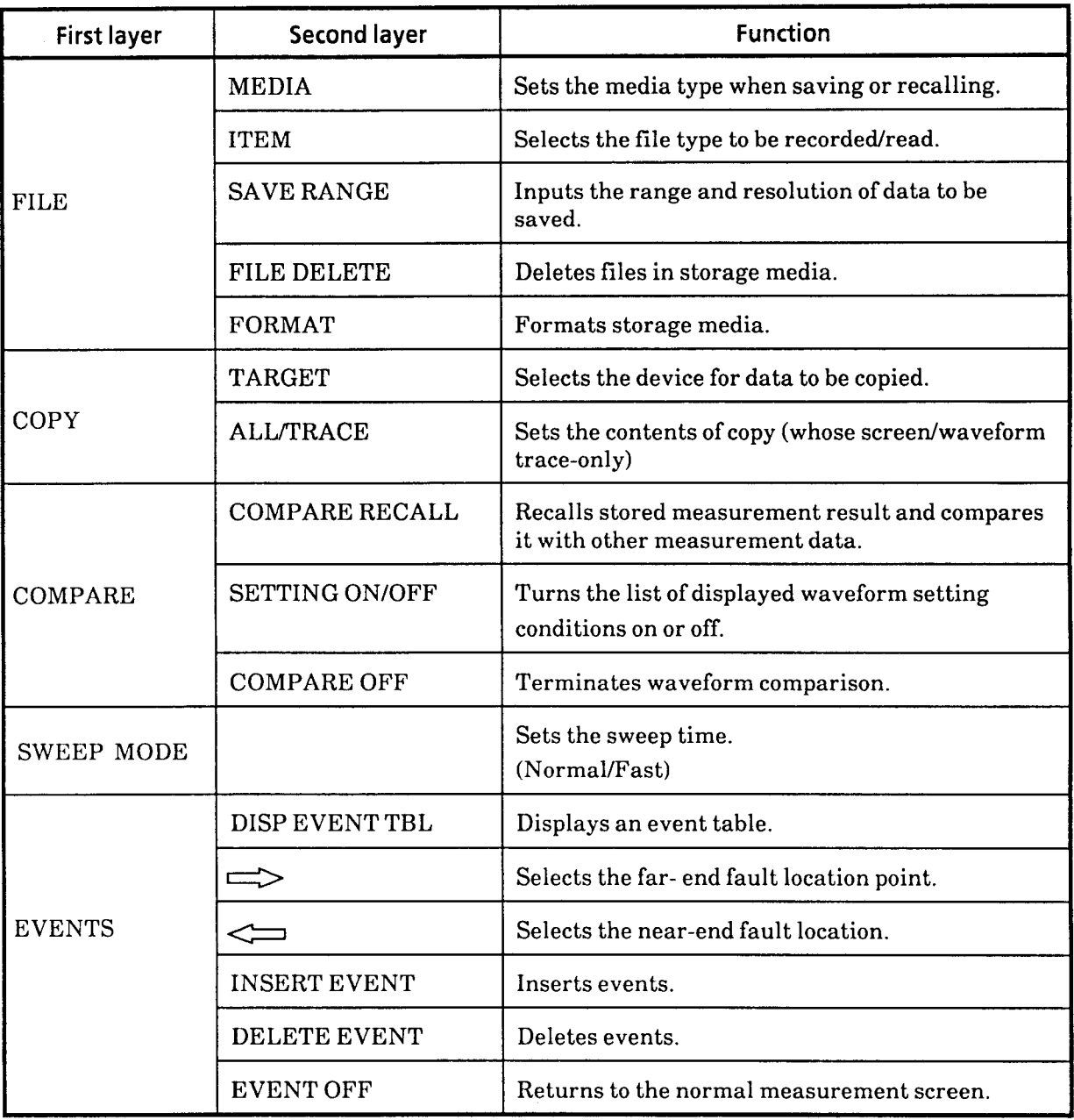

# Table 5-5 Names of First/Second Layers and Description of the Functions (Cont'd)

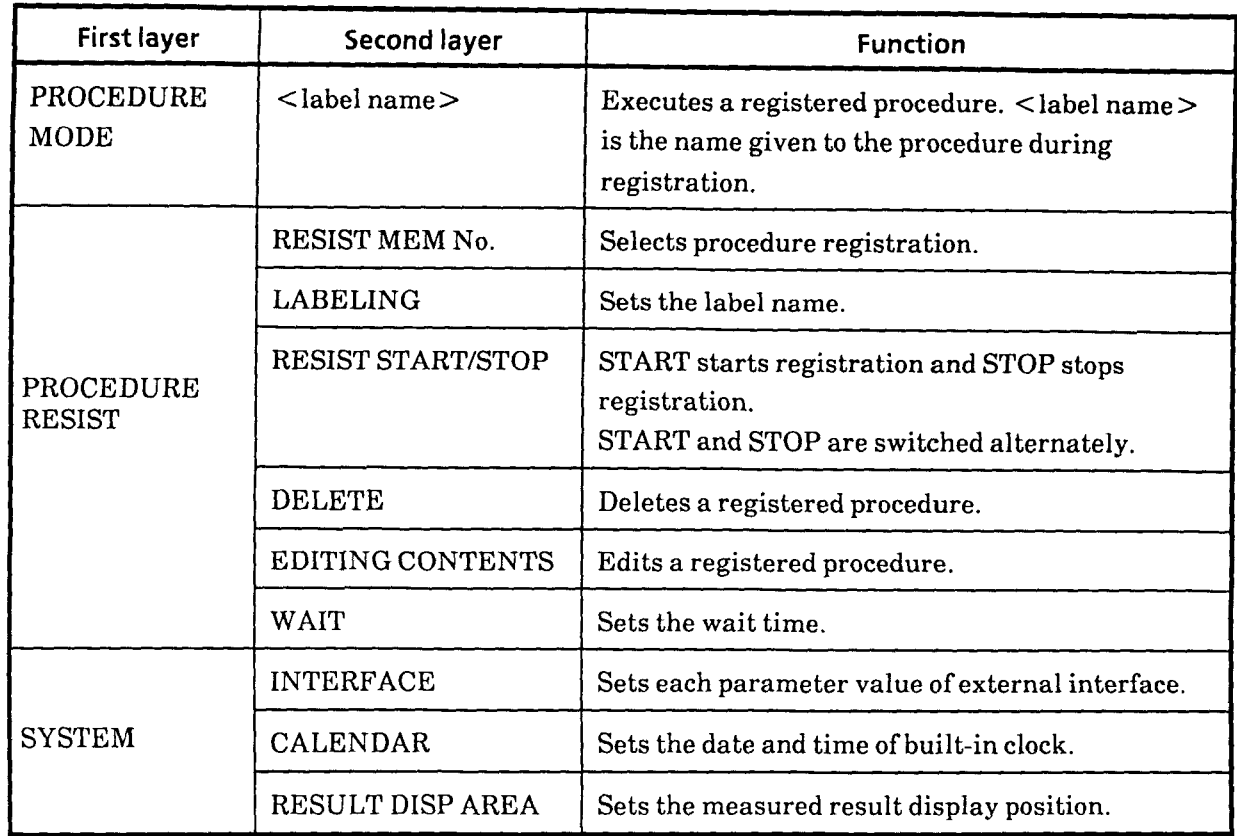

 $\mathcal{L}_{\text{max}}$  . The continuum components

# **Table 5-5 Names of FirsVSecond Layers and Description of the Functions (Cont'd)**

### **5.25 [Initialize] Key**

Pressing the front-panel [Initialize] key initializes the measurement conditions and screen display. While in a remote state and executing procedure function, however, pressing this key is ignored.

Table 5-6 lists the items to be initialized and their initial statesfinitial values. In this table, PID means the initial values inherent in each plug-in unit. Table 5-7 lists the initial values of each plugin unit.

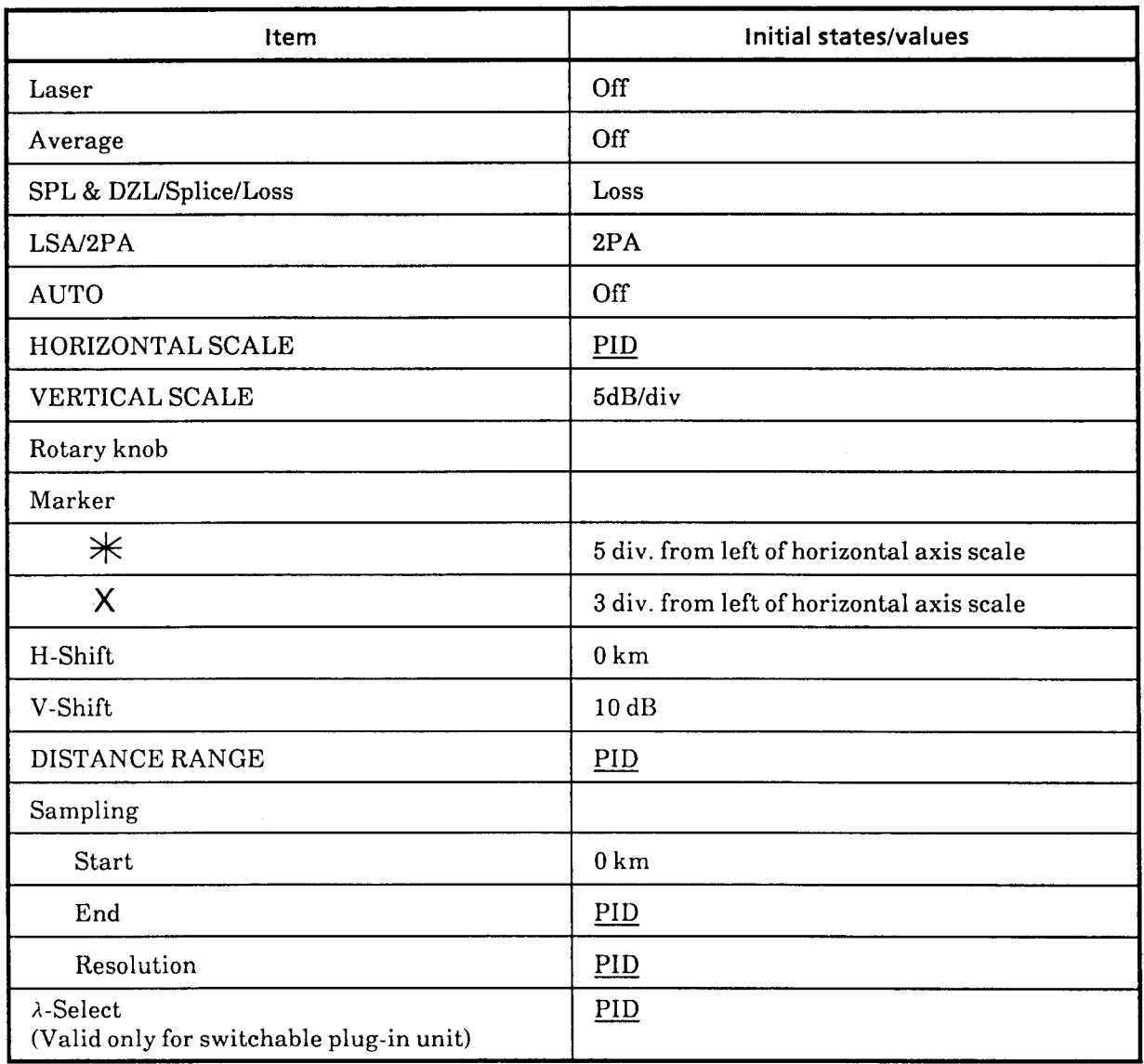

#### **Table 5-6 Items to be Initialized and Initial StatesNalues**

 $5 - 152$ 

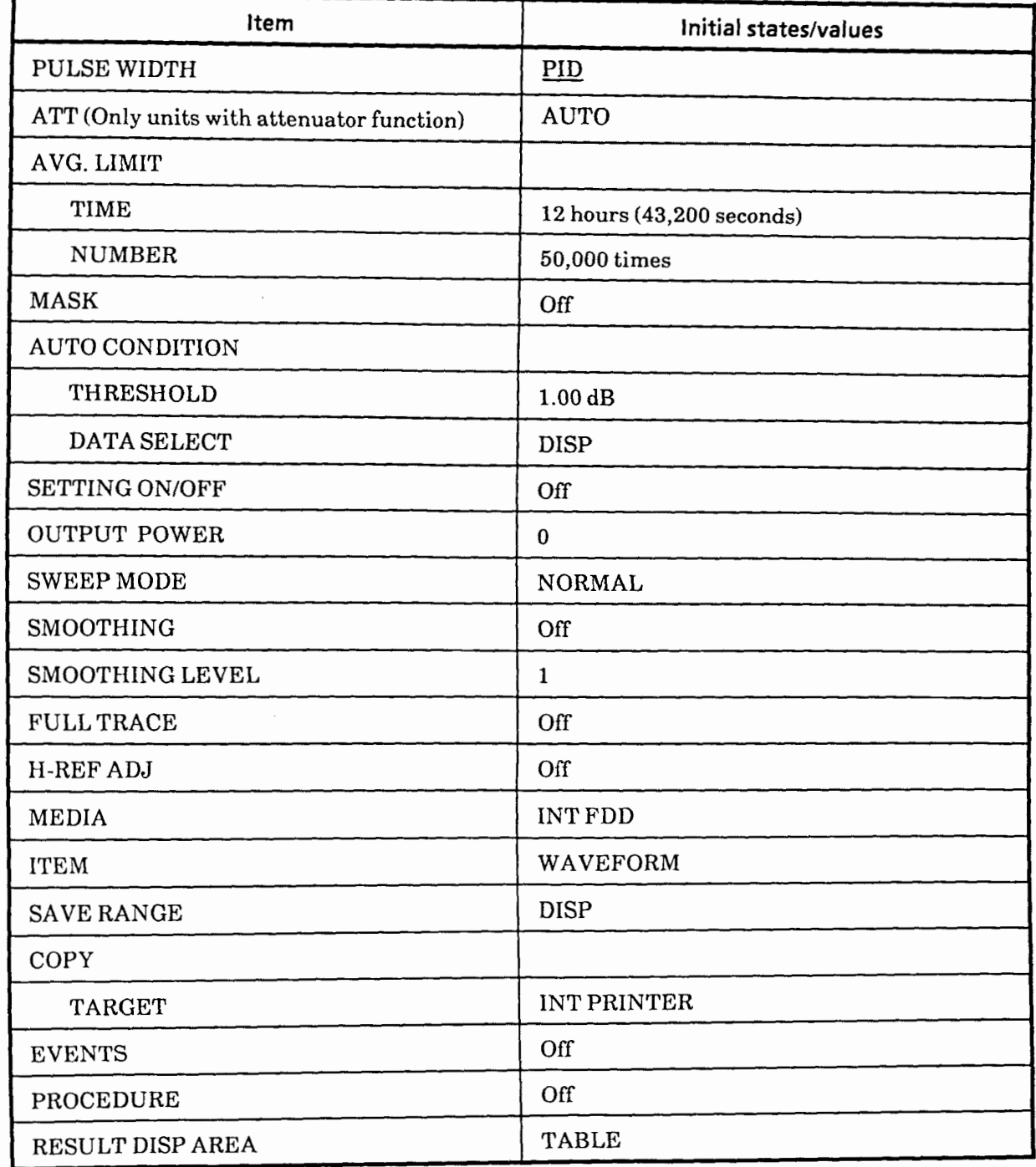

# Table 5-6 Items to be Initialized and Initial States/Values (Cont'd)

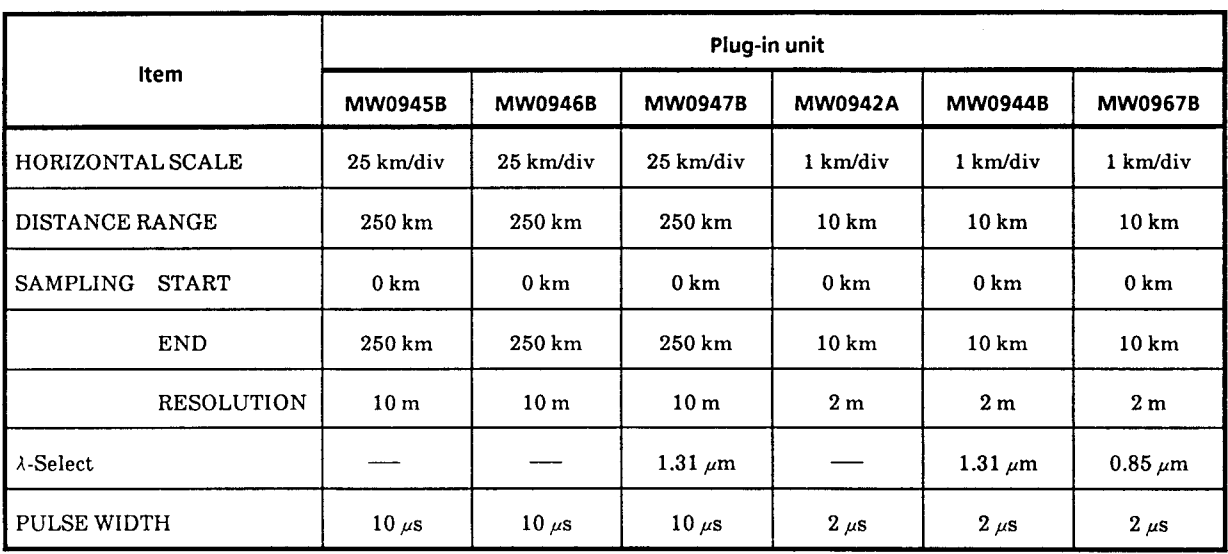

 $\sim$ 

 $\sim$ 

# **Table 5-7 Initial Values of Plug-in Unit (PID)**

 $\hat{\mathcal{A}}$ 

# **SECTION 6 MEASUREMENT**

This section describes measurement procedure for the typical measurement items with the MW9060A Optical Time Domain Reflectometer. The methods of operation to set individual items such as distance range and pulse width are described in detail in Sections 4 and 5. In this section, these operation items are briefly explained as measurement procedure centering around the sequence of execution. Note that the distance range, pulse width, and other values set in this procedure are just examples, and not actually required values.

Before entering each measurement procedure, it is assumed that the plug-in unit to be used is fitted to the MW9060A mainframe and the MW9060A is in a power-on state.

**WARNING** 

**For safety reason, never look into the laser output opening and the far end of fiber to be measured connected to it.** 

# **6.1 Measuring Absolute Distance**

Here, measure the distance from the MW9060A Output connector to a fault location of fiber (splice point or break point) or its far end.

### **(1) Setup**

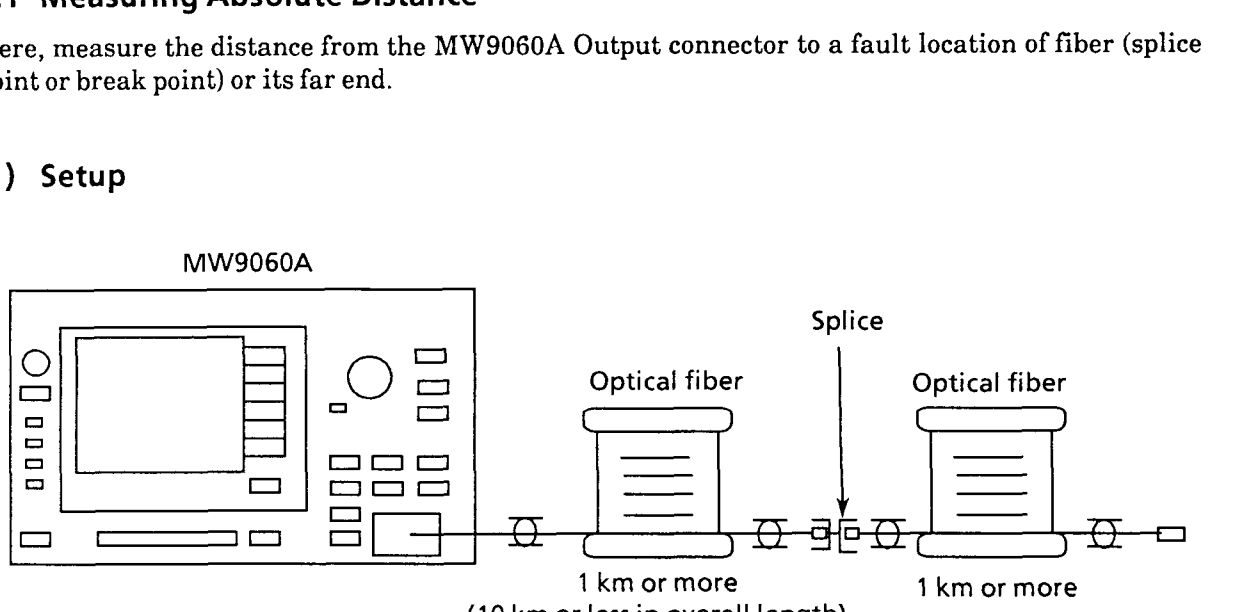

(10 **km or less in overall length)** 

### **(2) Measurement procedure**

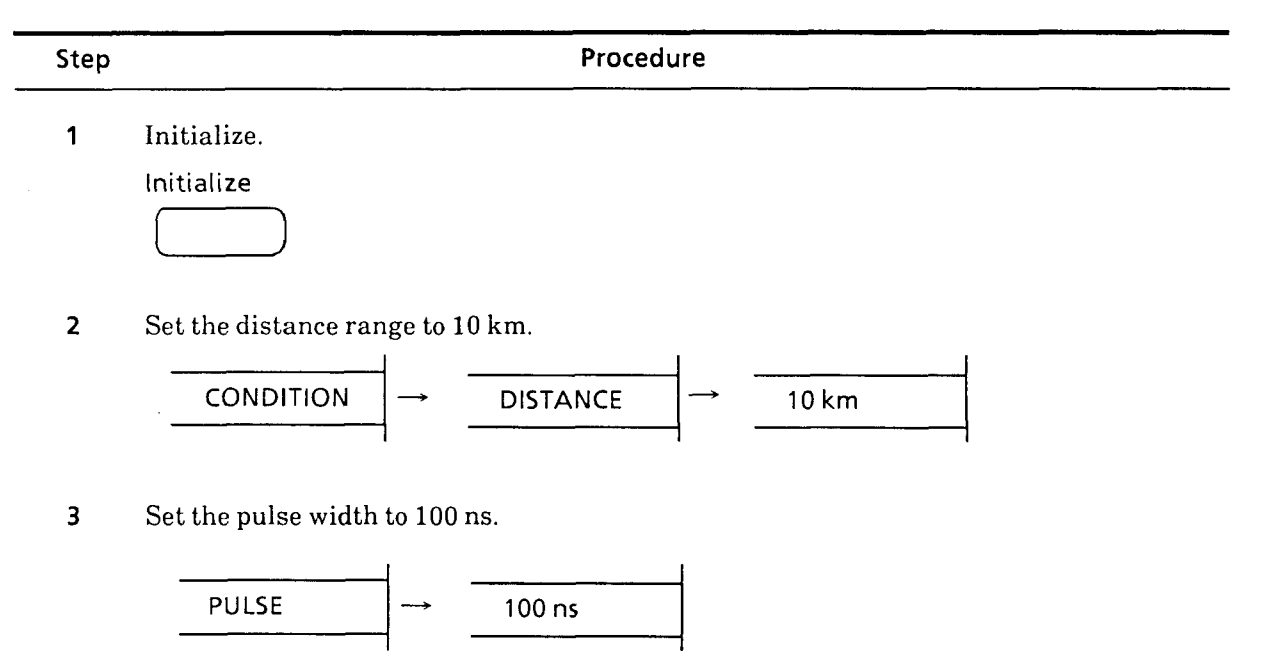

 $6 - 2$ 

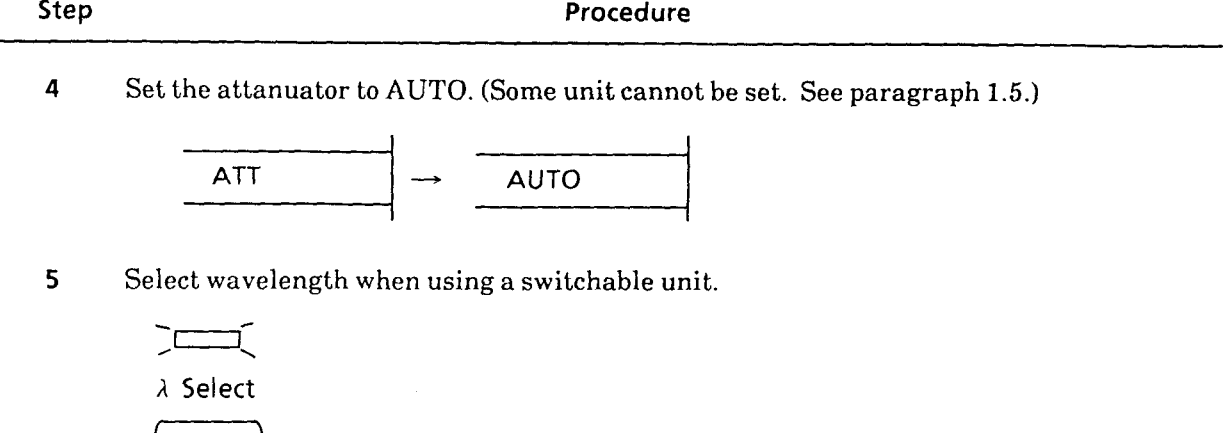

**6** Input the reflective index of the fiber to be measured.

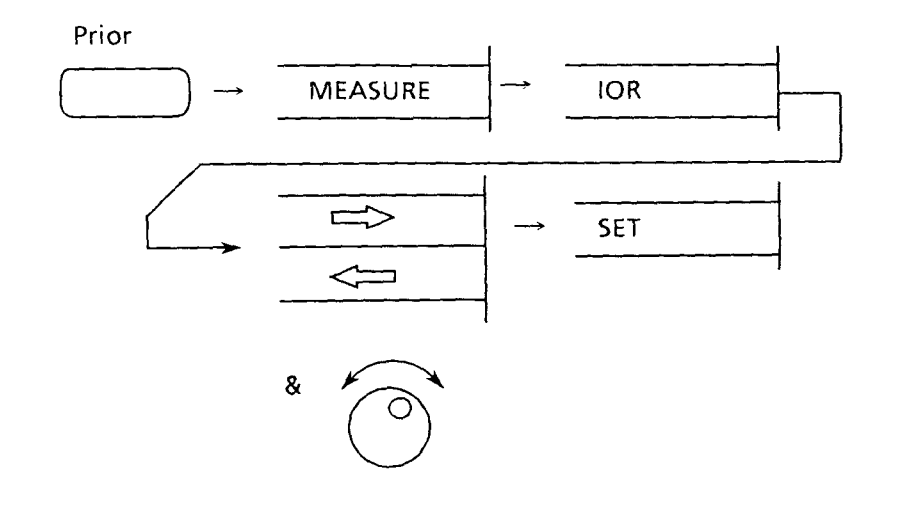

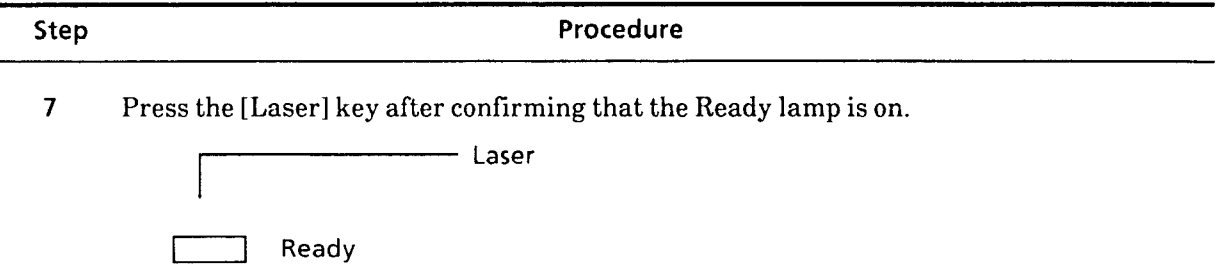

 $\begin{array}{c}\n\bullet \\
\hline\n\end{array}$ 

**8** Press the [Marker] key. When this is done, the cursor can be moved in the horizontal axis direction with the rotary knob.

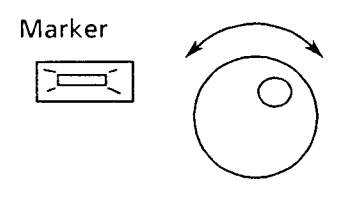

**9** Position the cursor at the fault location.

For splice point

For Fresnel reflection point

 $\ast$  $\circ$   $\circ$   $\mathsf{km}$ 

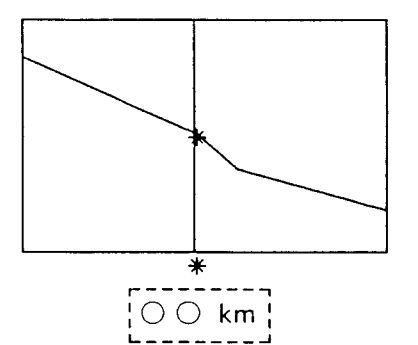

Position the cursor at the point where the step difference begins to rise or fall.

Position the cursor at the rising point of Fresnel reflection.

<u>MMMMM</u>

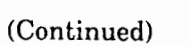

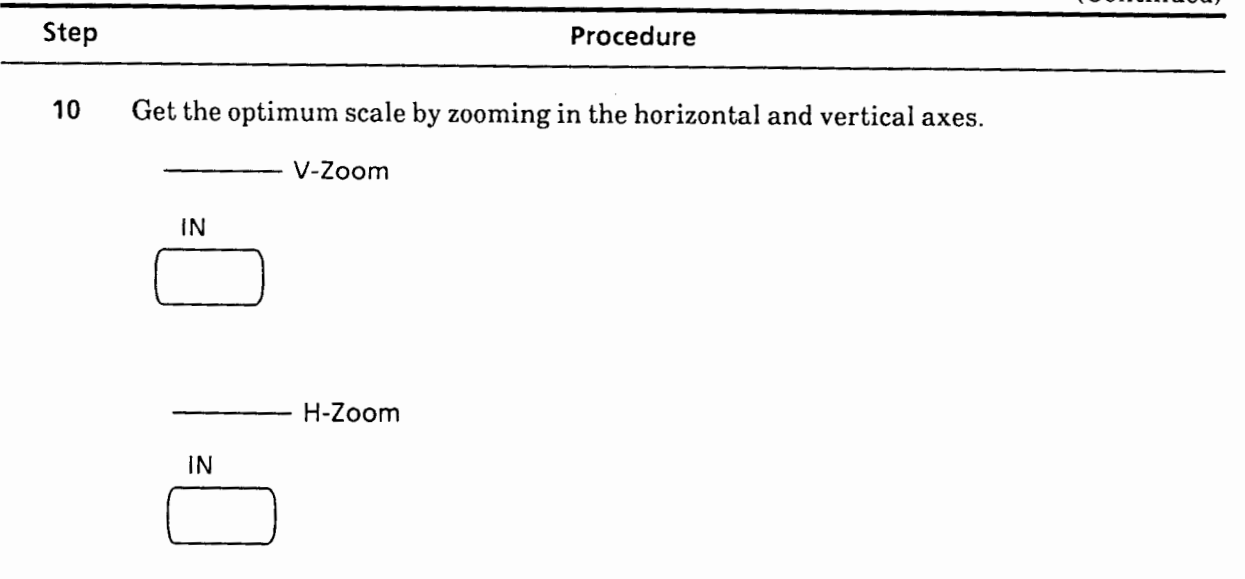

11 When there is much noise, press the [Average] key to turn averaging on,

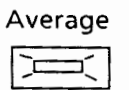

 $12$ Then, precisely position the cursor at the fault location.

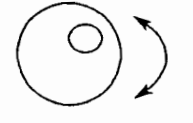

The value displayed below the cursor indicates the absolute distance from the Output ----- connector to the fault location of fiber or end of fiber. ([-----I section displayed on  $13$  $t_{\text{in}}$  to the radii form

#### **6.2 Measuring Relative Distance**

Relative distance between two points is measured. Connect **a** dummy fiber between the MW9060A and a fiber to be measured as shown below, then measure the length of the fiber to be measured or distance from the connection point to the fault location by relative distance measurement. In this way, it is possible to obtain a value free of error  $(\pm 1 \text{ m})$  at the measurement start point of the MW9060A and make measurement with much better accuracy than in absolute distance measurement. The length of the fiber to be measured is obtained using this method.

#### **(1) Setup**

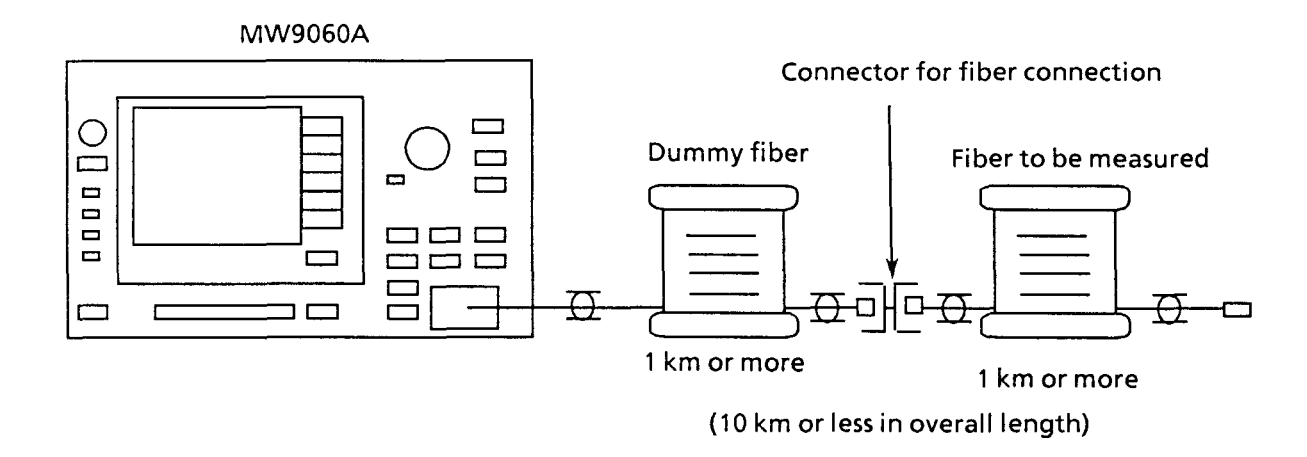

#### **(2) Measurement procedure**

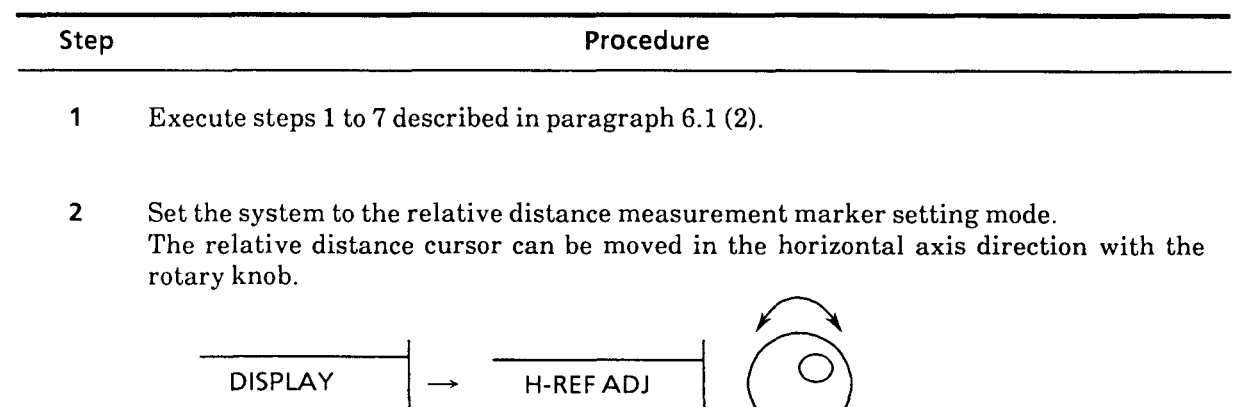

٦

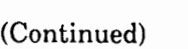

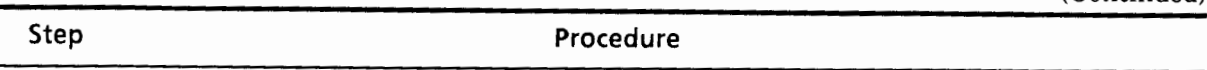

**3** Set the relative distance cursor at the Fresnel-reflection rising point of the connector  $\overline{\mathbf{3}}$ t the relative distance cursor at the Freshel-reflection rising p

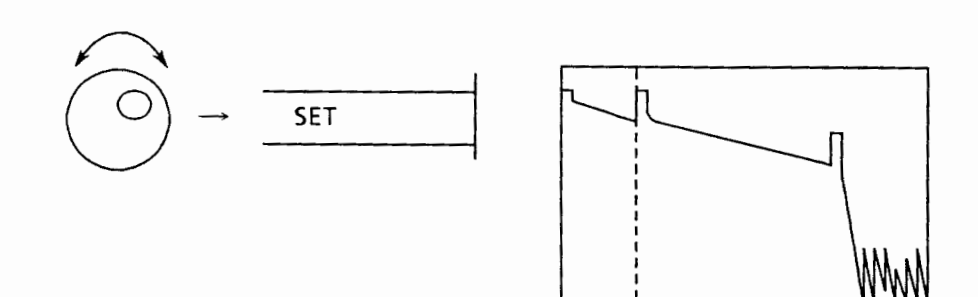

**<sup>4</sup>**Position the cursor of the \* marker to the Fresnel-reflection rising point at the far  $\pmb{4}$ sition the cursor of the  $\tau$  marker to the r resnel-refi

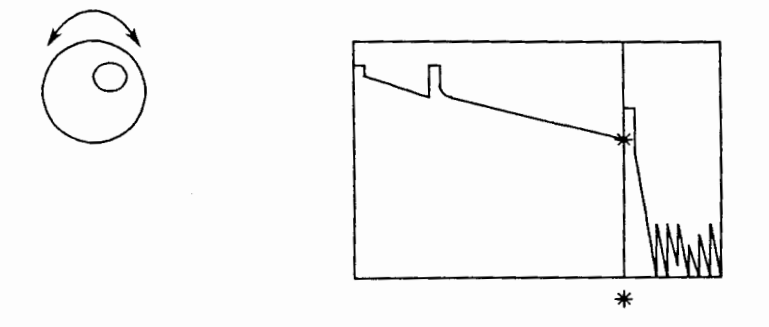

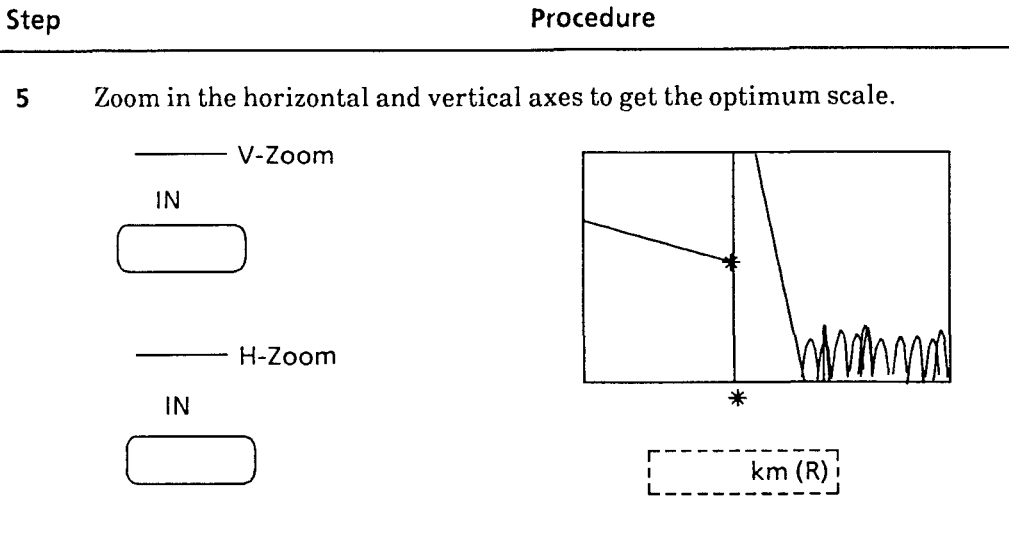

**6** If there is much noise, press the [Average] key to turn averaging on.

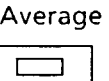

**7** Then, position the cursor more accurately. Get the \* marker distance at this time (assumed to be X2 km).

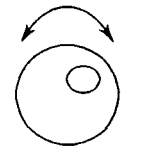

**8** The relative distance between two points can be measured with high accuracy by the  $*$  marker distance obtained here.

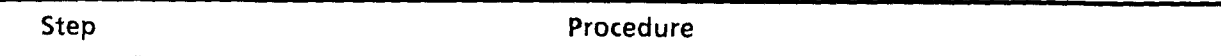

**Note:** Ghost caused by multiple refelection

If the reflected light at the connector-connected point returns to the Laser Output end and reflects again here, optical pulse may seem to be re-emitted from the LD.

This irregular reflection appears as a ghost at a point two times the distance from the Output connector to the connector-connected point as enclosed with a circle in the waveform shown below.

Be careful not to mistake the ghost for a fault location.

To eliminate the ghost, adjust the connector's connecting condition or apply matching grease at the connecting surface of the connector to suppress Fresnel reflection to a minimum.

 $\bar{a}$ 

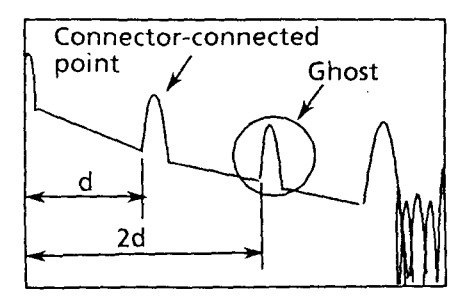

Ghost caused by multiple reflection

## **6.3 Measuring Splice Loss (fused connection point)**

The splice loss at the fused connection point of fiber is measured.

### **(1) Setup**

 $\overline{a}$ 

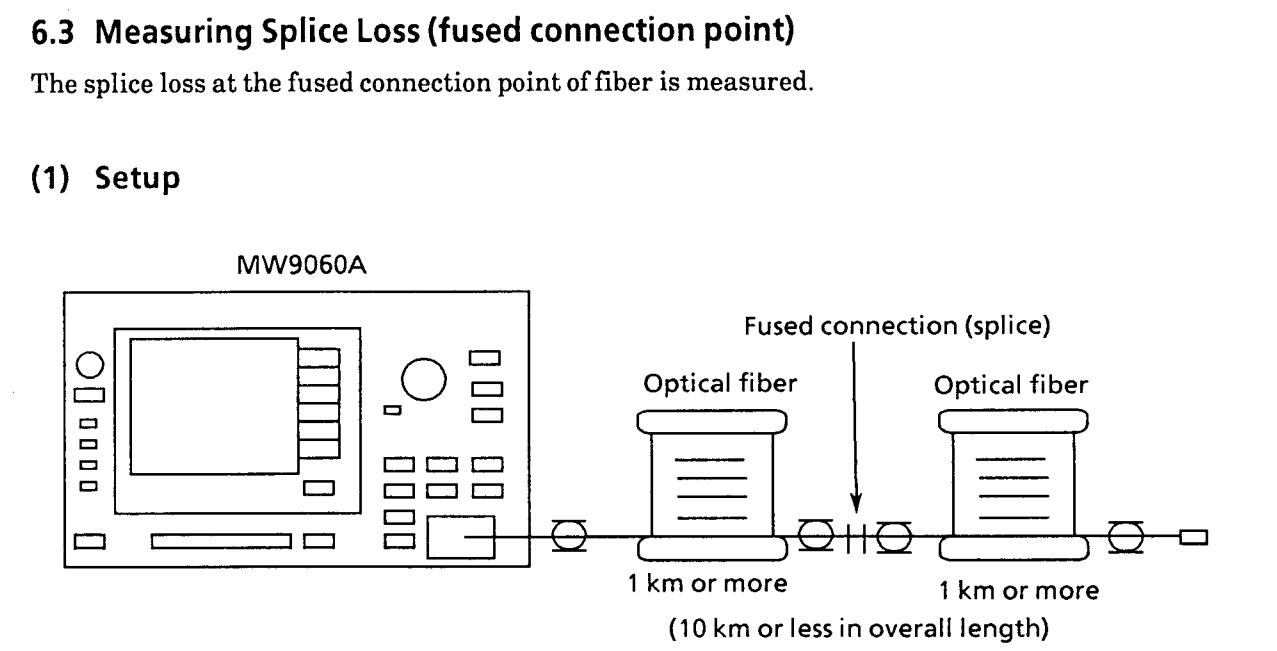

### **(2) Measurement procedure**

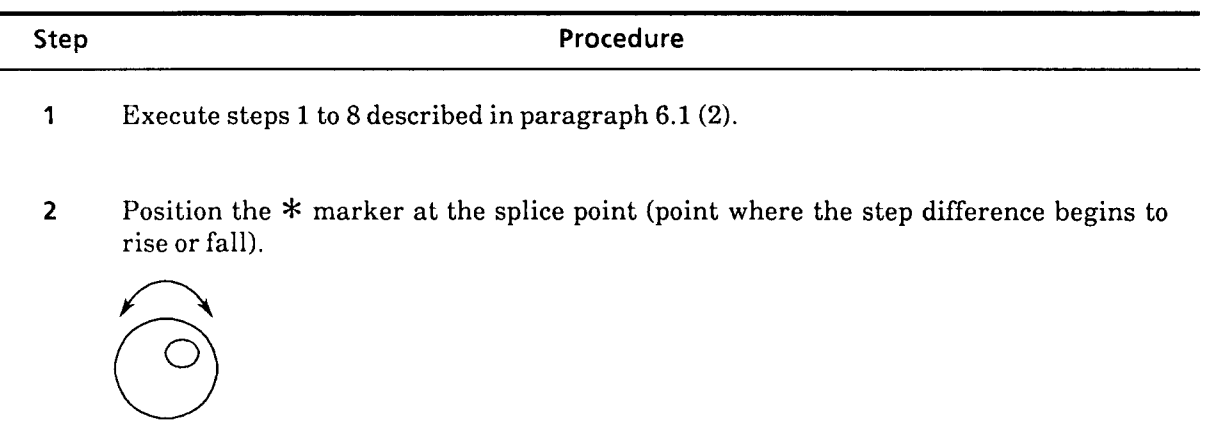

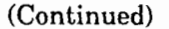

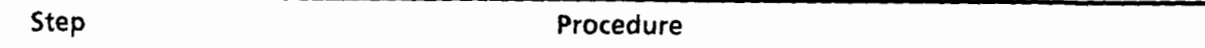

**3** Set the horizontal axis scale so that the inclined portion of the waveform before and after the splice point is displayed to the full over the screen. (At this time, it is desirable that the inclined portion is as long as possible and that no fault locations other than the splice point to be measured are displayed on the screen.)

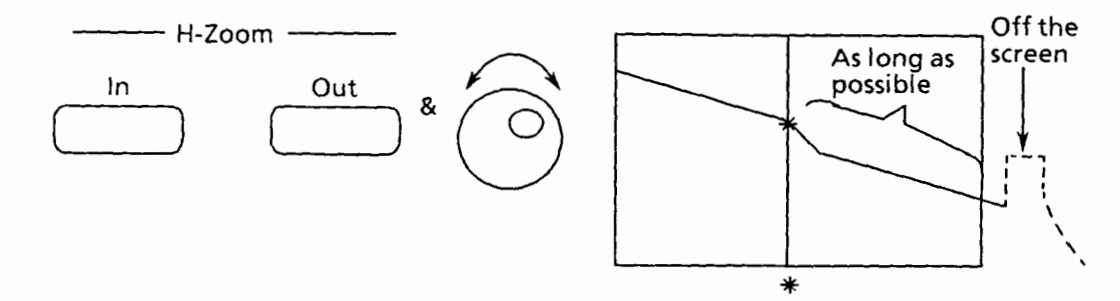

**4** Press the [Average] key to turn averaging on. Wait until noise is compressed.

**Average**  Ezl

**5** Set the measurement mode to Splice.

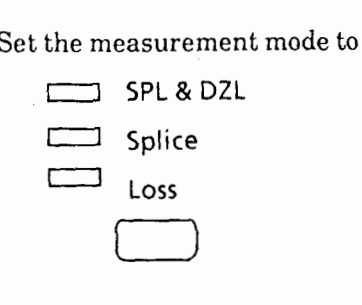

**6** Set the approximation method to LSA.

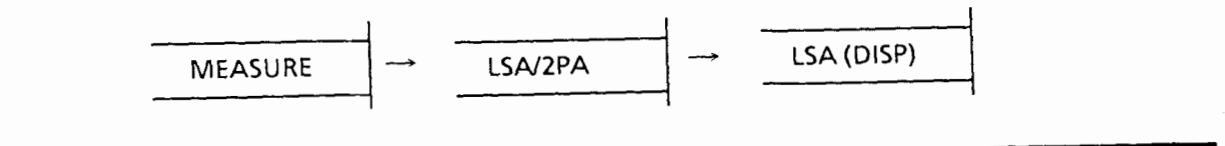

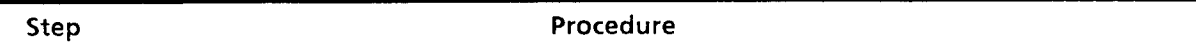

- **7** If there are no splice, etc. other than the object of measurement betrween the two X markers each before and after the \* marker, read the measured value of Splice indicated in the lower left part of the screen.
	- **Note:** If there are splice or Fresnel reflection other than the object of measurement between the two X markers each before and after the  $*$  marker, change the X marker positions until there is no splice or Fresnel reflection between the X markers before step 6. At this time, the interval between the X markers should be as long as possible.

To move the X markers, press the [Marker] key (two or more times as necessary) to position the cursor at the X marker desired to be moved, then turn the rotary knob

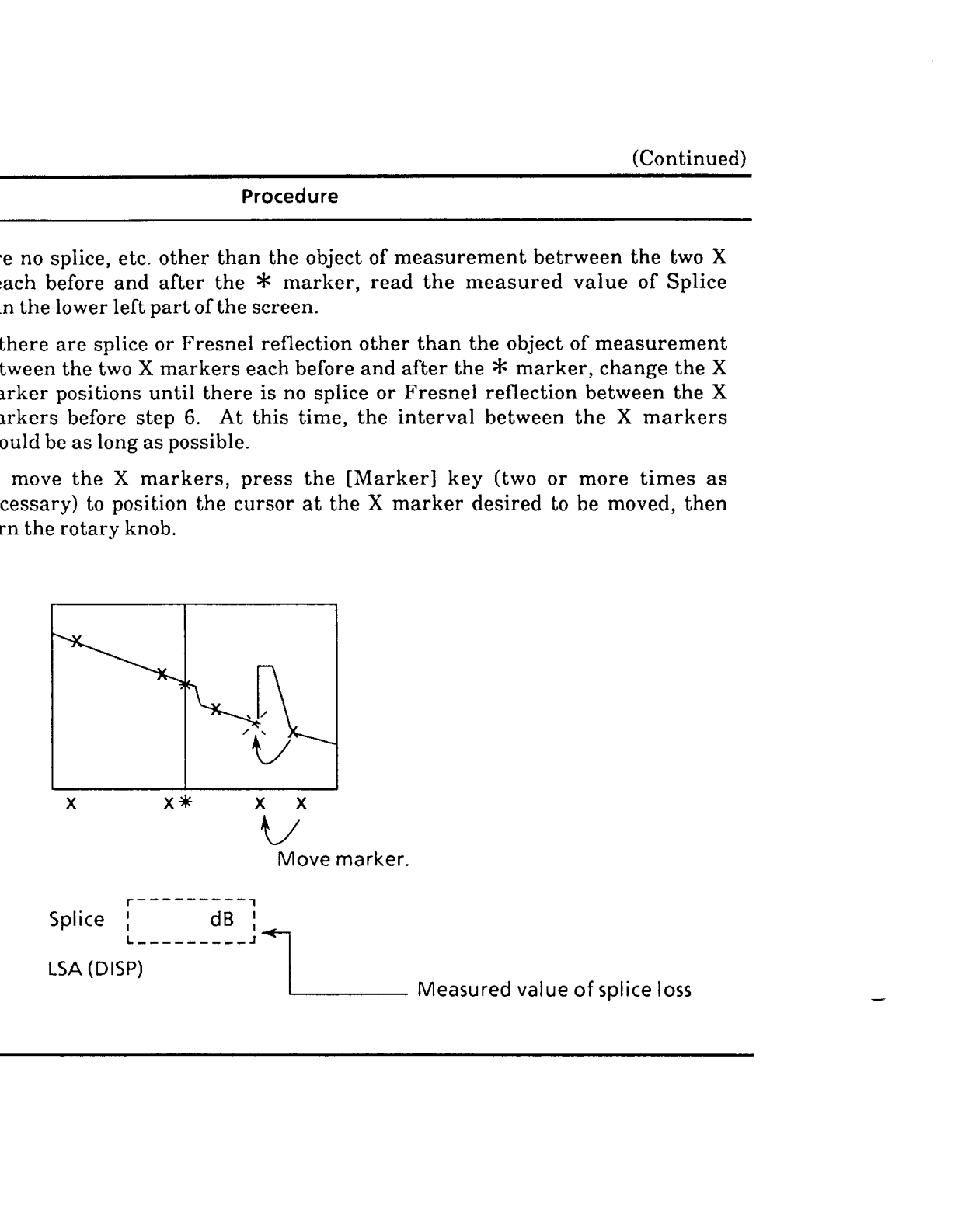

# **6.4 Measuring Splice Loss (connector point)**

The splice loss at the connector point of fiber is measured.

### (1) Setup

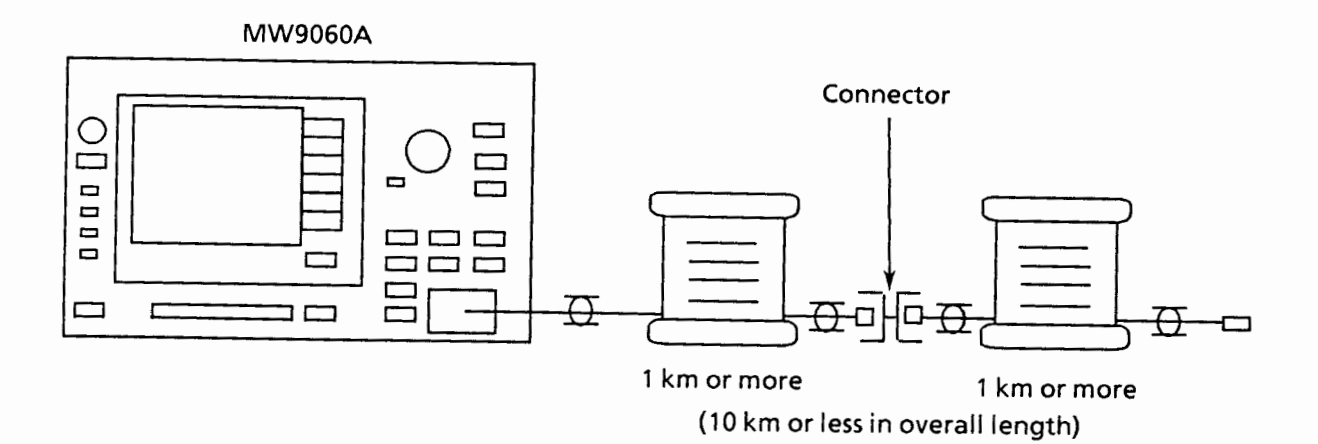

## **(2) Measurement procedure**

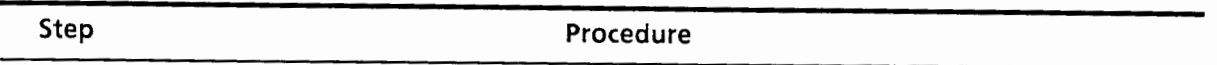

- $\frac{1}{2}$  **Execute steps 1 to 8 decembed in paragraph 6.1 (2)** 1
- 2 Position the \* marker at the splice point (Fresnel-reflection rising point at the  $\overline{\mathbf{c}}$  $\ddot{\epsilon}$ connector point.)

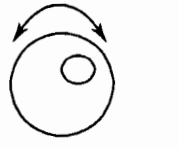

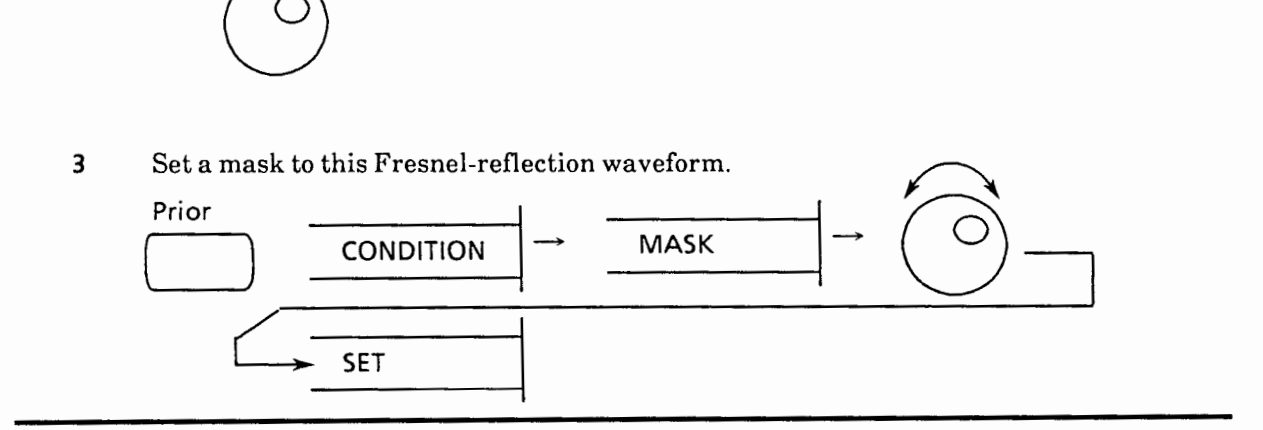

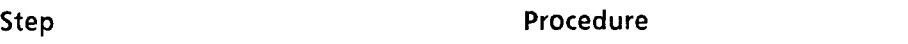

**4** Set the horizontal axis scale so that the inclined portion of the waveform before and after the splice point is displayed to the full over the screen. (At this time, it is desirable that the inclined portion is as long as possible and that no fault locations other than the splice point to be measured are displayed on the screen.)

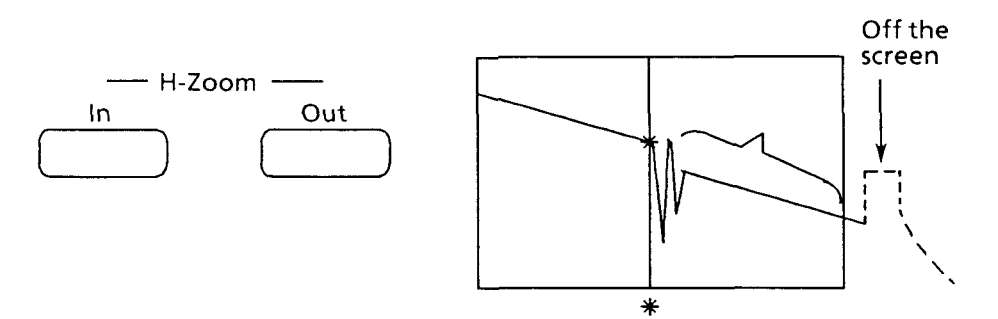

**5** Press the [Average] key to turn averaging on. Wait until noise is compressed.

#### Average

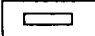

- **6** Set the measurement mode to Splice.
- omeasurement moment<br>
SPL & DZL<br>
Splice measuremen<br>
5 SPL & I<br>
5 Splice<br>
5 Loss SPL & DZL<br>Splice<br>Loss
	-
- **7** Set the approximation method to LSA.

Prior

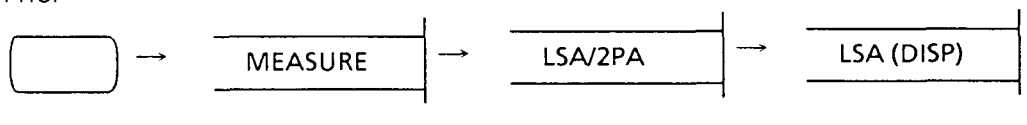

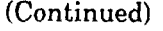

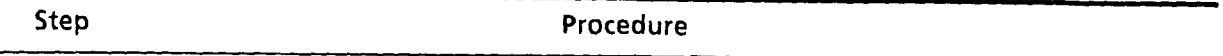

- **8** If there are no splice, etc. other than the object of measurement between the two X markers each before and after the \* marker, read the measured value of Splice indicated in the lower left part of the screen.
	- **Notes: 1.** If there are splice of Fresnel reflection other than the object of If there are splice of Fresnel reflection other than the object of<br>measurement between the two X markers each before and after the \*<br>marker change the X marker positions until there is no splice of Freenal marker, change the X marker positions until there is no splice of Fresnel reflection between the X markers. At this time, the interval between the X markers should be as long as possible.

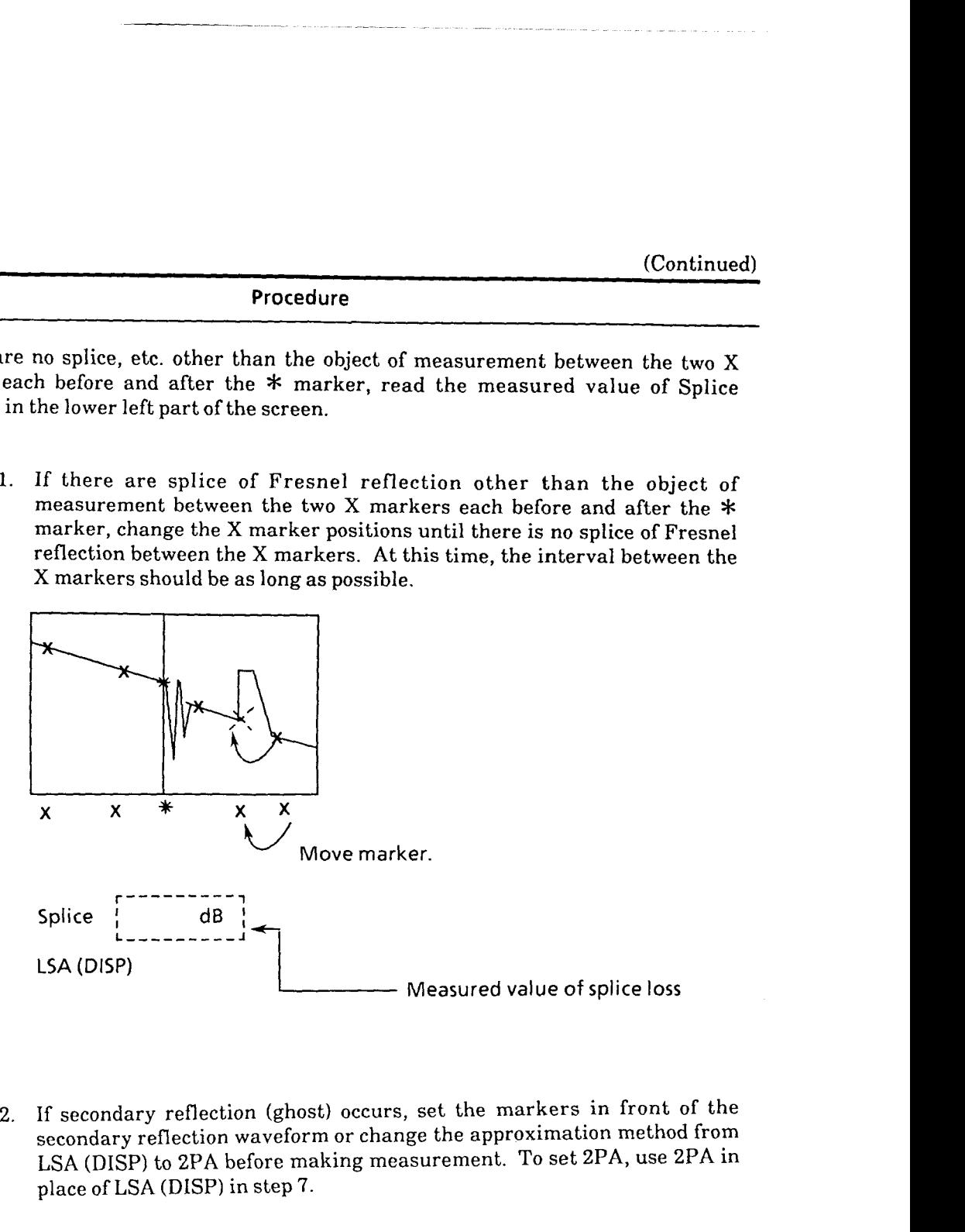

2. If secondary reflection (ghost) occurs, set the markers in front of the secondary reflection waveform or change the approximation method from LSA (DISP) to 2PA before making measurement. To set **2PA,** use 2PA in place of LSA (DISP) in step 7.

# **6.5 Measuring Transmission Loss**

The transmission loss of fiber is measured.

## **(1) Setup**

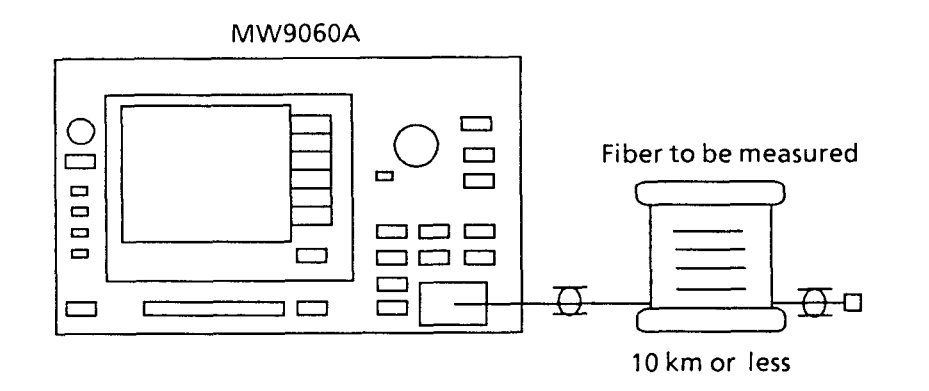

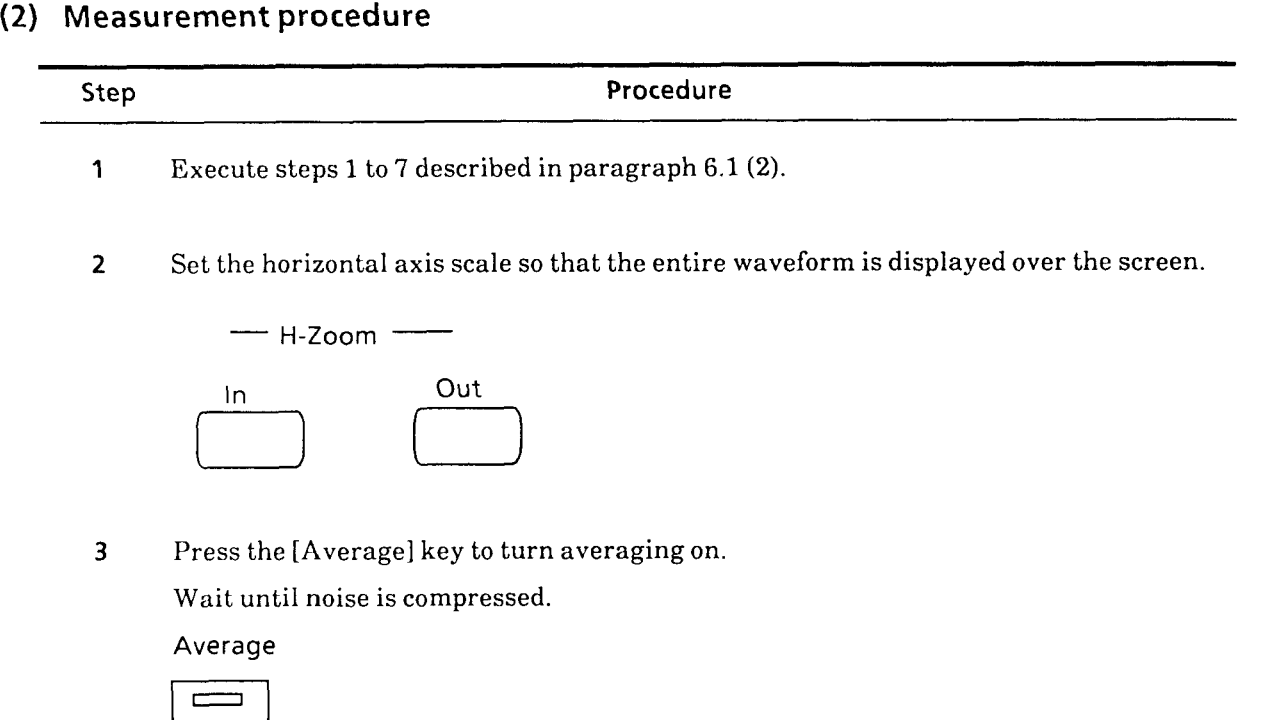

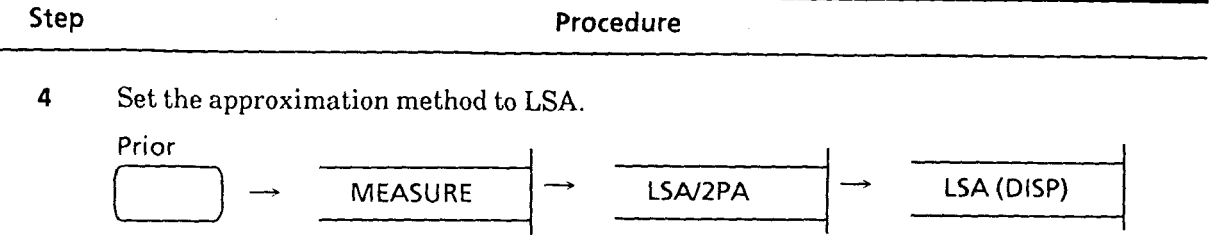

**5** Press the [Marker] key, and the cursor can be moved in the horizontal axis direction with the rotary knob.

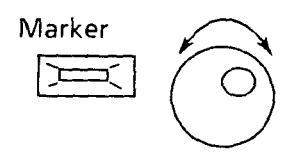

- **Note:** Each time pressing the [Marker] key, the cursor line alternately move along the  $*$  marker and X marker.
- **6** Set a X marker at the near end of fiber and a  $*$  marker at the Fresnel-reflection rising point at the far end of fiber.

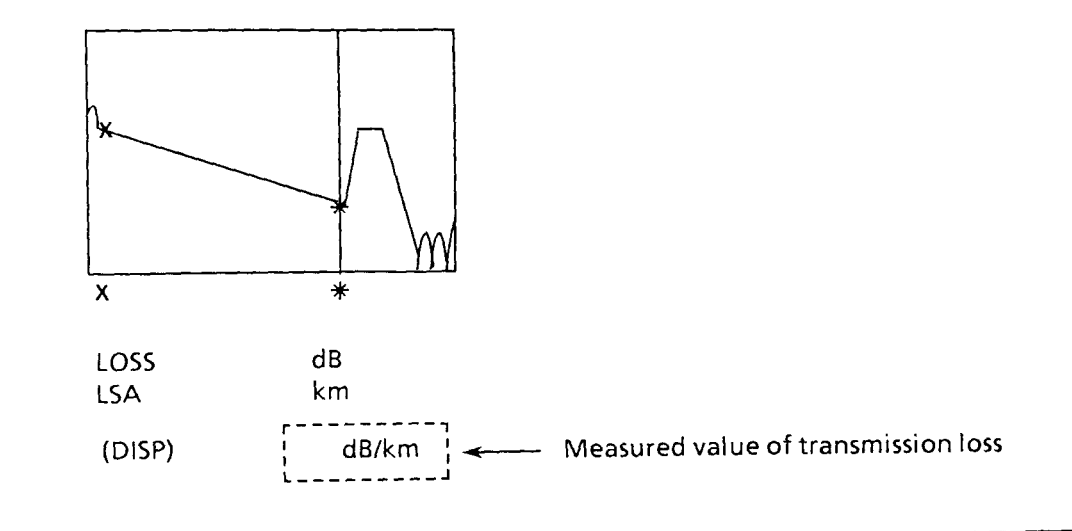

 $\sim$  .

 $\overline{\phantom{0}}$ 

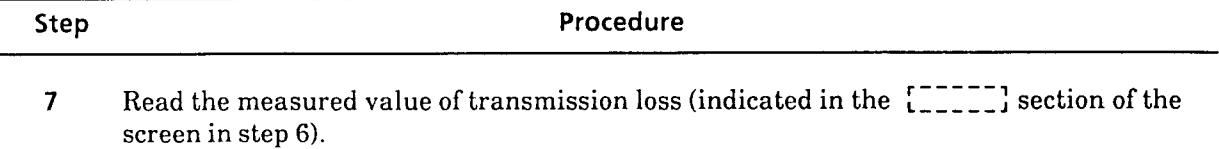

 $\hat{\mathcal{A}}$ 

# **6.6 Loss Measurement Including Dead Zone Loss**

 $T_{\rm tot}$  including the fiber, including the dead zone loss at connectors at connectors and other event points, is is in the dead zone loss at connections at connections and other event points, is in the dead  $\alpha$ re overan r

### (1) Setup

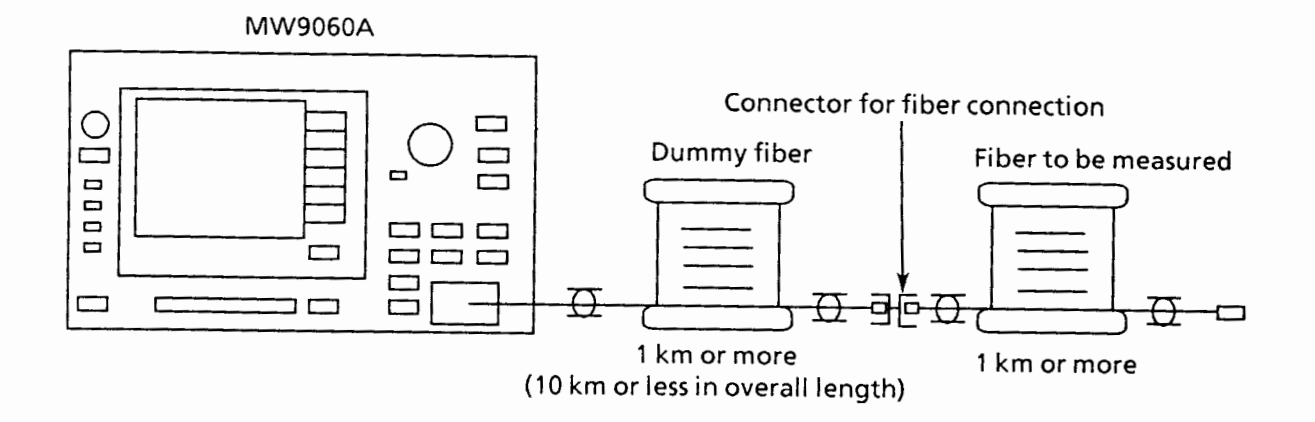

#### (2) **Measurement procedure**

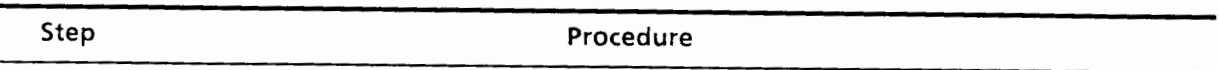

 $\mathbf{1}$ **1** Execute steps **1** to 7 as described in paragraph 6.1(2).

 $\overline{2}$ **2** Set the horizontal axis scale so that the entire waveform fills the screen.

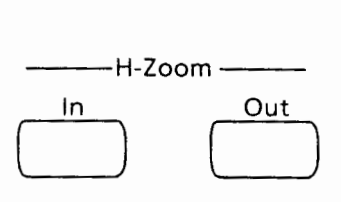

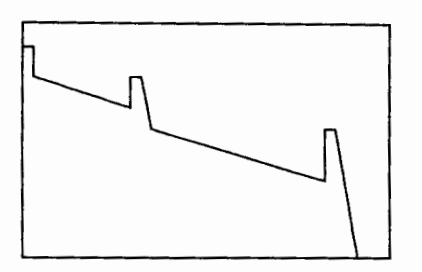

 $\overline{\mathbf{3}}$ **3** Press the [Average] key to turn averaging on. Wait until the noise is attenuated.

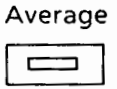

 $6 - 19$ 

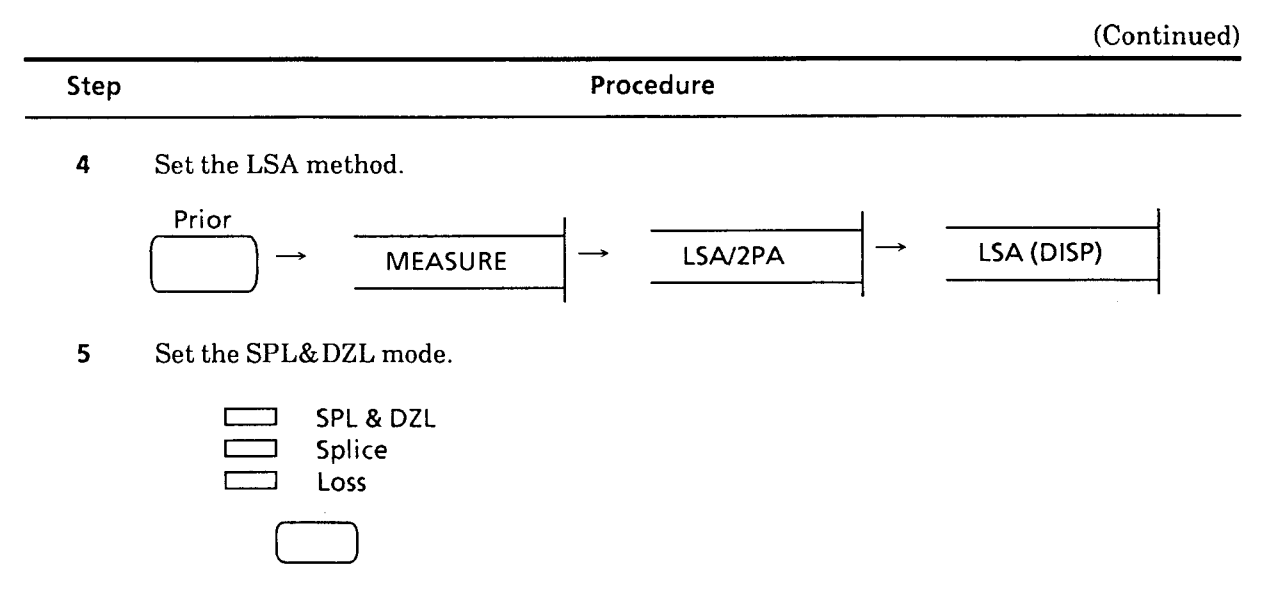

**6** Set the  $*$  marker to the event point (point at which the step of the waveform starts to fall or rise).

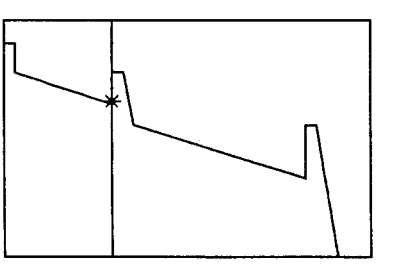

**7** Set two  $\times$  markers each to the left and right of the\* marker to the straight part of the back-scattered light waveform before and after the event point, the same as splice measurement.

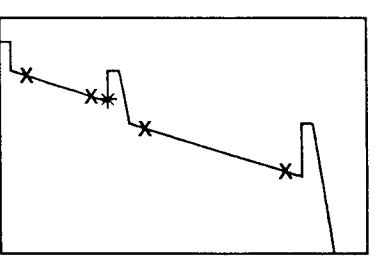
(Continued)

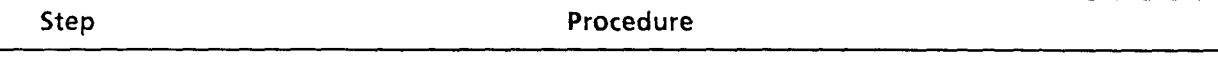

**8** Set the leftmost  $\times$  marker to one event point (point at which the step of the waveform starts to fall or rise) before the\* marker event point. (When measuring the OTDR near-end dead zone loss, set this marker to Om.)

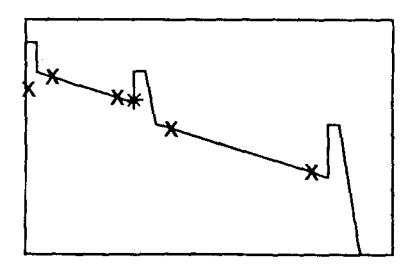

**9** Set the rightmost X marker to one event point (point at which the step of the waveform starts to fall or rise) after the marker event point.

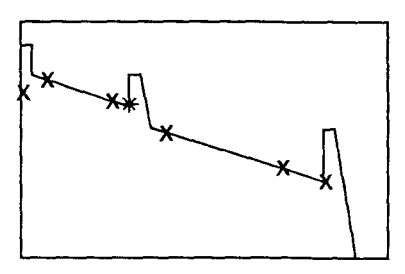

10 The measured  $*$  marker splice loss and the overall loss, the distance between event points, and the transmission loss of the fiber, including the loss of the dead zone near the \* marker in the scale, are displayed at the bottom left corner of the screen. Read these values.

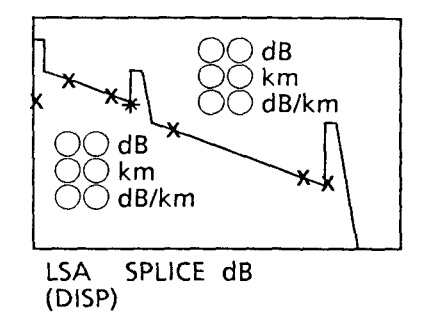

Step Procedure

An example of measurement waveform is shown below.

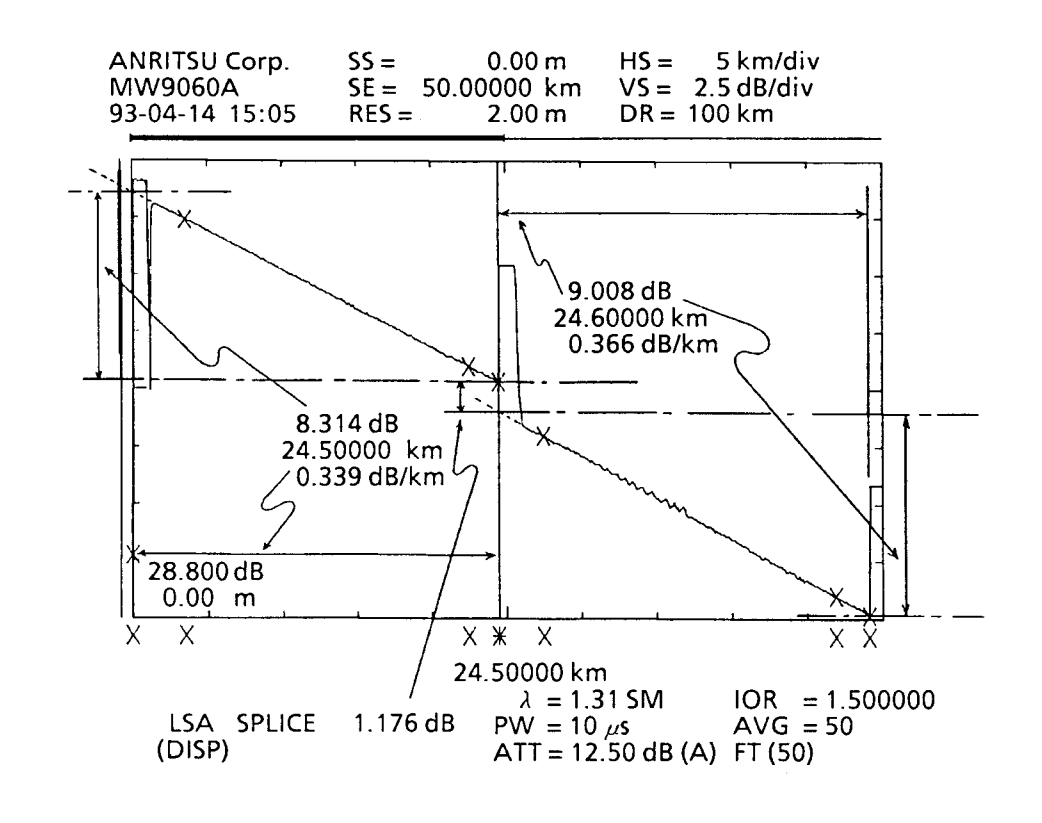

### **6.7 Measuring Return Loss**

Measures the return loss of a connector.

### **(1) Set up**

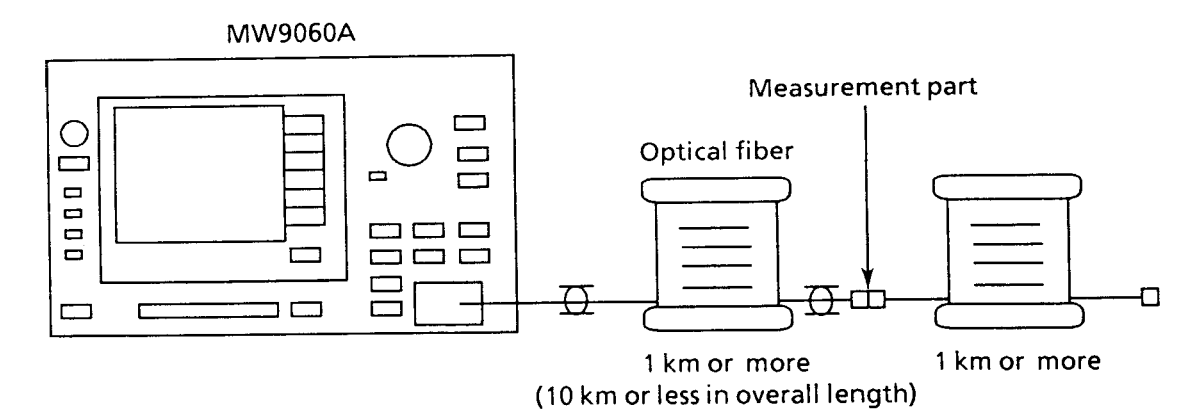

### **(2) Measurement procedure**

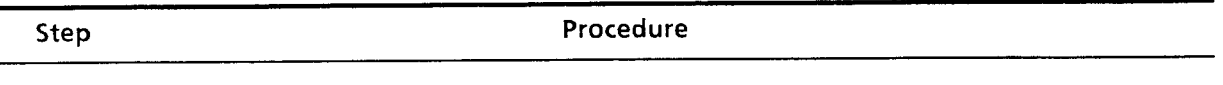

- **1** Perform steps 1 to 7 in paragraph 6.1 (2).
- 2 Set to Return Loss Mode.

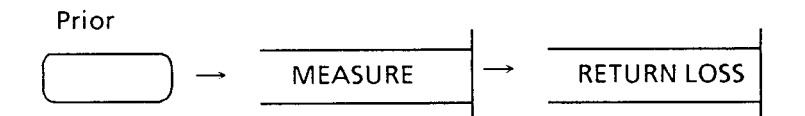

**<sup>3</sup>**Using the rotary knob, position the cursor of the \* marker at the peak of the Fresnel reflection of the connector to be measured.

Zoom out the horizontal and vertical axes, and then adjust the position of the cursor more exactly.

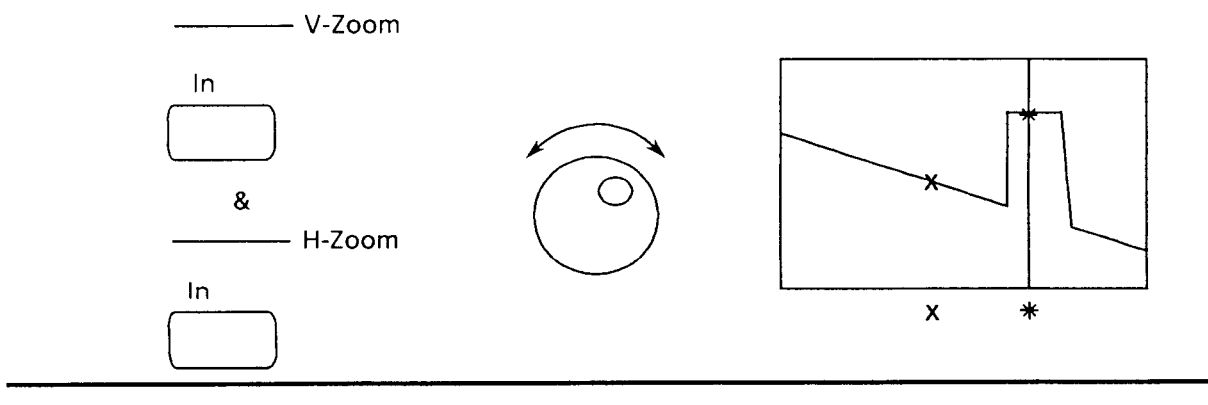

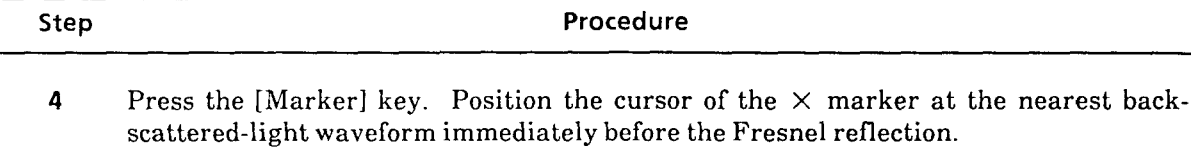

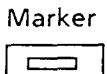

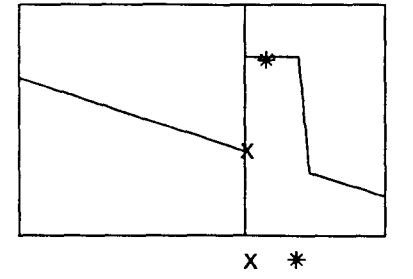

**5** If there is a lot of noise, press the [Average] key to enable averaging.

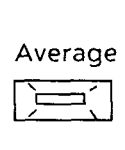

**6** Read the return-loss (R.Loss) value shown on the lower left of the screen.

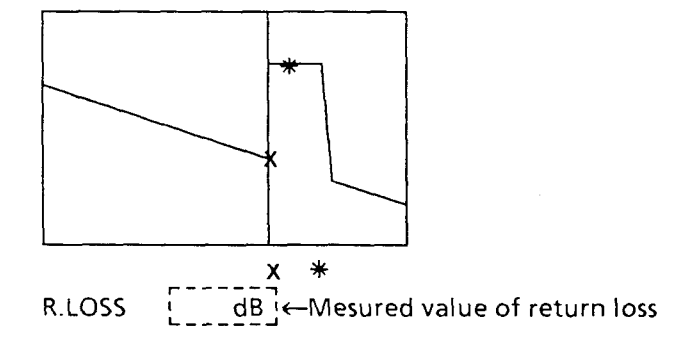

### **6.8 Auto Fault Location**

When splice loss is greater than the user's set value (threshold value), or when the difference between far-end back-scattered light level and noise floor level is greater than the threshold value within the waveform range displayed on the MW9060A screen, such points are regarded as fault points and automatically detected.

#### **(1) Set up**

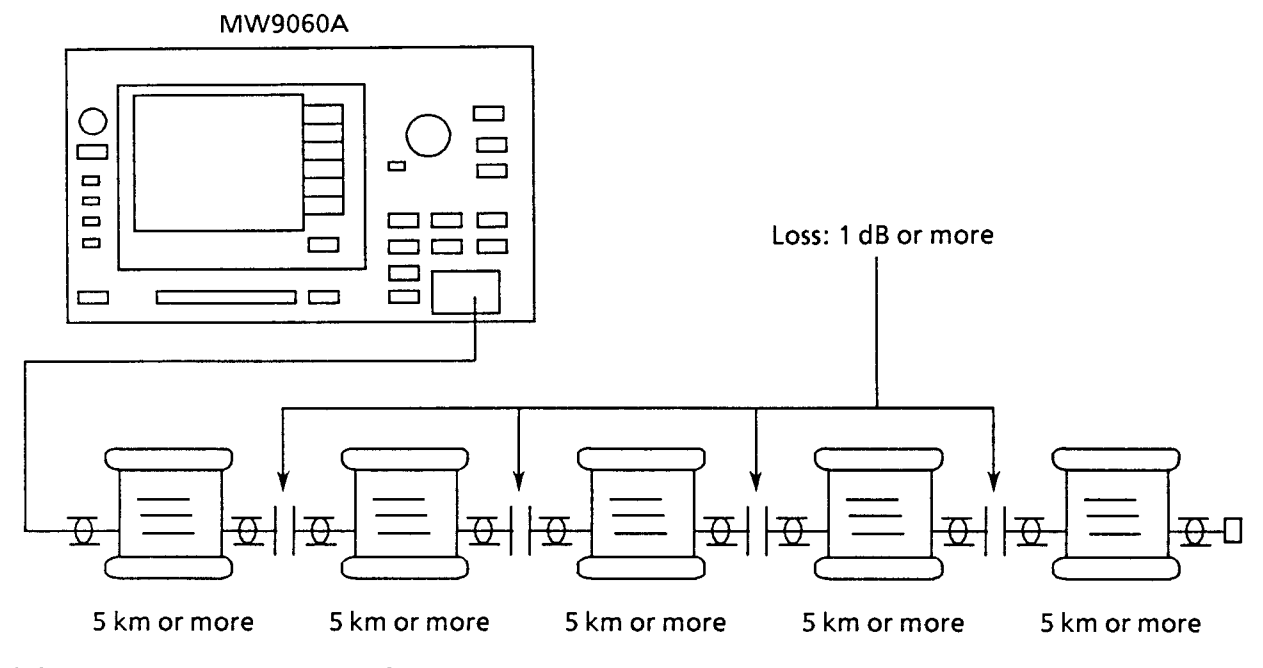

### **(2) Measurement procedure**

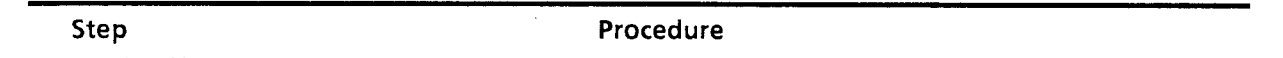

- **1** Make operation as per Steps 1 to 7 in Paragraph 6.1 (2).
- **2** Set the horizontal scale so that the whole waveform is fully displayed throughout the screen.

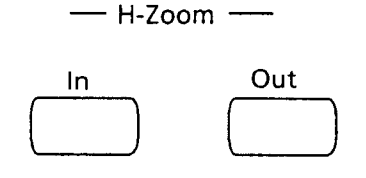

 $6 - 25$ 

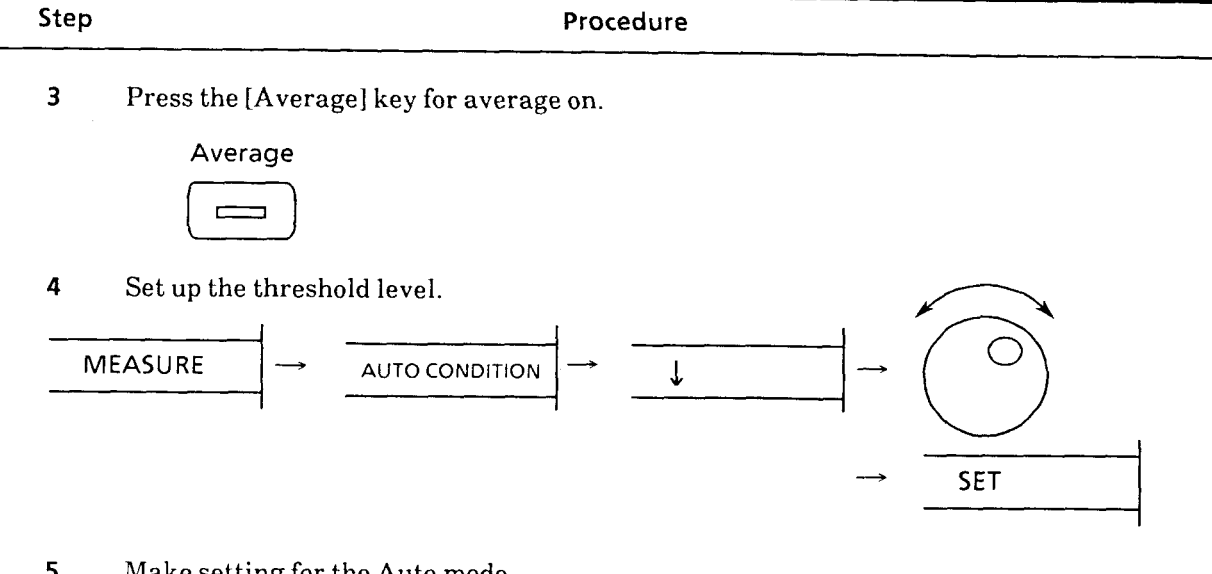

**5** Make setting for the Auto mode.

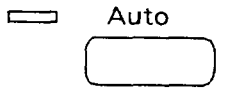

**6** The result of measurement is displayed, as illustrated below. "AUTO" is displayed at the bottom left corner of the screen and the current THRESHOLD value and type of fault location detection data are displayed to the right of it.

X marker is placed on a maximum of 5 fault points. In the first place, selection is made for the fault point closest to the laser output port. A cursor is given there. The selected fault point is indicated by  $*$  marker . Each time the [Marker] key is pressed, the cursor moves to the neighboring fault point on the right and the result of related measurement is displayed.

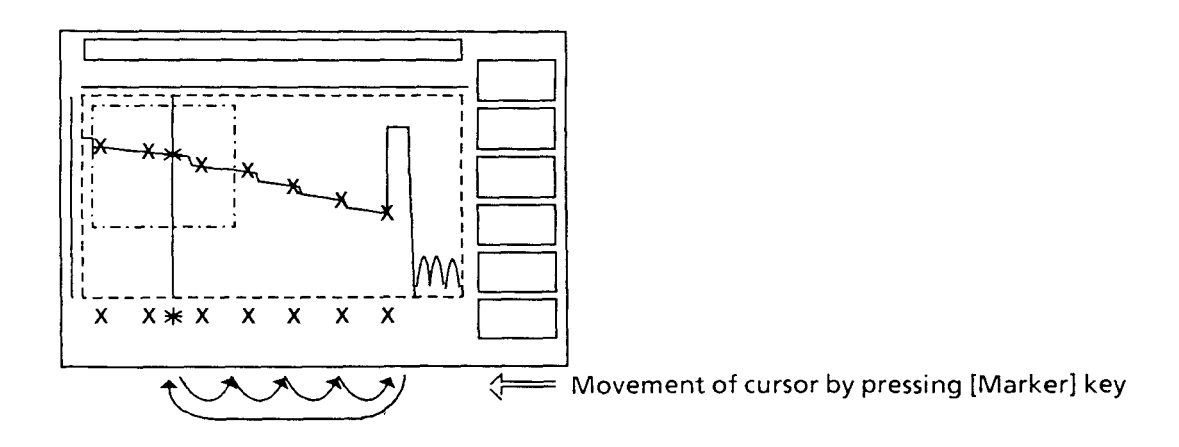

(Continued)

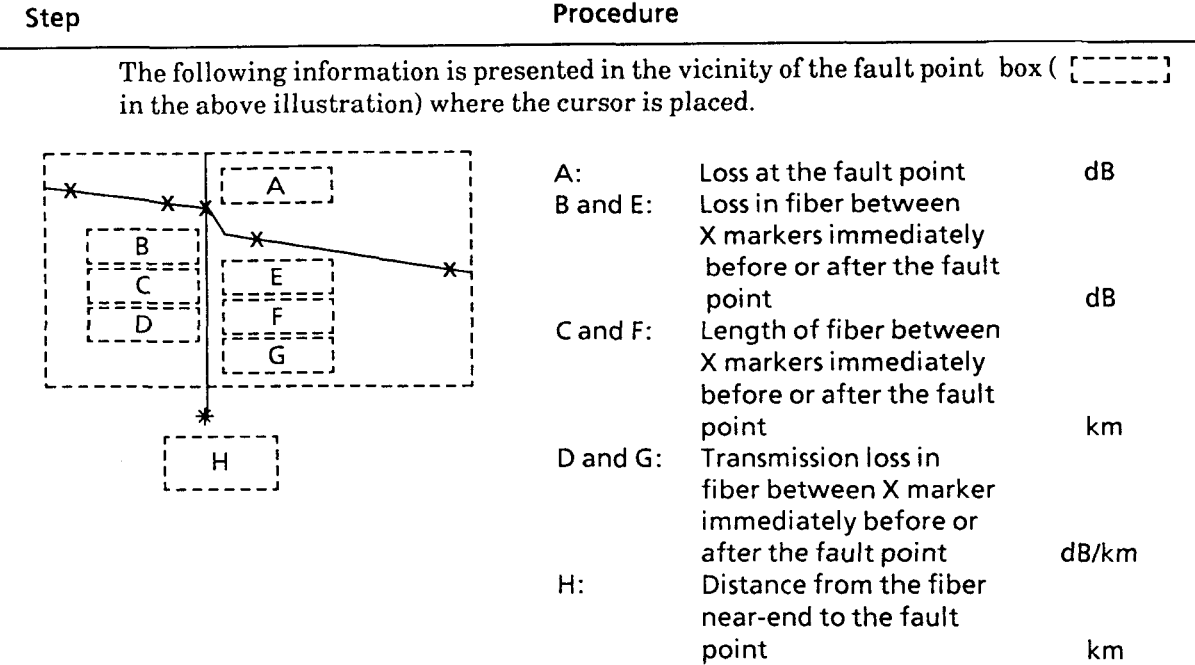

--

When the measurement result display position is set to TABLE at the RESULT DISP AREA layer, A is displayed at the bottom of the screen and B to G are collectively displayed at the bottom left corner of the screen.

**Notes:** 1. Since the threshold value to be detected is a value as shown in the illustration below, even a fault point with splice loss smaller than the present threshold value may actually be detected. Printing displayer<br>e bottom left<br>nce the three<br>esent thresh

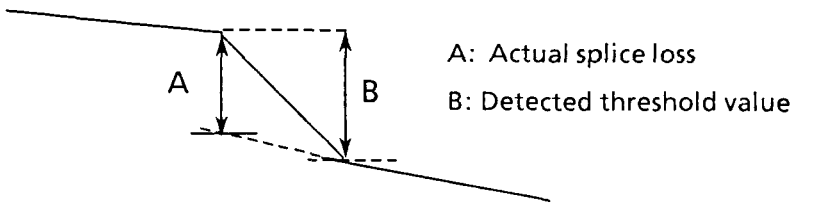

2. In addition to the  $*$  and X markers to indicate fault points,  $\times$  Marker used for loss measurement is also displayed on the waveform being measured.

The X marker for loss measurement moves together with the \* marker.

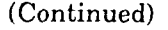

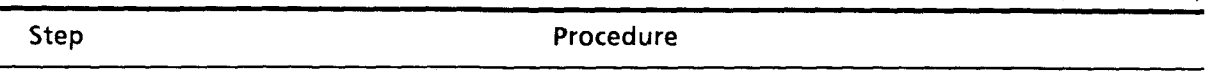

- **3.** In case of measurement impossible, information about fiber loss, etc., is indicated by the character: " $*$ ".
- 4. Where a considerable amount of noise is contained in a waveform being measured, and if the threshold value is very small, a singular point of noise may be identified as a fault point, as illustrated below.

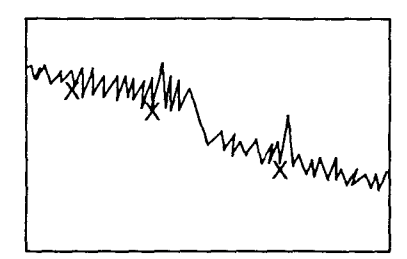

In such a case, reduce the noise by either sufficiently averaging all values being used, or by increasing the threshold value. Or use the smoothing function (paragraph 5.19).

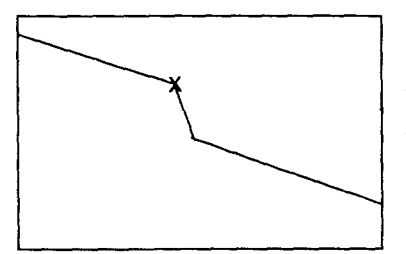

When averaging has been sufficiently conducted

**5.** If the set mask position is overlapped on the screen, multiple detection may be performed on the position.

## **6.9 Measuring Distance between Two Proximate Connecting Points**

Measures the distance between two connecting points by connectors. There are some plug-in units that cannot use this function. (refer to paragraph 1.5).

### **(1) Set up**

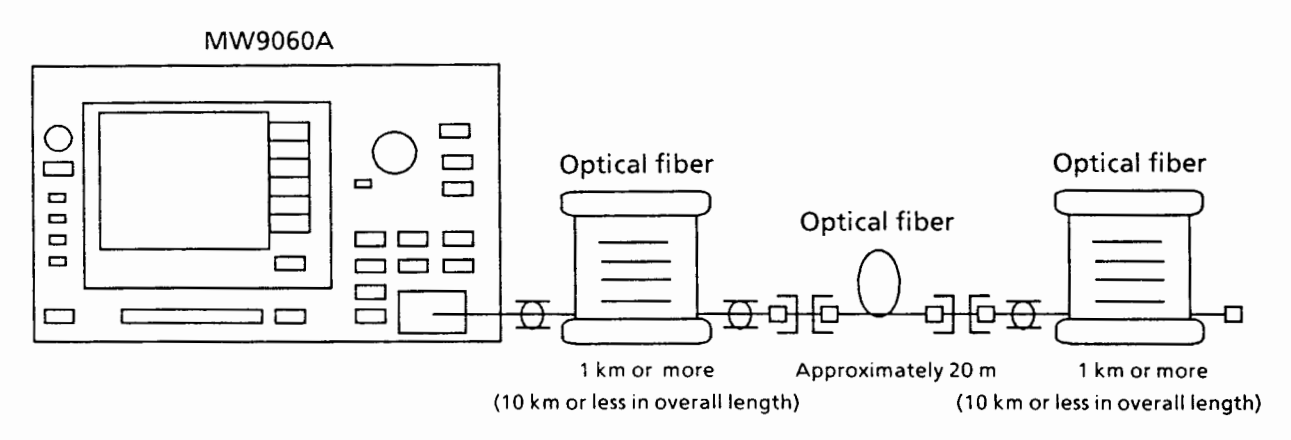

#### **(2) Measurement procedure**

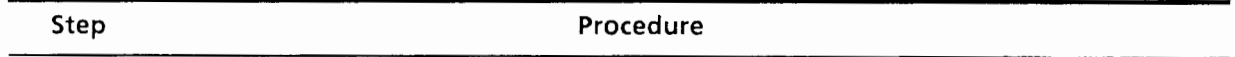

**1** Perform steps 1 to 7 in paragraph 6.1 (2).

**2** Set the scale of the horizontal axis so that the Fresnel-reflection pattern (of the connecting points to be measured) appears on the screen.

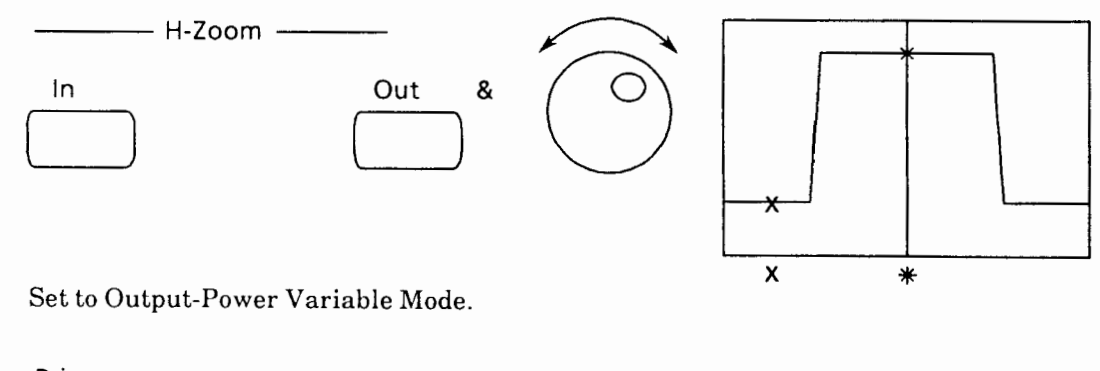

3

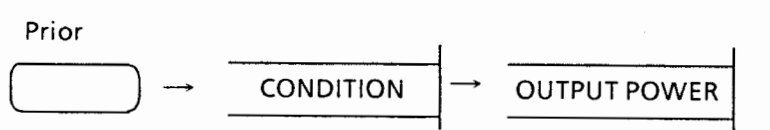

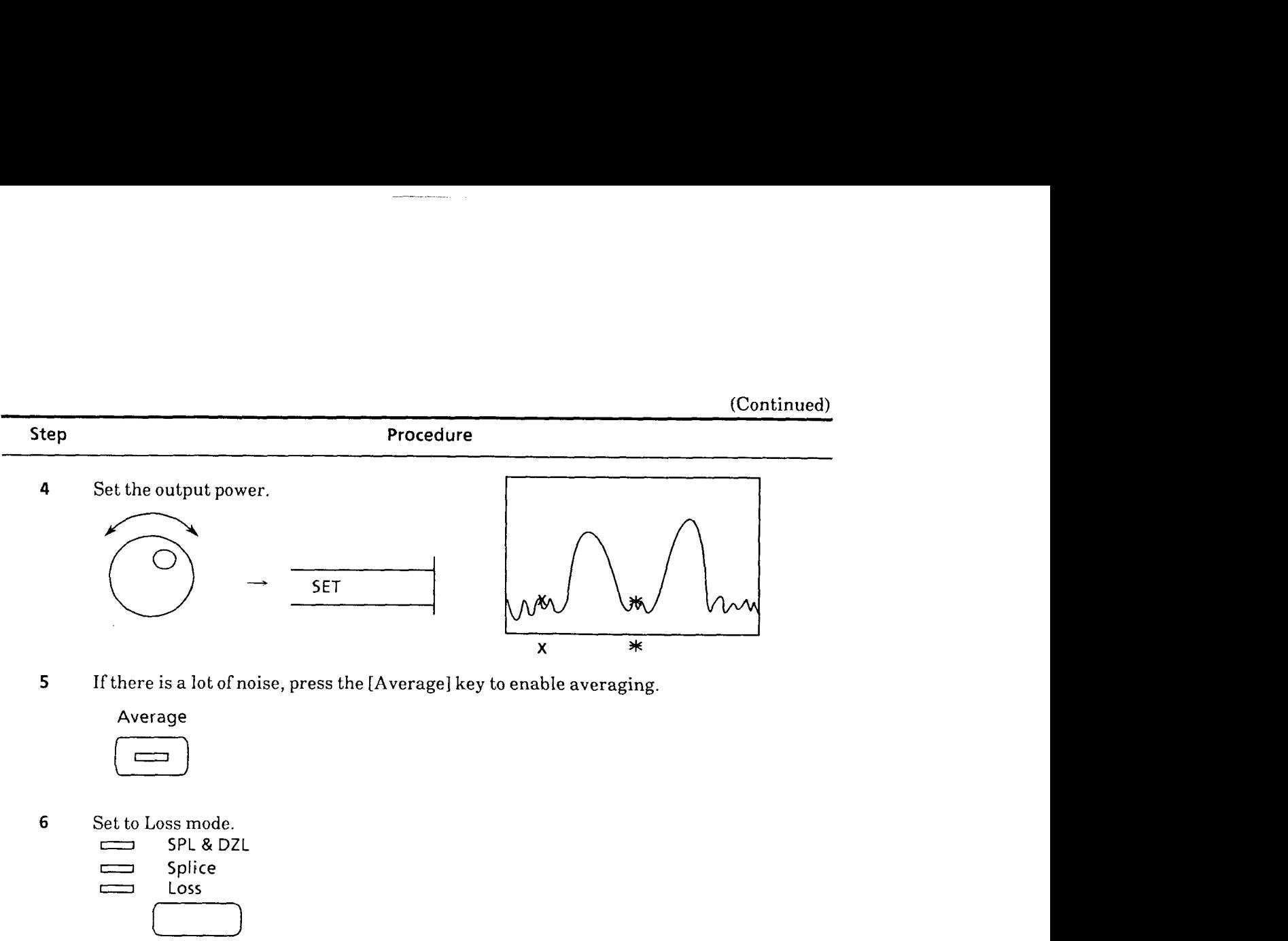

**5** If there is a lot of noise, press the [Average] key to enable averaging.<br>Average<br> $\boxed{\boxed{\boxed{\phantom{a}}\phantom{\phantom{\Big|}}\phantom{\Big|}}\phantom{\Big|}}$ 

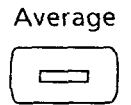

5 Set to Loss mode.

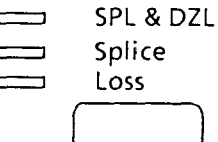

<sup>COSS</sup><br>
7 **Set to 2PA approximation methed.** 

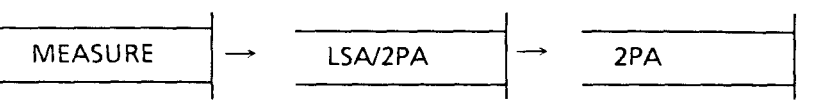

**8** Position the  $\times$  marker and the  $*$  marker at the two Fresnel-reflection peaks. The distance between the two connecting points will be displayed on the lower left of the screen.

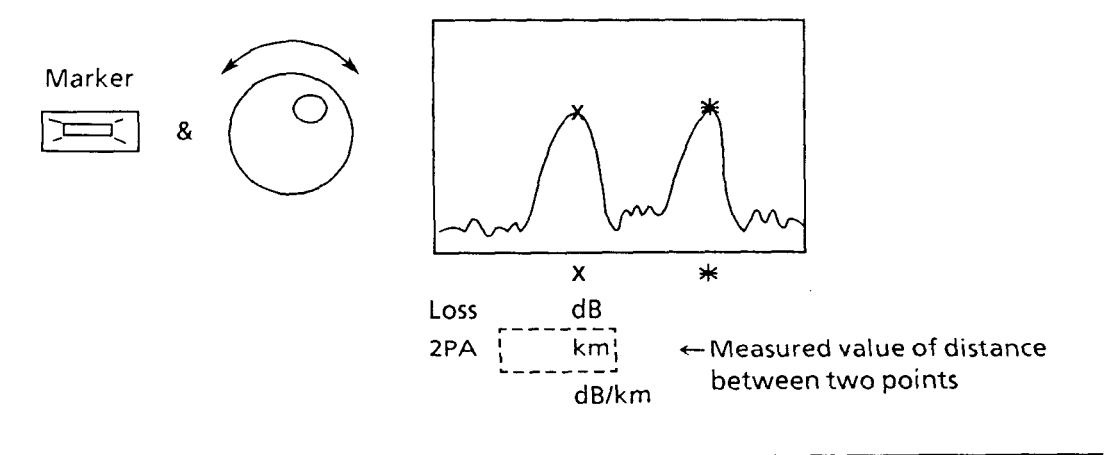

 $6 - 30.$ 

## **SECTION 7 PERFORMANCE TEST**

This section describes the testing equipment used to test the performance of the MW9060A and the method to set it up and procedure to conduct the test.

#### **7.1 Need for Performance Test**

The performance test described here is required as part of maintenance to prevent a reduction in measurement reliability due to performance deterioration of the MW9060A over time.

The performance test is made for the following items:

- " Wavelength
- ° Pulse width
- " Dynamic range
- " Accuracy of distance measurement
- <sup>o</sup> Accuracy of vertical axis

## **7.2 Testing Equipment**

Table 7-1 lists the equipment used for the performance test.

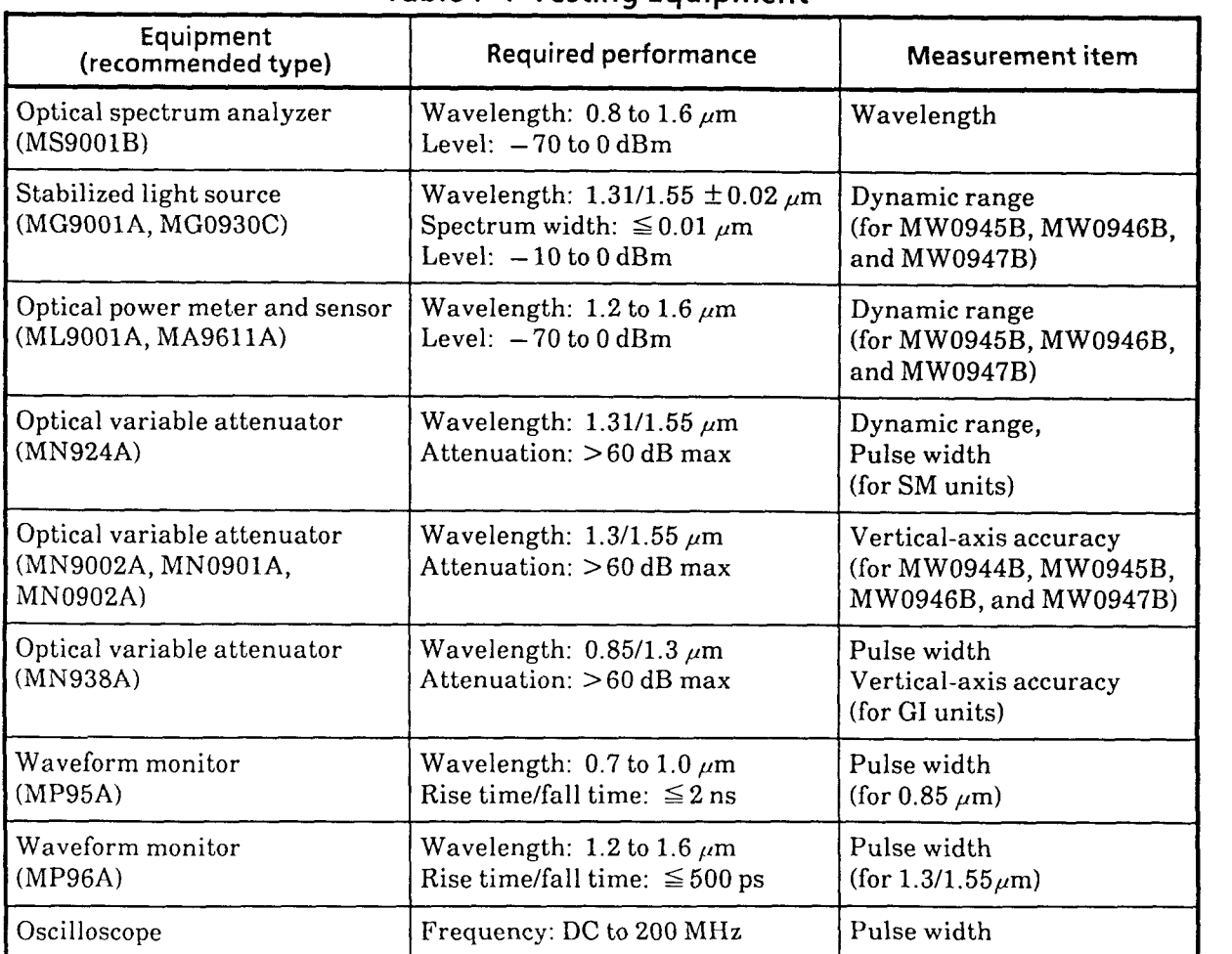

## **Table 7-1 Testing Equipment**

 $\hat{\boldsymbol{\beta}}$ 

### **7.3 Test Method**

The following describes the specification of each test item and the test procedure.

The equipment setup is indicated for each test item.

Carefully clean the optical connector part before connecting the connectors. (For details, see paragraph 9.1.)

The test procedure described here assumes that the necessary plug-in unit is fitted into the MW9060A and the MW9060A is in a power-on state before each test procedure is executed.

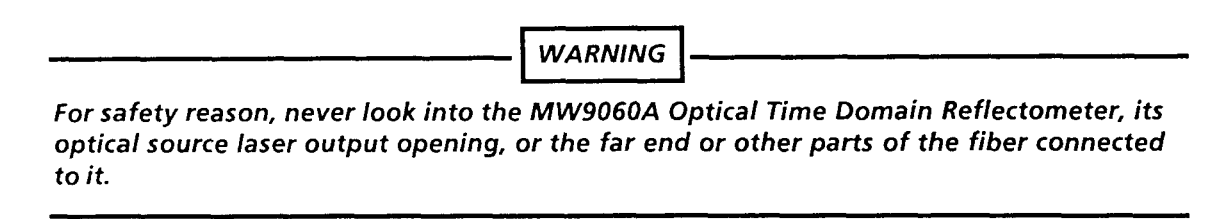

### **7.3.1 Specifications**

Table 7-2 summarizes the specifications of each test item.

Table 7-2 Performance Test Specifications

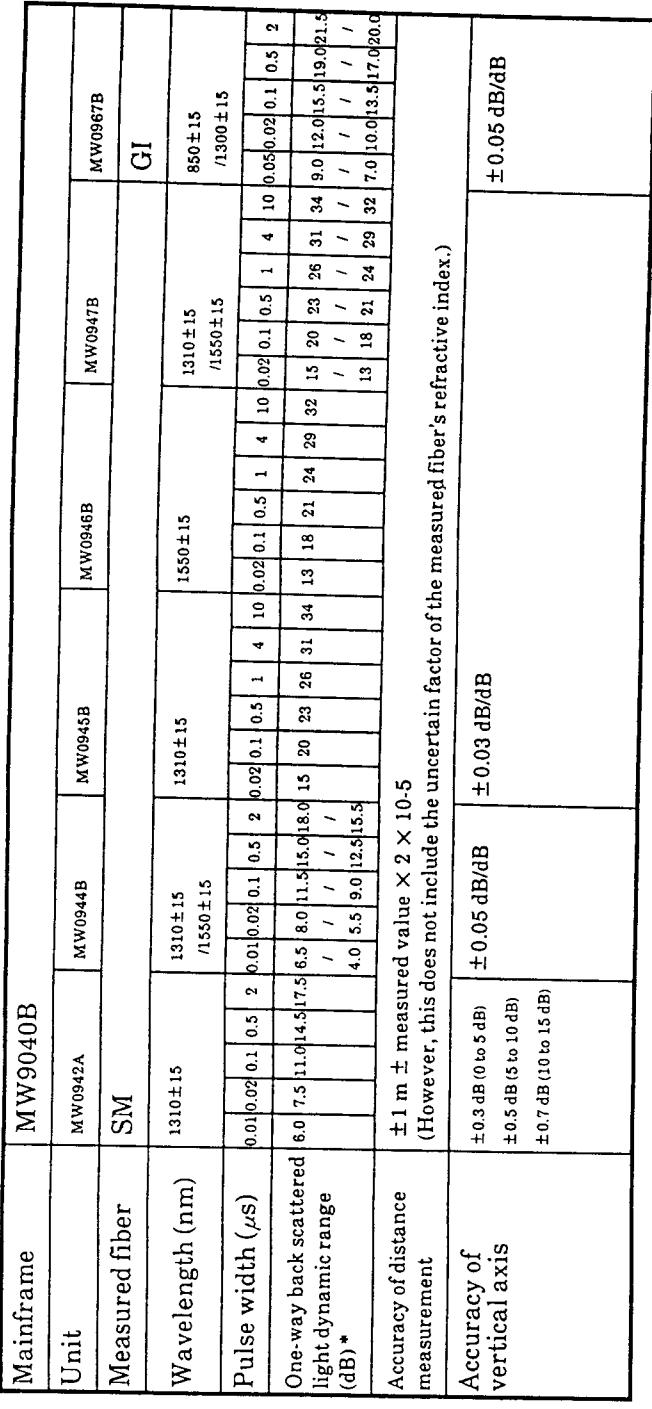

Difference between the near-end back-scattered light level and the level 0.3 dB higher than<br>the noise peak on noise floor  $\ddot{\ast}$ 

 $\frac{1}{2}$ 

in.

 $\frac{1}{2}$ 

## **7.3.2 Wavelength Test**

Test the center wavelength of the laser output.

### **(1) Set up**

Connect the equipment as shown in Fig. 7-1.

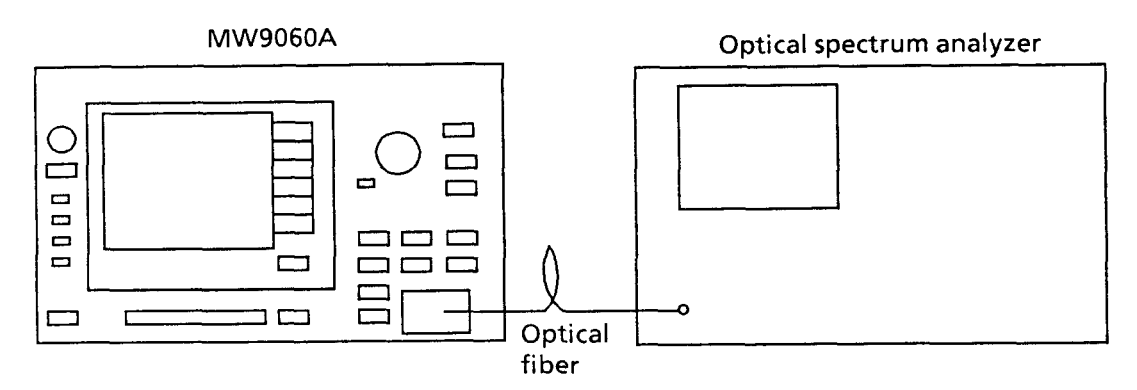

### **Fig. 7-1 Equipment Setup for Wavelength Test**

### **(2) Test procedure**

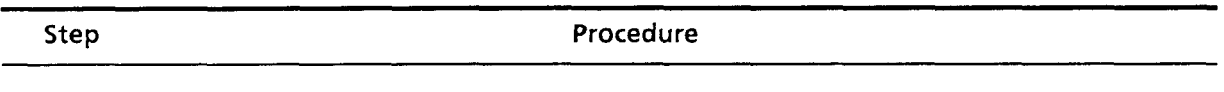

**1** Press the [Initialize] key to initialize the settings.

**Initialize** 

**2** When using the wavelength switchable plug-in unit, select the wavelength to be used for testing.

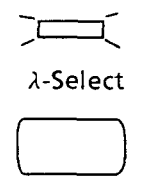

(Continued)

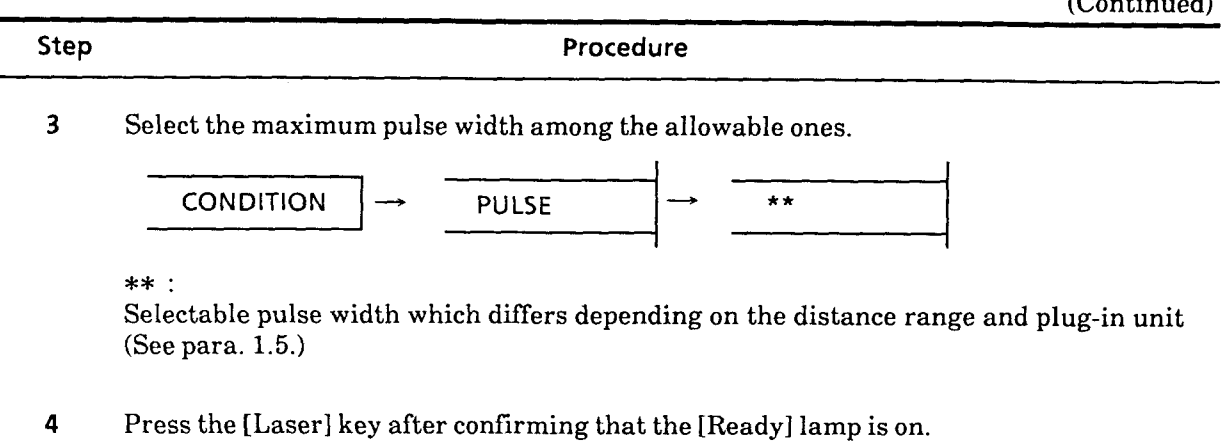

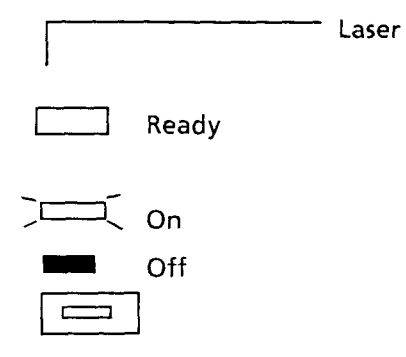

- **5** Receive the laser light with an optical spectrum analyzer to adjust the measurement level and wavelength resolution.
- 6 Select the envelope method on the optical spectrum analyzer and set  $r = 0.25$ .
- **7** Confirm that the measured results are within the specifications.

 $\frac{1}{2}$ 

### **7.3.3 Pulse Width Test**

Test the pulse width of the laser output.

## **(1) Set up**

Connect the equipment as shown in Fig. 7-2.

For testing the MW0967B; change the MN924A and MP96A to the MN938A and MP95A, respectively.

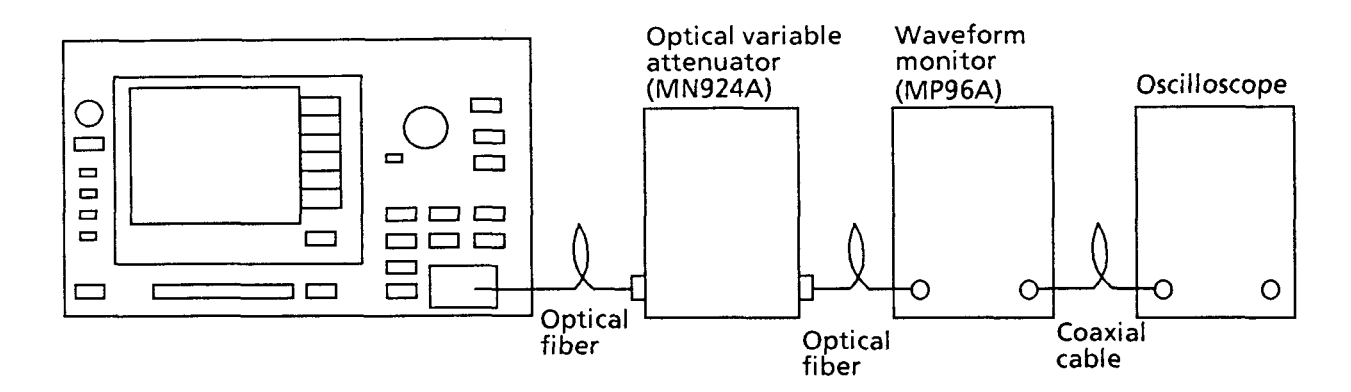

## **Fig. 7-2 Equipment Setup for Pulse Width Test**

### **(2) Test procedure**

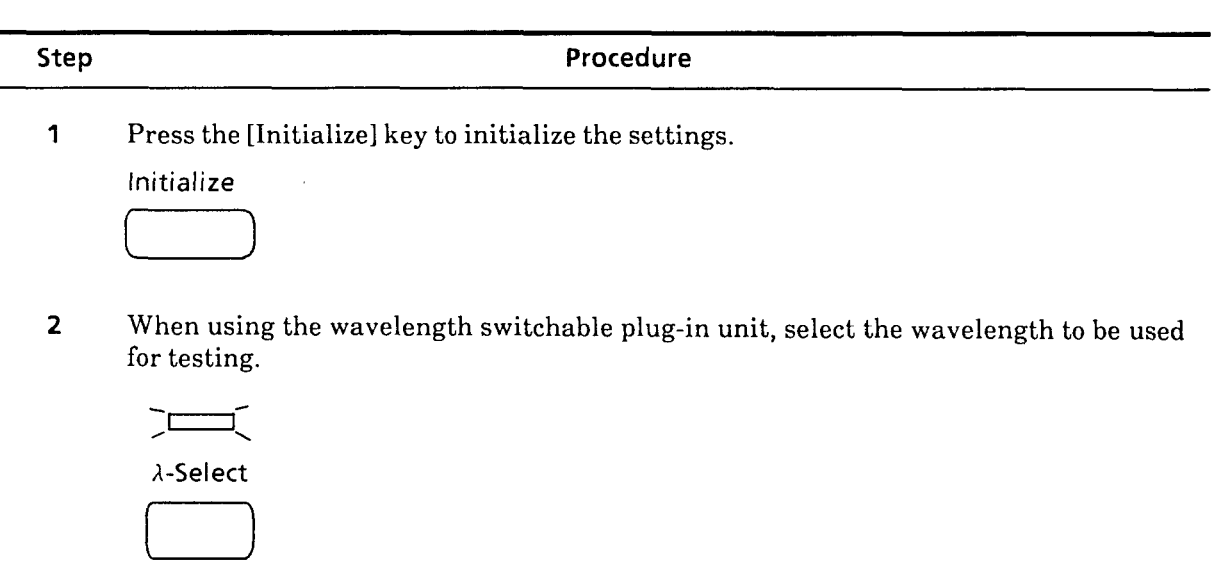

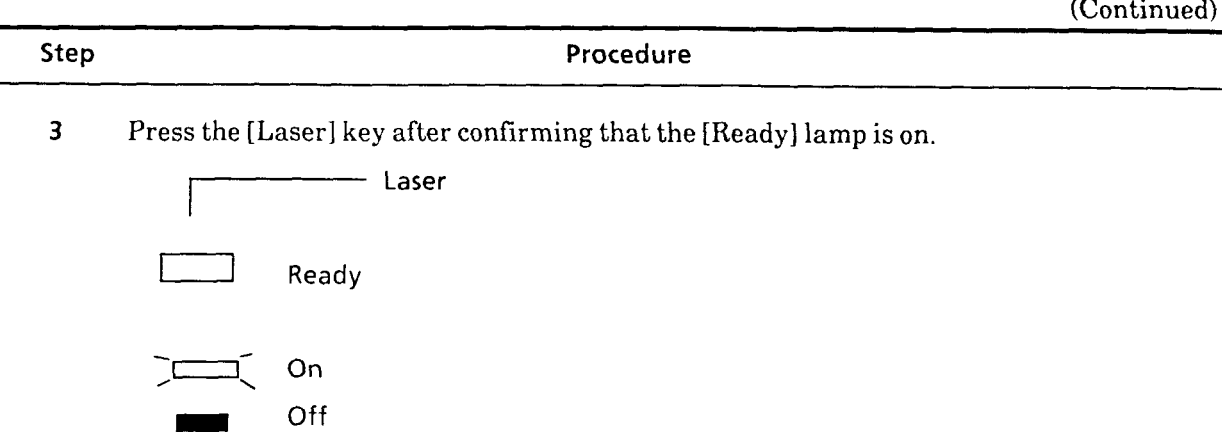

**4** Adjust the oscilloscope amplitude- and time-base scale appropriately, then display the waveform as shown in Fig. 7-3 on the oscilloscope screen.

 $\Box$ 

Adjust the Optical Variable Attenuator so that the Waveform Monitor does not saturate.

**5** Find the pulse width PW of the MW9060A laser output according to the procedure described below.

Measure the pulse width at the half peak level of the waveform on the oscilloscope screen as shown in Fig. 7-3.

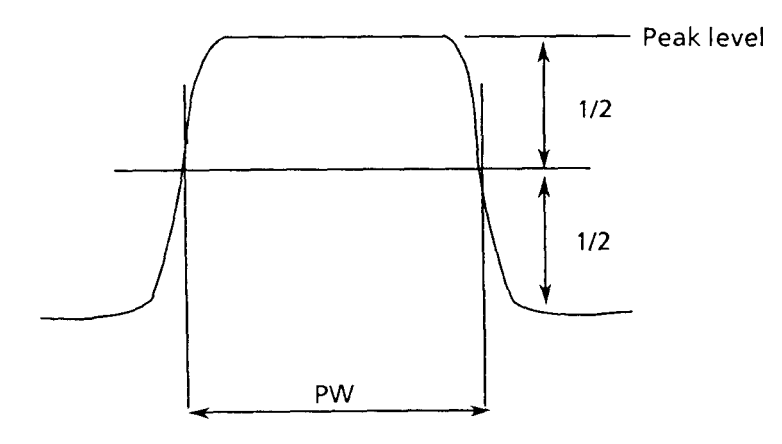

**Fig. 7-3 Pulse Width** 

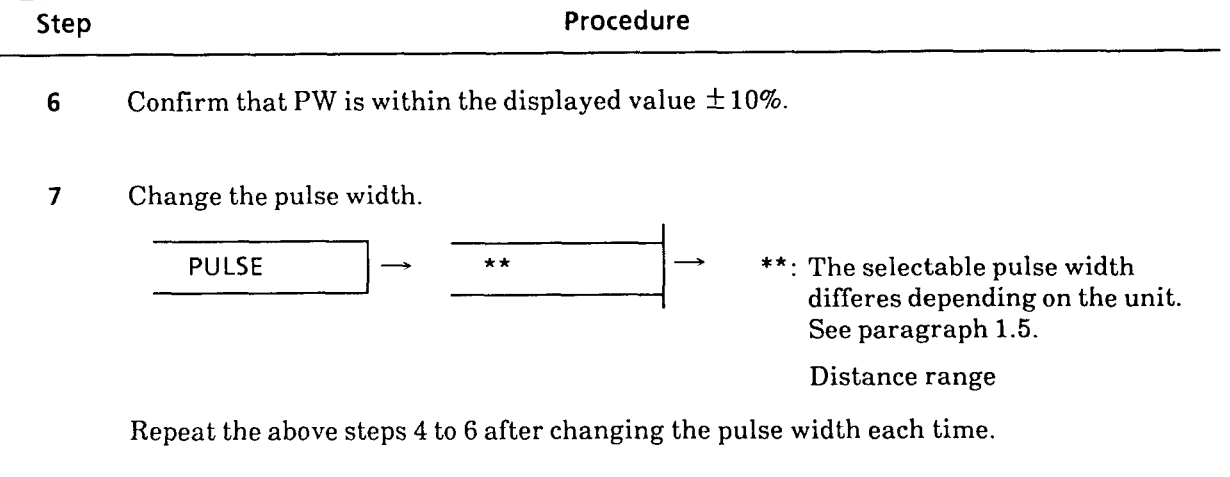

 $\sim$ 

 $\overline{a}$ 

 $\overline{\phantom{a}}$ 

## **7.3.4 Dynamic-range test for one-way back-scattered light**

Test the dynamic range. This testing is required for each wavelength and each pulse width.

## **1.Testing the MW09456, MW09466, and MW0947B**

### **(1) Setup**

According to the test procedure, connections of (a) to (c) are made as shown in Fig. 7-4, bearing in mind the following conditions:

#### Conditions:

Fiber **A** and Fiber B shall be more than 40 km respectively, and minimum whole loss shall be **13** dB or less at 1.31  $\mu$ m or 11 dB or less at 1.55  $\mu$ m.

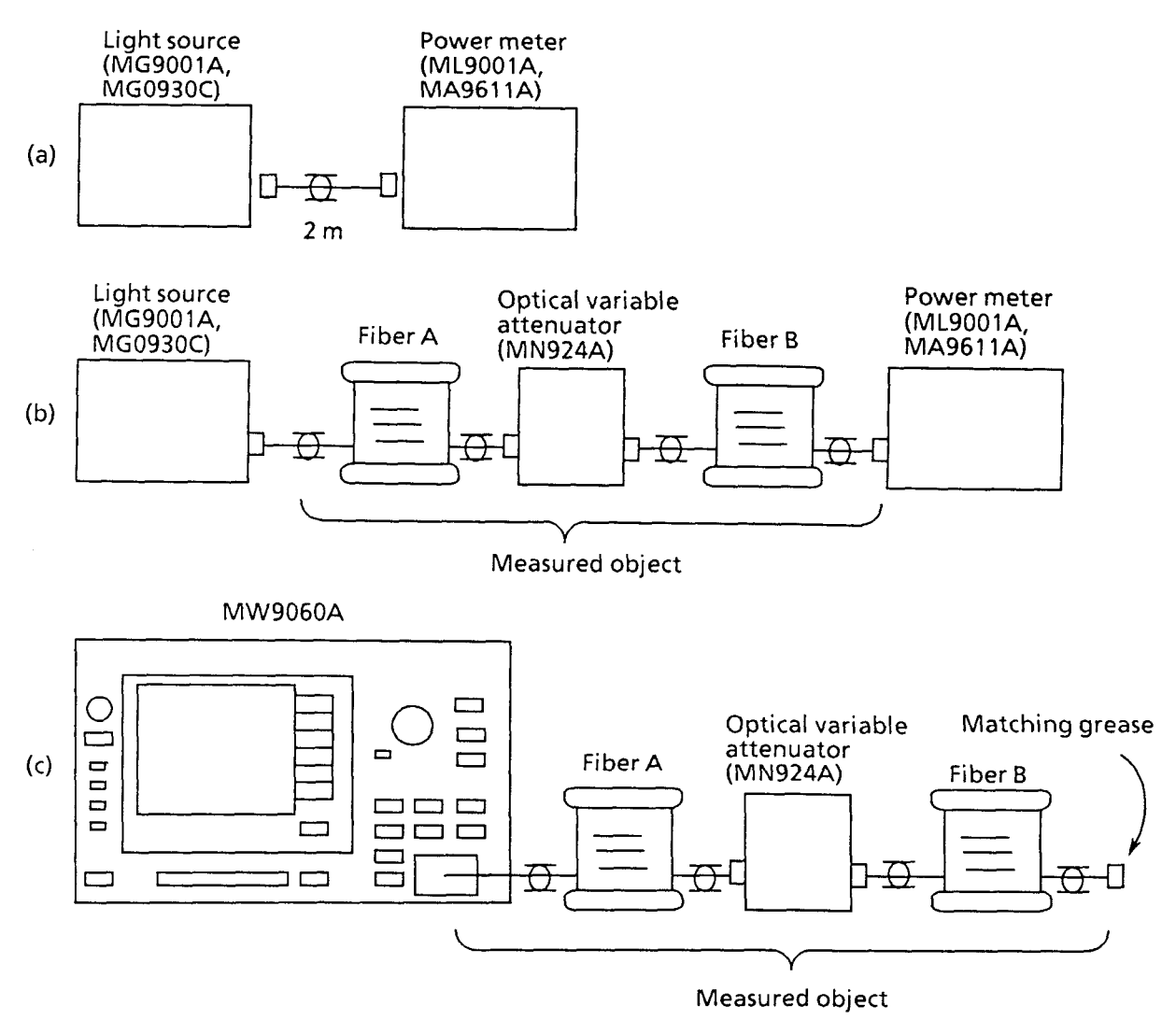

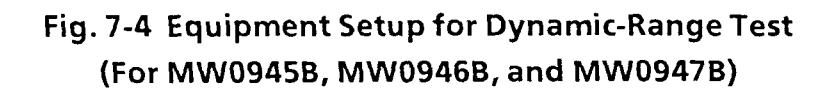

## **(2) Test procedure**

 $\hat{\mathbf{r}}$ 

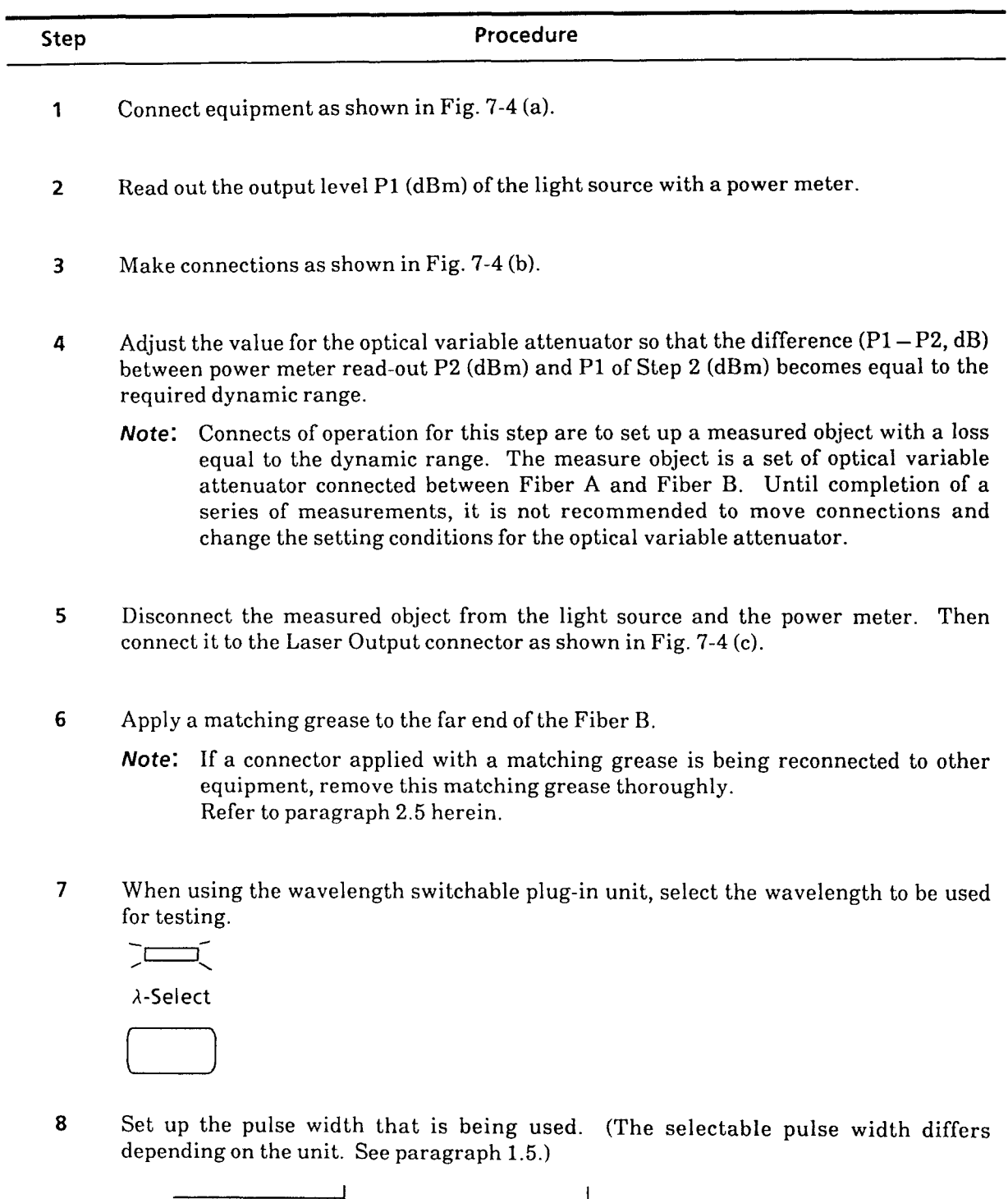

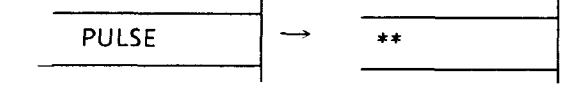

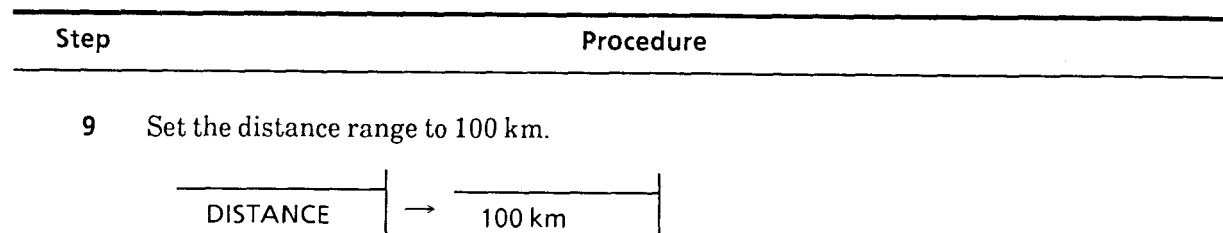

 $10$ Press the [Laser] key after confirming that the Ready lamp is on.

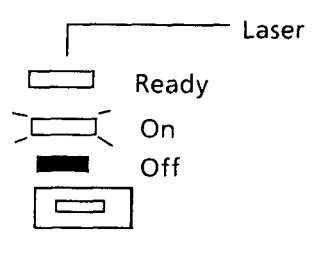

 $11$ To attenuate Fresnel reflection, set a mask at a point of Fresnel reflection, which is located at the connector joint of the optical variable attenuator.

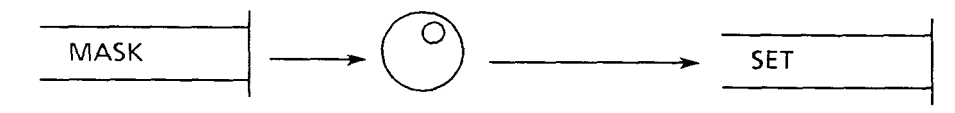

 $12$ Set the averaging limit value to 1000.

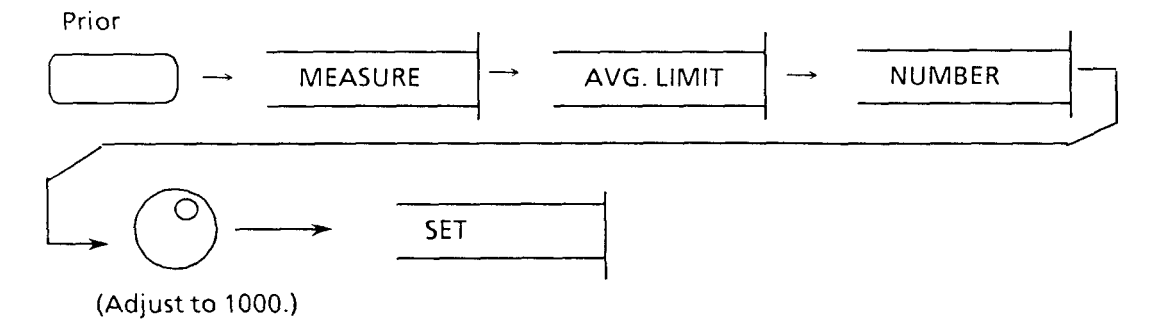

Press the [Average] key to enable averaging. 13

Average

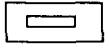

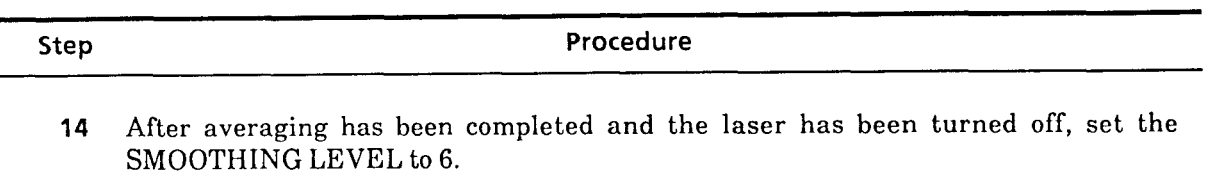

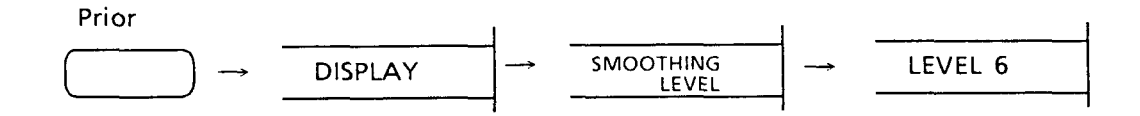

Perform the SMOOTHING. 15

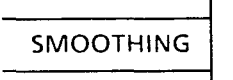

After SMOOTHING has been completed, confirm that the difference between fiber's 16 far-end level and peak noise level (excluding anomalous points) is **0.3** dB or more.

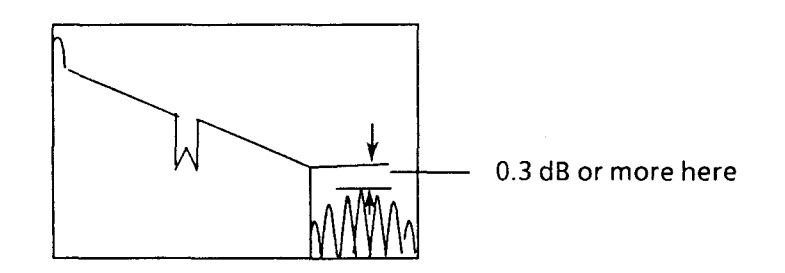

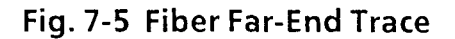

## **2.Testing the MW0944B and MW0967B**

## **(1) Setup**

Set up the system as shown in Fig.7-6.

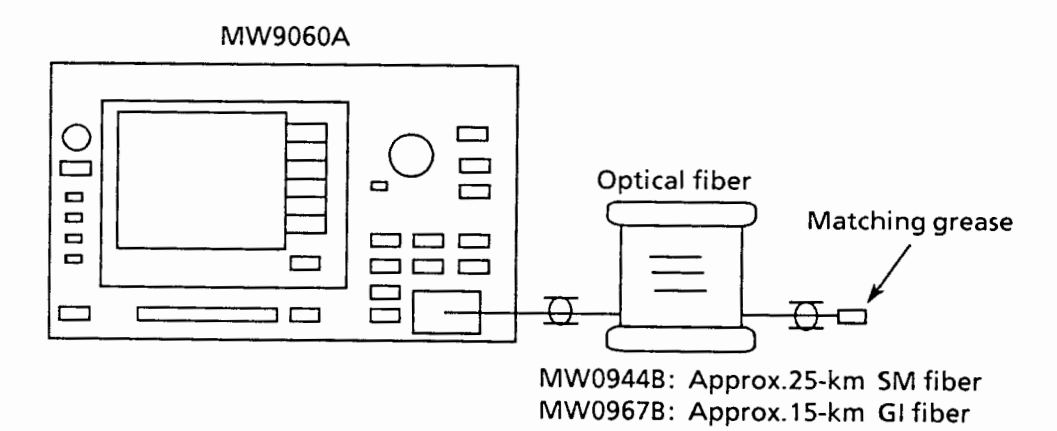

**Fig. 7-6 Setup for Dynamic Range Test (For MW0944B and 09678)** 

### **(2) Test procedure**

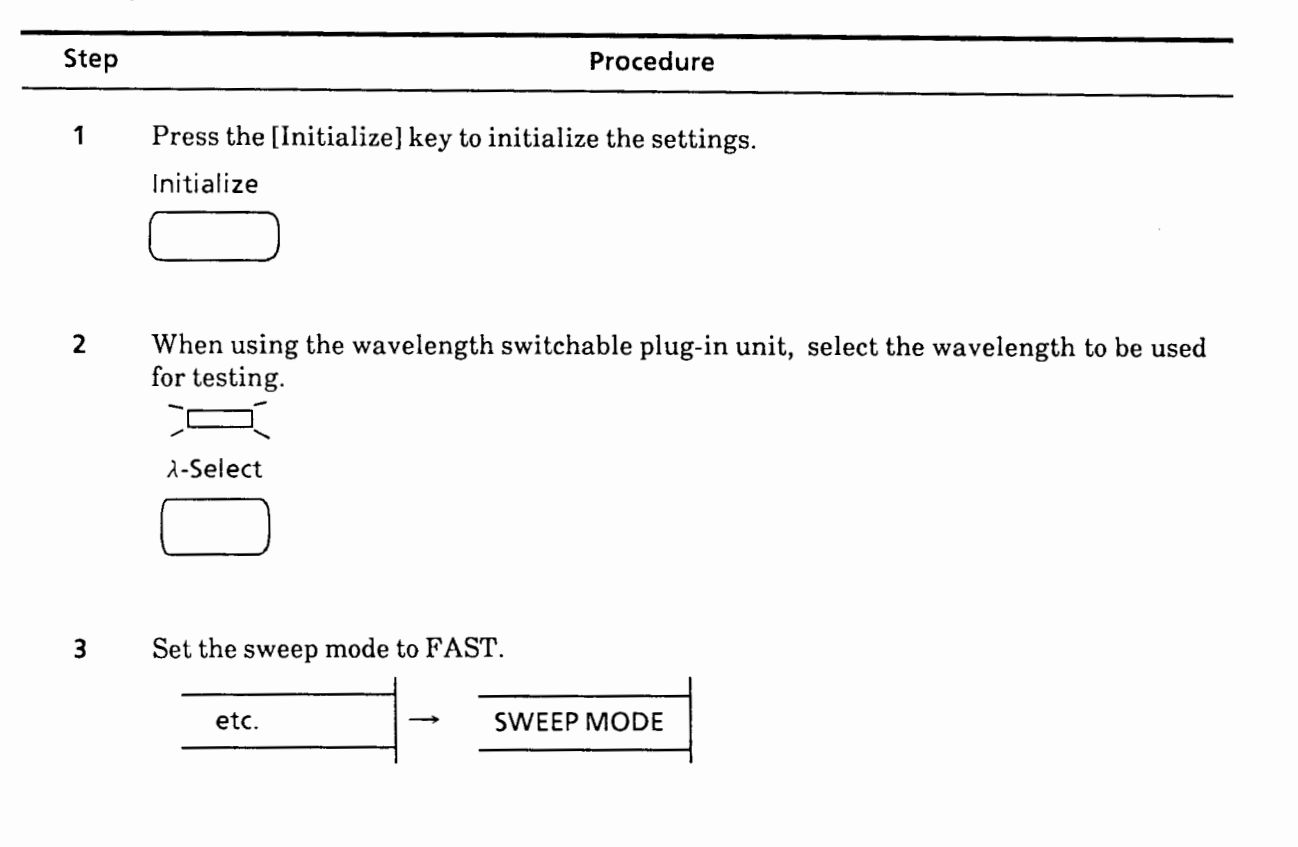

(Continued)

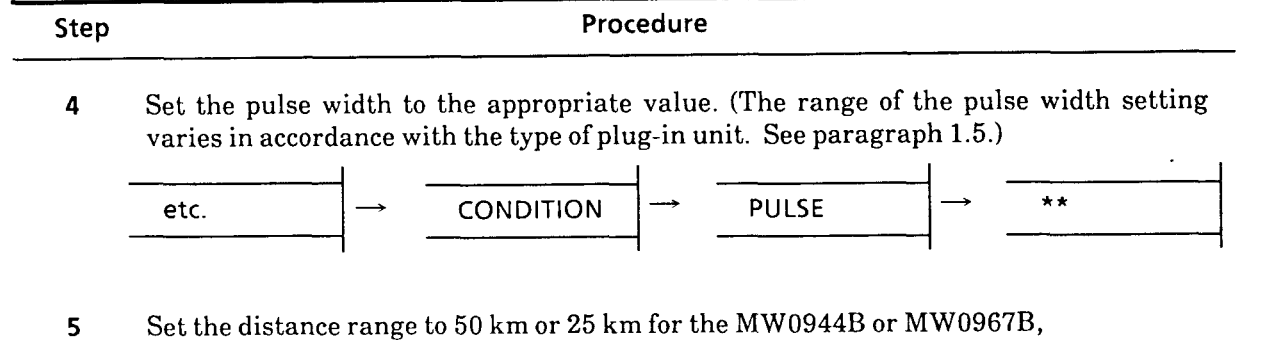

- respectively.  $\begin{array}{|c|c|c|}\n\hline\n\text{DISTANCE} & \rightarrow & \begin{array}{|c|c|}\n\hline\n\text{***} & \text{50 km for MW0944B} \\
\hline\n\text{25 km for MW0967B}\n\hline\n\end{array}\n\end{array}$
- **6** Press the [Laser] key after confirming that the Ready lamp is on.

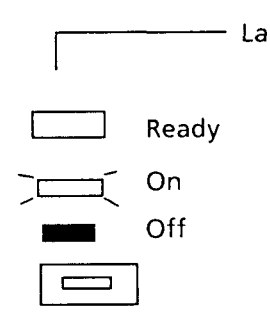

**7** Set the averaging limit value to 2000.

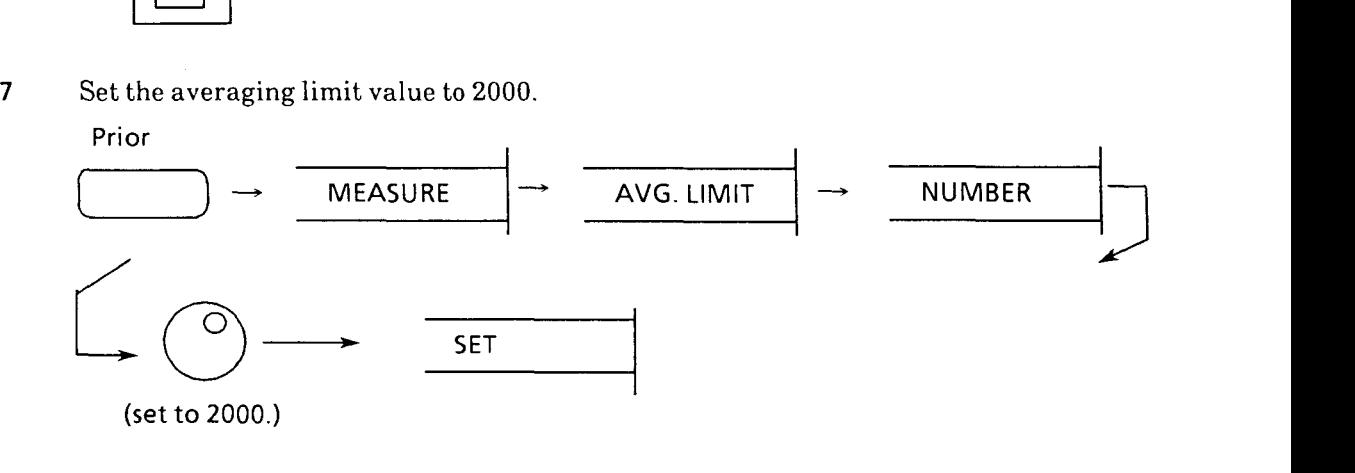

(Continued)

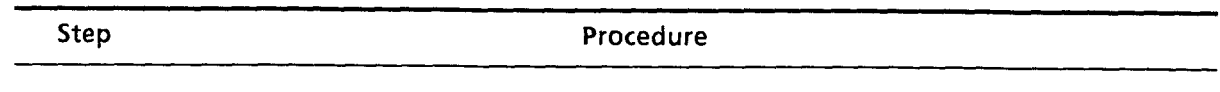

 $\begin{array}{cccccccccccccc} \multicolumn{2}{c}{} & \multicolumn{2}{c}{} & \$ 

**8** Press the [Average] key to enable averaging.

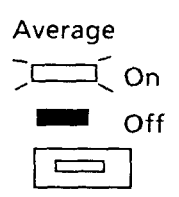

**9** After averaging has been completed and the laser has been turned off, set the SMOOTHING LEVEL to 6.

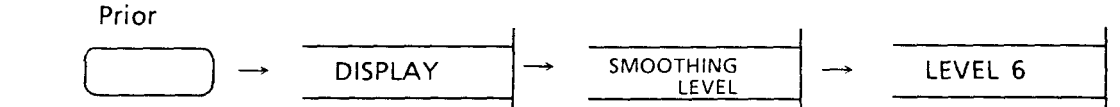

**10** Perform the SMOOTHING.

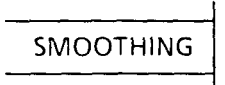

**'11** After SMOOTHING has been completed, confirm that the difference between the near-end back-scattered light level and the level of the point which is **0.3** dB higher than the noise-floor peak (excluding anomalous points) is greater than the specified value.

## **7.3.5 Testing Accuracy of Distance Measurement**

Test the horizontal axis, that is, the accuracy of distance measurement. This test may only be conducted with a certain distance range; there is no need to test with other ranges.

## **(1) Setup**

Connect the equipment as shown in Fig. 7-7.

The length and refractive index of the fiber to be measured must be known values.

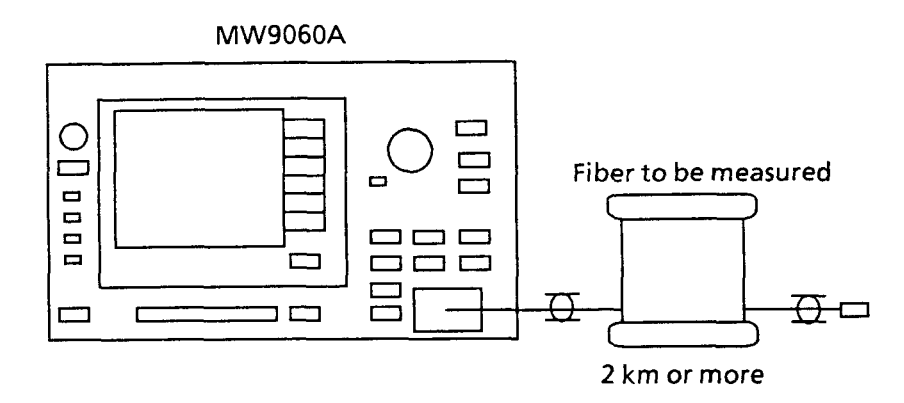

### **Fig. 7-7 Equipment Setup for Testing Accuracy of Distance Measurement**

### **(2) Test procedure**

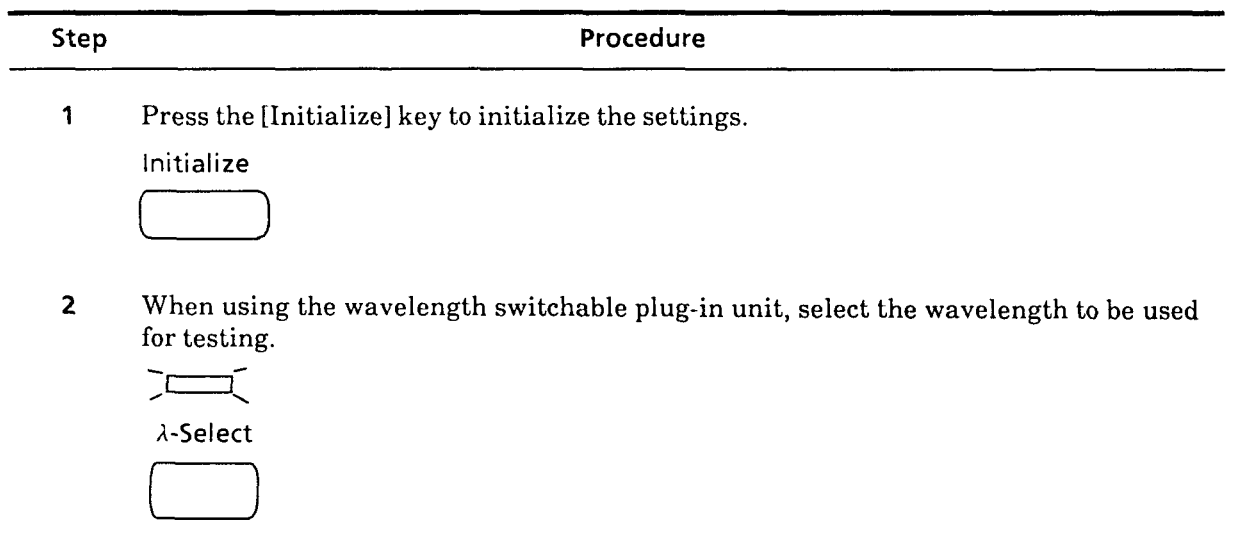

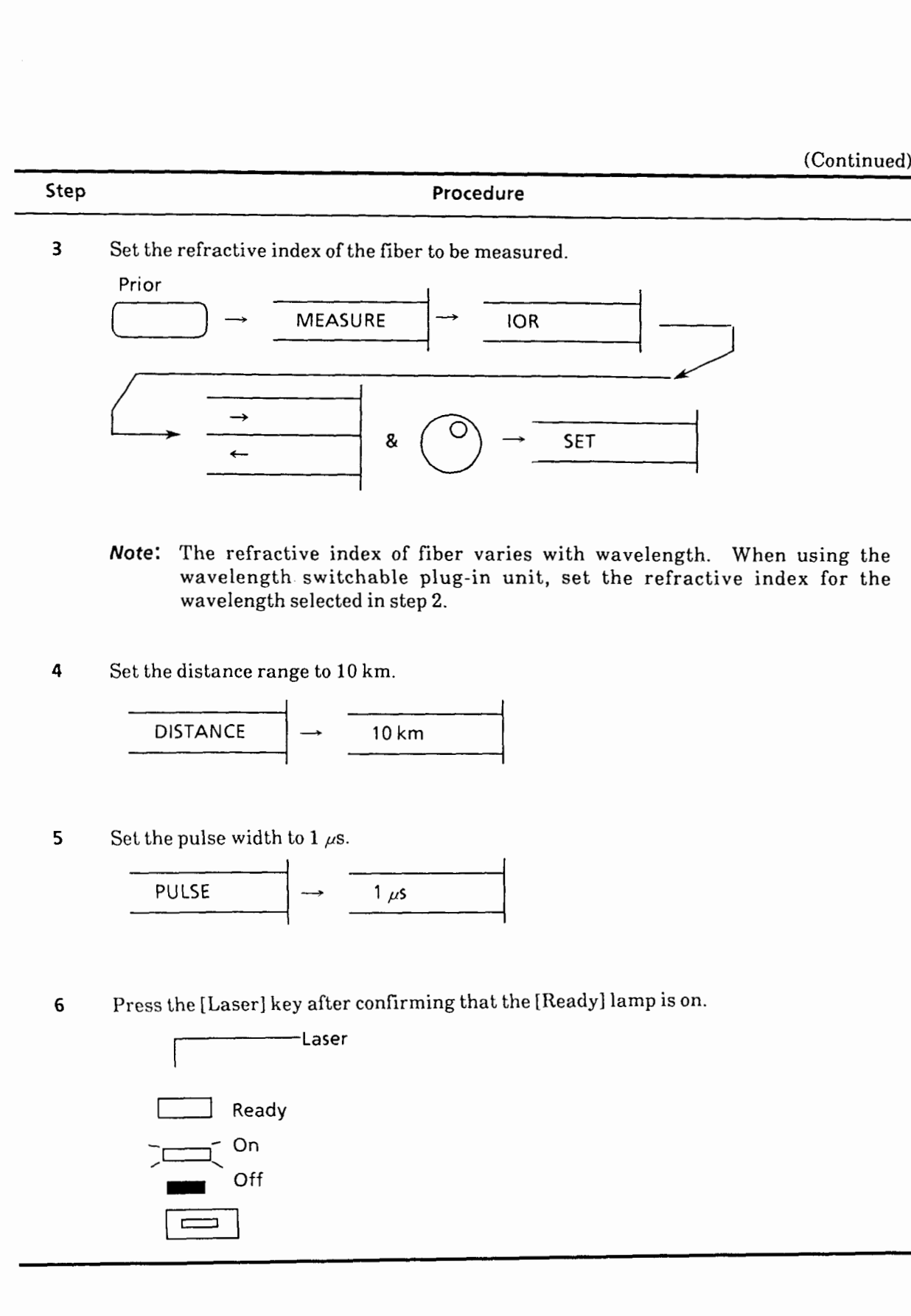

- **Note:** The refractive index of fiber varies with wavelength. When using the wavelength switchable plug-in unit, set the refractive index for the wavelength selected in step 2.
- **4** Set the distance range to 10 km.

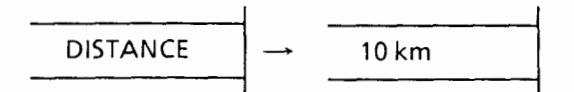

**5** Set the pulse width to  $1 \mu$ s.

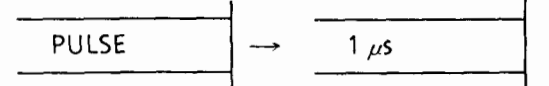

**6** Press the [Laser] key after confirming that the [Ready] lamp is on.

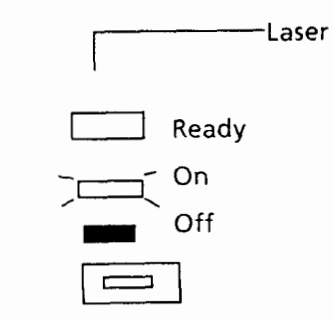

 $7 - 18$ 

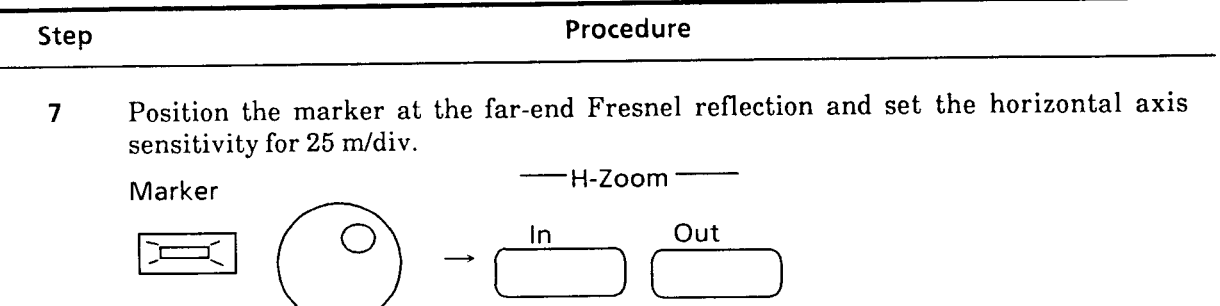

**8** Press the [Average] key to enable averaging.

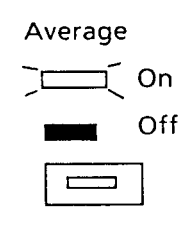

**9** Precisely position the marker at the rising point of Fresnel reflection, then measure the absolute distance.

Confirm that this value is within the specifications for the accuracy of distance measurement.

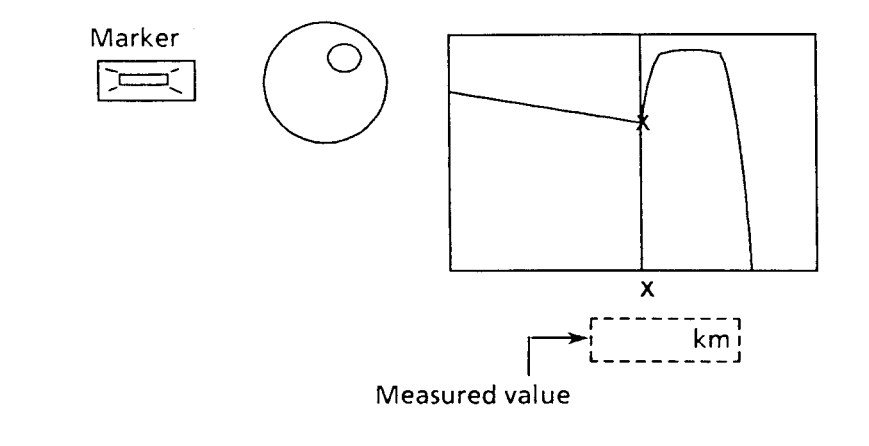

### **7.3.6 Vertical-axis accuracy test**

Test the accuracy of the vertical axis, or that of level measurements.

## **(A) Testing the MW0944B and MW0967B**

### **(1) Setup**

Connect the equipment as shown in Fig.7-8. To test the MW0967B, substitute the MN9002A for the MN938A.

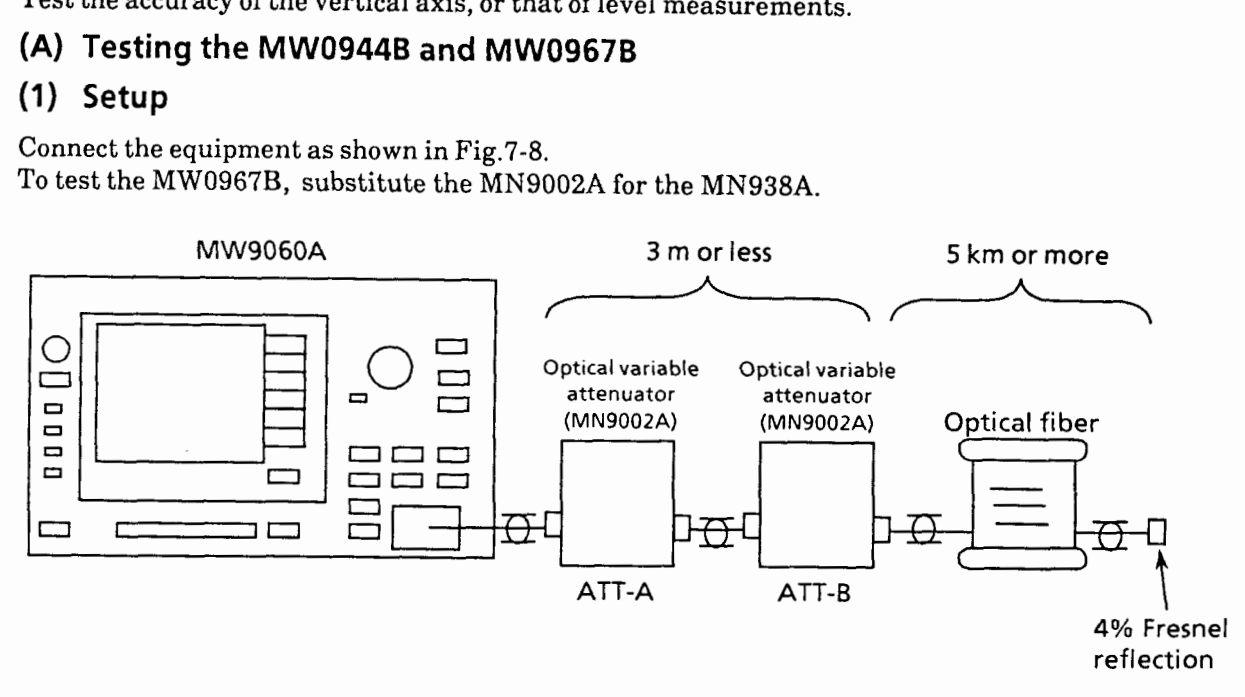

**Fig. 7-8 Equipment Setup for Vertical-Axis Accuracy Test (FOR MW0944B and MW0967B)** 

### **(2) Test procedure**

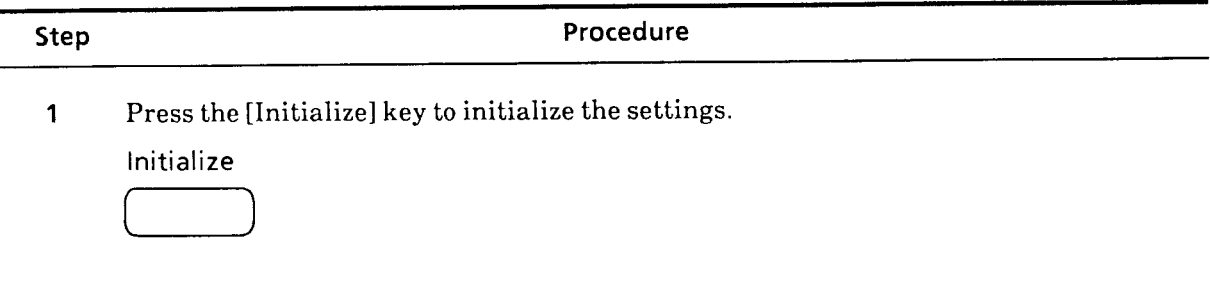

Initialize

When using the wavelength switchable plug-in unit, select the wavelength to be used  $\overline{2}$ for festing

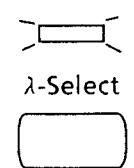

 $\overline{\mathbf{3}}$ Set the pulse width to 100 ns.

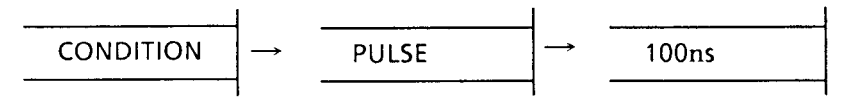

 $\overline{\mathbf{4}}$ Press the [Laser] key after confirming that the Ready lamp is on.

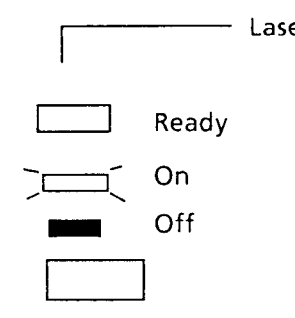

 $\overline{5}$ Set the  $\times$  marker to zero level and the  $*$  marker to far-end Fresnel reflection.

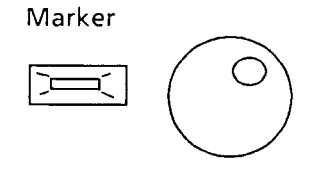

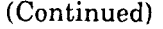

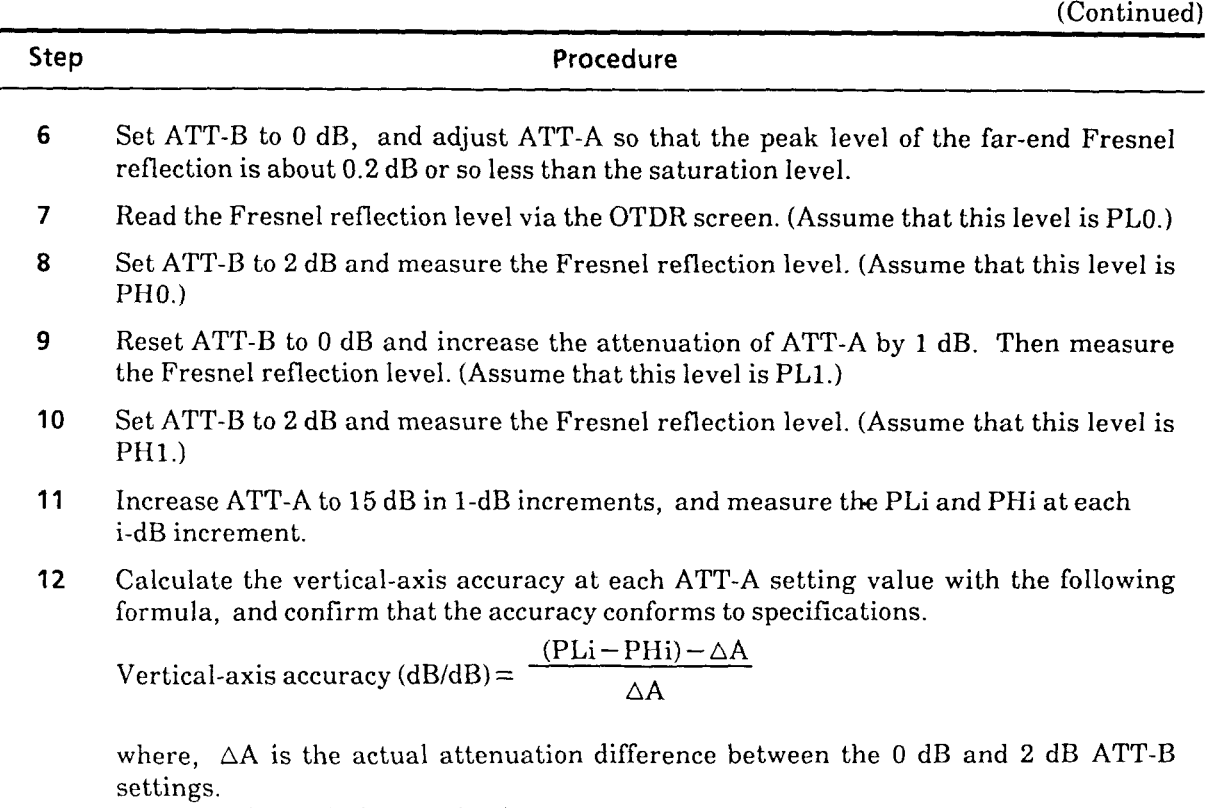

 $\overline{\phantom{a}}$ 

(Note: Calibrate before testing.)

 $7 - 22$ 

 $\mathcal{C}^{\infty}$ 

# **(B) Testing the MW0945B. MW0946B. and MW0947B**

### **(1) Setup**

Connect the equipment as shown in Fig.7-9.

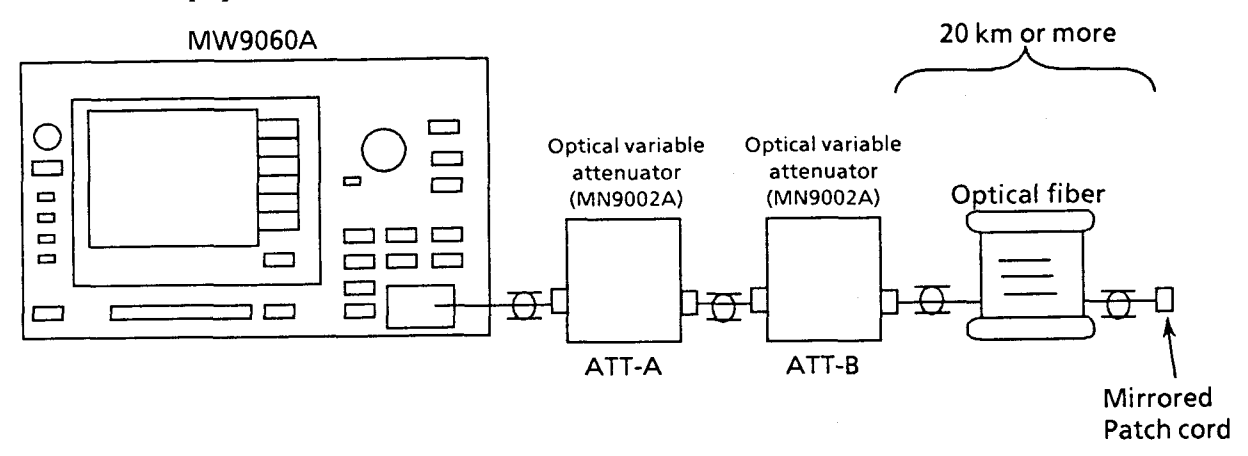

**Fig. 7-9 Equipment Setup for Vertical-Axis Accuracy Test (For MW0945B. MW0946B, and MW0947B)** 

### **(2) Test procedure**

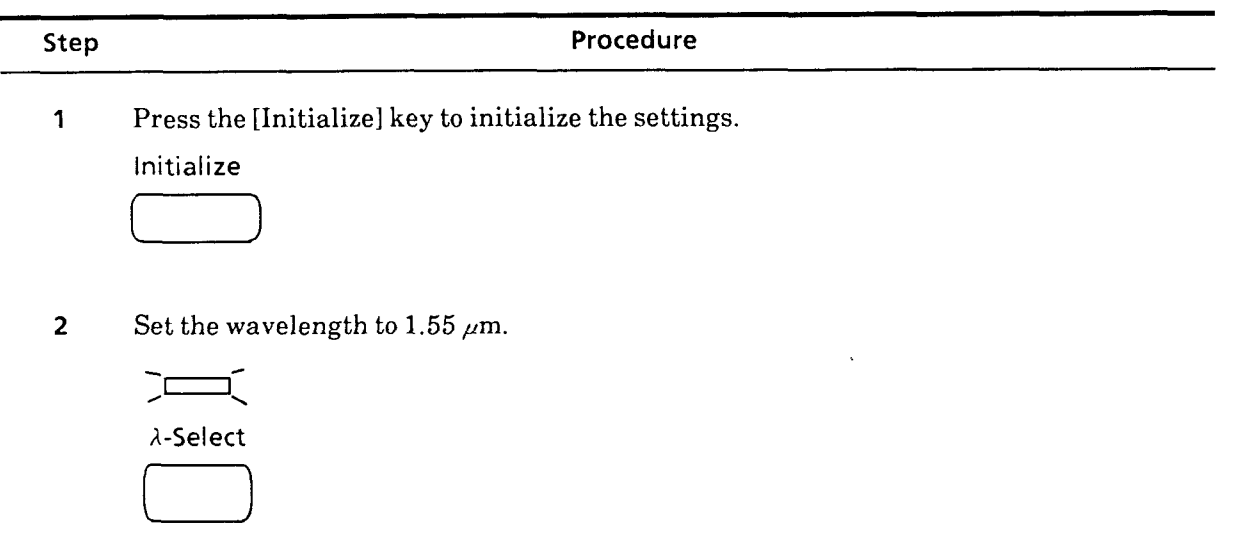

**3** Set the pulse width to  $1 \mu$ s.

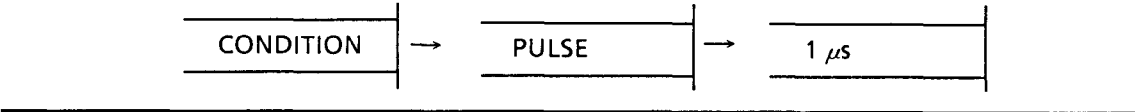

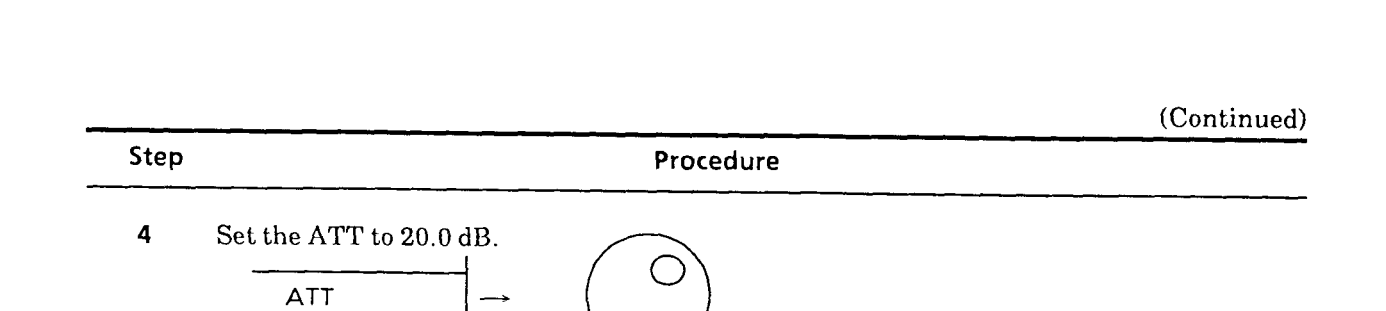

**5** Press the [Laser] key after confirming that the Ready lamp is on.

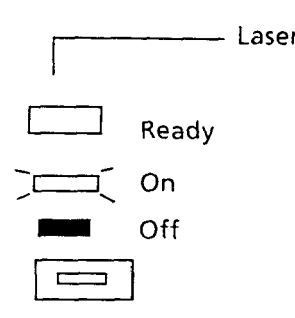

**6** Set the X marker to zero level and the \* marker to far-end Fresnel reflection.

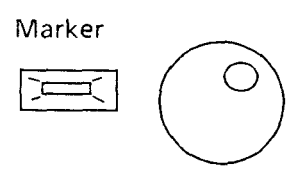

- **7** Set ATT-B to 0 dB, and adjust ATT-A so that the peak level of the far-end Fresnel reflection is about 0.2 dB or so less than the saturation level.
- 8 Read the Fresnel reflection level via the OTDR screen. (Assume that this level is PLO.)
- **9** Set ATT-B to 2 dB and measure the Fresnel reflection level. (Assume that this level is  $PHO.$ )
- 10 Reset ATT-B to 0 dB and increase the attenuation of ATT-A by 1 dB. Then measure the Fresnel reflection level. (Assume that this level is PL1.)
- 11 Set ATT-B to 2 dB and measure the Fresnel reflection level. (Assume that this level is PHI.)
- **12** Increase the attenuation of ATT-A to 10 dB in 1-dB increments, and measure the PLi and PMi at each i-dB increment.

 $7 - 24$ 

(Continued)

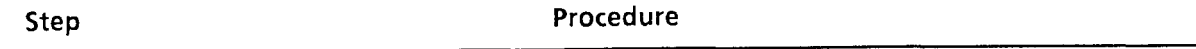

After measurements have been completed at ATT-A attenuations of up to 10 dB; set  $13$ the ATT of the MW9060A to 10.0 dB, and, while once again increasing the attenuation of ATT-A by 1 dB, measure PLi and PHi.

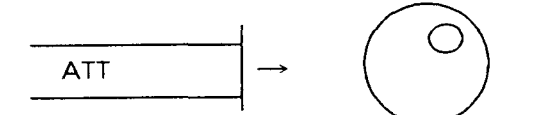

- Increase the attenuation of ATT-A to 20 dB in 1-dB increments, and measure the PLi 14 and PHi at each i-dB increment.
- After measurements have been completed at ATT-A attenuations of up to 20 dB; set 15 the ATT of the MW9060A to 0.0 dB, and, while once again increasing the attenuation of ATT-A by 1 dB, measure PLi and PHi.

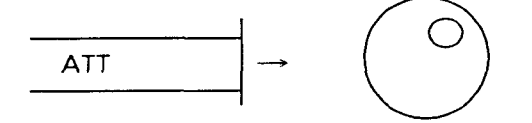

- 16 Increase the attenuation of ATT-A to 30 dB in 1-dB increments, and measure the PLi and PHi at each i-dB increment.
- Set the pulse width to 4  $\mu$ s and the ATT of the MW9060A to 5 dB. Increase the  $17$ attenuation of ATT-A by 19 dB from its initial value, and measure the PLi and PHi.

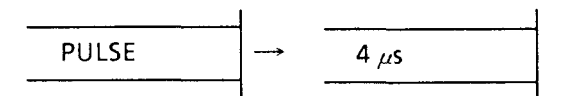

- 18 Increase the attenuation of ATT-A to 29 dB in 1-dB increments, and measure the PLi and PHi at each i-dB increment.
- 19 Increase the attenuation of ATT-A to 30 dB. Then, set the ATT of the MW9060A to 0.0 dB, and measure the PLi and PHi.
- 20 Increase the attenuation of ATT-A to 35 dB in 1-dB increments, and measure the PLi and PHi at each i-dB increment.
- Calculate the vertical-axis accuracy at each ATT-A setting value with the following 21 formula, and confirm that the accuracy conforms to specifications.

Vertical-axis accuracy (dB/dB)  $= \frac{(PLi - PHi) - \Delta A}{P Li - PHi}$  $\Delta A$ 

where, **AA** is the actual attenuation difference between the **0** dB and 2 dB ATT-B settings.

(Note: Calibrate before testing.)

### **7.4 Service**

When the **MW9060A** is found incapable of meeting the specifications as a result of performance test, send it for repair after contacting your dealer or nearest office of Anritsu.

. . . .

When requesting repair, supply us with information on the following:

- **(1)** Equipment name and the equipment No. indicated on the rear panel nameplate
- (2) Fault conditions
- **(3)** Name and address of the person in charge in your company to be contacted for confirmation of the contents of fault or when repair is completed
# **SECTION 8 CALIBRATION**

Calibration is done in order to guarantee the reliability of measurment made with the Therefore, calibration is required when, for example, the equipment is repaired.

In addition, it is recommended that the MW9060A be periodically calibrated every year

The calibration items and calibration procedure are the same as the performance test items and test procedure described in Section 7. For details, refer to Section 7.

( **Blank** )

 $\ddot{\phantom{a}}$ 

 $\ddot{\phantom{a}}$ 

# **SECTION 9 STORAGE AND TRANSPORT**

### **9.1 Daily Maintenance**

| <b>SECTION 9</b>                                                                                                    |                                                                                                    |                                                                                                    |
|----------------------------------------------------------------------------------------------------|----------------------------------------------------------------------------------------------------|----------------------------------------------------------------------------------------------------|
| STORAGE AND TRANSPORT                                                                                                    |                                                                                                    |                                                                                                    |
| This section describes how to maintain the MW9060A Optical Time Domain Reflectometer during<br>laily use, as well as how to do when storing it for a long time or repackaging and transporting it.<br>9.1 Daily Maintenance<br>The table below shows the method of daily maintenance and the time when maintenance is<br>equired.<br><b>Daily Maintenance</b> |                                                                                                    |                                                                                                    |
| Item                                                                                                    | Time                                                                                                    | <b>Method of maintenance</b>                                                                                                   |
| External stain                                                                                                    | • When the equipment is used<br>indust-prone places<br>• When foreign matter is entered the<br>inside of the equipment<br>• When there is noticeable accumu-<br>lation of dust inside the equipment | Clean with soapy water or<br>industrial gasoline, if proper<br>ventilation is provided*.                                       |
| Attachment of dust or<br>dirt                                                                                                    |                                                                                                    | Open the equipment frame<br>and blow away the dust with<br>compressed air, taking care<br>to shield face from dust or<br>dirt. |
| Slack in screw-fitted<br>components                                                                                                    | When loosely-fitted components are<br>discovered                                                                                                    | Refasten the screws with<br>designated tools.                                                                                  |

**Daily Maintenance** 

\* Do not use thinner or benzene, or these chemicals may damage the coating.

Especially, for stain and dust in the optical output connector, carefully wipe them off with alcoholsoaked cotton swab or cleaning paper as shown below. For the optical fiber connectors connected to the optical output connector, clean their end surfaces as frequently as possible.

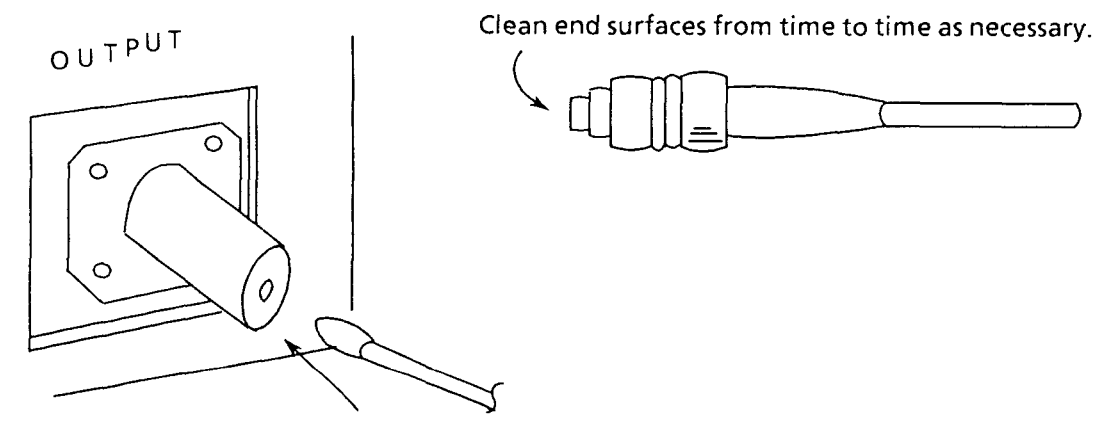

**Clean the output surface with cotton swab or cleaning paper.** 

**Note:** The MZ8012A Connector Cleaning Set is sold separately.

# **9.2 Storage**

When storing the MW9060A for a long period, follow the procedure described below.

- (I) Before storing the MW9060A; remove dust, finger marks, and other stains by thoroughly wiping it with a cloth, then cover the equipment with vinyl or other appropriate sheet.
- (2) Avoid storing the equipment in the following places:
	- 1) Places exposed to direct sunglight or dust-prone places
	- 2) Humid places where water droplets may attach to the equipment or water droplets may be generated by dew condensation
	- 3) Places where the equipment may be damaged by active gas or exposed to oxidizing atmosphere
	- 4) Extreme places where the temperature is above  $60^{\circ}$ C or below  $-20^{\circ}$ C (for some unit, this value is different. See paragraph 1.5.) and humidity is more than 90%

#### **(3)** Recommended storage conditions

In additon to avoding the above places, it is desirable that the equipment be stored within the range of the recommended environment conditions shown below.

- Temperature: 0 to 30°C
- $\bullet$  Humidity: 40 to 80%
- Changes in temperature and humidity within a day are moderate.

#### (4) When using the equipment after storage

If the equipment is suddenly exposed to normal or high temperatures after being stored under lowtemperature conditions, water droplets may attach to it. In this case, leave the equipment for a sufficient time until it is dry before use. If not sufficiently dried, the circuit or components may be short-circuited, causing trouble. Also, check whether or not the air blower is clogged or stained with dust.

### **9.3 Repackaging and Transport**

When transporting the MW9060A to a distance place, place the equipment in its dedicated carrying case. If the carrying case is not available, repackage the equipment by following the precaustions and procedure described below.

Use the packaging materials included with the MW9060A when it was first delivered. If these packaging materials discarded or damaged, package the equipment as follows:

- (1) Fit protective covers to the MW9060A front and rear panels.
- (2) Enclose the MW9060A with vinyl or other appropriate sheet.
- **(3)** Prepare a carton, wooden, or aluminum box of an appropriate size so that there are 10 to 15 cm margins from each side of the MW9060A.
- **(4)** Place the MW9060A at the center of the box, then fill the gaps on each side of the equipment with 10 to 15 cm thick cushioning material.
- (5) Bind the box with packaging string, adhesive tape, or band.
- **Note:** The equipment can be easily repackaged if the packaging materials (included with the MW9060A when it was first delivered) are available. So we recommend you to keep them in your place for transport at a later time.

When transporting the equipment, avoid vibration as much as possible. At the same time, it is desirable that the recommended storage conditions described in the preceding paragraph are applied when transporting the equipment, too.

( **Blank** )

 $9 - 4.$ 

 $\hat{\mathcal{A}}$ 

# **APPENDIX A SOFT-KEY LAYER TRANSITION DIAGRAMS**

### **A1 Format of Soft-Key Layer Transition Diagrams**

The soft-key layer transition diagrams are described using the format shown in Fig. **A-1.** Layer transitions actuated by pressing such panel keys as [Marker] and [H-Shift] other than soft keys are also indicated. The upper section marked by @ is for soft keys; the lower section marked @is for other panel keys. Note that the following symbols are used in the layer transition diagrams, but these symbols are actually not displayed on the screen.

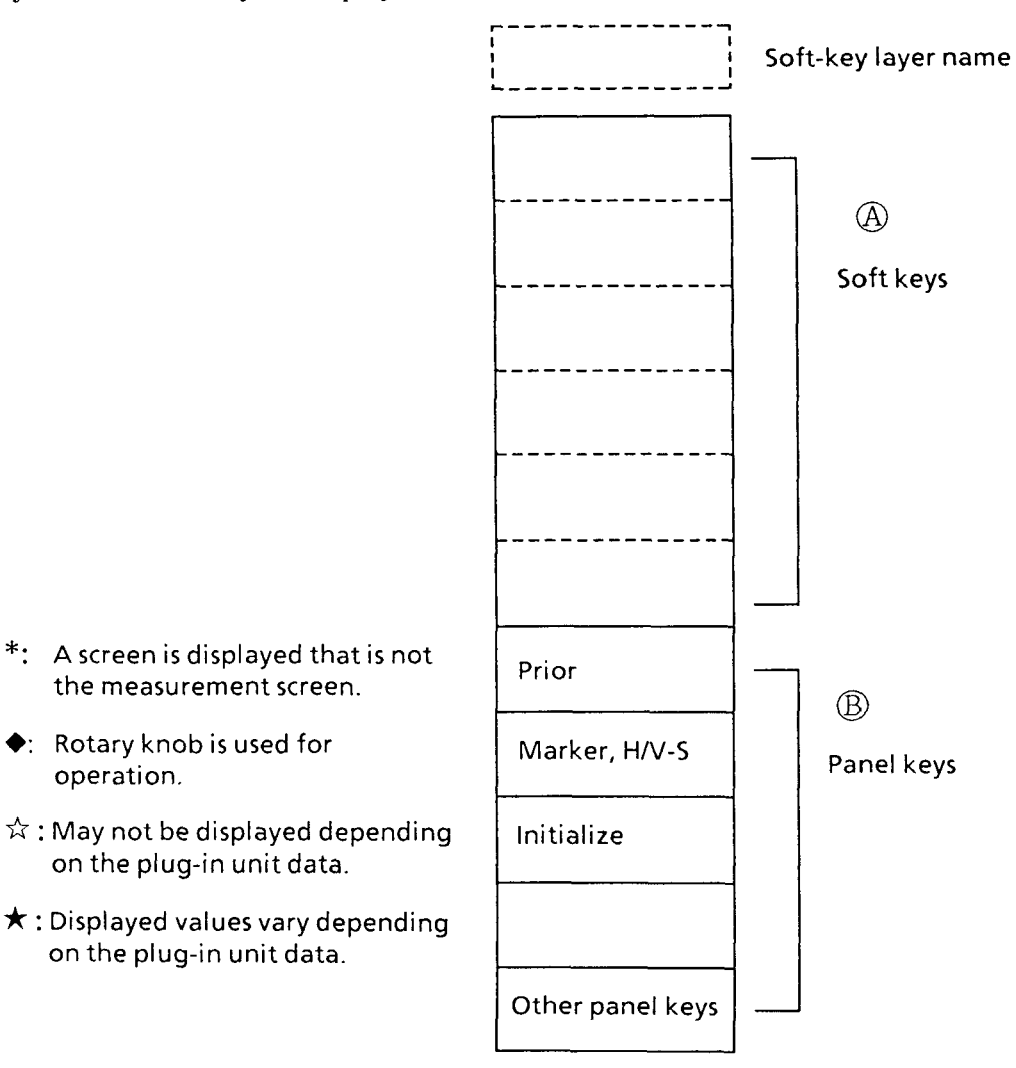

**Fig. A-1 Format of Soft-Key Layer Transition Diagrams** 

When a soft key is pressed, the layer changes to a state in the destination indicated by the arrow mark.

When no arrow marks are indicated, the soft-key state does not change.

## **A2 Layer Transition Diagrams**

The next pages show the layer transition diagrams of the MW9040B soft keys.

The following passage briefly explains how to see the transition diagram.

When powered on, the Ll: (1/3) menu in the first layer is displayed. To set measurement conditions from here, for example, you may press the [CONDITION] soft key. Take a look at desination *O* of the arrow mark. You find that the layer name is L2: CONDITION in the second layer.

Assume that you set the pulse width next. Take a look at the destination of the arrow mark extended from PULSE.

You find that the layer name is L3: PULSE in the third layer. Selectable pulse widths are listed in the frame below this heading.  $(0000$  in the third layer indicates the figure or value of each setting parameter.)

Select one from this list and look at the destination of the arrow mark extended from there. You see that it returns to L2: CONDITION in the second layer. So now you can set other measurement conditions. If measurement conditions need not be changed, press the [Prior] key and look at the destination of the arrow mark extended from there. You see you have returned to L1: (1/3) in the first layer. In this way, you can track the soft-key layer transition through its hierarchical structure.

**Notes:** 1. For some unit, ATT is fixed (See paragraph 1.5.)

2. For some unit, OUTPUT POWER can not be used. (See paragraph 1.5)

 $A - 2$ 

#### **1. The First Layer**

#### **1.1 At power supply On (Other than Paragraph 1.3)**

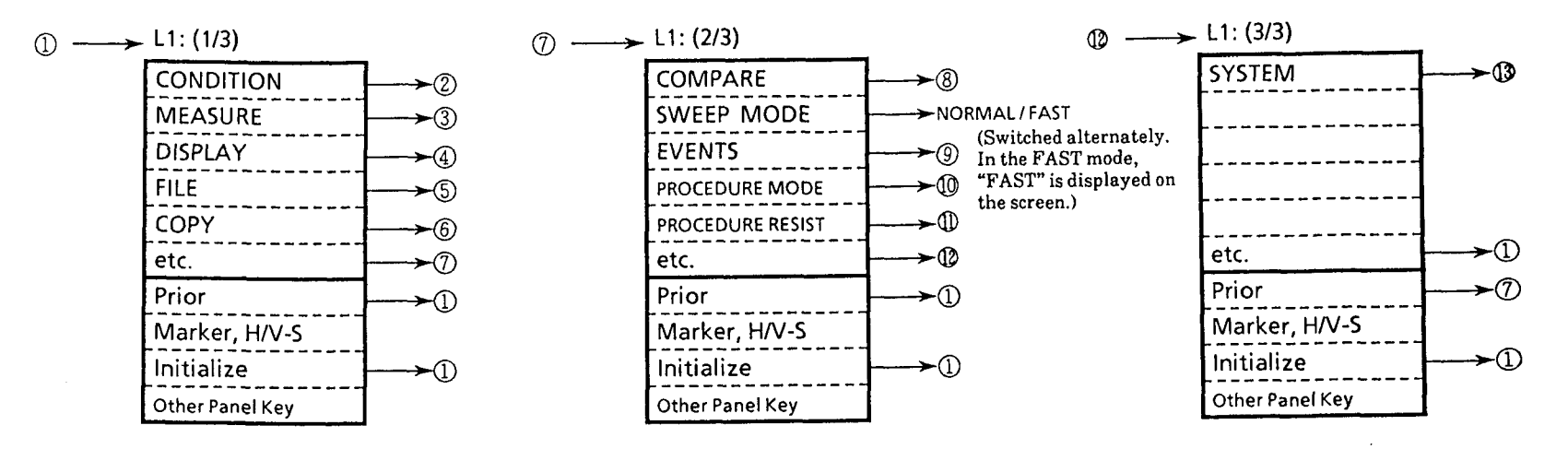

#### **1.2 When [Savel, [Recall] key is pressed**

# **1.3 When the power supply is turned off in PROCEDURE MODE**

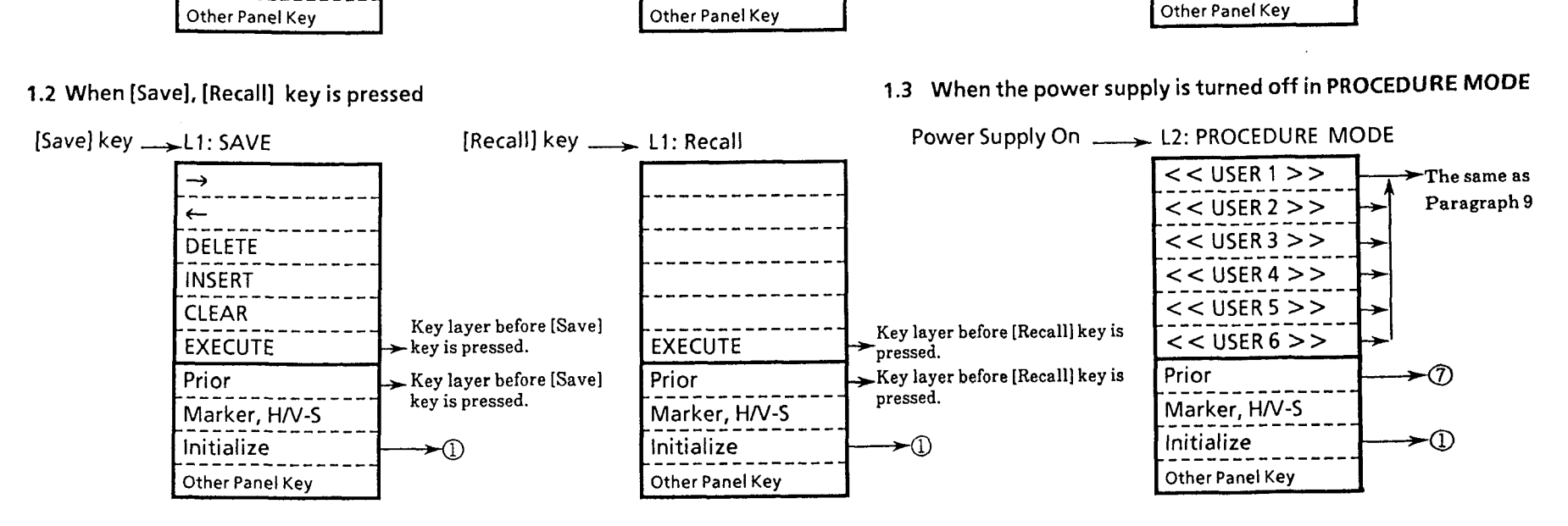

### 2. **The** Second Layer CONDITION

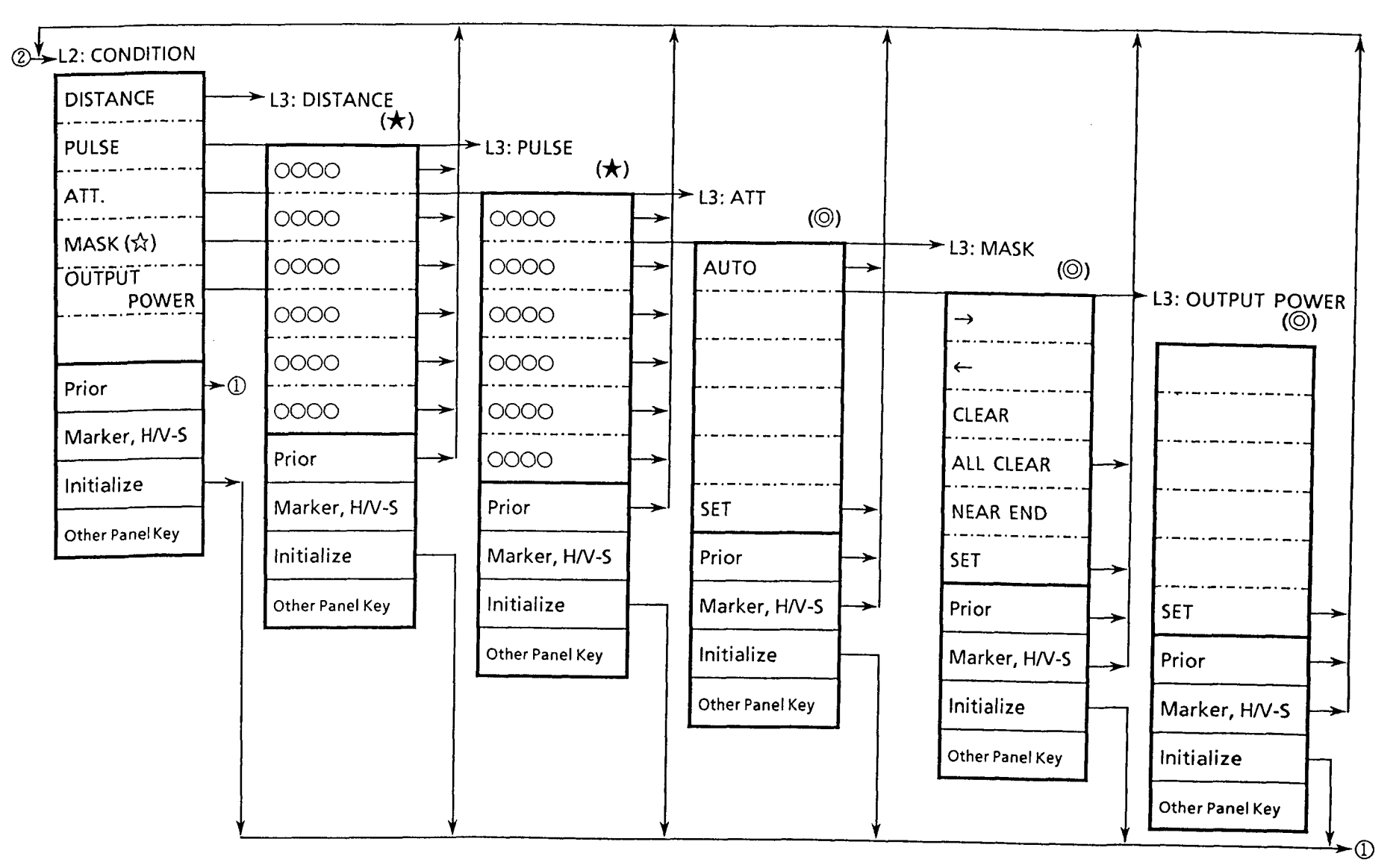

Note: As for "L3:PULSE", the pulse width which can not be used by the current distance range is not displayed. The currently available pulse widt<sup>1</sup> 's displayed from the S1 position.

 $\sum_{i=1}^{n}$  $\Delta$ 

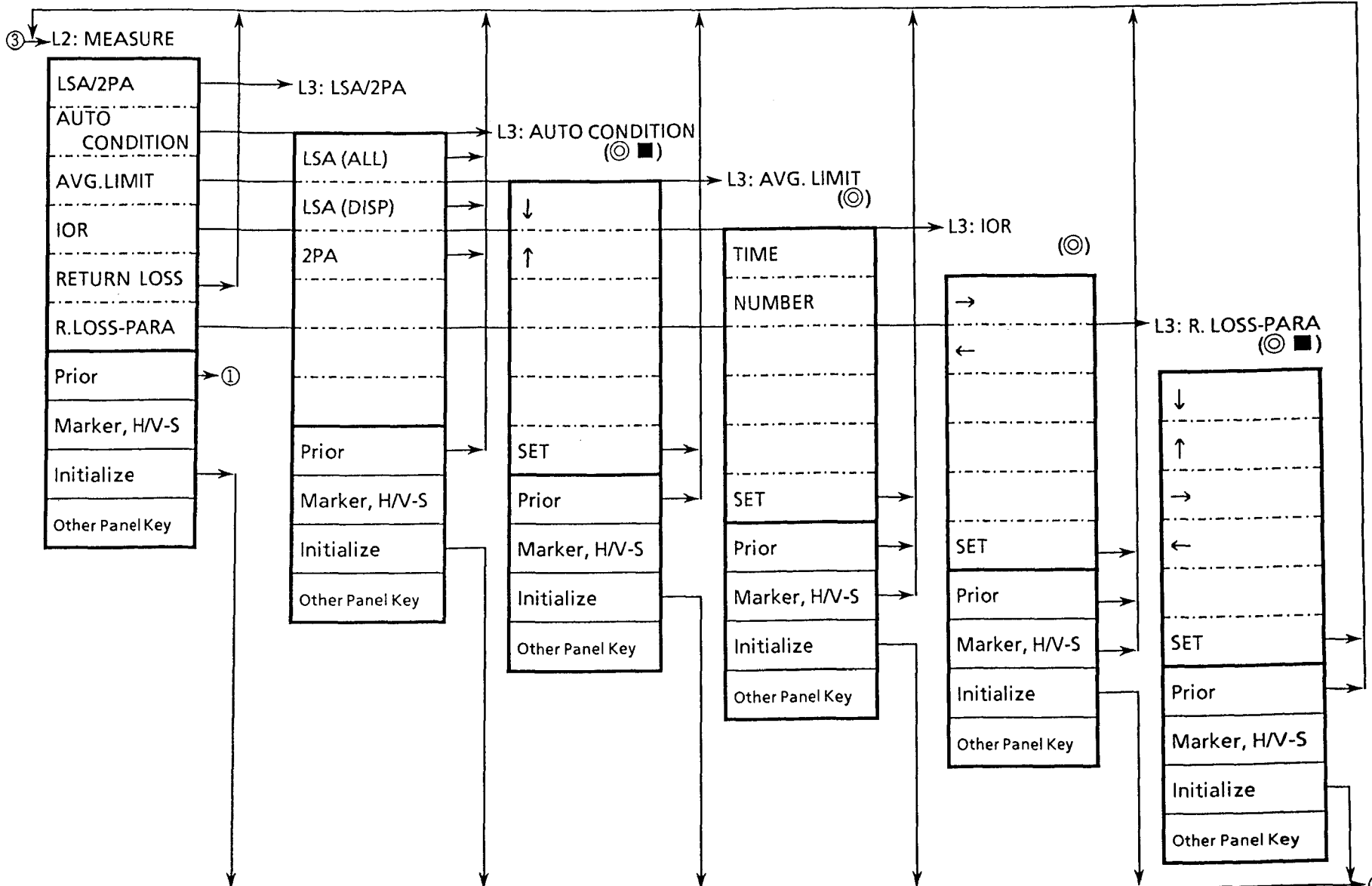

#### 3. The Second Layer MEASURE

 $\left(\begin{array}{c} 1 & 1 \end{array}\right)$ 

 $\Delta$  - 5

**4.** The Second Layer DISPLAY

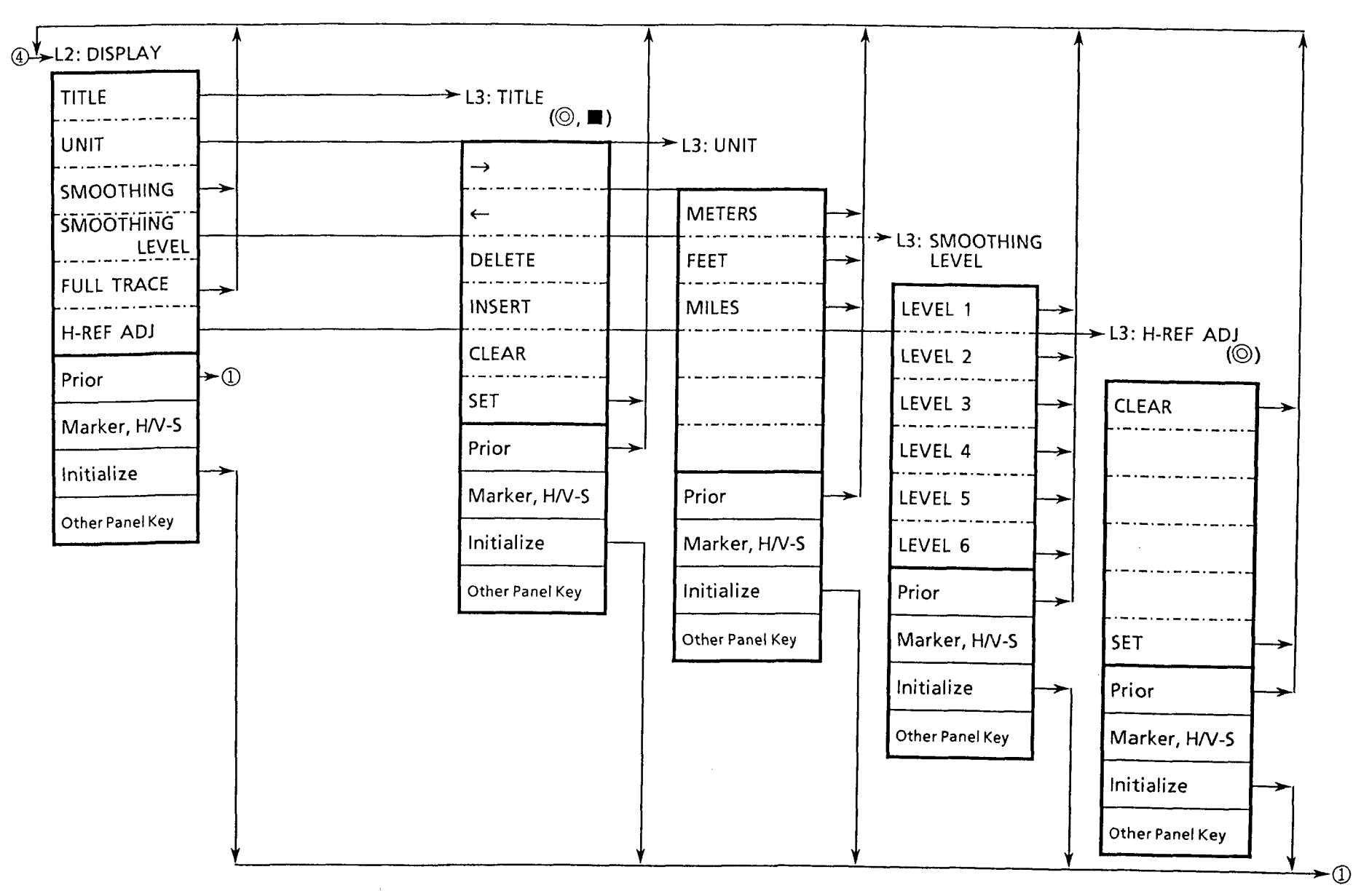

 $\lambda$ 

#### **5. The Second** Layer FlLE

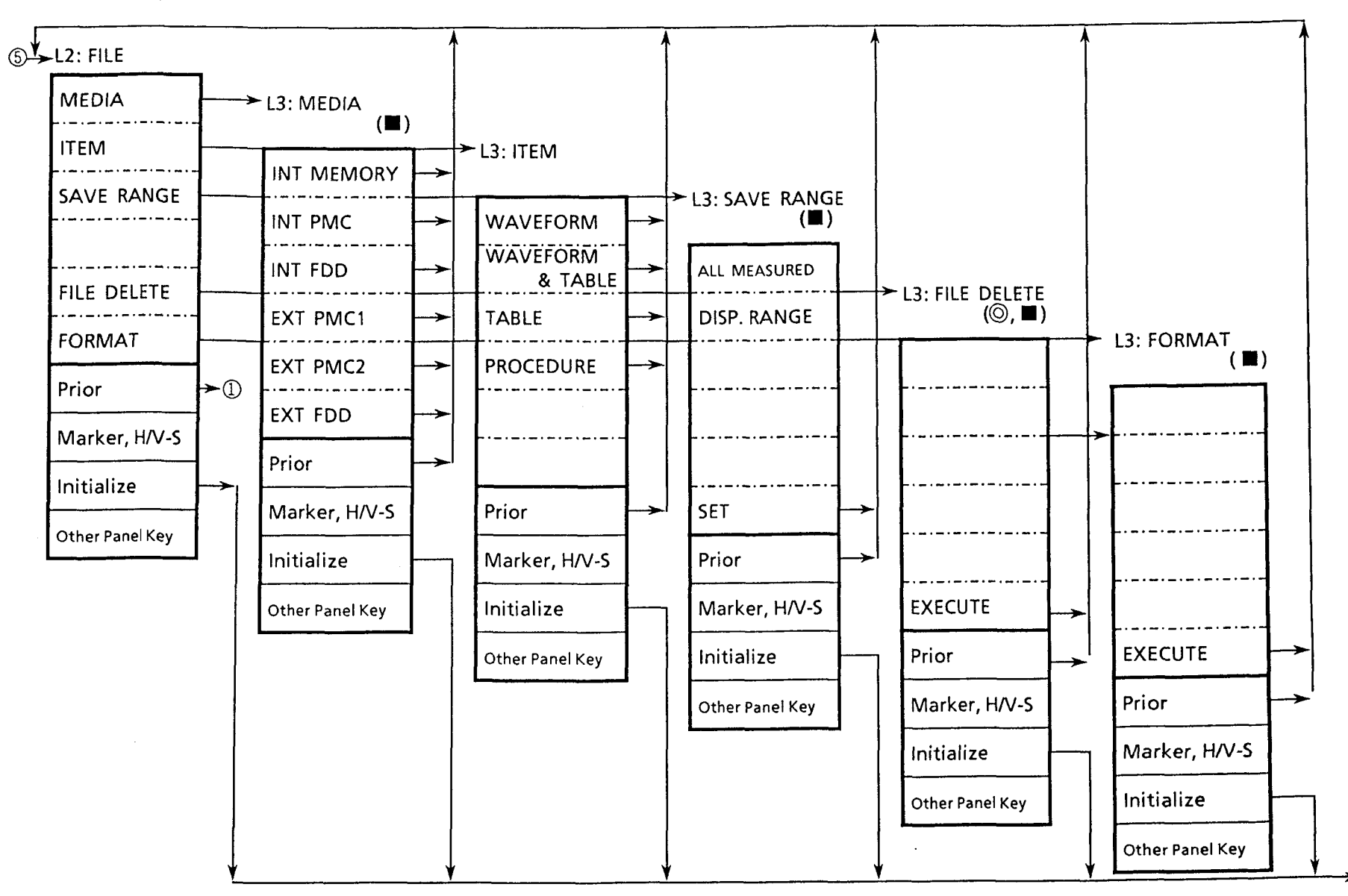

►①

 $A - 7$ 

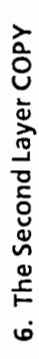

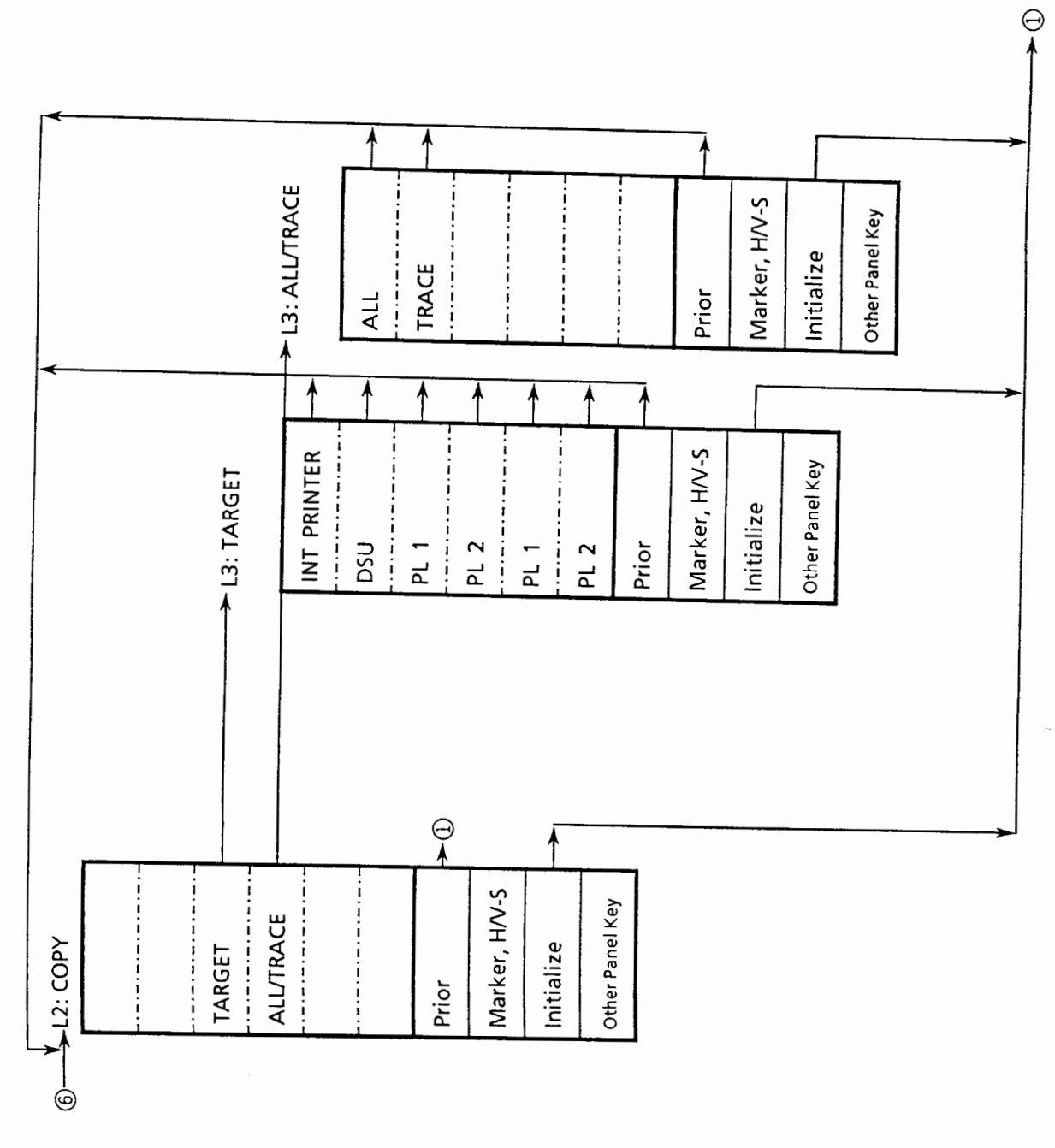

 $A - 8$ 

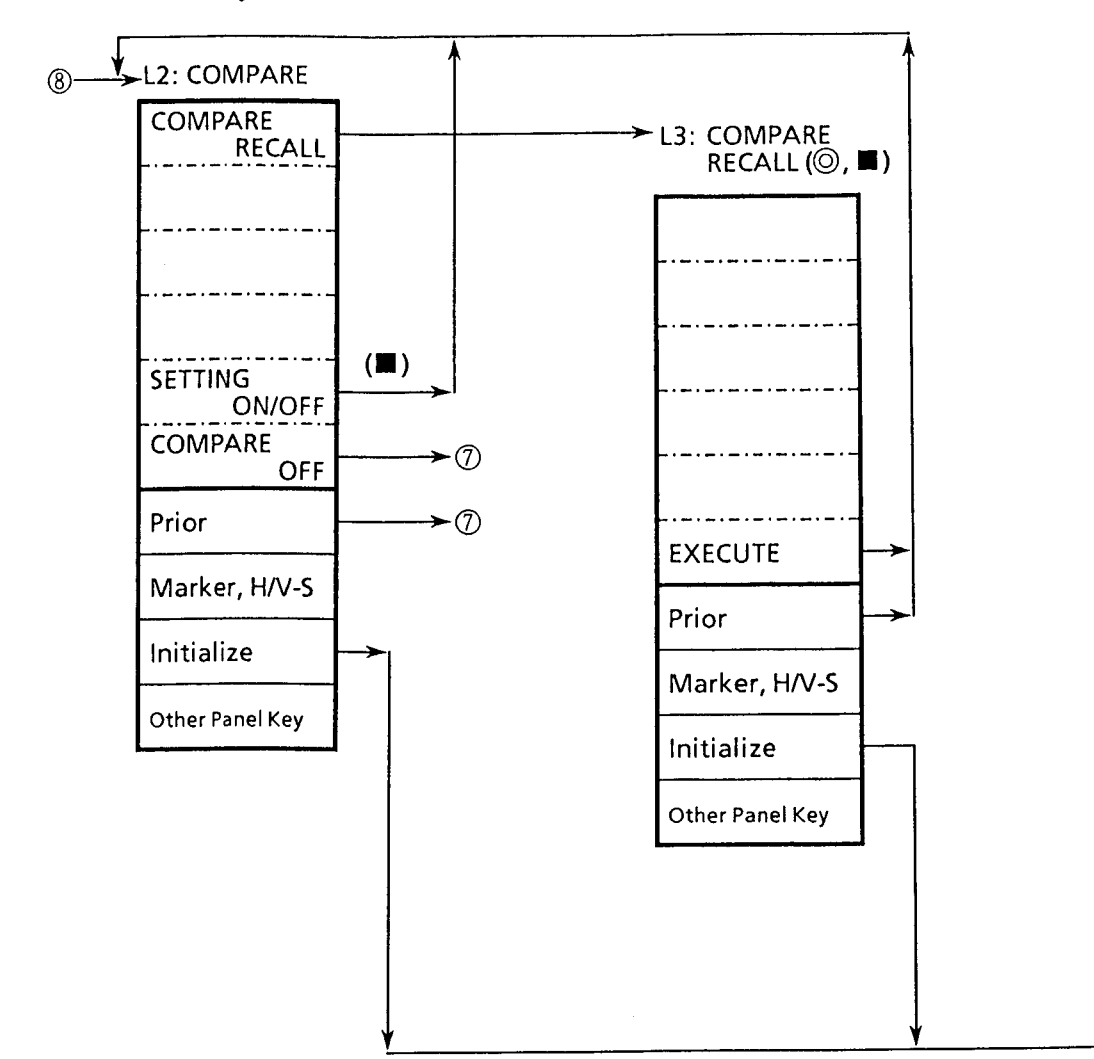

 $\left| \right|$ 

## 7. The Second Layer COMPARE

 $\rightarrow \circledcirc$ 

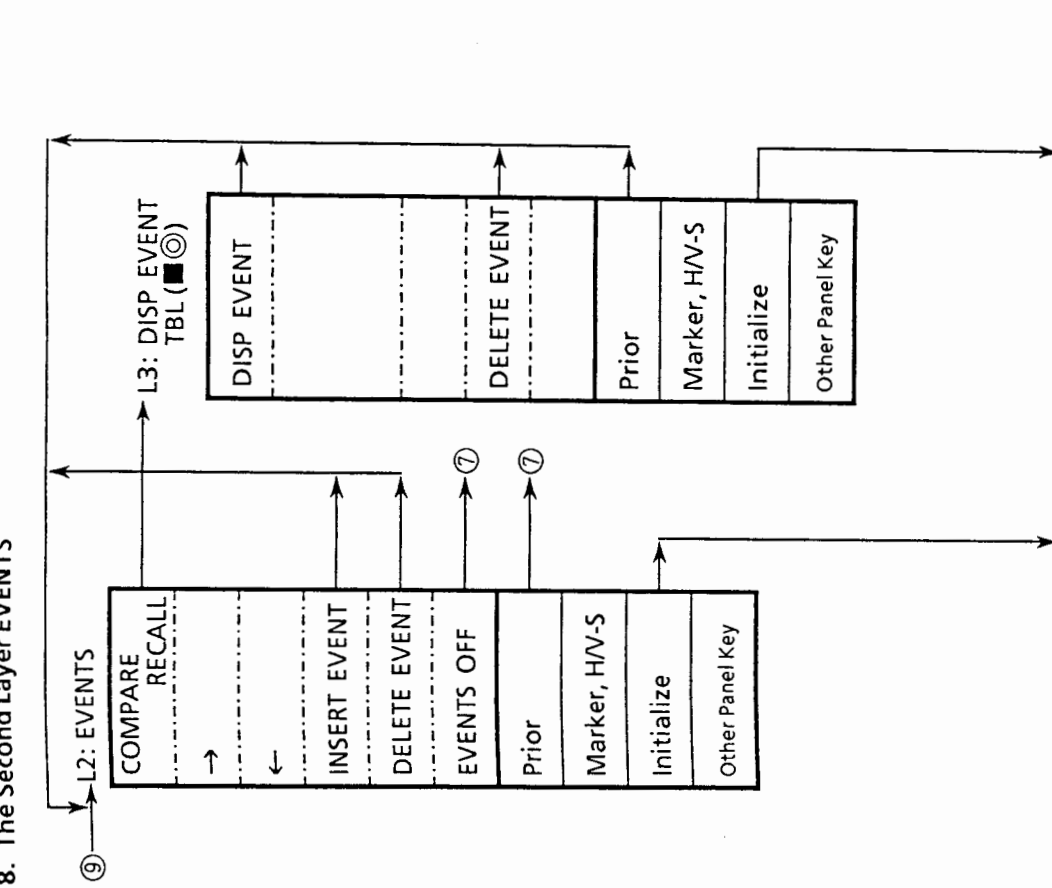

 $\Theta$ 

8. The Second Layer EVENTS

 $A - 10$ 

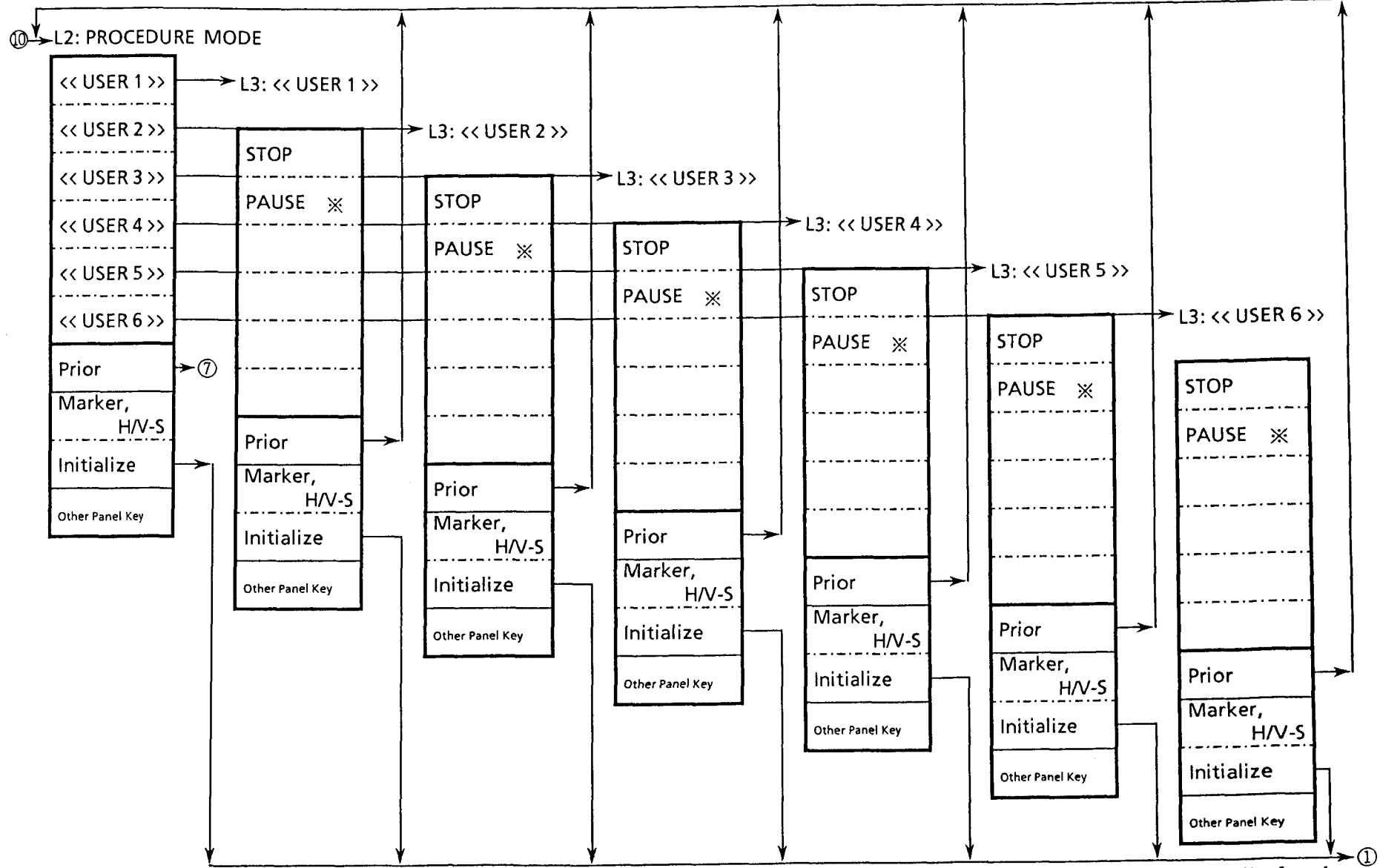

#### **9. The Second Layer** PROCEDURE MODE

 $\triangleright$  $\overrightarrow{a}$ 

\*: PAUSE is displayed during the execution of the procedure. When the PAUSE key is pressed to be in the PAUSE state, CONTINUE is displayed.<br>Pressing the CONTINUE key after that, displays PAUSE again.

**P** 

# **h,**

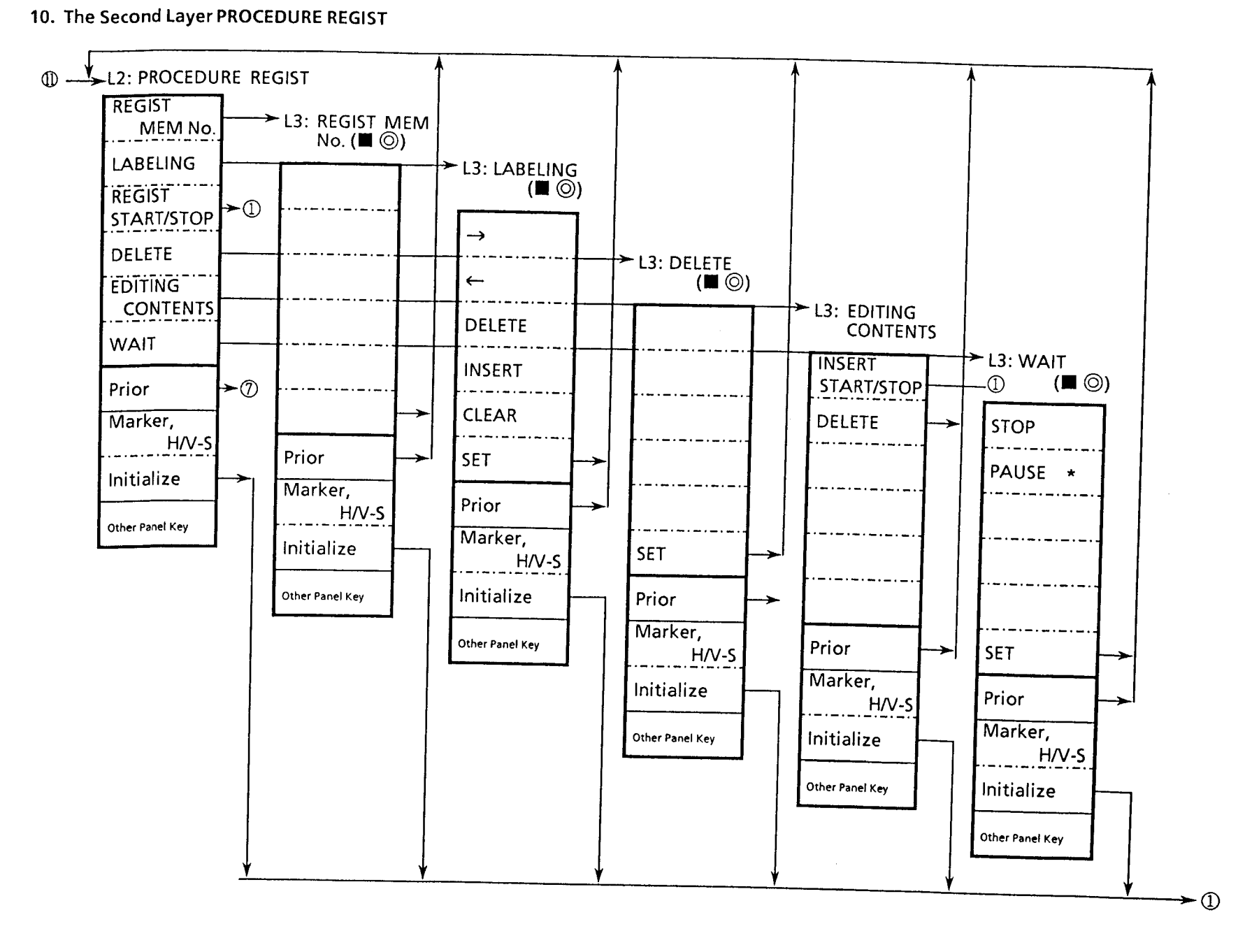

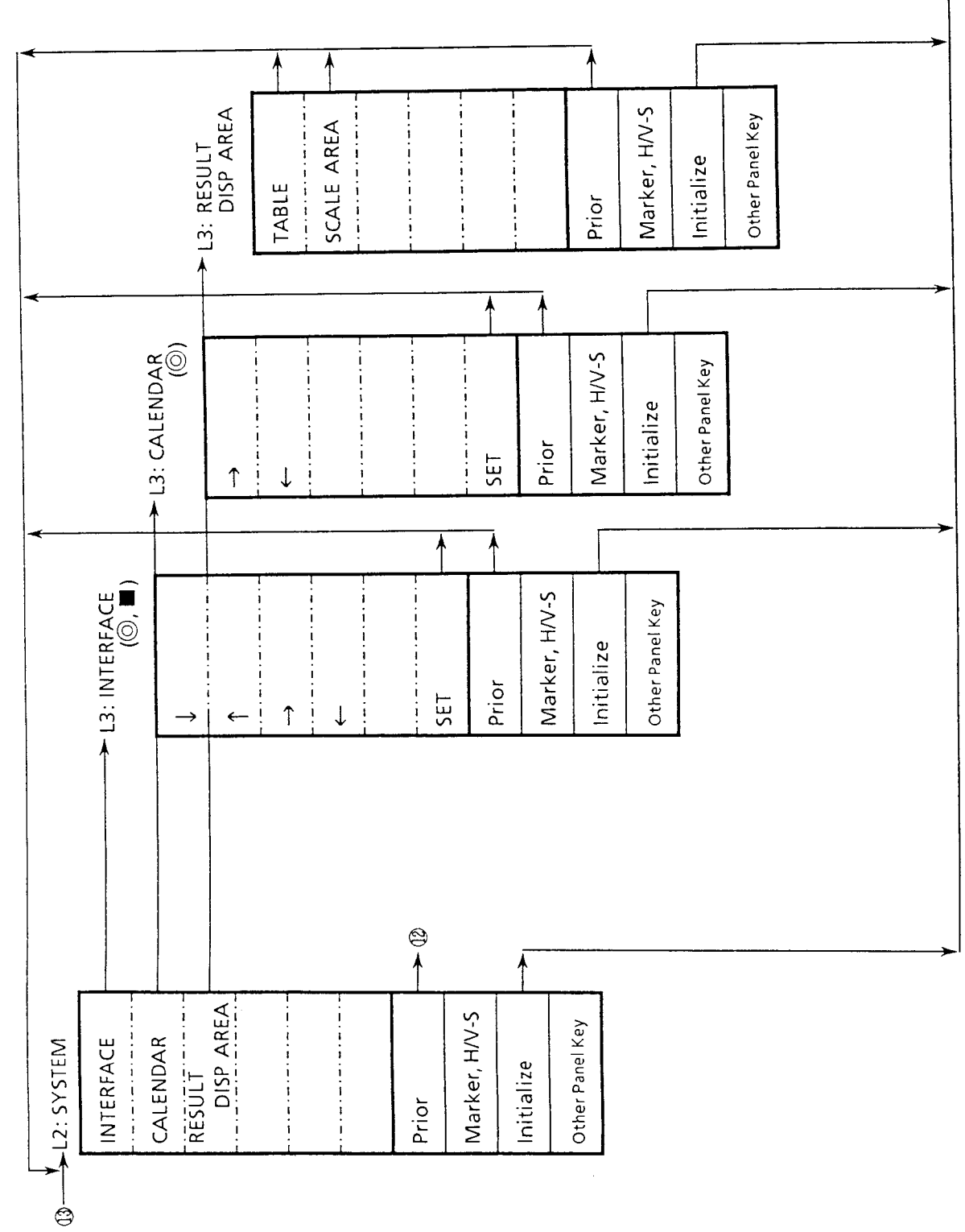

11. The Second Layer SYSTEM

 $A - 13$ 

 $\Theta$ 

( **Blank** )

 $\label{eq:1} \begin{aligned} \text{Tr}(\mathbf{X}|\mathbf{X}) = \mathbf{E}(\mathbf{X}|\mathbf{X}) + \mathbf{E}(\mathbf{X}|\mathbf{X}) + \mathbf{E}(\mathbf{X}|\mathbf{X}) + \mathbf{E}(\mathbf{X}|\mathbf{X}) + \mathbf{E}(\mathbf{X}|\mathbf{X}) + \mathbf{E}(\mathbf{X}|\mathbf{X}) + \mathbf{E}(\mathbf{X}|\mathbf{X}|\mathbf{X}) + \mathbf{E}(\mathbf{X}|\mathbf{X}|\mathbf{X}) + \mathbf{E}(\mathbf{X}|\mathbf{X}|\mathbf{X}) + \$ 

 $\label{eq:1} \hat{\mathcal{L}}_{\text{max}}(\hat{\mathcal{L}}_{\text{max}})$ 

 $A - 14.$ 

# **APPENDIX B FRONT AND REAR PANEL LAYOUTS**

**Figures B-1 and B-2 respectively show the front-panel and the rear-panel layouts.** 

**The names, functions, etc. corresponding to the numbers given to the keys, connectors, etc. on the operation panel are described in Section 3. When referring to Fig. B-1 or B-2 for description in Section 3, spread the diagram for easy reference.** 

( **Blank** )

 $B - 2$